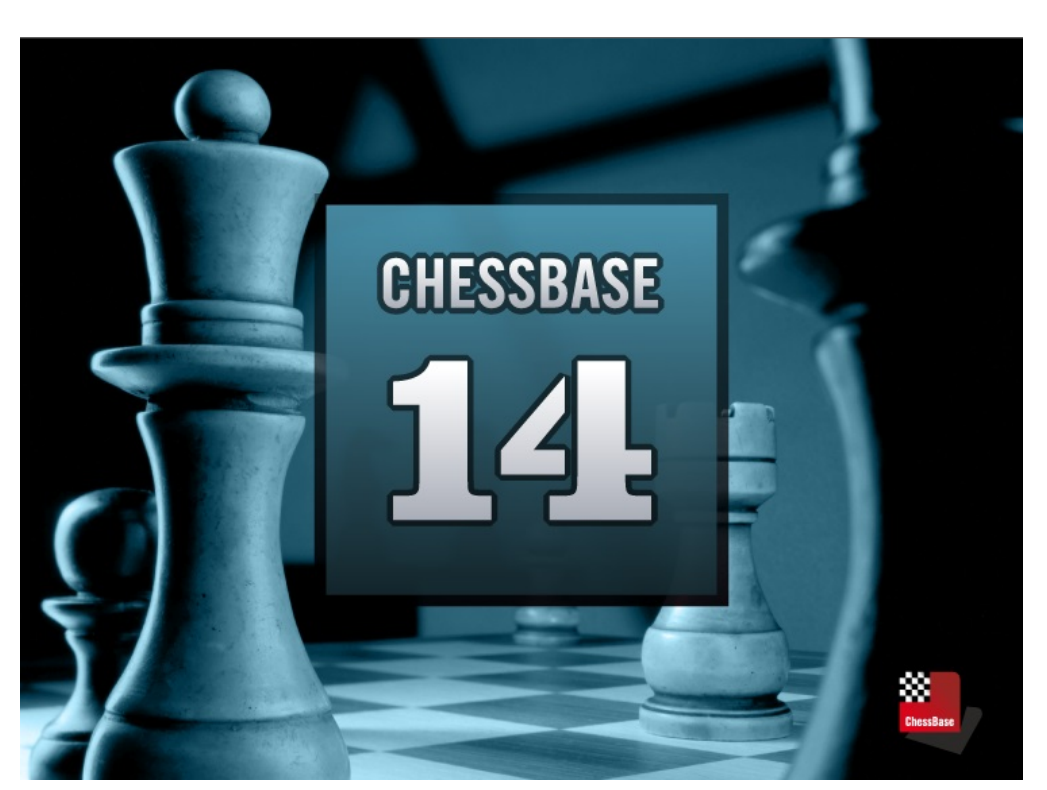

# **ChessBase 14**

# **Inhalt**

 $\overline{\mathbf{2}}$ 

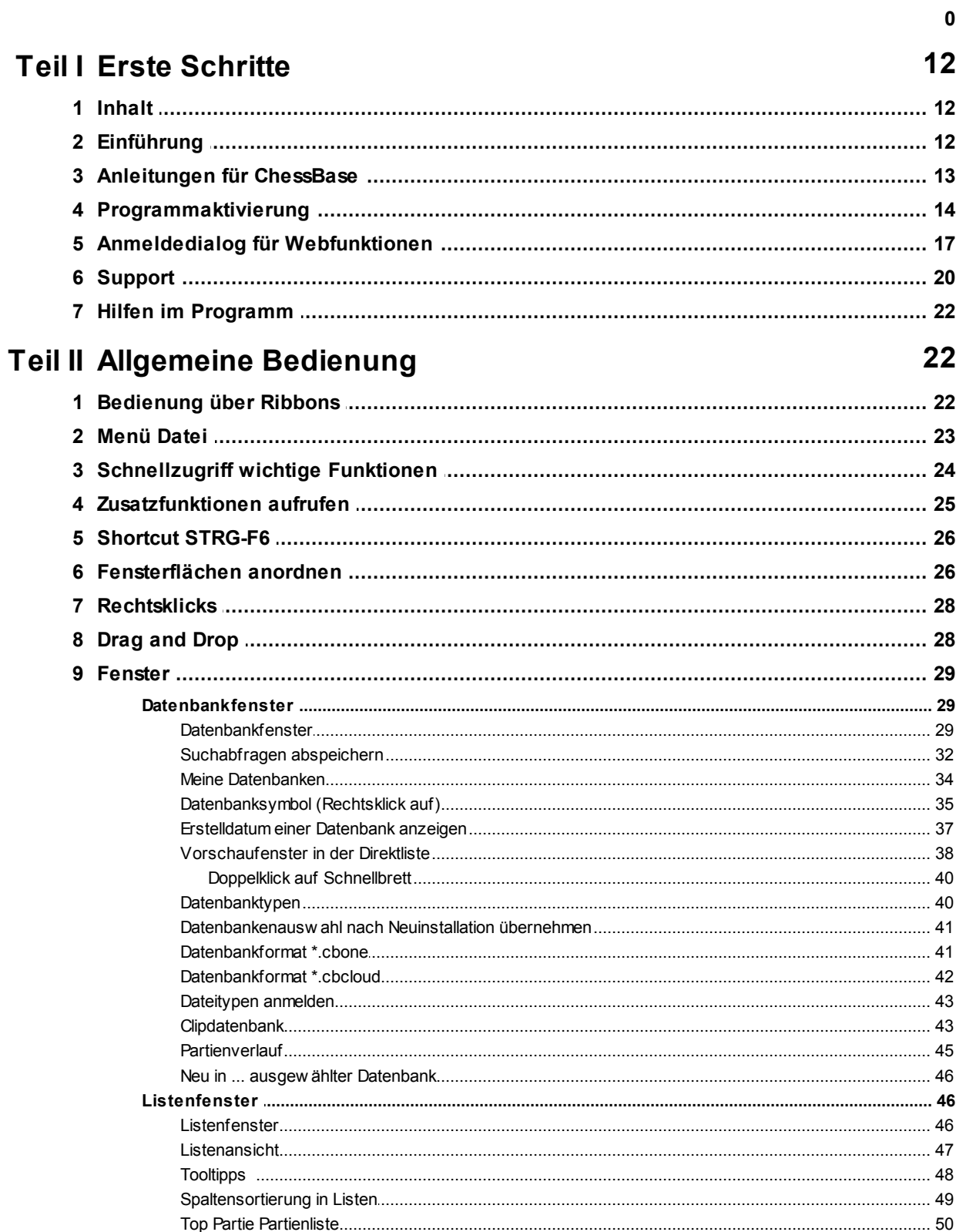

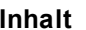

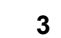

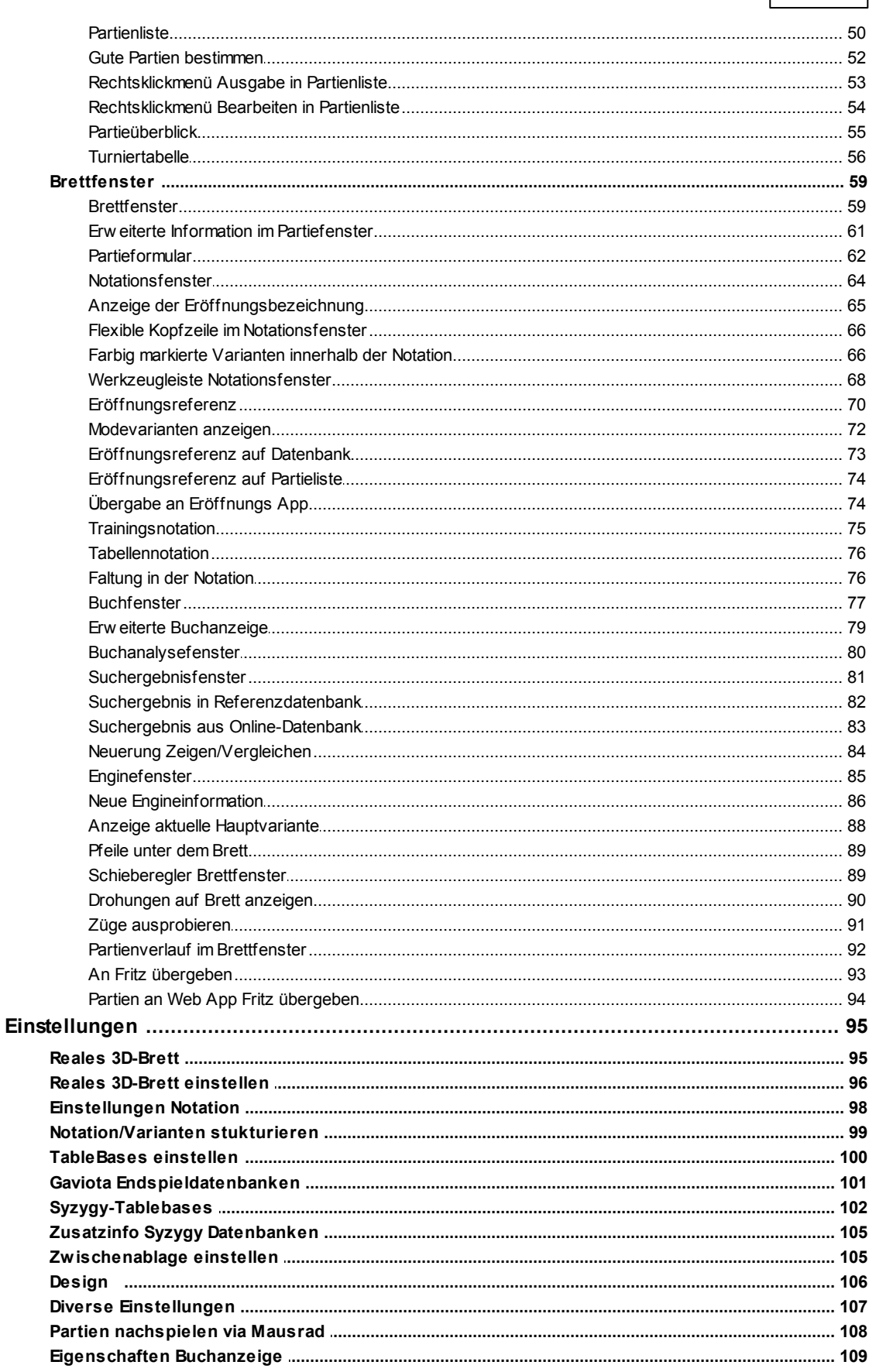

 $10$ 

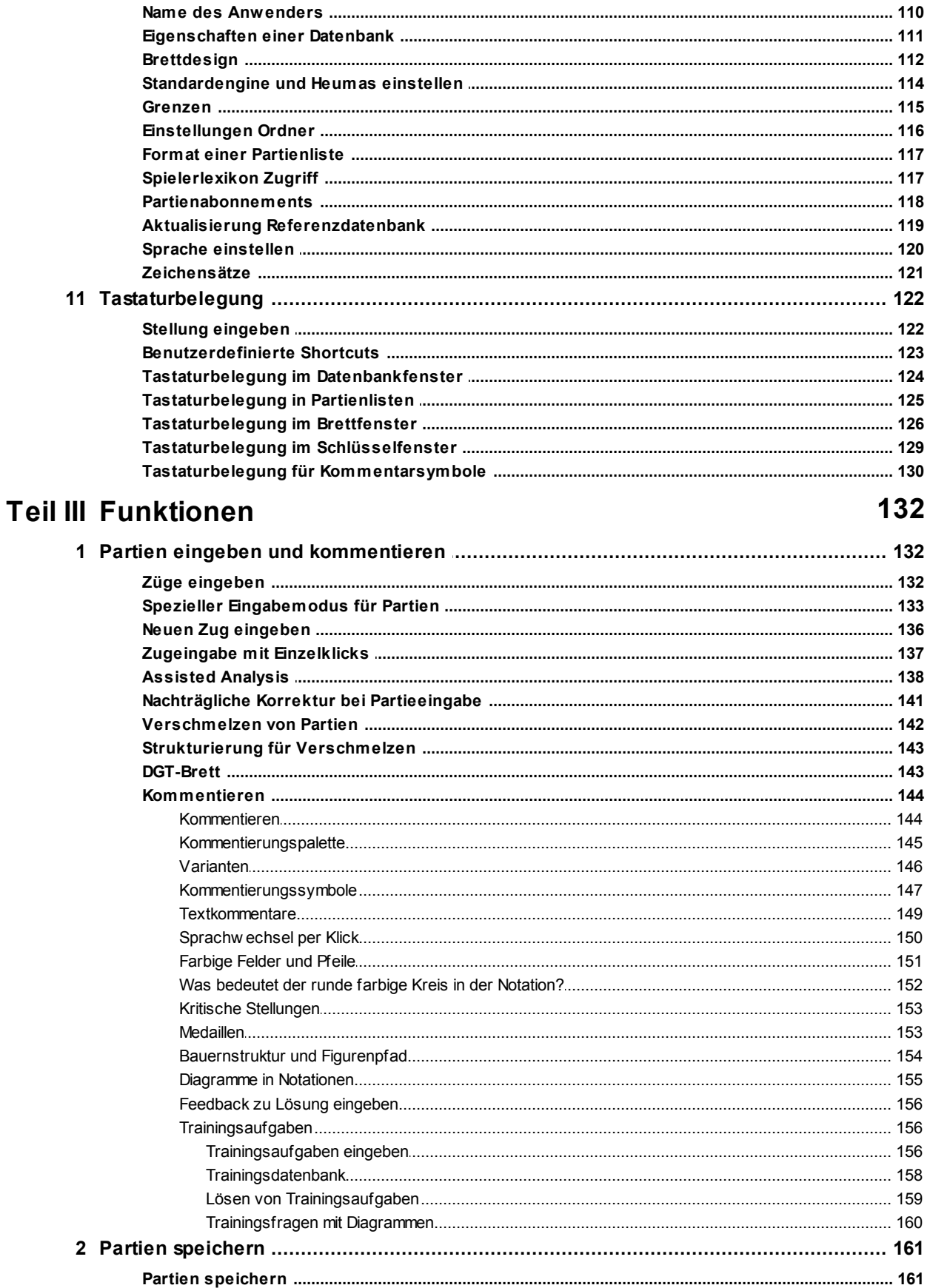

 $\overline{\mathbf{4}}$ 

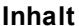

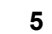

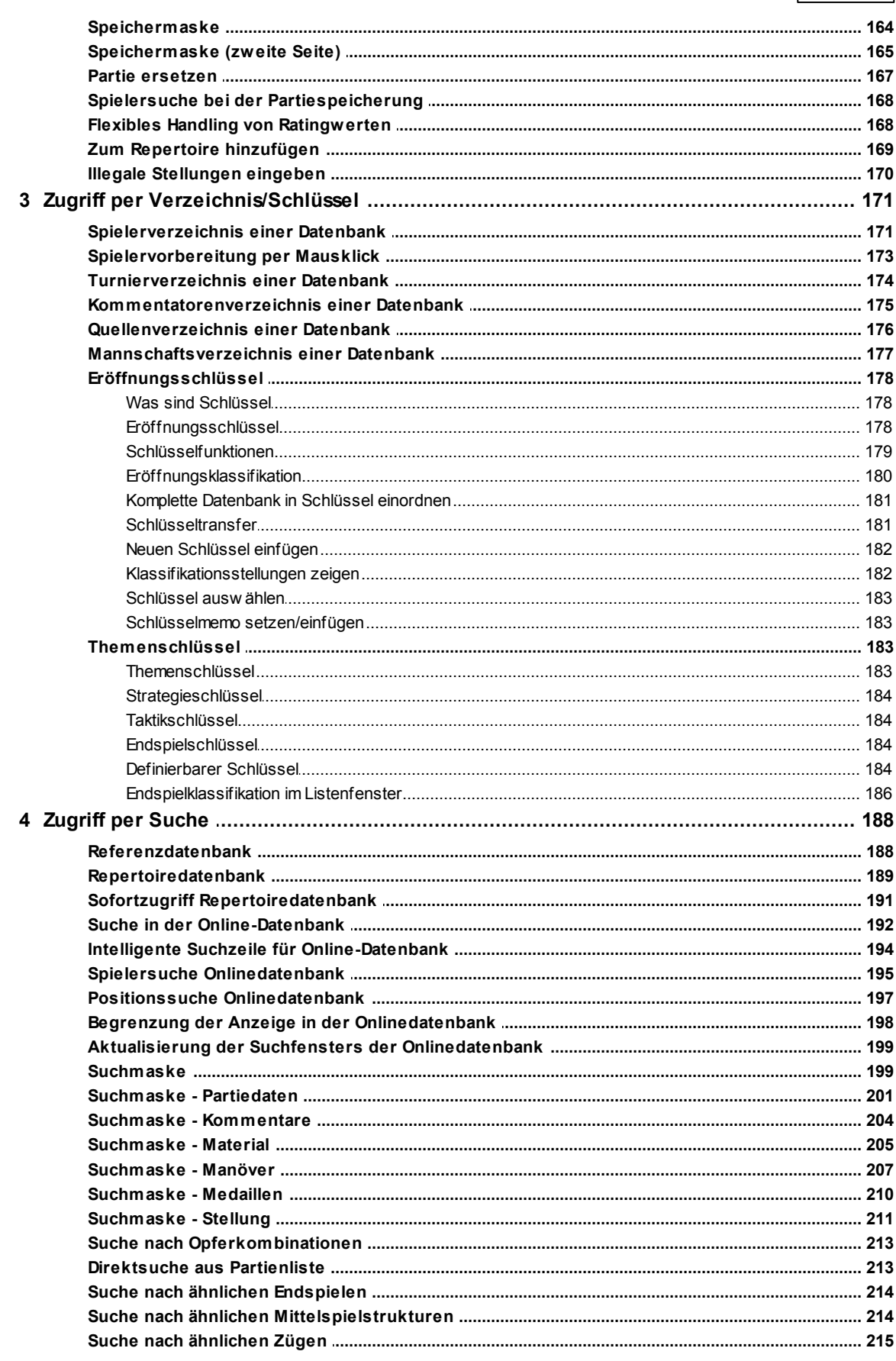

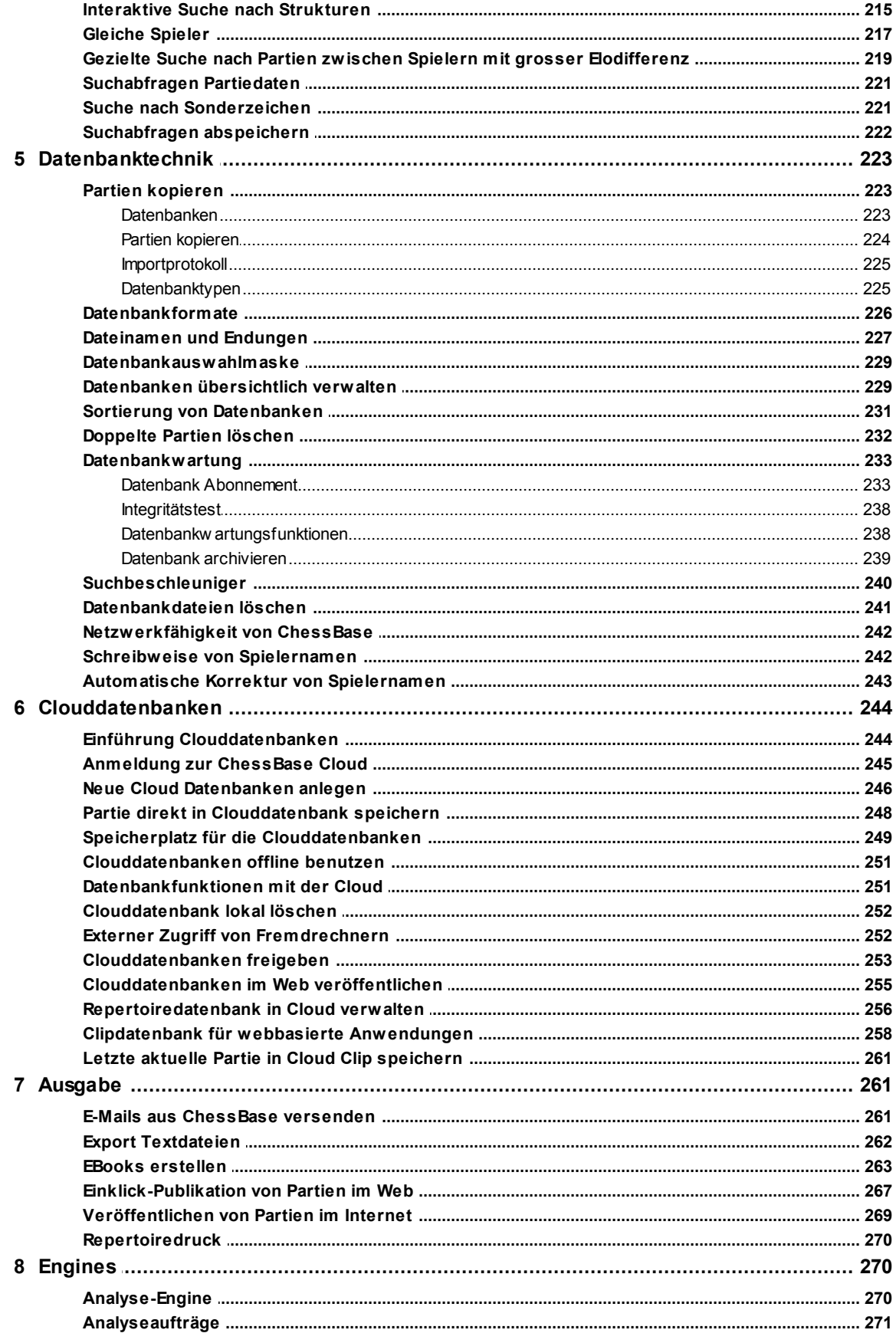

 $6\phantom{a}$ 

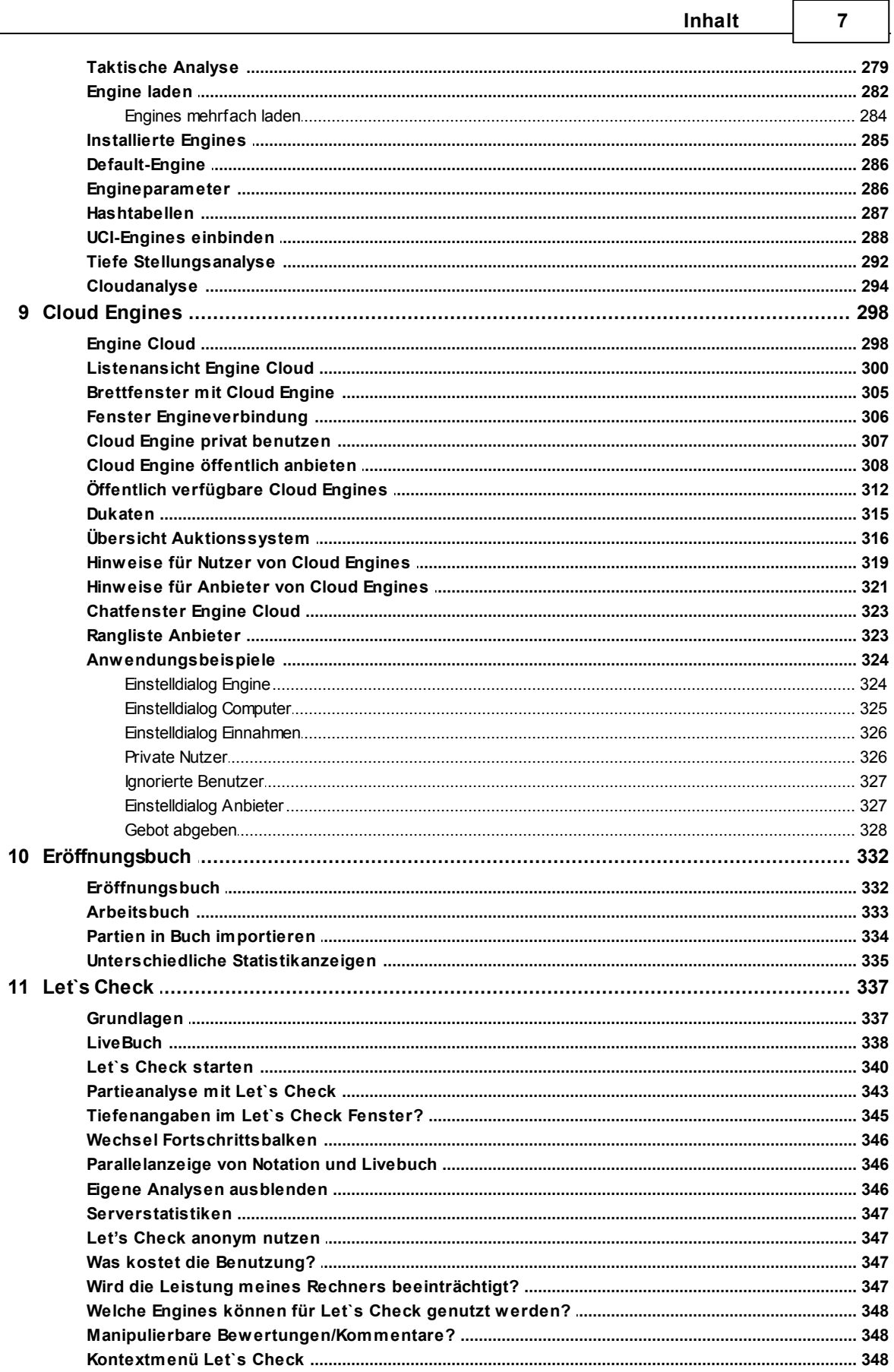

f

Anleitung ChessBase 14

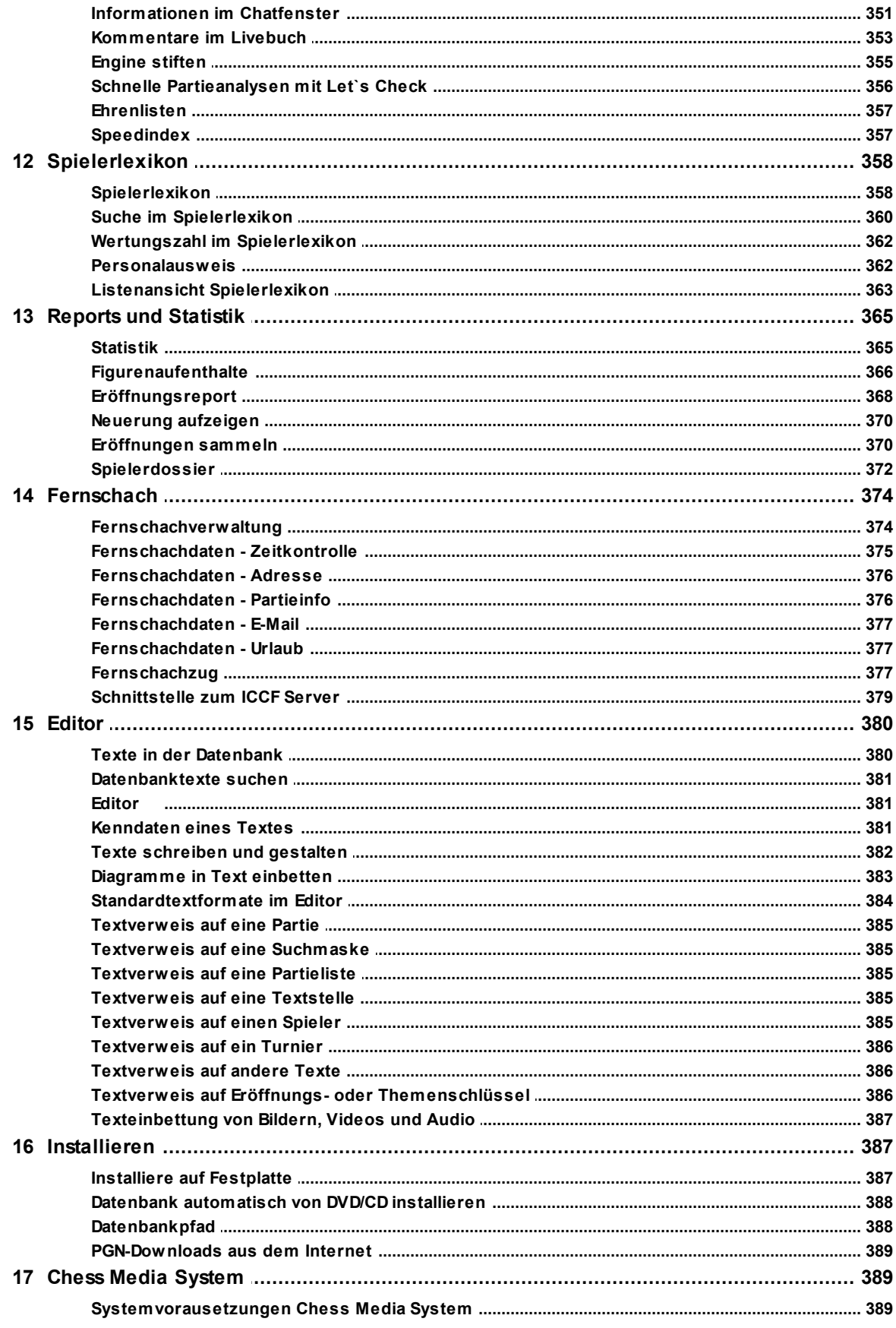

 $\bf{8}$ 

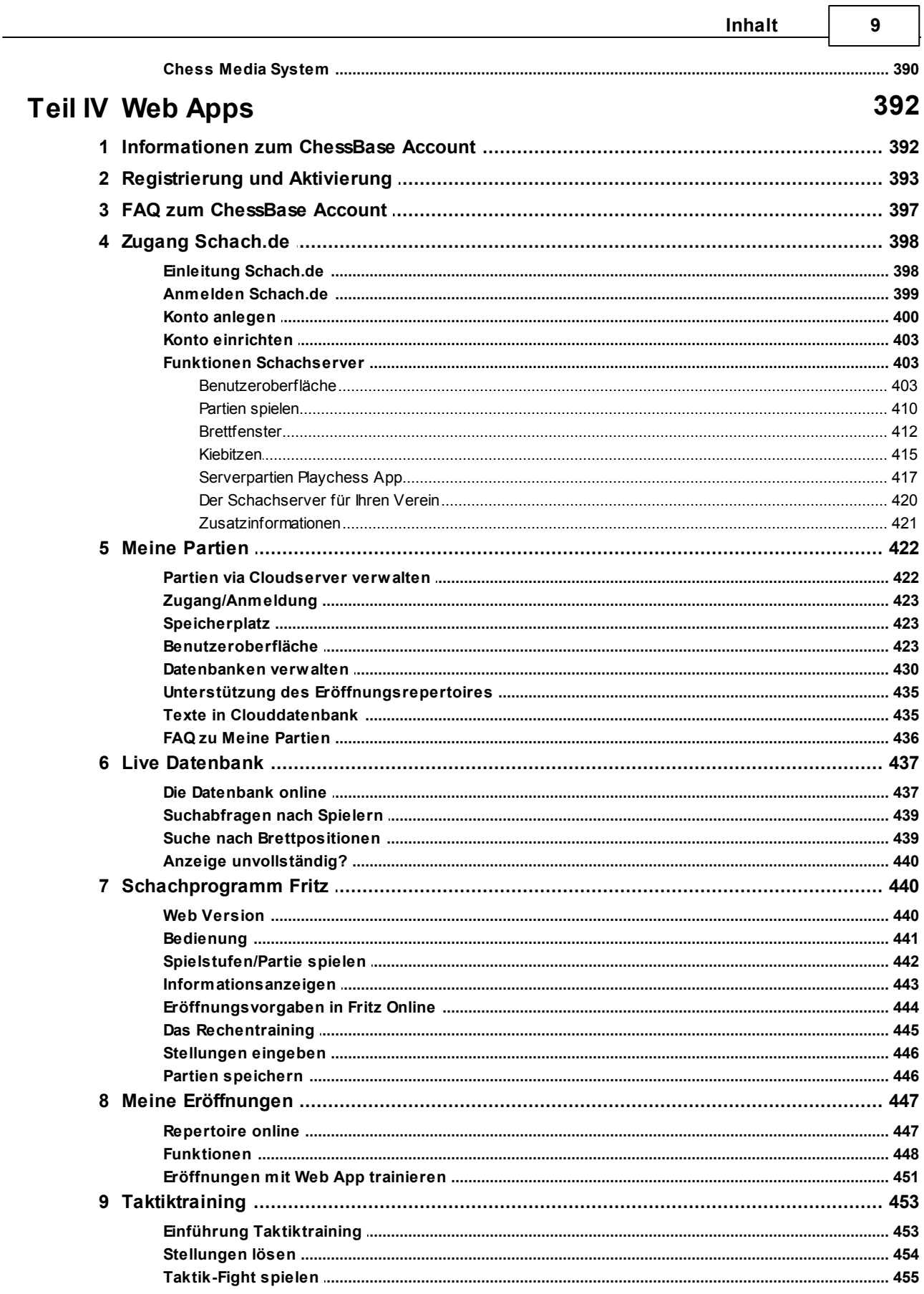

Anleitung ChessBase 14

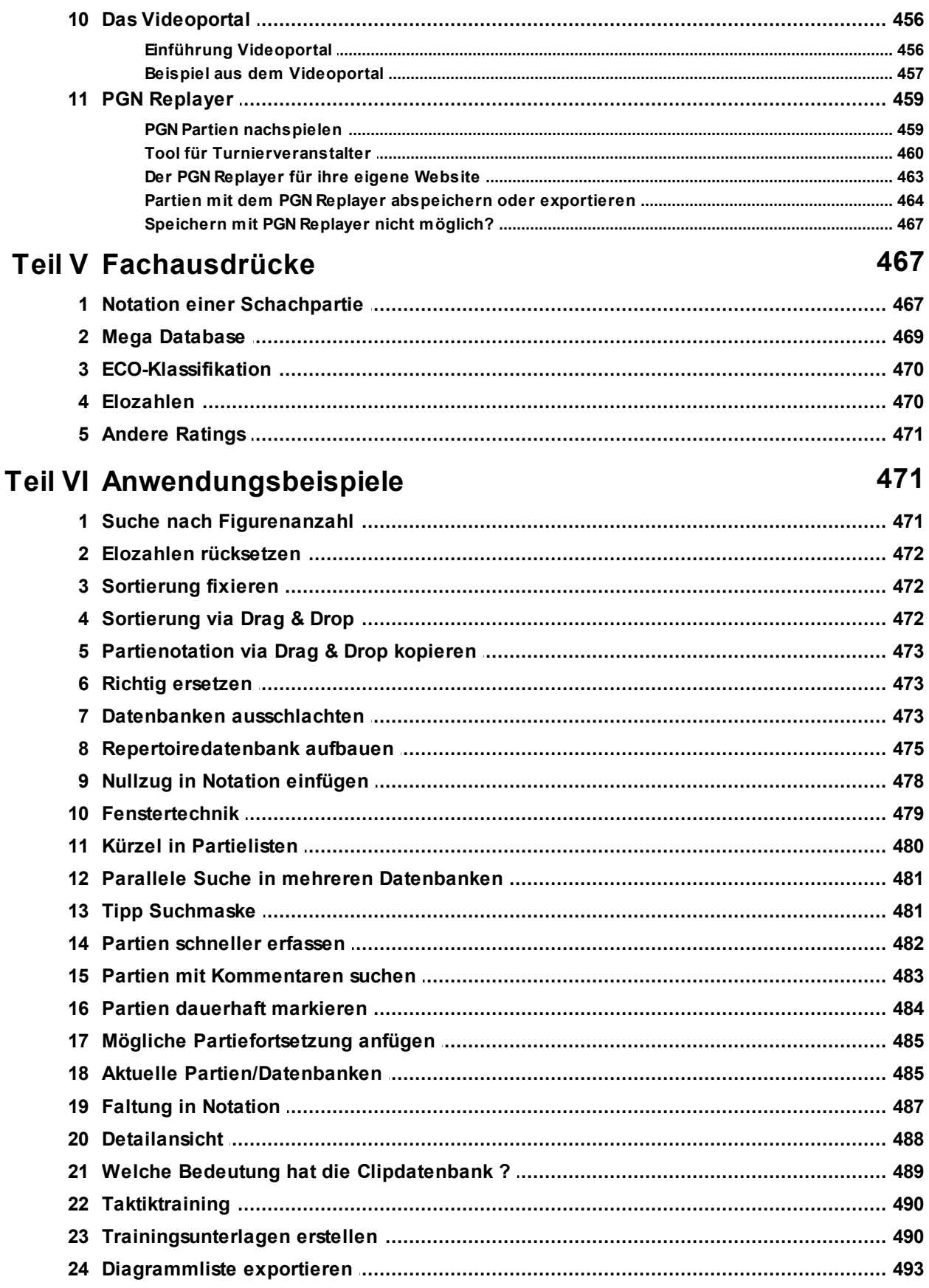

 $10$ 

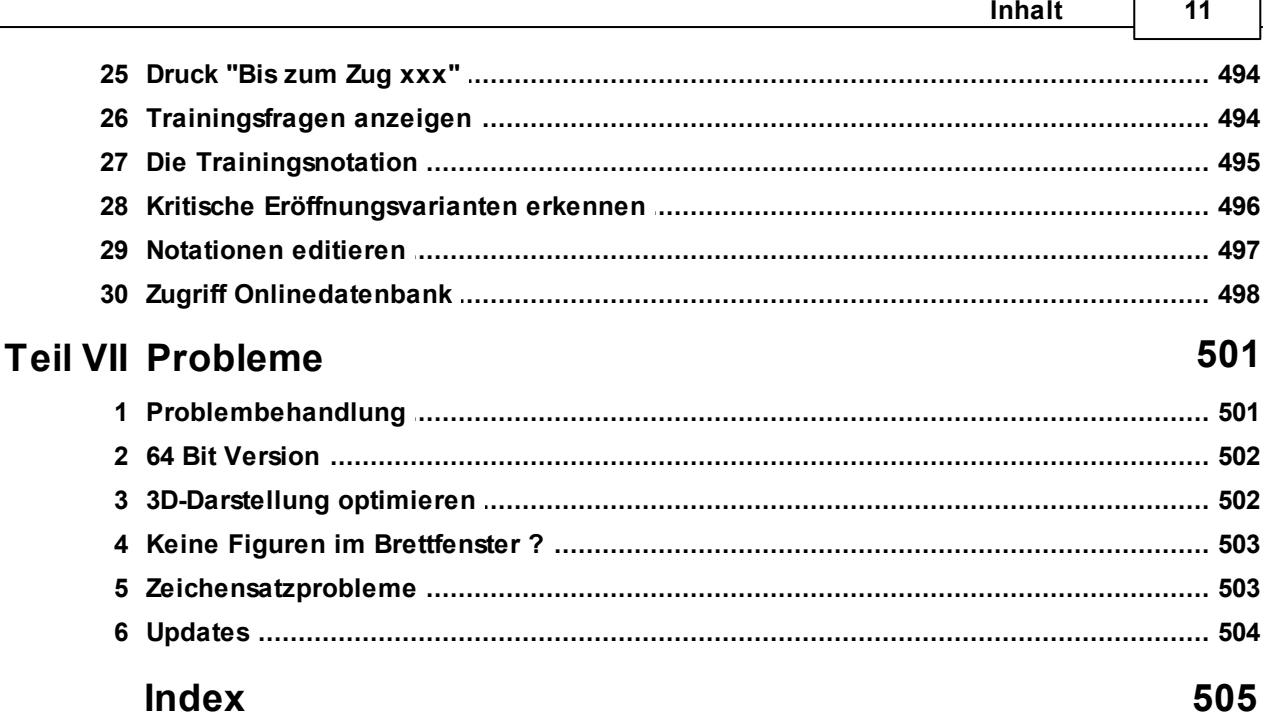

h

 $\Gamma$ 

 $\overline{\phantom{0}}$ 

# **1 Erste Schritte**

## **1.1 Inhalt**

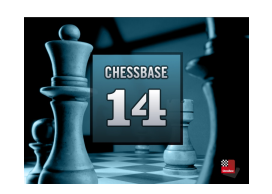

Einführung **Problembehandlung** Wie kann ich ....

Reiches Angebot im Internet: [www.chessbase.de](http://www.chessbase.de). Nachrichten, Support, Neuerscheinungen, Shop, Spielerdatenbank.

# **1.2 Einführung**

ChessBase verwaltet Datenbanken von Schachpartien und Stellungen. Das Programm besitzt einzigartige Such- und Kommentierungsfunktionen und stellt damit ein universales Werkzeug für die schachliche Arbeit dar.

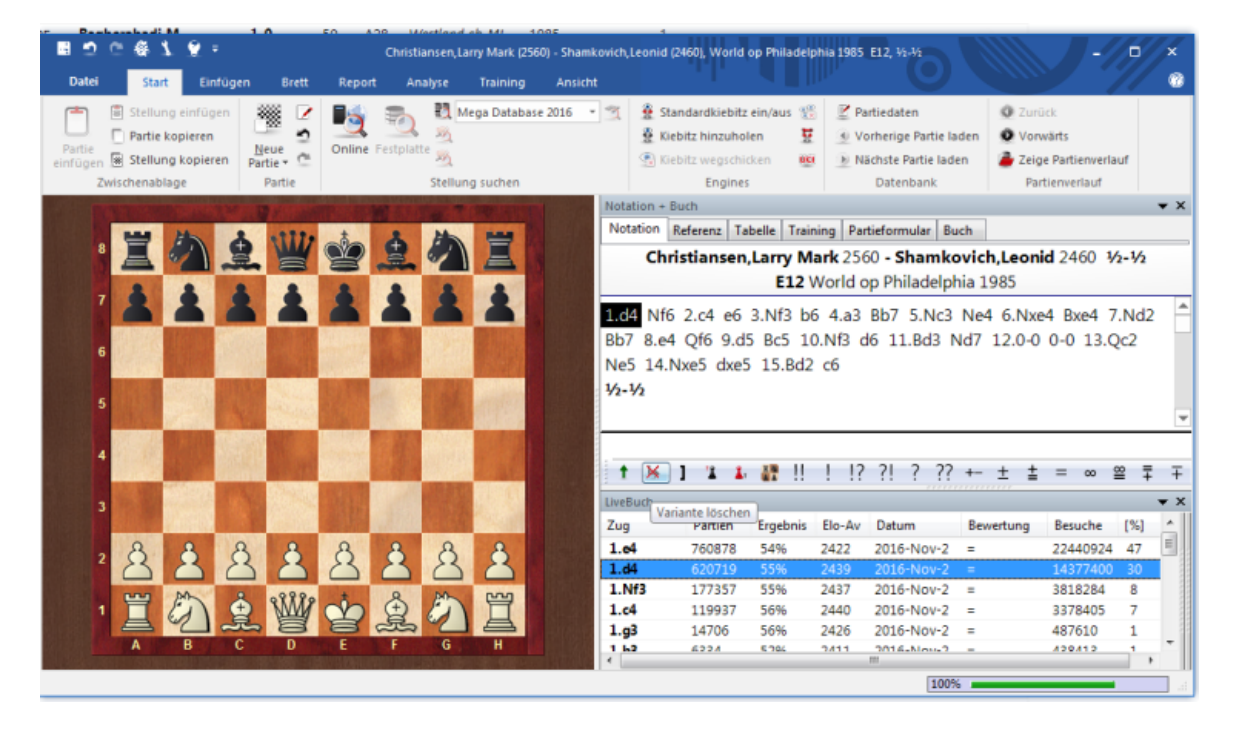

ChessBase kennt drei Fenstertypen:

#### **Datenbanken**

Im Datenbankfenster werden Datenbanken geöffnet und verwaltet. Es erscheint beim Programmstart.

#### **Listenfenster**

Im Listenfenster nutzen Sie verschiedene Inhaltsverzeichnisse, die Sofortzugriff auf Partien bieten. Es erscheint beim Doppelklick auf ein Datenbanksymbol im Datenbankfenster.

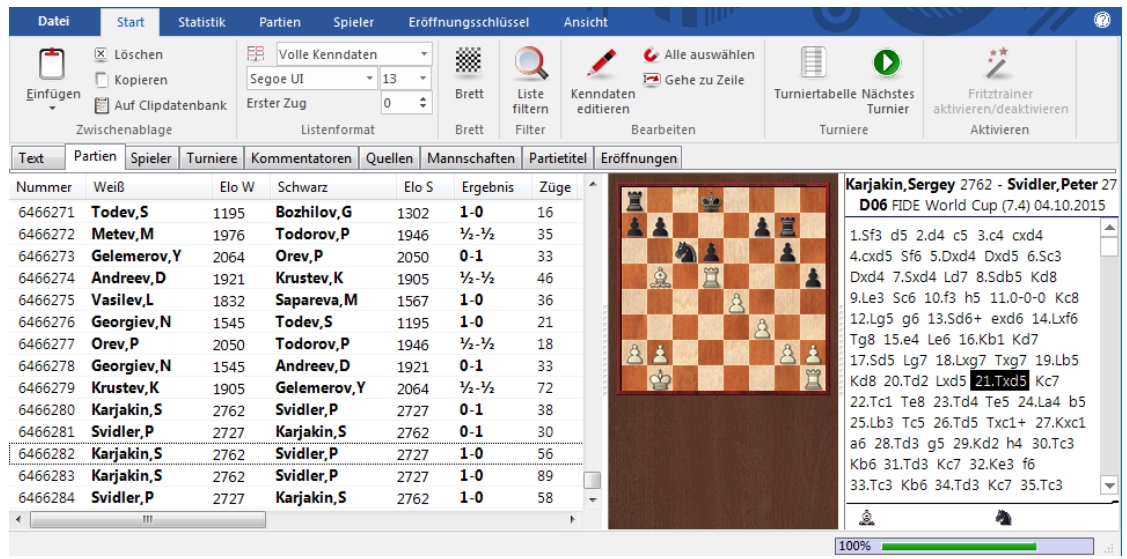

#### **Brettfenster**

Im Brettfenster spielen Sie Partien nach oder geben Züge und Kommentare ein. Es erscheint beim Doppelklick auf eine Partie im Listenfenster.

## **1.3 Anleitungen für ChessBase**

Auf unseren Webseiten unter [www.chessbase.de](http://www.chessbase.de) finden Sie regelmässig Videos und informative Artikel zum Programm.

Beachten Sie auch die Hinweise in der Onlinehilfe.

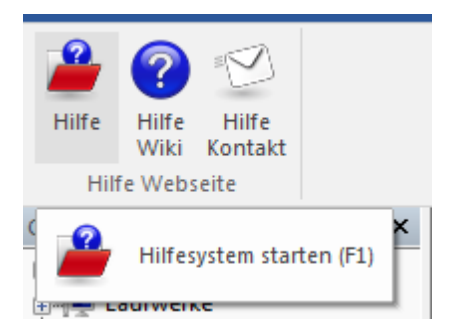

Diese bietet u.a. eine Suchfunktion und einen strukturierten Index und kann per Klick auf das kleine Fragezeichen am rechten oberen Bildschirmrand gestartet werden.

Das Programm bietet direkte Unterstützung aus dem Programm heraus.

Informationen dazu finden Sie unter "Hilfen im Programm".

# **1.4 Programmaktivierung**

Beim ersten Programmstart ist die Eingabe der mitgelieferten Seriennummer erforderlich.

**Wichtig**: Beachten Sie unbedingt die nachstehende Erklärung zur Deaktivierung des Programms, die Sie **vor einer Änderung der Systemkonfiguration oder einem Systemwechsel** durchführen müßen.

Einige Funktionen des Programms setzen einen Zugriff auf die schnelle, aktuelle Onlinedatenbank voraus. Damit der Zugriff auf die Onlinedatenbank funktioniert, muß das Programm zusätzlich via Internet aktiviert werden.

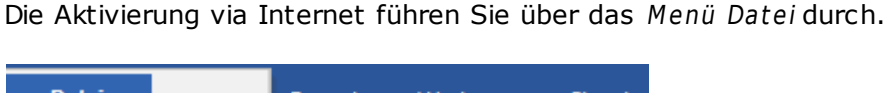

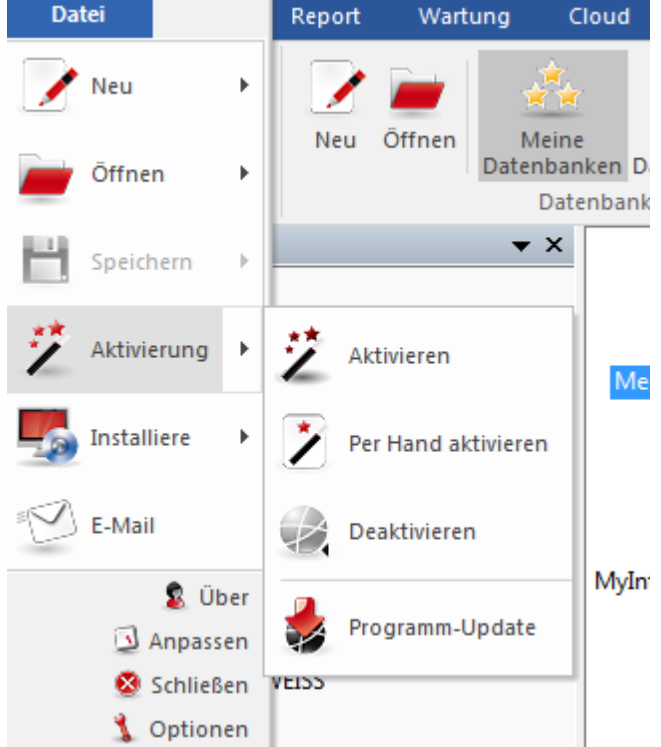

M enü Datei - Aktivierung Aktivieren

In der Regel wird die nach der Installation angeforderte und eingegebene Seriennummer in dem Dialog übernommen.

Nach der Aktivierung bekommen Sie vom Programm eine Information über den Aktivierungsstatus.

Die Aktivierung ist beispielsweise Voraussetzung um kostenlos verfügbare Updates zu

bekommen. Der volle Zugriff auf die Onlineanalyse "Let`s Check" ist ebenfalls nur nach der Aktivierung möglich.

Falls Sie das Programm auf einem neuen Rechner installieren und von dem neuen System nutzen wollen, müßen Sie die bestehende Registrierung online **deaktivieren**. Der Grund dafür liegt an der Hardwareerkennung. Während der Registrierung des Programms werden serverseitig Informationen über die Systemkonfiguration des Benutzers gespeichert.

Die Deaktivierung nimmt man ebenfalls unter dem Menü Datei vor.

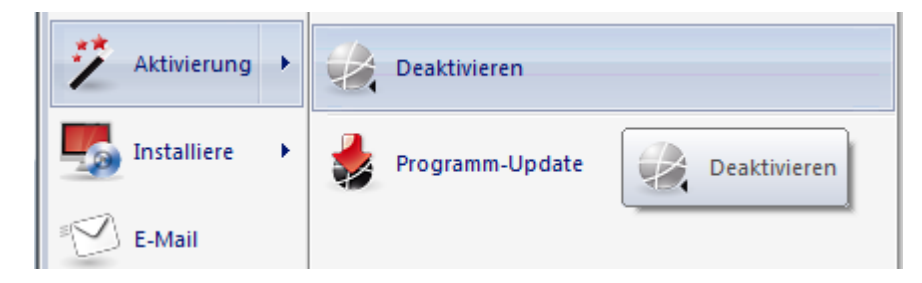

Aktivierung Deaktivieren macht die Aktivierung rückgängig und setzt den Zähler für die Registrierung auf dem Server wieder hoch.

Falls Sie das Programm auf einem neuen Rechner installieren und nutzen wollen, müssen Sie die bestehende Registrierung zuerst online deaktivieren. Der Grund dafür liegt an der Hardwareerkennung. Während der Registrierung des Programms werden serverseitig Informationen über die Systemkonfiguration des Benutzers gespeichert.

Die Deaktivierung wird über Menü Datei - Aktivierung - Deaktivieren vorgenommen. Damit setzen Sie den Zähler wieder hoch und können danach das Programm wieder registrieren und unter einer geänderten Systemkonfiguration weiter einsetzen.

**Wichtig:** Damit Sie das Programm bei einer Änderung des Systems ohne Einschränkungen weiter nutzen können, muss ebenfalls eine Deaktivierung der Registrierung durchgeführt werden! Menü Datei - Aktivierung - Deaktivieren macht die Aktivierung rückgängig und setzt den Zähler für die Registrierung auf dem Server wieder hoch.

### **Admin Tool**

Im Programmverzeichnis finden Sie das separate Programm "ChessBaseAdm inT ool.exe".

Diese Anwendung wird z.B. nach der Aktivierung des Programms automatisch gestartet und informiert Sie über den Aktivierungsstatus der installierten Programme.

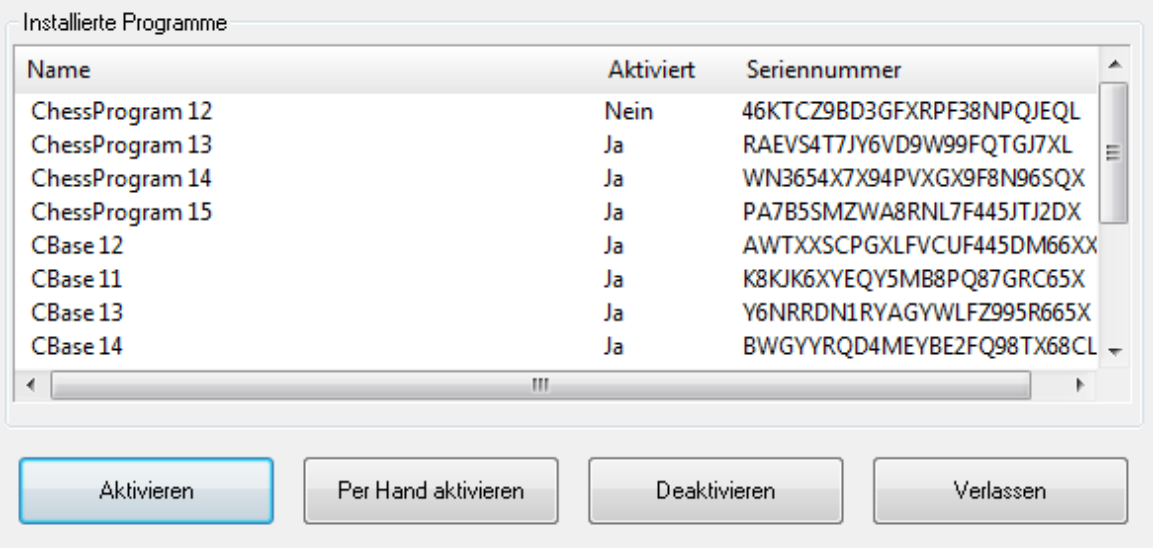

Bei Problemen mit der Aktivierung kann man das Programm direkt per Doppelklick auf die Exe Datei im Programmverzeichnis starten.

**Aktivieren** startet den Dialog für die Aktivierung eines Programms.

**Per Hand aktivieren** startet den Dialog für die Aktivierung des Programms auf einem Rechner ohne Internetanbindung.

**Deaktivieren** deaktiviert die ausgewählte Programmversion.

#### **Per Hand aktivieren**

Es ist auch möglich, das Programm auf einem Rechner ohne Internetanschluss (Notebook als Zweitrechner ohne Internet) zu registrieren. Dazu müssen Sie zunächst den Hardwareschlüssel des Rechners ohne Internetanschluss ermitteln.

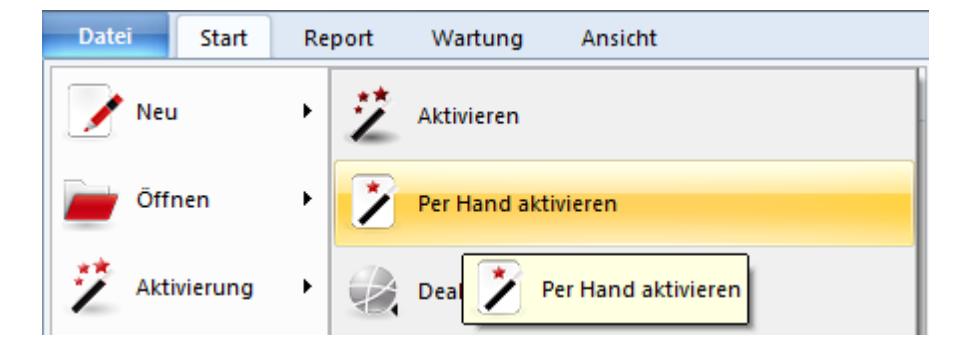

Starten Sie das Programm und rufen vom Menü Datei aus Per Hand aktivieren auf.

Das Programm zeigt nach Eingabe des Aktivierungsschlüssels die Hardwareerkennung Ihres PCs

Notieren Sie sich diese Hardware-ID sorgfältig und nutzen Sie einen Computer mit

Internetverbindung um folgende Seite aufzurufen:

<https://www.fritzserver.eu/activation/>

Geben Sie die ermittelte Hardware-ID und einen dort angezeigte Sicherheitscode ein. Die Seite gibt Ihnen danach einen Aktivierungsschlüssel aus, den Sie sich bitte ebenfalls sehr sorgfältig und genau notieren. Geben Sie diesen Schlüssel, außerdem das angezeigte Sicherheitszeichen (hier SDGX), im Aktivierungsmenü ihres Rechners ohne Internettanschluss ein und bestätigen Sie durch Klick auf OK.

Ihr Programm wurde erfolgreich aktiviert.

# **1.5 Anmeldedialog für Webfunktionen**

Im Menü Start steht der Anmeldedialog für die Nutzung der webbasierten Dienste des Programms bereit.

Hier können Sie sich während der Arbeit dauerhaft für die Nutzung der webbasierten Dienste mit dem Programm anmelden.

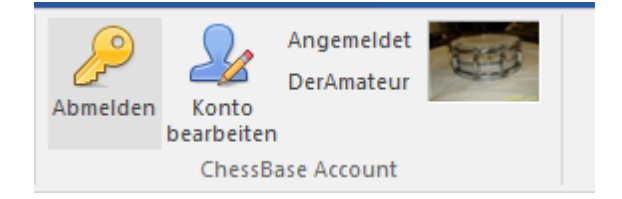

Klick auf "Anmelden/Abmelden" startet den Einstelldialog.

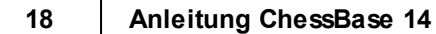

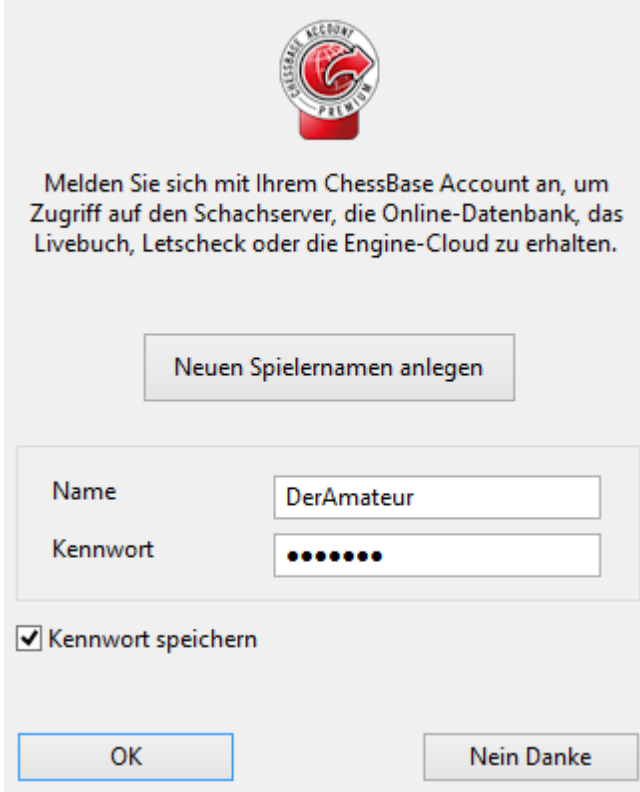

Neuen Spielernam en anlegen" ermöglicht es Ihnen einen neuen Spielernamen anzulegen.

"Konto bearbeiten" Damit können Sie direkt die Einstellungen des Accounts bearbeiten.

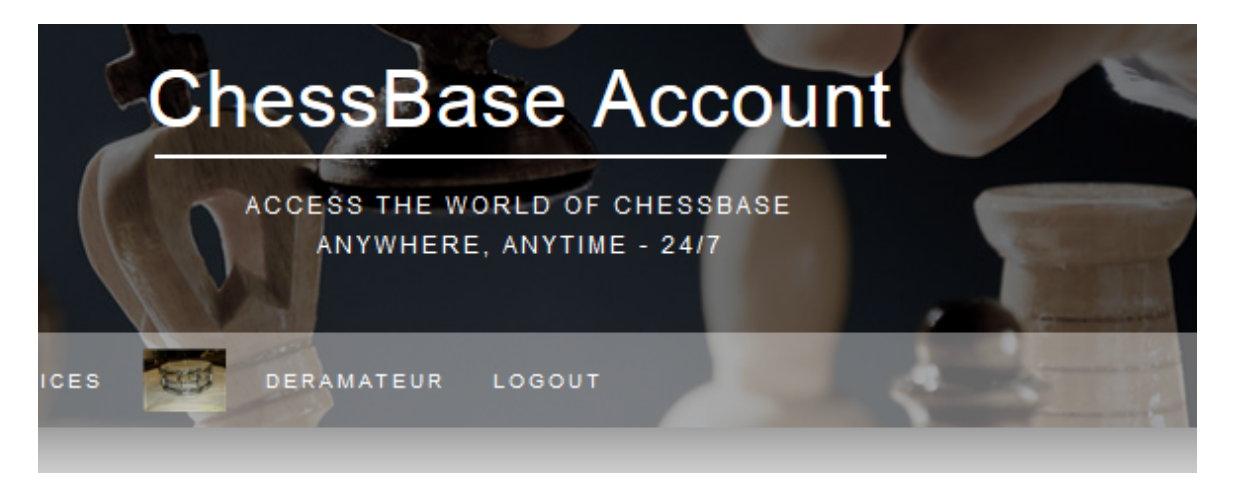

Sollte Sie – wie die Mehrheit der CB Anwender – bereits einen registrierten ChessBase Account besitzen, geben Sie ihre Zugangsdaten, also den Nutzernamen und das Passwort, ein. "Kennwort speichern" erleichtert den Zugang nach einem Neustart des Programms, denn Sie müssen nicht jedes Mal die Zugangsdaten neu eingeben.

Sie können nach der Anmeldung einfach ausprobieren, ob die Anmeldung funktioniert hat.

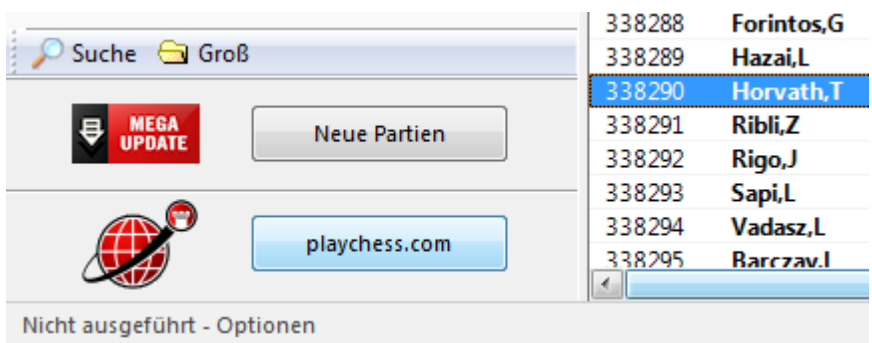

Klick auf "playchess.com" in linken unteren Fensterbereich startet den Zugang mit Ihrem Nutzernamen zum Schachserver.

Im Unterschied zu früheren Programmversionen müssen Sie also nicht mehr erneut die Zugangsdaten eingeben, weil die Anmeldung jetzt "zentral" erfolgt.

Sie können nach der Anmeldung einfach ausprobieren, ob die Anmeldung funktioniert hat. Klick auf **"playchess**.com" in linken unteren Fensterbereich startet den Zugang mit Ihrem Nutzernamen zum Schachserver.

Das Panel wiederholt sich in den Fenstern, die eine Anmeldung für einen Server erfordern.

Dies sind im einzelnen:

1. Schachserver: Die Anmeldung erfolgt automatisch. Sie können sofort loslegen.

2. Partiencloud: Auch hier erfolgt die Anmeldung automatisch. Es besteht aber weiterhin die Möglichkeit, die Datenbanken offline zu bearbeiten.

3. Enginecloud: Die Anmeldung erfogt ebenfalls automatisch. Sie können sofort loslegen.

4. Online Datenbank: Sofern Ihr Chessbase Account einen Premium Zugang hat und Sie angemeldet sind, erhalten Sie beim Zugriff auf die Online Datenbank auch Partien im kommentierter Form.

5. Let's Check / Livebuch: Die automatische Anmeldung erfolgt hier nur, wenn Sie dies im zugehörigen Einstellungsdialog angegeben haben.

Die Felder für Name und Passwort werden mit Ihrem CB Account Daten vorbelegt. Ansonsten hat sich hier gegenüber den Vorgängerversionen nichts geändert.

### **1.6 Support**

Wir bieten regelmäßig Updates für das Programm an.

Unter Menü Datei - Aktivierung - Program Update können Sie nach verfügbaren Updates suchen.

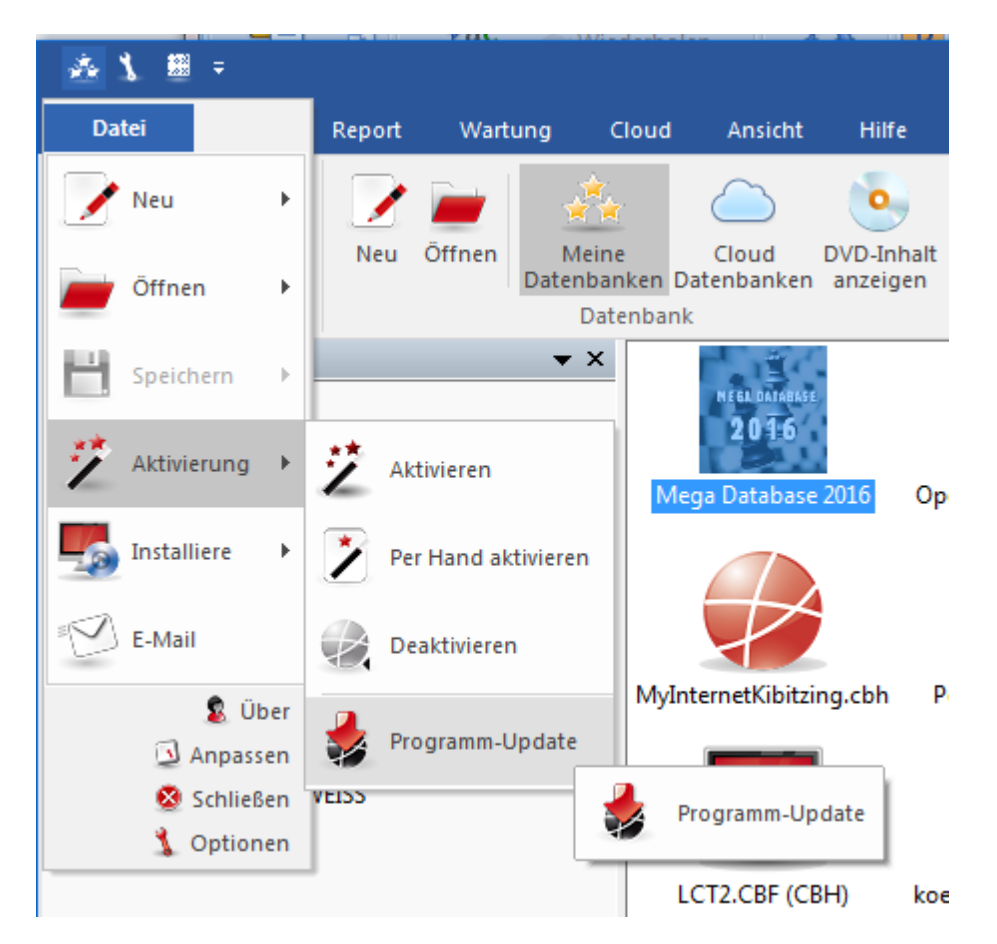

Prüfen Sie in regelmässigen Abständen, ob eine aktuellere Programmversion für Sie zum Download bereit steht.

Prüfen Sie, ob auf unserer [Downloadseite](http://www.chessbase.de/download/index.asp) zusätzliche Ressourcen angeboten werden.

Beachten Sie die Hinweise in der Dokumentation des Programms. Diese können Sie per Klick auf das kleine blaue Fragezeichen am rechten oberen Bildschirmrand jederzeit aus dem Programm heraus starten.

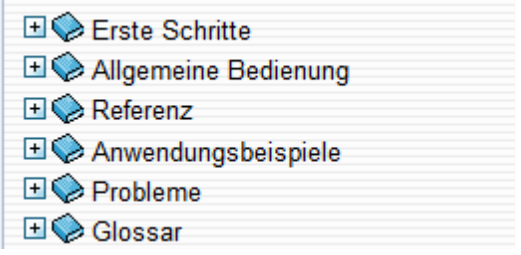

Schreiben Sie eine Mail an unseren [Support](http://chessbase.de/support), wenn Sie Fragen oder Probleme mit dem Programm haben.

NEWS SHOP KALENDER SCHACH.DE VEREINE SUPPORT

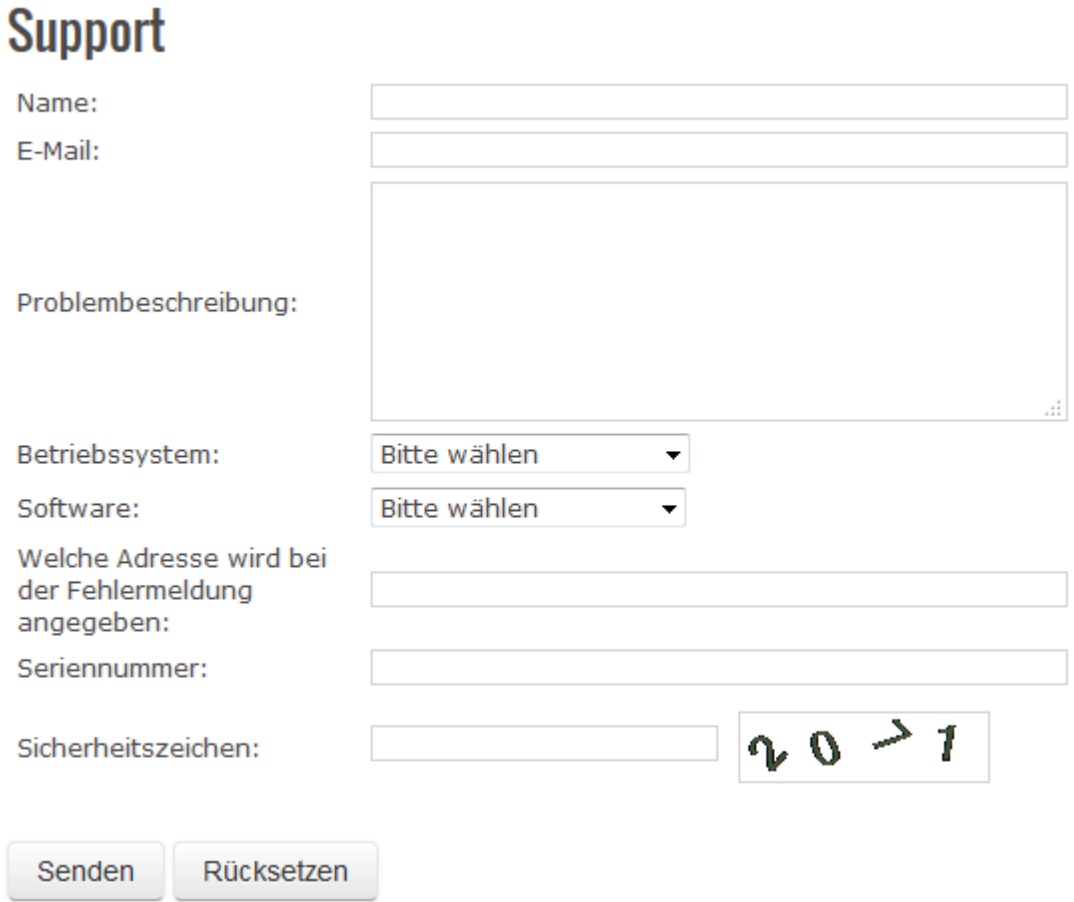

# **1.7 Hilfen im Programm**

Bei Fragen stehen Ihnen während der Arbeit mit dem Programm folgende Ressourcen zur Verfügung:

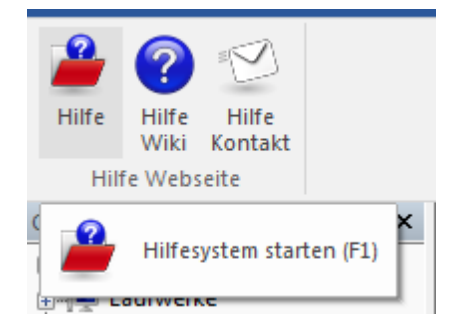

Sie können direkt auf die Onlinehilfe des Programms zugreifen. Diese enthält die komplette Dokumentation.

Unter "Hilfe Wiki" finden Sie eine Vielzhal von Supportartikeln zu unseren Programmen.

" Hilfe Kontakt " führt Sie direkt zu unserem Kontaktformular für den Support.

# **2 Allgemeine Bedienung**

# **2.1 Bedienung über Ribbons**

Das Programm bietet ein relativ neues Design, das konsequent nach den Richtlinien von Microsoft Fluent UI entwickelt wurde. Die sogenannten Ribbons wurden von Microsoft erstmalig in Office 2007 implementiert.

Das Ribbon (engl. "Band", deutsch "Multifunktionsleiste") ist ein grafisches Bedienkonzept für Anwendungsprogramme, das die Elemente Menüsteuerung und Symbolleiste miteinander verbindet. Dieses Bedienerkonzept bietet extrem viele Vorzüge bei der Bedienung eines komplexen Programms.

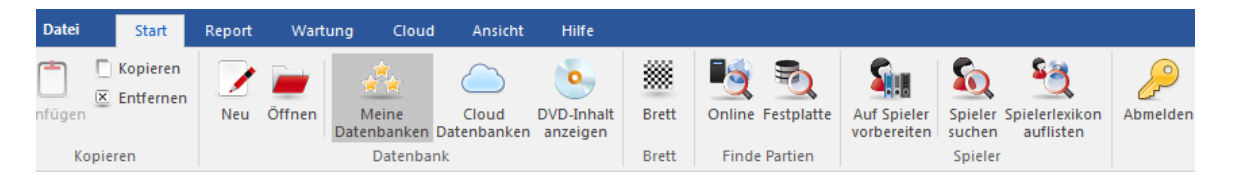

Die Bedienung über die Ribbons ist sowohl im Datenbankfenster als auch in allen anderen Fenstern durchgängig implementiert.

Der größte Vorzug besteht darin, dass der Anwender nicht mehr durch mehrstufige strukturierte Menüs und Untermenüs navigieren muß, um eine bestimmte Funktion auszurufen. Stattdessen gibt es jetzt kontextbezogen viele anschauliche Icons für die diversen Programmfunktionen, die man in der aktuellen Arbeitssituation gerade benötigt.

Im Kopfbereich des Programmfensters sind – entsprechend einer herkömmlichen Menüleiste – Begriffe angeordnet, die Befehlsgruppen repräsentieren, z. B. Start,

n<br>"Reports oder Wartung.

Ein Klick auf den Begriff klappt jedoch kein Menü aus, sondern blendet eine Symbolleiste ein, die die zugehörigen Befehle enthält. Zu jedem "Menü" gehört demnach eine eigene Symbolleiste.

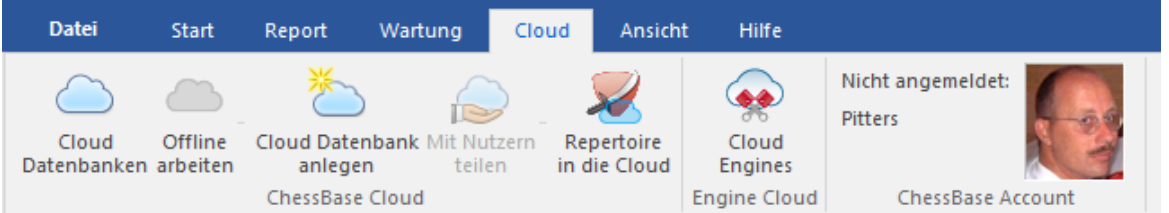

Das Ribbon nimmt in der Standardeinstellung mehr Raum auf dem Bildschirm ein als die klassische Kombination aus Menü und Symbolleiste. Die Symbole sind innerhalb des Ribbons sinnvoll gruppiert und angeordnet, wobei sich die Anordnung in Abhängigkeit von der Bildschirmauflösung bzw. Fenstergröße automatisch anpasst. Dadurch, dass zusätzliche Befehle in den Ribbons Platz finden, ist die Nutzung von Dialogfeldern seltener notwendig. Es besteht aber die Möglichkeit, die Ribbons zu minimieren. Per Rechtsklick neben den Bereich mit den Ribbons kann man über Multifunktionsleiste <sup>m</sup> inim ieren " Platz auf dem Bildschirm einsparen.

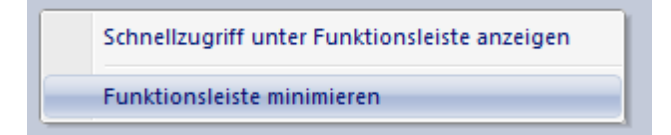

In diesem Fall wird aktiviert man die benötigten Funktionen per Klick auf einen der Einträge.

Siehe Menü Datei ...

# **2.2 Menü Datei**

Eine sehr wichtige Funktion innerhalb dieses Bedienerkonzeptes nimmt das Menü Datei ein. Menü Datei findet man in der linken oberen Ecke des Programmfensters.

Hinweis: Im Datenbank - oder Brettfenster bietet Menü Datei ebenfalls passende Funktionalität, genau wie die Ribbons.

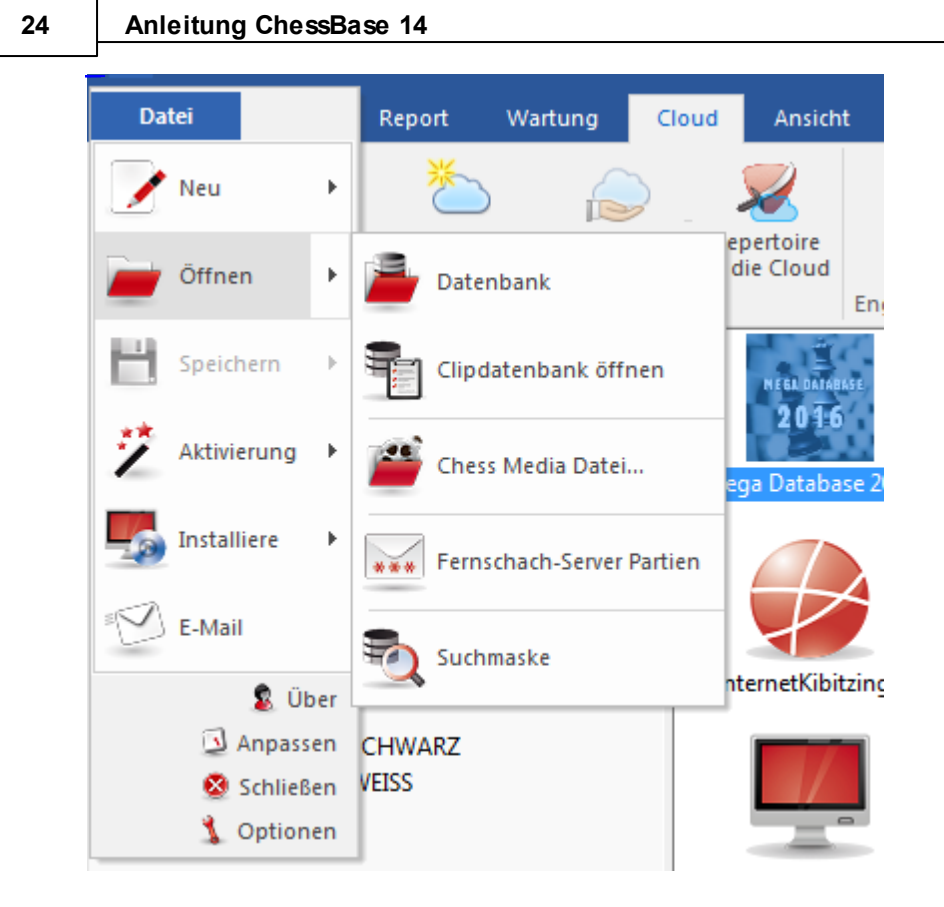

Hier kann man wichtige Einstellungen vornehmen und zentrale Funktionen des Programms, z.B. den Optionendialog, starten.

# **2.3 Schnellzugriff wichtige Funktionen**

Eine weitere wichtige Komponente ist die Symbolleiste für den Schnellzugriff, über die man besonders häufig genutzte Funktionen direkt mit einem einzigen Mausklick aufrufen kann.

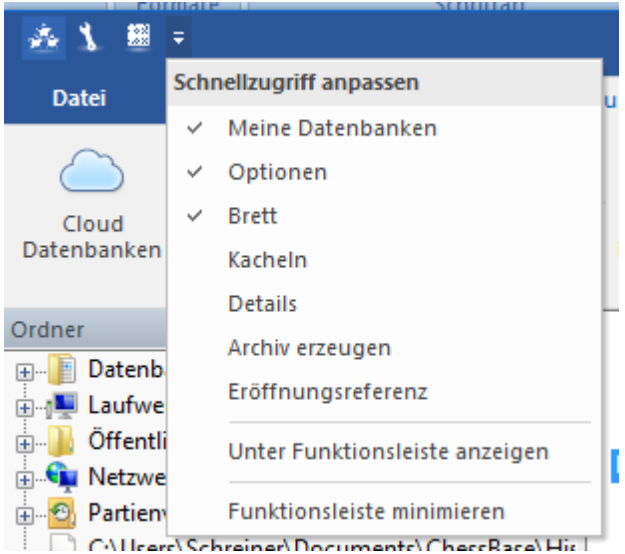

Der Anwender kann festlegen, ob die Symbolleiste unter den Ribbons oder in der Titelleiste des Programms angezeigt wird.

Der Anwender kann die Symbolleiste übrigens benutzerdefiniert anpassen.

Ein Rechtsklick auf eines der Funktionssymbole bietet folgende Option:

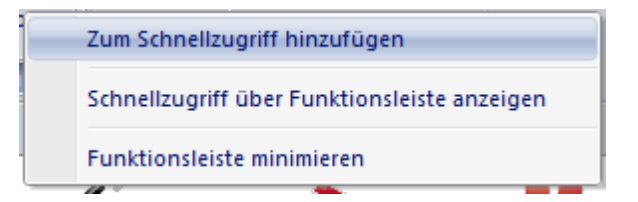

" Zum Schnellzugriff hinzufügen " ermöglicht es dem Anwender, sich eine individuelle Arbeitsumgebung mit den häufig genutzten Funktionen einzurichten.

Dieses Bedienerkonzept bietet bei der täglichen Arbeit mit ChessBase viele Vorzüge, man kann z.B. viele schneller gewünschte Funktionen aufrufen, z.B. die Brettauswahl oder Angebote auf dem Schachserver. Da die Anordnung der Funktionen nach der Häufigkeit der Benutzung erfolgt, ist die Bedienung viel einfacher und flüssiger.

### **2.4 Zusatzfunktionen aufrufen**

Bei der Arbeit mit dem Programm sollte man immer auch darauf achten, ob ein Eintrag mit einem kleinen Pfeil gekennzeichnet wurde.

Der Pfeil gibt die Information, dass hier weitere Zusatzfunktionen zur Verfügung stehen.

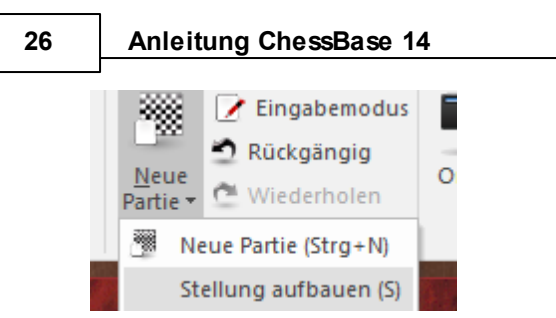

Das Beispiel zeigt den Eintrag mit den Kommentierungssymbolen. Per Klick auf den kleinen Pfeil öffnet sich das dazugehörige Untermenü mit weiteren Zusatzfunktionen.

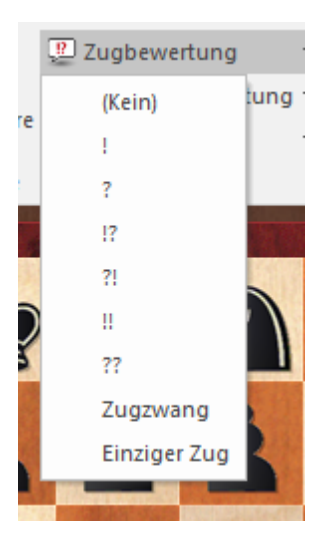

### **2.5 Shortcut STRG-F6**

Wenn Sie bei der Arbeit mit ChessBase 14 viele Fenster geöffnet haben, können Sie mit der Tastenkombination (Hotkey) **STRG-F6** zwischen den geöffneten ChessBase Fenstern wechseln. Das ist der gleiche Hotkey wie in Microsoft Word.

Der Vorzug dieser Lösung im Vergleich zum Taskmanager besteht darin, dass Sie hier nur zwischen geöffneten Fenstern der aktuellen Anwendung (hier CB 14) wechseln.

Beim Taskmanager werden alle geöffneten Fenster angezeigt, hier verläuft der Wechsel zum gewünschten Fenster umständlicher.

# **2.6 Fensterflächen anordnen**

Das Programm bietet eine anwenderfreundliche Verwaltung der Fenster für intuitiveres Andoc ken . Damit lässt sich das Layout des Bildschirms einfacher an die eigenen Vorstellungen anpassen.

Dazu klicken Sie auf die Titelleiste und verschieben mit gedrückter Maustaste das Fenster auf dem Bildschirm.

Auf dem Bildschirm des Programms finden Sie jetzt mehrere Pfeilschalter. Die Positionierungsschalter werden jedes Mal angezeigt, wenn Sie ein Fenster auf dem Bildschirm neu plazieren und andocken wollen. Mit Hilfe dieser Schalter kann man jetzt viel genauer die Positionierung des zu plazierenden Fensters bestimmen.

Zum Andocken bewegen Sie den Mauspfeil bei gehaltener Maustaste in den farbig markierten Bereich des jeweiligen Pfeilschalters. Damit wird exakt die Positionierung des Fensters in einer Vorschau angezeigt.

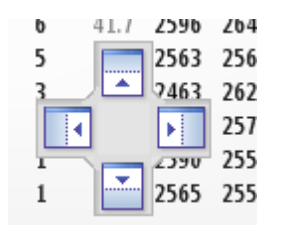

Mit gedrückter Maustaste auf den blau unterlegten farbigen Bereich fahren und die Maustaste loslassen.

In der Vorschau zeigt das Programm jetzt die exakte Positionierung des zu verschiebenden Fensters in der mit blauer Farbunterlegung an. Lassen Sie jetzt die Maustaste los und die neue gewünschte Positionierung wird nach den Vorgaben des Anwenders umgesetzt.

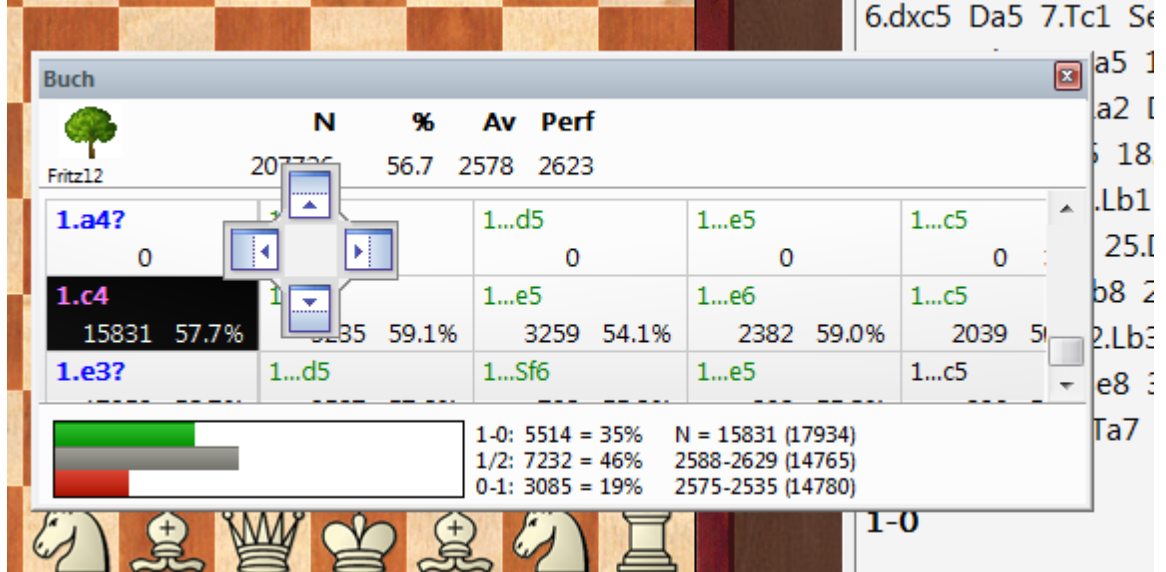

Ein Fenster kann übrigens auch beliebig auf dem Bildschirm positioniert werden.

Das System mit der Positionierung über die Pfeilschalter ist einfach nachzuvollziehen, wenn man sich merkt, dass die Positionierung immer über die farbig unterlegte Vorschau der Pfeilschalter realisiert werden kann. Mit einiger Übung ermöglicht das Verfahren eine bedeutend schnellere Positionierung der Fenster nach eigenen Vorgaben.

### **2.7 Rechtsklicks**

Wie für alle modernen Windows-Programme gilt auch für ChessBase: im Zweifelfall immer einen Klick mit der rechten Maustaste "riskieren".

Viele Features von ChessBase lassen sich bedeutend schneller mit der rechten Maustaste als über die Menüeinträge aufrufen. Dieses objektbezogene Bedienungskonzept entspricht unserer Idealvorstellung von einer flüssig zu bedienenden, intuitiven Benutzerführung.

**Beispiel:** Nehmen wir an, Sie möchten die Gestaltung des grafischen Schachbretts modifizieren. Ein Rechtsklick auf das Schachbrett ruft umgehend das Kontextmenü mit den zur aktuellen Arbeitssituation korrespondierenden Funktionen auf.

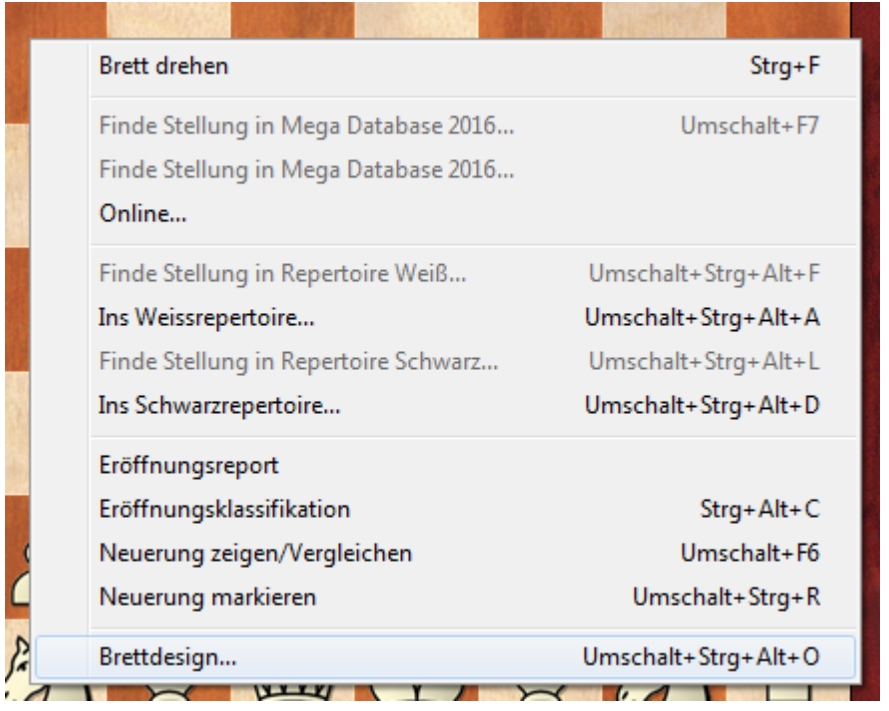

# **2.8 Drag and Drop**

Wörtlich "Ziehen und Fallenlassen".

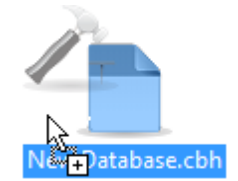

Meint den Vorgang: Anklicken eines Datenbanksymbols, einer Partie, einer Figur, etc. bei gehaltener Maustaste ziehen und dann fallenlassen, d.h. die Maustaste loslassen.

Beispiele für Drag & Drop in ChessBase:

#### **1. Alle Partien einer Datenbank an eine zweite Datenbank anhängen**

Im Datenbankfenster Symbol der Datenbank greifen und auf das zweite Symbol fallen lassen.

#### **2. Partien aus Clipdatenbank in richtige Datenbank speichern**

Im Datenbankfenster Symbol der Clipdatenbank greifen und auf das Symbol der Datenbank fallen lassen, in die die Partien geschrieben werden sollen.

#### **3. Ausgewählte Partien aus einer Partieliste in eine andere Datenbank kopieren**

In der Partieliste haben Sie Partien ausgewählt (Strg-Klick oder Shift-Pfeil-ab). Nun klicken Sie mit gehaltener Maustaste eine der ausgewählten Partien an und ziehen Sie entweder auf ein Datenbanksymbol oder auf eine andere Partieliste.

#### **4. Ausgewählte Partien mit Partie in einem Brettfenster verschmelzen**

Die in einer Partieliste ausgewählten Partien ziehen Sie auf die Notation eines Brettfensters, in dem eine Partie steht, die mindestens einen Zug lang ist. Nun werden alle ausgewählten Partien mit der Partie im Brettfenster verschmolzen

#### **5. Variante aus einer kommentierten Partie in die andere kopieren**

Bringen Sie die Notation der beiden Partien nebeneinander auf den Schirm (Taste F8). Greifen Sie den ersten Zug der zu kopierenden Variante und 'draggen' Sie ihn in die Notation der Zielpartie, wo Sie loslassen. Dort wird die Variante eingefügt.

#### **6. Partienotation via Drag & Drop in eine bestimmte Zieldatenbank kopieren**

Klicken Sie in die Partienotation, halten die linke Maustaste gedrückt und ziehen die Notation zur Zieldatenbank im Datenbankfenster. Lassen Sie die linke Maustaste los. Der Dialog zum Eingeben der Kenndatenfür die Partienotation wird eingeblendet. Bestätigen Sie nach Eingabe der Kenndaten mit OK um die Partie in der Zieldatenbank zu speichern.

Beispiel - Liste sortieren Beispiel - Partienotation kopieren

### **2.9 Fenster**

#### **2.9.1 Datenbankfenster**

**2.9.1.1 Datenbankfenster**

Das Symbol des Datenbankfensters.

Im Datenbankfenster öffnen, durchsuchen, verwalten und pflegen Sie Datenbanken. Das Datenbankfenster ist die Schaltzentrale des Programms.

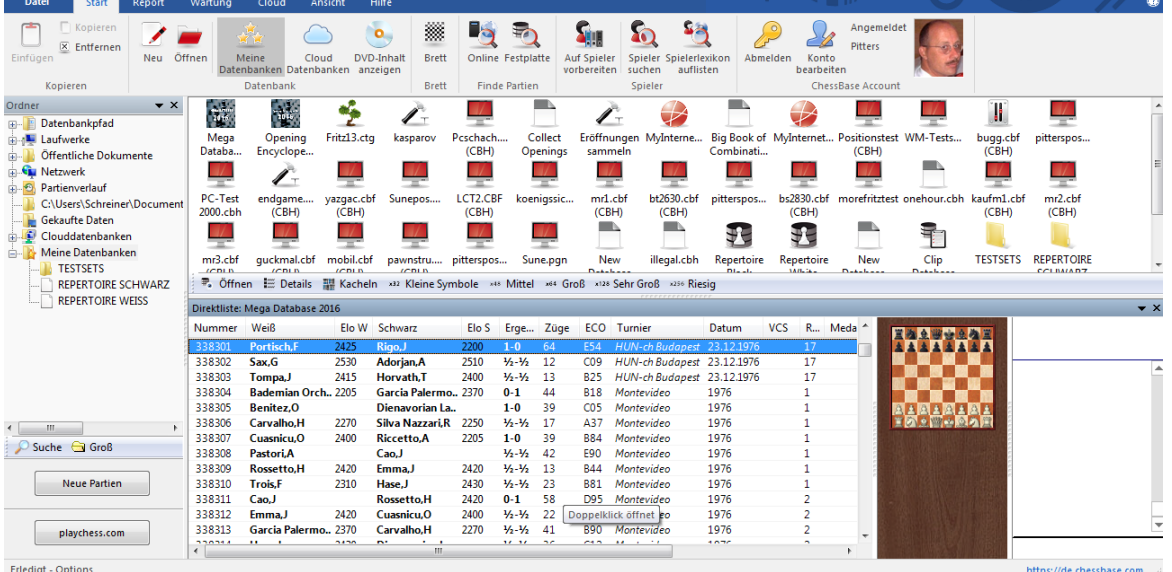

Die Darstellung mit der zweigeteilten Ansicht ist weitgehend dem Windows-Explorer nachempfunden. Im linken Fenster befindet sich die Anzeige des Verzeichnisbaums inklusive der auf dem System installierten Laufwerke. Beim Start finden Sie links die Fensterfläche Ordner.

Die Darstellung der Icons ist einstellbar.

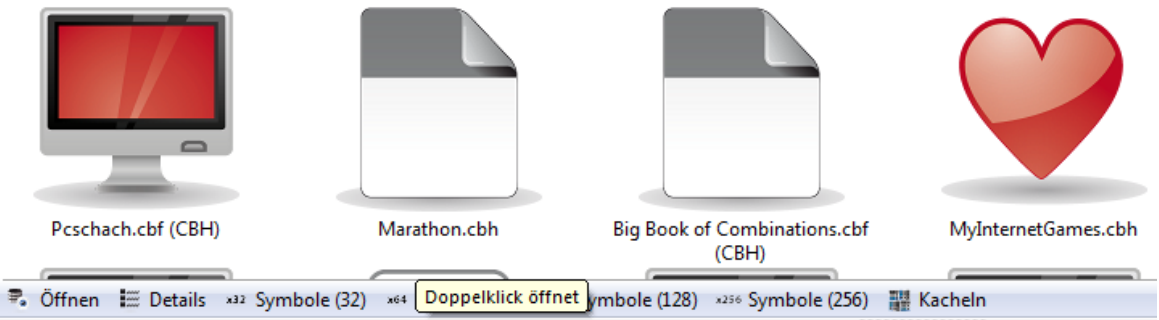

In der Buttonleiste unter Datenbankexplorer kann dies eingestellt werden.

Zusätzlich kann der Inhalt einer DVD- ROM mit einem Klick eingesehen werden

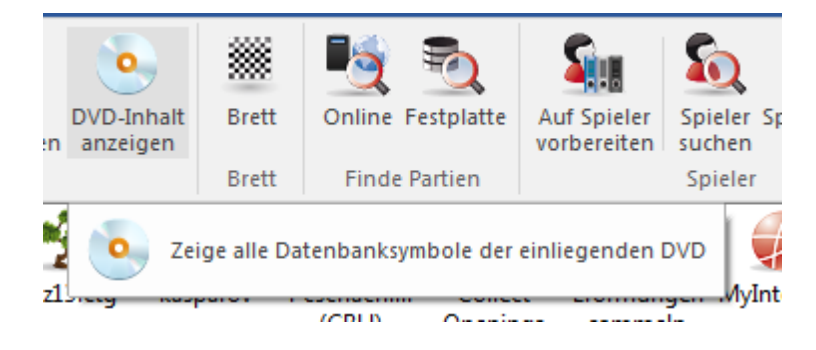

Öffnen Sie durch Klick auf das -Symbol ein Laufwerk und seine Verzeichnisse, um im Hauptfenster die darin enthaltenen Datenbanken zu sehen:

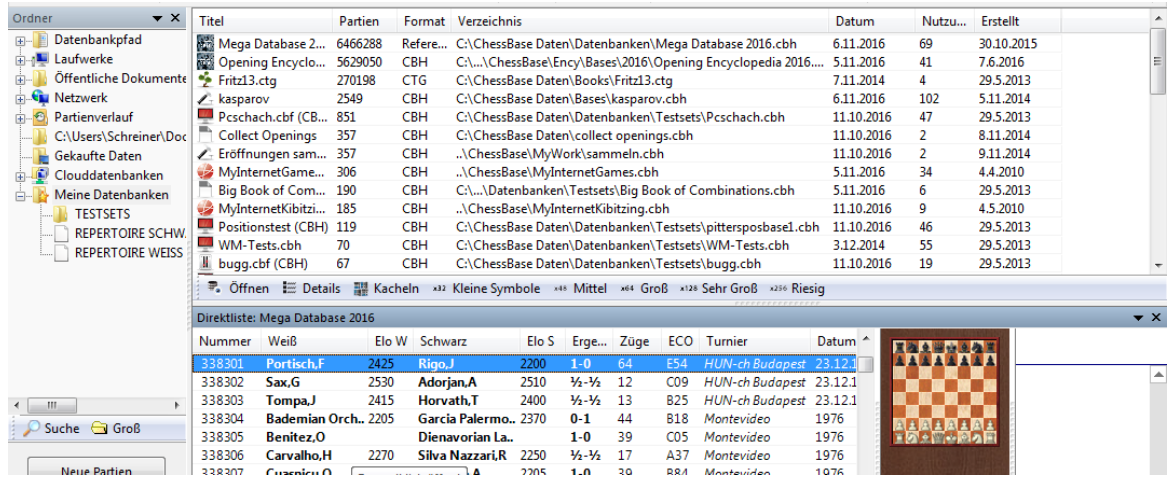

Jedes Datenbanksymbol besitzt ein Rechtsklickmenü, über das die Datenbank geöffnet, durchsucht und bearbeitet werden kann.

Über den Ribbon Ansic ht schalten Sie das Hauptfenster auf Details um, was mehr Informationen zu den Datenbanken liefert:

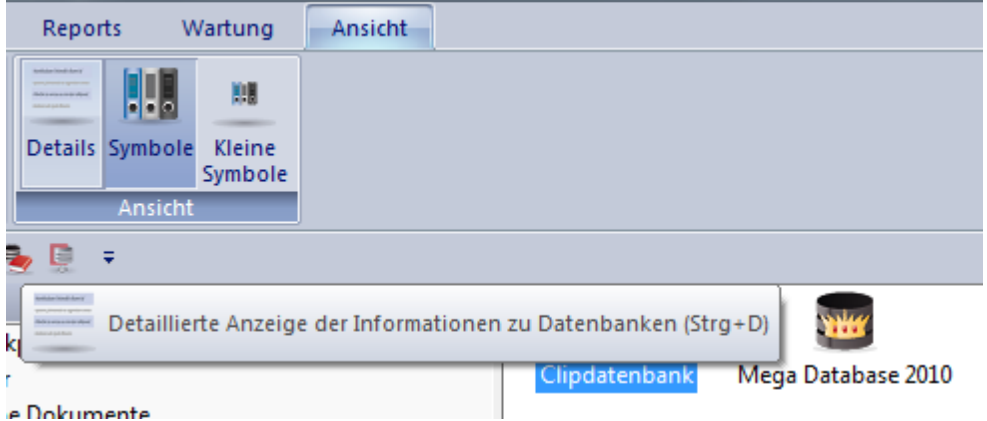

Ein Klick auf die Spaltentitel sortiert die Liste der Datenbanken nach dem angeklickten Merkmal.

**Tipp:** Die Anordnung der unterschiedlichen Spaltentitel kann durch Ziehen mit der Maus umsortiert werden.

Ein Eintrag der Fensterfläche Verzeichnisse hat besondere Bedeutung: Meine Datenbanken. Hier tragen Sie selbst Verknüpfungen mit Datenbanken und anderen Verzeichnissen ein, die Sie besonders häufig nutzen.

Per Ribbon Ansic ht - Direktliste öffnen Sie eine zusätzliche Fensterfläche. In ihr

#### **32 Anleitung ChessBase 14**

erscheint die Partienliste der im Hauptfenster angeklickten Datenbank.

Zusammenfassung: Nach einem Klick auf einen Eintrag im Verzeichnisbaum wird der Inhalt des gewählten Objekts im rechten Fenster angezeigt. Mit dem "CB-Explorer" können Sie also blitzschnell alle Verzeichnisse und Laufwerke Ihres Rechners nach Datenbanken oder Eröffnungsbüchern durchforsten.

**Tipp:** es wird in der Praxis häufig vorkommen, daß Sie Datenbanken in unterschiedlichen Verzeichnissen auf einem Laufwerk gespeichert haben. Klicken Sie einmal mit der rechten Maustaste auf ein Laufwerkssymbol und aktivieren die Funktion Suc he.

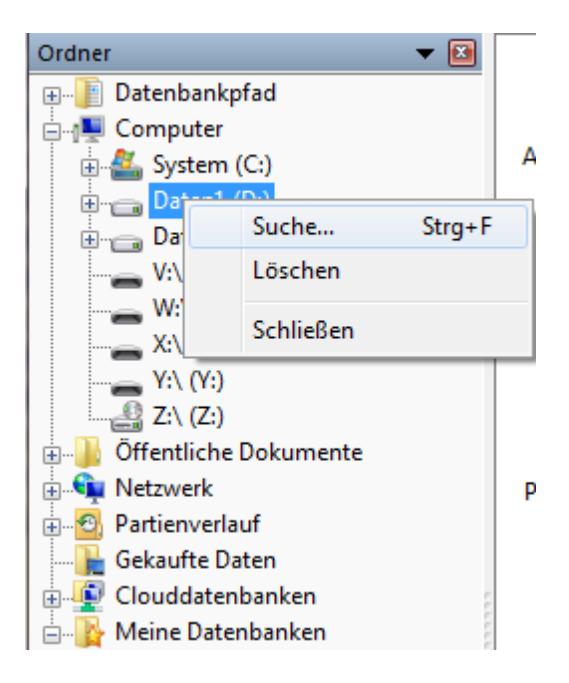

ChessBase "sammelt" jetzt alle auf dem Laufwerk installierten Datenbanken ein und ruft danach die Suchmaske auf. In der Titelzeile der Suchmaske erkennen Sie, daß jetzt eine simultane Suche in sämtlichen auf dem Laufwerk installierten Datenbanken möglich ist!

#### **2.9.1.2 Suchabfragen abspeichern**

Das Programm bietet die Möglichkeit, vordefinierte Suchabfragen dauerhaft abzuspeichern und bei Bedarf wieder zu laden. Das erspart vor allem bei häufig genutzten Suchabfragen viel Zeit und beschleunigt die Arbeit mit dem Programm.

Starten Sie entweder die Partienliste der zu durchsuchenden Datenbank oder Rechtsklick auf ein Datenbanksymbol - > **Suche**. Definieren Sie die Suchkriterien. Klicken Sie im Suchdialog auf den Schalter "Speichern". Es wird jetzt der Dateidialog eingeblendet, in dem Sie die Sucheinstellungen abspeichern können.

Die Dateierweiterung für die Suchdateien ist **\*.dbsearch**, der Standardpfad zur Speicherung der Suchkriterien befindet sich in dem Unterverzeichnis "SearchMask" im Benutzerverzeichnis.

Achten Sie darauf, dass bei der Bezeichnung ein aussagekräftiger Name ausgewählt wird, damit bei vielen Einträgen die Übersicht gewährleistet bleibt.

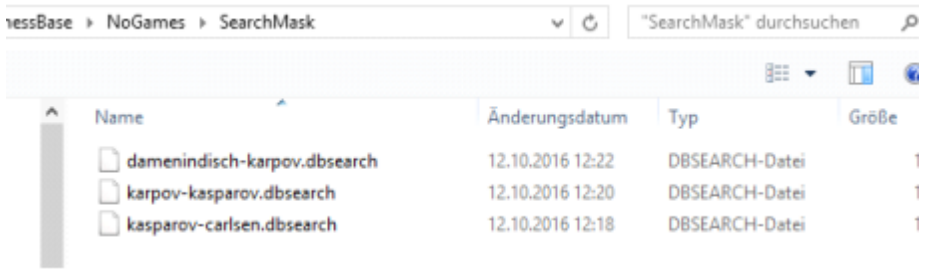

Über den Schalter "Laden" in der Suchmaske können Sie die vordefinierte Suchabfrage wieder laden und dann für die Suche in der ausgewählten Datenbank anwenden! Dies gilt für alle möglichen Kriterien der Suchmaske.

Die Speicheroption dürfte vor allem für Schachfreunde interessant sein, die mit dem Programm häufig nach bestimmten Material – oder Positionskonstellationen suchen. Die Möglichkeit, diese Suchkriterien dauerhaft zu speichern und wieder zu laden, spart kostbare Zeit.

Im Dateimenü steht jetzt unter Öffnen auch die Möglichkeit zur Verfügung, vordefinierte Suchmasken direkt zu laden.

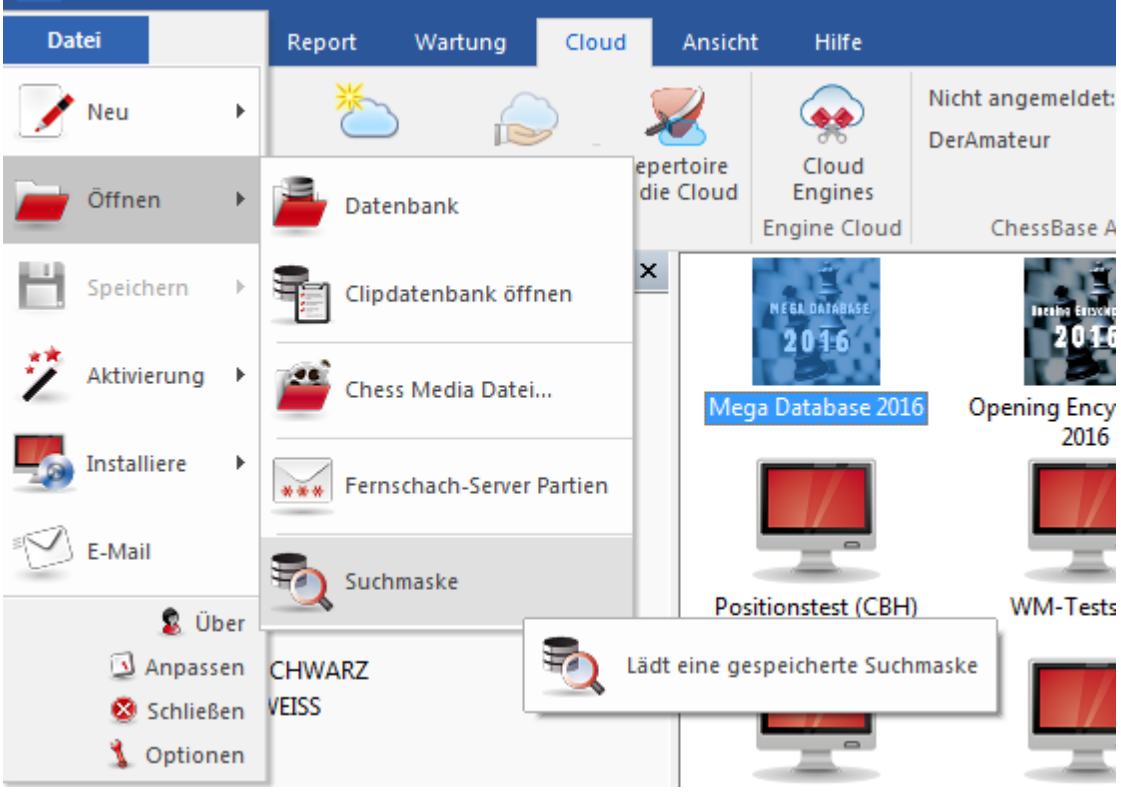

#### **2.9.1.3 Meine Datenbanken**

In der Fensterfläche Verzeichnisse des Datenbankfensters sehen Sie unten einen Eintrag '**Meine D ate nba nke <sup>n</sup>**'.

Dort können Sie Ihre häufig genutzten Datenbanken und Verzeichnisse anmelden, so daß diese schnell aufzufinden sind.

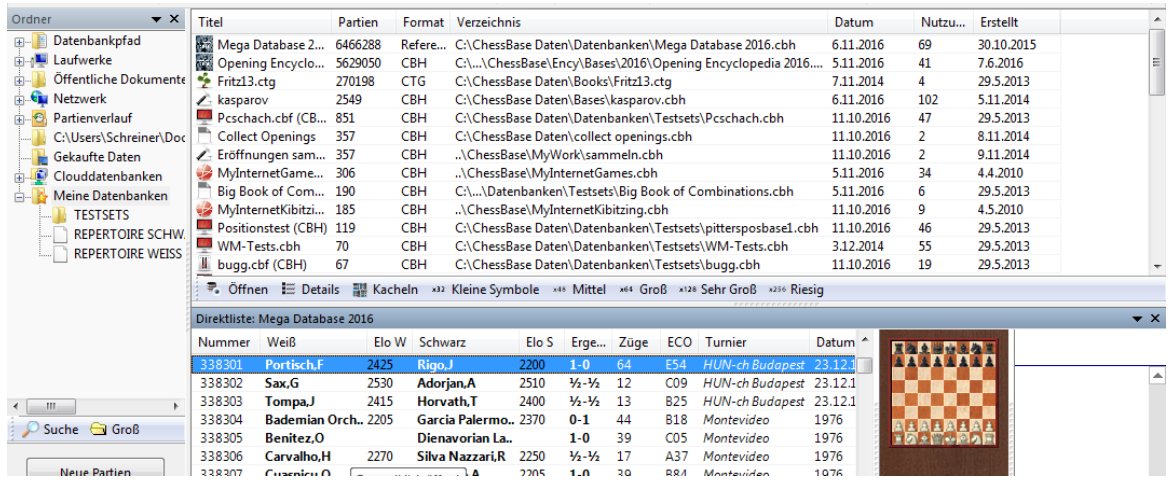

#### **Datenbank als Symbol anmelden:**

Ribbon Start - Öffnen - Datenbank. Alle geöffneten Datenbanken gelangen automatisch als Symbol ins Fenster Meine Datenbanken.

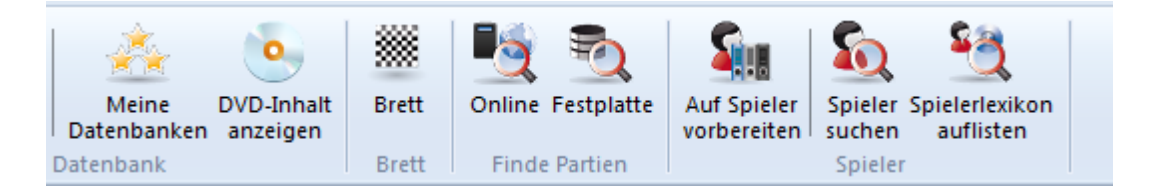

#### **Datenbanksymbol entfernen:**

Ribbon Start - entfernen. Damit entfernen Sie ein Datenbanksymbol. Die Datenbankdateien bleiben aber physisch auf der Platte.

#### **Verknüpfung zu einem Verzeichnis anlegen:**

Rec ht sklic k - Verzeic hnis hinzufügen.

#### **Verknüpfung zu einem Verzeichnis entfernen:**

Rechtsklick auf Symbol - Nur Symbol entfernen.

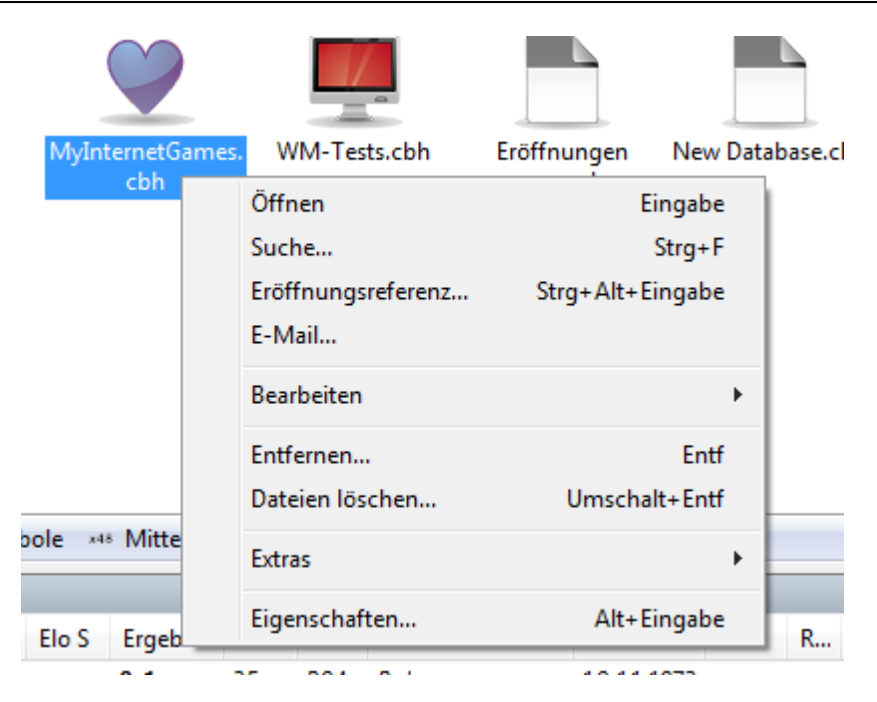

Hinweis: Selten benutzte Datenbanksymbole werden unter " Meine Datenbanken" ausgeblendet, wenn sie über mehrere Monate hinweg nicht benutzt wurden. Die Datenbankdateien werden dabei nicht gelöscht und verbleiben auf der Festplatte.

#### **Zusammenfassung**

Den Eintrag Meine Datenbanken sollten Sie als persönliche Ablage verstehen. Der Abschnitt enthält Links, also Verknüpfungen, zu den wichtigsten und besonders häufig genutzten Datenbanken. Nachdem Meine Datenbanken ausgewählt wurde, klicken Sie einmal mit der rechten Maustaste in das rechte Fenster. Ein Blick auf das eingeblendete Kontextmenü macht deutlich, worum es geht. Sie können hier Ihre wichtigen Datenbanken oder Verzeichnisse anmelden und natürlich neue Datenbanken anlegen.

**Tipp:** Strg-F12 bringt 'Meine Datenbanken' ins Hauptfenster.

#### **2.9.1.4 Datenbanksymbol (Rechtsklick auf)**

Im Datenbankfenster erscheint jede Datenbank mit einem Symbol, das dem T yp der Datenbank entspricht.

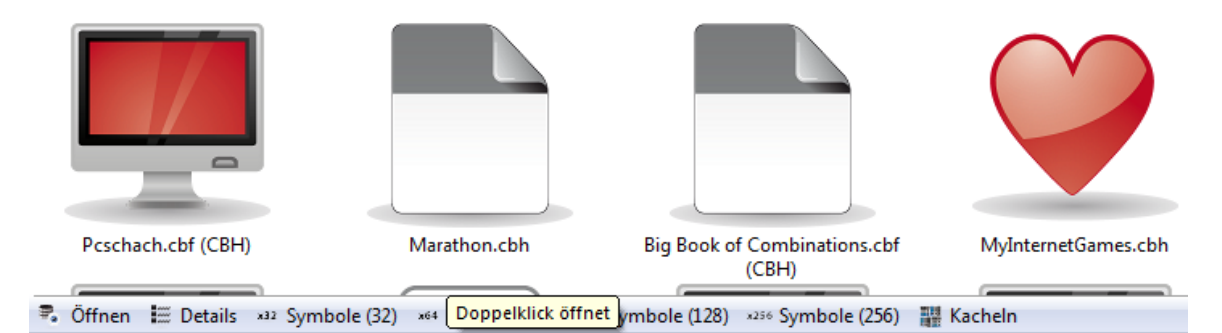

#### **36 Anleitung ChessBase 14**

Informativ ist die Detailansicht. Die Ansicht können Sie über die kleine Buttonbar per Mausklick einstellen.

n.

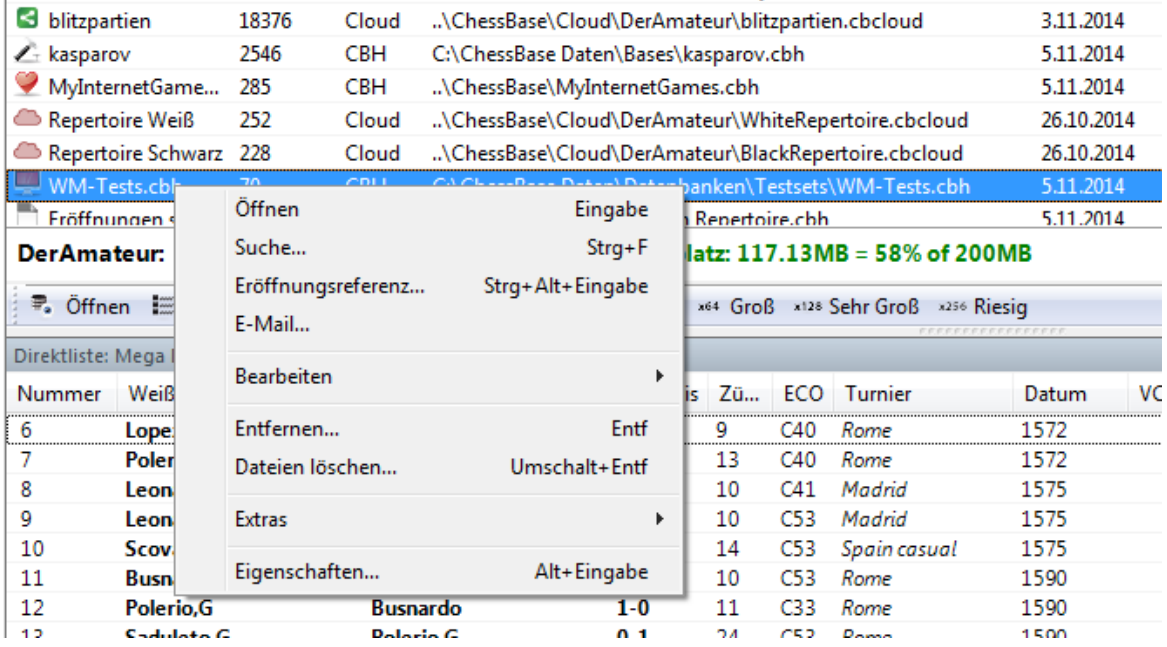

Rechtsklick auf ein Symbol öffnet ein wichtiges Menü:

#### **Öffnen**

Öffnet das Listenfenster der Datenbank

#### **Suche**

Öffnet die Suchmaske und füllt ein Suchergebnisfenster

#### **Eröffnungsreferenz**

Erstellt eine schnelle Eröffnungsreferenz auf der Basis der in der Datenbank gespeicherten Partien.

#### **E-Mail**

Verschickt die Datenbank als E-Mail

#### **Bearbeiten - Kopieren**

Merkt die Datenbank zum Kopieren vor

#### **Bearbeiten - Einfügen**

Hängt zum Kopieren vorgemerkte Partien an die Datenbank an.

#### **Bearbeiten - Alles markieren**

Wählt alle Datenbanksymbole aus

#### **Nur Symbol entfernen**

Entfernt das Symbol aus 'Meine Datenbanken' und läßt die Dateien unangetastet.
## **Dateien löschen**

Löscht die komplette Datenbank von Festplatte.

#### **Umbenennen**

Nennt den Symboltitel der Datenbank um.

## **Extras**

Öffnet ein Menü mit Funktionen u.a. zur Datenbankwartung

## **Eigenschaften**

Setzt die Eigenschaften eines Datenbanksymbols

## **2.9.1.5 Erstelldatum einer Datenbank anzeigen**

Innerhalb des Datenbankfensters gibt es mehrere Darstellungsoptionen für die installierten Datenbanken. Am einfachsten ist die Auflistung der Datenbanken mit den großen Symbolen.

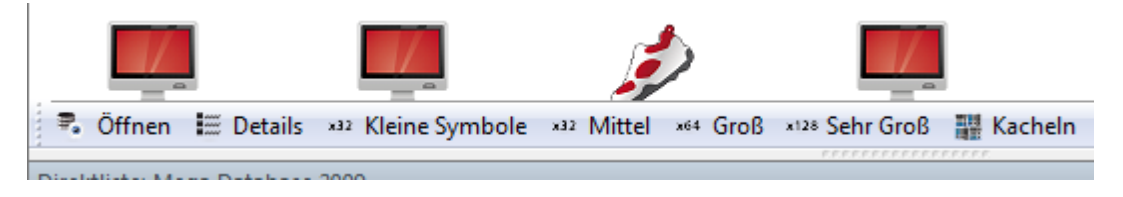

Sie können diese Einstellungen direkt per Mausklick in der Buttonleiste unter den Symbolen auswählen.

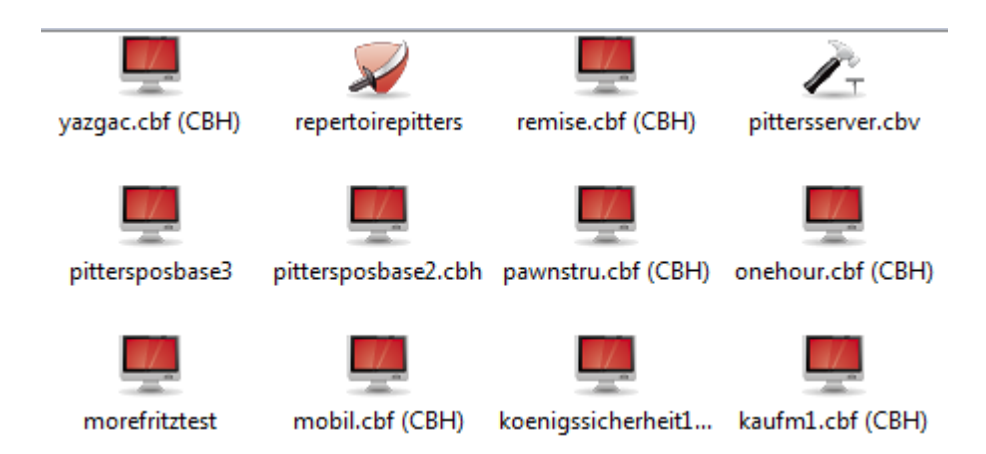

Informativer ist die Detailansicht, die man über Ansic ht -Details einstellen kann.

**38 Anleitung ChessBase 14**

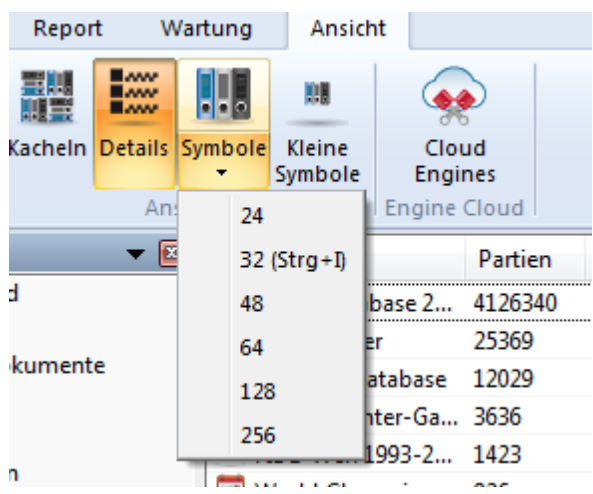

Damit bekommt man zahlreiche Zusatzinformationen über die im Datenbankfenster aufgelisteten Datenbanken.

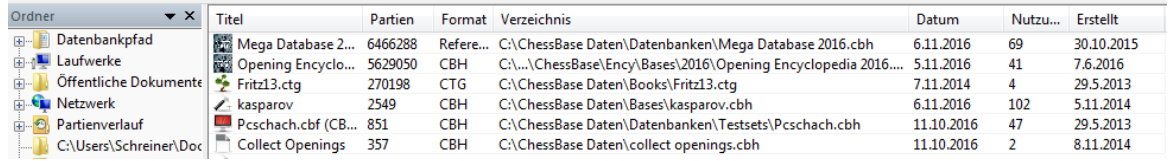

Unter dem Spalteneintrag **Nutzung** sieht man die Häufigkeit, mit der eine Datenbank bearbeitet wurde. Über den Eintrag **Erstellt** kann man die Datenbanken nach dem Erstelldatum vorsortieren.

**Hinweis:** Das Programm blendet Datenbanksymbole aus, wenn die entsprechende Datenbank über einen längeren Zeitraum nicht mehr benutzt wurde. Die Datenbank wird natürlich nicht physisch von der Platte gelöscht. Sie können die Datenbank jederzeit wieder laden und in das Datenbankfenster aufnehmen.

#### **2.9.1.6 Vorschaufenster in der Direktliste**

Eine besonders nützliche Erweiterung hat die Direktliste des Datenbankfensters bekommen.

Die Direktliste aktiviert man unter Ansicht Direktliste.

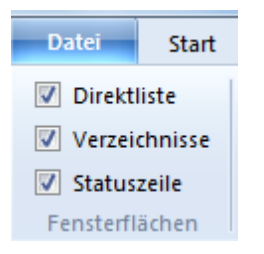

Über die Direktliste öffnen Sie eine zusätzliche Fensterfläche. In ihr erscheint die Partienliste der im Hauptfenster angeklickten Datenbank.

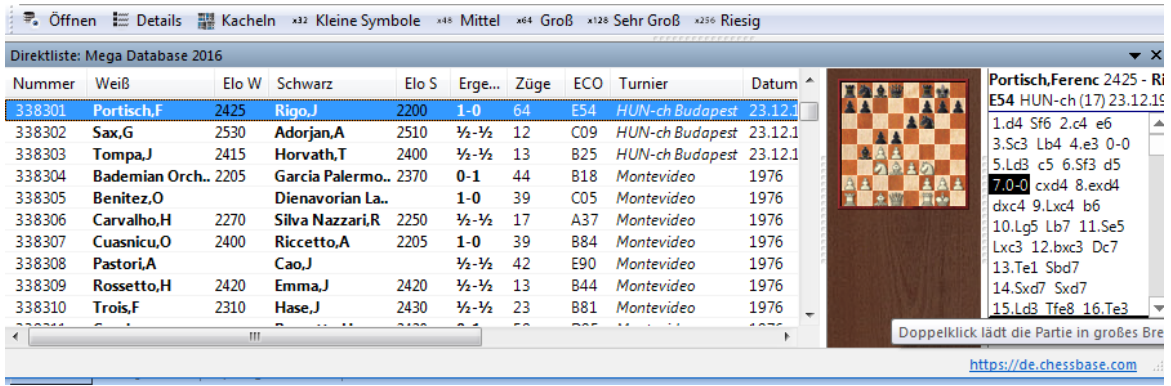

Innerhalb der Direktliste ist eine Brettvorschau integriert. Wenn ein Partieneintrag innerhalb der Partieliste ausgewählt wird, wird die entsprechende Partie direkt in das Vorsc haufenster übernommen.

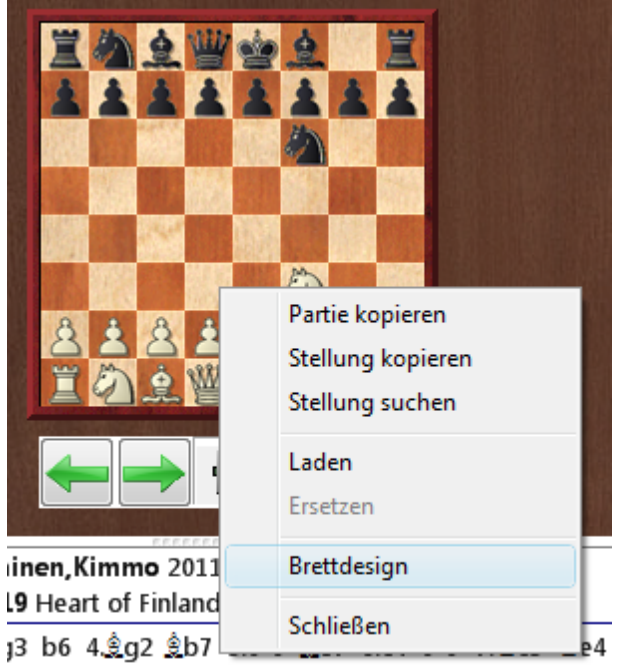

.cxd5 exd5 11. b3 \$h8 12.f3 \$xc3 13. xc3 c5

Man kann damit direkt im Datenbankfenster mit den vier Pfeiltasten eine Partie nachspielen, ohne daß extra ein Brettfenster geöffnet werden muß. Über die Pfeiltasten (oben /unten) wählt man die gewünschte Partie aus der Liste aus, mit den beiden Pfeiltasten <- oder -> spielt man die Partienotation nach. Alternativ kann man die Nachspielpfeile oder den Schiebeschalter unter dem Vorschaubrett aktivieren, falls eine Bedienung mit der Maus bevorzugt wird.

#### **40 Anleitung ChessBase 14**

#### 2.9.1.6.1 Doppelklick auf Schnellbrett

Das Laden von Partien aus dem Vorschaubrett (Brett in Partienlisten) geht besonders einfach.

Ein Doppelklick auf Zug in Notation lädt Partie in normalem Brett an genau dieser Stellung.

## **2.9.1.7 Datenbanktypen**

Der Typ einer Datenbank wird im Datenbankfenster per Rechtsklickmenü auf ein Symbol und Eigensc haften gesetzt.

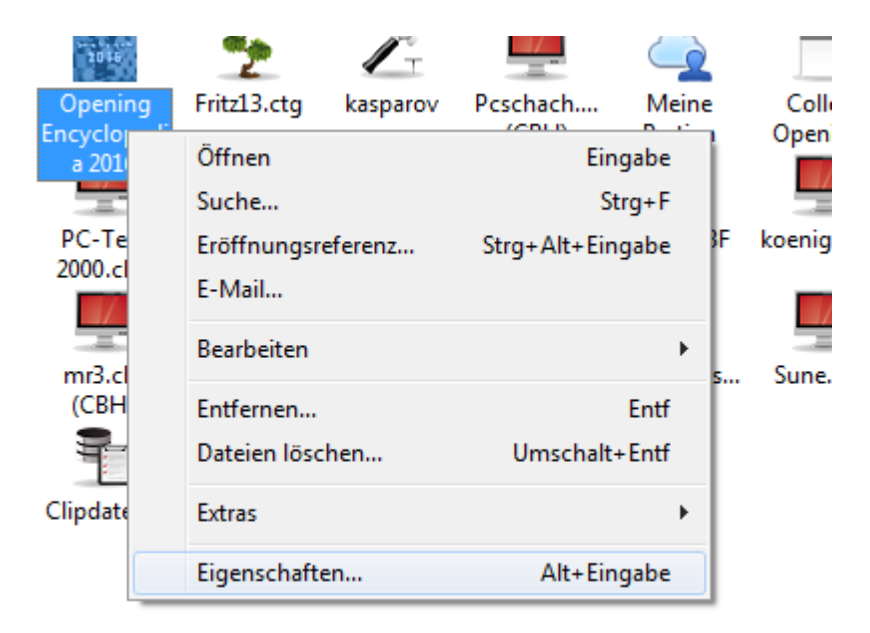

Der Typ der Datenbank bestimmt ihr Symbol.

#### **Datenbanksymbole für Clouddatenbanken**

Unter Eigenschaften im Datenbankfenster kann man kein Symbol für eine Clouddatenbank dauerhaft zuweisen. Die Anzeige der Symbole sind vom Login abhängig. Sobald man eingeloggt ist, stehen alle Cloudsymbole automatisch unter "Meine Datenbanken." Beim Ausloggen werden sie dann entfernt.

**U n bekan n t Arbeitsdatei Eigen <sup>e</sup> P artien C lou ddaten ban k G roß e D aten ban k In form ator Eröffn <sup>u</sup> <sup>n</sup> gen C h essBase Magazin Klassisch e Tu rn iere Aktu elle Tu rn iere Fern sch ach Taktik An aly sen Train in g**

**En dspiele Stu dien Blitz- u n d Sch n ellsch ach C om pu tersch ach P roblem sch ach P atzer G am bit BdF Match Biograph ie Mu ltim edia W ich tig Text In tern et E- Mail** weitere Einteilungen und alle Nationalitäten (Fahnen).

## **2.9.1.8 Datenbankenauswahl nach Neuinstallation übernehmen**

Sie möchten oder müssen Chessbase auf neuem Rechner installieren. Auf dem älteren Rechner haben Sie viele Datenbanken via Icons in das Hauptfenster "Meine Datenbanken" eingetragen und diese Anordnung soll jetzt wieder genau so übernommen werden.

Sollten Sie exakt die gleichen Pfade zu den Datenverzeichnissen auf dem neuen Rechner übernommen haben, ist es nicht notwendig, diese Datenbanken "händisch" aufzunehmen.

In der Datei **DBItems.ini** im Verzeichnis "Eigene Dokumente\Chessbase" ist diese Information fest gespeichert. Natürlich setzt die Übernahme dieser Datei voraus, dass die Pfade auf dem neuen Rechner identisch mit der früheren Installation sind!

# **2.9.1.9 Datenbankformat \*.cbone**

ChessBase unterstützt jetzt ein neues Datenbankformat mit der Dateiendung **\*.cbone**.

M enü Datei - Neu - Datenbank

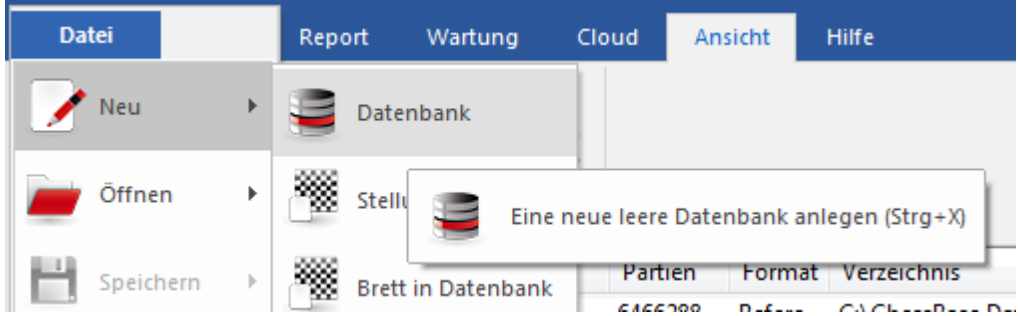

In dem Dateidialog findet man jetzt auch die Unterstützung für das neue Datenformat.

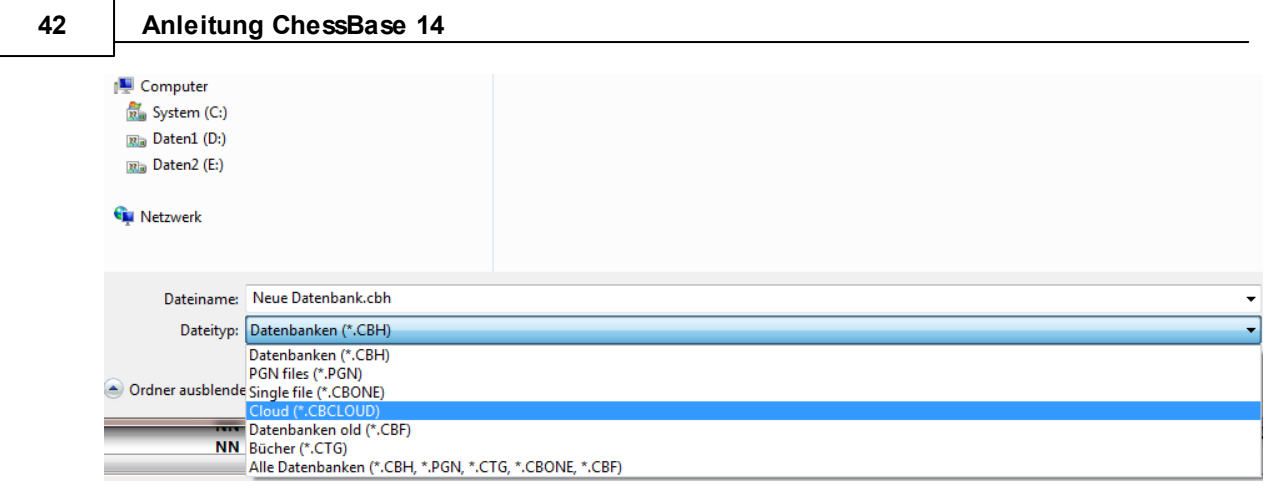

Der Vorzug dieses Datenformates besteht darin, daß die Datenbank im Unterschied zum CBH Format in einer einzigen Datei gespeichert wird. Damit eignet es sich exzellent für Sicherungskopien oder wenn Sie eine Datenbank weitergeben/versenden wollen.

# **2.9.1.10 Datenbankformat \*.cbcloud**

Relativ neu in ChessBase ist das Datenformat mit der Erweiterung **\*.cbcloud**.

Datenbanken mit der Erweiterung **\*.cbcloud** stellen eine komplette Funktionalität hinsichtlich der Editierung und Bearbeitung zur Verfügung.

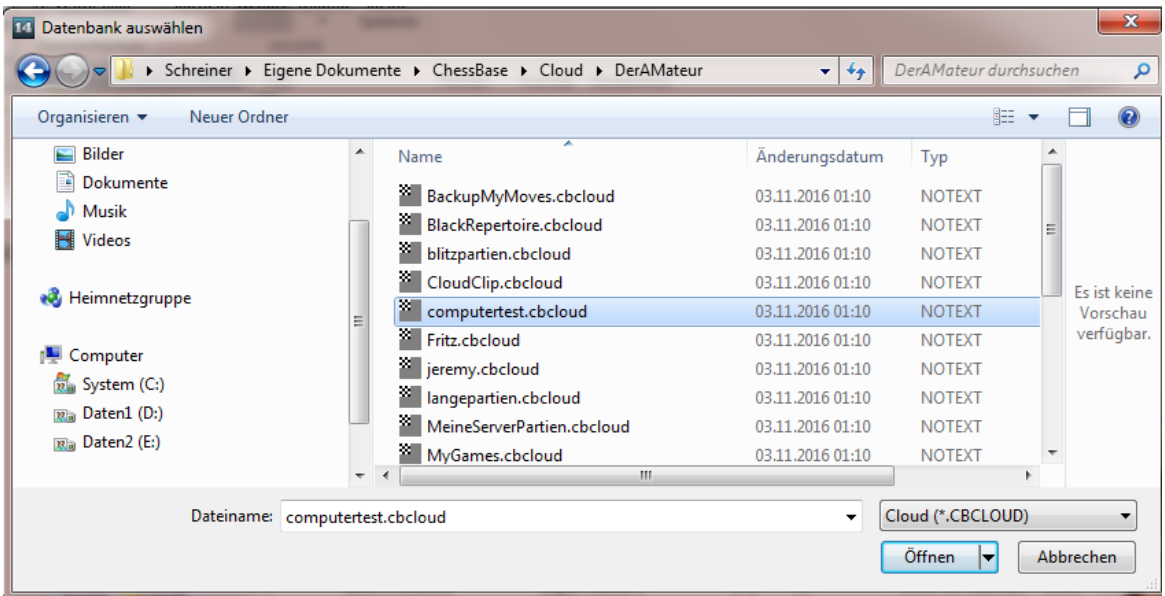

Man kann wie mit den anderen Datenformaten Partien speichern,ersetzen,kopieren oder löschen (auch Dubletten). Suchabfragen und Sortierung der Partielisten sind ebenfalls vorgesehen.

Das CBCloud-Format besteht aus nur vier Dateien.

Es hat keine Index-Dateien für Spieler/Turnier, etc. Es kann alle Daten speichern wie im CBH-Format, hat jedoch wegen der fehlenden Index-Dateien weniger

OK

Zugriffsfunktionen.

#### **2.9.1.11 Dateitypen anmelden**

Unter Windows sind die unterschiedlichen Dateitypen für Anwendungsprogramme registriert. Startet man per Doppelklick z.B. eine Grafikdatei mit der Erweiterung \*.jpg an, wird automatisch das Grafikprogramm geöffnet.

Dies ist auch für alle Dateitypen, die in ChessBase genutzt werden, möglich. Datenbanken oder Positionsbäume haben unterschiedliche Dateiendungen. Falls diese nicht während der Installation únter Windows angemeldet wurden, kann man das nachholen.

#### Ribbon **<sup>W</sup> artu <sup>n</sup> g - <sup>D</sup> ateity pen anm elden**

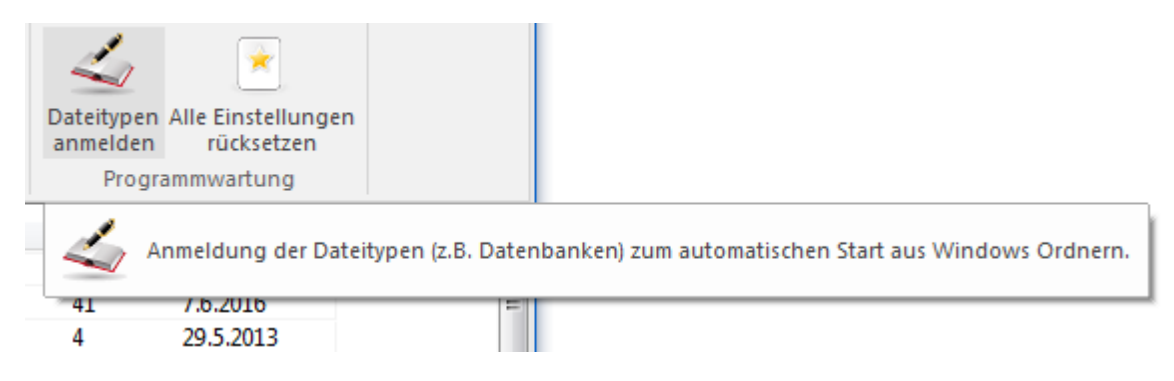

Das Programm führt nach Rückfrage jetzt nachträglich eine Registrierung der relevanten Dateitypen durch.

Sie können nun ChessBase Dateien in Windows per Doppelklick öffnen.

#### **2.9.1.12 Clipdatenbank**

Die Clipdatenbank speichert Verweise auf Partien aus anderen Datenbanken. Sie verhält sich wie eine "richtige" Datenbank, doch es wird nichts dauerhaft in ihr gespeichert. Der Sinn der Clipdatenbank besteht vor allem darin, daß der Anwender sein Partienmaterial erst einmal in Ruhe sichten und bearbeiten kann, bevor er diese Daten dauerhaft in einer Datenbank abspeichert.

Hinweis: Es existiert eine fest angelegte, neue Clouddatenbank: die "Cloud Clip". Hier werden automatisch alle Partien gespeichert, die Sie mit einigen der Web Apps gespielt oder nachgespielt haben.

In der "Cloud Clip" finden Sie beispielsweise Partien, die Sie auf unserer Newsseite mit dem PGN Replayer nachgespielt haben oder Partien/Stellungen gegen die Webversion von Fritz oder dem Taktiktraining.

Auf der Clipdatenbank tragen Sie z.B. Partien zusammen, die Sie sich beim Stöbern in einer oder mehreren Datenbanken merken wollen.

Das Symbol der Clipdatenbank ist fest unter "Meine Datenbanken" eingetragen:

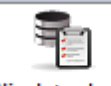

Clipdatenbank

#### **So bringen Sie Partien in die Clipdatenbank:**

Ziehen Sie im Datenbankfenster das Symbol einer Datenbank auf die Clipdatenbank.

Rufen Sie in einer Partienliste Rechtsklick -> Bearbeiten -> Ausgewählte Partien auf Clipdatenbank auf (Taste F5).

Markieren Sie Partien in einer Partienliste und drücken Sie Strg-C. Wechseln Sie ins Fenster der Clipdatenbank oder klicken Sie auf das Clipdatenbank-Symbol und drücken Sie Strg-V.

Markieren Sie Partien in einer Partienliste und rufen Sie Rechtsklick - Bearbeiten -Kopieren auf. Wechseln Sie ins Fenster der Clipdatenbank oder klicken Sie auf das Clipdatenbank-Symbol und rufen Sie Rechtsklick -> Bearbeiten -> Einfügen auf.

Im Spielerverzeichnis, Turnierverzeichnis, Kommentatorenverzeichnis oder Quellenverzeichnis drücken Sie F5 oder rufen Rechtsklick -> Ausgewählte Partien auf Clipdatenbank auf. Es können mehrere Zeilen ausgewählt (mit Strg-Klick markiert) werden.

Die Clipdatenbank wird beim Verlassen des Programms gespeichert. Ihr Inhalt steht in der nächsten Sitzung wieder zur Verfügung.

#### **So entfernen Sie Partien von der Clipdatenbank:**

Öffnen Sie die Clipdatenbank durch einen Doppelklick auf das Datenbanksymbol (s.o.). Wählen Sie mit Shift-Pfeil-Ab Partien in der Partienliste aus.

Im Listenfenster der Clipdatenbank starten Sie Ausgewählte Partien entfernen.

Öffnen Sie die Clipdatenbank und rufen Sie unter Clipdatenbank - Clipdatenbank leeren auf, um alle Partien auf einen Schlag zu entfernen. Alternativ Rechtsklick auf Symbol der Clipdatenbank und Leeren.

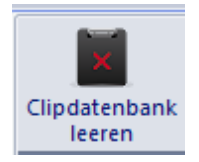

Tastaturkürzel Strg-Alt-V im Datenbankfenster leert die Clipdatenbank.

# **So kopieren Sie Partien von der Clipdatenbank in eine andere Datenbank:**

Ziehen Sie das Symbol der Clipdatenbank auf ein anderes Datenbanksymbol, um alle Partien dorthin zu kopieren

# **2.9.1.13 Partienverlauf**

Im Datenbankfenster findet man in der linken Fensteransicht den Eintrag Partienverlauf . Das Programm legt ein Protokoll über die schachlichen Aktivitäten des Benutzers an. Alle gespeicherten und geladenen Partien werden übersichtlich nach Jahr, Monat und Tag gespeichert.

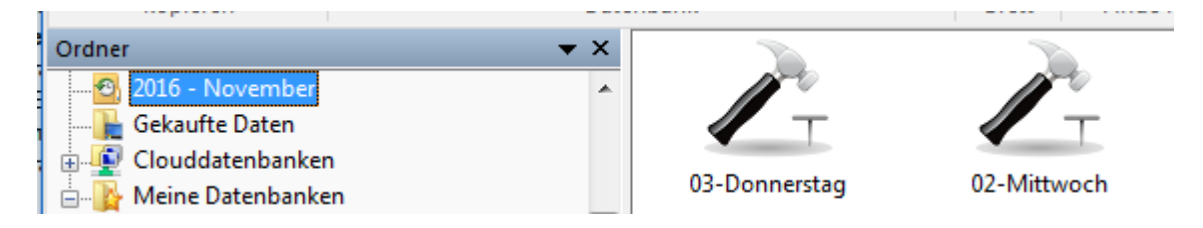

In der linken Exploreransicht findet man jetzt einen neuen Eintrag mit dem aktuellen Monat. Per Klick können Sie schnell auf die kürzlich in dem aktuellen Monat gesichteten Partien und bearbeiteten Partien zugreifen.

In der rechten Ansichten werden für jeden Tag die Datenbank mit den Partien gelistet, die an diesem Tag geladen und bearbeitet wurden. Darüber können Sie ohne aufwändige Suche auf die zuletzt gesichteten Partien zugreifen. Die Partienliste öffnen Sie per Doppelklick auf ein Symbol.

**Tipp**: Rechtsklick auf Jahr in der linken Fensteransicht – Suc he startet die Suchmaske und filtert alle im Partienverlauf gespeicherten Partien nach den vorgegebenen Suchkriterien.

#### **Partienverlauf deaktiveren**

Unter Menü Datei - Optionen - Misc können Sie die Speicherung des Partienverlaufs deaktivieren.

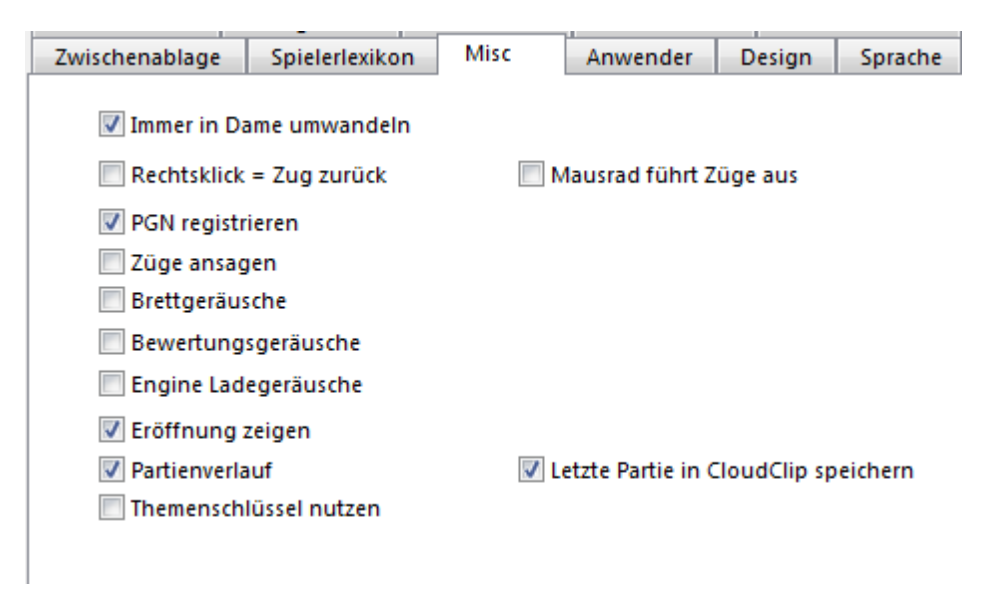

#### **46 Anleitung ChessBase 14**

#### **2.9.1.14 Neu in ... ausgewählter Datenbank**

Öffnen oder markieren Sie die Datenbank, in die eine Partie, Stellung oder ein Datenbanktext eingefügt werden soll.

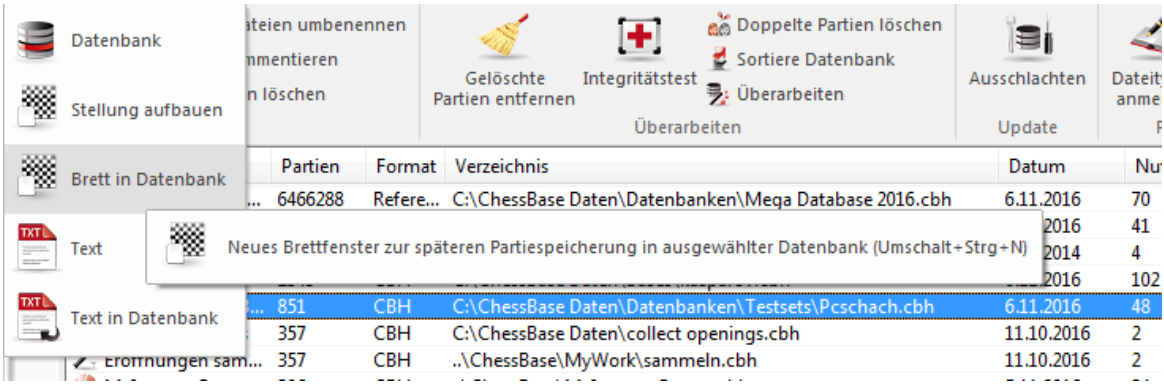

Ein neues Brettfenster (oder eine neue Stellung oder ein neuer Text) wird jetzt mit der ausgewählten Datenbank verknüpft. Deren Name wird im Menü angezeigt. Die Speicherung erfolgt dann ohne weitere Rückfrage in dieser Datenbank.

# **2.9.2 Listenfenster**

#### **2.9.2.1 Listenfenster**

Ein Doppelklick auf ein Datenbanksymbol (Tastatur: Enter) öffnet das Listenfenster einer Datenbank.

Das Listenfenster besitzt unterschiedliche Reiter für die Inhaltsverzeichnisse der Datenbank.

Von links nach rechts:

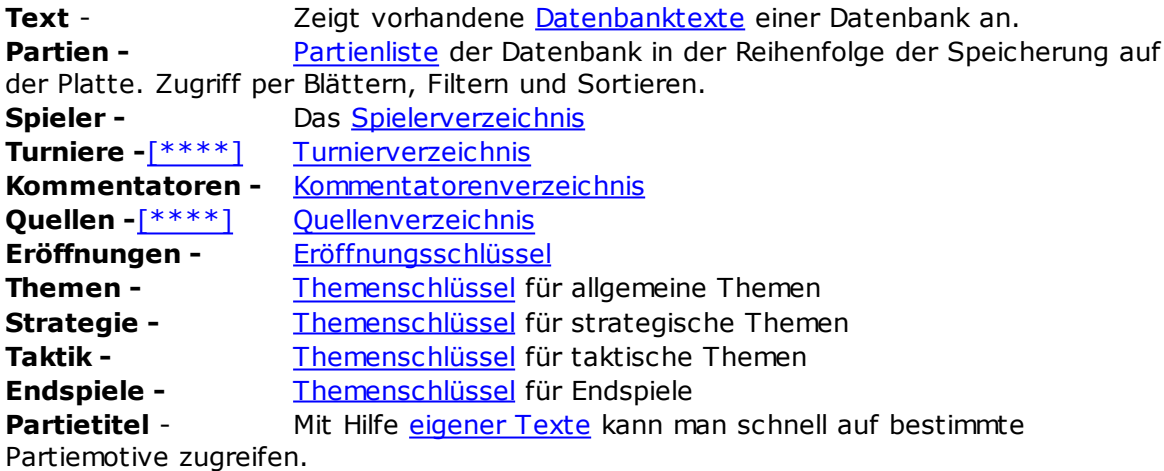

*© ChessBase GmbH 2016*

**Hinweis:** Die Themenklassifikationen für Strategie, Taktik oder Endspiele werden nur dann angezeigt, wenn Sie unter Optionen - Misc den Schalter "Themenschlüssel nutzen" aktivieren.

Oberhalb der Listenansicht werden wichtige Funktionen im Zusammenhang mit Listen über die Ribbons bereitgestellt.

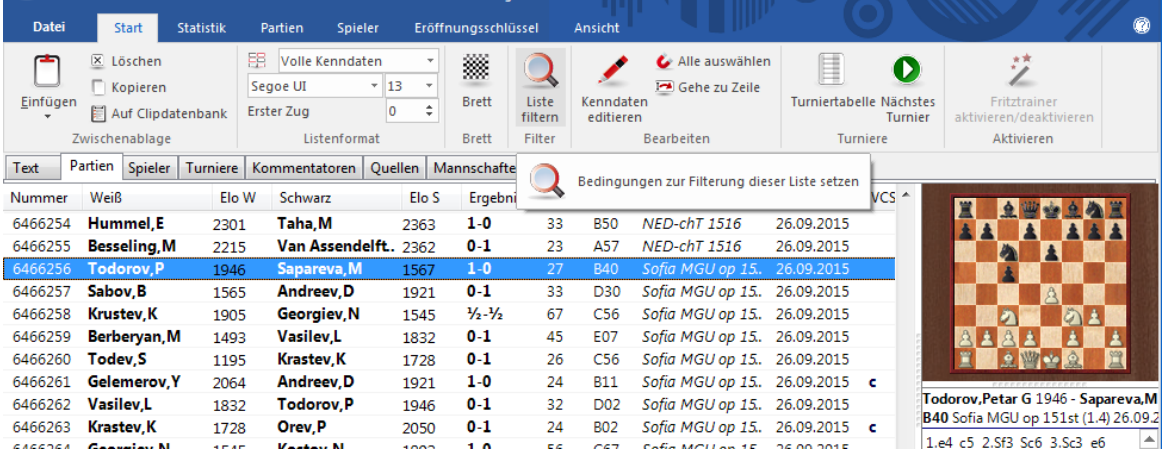

# Z.B.

- Partien zum Kopieren vormerken.
- Partien in Datenbank einfügen.
- Ausgewählte Partien löschen.
- Partieliste mit Suchmaske filtern.
- Kenndaten der ausgewählten Partien/Verzeichniseinträge bearbeiten.
- Turniertabelle des Turniers aufrufen, aus dem die Partie stammt.
- Liste konfigurieren

**Tipp:** Wenn Sie mit dem Mauszeiger über einem Ribbon verharren, wird die konkrete Funktion angezeigt.

#### **2.9.2.2 Listenansicht**

Die Informationen in den unterschiedlichen Listen (Partieliste, Spielerliste, Turnierindex, Kommentatoren, u.s.w.) sind übersichtlich in Spalteneinträgen sortiert.

Die Partieliste enthält eine Auflistung der enthaltenen Texte, Partien oder Partiefragmente mit den Einträgen (soweit vorhanden): Spieler (Texttitel), Turnier, ECO-Eröffnungscodierung, Datum, Ergebnis, Zügezahl u.s.w.

**Rech tsklick im Listen fen ster - Listen form at** bietet die Option, das Listenfenster benutzerdefiniert einzustellen.

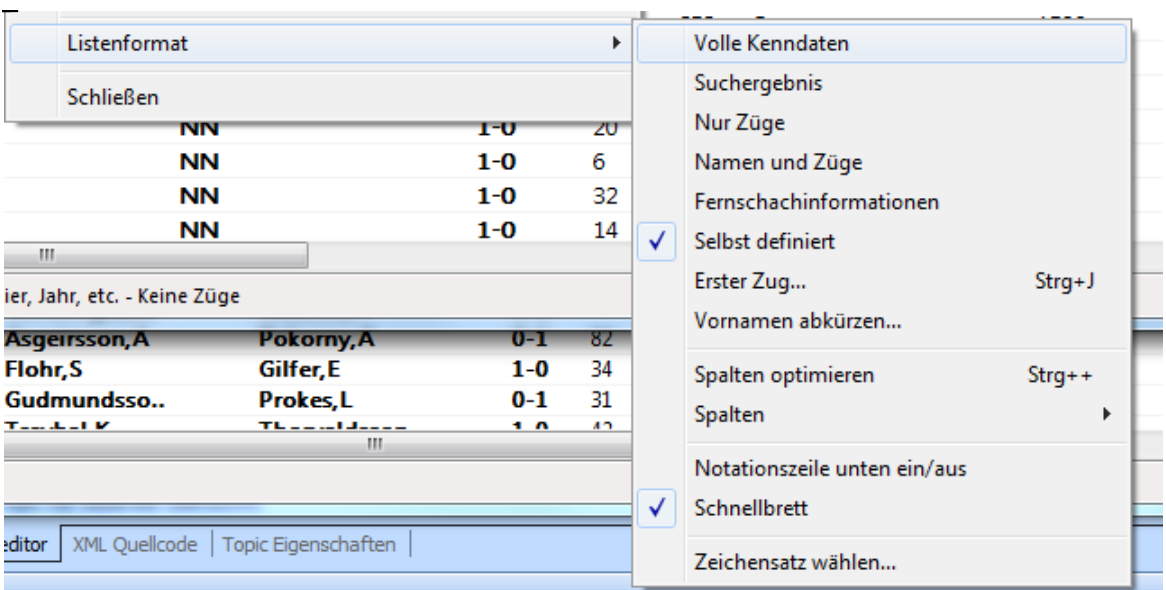

Wählen Sie versuchsweise in der Partienliste Listenformat - Spalten - Alle Spalten. Beachten Sie die Möglichkeit, mit einem Mausklick über die Spaltensortierung schnell bestimmte Zusatzinformationen abzurufen.

Die Einstellungen "Alle Spalten" erweitert den Informationsgehalt der Liste erheblich. Wenn Sie mit der Bildlaufleiste am unteren Bildrand nach rechts scrollen, finden Sie zahlreiche Zusatzinformationen, z.B. die Anzeige der Partienotation.

**Tipp:** Partieliste -> Extras -> Eröffnungszuordnung -> Endmaterial blendet einen Spalteneintrag mit der Materialkonstellation ein, die in der angezeigten Partie vorkam.

Endmaterial

DTT6B - DTL4B

**Tipp:** Verharrt man mit der Maus auf einem Listeneintrag, wird ein "Tooltipp" mit nützlichen Zusatzinformationen eingeblendet.

Innerhalb einer Partienliste findet man optionale Kennzeichnungen. Z.B. steht das Kürzel "P" für Position, der Listeneintrag enthält also ein Stellungsfragment.

Sortierung fixieren

## **2.9.2.3 Tooltipps**

In den Listenansichten sind durchgängig "T ooltipps" integriert.

Wenn Sie mit der Maus auf einem Eintrag verharren, werden in den Tooltipps Zusatzinformationen eingeblendet.

**Beispiel:** Fahren Sie mit dem Mauszeiger über den Spalteneintrag "Notation" in der

Partienliste.

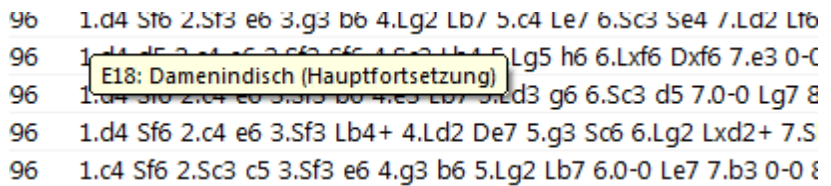

In den Spalteneintrag sieht man die Notation, im Tooltipp wird der Name der Eröffnungen für den ausgewählten Partieeintrag angezeigt.

# **2.9.2.4 Spaltensortierung in Listen**

Wird eine Liste, z.B. die Partienliste einer Datenbank geöffnet, findet man alle Informationen der Liste fein säuberlich in Spalteneinträge unterteilt und sortiert sind.

Tipp: Rechtsklick Listenfenster - Listenformat - Spalten - Alle Spalten schaltet in der Listenansicht alle verfügbaren Spalteneinträge ein.

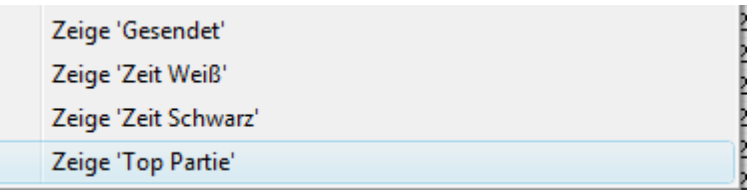

Für alle Listenansichten gilt, daß man die Spalteneinträge mit gedrückter linker Maustaste benutzerdefiniert umsortieren und einstellen kann.

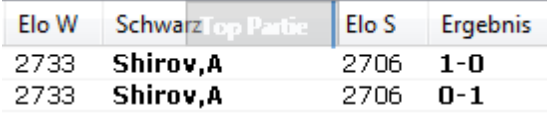

Ein Klick auf einen Spalteneintrag sortiert die Information im Spalteneintrag, ein erneuter Klick auf einen Spaltentitel kehrt das Sortierkriterium um.

**Beispiel:** Ein Klick auf Weiß sortiert alphabetisch, ein erneuter Klick kehrt die Sortierung um.

Klick auf Elo W sortiert die Liste nach den stärksten Spielern, ein erneuter Klick auf den Spaltentitel kehrt die Sortierfolge um.

**Tipp:** Rechtsklick auf die Leiste mit den Spaltentiteln ruft ein Kontextmenü auf. Hier kann man die Anzeige der angezeigten Spalten benutzerdefiniert einstellen, z.B. einzelne Spalteneinträge ein- oder ausschalten.

#### **50 Anleitung ChessBase 14**

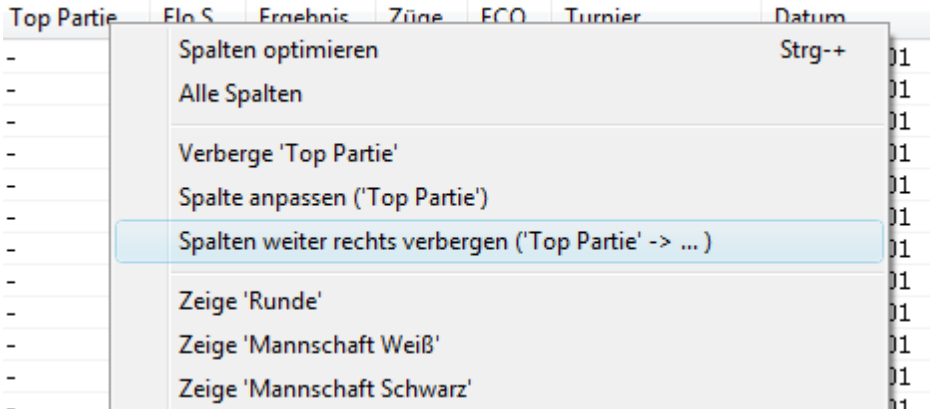

Die Spaltentrennung zwischen in der Titelzeile kann mit der Maus verschoben werden.

-- > Siehe auch Sortierung fixieren

## **2.9.2.5 Top Partie Partienliste**

Innerhalb der Partienliste einer Datenbank gibt es sehr nützliche informative Spalteneinträge.

Theoriegewicht Top Partie **Top Partie** Ω

Die Sortierung nach einer Toppartie basiert auf dem Kriterium Wertungszahl, also Elo.

Bei der Sortierung über den Spalteneintrag Theoriegewicht berücksichtigt das Programm zusätzlich zur Wertungszahl das Kriterium Datum. Hier wird also zusätzlich der Zeitraum, in dem die Partien gespielt wurden, berücksichtigt.

#### **2.9.2.6 Partienliste**

In jeder Partienliste gibt es ein umfangreiches Rechtsklickmenü, dessen Einträge davon abhängen, ob eine oder mehrere Partien ausgewählt, d.h. durch einen schwarzen Balken markiert sind.

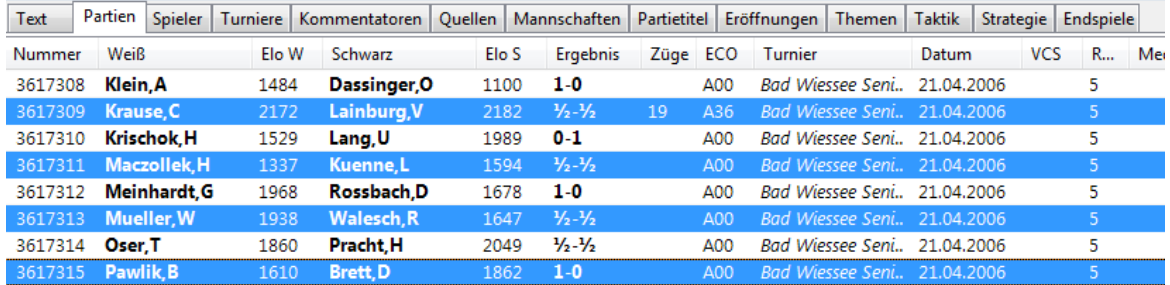

Auswahl von Partien: Zwei Klicks mit gehaltener Shift-Taste markieren alle dazwischenliegenden Partien. Klicks mit gehaltener Strg-Taste markieren einzelne

## Partien.

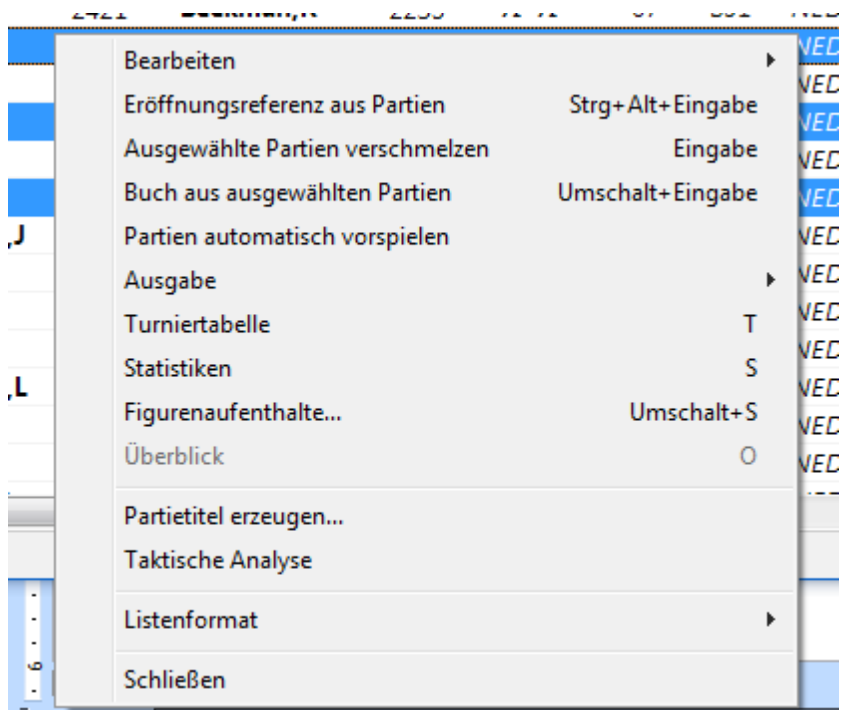

**Einträge im Rechtsklickmenü:**

Toytoditor VML Quallcade Tenic Eigenechaften

# **Bearbeiten**

Das Menü Bearbeiten enthält Funktionen zum Auswählen, Kopieren und Bearbeiten der Liste.

## **Eröffnungsreferenz aus Partien**

Erzeugt eine Eröffnungsreferenz ausschliesslich auf der Basis der markierten Partien.

#### **Buch aus ausgewählten Partien**

Erstellt einen Positionsbaum mit eingebetteten Statistiken aus den selektierten Partien

# **Ausgewählte Parien verschmelzen**

Erstellt eine Notationsübersicht. Abweichende Partien werden als Varianten in die Notation eingefügt. Siehe ...

#### **Ausgabe**

Das Menü Ausgabe enthält die Druck- Text- und E-Mail-Funktionen.

## **Turniertabelle**

Erzeugt Tabelle des angeklickten Turnieres

# **Statistik**

Ergebnisstatistik für ausgewählte oder alle Partien

#### **52 Anleitung ChessBase 14**

#### **Figurenaufenthalte**

Graphik der Figurenaufenthalte für ausgewählte oder alle Partien

#### **Überblick**

Überblick der ausgewählten Partie in mehreren Diagrammen

#### **Partietitel erzeugt**

Generiert automatisch einen Partietitel

#### **Taktische Analyse**

Die markierten Partien werden mit Hilfe der taktischen Analyse analysiert.

#### **Listenformat**

Menü zur Auswahl der Anzeigeformen und Eigenschaften der Liste.

#### **Schließen**

Schließt die Fensterfläche.

**Tipp:** Die Listenansicht ist in Spalteneinträge unterteilt. Über die Spaltensortierung kann man die Listen sortieren. Die Partienliste im großen Listenfenster besitzt eine umfangreiche Tastatursteuerung.

# **2.9.2.7 Gute Partien bestimmen**

Partienliste - Extras -

ChessBase bietet die Möglichkeit, über die Suchmaske oder die Listenansichten eine automatisierte Vorselektion hinsichtlich der Qualität der angezeigten Partien zu treffen.

Damit diese Möglichkeit zur Verfügung steht, muss das Programm zuerst die entsprechende Zuordnung innerhalb der benutzten Datenbank durchführen.

Laden Sie eine Datenbank. Die Zuordnung erfolgt in der Partienliste unter Partien Starke Partien.

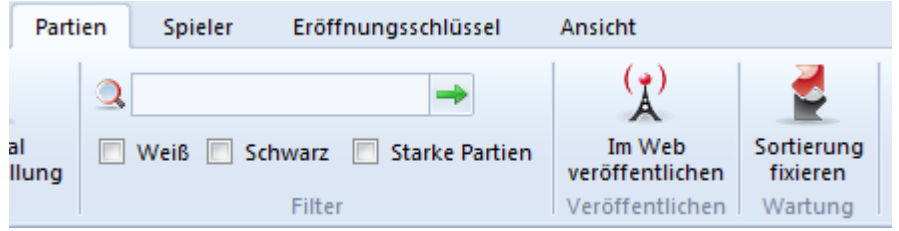

Damit kann man die Anzeige hinsichtlich der Qualität der angezeigten Partien deutlich optimieren. Die Funktion berücksichtigt z.B. nur Partien, bei denen mindestens ein Spieler eine Elozahl von 2350 hat oder mindestens ein Spieler Inhaber eines IM / GM Titels war. Die Funktion berücksichtigt keine Blitz-, Schnellschach-, oder Simultanpartien und beachtet Partielängen ( mindestens 7 Züge müssen in einer Partie gespielt worden sein).

Kurzremisen unter 20 Zügen werden ebenfalls nicht berücksichtigt.

## **2.9.2.8 Rechtsklickmenü Ausgabe in Partienliste**

In einer Partienliste ausgewählte Partien können gedruckt, per E-Mail versandt, in HTML umgesetzt oder in Textdateien verschiedener Formate gewandelt werden.

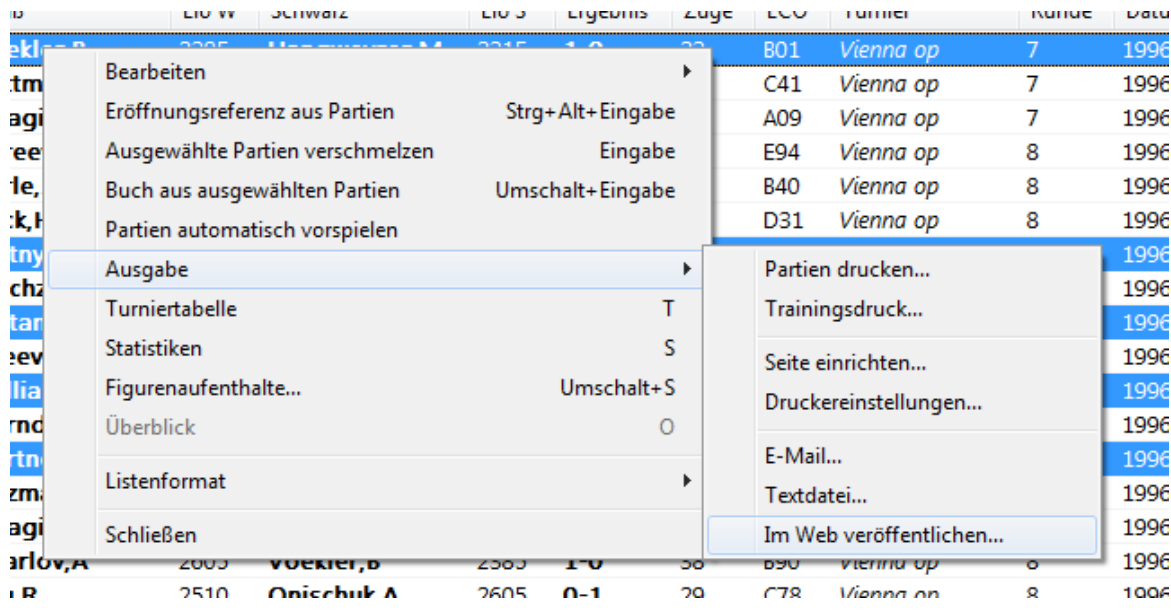

## **Partien drucken**

Zeigt die Druckvorschau der ausgewählten Partien. Drucken Sie von dort per Klick auf Drucken.

#### **Trainingsdruck**

Falls die ausgewählten Partien Trainingsaufgaben enthalten, können diese mit getrenntem Lösungsblatt zu Papier gebracht werden. Führt zur Druckvorschau, dort auf Drucken klicken.

#### **Seite einrichten**

Hier können Sie das Layout der Seiten für den Ausdruck einstellen.

#### **Druckereinstellungen**

Öffnet den Dialog, der alle Druckeinstellungen von ChessBase verwaltet.

#### **E-Mail**

Die ausgewählten Partien werden in einem Block als E-Mail versandt.

#### **Textdatei**

Textdatei der markierten Partien in verschiedenen Formaten.

# **Im Web veröffentlichen**

Dies ermöglicht Einklick-Publikation von einer oder mehreren Partien im Web. Optional mit "Link teilen" auf Facebook.

Aufruf im Brettfenster über Menü Datei - Im Web veröffentlichen.

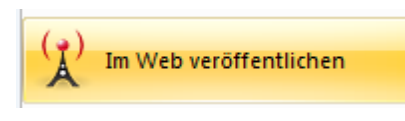

Aufruf in Datenbankliste für mehrere ausgewählte Partien. Menü Datei - Im Web veröffentlic hen.

## **2.9.2.9 Rechtsklickmenü Bearbeiten in Partienliste**

In ChessBase kann man Partien von nahezu jeder Partienliste in jede andere kopieren. Dies geht via Rechtsklick, erstes Untermenü im Rechtsklickmenü der Liste.

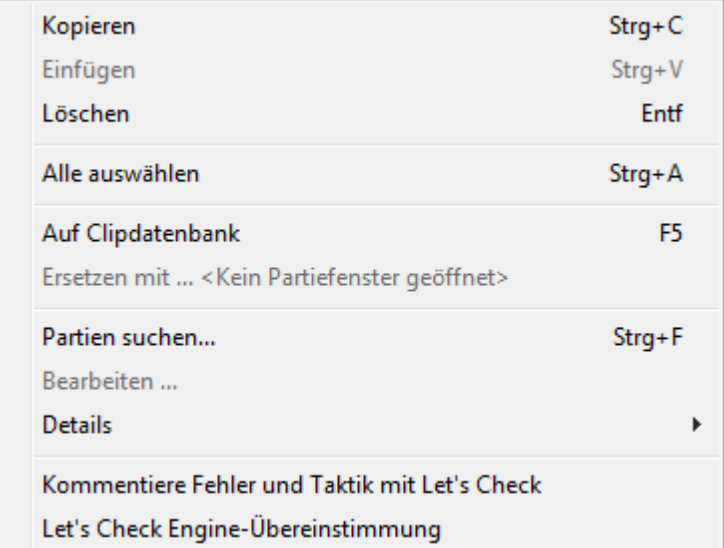

Alternativ stehen die Funktionen direkt über die Ribbons zur Verfügung.

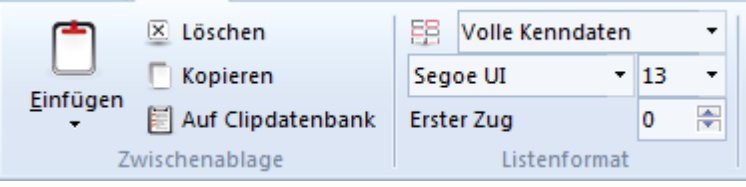

# **Kopieren**

Merkt die ausgewählten Partien zum Kopieren vor. Sie können dann auf einem Datenbanksymbol oder in einer anderen Liste eingefügt werden.

# **Einfügen**

Hängt aus einer anderen Datenbank zum Kopieren vorgemerkte Partien an die Datenbank an.

#### **Löschen**

Markiert ausgewählte Partien als gelöscht.

## **Alle auswählen**

Markiert alle Partien der Liste. Wird oft vor Kopieren aufgerufen, um alle Partien zu kopieren.

# **Auf Clipdatenbank**

Die ausgewählten Partien werden an die Clipdatenbank angehängt.

#### **Partien suchen**

Bestimmung von Filterkriterien mit der Suchmaske. Praktisch, wenn die Liste bereits ein größeres Suchergebnis enthält, das so vorübergehend nach verschiedenen Kriterien nachgefiltert werden kann.

## **Kenndaten ändern**

Die Kenndaten der ausgewählten Partie werden editiert. Sind mehrere Partien markiert, wird geprüft, ob ein Spieler in allen vorkommt und der Name dieses Spielers sowie seine Elozahl bearbeitet.

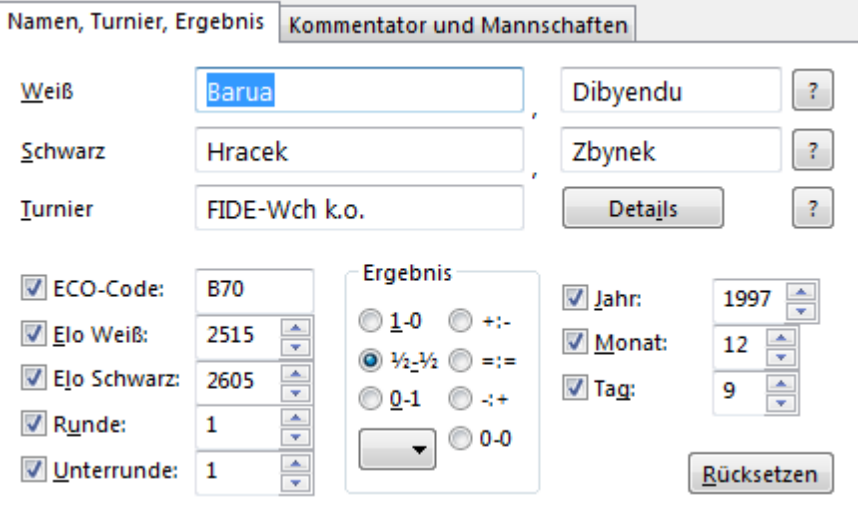

#### **Details**

In dem Untermenü kann man für markierte Partien die Quelle, Kommentator, Turniere setzen. Zusätzlich kann für ausgewählte Partien eine redaktionelle Anmerkung oder die Elozahl gelöscht werden.

#### **2.9.2.10 Partieüberblick**

Partieliste Rechtsklickmenü - Überblick (Taste O).

Zeigt eine Partie mit mehreren Diagrammen im Überblick, so daß man auf einen Blick alle Partiephasen gleichzeitig erfassen kann.

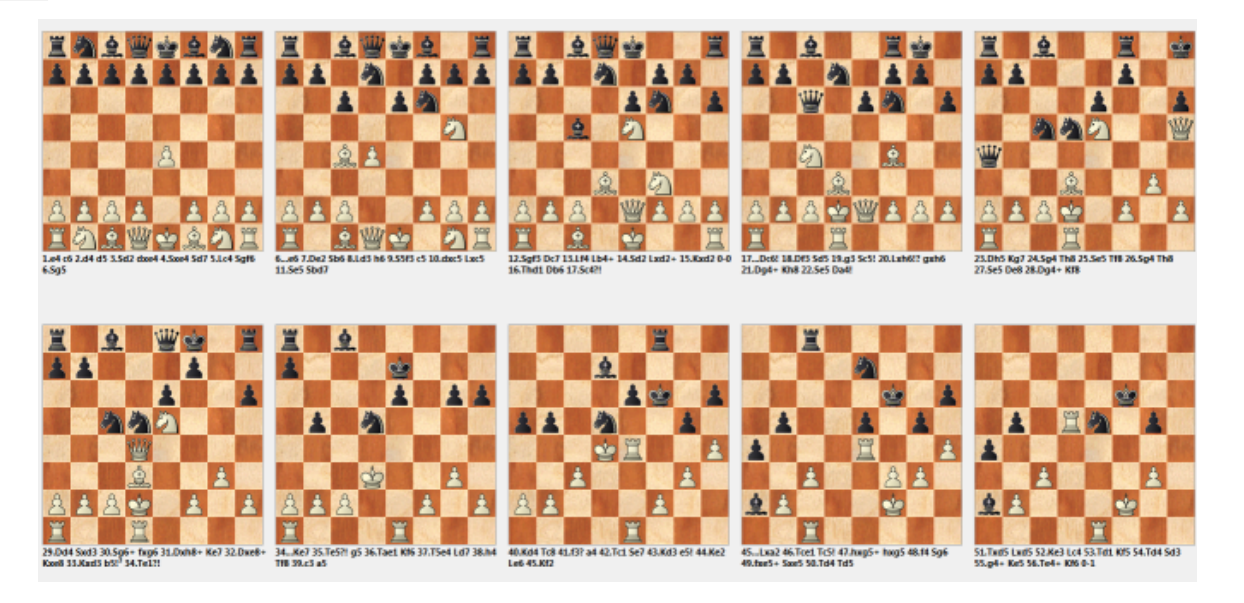

Zwischen den Diagrammen des Partieüberblicks liegt die gleiche Zugzahl.

Der Schalter Brett verändert die Brettgröße.

Ein Einzelklick auf ein Brett lädt die Partie mit der aktuellen Brettstellung.

# **2.9.2.11 Turniertabelle**

Partienliste, Rechtsklickmenü - Turniertabelle.

Listenfenster, Menü Start - Turniertabelle oder Taste T

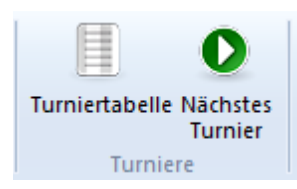

ChessBase erkennt die folgenden Turniertypen und erzeugt daraus korrekte Tabellen:

- Rundenturniere (Kreuztabelle)
- Zweikämpfe (Matchtabelle)
- Schweizer System (Fortschrittstabelle)
- Mannschaftskämpfe (Auflistung der Einzelergebnisse)
- Scheveninger System (Doppelte Kreuztabelle)
- KO-System (KO-Baum)
- Simultanvorstellungen (Auflistung der Einzelergebnisse)
- Unvollständiges Turnier (Einfache Rangliste)

Bei installiertem Spielerlexikon werden die Fahnen der Spieler integriert:

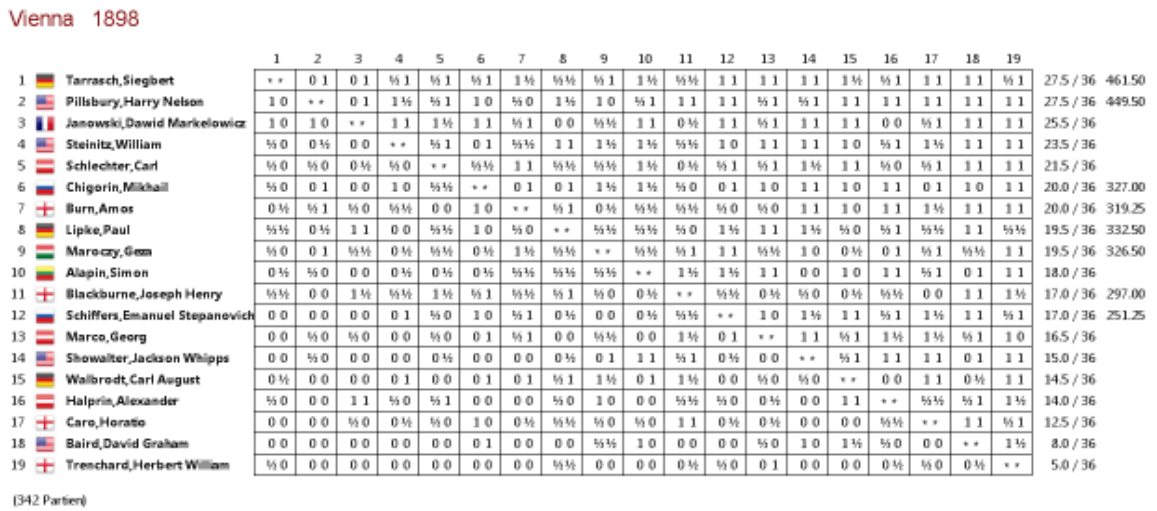

Doppelklick auf ein Ergebnis lädt diese Partie in ein Brettfenster.

Turniertabellen können per ASCII in die Windows-Zwischenablage kopiert werden.

# **Tabelle sortieren**

Turniertabellen sind in ChessBase nach Spieler oder Ergebnis sortierbar:

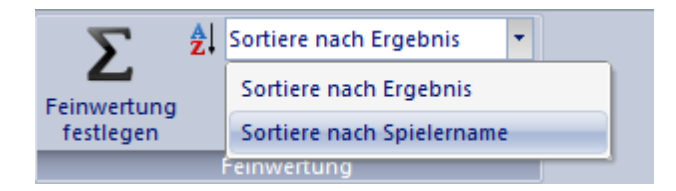

Die Funktion ist über Sortiere nach Ergebnis verfügbar.

Über den Schalter Feinwertung kann man bei Punktgleichheit die Kriterien für die Feinwertung definieren.

Per Klick auf den Turniereintrag eines Partiekopfes im Notationsfenster kann man ebenfalls die dazugehörige Tabelle starten.

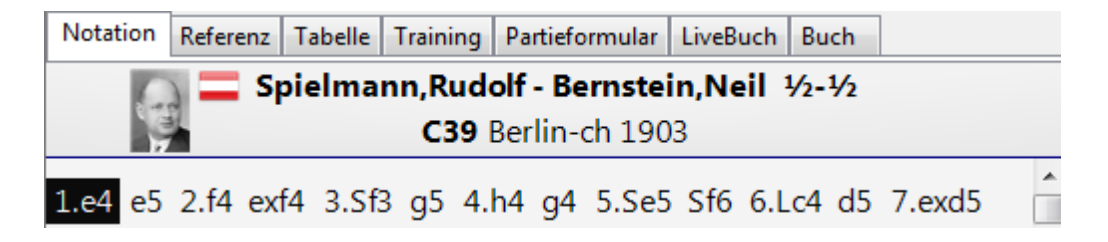

# Berlin-ch 1903

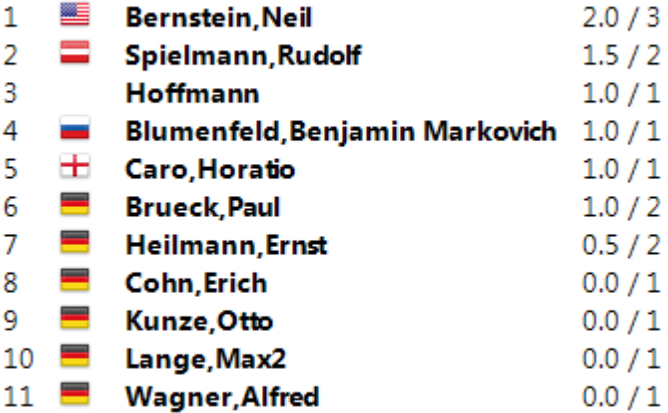

(8 Partien)

# **2.9.3 Brettfenster**

## **2.9.3.1 Brettfenster**

Im Brettfenster geben Sie Partien ein, spielen nach, analysieren, kommentieren und suchen nach Vergleichsmaterial.

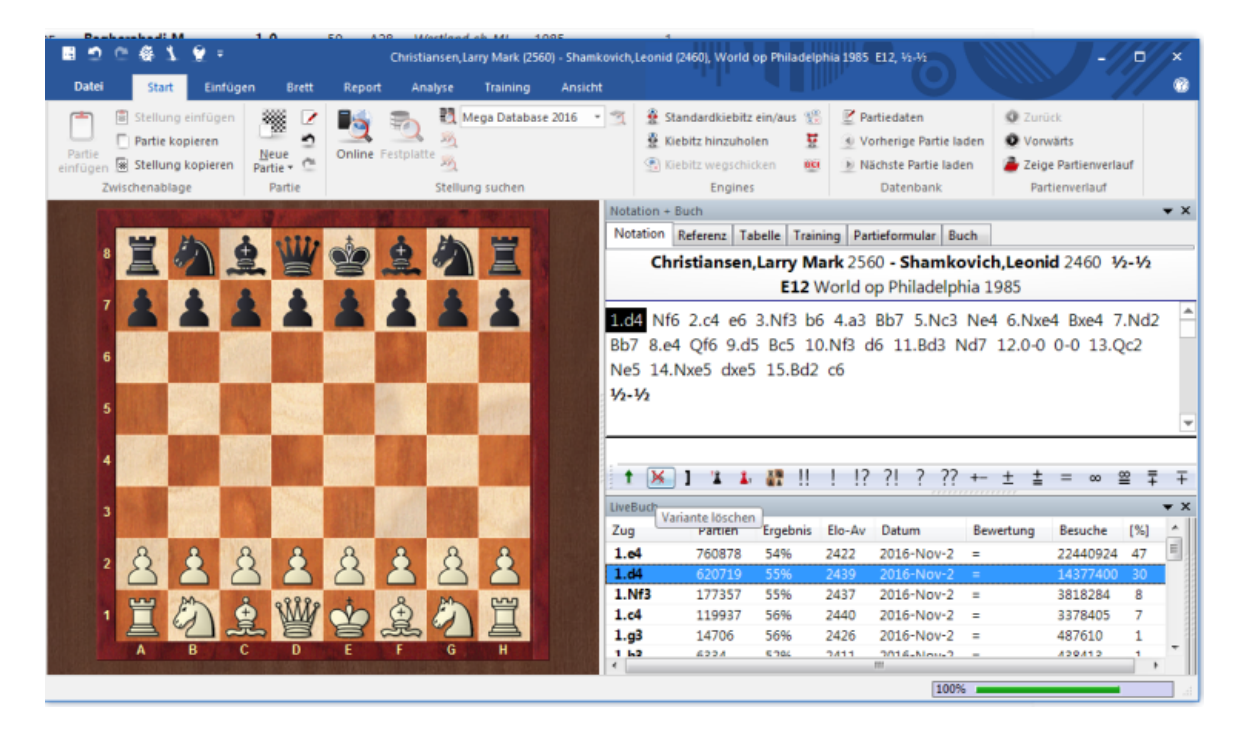

Das Brettfenster besteht aus den folgenden Fensterflächen, die Sie frei anordnen und wegschalten (unter Ansicht) können:

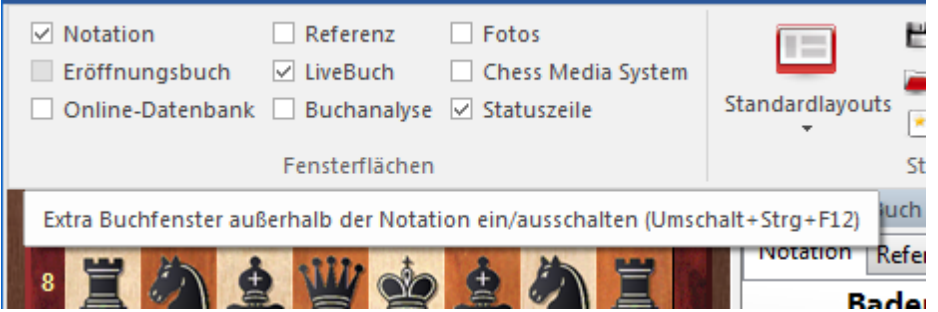

#### **Brett**

Eingabe von Zügen, Suchmenü per Rechtsklick.

# **Notation**

Sechs Reiter: Notation, Tabellen, Training, Partieformular, Buch und Referenz

#### **Fotos**

Zeigt bei installiertem Spielerlexikon Fotos, Fahnen, korrekte Schreibweisen und Alter der Spieler.

#### **Buchfenster**

Gesondertes Buchfenster als eigene Fensterfläche, falls Notation und Buch verglichen werden sollen.

## **Buchanalyse**

Das Buchanalysefenster berechnet ganze Varianten aus dem Buch.

**Referenz**

Such in Onlinedatenbank

## **Alte Referenzsuche**

Zeigt das **Suchergebnis aus Referenzdatenbank**.

#### **LiveBuch**

Fenster mit Anzeige des Livebuchs

## **Online-Datenbank**

Zeigt das **Suchergebnis aus Referenzdatenbank**.

#### **Suchergebnis**

Suchergebnis bei beliebiger Suche. Per Drag&Drop als Partiemerker verwendbar.

#### **Statuszeile**

Bietet Informationen zu ausgeführten Operationen am unteren Bildschirmrand

Über den Ribbon Standard - Kiebitz ein-ausschalten schaltet man die Default-Engine oder eine per Hand ausgewählte Analyse-Engine hinzu.

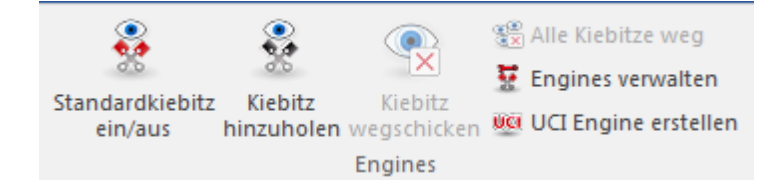

Unter Menü Ansicht - Layout finden Sie vorgefertigte Anordnungen der Fensterflächen.

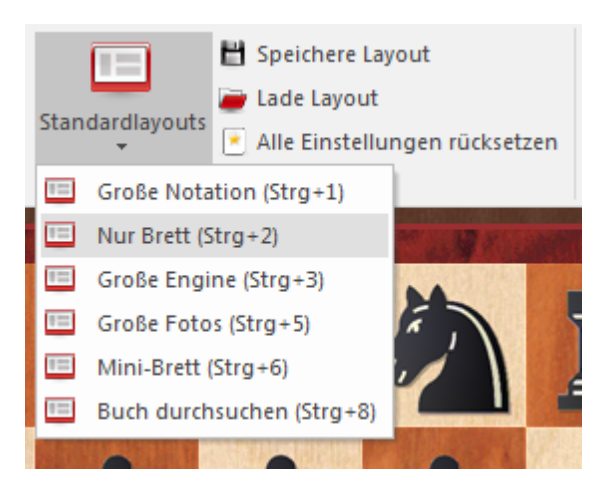

Mit Ansicht - Layout - Speic hern/Laden sichern Sie ein einmal eingestelltes Layout mit allen Analyse-Engines.

# **2.9.3.2 Erweiterte Information im Partiefenster**

In der Kopfzeile zu einer Partie im Brettfenster kann man nun deutlich mehr Informationen abrufen.

Neben den Spielernamen wird- falls vorhanden – die Landesflagge sowie ein Photo aus dem Jahr der Partie angezeigt.

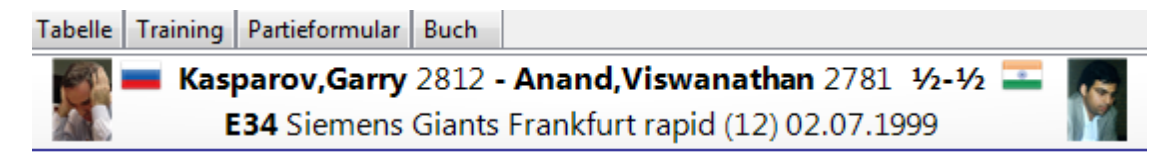

Per Klick auf die einzelnen Elemente werden weitere Informationen angezeigt.

Z.B. ein vergrößertes Bild des Spielers.

Doppelklick auf den Namen startet den Personalausw eis.

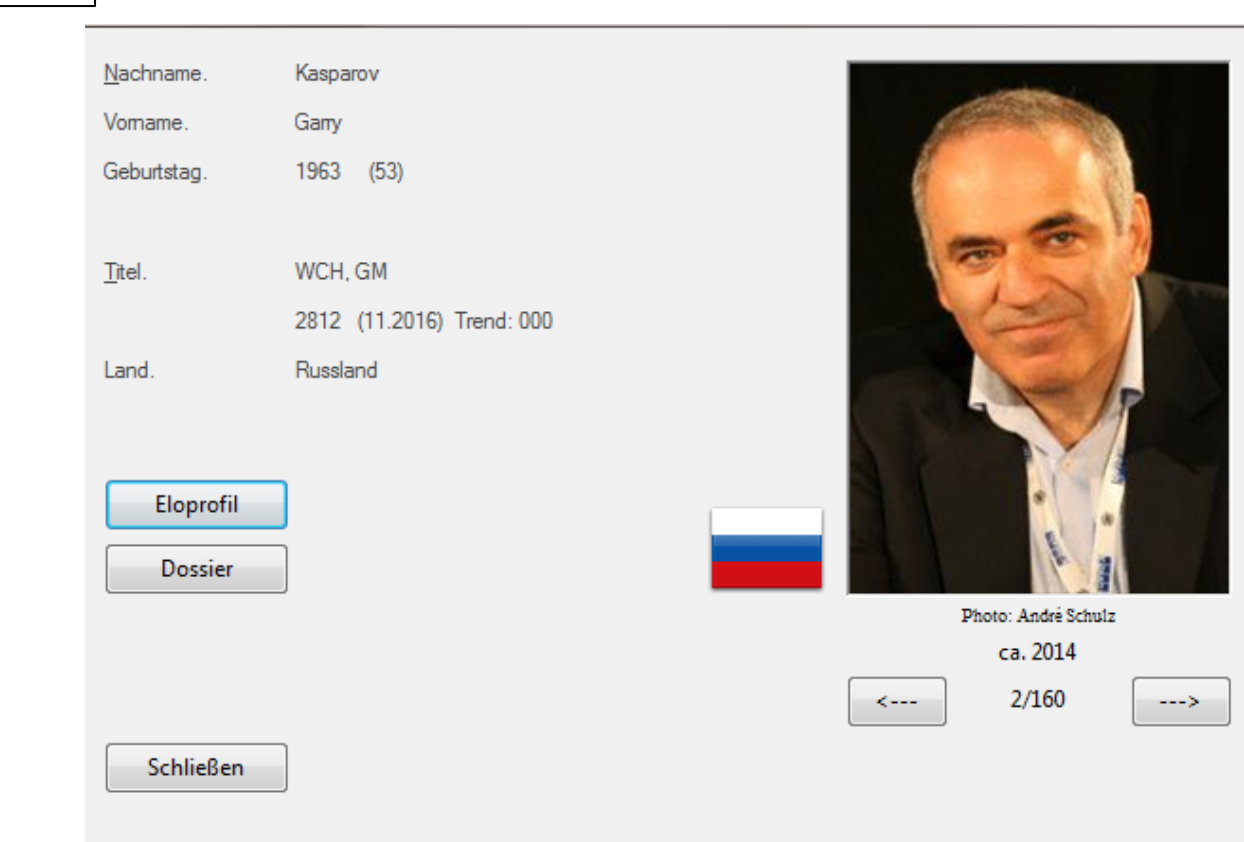

Beim Doppelklick auf das Turnier die dazugehörigen Tabelle

Für die Bilder und Flaggen ist es notwendig, ein Lexikon installiert zu haben oder den Zugriff auf das Onlinelexikon zuzulassen.

# **2.9.3.3 Partieformular**

**62 Anleitung ChessBase 14**

Im Notationsfenster finden Sie den Reiter "Partieformular".

Damit schalten Sie auf eine klassische Ansicht eines normalen Partieformulars um, die Sie von Mannschaftskämpfen oder Turnieren her kennen.

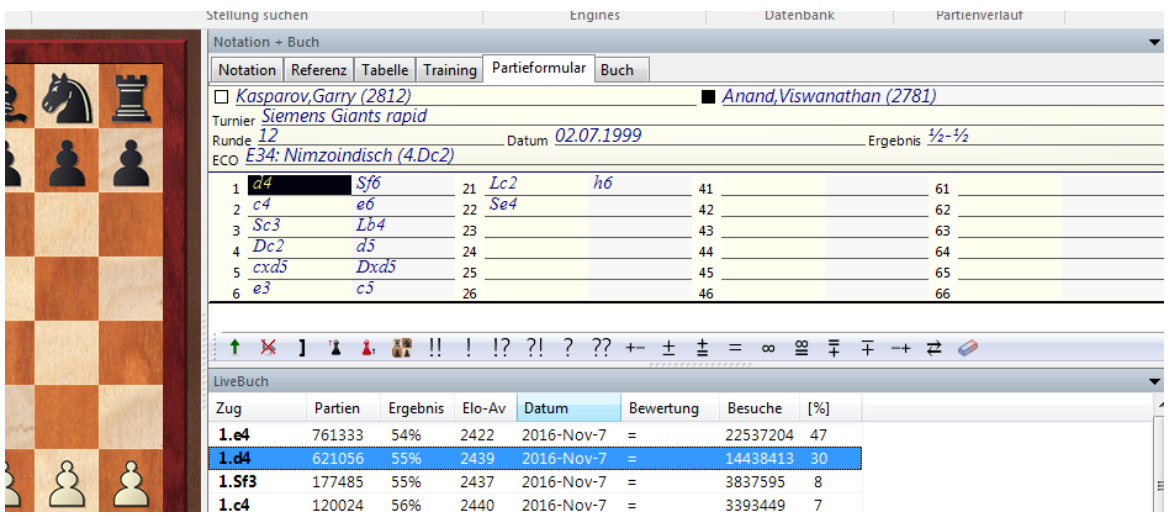

Angezeigt werden die Züge, aber keine Bewertungen, Textkommentare oder Varianten.

Beim Nachspielen oder Eingeben einer Partie erscheint jedoch wie gewohnt die Variantenauswahl.

Textkommentare können ganz normal eingegeben und editiert werden. Die Anzeige von Textkommentaren ist nur in der Ansicht "Notation" möglich.

Bei umfangreichen Notationen finden Sie unterhalb der Notation die genaue Seitenanzahl. **1 / 2** bedeutet, daß die Notation auf zwei Formulare verteilt ist. Momentan spielen Sie die Züge von Blatt 1 nach.

Mit Hilfe der Symbole << und >> unter der Notation wechselt man zwischen den einzelnen "Blättern" des Formulars.

**Tipp:** Brettfenster -Menü Datei - Druck - Partieformular drucken ermöglicht einen Ausdruck mit der Formularansicht.

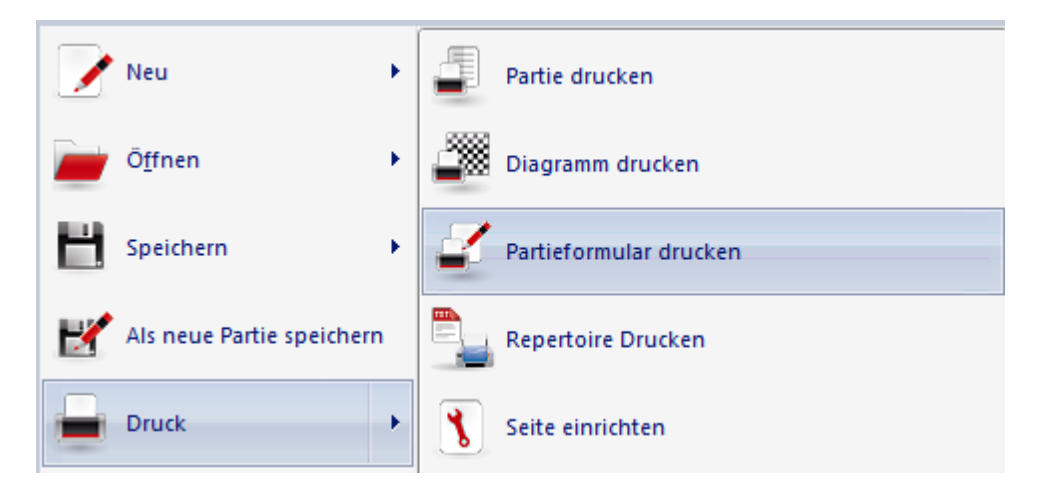

# **64 Anleitung ChessBase 14**

## **2.9.3.4 Notationsfenster**

Im Notationsfenster wird die Partienotation mit eingebetteten Kommentaren angezeigt.

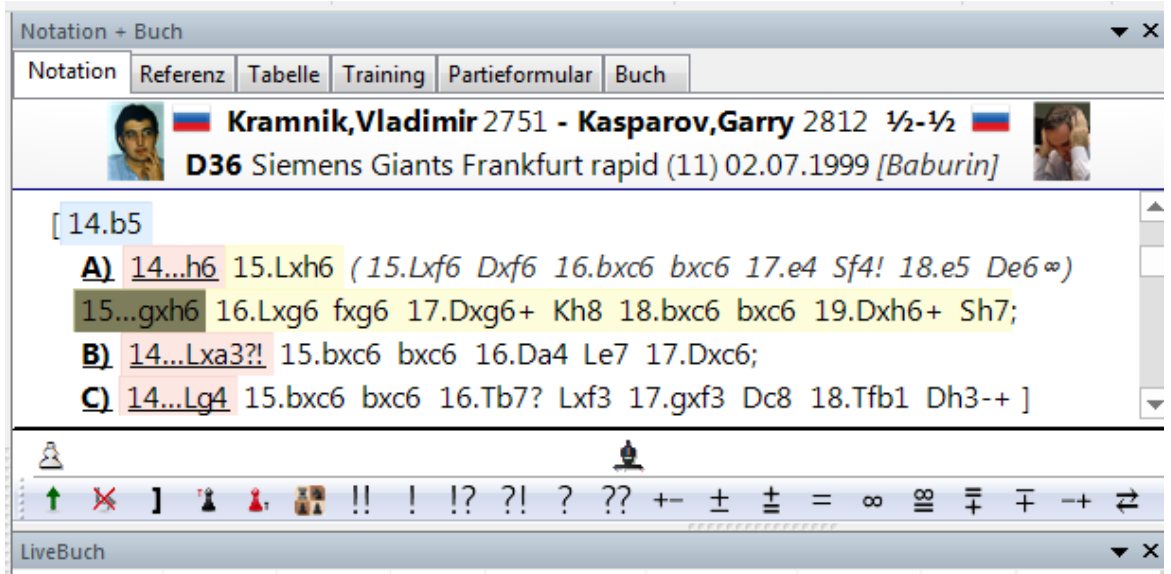

Ein Rechtsklick auf die Notation öffnet ein Menü, über das zu einem Zug Text- oder Symbolkommentare eingegeben und gelöscht werden.

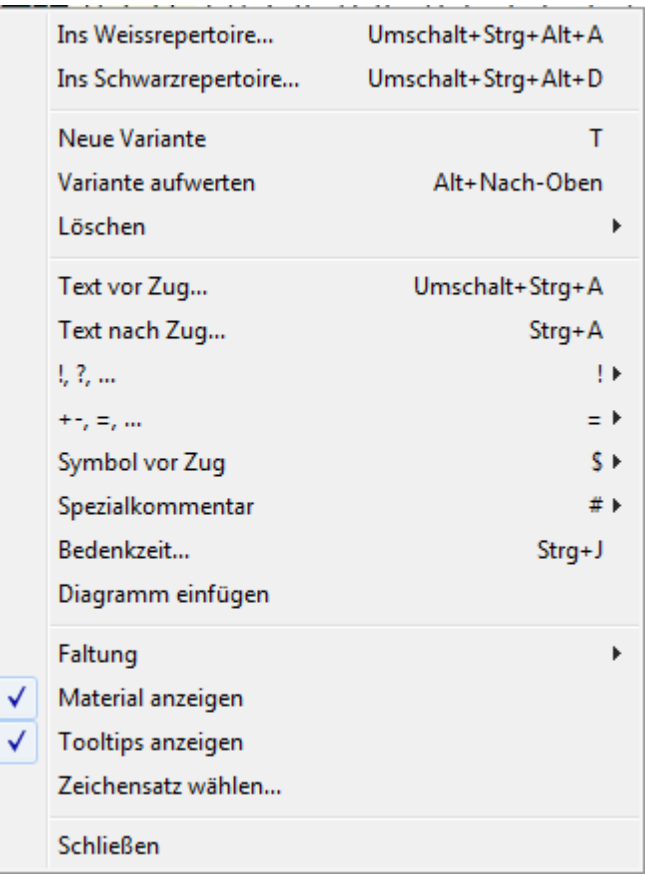

Weiterhin ist über das Rechtsklickmenü das Einfügen von Diagrammen für den Ausdruck oder die Anzeige einer Materialbilanz in der Fußzeile möglich.

Im Brettfenster steht eine Werkzeugleiste zur Verfügung. Diese Werkzeugleiste stellt die wichtigsten Funktionen für die Bearbeitung/Kommentierung der Notationen zur Verfügung. Man hier schnell Kommentare bearbeiten oder die Partiestruktur der Notation verändern.

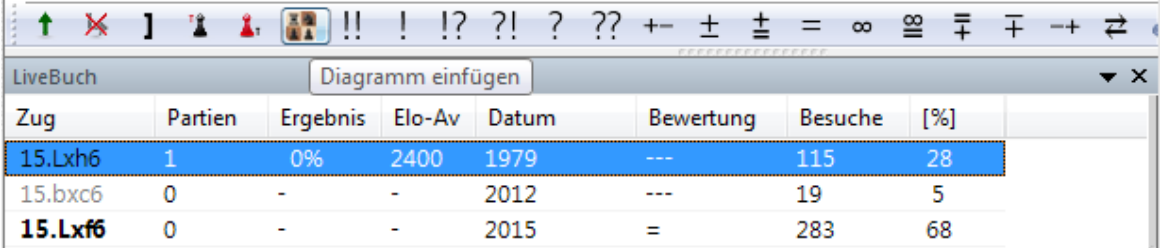

Ein einfacher Klick auf einen Zug in der Notation bringt die betreffende Stellung auf Brett.

**Tipp:** Doppelklick auf einen Zug oder Textkommentar öffnet die Texteingabe.

# **2.9.3.5 Anzeige der Eröffnungsbezeichnung**

Nachdem Sie eine komplette Partie in das Brettfenster geladen haben, wird die Eröffnung namentlich angezeigt.

22.Dxh6 Tf6 23.Dq5 Df8 24.Se8 Tf7 25.Sc7 f4 26.Tf3 Tb8 27.Sxe6 Dd6 28.Lh7+ Kxh7 29.Txd6 Sf8 30.Sxf4 Txf4 31.Txf4 ... 35 (mate)  $1 - 0$ 

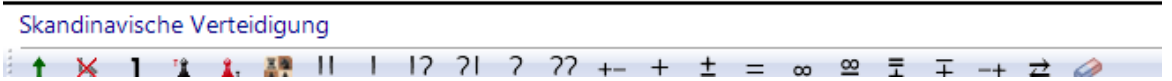

Die Information finden Sie unmittelbar über der Toolbar mit den Funktionen zur Bearbeitung der Notation. In dieser Zeile finden Sie auch die Information über Unterschiede in der Materialkonstellation der aktuellen Partie.

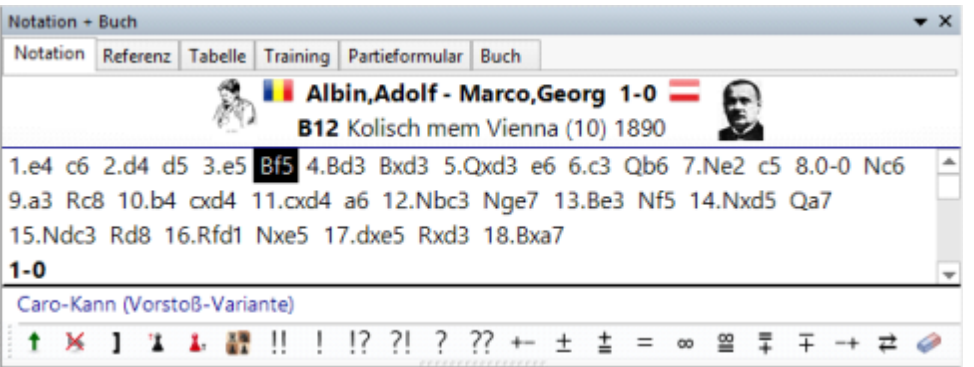

#### **2.9.3.6 Flexible Kopfzeile im Notationsfenster**

Die Darstellung der Kopfzeile wurde in ChessBase 14 flexibler gestaltet.

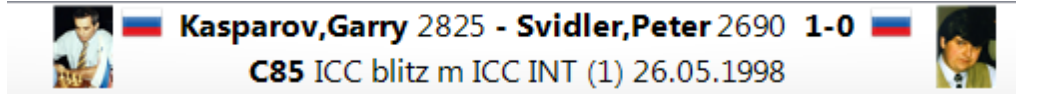

Sie umfasst jetzt drei Zeilen und bietet damit speziell beim Einsatz hochauflösender Monitore die Möglichkeit, Photos aus dem Spielerlexikon größer darzustellen.

## **2.9.3.7 Farbig markierte Varianten innerhalb der Notation**

Intensiv mit Varianten kommentierte Partien, wie z.B. Eröffnungsanalysen, sind mit ChessBase 14 deutlich übersichtlicher strukturiert und besser lesbar.

Das Programm ermöglicht eine deutlich bessere Orientierung in tief verschachtelten Variantenbäumen, ermöglicht wird dies durch die Unterstützung mit Farben.

Die Einstellungen für die Ansicht der Notation nimmt man unter Menü Datei Optionen Notation vor.

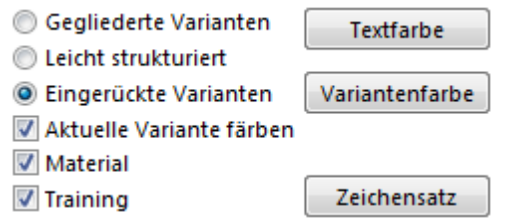

Hier existiert der Eintrag "Aktuelle Variante färben". Den Effekt kann man durch Ausprobieren selbst leicht herausfinden.

Nachstehend eine Abbildung mit der Einstellung "Gegliederte Varianten" ohne Einfärbung der aktuellen Variante.

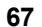

 $\overline{\phantom{a}}$ 

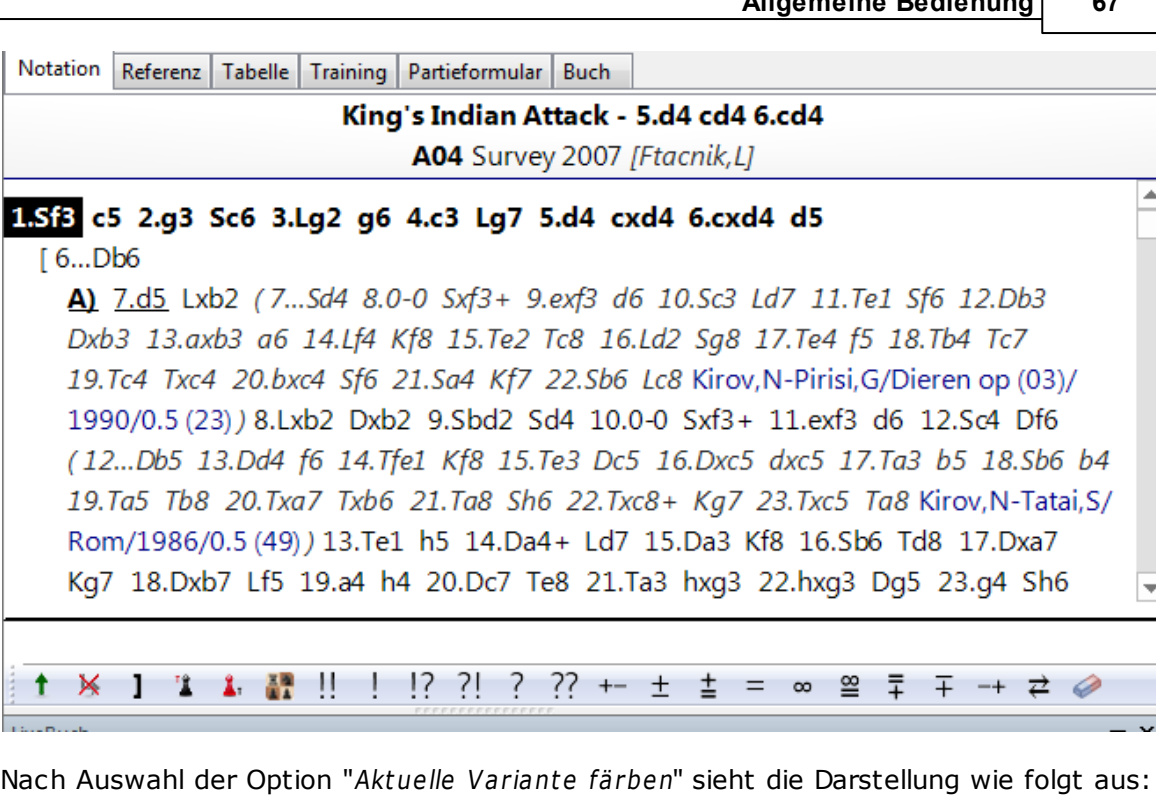

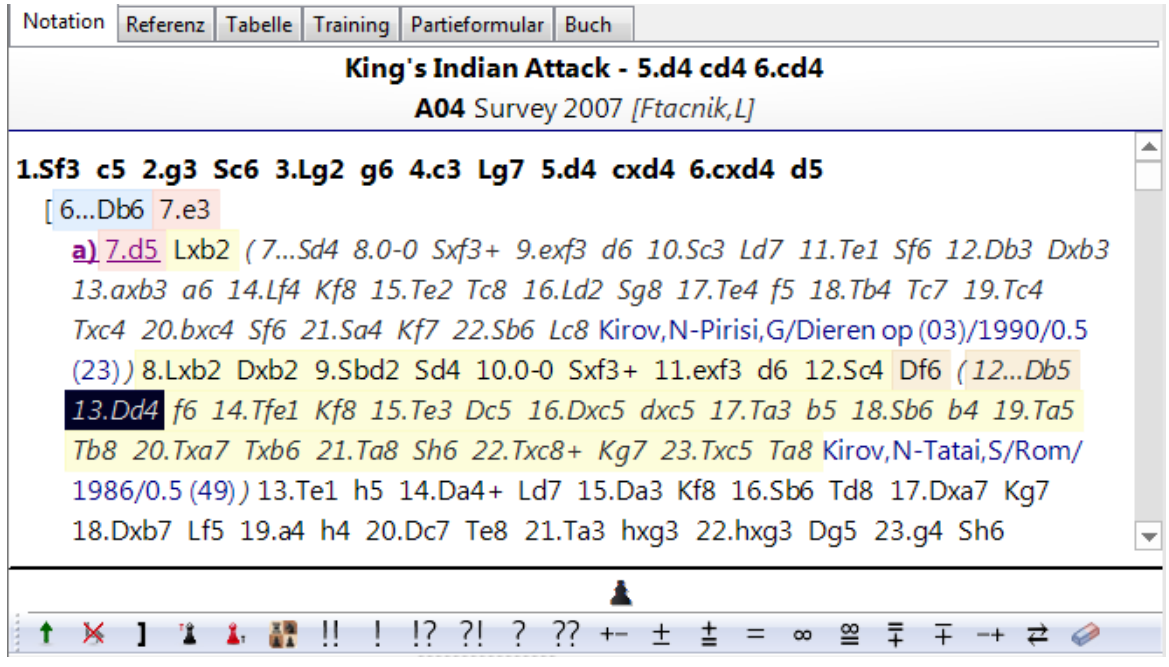

Man erkennt also beim Nachspielen innerhalb der Notation alternative Züge auf der gleichen Hierarchieebene, weil diese mit der <u>gleichen Farbe</u> markiert sind.

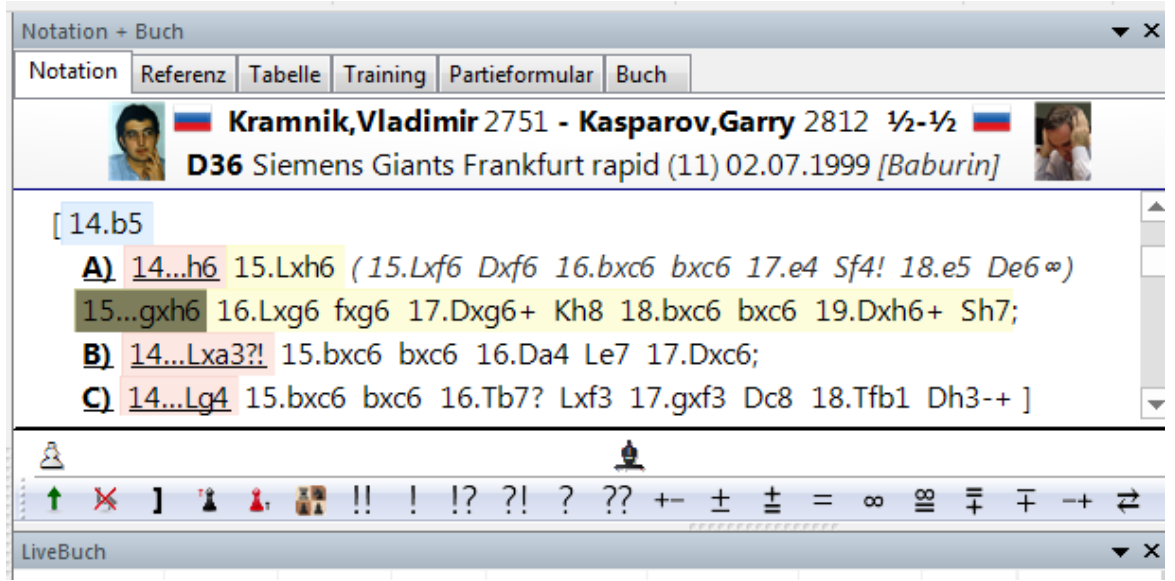

Wie mit einem Textmarker wird zur aktuellen Variante hervorgehoben, was die Alternativen sind, mit welcher Zugfolge die aktuelle Stellung herbeigeführt wurde und wie die Fortsetzung ausschaut.

# **2.9.3.8 Werkzeugleiste Notationsfenster**

Im Brettfenster steht eine Werkzeugleiste zur Verfügung.

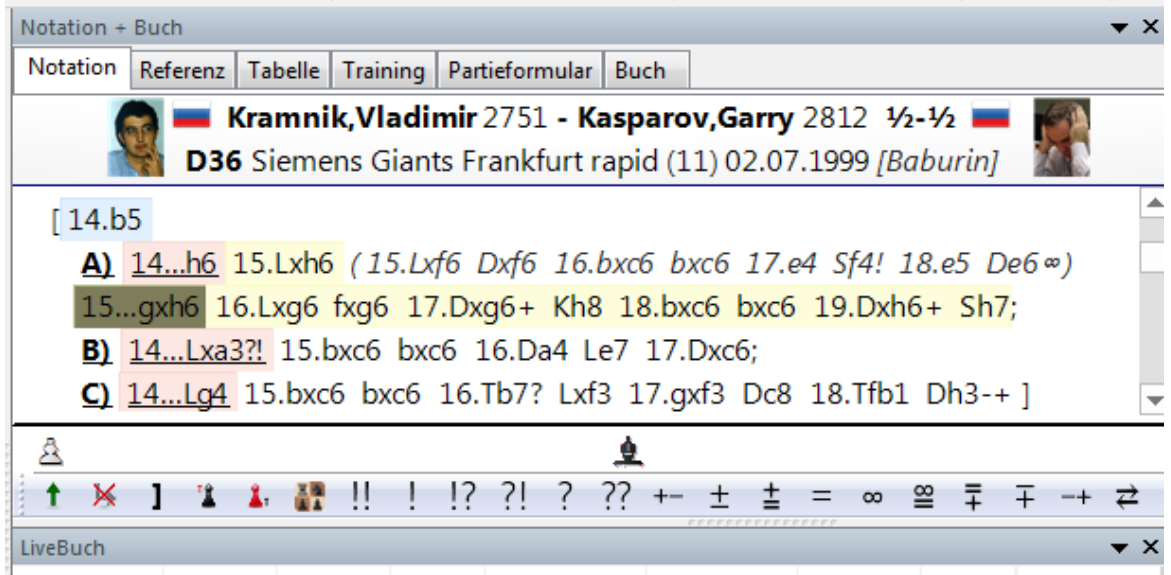

Diese Werkzeugleiste stellt die wichtigsten Funktionen für die Bearbeitung/

Kommentierung der Notationen zur Verfügung.

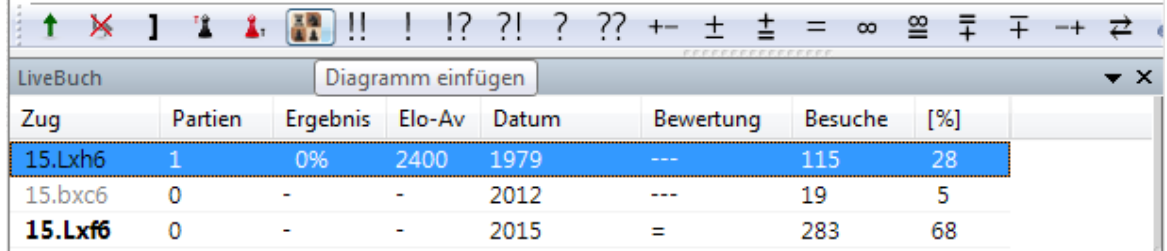

Man kann hier rasch Kommentare bearbeiten oder die Partiestruktur der Notation verändern.

Alle Textkommentare werden in derjenigen Sprache angelegt, die man zuletzt im Einstelldialog für die Textkommentare festgelegt hat.

Das Programm prüft, ob ein Text vorhanden ist, dann wird der Eintrag Alle überprüft, ob ein Text vorhanden ist. Dann werden alle Sprachen überprüft ob sie einen Text haben. Gibt es keinen Text, wird wieder die eingestellte Kommentarsprache verwendet.

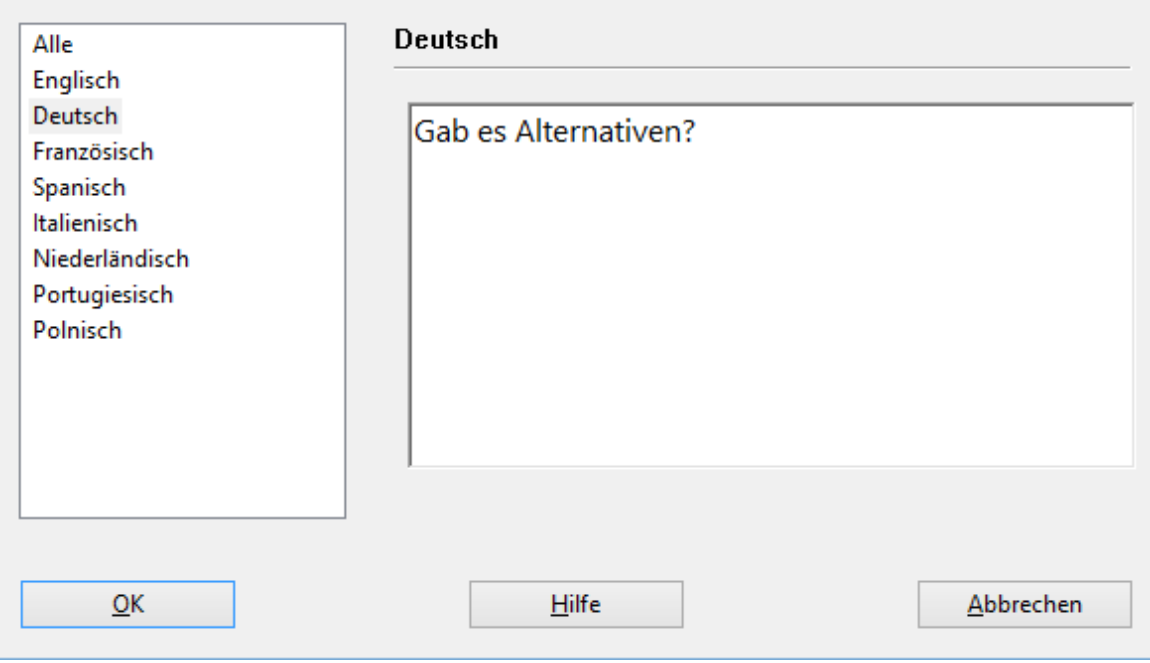

Die Zugeingabe wurde im Vergleich zu früheren Versionen deutlich vereinfacht. Der Variantendialog wird seltener eingeblendet und bei der Eingabe eines alternativen Zuges in der Notation wird fast immer direkt eine Variante – ohne Variantendialog – angelegt.

Lediglich beim letzten Zug kommt der Variantendialog immer, da erfahrungsgemäß an dieser Stelle häufig Fehleingaben korrigiert werden.

#### **2.9.3.9 Eröffnungsreferenz**

Brettfenster - Reiter Referenz im Notationsfenster

Klick auf den Reiter Referenz im Brettfenster startet die automatische Eröffnungsreferenz. Dabei führt das Programm im Hintergrund eine schnelle Suche in der Referenzdatenbank nach der aktuellen Brettposition durch.

**Hinweis:** Eröffnungsreferenzen sind auch mit Datenbanken oder Partielisten durchführbar.

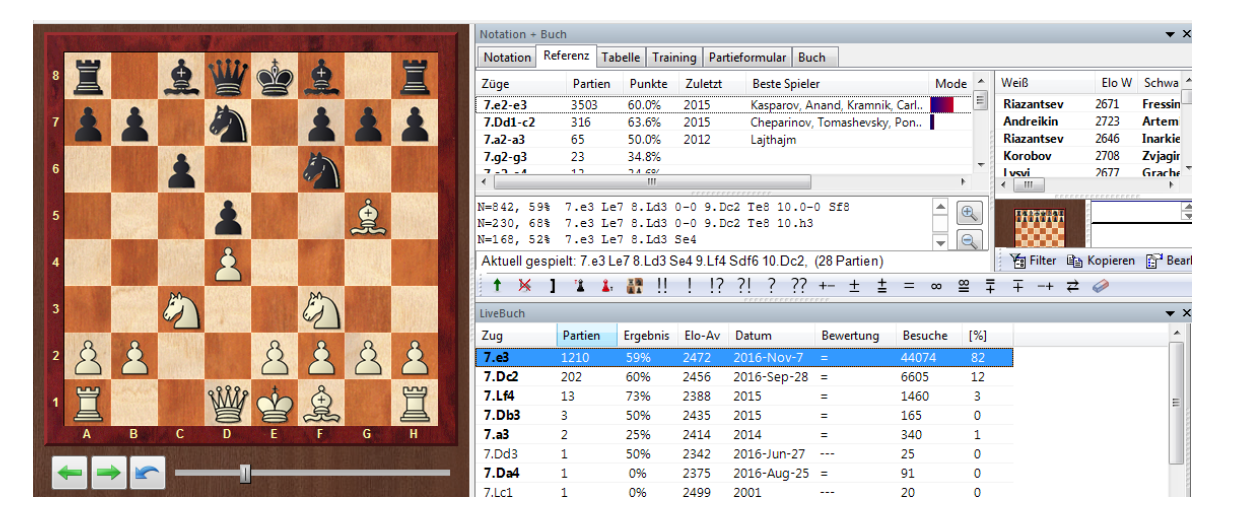

In der Liste "Partien gefunden = xxx" findet man in den einzelnen Spalteneinträgen nützliche Informationen.

# **Züge**

Listet die in dieser Stellung gespielten Züge auf.

#### **Partien**

Anzahl der mit dem angezeigten Zug gespielten Partien

#### **Punkte**

Die mit der Partiefortsetzung erzielten Punkte

## **Zuletzt**

Wann wurde die Fortsetzung zuletzt gespielt ?

## **Mode**

Mode zeigt die Trends in der Eröffnungstheorie an. Konkret werden hier aktuell beliebste Varianten angezeigt.

Zusätzlich findet man eine Auflistung der besten Spieler, in deren Partien die

Fortsetzung vorkam, Elodurchschnitt oder welche Spieler diese Variante besonders häufig in der eigenen Praxis angewandt haben.

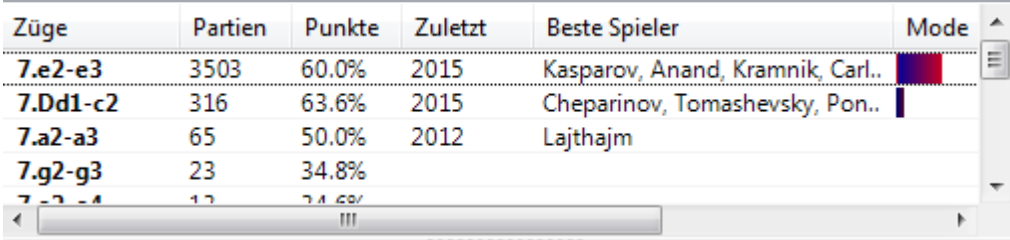

Klick auf eine der angezeigten Fortsetzungen führt den Zug auf dem Schachbrett aus.

**Tipp:** Besonders komfortabel kann man mit den Cursortasten innerhalb der Listenansicht navigieren.

Unterhalb der Zugliste findet man eine Übersicht über die häufigsten Varianten.

Die Übersicht bietet folgende Information:

N = Anzahl der Partien % = Erfolgsquote in Prozent aus Sicht von Weiß Variante

Über die Schalter +/- und Tasten +/- ändert man die Anzahl der Varianten. Ein Doppelklick auf eine Variante führt diese bis zum angeklickten Zug in der Notation aus (=schnelles Vorspringen).

**Kritische Varia nte** zeigt Zugfolge bei statistisch stärkstem Spiel beider Seiten.

Siehe auch Parameter zur Referenzsuche .....

Die angezeigte Partienliste listet Partien, die mit der angezeigten Fortsetzung gespielt wurden. Rechtsklick auf einen Listeneintrag - Kopiere in Notation erleichtert die Eröffnungskommentierung der geladenen Originalpartie. Innerhalb der angezeigten Partienliste steht die Möglichkeit zur Verfügung, über die Spaltensortierung die Information zu verfeinern.

Neu in ChessBase ist der Filter "Top Partien" in der angezeigten Partienliste.

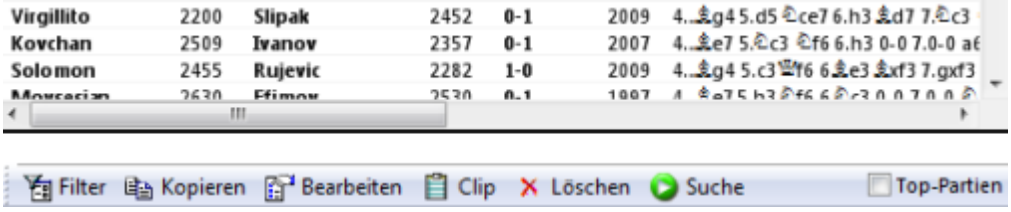

Damit kann man die Anzeige der Partienliste hinsichtlich der Qualität der angezeigten Partien deutlich optimieren. Die Funktion berücksichtigt z.B. nur Partien, bei denen mindestens ein Spieler eine Elozahl von 2350 hat oder mindestens ein Spieler Inhaber eines IM / GM Titels war. Die Funktion berücksichtigt keine Blitz-, Schnellschach-, oder

## **72 Anleitung ChessBase 14**

Simultanpartien und beachtet Partielängen ( mindestens 7 Züge müssen in einer Partie gespielt worden sein). Kurzremisen unter 20 Zügen werden ebenfalls nicht berücksichtigt.

Siehe auch **Buchanalyse** 

#### **2.9.3.10 Modevarianten anzeigen**

Aktiviert man die Referenzansicht des Programms im Notationsfenster, führt das Programm im Hintergrund eine permante Suche nach der aktuellen Brettstellung durch. Auf der Basis der gefundenen Partien bietet das Programm nützliche Information für die Interpretation einer Variante.

Hilfreich ist der Spalteneintrag " **Mode**.

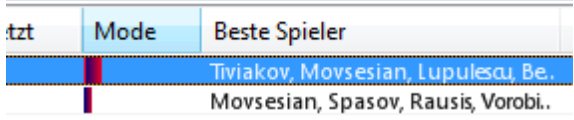

Die Abbildung zeigt eine Standardstellung im Dam engam bit.

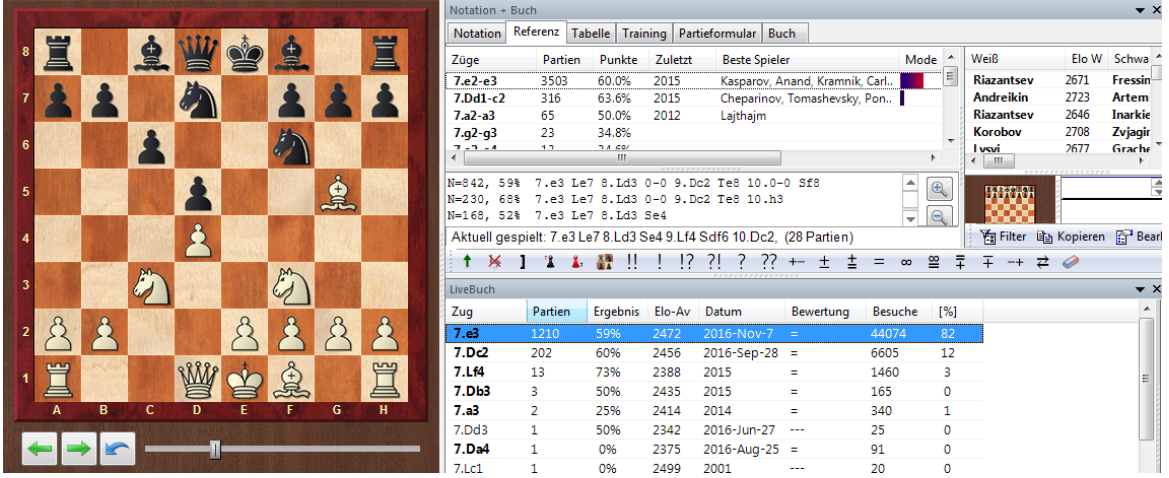

Über den Eintrag M ode erkennt man aber, daß auf der Topebene die Fortsetzung 7e2-e3 bevorzugt wird. In der parallel angezeigten Partienliste werden die Partien unter Beteiligung besonders starker Spieler am Anfang der Liste aufgeführt.

Die komplette aktuelle Modevariante wird dann als Hauptvariante aufgeführt. Zusätzlich wird in der Zeile noch die Anzahl der Partien aufgeführt, die mit der aktuellen Modevariante gespielt wurden.

Als Kriterium für die Klassifikation gilt das Datum der Partien und die Elowertung.
### **2.9.3.11 Eröffnungsreferenz auf Datenbank**

Eröffnungsreferenzen können in Kombination mit beliebigen Partiendatenbanken erstellt werden.

Rechtsklick auf ein Datenbanksymbol im Datenbankfenster öffnet das entsprechende Kontextmenü.

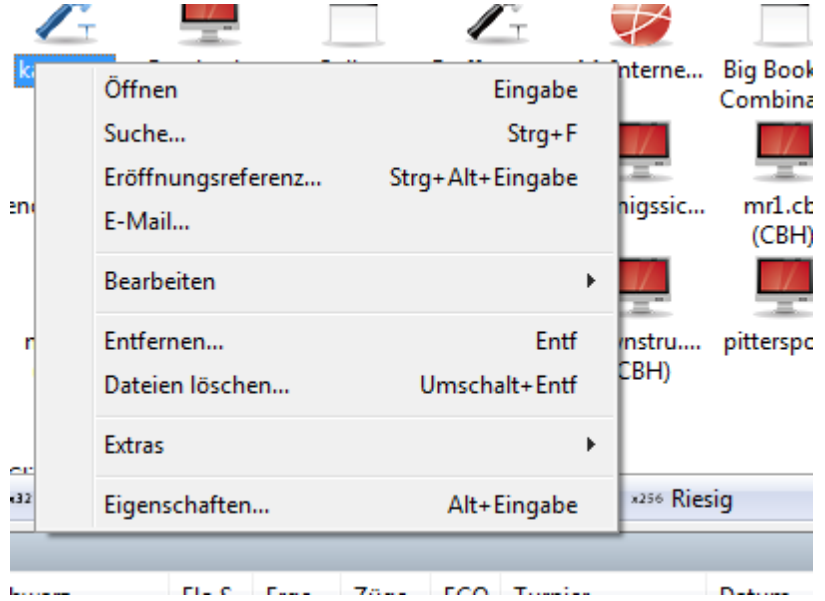

Geben Sie auf dem Schachbrett im Brettfenster ihre Züge ein. Die Ansicht der Eröffnungsreferenz bietet Ihnen zur aktuellen Brettstellung die entsprechenden Informationen aus der gewählten Datenbank. Die anzeigten Statistiken baasieren auf allen Partien der gewählten Datenbank.

### **2.9.3.12 Eröffnungsreferenz auf Partieliste**

Die Eröffnungsreferenz ist auch auf beliebigen Partienlisten durchführbar. Markieren Sie die Partien in der Liste, die als Basis für die Eröffnungsreferenz eingesetzt werden sollen.

Rechtsklick auf die Partienliste startet das entsprechende Kontextmenü.

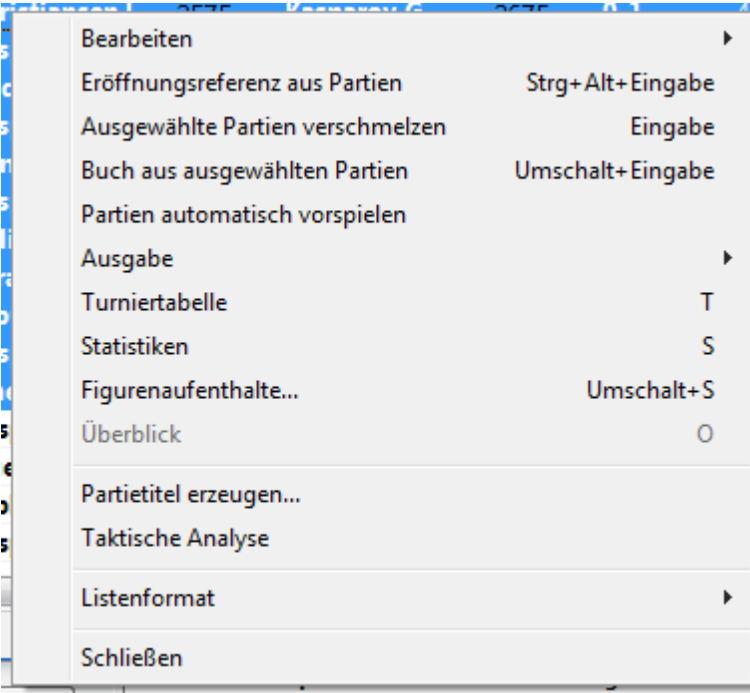

**Hinweis:** Eröffnungsreferenz aus Partien generiert die bekannte statistische Ansicht auf der Basis der ausgewählten Partien.

## **2.9.3.13 Übergabe an Eröffnungs App**

Im ChessBase Brettfenster können Sie eine interessante Partie, die für das eigene Eröffnungsrepertoire relevant ist, direkt an die Eröffnungs App übergeben.

M enü T raining An Eröffnungs App übergeben.

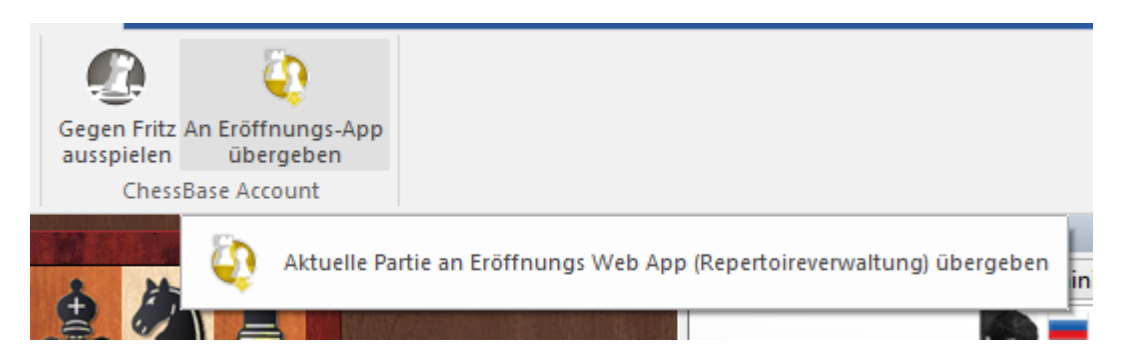

Damit wird die komplette Partie direkt an die Eröffnungs App übergeben. Hier können Sie Partie weiterbearbeiten, z.B. einzelne Züge als relevant für Ihr eigenes Repertoire

### markieren.

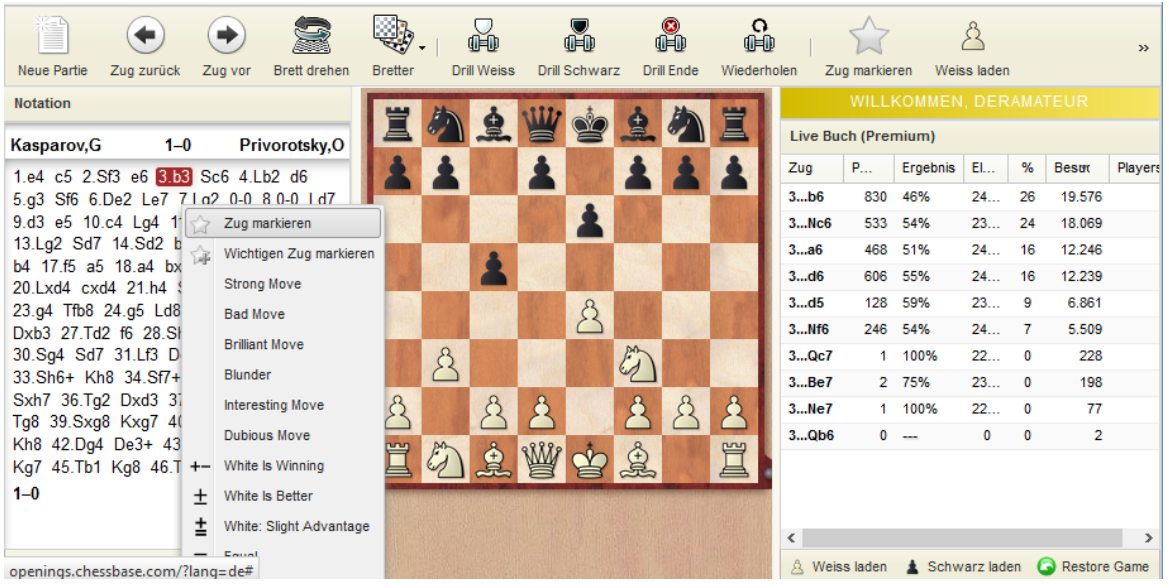

### **2.9.3.14 Trainingsnotation**

Brettfenster, Notationsfenster - Reiter Training

In der Trainingsnotation werden alle Züge außer dem gerade ausgeführten verborgen. So kann man selbst versuchen, den nächsten Zug zu finden.

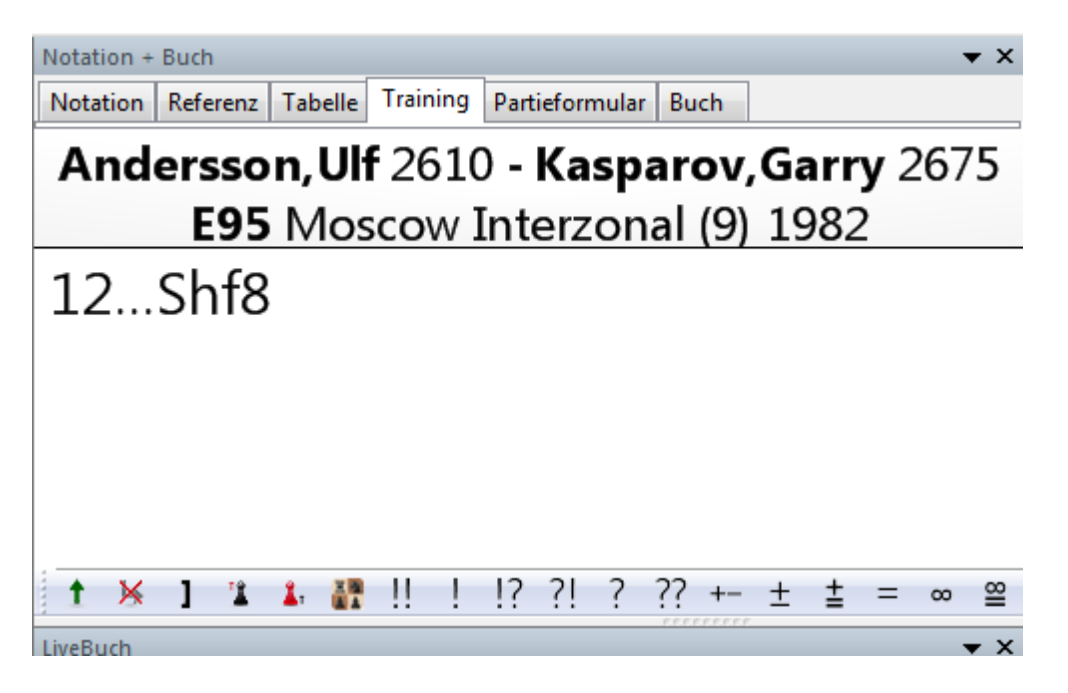

**Tipp:** Per Rechtsklick den Zeichensatz zur Vorführung von Partien groß einstellen.

### out Black can generate tactical cha

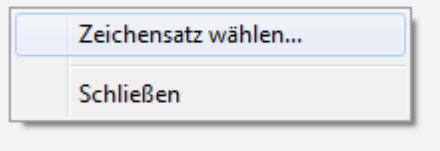

### **2.9.3.15 Tabellennotation**

Brettfenster, Notation - Tabelle.

Die Tabellennotation ist für Partien gedacht, die sehr dichte Eröffnungskommentare besitzen. Die erhalten Sie z.B., wenn Sie alle Partien einer Eröffnungsvariante verschmelzen. Der untere Teil der Tabellennotation ist die Fußnote: Wenn Sie in der Tabelle auf einen Zug klicken, erscheint dort der Rest der Partie mit allen Varianten.

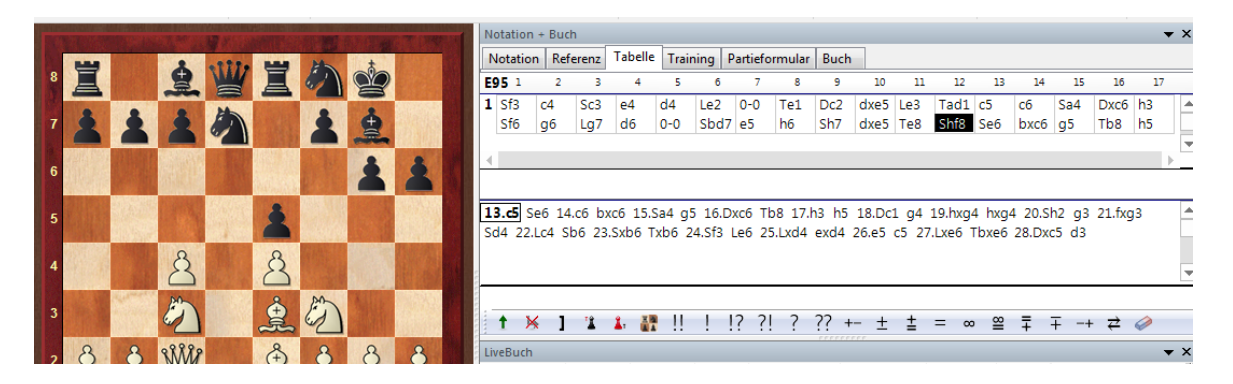

**Cursorsteuerung:** Beim Nachspielen mit den Pfeiltasten folgt der Cursor einer Tabellenzeile bis zum rechten Rand und springt dann in die Fußnote.

**Ausdruck:** Der Repertoiredruck ist der Tabellennotation sehr ähnlich und eignet sich gleichermaßen für dichte Eröffnungsvarianten.

**Tipp**: Die Zeichensätze der beiden Teile der Tabellennotation können gesondert eingestellt werden.

#### **2.9.3.16 Faltung in der Notation**

Große Repertoirebäume mit tief geschachtelten Varianten werden in der Notation unübersichtlich. Besseren Überblick erhält man, wenn Variantenäste weggefaltet, d.h. ausgeblendet werden.

Klicken Sie mit der rechten Maustaste in das Notationsfenster.

Dort rufen Sie das Faltungsmenü mit folgenden Einträgen auf.

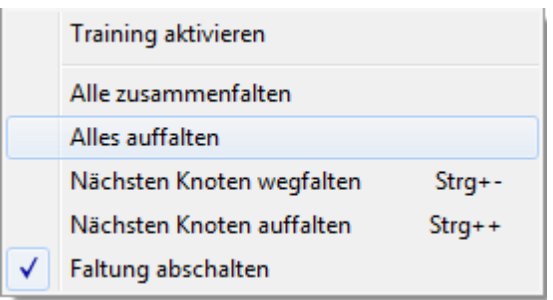

**Alles <sup>a</sup> uffalte n:** Die Notation zeigt alle Varianten. Vor den Knoten erscheinen Minussymbole. Klick auf ein Minussymbol faltet den nachfolgenden Teilast weg.

**Alle zusam <sup>m</sup> <sup>e</sup> nfalte n:** Die Notation zeigt nur ganz kurze Varianten. An Stelle der weggefalteten Teiläste erscheinen Plussymbole. Klick auf ein Plus faltet den verborgenen Teilast auf.

**Faltung abschalten:** Die Notation zeigt alle Varianten ohne Faltungssymbole.

- Beim Nachspielen einer Partie werden Varianten, die man über das Variantenmenü betritt, automatisch aufgefaltet.
- Die Taste ENTF (Delete) faltet den aktuellen Variantenkomplex weg und springt an den letzten Verzweigungspunkt, dessen Variantenmenü dabei erscheint.
- Falls Fritz nicht mitläuft, falten die Tasten "+" und "-" den nächsten Ast auf oder zu.

### **2.9.3.17 Buchfenster**

Die Spalten des Buchfensters haben von links nach rechts folgende Bedeutung:

Züge (ungespielte Zugumstellungen erscheinen in grau).

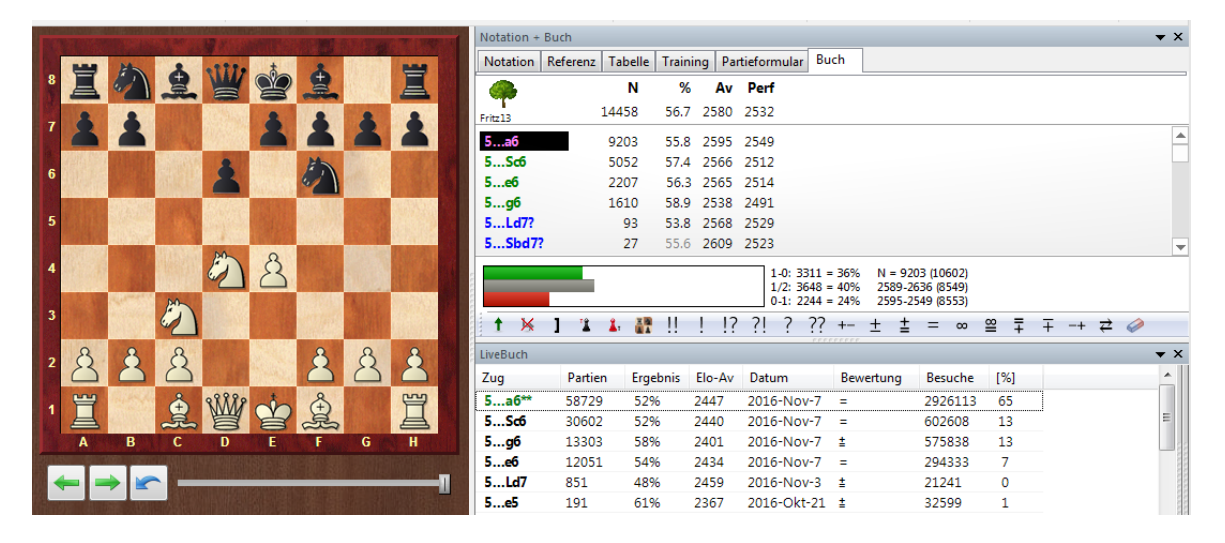

**Za hl der Partie <sup>n</sup>** (Spalte N). In der Titelzeile steht die Gesamtzahl der Partien, in denen die aktuelle Stellung aufs Brett kam. Rechts neben einem Zug erscheint dessen

Häufigkeit.

**Ergebnis des Zuges** (Spalte %) in Prozent aus der Sicht der jeweiligen Farbe. Fällt die Zahl der Partien unter eine bestimmte Schwelle, erscheint das Ergebnis in grau, da seine statistische Aussagekraft dann abgeschwächt ist.

**Eloschnitt der Spieler** (Spalte Av), die den Zug anwendeten. Hat nur ein kleiner Anteil der Spieler eine Elozahl, so erscheint der Eloschnitt in Grau.

**Eloperform <sup>a</sup> nce des Zuges** (Spalte Perf). Diese Elozahl hätte ein Spieler aus einem fiktiven Turnier erzielt, in denen er in allen seinen Partien diesen Zug verwendete.

Im Buchfenster navigiert man mit den Pfeiltasten. Pfeil auf/ab wechseln zwischen den Zügen. Pfeil rechts (oder Mausklick) führt einen Zug aus, Pfeil links nimmt ihn zurück.

Ein Klick mit der rechten Maustaste auf einen Zug öffnet ein Menü, über den der Zug mit Schachsymbolen kommentiert wird.

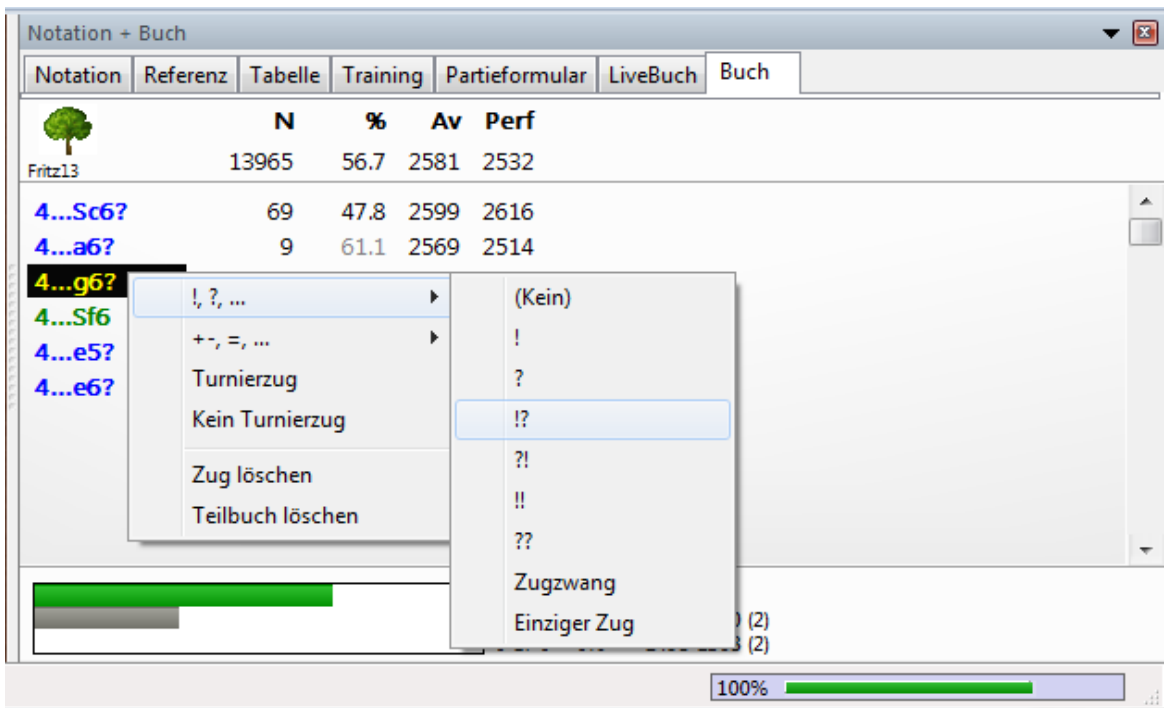

Der Eintrag Kein Turnierzug bezieht sich auf die Verwendung als Eröffnungsbuch in Fritz und verbietet die Auswahl dieses Zuges, wenn das Eröffnungsbuch im Turniermodus (dies ist der Normalfall) verwendet wird. Derart gesperrte Züge erscheinen rot.

Siehe Erweiterte Buchanzeige ....

Eigenschaften Buchfenster ...

### **2.9.3.18 Erweiterte Buchanzeige**

In den Buchoptionen kann man mit der Option " Zeige nächsten Zug" zu einer informativen tabellarischen Ansicht wechseln.

Rechtsklick Buc hfenster - Eigensc haften.

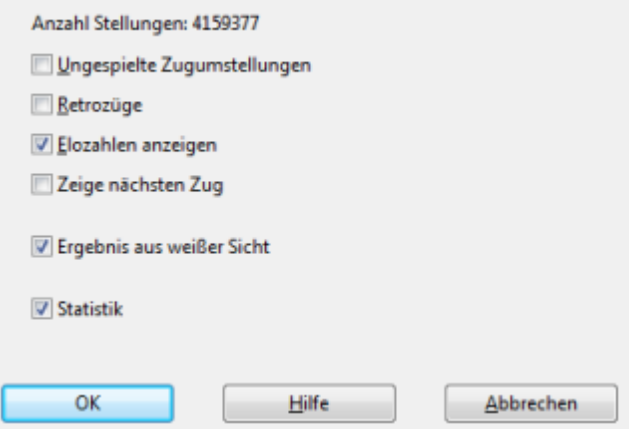

Auch hier erkennt man auf Anhieb weitere mögliche Fortsetzungen inkl. Statistik, die in dem Positionsbaum gespeichert sind.

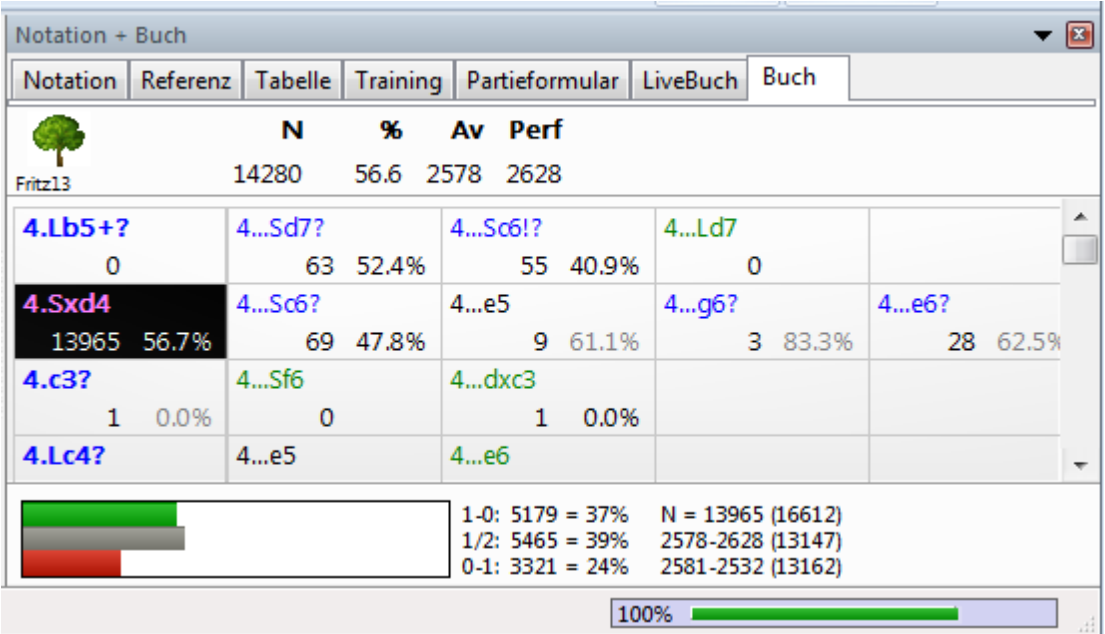

Innerhalb der Kästchen mit einem Zug wird die Anzahl der Partien und die Performance in Prozent angezeigt.

Wird ein Prozentwert mit grauer Schrift angezeigt, sind für diesen Zug nicht genügend Partien für eine aussagekräftige Statistik vorhanden.

**Tipp:** Die unmittelbare Zugfortsetzung befindet sich in dieser Ansicht direkt nebeneinander. Klickt man einen benachbarten Zug an, werden direkt beide Züge

### ausgeführt.

Ein Test mit der Ausgangstellung verdeutlicht das Prinzip. Klicken Sie auf den unmittelbaren Gegenzug von 1.e4, im Fritz Buch ist das 1...c5. Nach dem Klick auf die Fortsetzung 1 ...c5 werden beide Züge direkt auf dem Brett ausgeführt.

### **2.9.3.19 Buchanalysefenster**

Brettfenster - Menü Ansicht - Buchanalyse

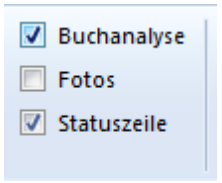

Das Eröffnungsbuch zeigt zu einer Stellung die gespielten Züge. Viel aussagekräftiger ist jedoch die Ansicht ganzer Varianten. Diese leistet das Buchanalysefenster. Bevor Sie es nutzen, prüfen Sie bitte, ob ein Buch zur Verfügung steht (Schalter Buch in der Notation).

Hinter jeder Variante steht die Zahl der Partien ("N=") und die Erfolgsquote aus weißer Sicht in Prozent. Ein Doppelklick auf eine Variante kopiert sie in die Notation der Partie.

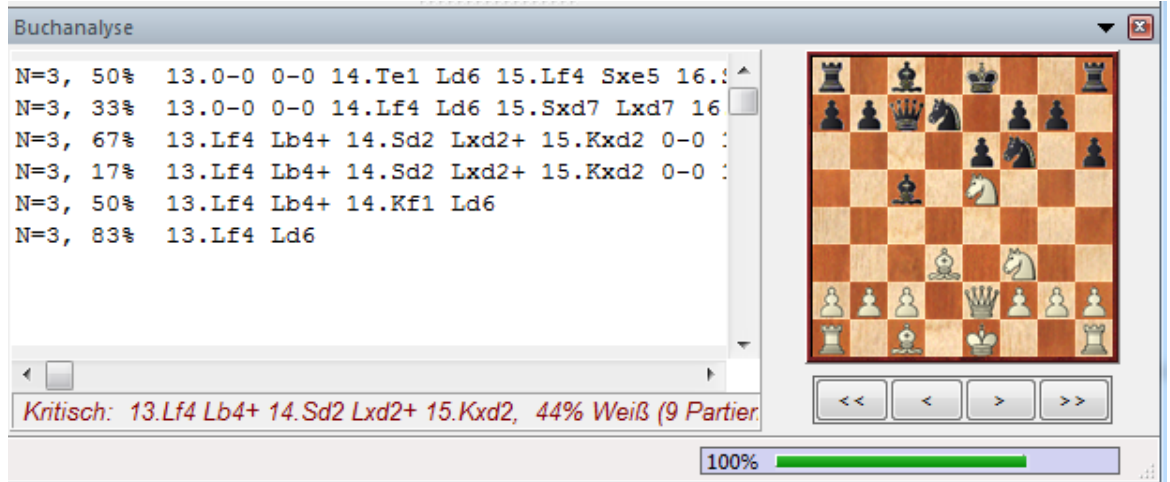

Ein Rechtsklick im Fenster öffnet ein Menü mit folgenden Einstellungen:

#### **Min %**

Es werden nur Varianten gezeigt, die in mindestens N % der Partien vorkommen.

### **Kopiere in Notation**

Kopiert die rechts angeklickte Variante in die Notation der Partie.

### **Kopiere alle in Notation**

Kopiert alle angezeigten Varianten in die Notation der Partie.

### **Variantenbrett**

Öffnet ein kleines Brett, auf dem die Schlußstellung der Variante gezeigt wird, die sie mit der linken Maustaste anklicken.

### **Kritische Variante**

Die kritische Variante entsteht, wenn Weiß und Schwarz immer den statistisch aussichtsreichsten Zug machen. Sie wird unten in Rot angezeigt. Klick auf die kritische Variante zeigt die Schlußstellung im Variantenbrett. Doppelklick führt sie auf dem Brett aus.

### **Zeichensatz**

Der Zeichensatz ist gesondert einstellbar. Oft wird man ihn kleiner als in der Hauptnotation einstellen.

Siehe auch Kritische Eröffnungsvarianten erkennen...

### **2.9.3.20 Suchergebnisfenster**

Im Datenbankfenster starten Sie über Rechtsklick Datenbanksym bol - Suche eine Suchabfrage innerhalb der Datenbank.

Die gefundenen Partien gelangen in die Fensterfläche eines Brettfensters, das sogenannte Suchergebnis.

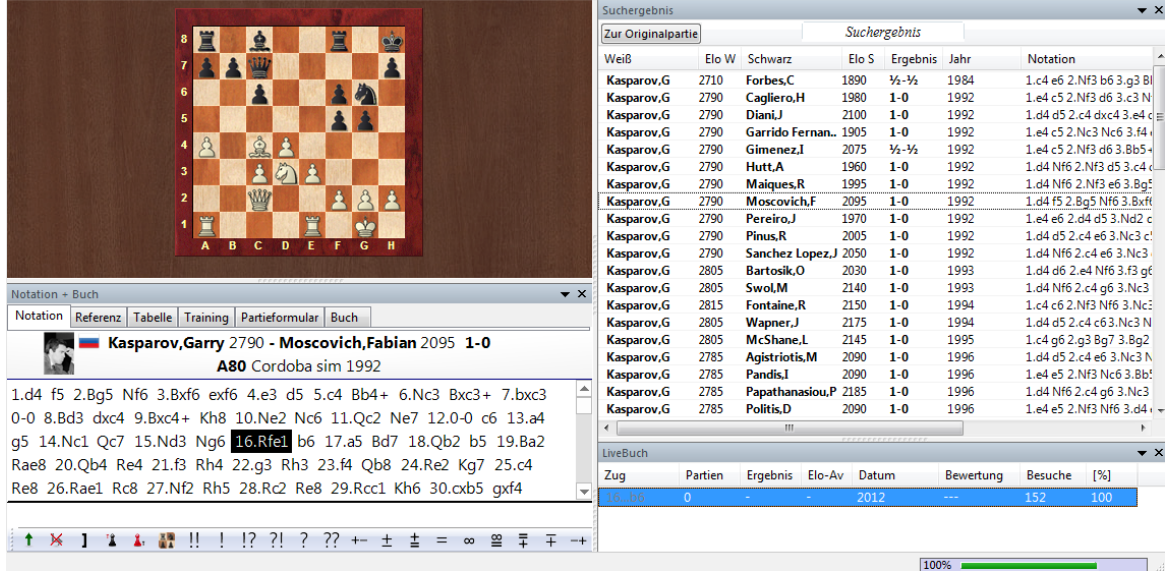

Ein Klick auf eine Partie kopiert sie in die Notation. Über das Rechtsklickmenü in der Partienliste des Suchergebnisfensters können die Partien weiterverarbeitet werden.

Wenn Sie in die Partienliste klicken, werden die Pfeiltasten auf/ab dorthin umgelenkt. Sie können damit in der Liste blättern. Jede mit den einfachen Pfeiltasten ausgewählte Partie gelangt in die Notation. Dabei wird die Stellung aufgebaut, in der die Suchkriterien erfüllt sind. Spielen Sie die Partie mit Pfeil rechts/links nach und gehen Sie dann mit Pfeil ab zur nächsten Partie.

**Tipp:** Über die Spaltensortierung können Sie die Anzeige der Liste verfeinern.

### **2.9.3.21 Suchergebnis in Referenzdatenbank**

Brettfenster, Menü Start - Datenbankauswahl

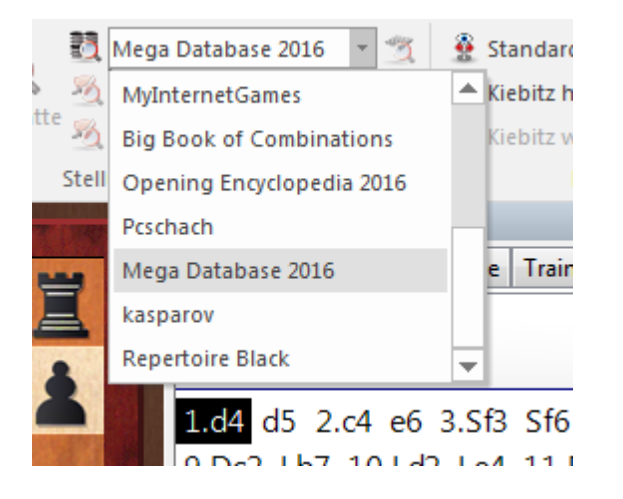

Klicken Sie auf den Ribbon Festplatte , um alle Partien zur Brettstellung aufzulisten

**Hinweis:** Für die Referenzsuche können Sie per Mausklick die Referenzdatenbank wechseln.

Das Programm startet den Suchdialog für Stellungen, die Brettstellung wird übernommen. Wurde die Referenzdatenbank ausgewählt, listet das Programm jetzt die entsprechenden Vergleichspartien mit der Brettstellung auf.

Wenn Sie auf eine Partie im Suchergebnisfenster klicken, wird diese ohne Rückfrage in die Hauptnotation kopiert. Klicken Sie auf Zur Originalpartie, um die ursprüngliche Partie wiederherzustellen.

Klicken Sie auf den Reiter Notation, um die in dieser Stellung gespielten Züge zu sehen.

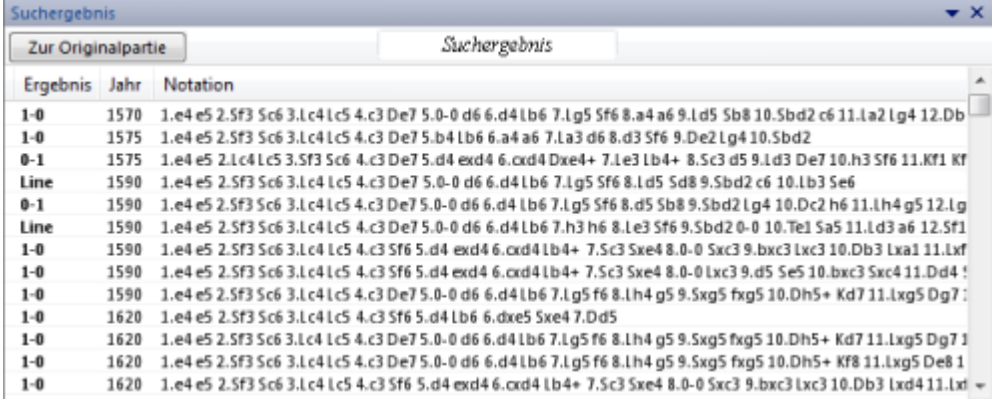

Das Zügefenster verhält sich wie ein Eröffnungsbuch. Klick auf einen Zug stößt eine

neue Suche für die folgende Stellung an.

Die wiederholte Stellungssuche in der Referenzdatenbank aus dem Brettfenster wird durch den Turbospeicher für die Referenzdatenbank erheblich beschleunigt, falls Sie viel RAM besitzen.

Über die Spaltensortierung kann man nach verschiedenen Kriterien sortieren, z.B. nach Elozahl u.s.w.

Die entsprechenden Ribbons ermöglichen verfeinerte Abfragen innerhalb der angezeigten Teilmenge im Fenster Suchergebnis.

**Tipp:** Halten Sie beim Klick in ein Suchergebnisfenster die Alt-Taste gedrückt, um das automatische Laden in die Hauptnotation zu unterdrücken. So können Sie bei gehaltener Alt-Taste eine Partie aus dem Suchergebnis zum Verschmelzen in die Hauptnotation ziehen (Drag und Drop).

### **2.9.3.22 Suchergebnis aus Online-Datenbank**

### **Brettfenster, Ribbon O nline**

Die Online-Datenbank besitzt im Brettfenster eine eigene Fensterfläche. Klicken Sie dort auf den Schalter **Suche**, um alle Partien zur Brettstellung aufzulisten. Je nach Belastung des Servers, Zahl der gefundenen Partien und Geschwindigkeit Ihrer Internetverbindung sollte die Suche nicht länger als einige Sekunden dauern.<br>Brett Report Analyse Training Ansicht **Brett** Report

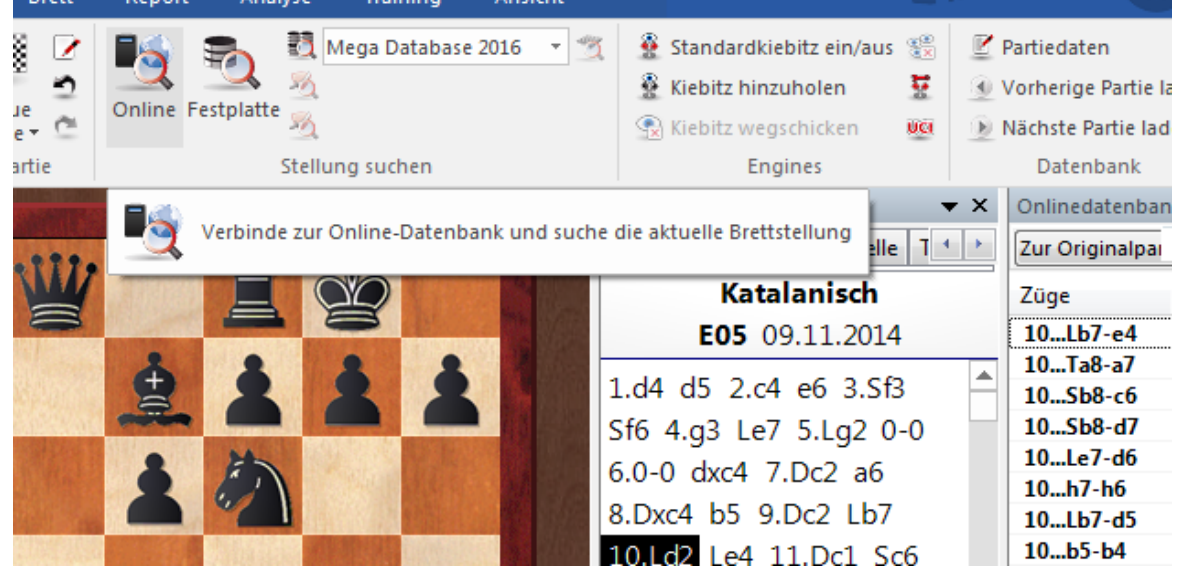

Wenn Sie auf eine Partie im Suchergebnisfenster klicken, wird diese ohne Rückfrage in die Hauptnotation kopiert. Klicken Sie auf Zur Originalpartie, um die ursprüngliche Partie wiederherzustellen.

Suche nach Spieler in der Onlinedatenbank ... Suche nach Positionen in der Onlinedatenbank ....

**Tipp:** Halten Sie beim Klick in ein Suchergebnisfenster die Alt-Taste gedrückt, um das automatische Laden in die Hauptnotation zu unterdrücken. So können Sie bei

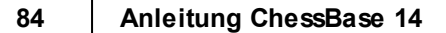

gehaltener Alt-Taste eine Partie aus dem Suchergebnis zum Verschmelzen in die Hauptnotation ziehen (Drag und Drop).

Suchergebnisse aus der Online-Datenbank sind auf 1000 Partien begrenzt.

### **2.9.3.23 Neuerung Zeigen/Vergleichen**

Rec ht sklic k Brettfenster - Neuerung zeigen/Vergleic hen

Zu einer eingegebenen oder geladenen Partie zeigt ChessBase Ihnen Partien aus der Referenzdatenbank, die am weitesten mit ihr übereinstimmen.

Diese Partien erscheinen im Suchergebnisfenster des aktuellen Brettfensters.

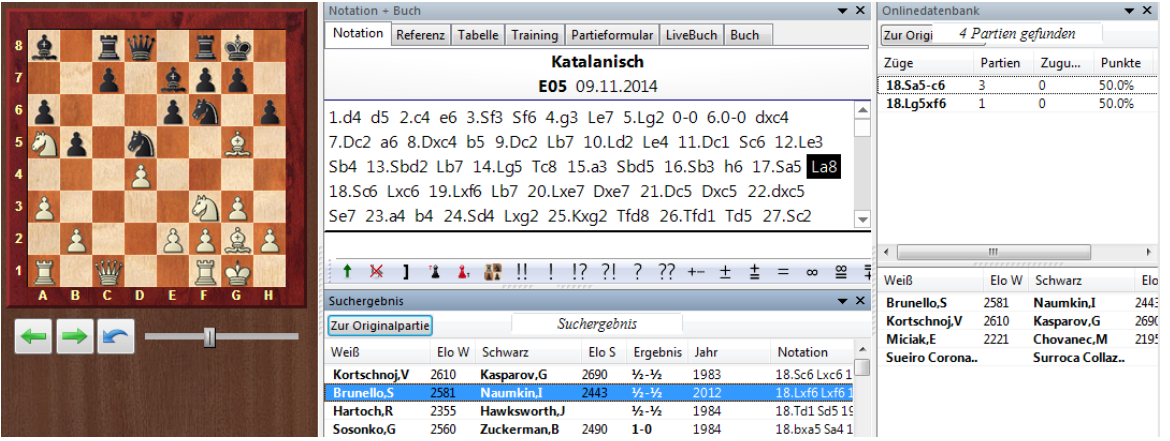

Sie werden dort nach dem Grad der Übereinstim mung sortiert, so daß die obersten Partien die größte Ähnlichkeit mit der Ausgangspartie aufweisen.

**Tipp:** Wenn Sie den Inhalt des Suchergebnisfensters erhalten wollen, führen Sie dort Rechtsklick Bearbeiten -> Alle Partien markieren, dann Rechtsklick Bearbeiten - Ausgewählte Partien auf Clipdatenbank aus. Die Partien gelangen auf die unter Meine Datenbanken erreichbare Clipdatenbank.

Diese Funktion arbeitet nur korrekt, wenn die Referenzdatenbank komplett nach Eröffnungen zugeordnet ist. Die Referenzdatenbank sollte weiterhin einen großen Eröffnungsschlüssel besitzen.

### **2.9.3.24 Enginefenster**

Das Enginefenster informiert über die Rechnung der Analyse-Engine.

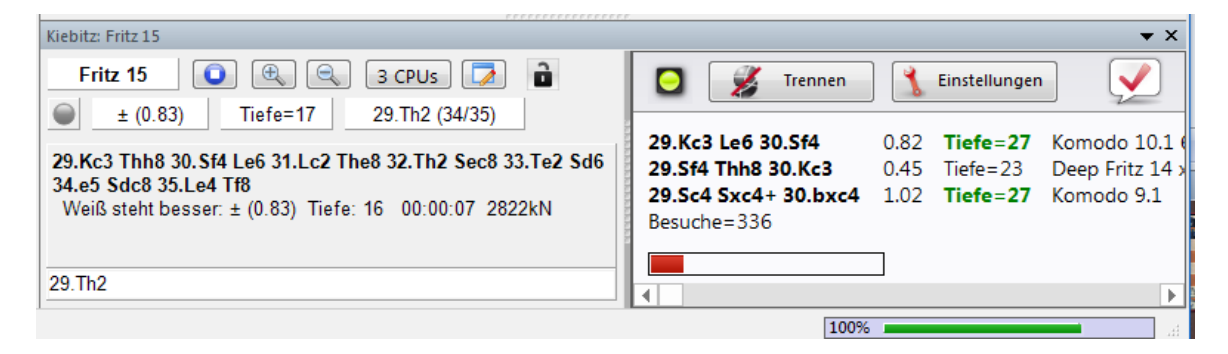

### **Oberste Zeile von links nach rechts:**

Enginename - Berechnung abbrechen.- Zahl der gleichzeitig berechneten Varianten im Analysemodus erhöhen (+)/erniedrigen(-)

### **Zweite Zeile von links nach rechts:**

Stellungsbewertung - Faillow/Failhigh-Anzeige - Stellungsbewertung - Rechentiefe - Verbrauchte Zeit - Zahl der berechneten Stellungen pro Sekunde (in Tausend).

**Hinweis:** Die zugeschalteten Engines zeigen an, ob sie eine Variante schon vollständig durchgerechnet haben oder nicht. Ist die Anzeige blass, dann sind noch nicht alle Untervarianten vollständig berechnet, wenn die Anzeige schwarz wird, ist die Engine mit der Berechnung der Varianten auf dieser Suchtiefe fertig. So können Sie die Engines zur Berechnung von Positionen ökonomischer und genauer nutzen.

# **Rechtsklickmenü im Variantenfenster (Analysemodus)**

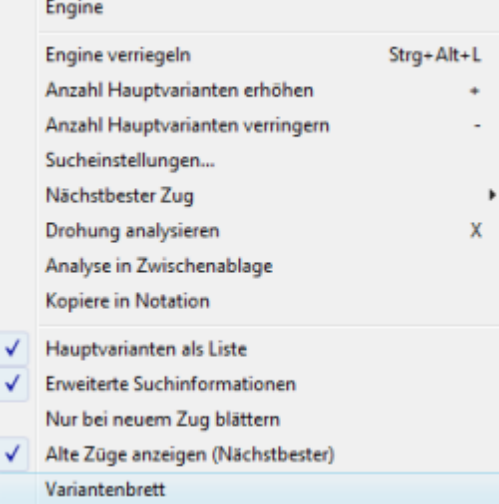

### **Engine:** Wählt die Analyse-Engine aus.

**Engine verriegeln:** Normalerweise folgt die Engine im Analysemodus automatisch der Brettstellung. Sie kann auf der aktuellen Stellung verriegelt werden und ignoriert dann auf dem Brett ausgeführte Züge.

Klick auf den kleinen Button verriegelt ebenfalls die Engine.

**Mehr/Weniger Varianten:** Im Analysemodus können die besten N Züge gleichzeitig berechnet werden.

**Nächstbester Zug:** Nur von Fritz-Engine unterstützt. Im Einvariantenmodus wird die Engine gezwungen, den gerade berechneten Zug zu ignorieren und eine Alternative zu berechnen.

**Drohung:** Berechnet die Drohung.

**Analyse in Zwischenablage:** Kopiert die Varianten in die Windows Zwischenablage.

**Kopiere in Notation:** Kopiert die beste Variante in die Notation der Partie (Strg-Leer).

**Hauptvariante als Liste:** Immer wenn eine neue Hauptvariante kommt, wird diese unten angehängt und weitergeblättert ("scrollen").

**Erweiterte Suchinformationen:** Zeigt Stellungsbewertung, Rechentiefe und Zahl der untersuchten Knoten = Stellungen in zweiter Zeile.

**Nur bei neuem Zug blättern:** Es wird nur geblättert, wenn sich der erste Zug der Hauptvariante ändert.

**Variantenbrett:** Schaltet ein Brett zu, auf dem die gerade gezeigte beste Variante nachgespielt werden kann.

**Zeichensatz wählen:** Bestimmt den Zeichensatz.

**Eigenschaften:** Stellt Engine-Parameter ein.

**Schließen:** Schließt das Fenster.

#### **2.9.3.25 Neue Engineinformation**

Im Analysemodus von ChessBase bietet die Standardengine zusätzliche Informationen im Enginefenster. Mit einem Rechtsklick in das Enginefenster wird das Kontextmenü geöffnet.

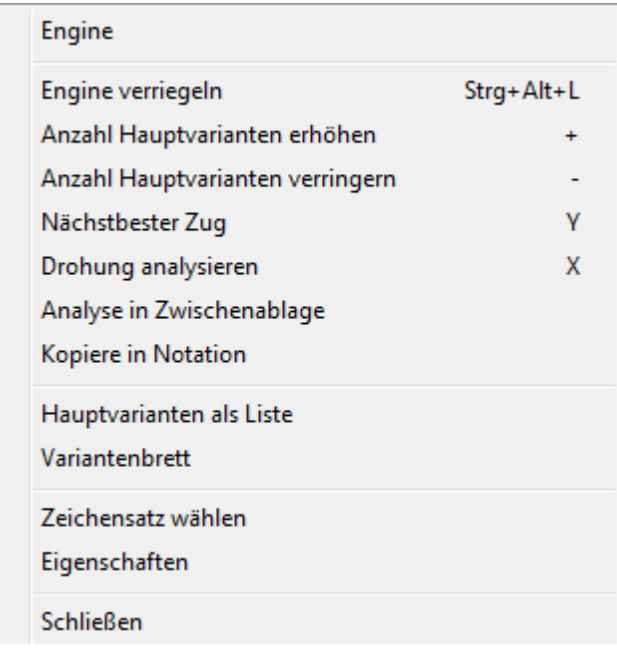

**Engine**: Wählt die Analyse-Engine aus.

**Engine verriegeln**: Normalerweise folgt die Engine im Analysemodus automatisch der Brettstellung. Sie kann auf der aktuellen Stellung verriegelt werden und ignoriert dann auf dem Brett ausgeführte Züge.

Alternativ kann die Engine auch mit einem Mausklick auf das kleine Schlossicon im Enginefenster verriegelt werden.

# ò

**Mehr/Weniger Varianten**: Im Analysemodus können die besten N Züge gleichzeitig berechnet werden.

**Nächstbester Zug**: Im Einvariantenmodus wird die Engine gezwungen, den gerade berechneten Zug zu ignorieren und Alternativen zu berechnen.

**Drohung**: Berechnet die Drohung.

**Analyse in Zwischenablage**: Kopiert die Varianten in die Windows Zwischenablage.

**Kopiere in Notation**: Kopiert die beste Variante in die Notation der Partie (Strg-Leer).

**Hauptvariante als Liste**: Immer wenn eine neue Hauptvariante kommt, wird diese unten angehängt und weitergeblättert ("scrollen").

**Erweiterte Suchinformationen**: Zeigt Stellungsbewertung, Rechentiefe und Zahl der untersuchten Knoten = Stellungen in zweiter Zeile.

**Nur bei neuem Zug blättern**: Es wird nur geblättert, wenn sich der erste Zug der Hauptvariante

ändert.

**Variantenbrett**: Schaltet ein Brett zu, auf dem die gerade gezeigte beste Variante nachgespielt werden kann.

**Zeichensatz wählen**: Bestimmt den Zeichensatz.

**Eigenschaften**: Stellt Engine-Parameter ein.

**Schließen**: Schließt das Fenster.

**Nächstbester Zug** Damit berechnet die Schachengine die Alternativen zur Hauptfortsetzung. Während die Engine rechnet, kann man diese Information schneller mit der Taste Y abrufen.

Diese Anzeige funktioniert nur dann, wenn Sie eine Hauptvariante anzeigen. Am Anfang des Enginefensters findet man in grau unterlegter Schrift die bisher als am besten bewertete Varianten.In der Folge werden im Fenster die berechneten Alternativen angezeigt.

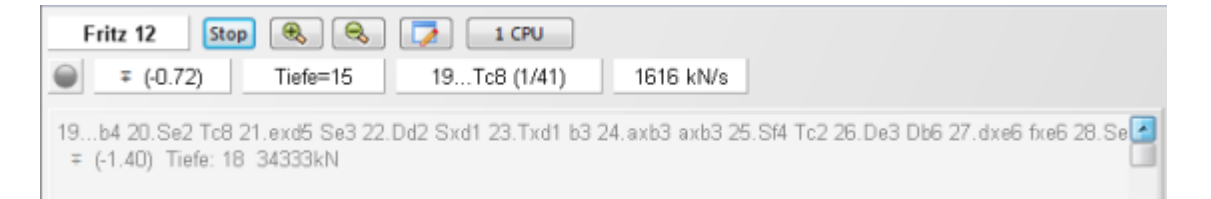

**Tipp:** Diese Informationen steht am Anfang der Listeanzeige. Wird die Information nicht angezeigt, scrollen Sie mit Hilfe des Schiebeschalters zum Anfang der Liste. Mehrfaches Drücken der Y Taste erhöht die Anzahl der angezeigten verworfenen Varianten am Anfang der Liste.

#### **2.9.3.26 Anzeige aktuelle Hauptvariante**

Am unteren Rand des Enginefensters wird die gerade berechnete Variante angezeigt.

```
14...Dxc5 15.Sg3 Sc4 ± (0.71) 16.De2 b5 17.Tfd1 Sd6 18.c4 b4 19.e4 Da5 20.e5 Sb7
21 Se4 1 f5 22 Ta1 1 xe4
```
Erledigt - Standardkiebitz ein/aus

Der Vorteil dieser Anzeige ist, dass sie aktualisiert wird, wenn bei längerer Berechnung die Hauptvariante unverändert bleibt.

 $\overline{\phantom{a}}$ 

 $\overline{\phantom{a}}$ 

### **2.9.3.27 Pfeile unter dem Brett**

Rechtsklick Schachbrett -> Brettdesign - Nachspielpfeile unter Brett

Blendet eine kleine Leiste mit Schnellschaltern unter dem Schachbrett ein. Damit wird die Navigation innerhalb der Notation erleichtert.

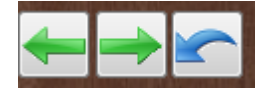

Die Pfeile haben folgende Bedeutung:

- Zum Anfang der Notation springen
- Zug zurücknehmen
- Zug rückgängig machen(Blauer Pfeil)
- Zug ausführen
- Zum Ende der Notation springen.

Siehe auch Schieberegler ...

Mit einem Klick auf den Button Übernehmen können Sie vorgenommene Einstellungen direkt überprüfen und fest übernehmen.

### **2.9.3.28 Schieberegler Brettfenster**

ChessBase verfügt zusätzlich über eine intuitive Navigationsmöglichkeit für Partien, den Sc hieberegler. Damit lässt sich durch gezielte Klicks oder Verschieben des Griffs eine bestimmte Partiephase schneller anspringen als über die Notation. Das ist gerade bei langen und kommentierten Partien nützlich. Den Schieberegler erhalten Sie per Rechtsklick auf dem Brett unter Brettdesign -Sc hieberegler oder per Rechtsklickmenü unter dem Brett.

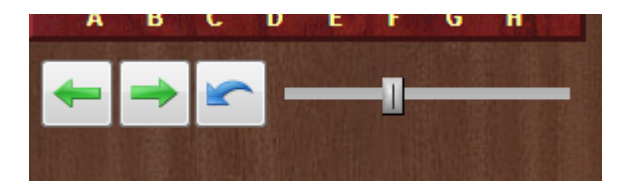

Die unterschiedlichen Optionen stehen im Dialog Brettdesign zur Verfügung. Den Dialog kann man per Rechtsklick auf oder unter dem Schachbrett aktivieren.

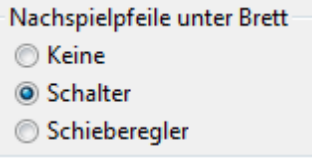

Folgende Optionen stehen zur Verfügung:

**Schalter :** Damit schalten Sie eine kleine Leiste mit Pfeiltasten unter dem Schachbrett ein. Die Bedeutung der Funktion der einzelnen Pfeiltasten wird mit Hilfe von Mouseover erklärt. Wenn man mit dem Mauszeiger über einer Taste verharrt, wird die Bedeutung angezeigt.

**Schieberegler :** Über den Schieberegler kann man besonders schnell innerhalb der Partienotation navigieren. Mit dem Schalter lässt sich durch gezielte Klicks oder Verschieben des Griffs eine bestimmte Partiephase schneller anspringen als über die Notation. Das ist gerade bei langen und kommentierten Partien nützlich.

Siehe auch "Mausrad" .....

### **2.9.3.29 Drohungen auf Brett anzeigen**

Brettfenster - T raining - Drohung als Pfeil oder Drohung aufstellen als Pfeil

Im Brettfenster gibt es eine eingebettete Schachengine, die Drohungen in der aktuellen Position mit farbigen Markierungen auf dem Schachbrett kennzeichnet.

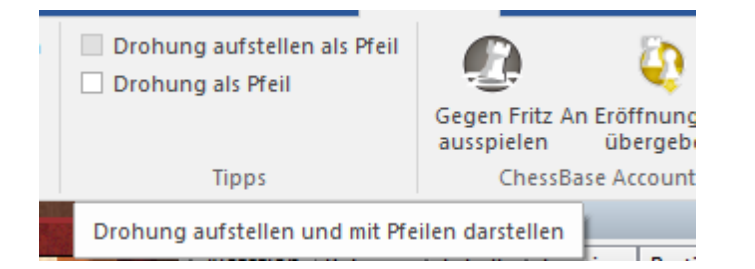

Die aktuelle direkte Drohung wird mit einem orangen Pfeil auf dem Brett gekennzeichnet.

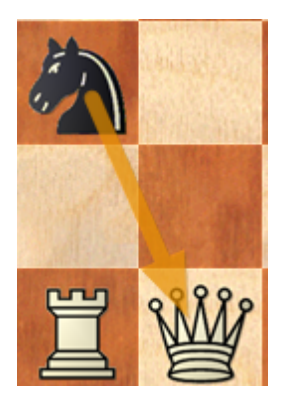

Optional wird mit einem schwarz/grauen Pfeil der Zug angezeigt, der die unangenehmste Drohung verursacht. Das wird nicht immer der stärkste Zug sein, ist aber hilfreich, um mögliche taktische Motive besser zu verstehen.

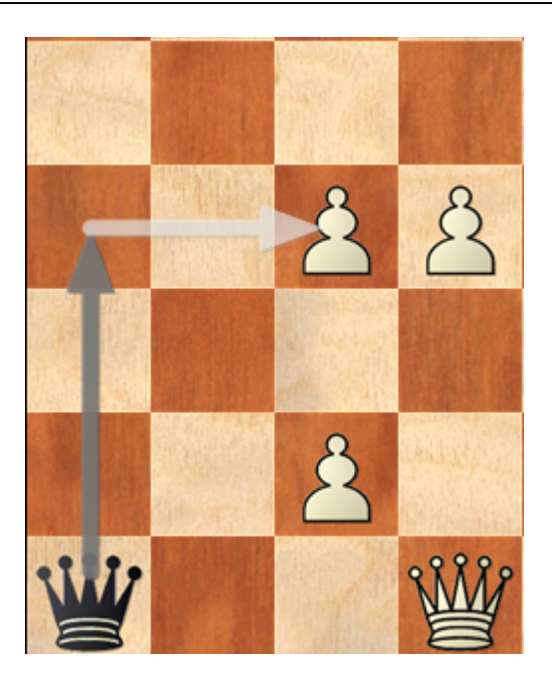

Siehe auch Optionen - Engine ....

### **2.9.3.30 Züge ausprobieren**

Beim Nachspielen von Partien ist vor allem die Frage interessant, welcher Gegenzug auf eine bestimmte Fortsetzung zu erwarten ist.

Im Brettfenster bietet das Programm eine nützliche Information, die rasch eine Antwort auf diese Frage gibt.

Nehmen wir als Beispiel folgende Ausgangsstellung:

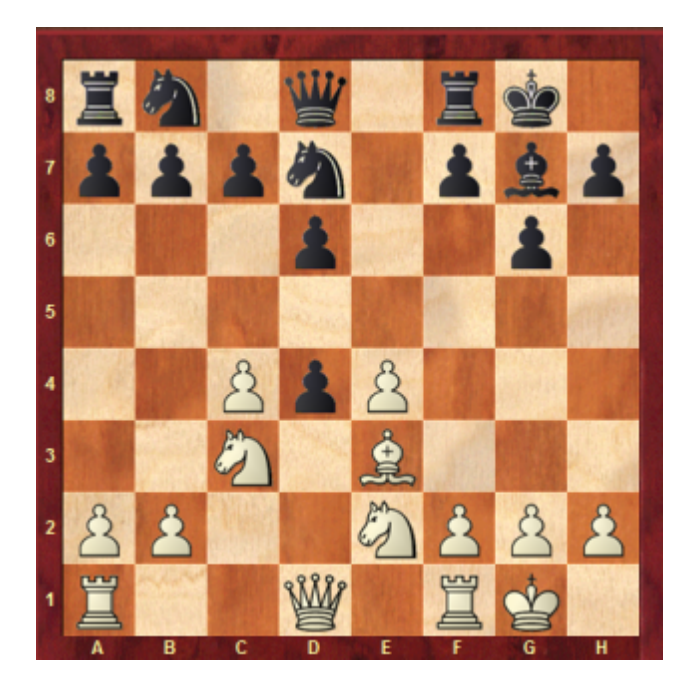

Was passiert, wenn Weiß jetzt mit dem Springer auf e2 den schwarzen Bauern d4 nimmt? Ziehen Sie jetzt den weißen Springer auf das Feld d4 ohne die Figur loszulassen. Auf dem Schachbrett wird jetzt folgende Information mit Pfeilen angezeigt.

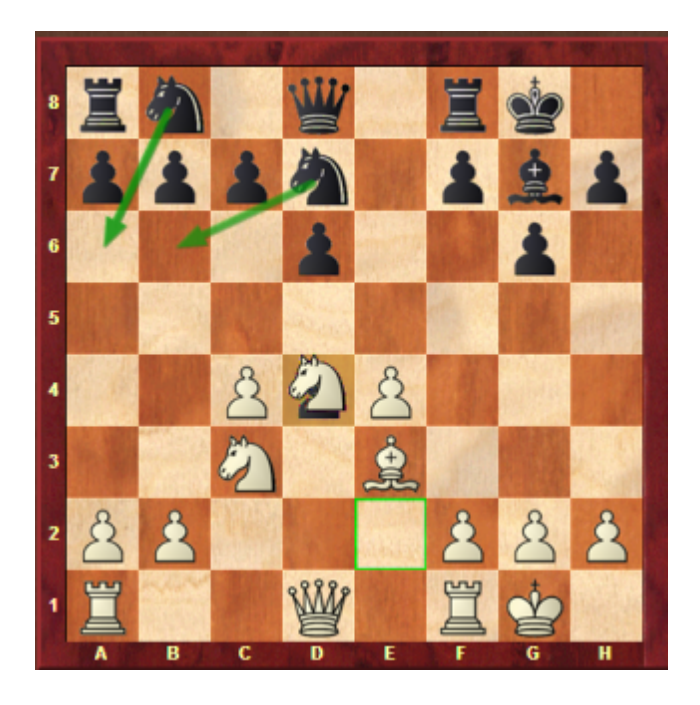

Nach Ansicht des Programms wären die plausibelsten Fortsetzungen jetzt Sb8-a6 oder Sd7-b6. Diese Information wird mit den grünen Pfeilen auf dem Schachbrett angezeigt. Die Anzeigen stimmen nicht immer die der tatsächlichen Hauptfortsetzung überein, bieten aber eine nützliche Orientierungshilfe bei der Eingabe oder dem Nachspielen von Partien.

Damit Sie diese Funktion nutzen können, schalten Sie unter Optionen - Engines die Option "Drohnungen erzeugen" an.

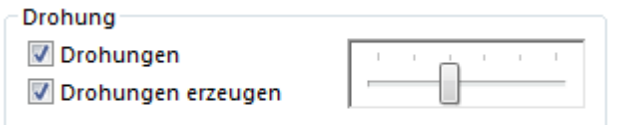

### **2.9.3.31 Partienverlauf im Brettfenster**

Ergänzend zum Partienverlauf im Datenbankfenster kann man auch direkt im Brettfenster auf die zuletzt geladenen Partien der aktuellen Arbeitssitzung zugreifen.

Der Zugriff ist über die beiden Ribbons im Menü **Start** verfügbar.

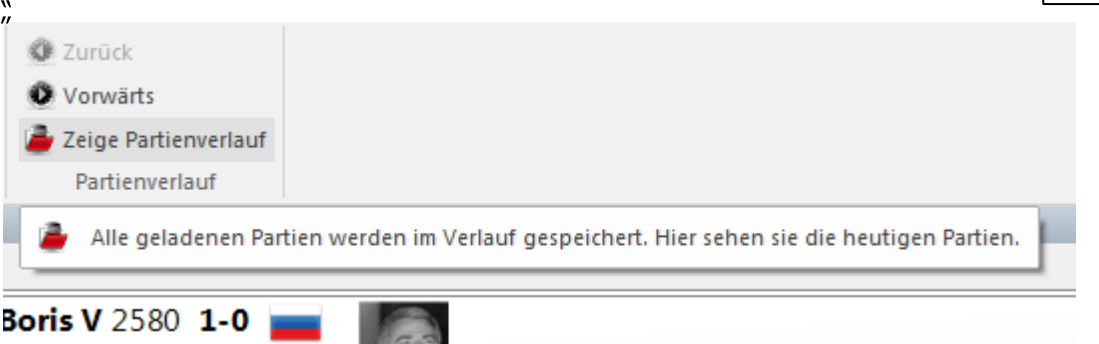

Über die beiden großen Pfeiltasten kann man direkt auf die zuletzt geladenen Partien zugreifen, diese werden direkt im Notationsfenster geladen.

Ein Klick auf die kleine Markierung neben dem Partienverlauf startet die Listenansicht mit den in der Arbeitssitzung geladenen Partien.

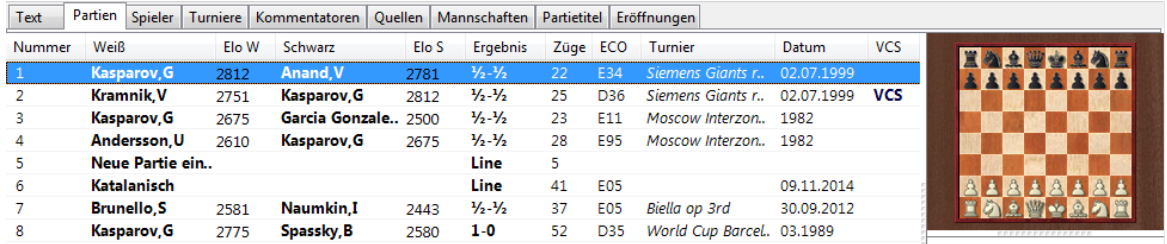

### **2.9.3.32 An Fritz übergeben**

Brettfenster - Menü Datei - An Fritz übergeben

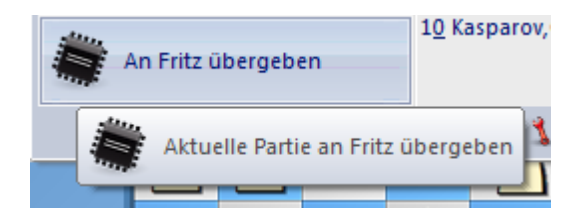

Startet das Schachprogramm Fritz und übergibt die komplette Partie. Fritz besitzt fortgeschrittene Analysefunktionen wie Fehlersuche, sprachliche Kommentierung und Stellungsanalyse für Fernschach. Oder Sie spielen zu Trainingszwecken eine Stellung gegen das Schachprogramm.

Diese Funktion setzt eine eine aktuelle Version von Fritz voraus.

Aus diesem Programm heraus ist der Rückweg zu ChessBase möglich: Menü Datei - An ChessBase übergeben.

Damit diese Option funktioniert, ist es zwingend erforderlich, daß beide Programmversionen (ChessBase und Fritz) parallel im gleichen Verzeichnis **C hessBase** installiert sind.

Alternativ können Sie eine Partie an die Webversion von Fritz Online übergeben. Mehr Informationenen finden Sie unter Partien an Web Fritz übergeben.

# **2.9.3.33 Partien an Web App Fritz übergeben**

Sie haben mehrere Möglichkeiten, eine geladene Partie gegen ein Schachprogramm praktisch zu erproben. Im Brettfenster können Sie unter Menü Datei - An Fritz übergeben die Partie mit Fritz analysieren oder weiterspielen.

Innerhalb vom Programm ist eine durchgehende Verknüpfung zu unseren Web Apps integriert. Ein Beispiel dafür ist die Möglichkeit, eine geladene Partie an die Onlineversion von Fritz zu übergeben.

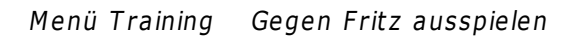

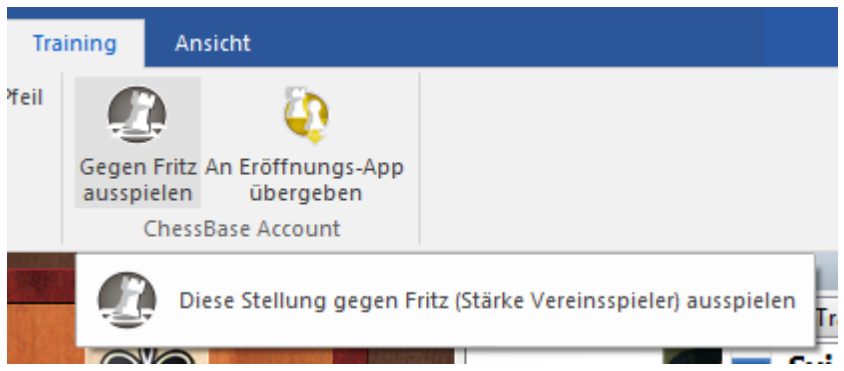

Achten Sie darauf, daß Sie im Datenbankfenster mit Ihrem ChessBase Accountnamen eingeloggt sind! Sollte die Übergabe mit dem Benutzernamen nicht funktionieren, geben Sie vor der Fortsetzung der Partie ihren Nutzernamen und die Stufe Vereinspieler ein.

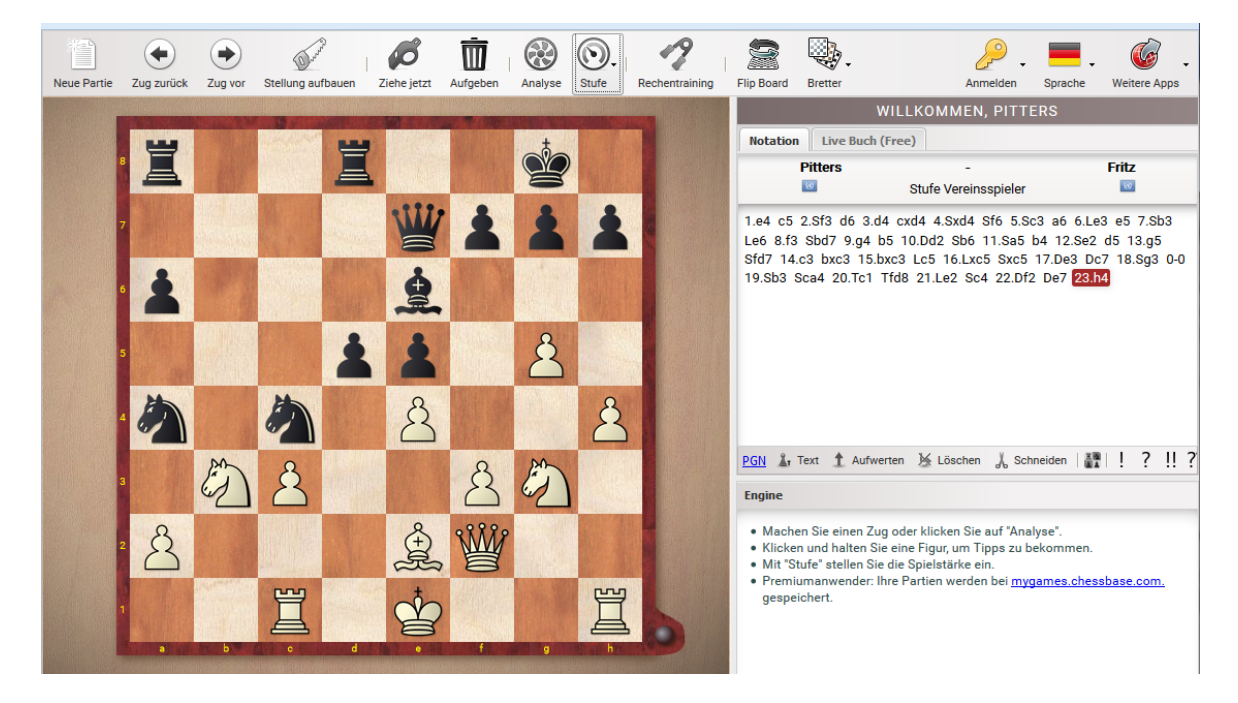

Sie können die Partie jetzt gegen die Onlineversion fortsetzen.

Warum diese Übergabe an die Onlineversion, wenn man doch auf den lokal gespeicherten und sehr spielstarken Fritz zugreifen kann? Sinn macht diese Übergabe an den "Onlinefritz" vor allem hinsichtlich der Funktion "Rechentraining".

Sie geben beim Rechentraining einfach die Variante via Schachbrett ein, die Stellung der realen Partie bleibt aber unverändert. Innerhalb der Notation bekommt man zusätzlich eine Information, wie das Programm die Stellung bewertet. Per erneutem Klick auf Rechentraining kehren Sie direkt zur Partie zurück und können Sie einfach fortsetzen.

Das Programm bietet mit dieser Funktion eine wertvolle Unterstützung für die Schulung der exakten Variantenberechnung, eine der wichtigsten Vorausetzungen für erfolgreiches Turnierschach!

# **2.10 Einstellungen**

# **2.10.1 Reales 3D-Brett**

Brettfenster -Brett - 3D Brett - Klick aus eines der angebotenen Vorschaubretter

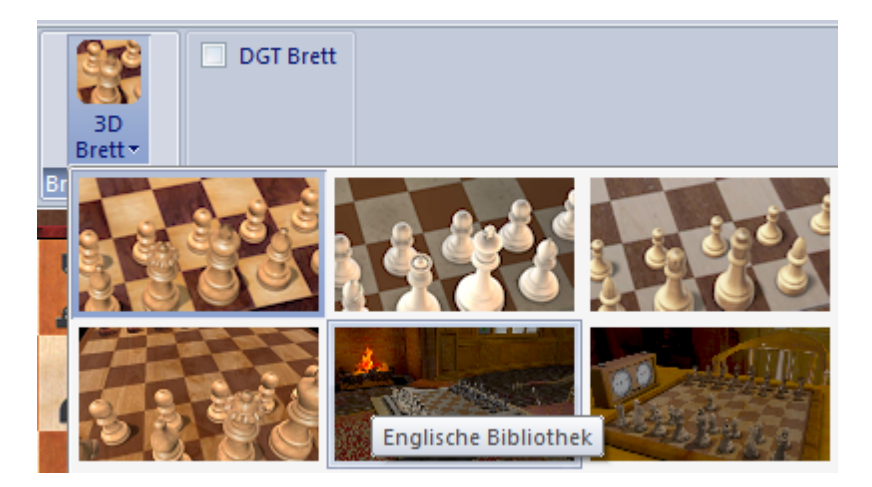

Schaltet auf eine detailgenaue, praxistaugliche Darstellung des 3D Brettes um. Diese Darstellung sieht sehr naturgetreu aus, stellt aber hohe Anforderungen Ihre Grafikkarte.Sie können die Darstellung über den Schalter Einstellungen unter dem 3D-Brett anpassen

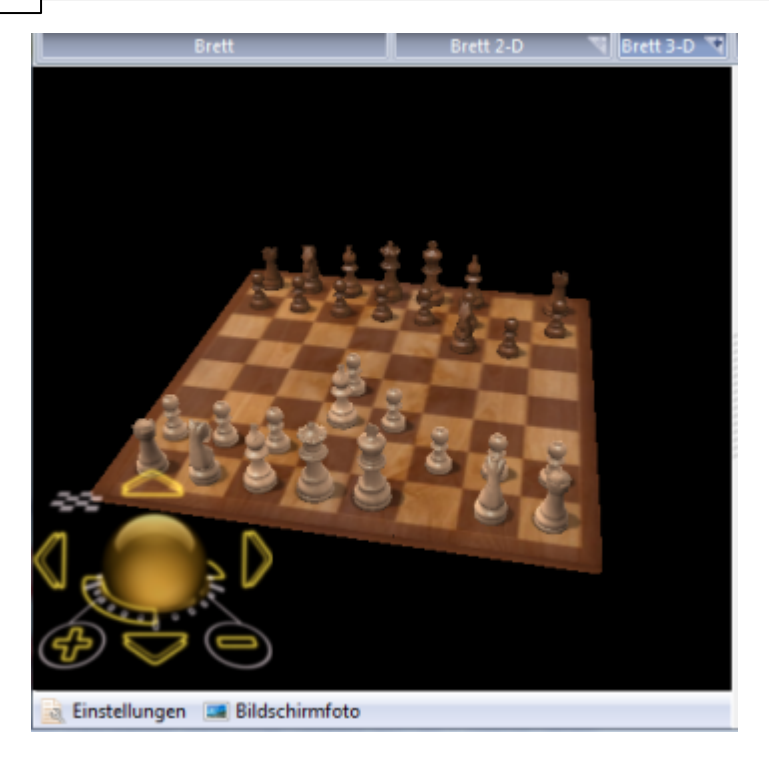

Mit Hilfe der Buttons "+" und "-" können Sie die Größe der Ansicht verändern.

# **Steuerung 3D-Brett**

Mit einem Rechtsklick auf das Brett oder einem Linksklick auf den Brettrand können Sie das Brett mit dem Mauszeiger beliebig in dem Fenster positionieren.

Mit Strg -Rechtsklick auf ein Feld setzen Sie den Blickpunkt.

Das Brett kann mit der Tastatur gesteuert werden.

Mit den Tasten Punkt (rechts) und Komma (links) wird das Brett gedreht.

Weitere Navigationstasten sind:

9: Blickpunkt links 0: Blickpunkt nach rechts STRG + rechte Maustaste setzt den Blickpunkt STRG + Mausrad zoomt das 3D-Brett

# **2.10.2 Reales 3D-Brett einstellen**

Über den Button "Einstellungen" wird der Einstelldialog für das 3D-Brett geladen.

Über diesen Schalter startet man ebenfalls den Dialog Einstellungen 3D Brett, in dem man die Darstellung der 3D - Ansichten benutzerdefiniert anpassen kann.Die Bedienung des zweigeteilten Dialogfensters ist analog zum Windows – Explorer. In der linken Fensteransicht finden Sie strukturiert die Inhalte. Ein Pluszeichen vor einem Eintrag bedeutet, dass noch Untereinträge vorhanden sind.

Klicken Sie auf das Plussymbol, um die weiteren Optionen sichtbar zu machen. Mit einem Klick auf ein Minussymbol schalten Sie die Untereinträge wieder aus.

Klick auf einen Eintrag zeigt im rechten Fensterbereich die entsprechenden Optionen und Inhalte an.

Beachten Sie, dass je nach 3D Ansicht abweichende Optionen angeboten werden.

# **Einstellungen Brett**

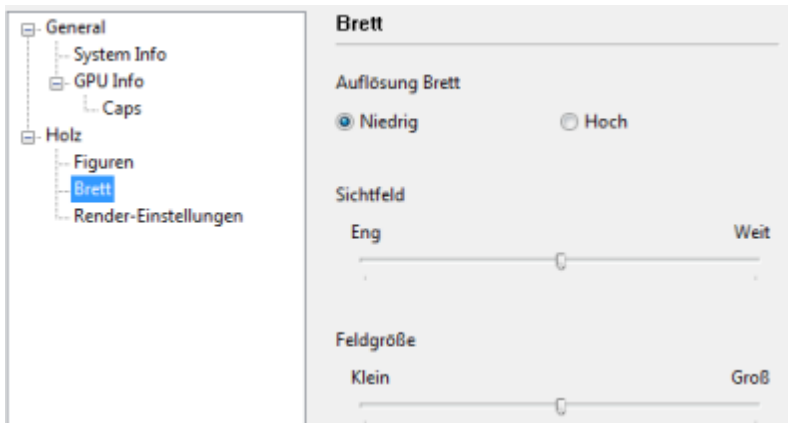

- **Auflösung Brett** Beeinflusst die Auflösung und damit die Qualität der Brettdarstellung.
- **Sichtfeld** Bestimmt die perspektivische Darstellung des Sichtfeldes. Über den Schiebeschalter und den Button Übernehmen können Sie die Auswirkungen testen.
- **Feldgröße** Legt die Größe der Schachfelder auf dem Brett fest.
- **Anim ation** Bestimmt die Zuggeschwindigkeit der Figuren.

# **Render Einstellungen**

- **Schatten** Legt die Schattenbildung der Figuren auf dem Brett fest. Diese Einstellung ist sehr rechenintensiv.
- **· Figuren reflektieren** Legt die Reflektierung der Figuren fest.
- **Brett spiegelt** Simuliert eine glänzende Brettoberfläche mit reflektierenden Figuren in der Brettansicht.

# **Bildschirm Foto**

Unter der 3D Ansicht befindet sich der Button Bildsc hirm foto.

Sie können über diese Funktion eine Abbildung der aktuellen 3D Ansicht anfertigen. Die Höhe der Bildauflösung für den Screenshot legen Sie mit der Eingabe einer Zahl in dem nach der Aktivierung eingeblendeten Dialog fest.

### **2.10.3 Einstellungen Notation**

Einstellungen zur Partienotation. Siehe auch: Notation einer Schachpartie

Die erforderlichen Einstellungen werden unter Menü Datei - Optionen - Notation vorgenommen.

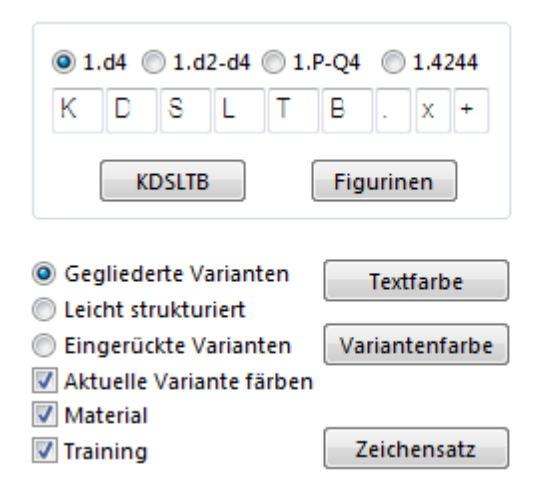

# **1.d4**

Algebraische Kurznotation.

# **1.d2-d4**

Langnotation.

### **1.P-Q4**

"Descriptive Notation" (alte englische Schachbücher).

### **1. 1 4244**

Fernschachnotation

#### **KDSLTB**

Notation mit Buchstaben für Figuren.

### **Figurinen**

Notation mit Symbolen für Figuren.

### **Blocksatz**

Der rechte Rand der Notation wird durch Einfügen von Leerzeichen geglättet. **Absätze**

Jede neue Hauptabweichung von der Partie beginnt in einem neuen Absatz.

### **Alternatives Format**

Alte Struktur der Varianten, wie sie das Programm ChessBase 6.0 vornahm. **Material**

Anzeige der Materialbilanz am unteren Rand der Notation. Weißer Turm und schwarzer Springer bedeutet z.B. Weiß hat einen Turm für einen Springer (=die Qualität) mehr. **Training**

Aktiviert eingebettete Trainingsfragen innerhalb der Notation **Textfarbe** Farbeinstellung der Textkommentare. **Variantenfarbe** Farbeinstellung der Varianten ab Schachtelungstiefe Zwei. **Zeichensatz** Zeichensatz für die Hauptnotation. Die Zeichensätze der Tabellen- und Trainingsnotation sind gesondert per Rechtsklick im jeweiligen Fenster einstellbar.

Weitere Informationen finden Sie hier ....

# **2.10.4 Notation/Varianten stukturieren**

ChessBase bietet einige Optionen, um die Ansicht der Notation zu untergliedern. Häufig wird nach der Möglichkeit gefragt, die Darstellung der Variantenstruktur nach dem Schema A1, A2 etc. zu strukturieren. Dazu ein Ansichtsbeispiel einer kommentierten Partie:

7.Sf4 c5 8.dxc5 The newer continuation. introduced into serious practice by Svidler. [8.h4 cxd4 9.Sb5 Sec6 10.h5 Le4 11.f3  $a6!$ A) 12.fxe4 axb5 13.exd5 exd5 14.h6!? Sd7! 15.e6 fxe6 16.Sxe6 De7 17.De2 Sde5 18.hxg7 Lxg7 19.Sxg7+ Dxg7 20.Lh6 De7∞ 21.Th5? (21.Kd1!) 21...Tg8 22.a3 b4 23.Lh3 Tg6 24.a4 d3 25.cxd3 Txh6! 0-1, Malakhov, V-Galkin, A/ Lausanne YM/2000/: B) 12.Sd6+ Lxd6 13.exd6 g5 14.Sh3 ht 15.fxe4 dxe4 16.Lg2 f5 17.0-0 0-0 18.gxf5 exf5 19.Lxe4! fxe4 20.Lxg5! Txf1+ 21.Dxf1 hxg5 22.Df5 Dd7 23.Dg6+ Dg7 24.De8+ Df8= This perpetual occured in quite a few games during 1999 and 2000.] 8...Sd7!? Unusual, but not so bad. [More often Black played 8...Sec6 9.h4 Dc] 10.Lg2 Dxe5+ A) 11.Kf1 d4 A1) 12.h5?! Shirov, A-Bareev, E/FIDE WCh New Delhi/2000/ dxc3! 13.hxg6 cxb2 14.Tb1 (14.Lxb2?! Dxf4+) 14...bxc1D 15.gxf7+ Kxf7 16.Txb7+

Le7+ White's compensation for the piece is rather vague.;

Wie kann man nun die Strukturierung mit mit den Marker gekennzeichneten Passagen einstellen ?

**100 Anleitung ChessBase 14**

Die Lösung findet sich im Optionendialog des Programms. Unter Menü Datei - Optionen - Notation kann man das ältere CB 6 Format einstellen, mit dem diese Ansicht realisiert wird.

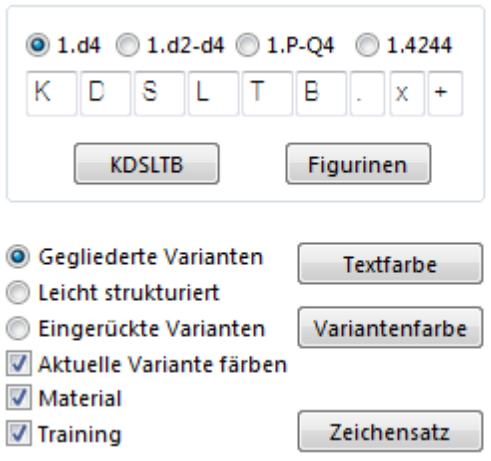

# **2.10.5 TableBases einstellen**

Endspieldatenbanken enthalten für bestimmte Endspieltypen mit wenigen Steinen (Vier-,Fünf- und einige Sechsteiner) jede mögliche Stellung und ihre Bewertung, d.h. die Information ob die Stellung remis oder in einer bestimmten Zugzahl gewonnen ist.

Das Programm unterstützt alle gängigen Endspieldatenbanken Formate, z.B von Eugene Nalimov, die als TableBases bezeichnet werden.

Die **Sy zygy -Tablebases** haben sich zum Zeitpunkt dieser Dokumentation als Standard herauskristallisiert. Wir empfehlen Ihnen den **Endspielturbo 4**, der eine Zusammenstellung der praxisrelevanten Syzygy-Tablebases bietet.

Die Gaviota Endspieldatenbanken können Sie zum Zeitpunkt dieser Dokumentation im Internet unter folgender Downloadadresse herunterladen:

### <http://www.olympuschess.com/egtb/gaviota>

Laden Sie alle 145 Dateien herunter und speichern Sie diese in einem beliebigen Verzeichnis auf Ihrer Festplatte. Die Anbindung zu diesen Endspieldatenbanken erfolgt unter Menü Datei Optionen TableBases - Details.

Die TableBases sollten von der Festplatte aus betrieben werden. Da einiges an Festplattenkapazität benötigt wird, sollten und können Sie die Daten in verschiedenen Verzeichnissen oder Partitionen speichern.

Den Pfad gibt man unter im Brettfenster unter Menü Datei - Optionen - TableBases ein.

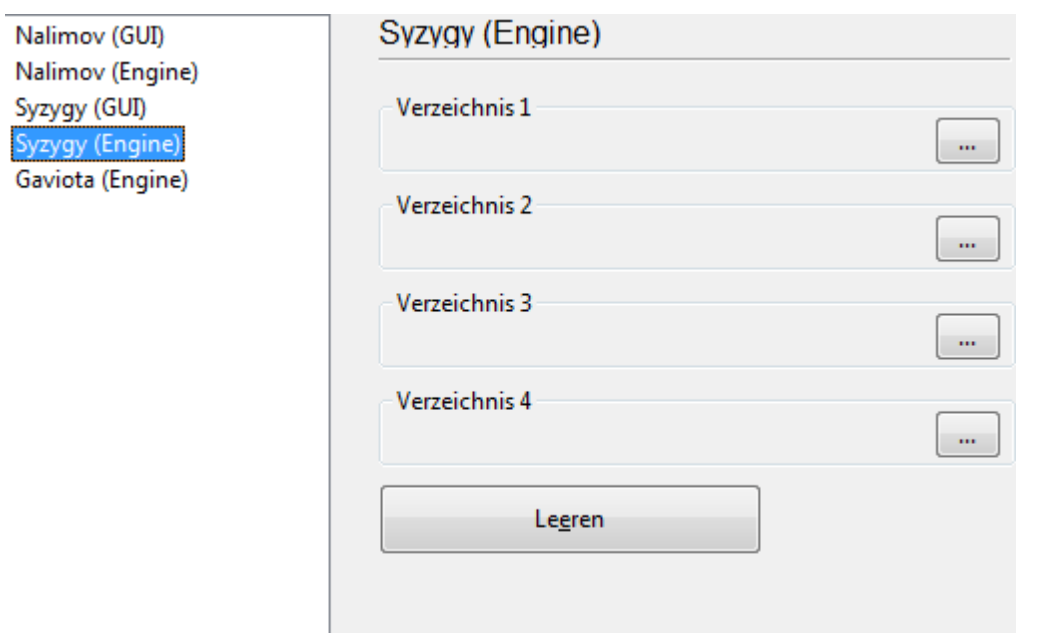

Sie können den Pfad zu den jeweiligen Verzeichnissen, in denen die TableBases gespeichert sind, mit der Maus über Durchsuchen auswählen.

Klicken Sie auf Durchsuchen und wählen die entsprechenden Verzeichnisse aus.

Sie können maximal 4 Pfade in der Dialogbox einstellen.

Der Cache beschleunigt den Zugriff und muß angegeben werden. Hier sind je nach Speicherausstattung Werte zwischen einem und acht MB sinnvoll.

Bei Program m start laden - Die TableBases werden vor jedem Programmstart initialisiert und geladen.

# **2.10.6 Gaviota Endspieldatenbanken**

Das Programm unterstützt neben den Syzygy/Nalimov Datenbanken ein weiteres Datenformat für den Zugriff auf Endspieldatenbanken.

Die Gaviota Endspieldatenbanken können Sie zum Zeitpunkt dieser Dokumentation im Internet unter folgender Downloadadresse herunterladen:

<http://www.olympuschess.com/egtb/gaviota>

Laden Sie alle 145 Dateien herunter und speichern Sie diese in einem beliebigen

Verzeichnis auf Ihrer Festplatte. Die Anbindung zu diesen Endspieldatenbanken erfolgt unter Menü Datei Optionen TableBases Gaviota.

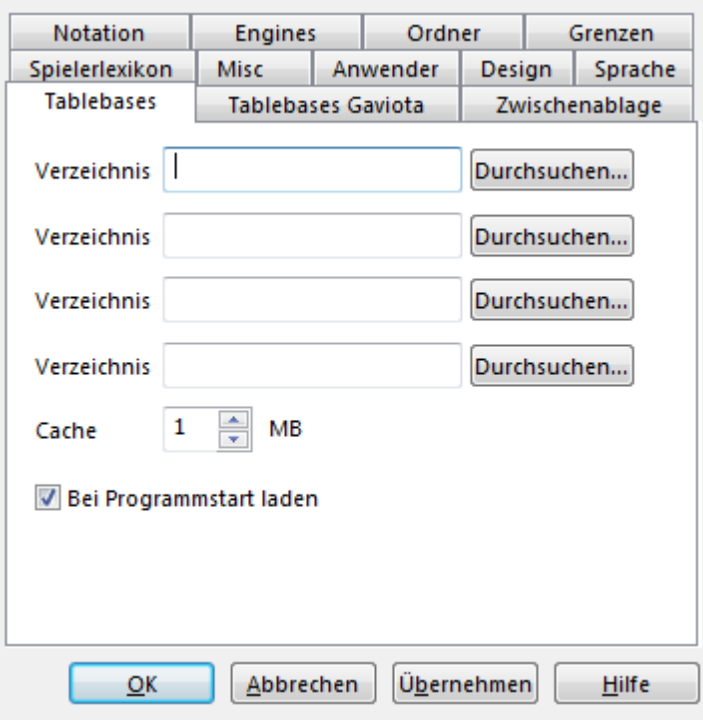

In dem Dialog können Sie den Pfad zu diesen Endspieltabellen per Mausklick auf " Durc hsuc hen" setzen.

# **2.10.7 Syzygy-Tablebases**

ChessBase unterstützt ein relativ neues Datenformat für Endspieldatenbanken, die Syzygy Endspieldatenbanken. Die früheren Programmversionen unterstützten vor allem die Nalimov Endspieldatenbanken, dieses Datenformat wird auch weiter von der Programmoberfläche unterstützt.

Das neue Datenformat wurde von **Ronald de Ma <sup>n</sup>** aus Holland entwickelt und die meisten aktuellen Schachengines unterstützen dieses neue Datenformat.

Die Syzygy Endspieldatenbanken binden Sie über den Optionendialog im Programm ein.

Menü Datei Optionen TableBases Details.

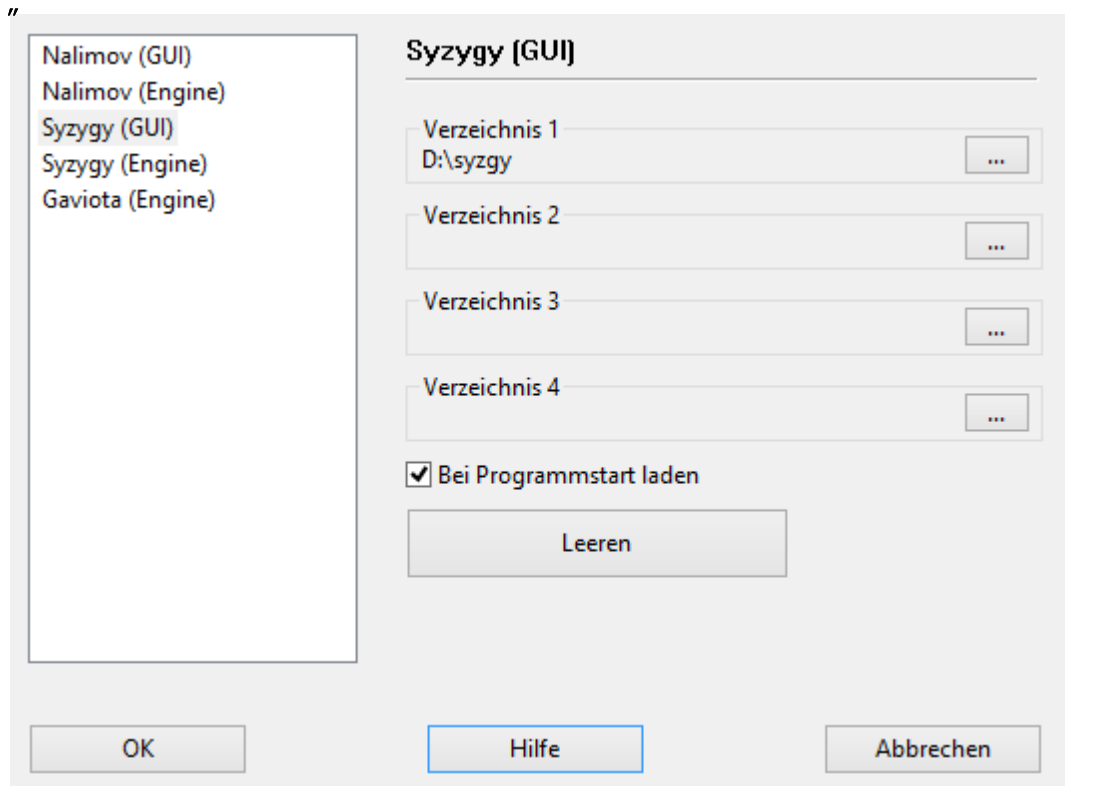

Geben Sie unter GUI und Engine einfach den Pfad zu den Datenbanken ein. Per Klick auf den Button mit den drei Punkten starten Sie den Windows Dateidialog, aus dem Sie das Zielverzeichnis auswählen können, in dem Sie die SyzygyTableBases gespeichert haben.

Mit OK bestätigen Sie die Vorgabe und das Programm berücksichtigt nun die Informationen aus den Datenbanken.

Ob die Einbindung und der Zugriff funktioniert, können Sie einfach mit einer mitlaufenden Schachengine testen.

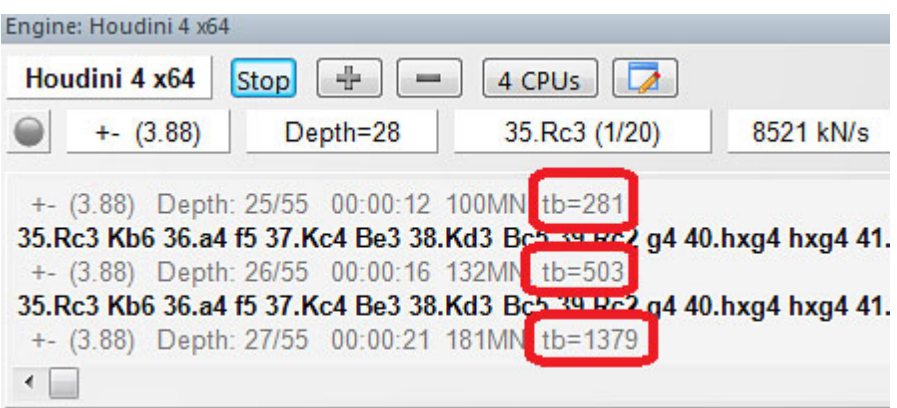

Die in der Beispielgrafik markierten Einträge "tb= xxx) zeigen die Zugriffshäufigkeit der analysierenden Houdini Schachengine auf die Endspieldatenbanken an.

 $\overline{u}$ 

Ein riesiger Vorteil der Syzygy Endspieldatenbanken ist der deutliche geringere Ressourcenverbrauch. Auf der Festplatte benötigen die Datenbanken um die 150 GB Plattenspeicher, während für die Nalimov-Tablebases über ein TB benötigt wird.

Die Syzygy Endspieldatenbanken berücksichtigen bei der Suche die 50 Zug Remisregel. Wenn bei mindestens 50 Zügen beider Seiten keine Figur geschlagen oder ein Bauer gezogen wurde, ist die Partie Remis. Da der Zugriff auf die im RAM geladenen Informationen extrem schnell und effektiv ist, werden die Syzygy Endspieldatenbanken von vielen aktuellen Schachengines ausschließlich genutzt.

Z.B. benutzt die Komodo Schachengine in der Suche ausschließlich die Syzygy-Tablebases, die Programmoberfläche unterstützt aber auch die Nalimov-Tablebases, sobald eine entsprechende Stellung auf dem Brett ist. Es ist davon auszugehen, daß viele Engineentwickler künftig verstärkt die Syzygy Endspieldatenbanken unterstützen.

Der Bezug für die praxisrelevanten Syzygy Endspieldatenbanken geht am einfachsten ohne aufwändige Downloads über den Erwerb des Endspielturbos 4 aus unserem Onlineshop.

Aufgrund der Datenmenge für die Endspieldatenbanken empfiehlt es sich, diese außerhalb des Dokumentenordners in der Hauptebene des Computers zu installieren, z. B. unter C:/Tablebases/.

Zum besseren Verständnis der Datenstruktur und der angebotenen Informationen muß man zwischen zwei Formen der Syzygy-Tablebases unterscheiden.

**WDL (Win-Draw-Loss)**. In diesen Dateien wird die Information gespeichert, wie eine Stellung ausgehen wird. Nur diese Informationen werden in der Suche benutzt. Die entsprechende Schachengine kann also auf der Basis der gelieferten Informationen nicht beurteilen, in wie vielen Zügen gewonnen wird. Die Engine bekommt lediglich die Information, wie der Status für die Position (Gewinn, Verlust, Remis) ausschaut.

**DTZ (Distance to zero).** Diese TableBases werden von der GUI (=Benutzeroberfläche) benutzt um einen Wert zu generieren. Manchmal verwenden Engines diese Information bereits an der Wurzel des Suchbaums.

Die Syzygy-Bases unterstützen also Bitbases mit der Info win/draw/loss zum Zugriff während der Suche, und Tables mit Mattdistanzen nach der sog. DTZ-Metrik (distance to zeroing move). Auf letztere wird aber nur zugegriffen wenn ein vorhandener X-Steiner bereits auf dem Brett existiert. Dabei wird allerdings nur die Anzahl der Züge bis zum Erreichen eines anderen Endspiels (oder manchmal auch Matt) ausgegeben. Ein anderes Endspiel entsteht nach der 50-Züge-Regel. Nach jedem Bauern- oder Schlagzug beginnt die Zählung und Auswertung von neuem. Wenn ein Bauernzug gewinnt, ist die Bewertung also 1. Wenn ein Bauer einfach durchläuft, ist die Bewertung bei jedem Zug 1. Also immer ein Zug, dann hat sich die Stellung irreversibel verändert.

Die Syzygy Endspieldatenbanken verhalten sich also etwas anders als die bisher bekannten Endspieldatenbanken. Es werden nicht mehr die Züge bis zum Matt angezeigt, sondern die Züge bis zum Übergang in ein anderes Endspiel. Bei der Sortierung kommen Bauern-, Schlag- und Umwandlungszüge nach vorne, da diese immer einen Übergang darstellen und die Stellung voranbringen.

# **2.10.8 Zusatzinfo Syzygy Datenbanken**

**Frage**: ich habe bei Ihnen den "Endspiel Turbo 4" bestellt.

Ich weiß nicht was die Zahl in der Klammer in der Anzeige bedeuten soll?

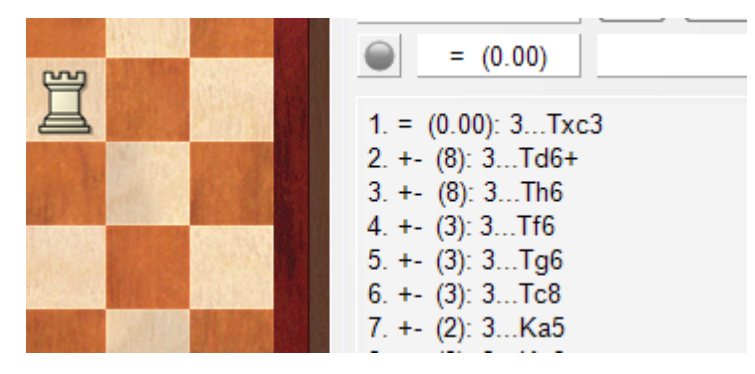

**Antwort:** Der Wert in den Klammern bietet Ihnen eine Zusatzinformation. Angezeigt wird der Gewinn in Zügen bis zum Übergang in anderes Endspiel.

# **2.10.9 Zwischenablage einstellen**

M enü Datei - Optionen - Zw isc henablage

In dem Dialog können Sie festlegen, in welchem Textformat Partien oder Stellungen in die Windows-Zwischenablage übernommen werden, wenn Sie Notationen oder Stellungen über Kopieren in einen Texteditor übernehmen.

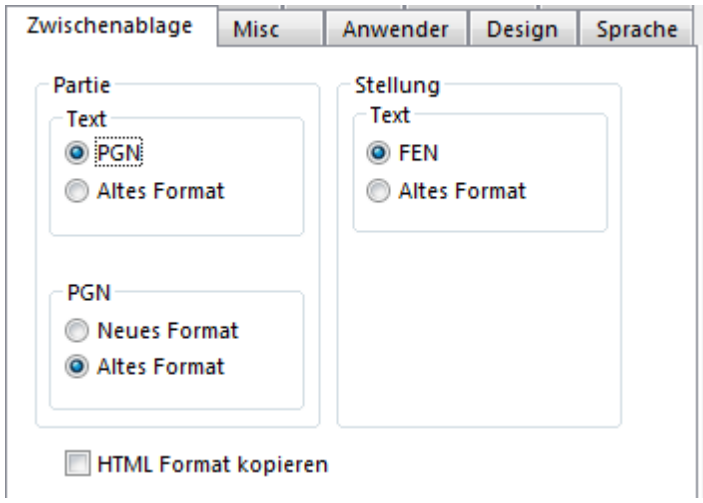

**Partie/Text** - Kopiert die Notation wahlweise im PGN-Format oder im Standardformat in die Zwischenablage.

**Stellung/Text** - Kopiert die aktuelle Brettposition wahlweise im FEN-Format oder im alten Format.

**PGN** - Der PGN-Standard wurde vor einiger Zeit erweitert. Hier legen Sie fest, ob der Export des PGN-Formates in der besser lesbaren älteren Form oder nach den neuen Richtlinien exportiert wird.

# **2.10.10 Design**

M enü Datei - Optionen - Design

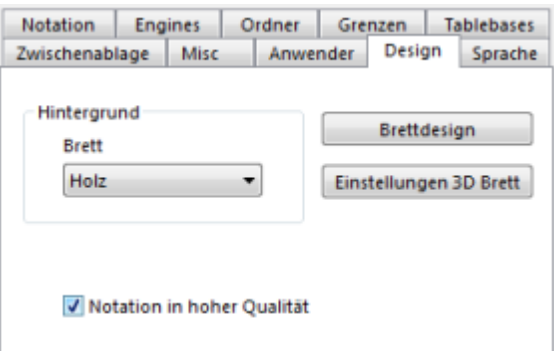

## **Hintergrund - Fenster**

Der Hintergrund aller Fenster und der Menüleiste ist einstellbar. Wählen Sie "Einheitsfarbe" aus, wenn Sie einen klassischen Windows-Stil bevorzugen. "User BMP" erlaubt die Auswahl einer beliebigen Bitmap für den Fensterhintergrund.

### **Brettdesign**

Startet den Dialog für die Einstellung des Brettdesigns

### **Einstellungen 3D Brett**

Hier können Sie den Dialog zur Einstellung der 3D Ansichten starten.

### **Notation in hoher Qualität**

Bei Problemen mit der Anzeige der Schriften deaktivieren Sie bitte die Darstellungsoption

# **2.10.11 Diverse Einstellungen**

M enü Datei - Optionen - M isc

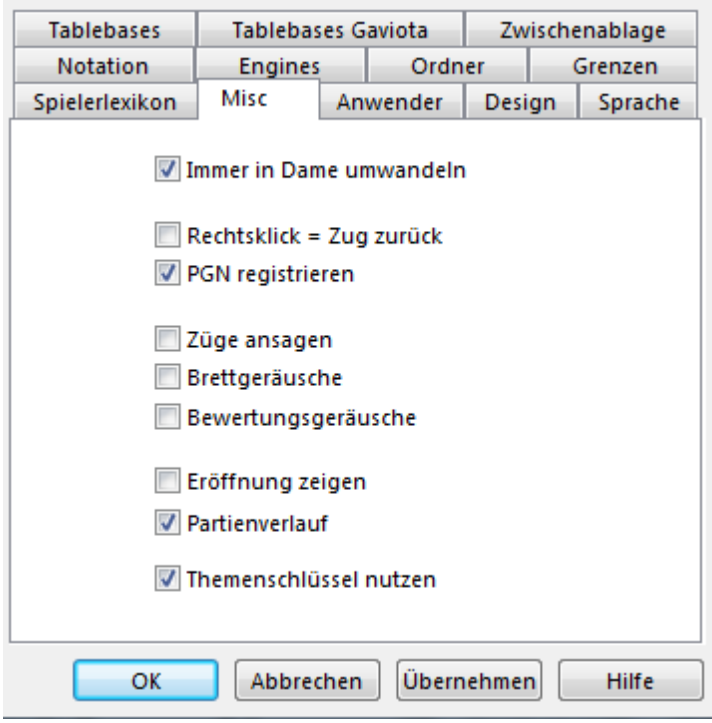

### **Immer in Dame umwandeln**

Wandelt automatisch immer in eine Dame um, wenn ein Bauer bei der Zugeingabe die letzte Reihe erreicht hat.

### **Rechtsklick = Zug zurück**

Ein Rechtsklick auf dem Brett öffnet normalerweise das Suchmenü. Beim Eingeben von Partien ist es praktisch, per Rechtsklick auf dem Brett den gerade gespielten Zug zu löschen, um ihn dann ohne weitere Rückfrage zu überschreiben.

### **PGN registrieren**

ChessBase meldet seine Datenformate, im Explorer an. Doppelklick auf eine Datenbank öffnet dann ein Listenfenster in ChessBase. Wenn Sie dieses Verhalten für die PGN-Dateien nicht wünschen, schalten Sie es hier ab.

### **Züge ansagen**

Beim Nachspielen oder der Eingabe von Zügen wird die Notation des letzten Zuges über den Lautsprecher angesagt.

### **Brettgeräusche**

Naturalistische Wiedergabe von Brettgeräuschen

### **Bewertungsgeräusche**

Akustisches Signal, wenn sich die Bewertung einer Schachengine drastisch ändert

### **Eröffnung zeigen**

Zeigt den Namen der gespielten Eröffnung in der Statuszeile des Programms unter dem Brett an

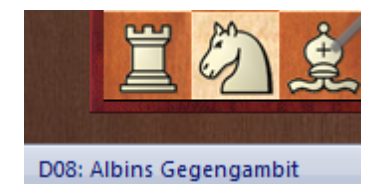

### **Partienverlauf**

Schaltet das Protokoll der schachlichen Aktivitäten im Partienverlauf ein oder aus.

### **Themenschlüssel nutzen**

Die Themenklassifikationen für Strategie, Taktik oder Endspiele werden nur dann angezeigt, wenn Sie unter Optionen - Misc den Schalter "Themenschlüssel nutzen" aktivieren. Die Suche nach ähnlichen Endspielen, Mittelspielen oder Manövern bietet genauere Ergebnisse.

# **2.10.12 Partien nachspielen via Mausrad**

Wenn Sie rasch durch eine Partienotation navigieren möchten, geht das sehr schnell mit dem Mausrad.

Mausrad führt Züge aus

Diese Funktion können Sie unter Menü Datei Optionen Misc Mausrad führt Züge aus aktivieren.
## **2.10.13 Eigenschaften Buchanzeige**

Buc hfenster Rec ht sklic km enü - Eigensc haften.

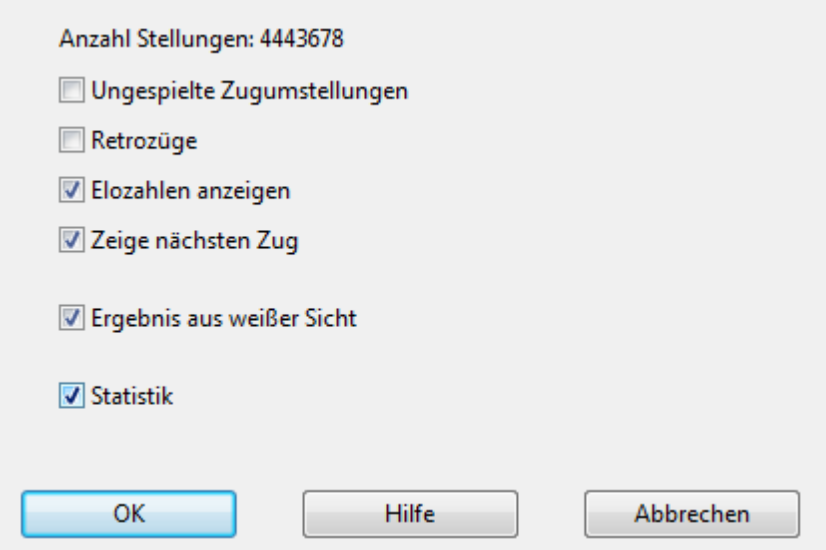

#### **Ungespielte Zugumstellungen**

Zeigt Züge, die nicht in Partien vorkamen, jedoch in eine bekannte Stellung führen würden.

#### **Retrozüge**

Zeigt alle Züge, die aus bekannten Stellungen zur Brettstellung Stellung führen.

#### **Elozahlen anzeigen**

Integriert die Information über die durchschnittliche Wertung der für die Statistik benutzten Partien

#### **Zeige nächsten Zug**

Wechselt zu einer informativen tabellarischen Ansicht. Hier kann man auf Anhieb weitere mögliche Fortsetzungen inkl. Statistik erkennen, die in dem Positionsbaum gespeichert sind.

#### **Ergebnis aus weißer Sicht**

Die Ergebnisanzeige zu jedem Zug ist immer auf die Sicht von Weiß bezogen.

#### **Statistik**

Graphische Darstellung der Erfolgsstatistiken. Genaue Zählung der elogewerteten Partien.

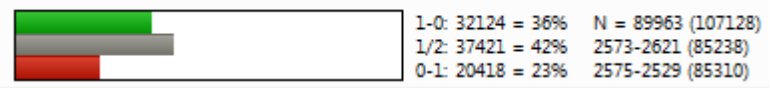

## **2.10.14 Name des Anwenders**

M enü Datei - Optionen - Anw ender.

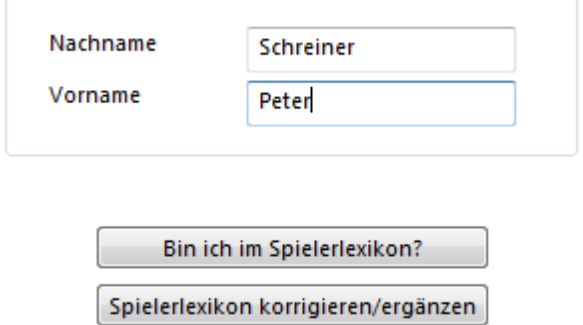

Das Programm verwendet an einigen Stellen Ihren Namen: Bei Versenden von E-Mails, beim Kommentieren von Partien, bei der Pflege Ihrer Repertoiredatenbank, usw.

### **Bin ich im Spielerlexikon?**

Startet eine Suchabfrage im Spielerlexikon

## **Schalter: Spielerlexikon korrigieren/ergänzen**

Wenn Sie sich selbst im Spielerlexikon vermissen, senden Sie einfach Ihr Foto und Ihre schachlichen Daten an die Redaktion des Lexikons. Dann sind Sie im nächsten Update mit dabei.

## **2.10.15 Eigenschaften einer Datenbank**

Datenbankfenster - Rechtsklickmenü Symbol - Eigenschaften

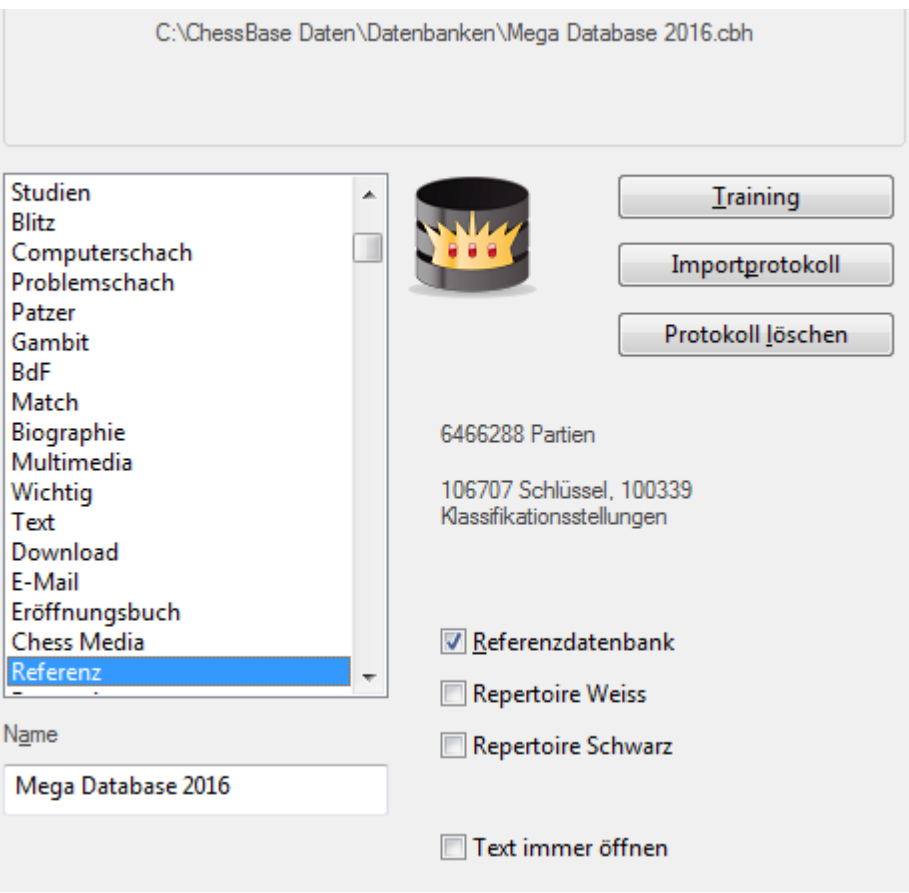

#### **Datenbanktyp**

Aus der Liste wählen Sie den Typ der Datenbank aus. Oben wird das zugehörige Datenbanksymbol gezeigt.

#### **Name**

Jede Datenbank trägt einen Klartextnamen, der von ihrem Dateinamen unterschieden sein kann. Wenn Sie die Dateinamen selbst umbenennen wollen, rufen Sie Menü Wartung - Alle Dateien umbenennen auf.

#### **Training**

Einstellungen für Datenbanken mit Trainingsaufgaben.

#### **Importprotokoll**

Das Importprotokoll vermerkt die bisher in diese Datenbank importierten anderen Datenbanken.

### **Protokoll löschen**

Löscht das Importprotokoll, z.B. vor Publikation einer Datenbank.

### **Referenzdatenbank/Repertoiredatenbank**

Setzt diese Datenbank als Referenz- oder Repertoiredatenbank.

## **Text immer öffnen**

Wenn der erste Eintrag in einer Datenbank ein **Datenbanktext** ist, dann wird er beim ersten Ansprechen der Datenbank auf ihrem Computer automatisch geöffnet - quasi zur Begrüßung - und dann nie wieder. Aktivieren Sie diesen Schalter, wenn der Text bei jedem Ansprechen der Datenbank geöffnet werden soll.

## **2.10.16 Brettdesign**

Rec ht sklic k Sc hac hbrett - Brettdesign

Der Dialog **Brettdesign** stellt Farben, Figuren, Randdicke und Hintergrund des 2D-Brettes ein.

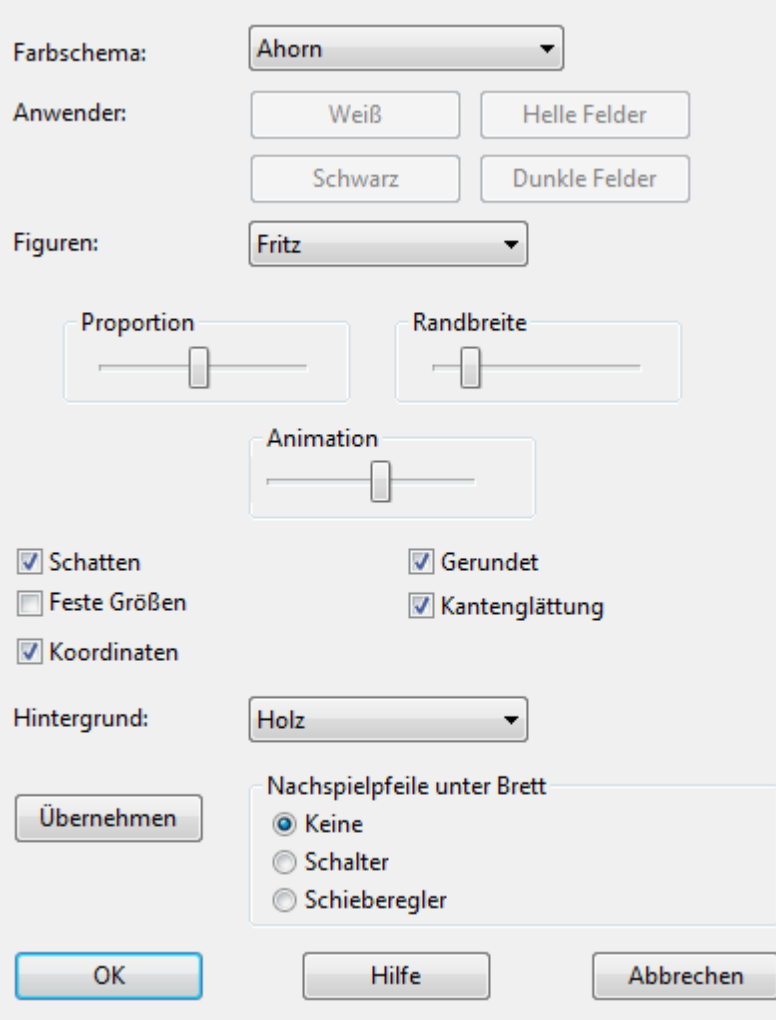

## **Farbschema:**

Wählt vorgegebene Farben für die hellen und dunklen Felder des Brettes aus. Falls Sie selbst Farben vorgeben wollen, wählen Sie Einheitsfarbe. Dann betätigen Sie die

Schalter Weiß, Schwarz, Weiße Felder und Schwarze Felder, um die Farben festzulegen.

Weiterhin können Sie auch das Material der Brettfelder und des Randes selbst bestimmen: Wählen Sie unter Farbschema den letzten Eintrag User BMP, und geben Sie im nachfolgenden Dialog drei Bilddateien im BMP-Format an.

#### **Anwender:**

Die Farben für die Schachfiguren und die Schachfelder sind benutzerdefiniert einstellbar.

#### **Figuren:**

Es stehen unterschiedliche Figurensätze zur Verfügung: Fritz ist die Voreinstellung, USCF ist ein Figurentyp, der in amerikanischen Schachpublikationen häufig zu finden ist. Oldstyle sind Figuren im alten Stil wie man sie häufig in antiquarischen Schachbüchern sieht.

#### **Proportion:**

Regelt die Größe der Figuren relativ zur Feldgröße.

#### **Randbreite:**

Das Brett besitzt einen Rand variabler Dicke.

#### **Animation:**

Bestimmt die Geschwindigkeit, mit der die Figuren beim Nachspielen über das Brett gleiten.

#### **Schatten:**

Gibt den Figuren einen leichten Schatten und läßt sie damit plastisch hervortreten.

#### **Gerundet:**

Die Figuren erscheinen leicht gerundet, um das Brett optisch lebendiger zu gestalten.

#### **Feste Größen:**

Schaltet einen Figurensatz ein, der auf festen Bildern und nicht auf Zeichensätzen beruht. Dabei stehen Hintergrundmuster und optische Effekte nicht zur Verfügung.

#### **Hintergrund:**

Wählt das Material des Bretthintergrundes aus. Auch hier stehen die von Ihnen festzulegenden Einheitsfarben oder User Bitmaps zur Verfügung.

#### **Koordinaten:**

Versieht das Brett mit den Koordinatenbeschriftungen a-h, 1-8, auf denen die Notation der Schachpartie beruht.

#### **Nachspielpfeile unter Brett:**

Setzt sieben Pfeile unter das Brett, die von links nach rechts die Bedeutung haben - Zum Anfang springen, Zug zurücknehmen, Zug rückgängig machen, Zug ausführen, Zum Ende springen. Zwei grüne Pfeile laden die letzten Partien in das Brettfenster.

#### **Schieberegler**

Lädt den Schiebregler für die Partienavigation

**114 Anleitung ChessBase 14**

# **2.10.17 Standardengine und Heumas einstellen**

Unter Optionen Engines finden Sie folgenden Einstelldialog vor.

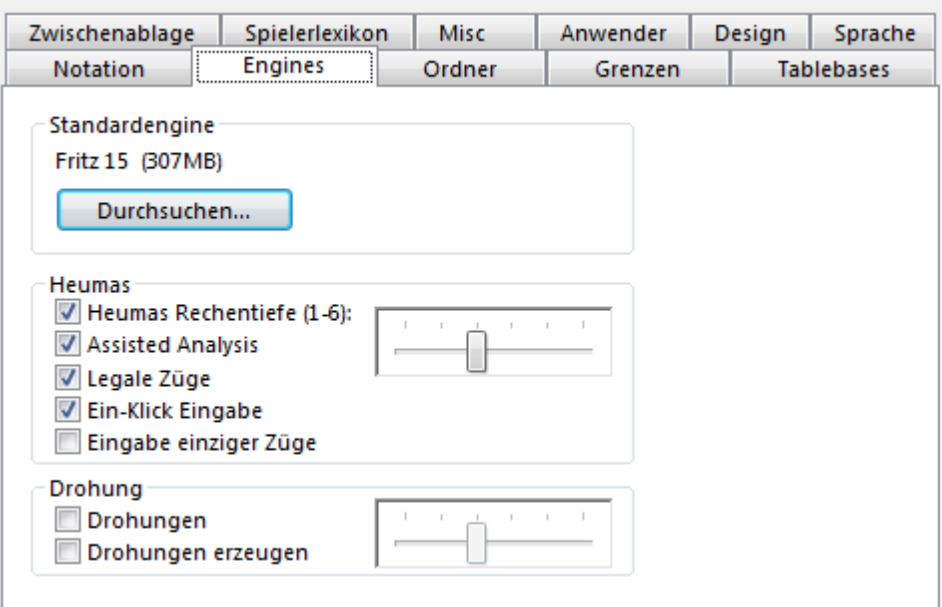

Die Standard-Engine ist die Analyse-Engine, die beim Klick auf den Standard-Engine-Schalter im Brettfenster gestartet wird. Wählen Sie die Standard-Engine hier aus und legen Sie eine Größe für die Hashtabellen fest. Der vorgeschlagene Wert ist meistens völlig ausreichend.

Heumas ist die Engine, die bei der Zugeingabe mit Einzelklick die Zugvorschläge berechnet. Je tiefer Heumas rechnet, desto länger müssen Sie nach Anklicken einer Figur auf einen Zugvorschlag warten, doch desto höher ist die Qualität der Vorschläge.

## **Heumas aktiv**

Schaltet die Zugvorschläge für Einzelklickeingabe ein.

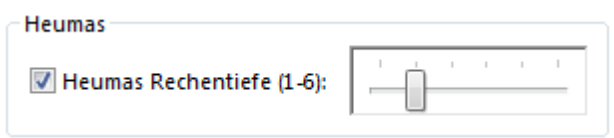

**Heumas Rechentiefe** legt also die Rechentiefe für die Heumas Funktion fest.

**Assisted Analysis:** Schaltet diese Analysefunktion ein oder grundsätzlich aus.

**Legale Züge** führt eine Prüfung auf legale durch.

**Ein-Klick-Eingabe:** Dies entspricht der in älteren Versionen implementierten Version der Heumasfunktion. Diese funktioniert mit oder ohne Assisted Analysis. Mit der Assisted Analysis wird die Funktion per Rechtsklick bei gedrückter linker Taste aktiviert. Sollte Assisted Analysis deaktiviert sein, können statt dessen die legalen Züge einer Figur angezeigt werden. In diesem Fall haben alle Felder dieselbe graue Markierung.

**Eingabe einziger Züge** Hat eine Figur nur einen einzigen Zug, kann man die Ein-Klick-Eingabe hierdurch sofort aktivieren.

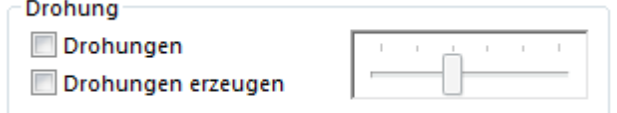

Berechnet die alternativ anzuzeigenden Drohungen bei einem Gegenzug auf dem Brett.

# **2.10.18 Grenzen**

M enü Datei - Optionen -Grenzen

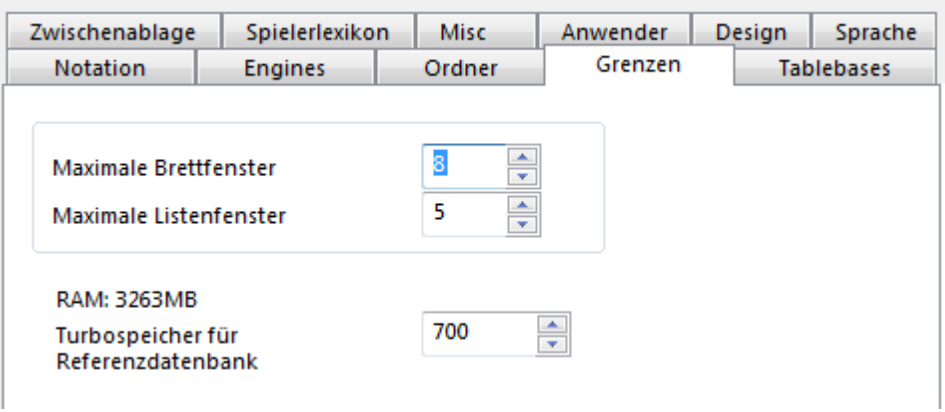

## **Maximale Brettfenster**

Obere Grenze für gleichzeitig geöffnete Brettfenster. Wenn Sie eine neue Partie laden, ersetzt ChessBase automatisch die zuletzt geladene Partie, falls dieser Wert überschritten würde. Damit halten Sie Ihren Arbeitsplatz übersichtlich und sparen graphische Resourcen.

## **Maximale Listenfenster**

Zahl der maximal gleichzeitig geöffneten Datenbanklistenfenster. Wenn Sie eine neue Datenbank laden, ersetzt ChessBase automatisch die Datenbank im letzten Listenfenster, falls dieser Wert überschritten würde.

#### **Aktuelle Partien merken**

Obere Grenze für die Einträge unter Aktuelle Partien im Menü Datei - Brettfenster

#### **Aktuelle Datenbanken merken**

Obere Grenze für die Einträge unter Aktuelle Datenbanken im Menü Datei -Datenbankfenster .

Siehe auch Aktuelle Partien/Datenbanken

#### **RAM**

Gibt die Speicherausstattung Ihres Computers an. Dies ist der eingebaute, nicht der freie RAM-Speicher.

#### **Turbospeicher für Referenzdatenbank**

Wiederholte Zugriffe auf die Referenzdatenbank werden durch die Einrichtung eines Turbospeichers erheblich beschleunigt. Wenn Sie sehr viel RAM besitzen, können Sie große Teile der Referenzdatenbank im Hauptspeicher halten. Ab der zweiten Suche in einem Brettfenster braucht das Programm dann nicht mehr auf die Festplatte zuzugreifen, was mindestens Faktor Zehn an Geschwindigkeit bringt.

## **2.10.19 Einstellungen Ordner**

M enü Datei - Optionen - Ordner

Hier können Sie die Pfadangaben für ChessBase einstellen, wenn Sie die Vorgaben des Programms nicht übernehmen wollen.

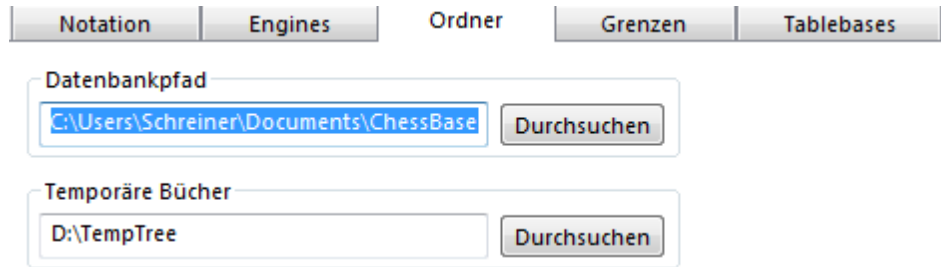

#### **Datenbankpfad**

Wählen Sie einen Ordner für die Datenbankpfade aus. Hier legt ChessBase Unterverzeichnisse für die Instalation von Datenbanken an. Hier werden auch Partien gespeichert, die aus dem Internet geladen werden. -> Menü Hilfe -> Neue Partien holen

#### **Temporäre Bücher**

In der Partienliste können ausgewählte Partien per Rechtsklick zu einem temporären Buch zusammengefügt werden. Hier legen Sie den Pfad für diese temporären Dateien fest.

#### **Spielerlexikon**

Der Pfad zum Spielerlexikon. Kann auf DVD oder Festplatte (empfohlen) liegen.

# **2.10.20 Format einer Partienliste**

Wird eine Liste, z.B. die Partienliste einer Datenbank geöffnet, findet man alle Informationen der Liste fein säuberlich in Spalteneinträge unterteilt und sortiert sind.

Nummer Weiß Elo W Schwarz Elo S Ergebnis Züge ECO Turnier

**Tipp:** Rechtsklick Listenfenster - Listenform at - Spalten - Alle Spalten schaltet in der Listenansicht alle verfügbaren Spalteneinträge ein.

Siehe auch Listenansicht, Listenfenster und Spaltensortierung.

# **2.10.21 Spielerlexikon Zugriff**

- Spielerlexikon vom Server
- Spielerlexikon nur lokal
- Spielerlexikon abschalten

#### **Aus <sup>=</sup> Kein Spielerlexikon**

Diese Einstellung eignet sich für langsame Rechner mit sehr wenig freiem Festplattenspeicher

#### **Lokal <sup>=</sup> Installiertes Spielerlexikon verwe nde <sup>n</sup>**

Diese Einstellung sollten Sie dann benutzen, wenn Sie das Programm auf einerm Rechner benutzen, der über keine oder eine sehr langsame Internetverbindung verfügt.

**Server <sup>=</sup>** Das Spielerlexikon greift auf die Daten vom Server zu und aktualisiert allmählich ein bestehendes Lexikon.

Verzeichnis = Lage des lokalen Spielerlexikons. Pfad kann leer sein, dann wird ein leeres Lexikon angelegt, das sich mit der Zeit vom Server füllt.

**Hinweis:** Falls man mit einem leeren Spielerlexikon startet, wird bei Spielerlexikon auflisten im Hauptfenster nur der Anteil der Daten gezeigt, die man bereits vom Server erhalten hat (der "Cache"). Im Zweifelsfall nehmen Sie einfach das installierte Lexikon, es verbessert sich dann automatisch durch Serverdaten.

## **2.10.22 Partienabonnements**

Die Anmeldung für Aktualisierung der Referenzdatenbank erfolgt automatisch.

Den Download starten Sie im Datenbankfenster per Klick auf den Button " Neue **Partie <sup>n</sup>** ".

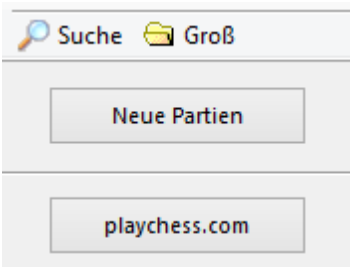

Sollten Sie Ihre wöchentlichen Partielieferungen bereits unter Ihrem ChessBase Account registriert haben, besteht kein weiterer Handlungsbedarf.

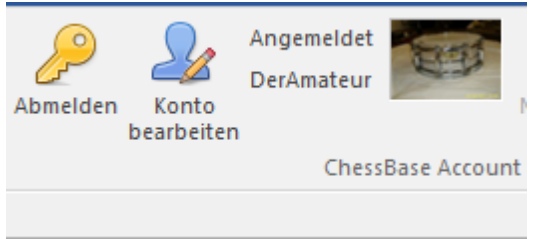

Die Downloads laufen wie gewohnt ab.

Besitzen Sie für die Partielieferungen stattdessen noch einen alten Zugang, der mit einer Mailadresse und einem Passwort registriert wurde, , so gibt es nun zwei Möglichkeiten:

Um sich mit dem alten Zugang anzumelden, müssen Sie sich zuerst in Ihrem ChessBase Account abmelden.

Sie finden im Panel einen weiteren Button "Mit alten Daten anmelden".

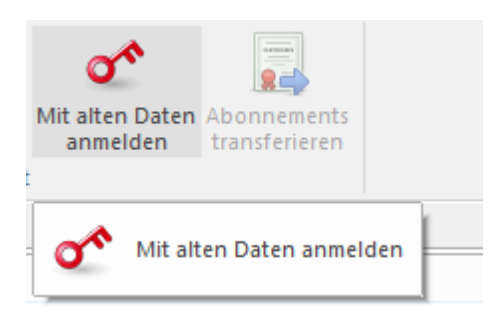

Geben Sie in dem Dialog Ihren alten Zugangsdaten ein. Die Anmeldung erfolgt dann wie bisher.

Sie können aber auch Ihre bisherigen Partieabonnements auf Ihren ChessBase Account

übertragen. Dafür finden Sie ebenfalls einen Button im Panel. Sie müssen dazu mit Ihrem ChessBase Account, auf den Sie die Abonnements übertragen wollen, angemeldet sein. Im Dialog geben Sie ihre alten Daten ein.

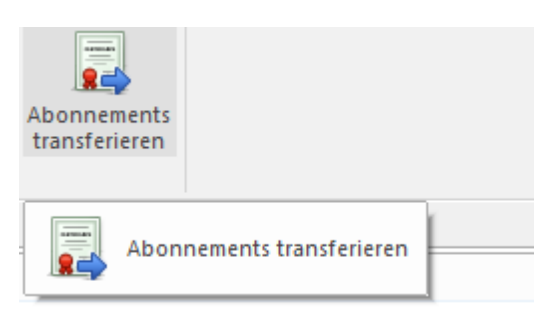

Nach der Bestätigung werden alle Abonnements auf den ChessBase Zugang übertragen.

Wenn Sie Ihr Passwort nicht mehr wissen, so können Sie im Anmeldedialog für Ihren alten Zugang auf Ihre EMail Adresse ein neues anfordern.

Bitte beachten Sie, das Sie sich zuerst vom ChessBase Account Zugang abmelden müssen, um diesen Dialog aufrufen zu können.

# **2.10.23 Aktualisierung Referenzdatenbank**

**Frage:** ich habe versehentlich das Bases Verzeichnis mit den heruntergeladenen Partien gelöscht. Anschließend habe ich wieder die Megabase neu installiert. Sie lässt sich nicht updaten (Neue Partien...), weil ich die Updates schon mal heruntergeladen habe, bevor ich die Megabase gelöscht habe (Status "heruntergeladen"). Kann ich den Status irgendwie wieder zurücksetzen, bzw. die Daten noch einmal herunterladen?

**Antwort**: Die Partien können nicht nur einmal heruntergeladen werden. Man kann einfach die zu ladenden Partien markieren und dann "Ausgewählte Einträge laden" anklicken.

Der Download von Partien kann in folgenden Schritten durchgeführt werden:

1. Nach der Anmeldung auf dem Update-Server markieren Sie das Partien-Update, das Sie herunterladen wollen (mit der linken Maustaste anklicken bzw. Shift-Linksklick für Mehrfachauswahl).

2. Im nächsten Schritt klicken Sie im oberen Menü auf "Ausgewählte Einträge laden".

3) Jetzt sammelt das Programm alle markierten Updates, was je nach Rechnergeschwindigkeit eine Weile dauert. Diesen Schritt bitte abwarten und keine anderen Aktionen starten.

4) Schließlich erscheint die Dialogbox "Datenbank auswählen", in der Sie auswählen können, ob die Partien an die Referenzdatenbank angehängt werden sollen (hier

Mega2015) oder ob die Partien als Einzeldatenbanken erhalten bleiben sollen. Sie können, wenn gewünscht, in diesem Dialog auch eine andere Datenbank anwählen, indem Sie auf die drei Punkte klicken und dann eine Datenbank im erscheinenden Windows-Auswahldialog angeben.

5) Klick auf OK startet dann den Importvorgang.

Wichtig: Das Anhängen der Updates an eine grosse Datenbank wie die Mega Database kann, abhängig von der Rechnergeschwindigkeit, bedingt durch die Klassifikation recht lange dauern!

**Tipp**: es empfiehlt sich beide Vorgänge durchzuführen. Also zunächst die Daten an die Mega anhängen und dann später noch einmal Einzeldatenbanken erhalten. Das hat den Vorteil, dass man alle Update-Datenbanken übersichtlich noch einmal in einem Ordner auf der Festplatte hat.

Diese werden automatisch im Ordner **D ownload - Subscription** abgelegt.

# **2.10.24 Sprache einstellen**

M enü Datei Ext ras - Optionen

Mit dem Dialog "Sprache einstellen" wählen Sie nicht nur die Sprache, in der Meldungen und Hilfetexte des Programmes erscheinen, sondern auch die Sprache von Textkommentaren zur Partie. Textkommentare erscheinen in der laufenden Notation.

ChessBase erlaubt die parallele Eingabe von Textkommentaren in verschiedenen Sprachen.

Textkommentare in Partien erscheinen in der Hauptsprache. Hier kann eingestellt werden, in welcher zweiten Sprache Kommentare - falls vorhanden - erscheinen.

In der Auswahl Eine , "Beide", "Alle" regeln Sie weiterhin, ob bei Verfügbarkeit von Textkommentaren in mehr als einer Sprache nur Ihre erste Wahl, beide, oder alle vorhandenen Sprachen angezeigt werden sollen.

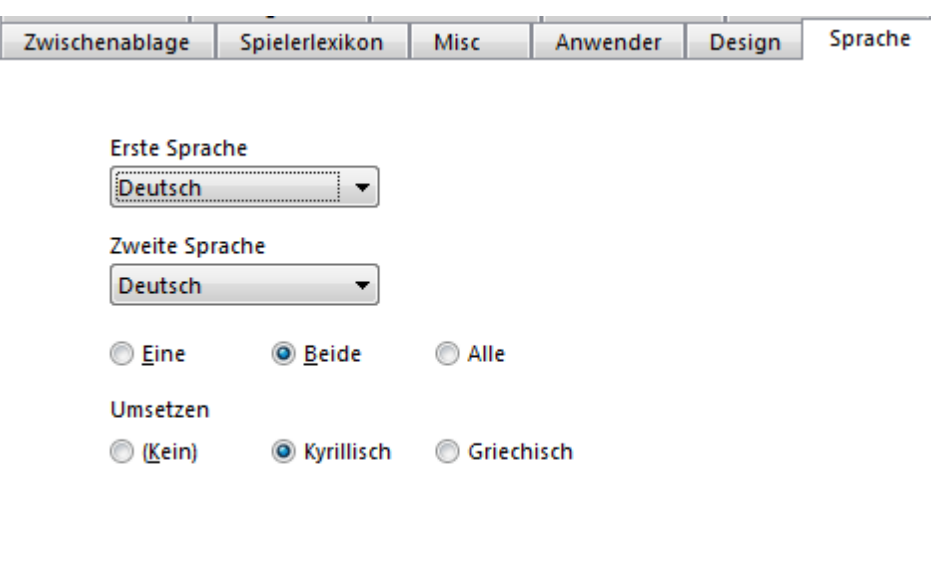

Enthält die Partie keine Kommentare in Ihren ausgewählten Sprachen, werden immer alle anderen Sprachen angezeigt, so daß Ihnen nichts entgeht.

"Kyrillisch umsetzen" wandelt in kyrillische Sprachausgabe um.

Siehe auch **Sprachwechsel** ....

# **2.10.25 Zeichensätze**

ChessBase installiert eine Reihe von TrueType-Zeichensätze auf Ihrem System.

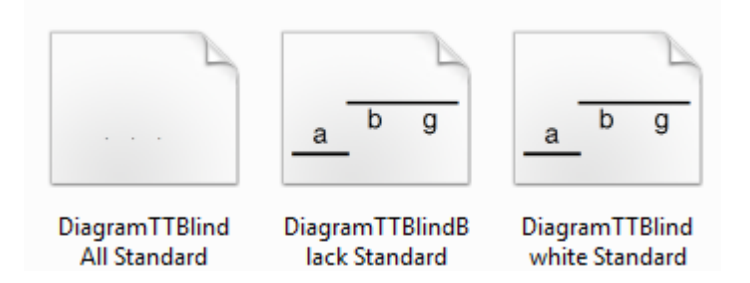

Z.B.

Zeichensätze für Notation mit Kommentierungssymbolen: FigurineCB AriesSP FigurineCB LetterSP FigurineCB TimeSP

Zeichensätze für Diagramme: DiagramTTFritz DiagramTTUSCF DiagramTTOldStyle

Die Zeichensätze sind auf der Program-DVD im Verzeichnis **Fonts** enthalten und können

bei Problemen manuell über die Systemsteuerung nachinstalliert werden.

# **2.11 Tastaturbelegung**

# **2.11.1 Stellung eingeben**

Eingabe von Taktikstellungen, Endspiele oder Schachproblemen.

Taste **S** startet den Dialog.

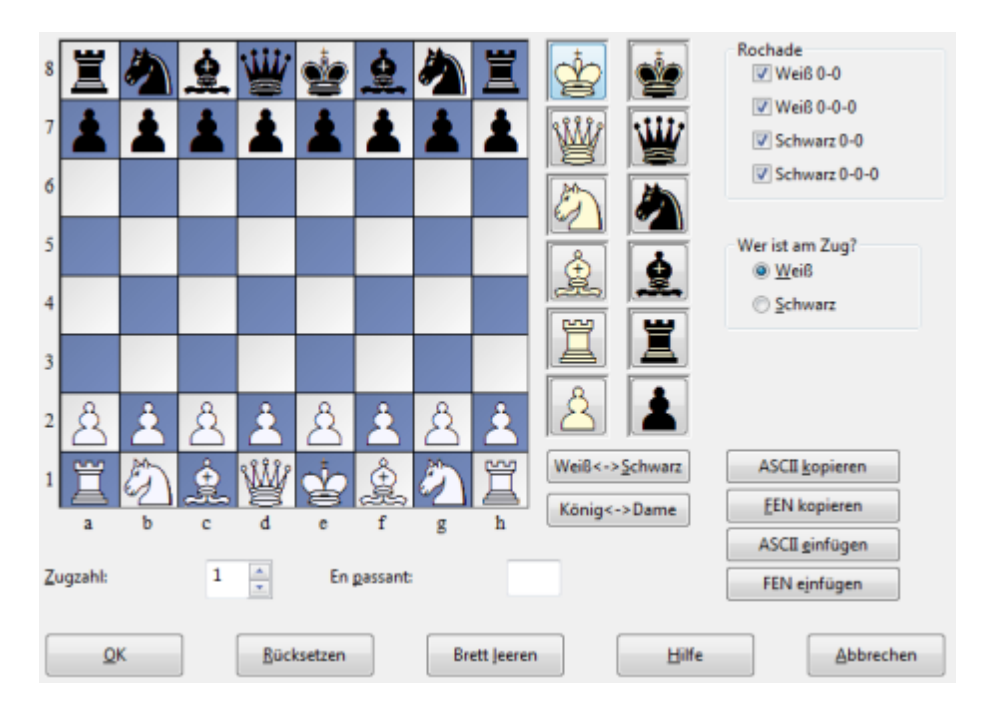

Die Figuren werden in der Auswahlleiste am rechten Brettrand per Klick aufgenommen. Wählt man eine weiße Figur, so setzt die linke Maustaste weiße Figuren, die rechte Maustaste dagegen schwarze Figuren ab. Bei schwarzen Figuren ist es umgekehrt.

**Weiß 0-0, 0-0-0, Schwarz 0-0, 0-0-0:** Gibt an, ob in der Stellung noch rochiert werden darf. Möglicherweise haben König oder Turm bereits gezogen, so daß die Rochaderechte verwirkt sind.

**ASCII, FEN, kopieren, einfügen:** Für Experten: Eine Beschreibung der aktuellen Stellung kann in verschiedenen Formaten die Windows-Zwischenablage kopiert, bzw. von dort eingefügt werden.

**Zugnummer:** Start der Zugzählung in der Partienotation.

**En passant:** Die Seite, die nicht am Zug ist, hat gerade einen Bauern um zwei Schritte gezogen, so daß die andere Seite nun "En Passant" schlagen könnte. Geben Sie hier die Linie an, in die geschlagen würde.

**Zurücksetzen:** Baut die Grundstellung einer Schachpartie auf.

**Brett leeren:** Alle Figuren vom Brett.

Figuren können per Klick und niedergehaltener Maustaste auf dem Brett verschoben werden. Ein einzelner Klick auf eine Figur mit derselben Zielfigur löscht diese. Um eine Figur zu löschen, zieht man sie aus dem Brett heraus.

Unterhalb der Figurenauswahlbox befinden sich zwei Schalter:

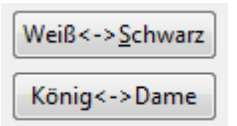

**Weiß <->** Schwarz führt eine vertikale Spiegelung der Stellung durch **König <->** Dame führt zu einer horizontalen Spiegelung der Stellung

## **2.11.2 Benutzerdefinierte Shortcuts**

Viele Funktionen lassen sich flüssiger und intuitiver über die Tastatur mit Hilfe von "Tastaturkürzeln" abrufen.

**Beispiel:** mit der Tastenkombination Strg - N starten Sie die Funktion Neue Partie.

Über Menü Datei - Anpassen können Sie eine komplette Auflistung mit der aktuellen Zuordnung über die Funktionsbelegung der Tastatur einsehen.

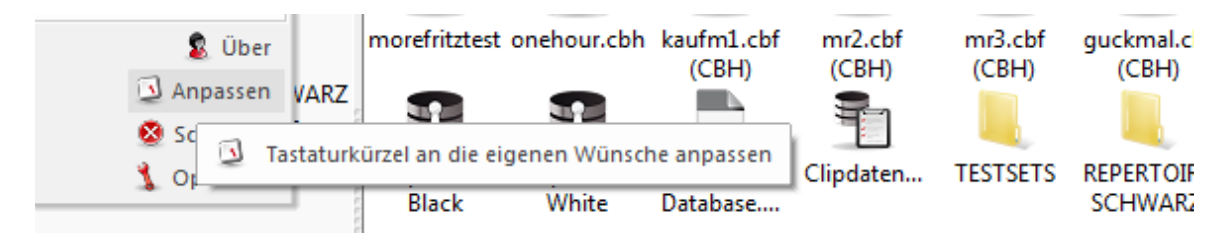

Unter dem Abschnitt Kom <sup>m</sup> andos finden Sie eine Auflistung aller Programmfunktionen, denen Sie eine Tastenkombination zuweisen können.

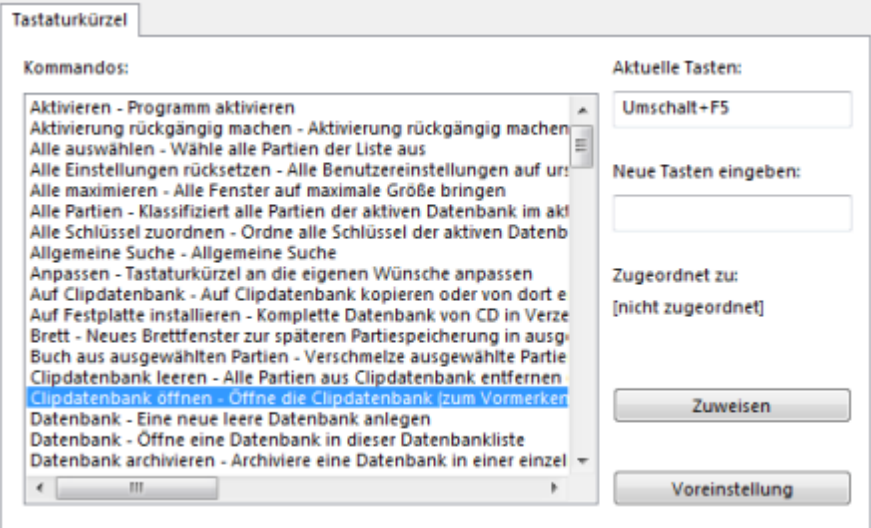

Im Einstelldialog haben Sie folgende Möglichkeiten:

Klicken Sie unter Kommando die Funktion an, der Sie ein Tastaturkürzel zuweisen wollen.

Existiert für ein Kommando bereits ein Tastenkürzel (Hotkey), wird dieser unter **Aktu elle Tasten** aufgelistet. Unter Neue Taste eingeben können Sie den Eintrag modifizieren und einen neuen Hotkey vergeben. Sollte der neue Hotkey bereits einer anderen Funktion zugeordnet sein, wird dies unter Zugeordnet zu angezeigt.

Mit einem Klick auf **Zuweise <sup>n</sup>** wird der neu definierte Hotkey der selektierten Funktion zugewiesen.

Tipp: Neue oder modifizierte Zuordnungen werden im Fenster Tastaturkürzel übernommen und angezeigt.

## **2.11.3 Tastaturbelegung im Datenbankfenster**

- **Tab** Wechselt zwischen Fensterflächen
- **F3** Zur nächsthöheren Verzeichnisebene
- **Strg-F12** Meine Datenbanken anzeigen
	- **Enter** Ausgewählte Datenbank öffnen/Training starten.
	- **Strg-F** Partien in ausgewählten Datenbanken suchen.
- **Strg-Alt-L** Direktliste ein/aus.
	- **Strg-O** Datenbank öffnen und zu Meine Datenbanken hinzufügen.
	- **Strg-X** In diesem Verzeichnis neue Datenbank anlegen.
	- **Strg-Z** Ausgewählte Datenbank archivieren.
- **Strg-L** Partienliste der ausgewählten Datenbank.
- **Strg-P** Spielerverzeichnis der ausgewählten Datenbank.
- **Strg-T** Turnierverzeichnis der ausgewählten Datenbank.
- **Strg-A** Kommentatorenverzeichnis der ausgewählten Datenbank.
- **Strg-S** Quellenverzeichnis der ausgewählten Datenbank.
- **Strg-K** Eröffnungsschlüssel der ausgewählten Datenbank.
- **Strg-C** Alle Partien der Datenbank zum Kopieren vormerken.
- **Strg-V** Zum Kopieren vorgemerkte Partien an die ausgewählte Datenbank anhängen.
- **Strg-D** Datenbanksymbole in Detailansicht.
- **Strg-I** Datenbanksymbole groß.

# **2.11.4 Tastaturbelegung in Partienlisten**

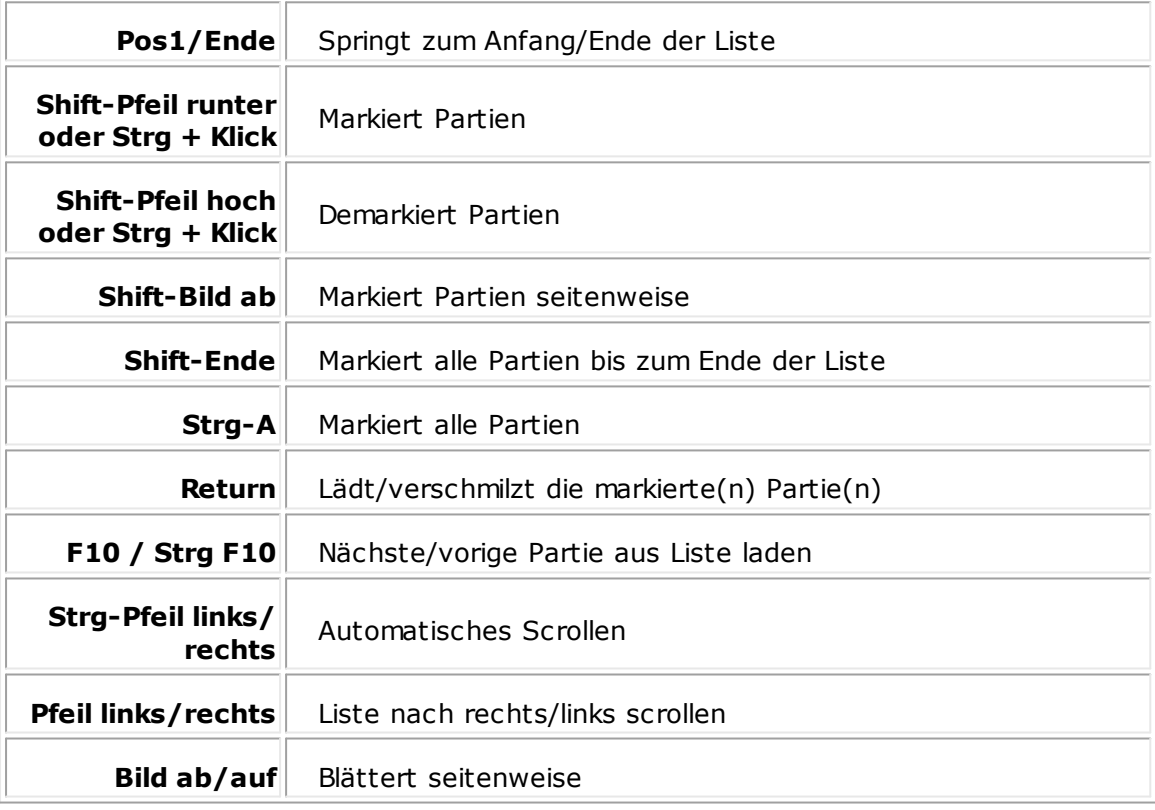

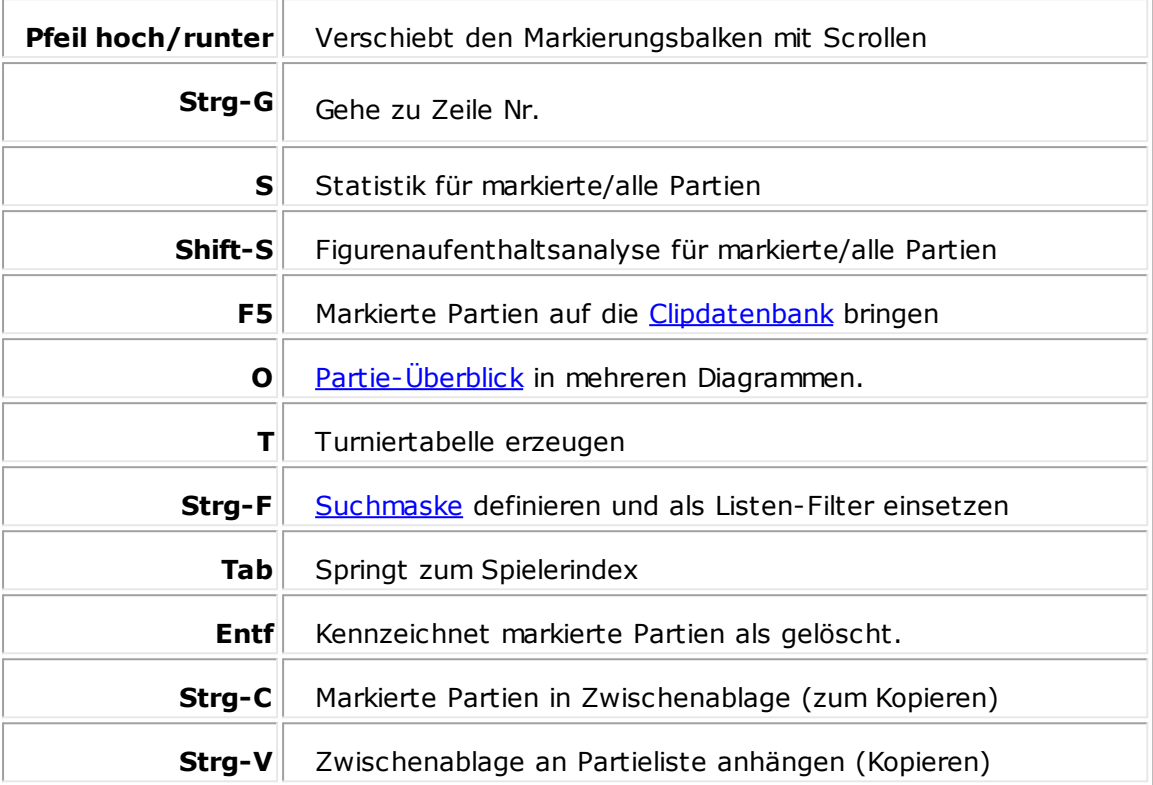

# **2.11.5 Tastaturbelegung im Brettfenster**

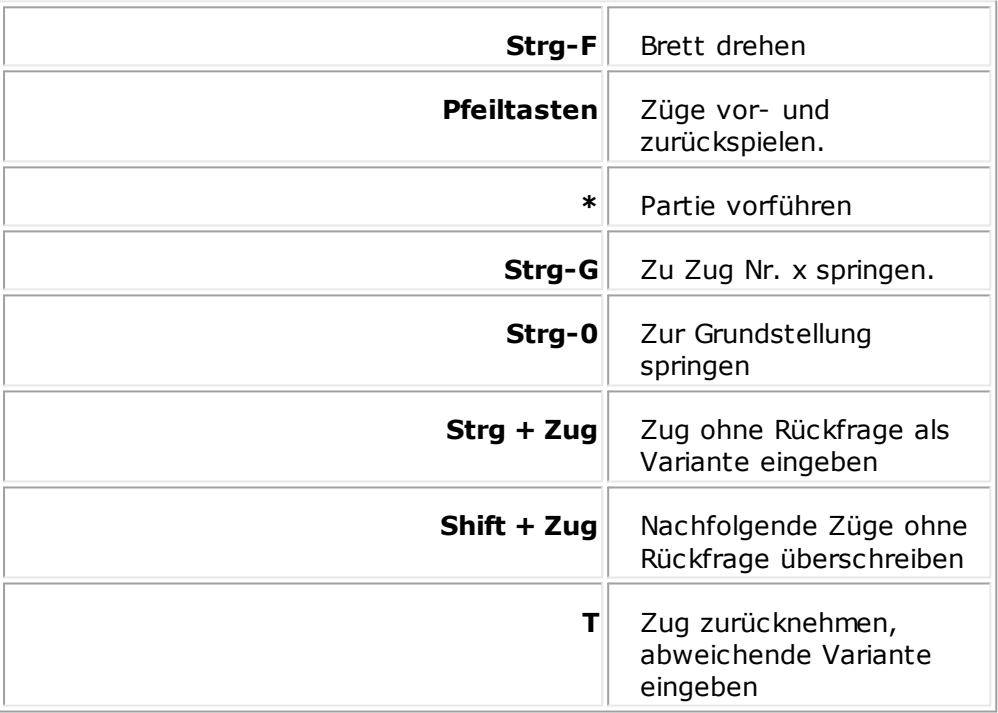

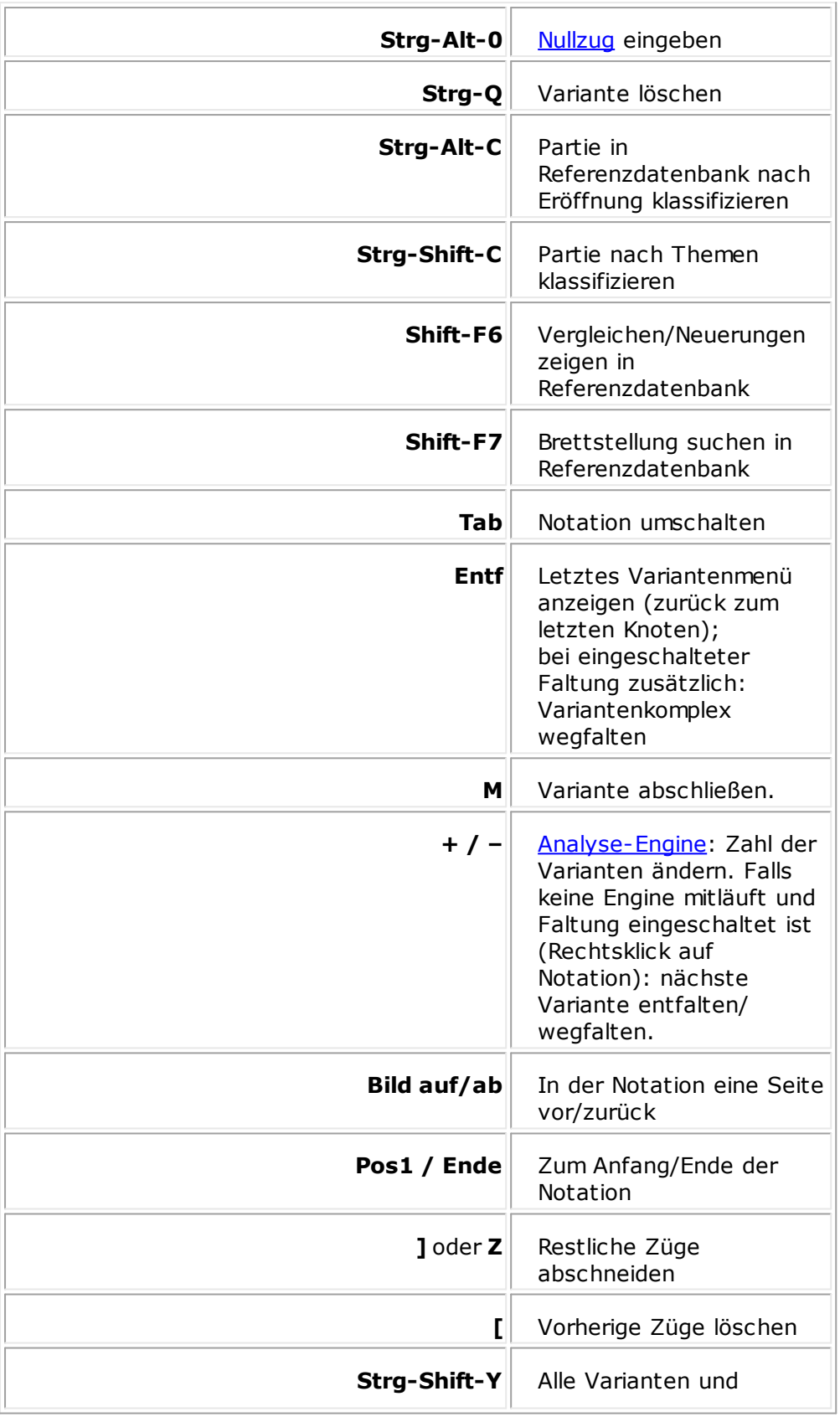

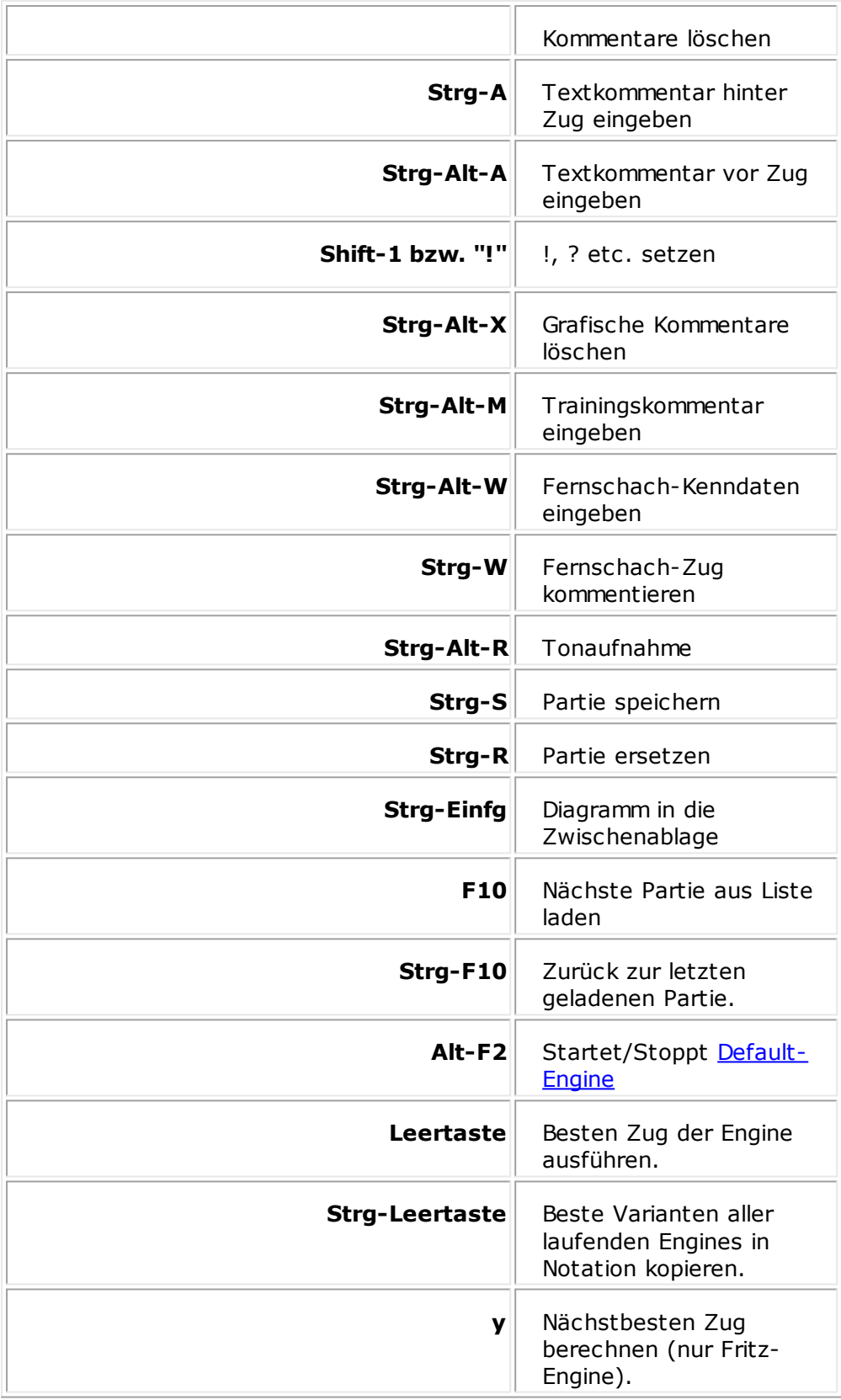

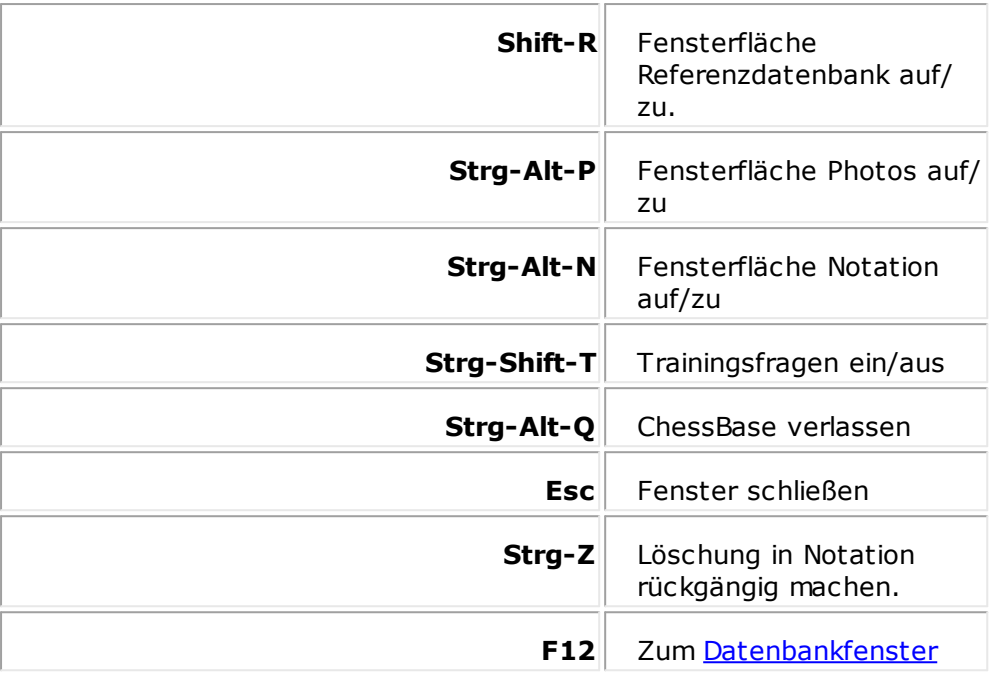

# **2.11.6 Tastaturbelegung im Schlüsselfenster**

Im Schlüsselfenster gelten die Tastaturkürzel der Partienliste, sofern anwendbar. Hinzu kommen

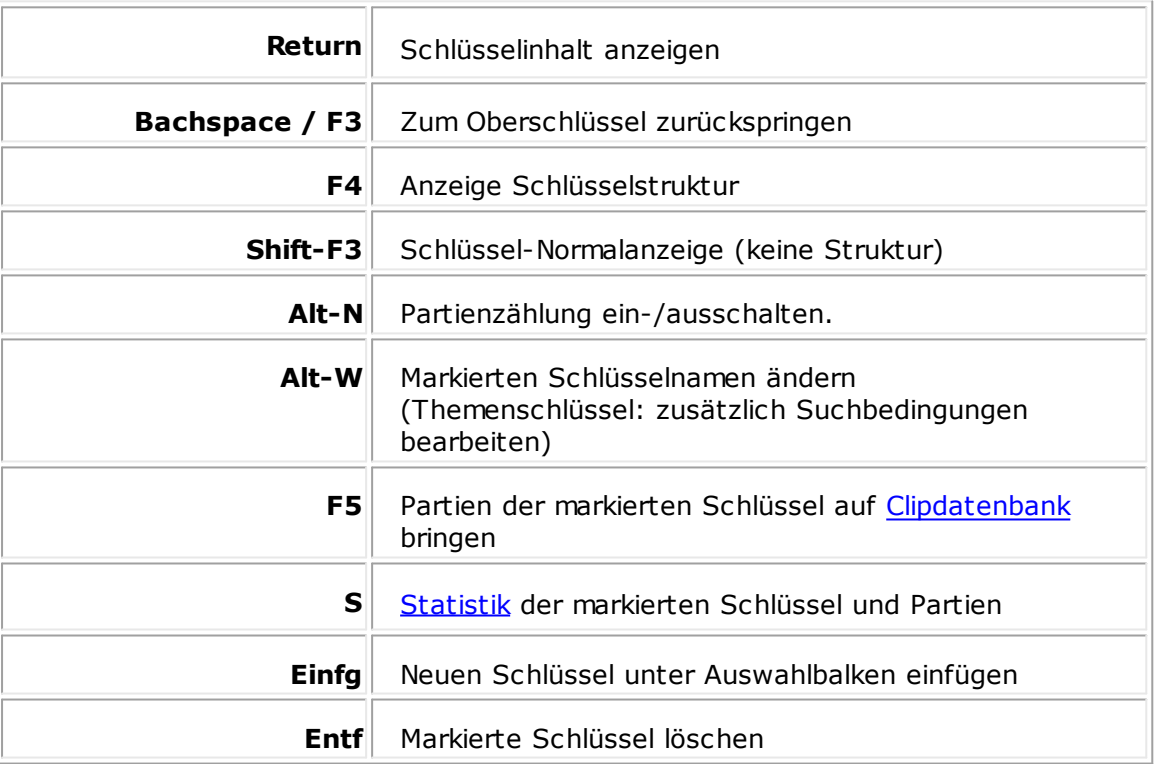

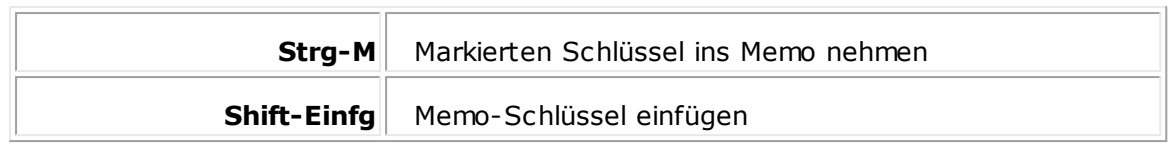

# **2.11.7 Tastaturbelegung für Kommentarsymbole**

In den Eingabefeldern für Kommentare, Schlüsselnamen und der Speichermaske können per Tastatur die Figuren- und Kommentierungssymbole eingegeben werden. Voraussetzung für die Verwendung der Sonderzeichen ist jedoch, daß die richtigen Zeichensätze installiert und ausgewählt wurden.

Die folgenden Symbole sind eine internationale Kurzsprache zur Kommentierung von Schachpartien.

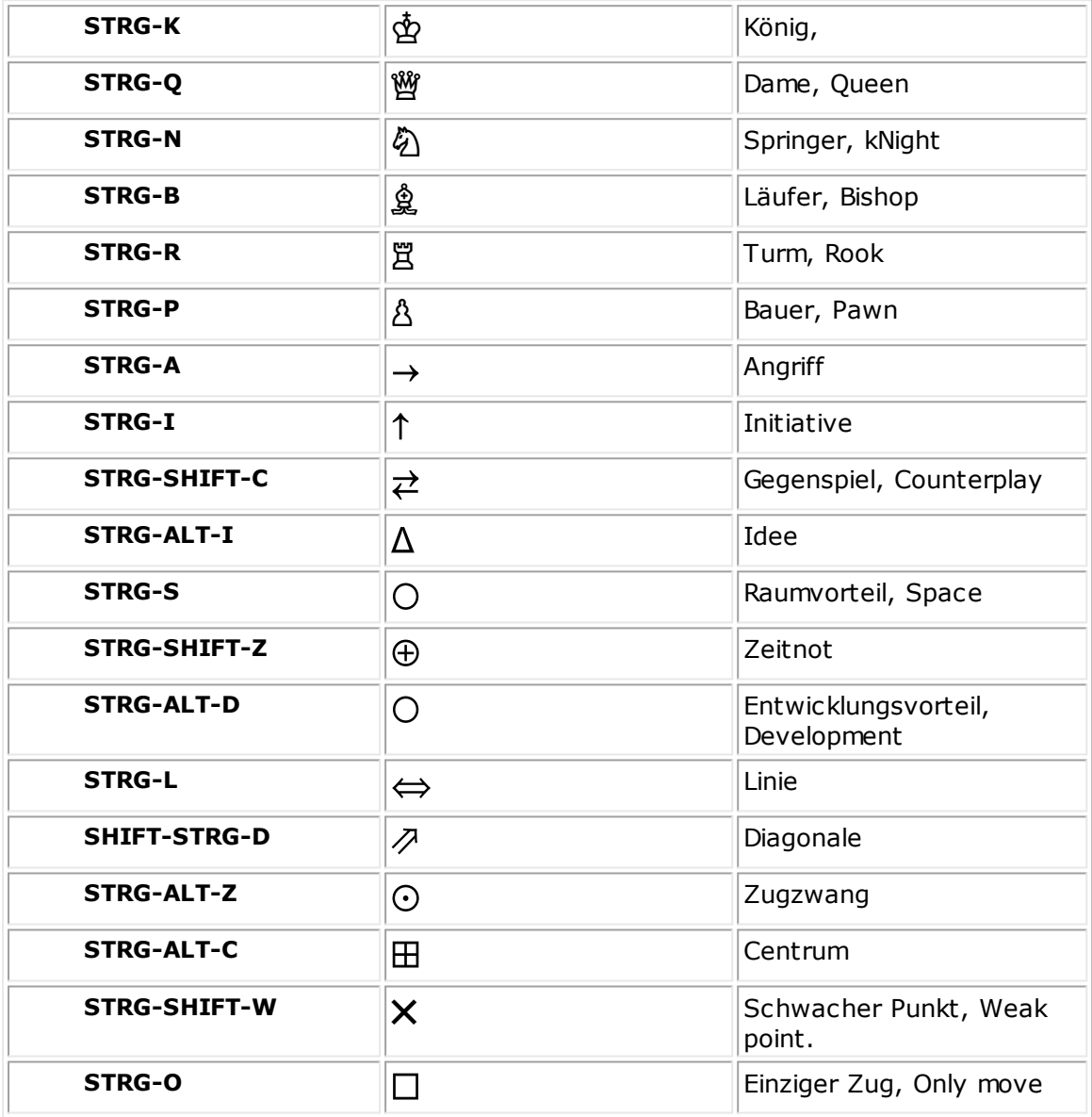

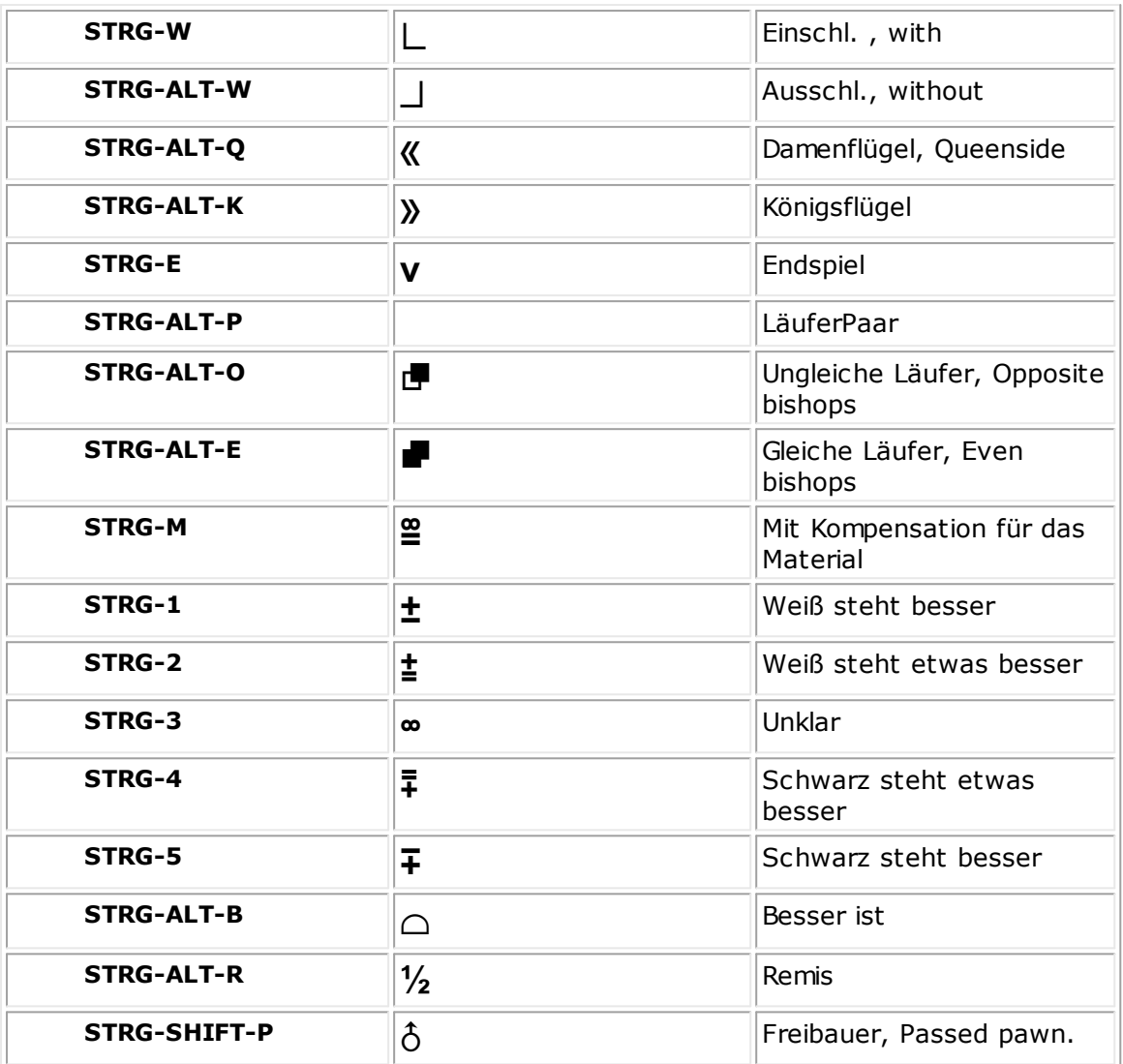

# **3 Funktionen**

# **3.1 Partien eingeben und kommentieren**

# **3.1.1 Züge eingeben**

Brettfenster - Neue Partie

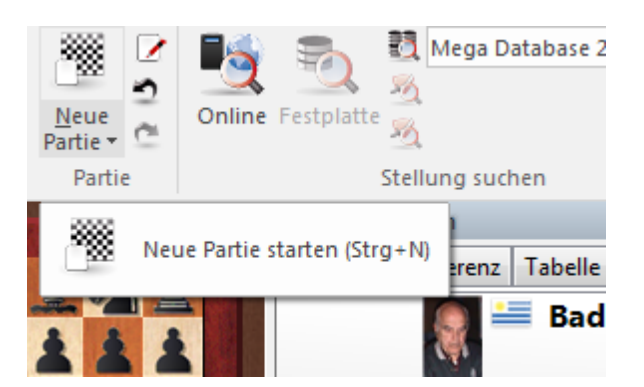

Datenbankfenster - Brett

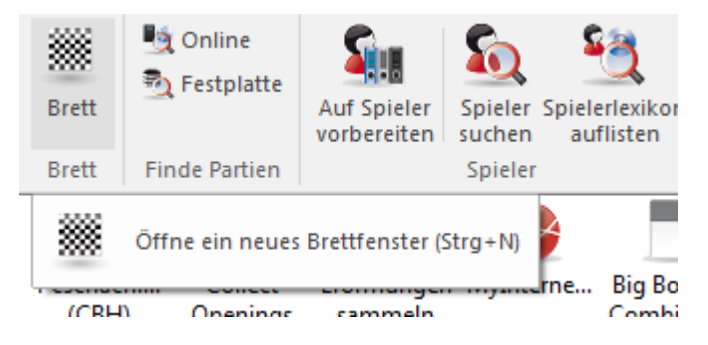

Zum Eingeben von Zügen klickt man eine Figur an und führt diese mit gehaltener Maustaste auf das Zielfeld. Beim Anklicken schlägt ChessBase mit Hilfe von Heumas bereits einen plausiblen Zug vor. Wenn es der gewünschte ist, kann man die Maus loslassen.

Alternativ klickt man das Zielfeld direkt an, worauf ChessBase eine Figur umrandet, die dorthin ziehen könnte.

Wenn der Vorschlag nicht paßt, geht man mit gehaltener Maustaste auf die richtige Figur oder drückt die rechte Maustaste, um den nächsten Zugvorschlag abzurufen.

Gibt es bereits einen Zug, wir der neu eingegebene Zug als Variante eingefügt.

Lediglich bei der Endstellung einer Partie erscheint ein Auswahlmenü:

- Neue Variante. Der Zug beginnt eine Variante.
- Neue Hauptvariante: Der Zug wird neue Hauptvariante.
- Einfügen: Ersetzt den Partiezug durch den eingegebenen Zug und erhält alle Folgezüge, die dabei legal bleiben.

Überschreiben: Alle nachfolgenden Züge und Varianten werden gelöscht.

#### **Tastaturkürzel:**

**T**

Zug zurücknehmen und nächsten Zug als Variante interpretieren ("Takeback").

#### **STRG**

Überschreibt man einen bestehenden Zug durch Neueingabe bei gehaltener STRG-Taste, wird der neue Zug ohne weitere Rückfrage als Variante gestartet.

#### **SHIFT**

Hält man die **SHIFT-Taste**, wird der alte Zug ohne Rückfrage durch den neuen überschrieben. Alle nachfolgenden Züge gehen verloren.

Nachträgliche Korrekturen bei Partieeingabe

Partieingabe mit dem DGT-Brett

# **3.1.2 Spezieller Eingabemodus für Partien**

Die Assisted Analysis ist nicht kompatibel mit der EinKlick Eingabe. Wenn die Funktion aktiv ist, wird häufig der wahrscheinlichste Zug nicht ausgeführt. Die Ursache dafür besteht darin, daß die Assisted Analysis dazu führt, daß der Anwender nacheinander mehrere Figuren zur qualitativen Prüfung anklickt. Um diese Konflikte zu vermeiden, wurde ein neuer Eingabemodus implementiert, der ausschließlich für die schnelle Erfassung von Partien gedacht ist.

**Wichtig:** Sie können für die schnelle Partieeingabe ChessBase 14 in einen speziellen Eingabemodus schalten.

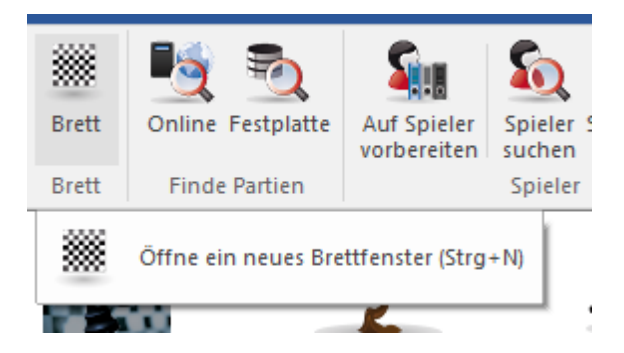

Starten Sie im ersten Schritt ein neues Brettfenster. Entweder per Klick auf den Ribbon Brett im Datenbankfenster oder über die Tastenkombination **Strg-N**. Hier finden Sie jetzt den Ribbon "Eingabemodus".

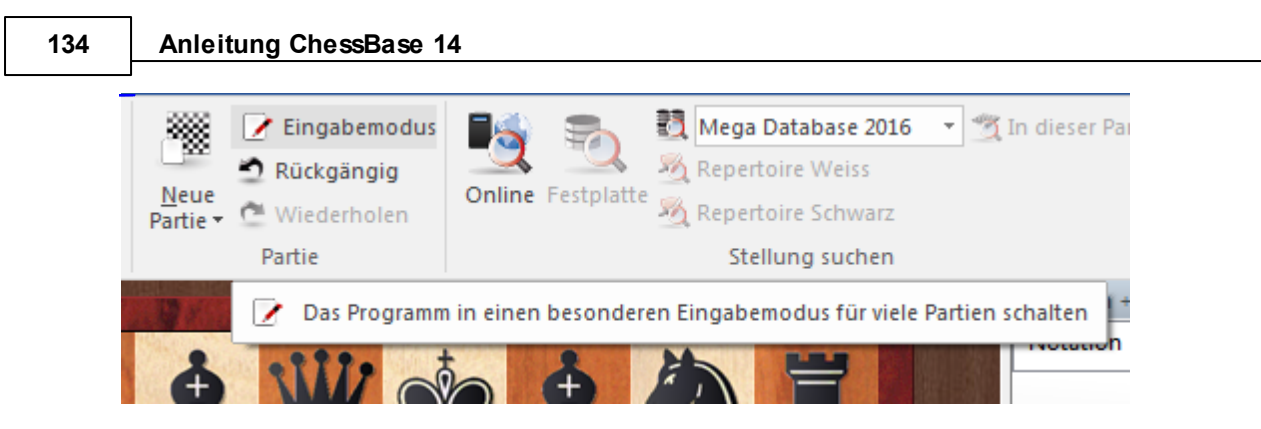

Die Funktion steht auch nach dem Laden einer beliebigen Partie aus einer Datenbank zur Verfügung.

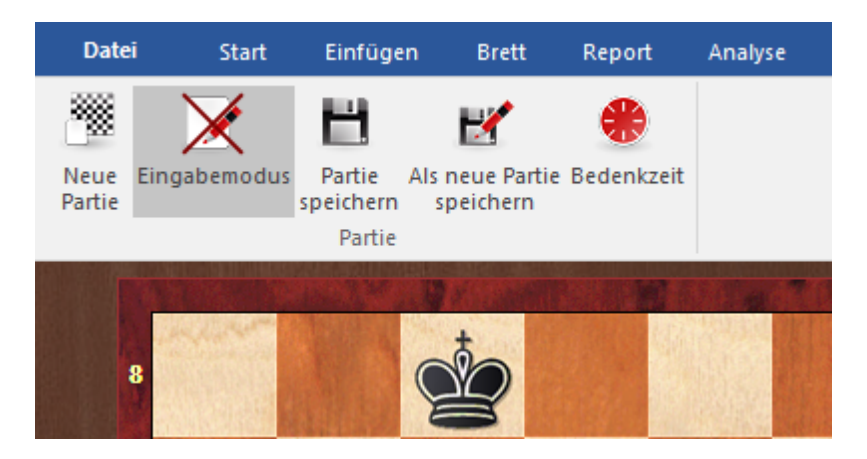

Die Unterschiede zur Standardeingabe sind:

- Die Analysefunktion "Assisted Analysis" ist ausgeschaltet.
- Der Variantendialog wird bei Zugabweichungen im Unterschied zur Standardeingabe konsequent eingeblendet.

Es gibt die Möglichkeit Bedenkzeiten zu erfassen.

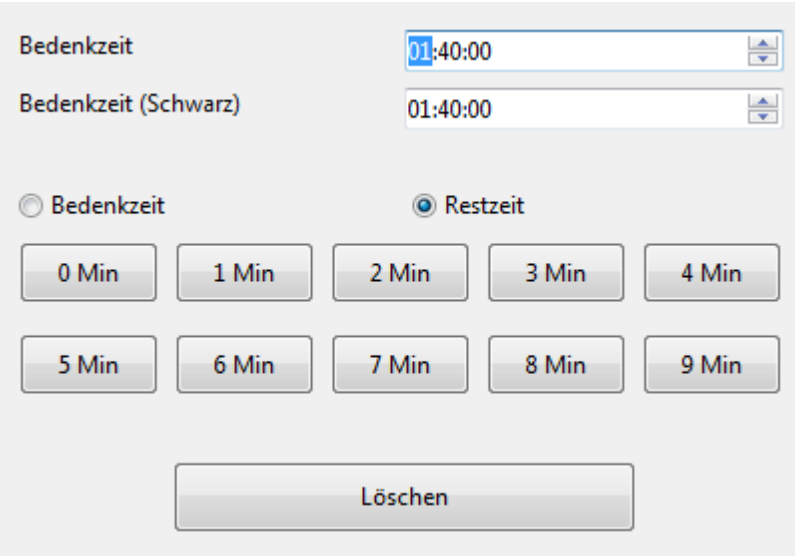

Das Programm behält in diesem Modus nach Möglichkeit die Turnierinformationen nachdem man eine neue Partie gestartet hat.

Deshalb ist dieser Eingabemodus ideal für Anwender geeignet, die z.B. fortlaufend Partien des gleichen Turniers erfassen möchten.

## **3.1.3 Neuen Zug eingeben**

Die Zugeingabe für die Notation wurde jetzt deutlich vereinfacht. Der Variantendialog wird seltener eingeblendet und bei der Eingabe eines alternativen Zuges in der Notation wird fast immer direkt eine Variante – ohne Variantendialog – angelegt. Lediglich beim letzten Zug kommt der Variantendialog immer, da erfahrungsgemäß an dieser Stelle häufig Fehleingaben korrigiert werden.

Schneller Eingabemodus: Der Variantendialog wird bei Zugabweichungen im Unterschied zur Standardeingabe konsequent eingeblendet!

**Tipp:** Über Start – Rückgängig können Sie vorgenommene Modifiaktionen rückgängig machen.

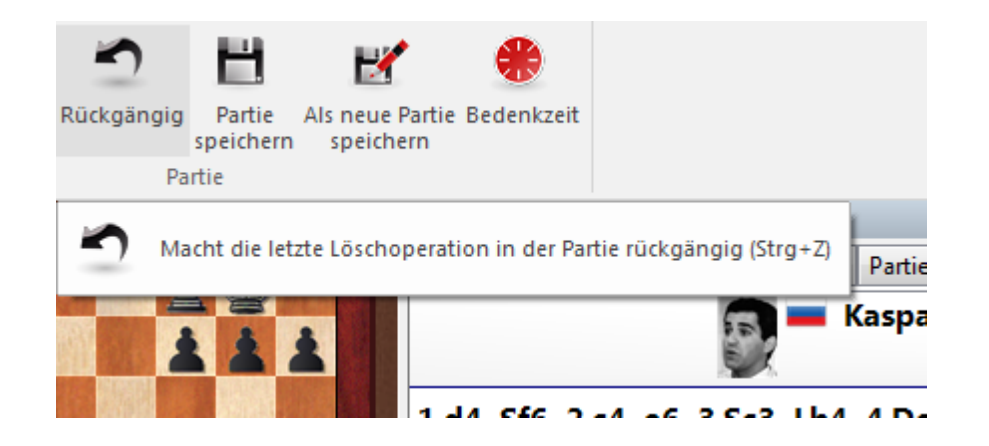

Wenn Sie einen bereits bestehenden Zug überschreiben, erscheint im Variantendialog folgende Auswahl:

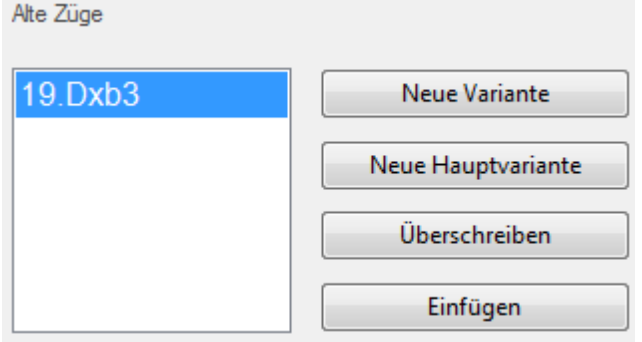

#### **Liste Alte Züge**

Die bisher verfügbaren Varianten. Die Hauptfortsetzung steht am Ende.

#### **Neue Variante**

Der eingegebene Zug wird zum ersten Zug einer Variante.

#### **Neue Hauptvariante**

Der eingegebene Zug wird Hauptvariante. Die bisherige Hauptvariante erscheint als Variante.

## **Überschreiben**

Alle folgenden Züge und Varianten werden gelöscht.

### **Einfügen**

Alle folgenden Züge und Varianten, die nach dem eingegebenen Zug legal bleiben, werden bewahrt.

### **3.1.4 Zugeingabe mit Einzelklicks**

**Hinweis:** Die Assisted Analysis ist nicht kompatibel mit der EinKlick Eingabe. Wenn die Funktion aktiv ist, wird häufig der wahrscheinlichste Zug nicht ausgeführt. Die Ursache dafür besteht darin, daß die Assisted Analysis dazu führt, daß der Anwender nacheinander mehrere Figuren zur qualitativen Prüfung anklickt. Um diese Konflikte zu vermeiden, wurde ein neuer Eingabemodus implementiert, der ausschließlich für die schnelle Erfassung von Partien gedacht ist.

#### **Me nü Start - Eingabem odus**

Alternativ können Sie einfach für die schnelle Zugeingabe das Zielfeld anklicken.

Die Zugeingabe mit einzelnen Klicks auf Start- oder Zielfeld spart enorm Zeit. Dieses von ChessBase entwickelte Verfahren nennen wir "HEUMAS" = HEUristic Move Assistant.

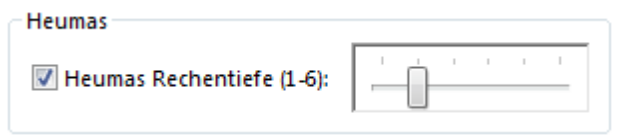

#### **Klick auf Zielfeld**

Klicken Sie auf ein leeres Feld oder eine gegnerische Figur und halten Sie die Maustaste nieder. Wenn mehrere Figuren auf dieses Feld ziehen können, rechnet ein kleines Schachprogramm den stärksten Zug aus und markiert die vorgeschlagene Figur.

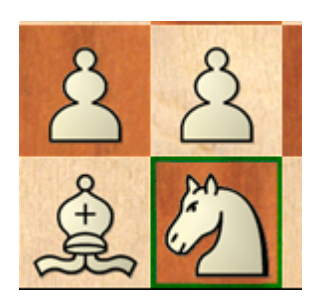

Wenn Sie jetzt die Maustaste loslassen, wird der Zug ausgeführt. Wenn eine andere Figur ziehen soll, drücken Sie so lange auf die rechte Maustaste, bis die richtige

ausgewählt ist. Alternativ ziehen Sie direkt die gedrückte Maus auf die richtige Figur.

#### **Klick auf Figur**

Wenn Sie auf eine Figur klicken, wird das nach Meinung von HEUMAS stärkste Zielfeld markiert. Falls es das richtige ist, lassen Sie die Maustaste los. Wenn nicht, schalten Sie so lange mit rechten Mausklicks weiter, bis sie das richtige Feld haben. Alternativ ziehen Sie direkt die gedrückte Maus auf das richtige Zielfeld.

Die Rechentiefe von Heumas kann unter Menü Datei - Optionen - Engines eingestellt werden. Dort können Sie Heumas auch ganz deaktivieren.

# **3.1.5 Assisted Analysis**

Neu in ChessBase 14 ist Funktion "Assisted Analysis", die dem Anwender während der Zugeingabe mittels farbiger Markierungen auf dem Schachbrett wertvolle Hinweise zu den taktischen Konsequenzen eines möglichen Zuges gibt.

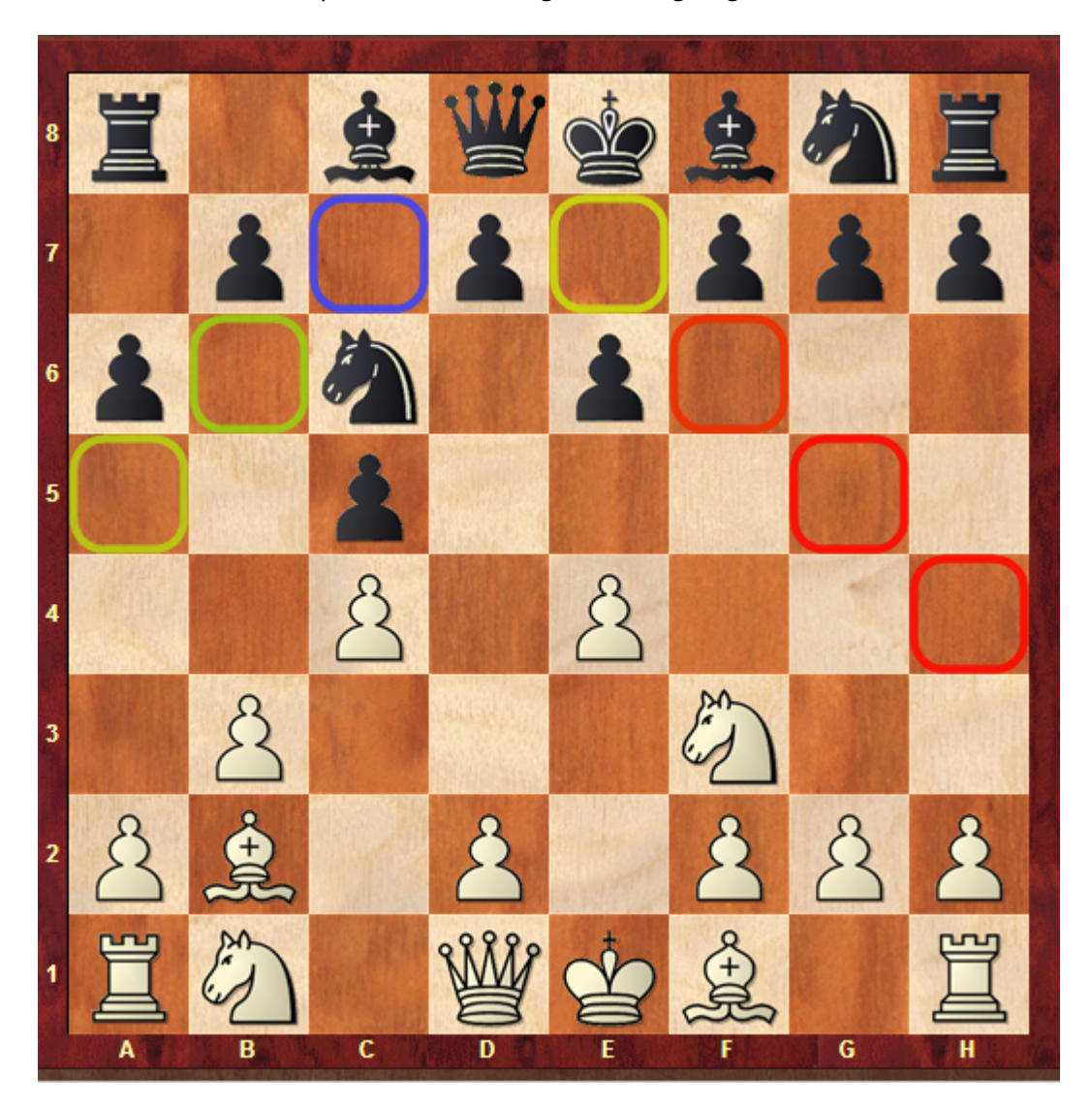

Brettfenster - Menü Analyse Assisted Analysis

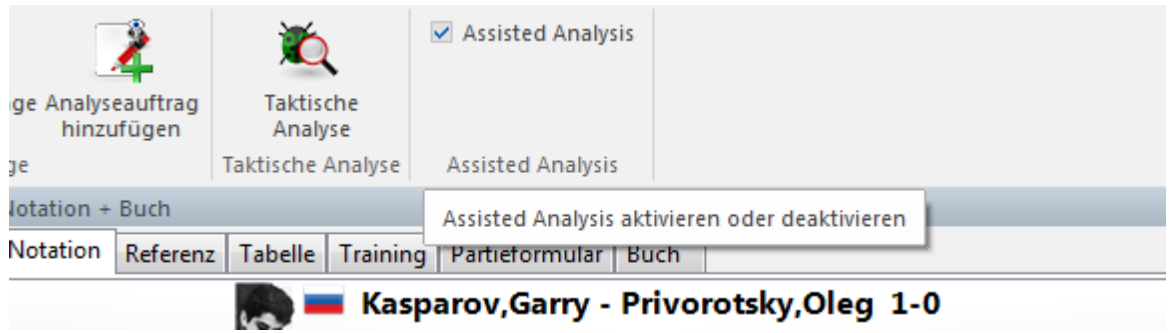

**Hinweis:** Achten Sie darauf, daß diese Funktion auch im Optionendialog unter Engines aktiviert ist!

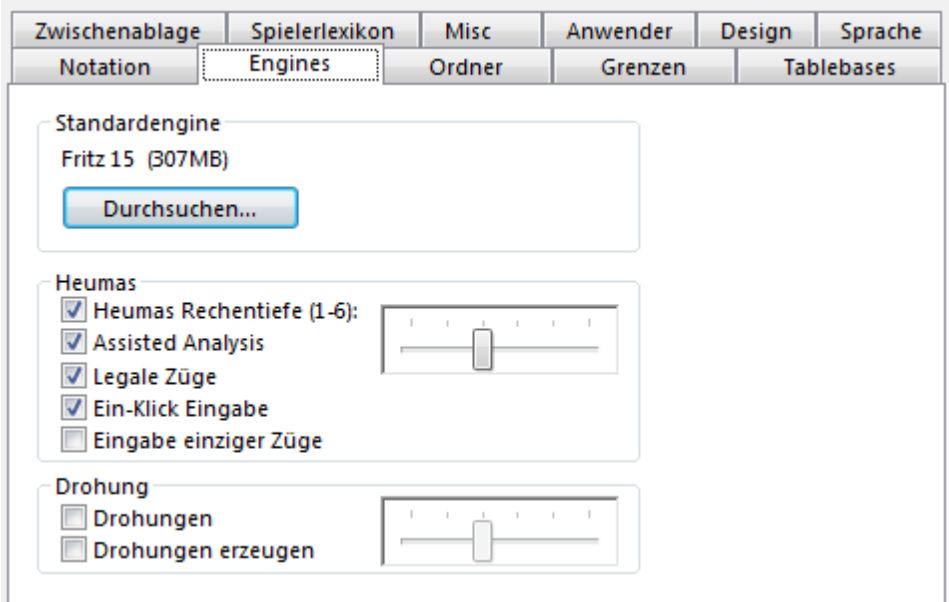

Die Funktion steht während der Eingabe von Partien oder bei der Analyse gespeicherter Partien zur Verfügung, während man beispielsweise eigene Varianten eingibt. Klickt man während der Zugeingabe eine Figur an, werden die möglichen Zielfelder der Figur mit unterschiedlichen farbigen Markierungen dargestellt.

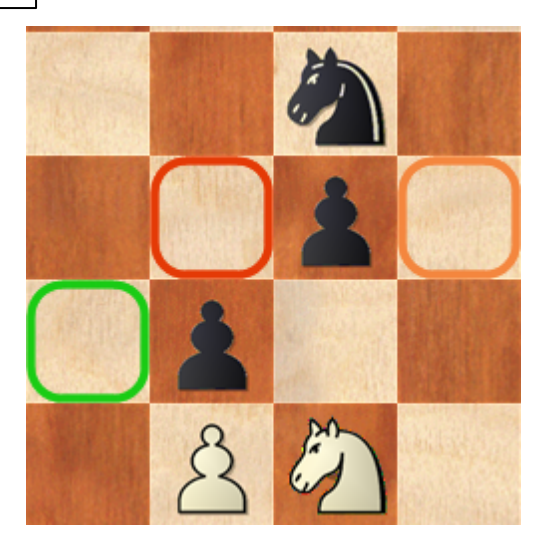

Die Idee dieser Analysefunktion basiert darauf, dass die aktuellen Schachengines häufig in taktisch komplexen Stellungen in Millisekunden den besten Zug ermitteln.

Beim Anklicken einer Figur wird für alle Zielfelder eine Zugbewertung erstellt und diese Bewertung wird auf dem Brett farbig angezeigt.

Die Abbildung zeigt die möglichen Zielfelder für den weißen Sringer. Grün markierte Zielfelder sind sicher und deuten auf einen guten Zug hin. Gelbe Markierung deuten auf mittelmässige, aber noch spielbare Züge hin, rote markierte Zielfelder deuten auf einen klaren Fehlzug hin.

Blaue Markierungen zeigen Züge aus einem Eröffnungsbuch an, schwarze Markierungen zeigen Mattzüge an. Neutrale Züge werden mit einer orangen Umrandung angezeigt.

Diese Funktion erweitert die bislang bekannte, klassische Form der Analysengines bei der Zugeingabe. Der Anwender gibt einen Zug ein, während die Schachengine im Hintergrund mitläuft und die Bewertung zur aktuellen Brettstellung anzeigt. Erst dann fällt der Anwender die Entscheidung, ob eine Zugrücknahme erfolgt oder die Variante vertieft wird. Der entscheidende Unterschied zur neuen Assisted Analysis besteht darin, daß die Bewertung des ausgeführten Zuges erst nach dessen Ausführung verfügbar ist.

Die neue Funktion nutzt also die Analysefähigkeiten moderner Engines effizienter aus und zeigt dem Anwender eine Bewertung vor der Ausführung auf dem Brett. So wird schnell klar, ob es einen besseren Zug als den ursprünglich geplanten gibt. Dieses Verfahren ist weniger umständlich, um alternative Fortsetzungen zu entdecken. Ein zusätzlicher positiver Effekt besteht darin, dass der Anwender ständig zum Rechentraining aufgefordert wird. Wenn man eine Figur anklickt und sieht daß ein vermeintlich plausibles Zielfeld rot umrandet ist, führt dies dazu, daß man nach der Widerlegung des Zuges sucht und schachlich stimuliert wird, während die klassische Enginebewertung eher zu schachlicher Passivität verführt.

Fassen wir die Vorzüge der Funktion Assisted Analysis zusammen:

Sie erkennen auf Anhieb wie ein Zug qualitativ einzuschätzen ist.

- Während der Zugeingabe können Sie sich vollständig auf das Schachbrett konzentrieren, ohne andauernd auf die Anzeigen im Bewertungsfenster einer mitlaufenden Engine zu achten.
- Die Funktion regt die Variantenberechnung an und fördert/trainiert damit die schachlichen Fähigkeiten des Anwenders.

Hinweis: Die Assisted Analysis ist nicht kompatibel mit der Ein Klick Eingabe. Wenn die Funktion aktiv ist, wird häufig der wahrscheinlichste Zug nicht ausgeführt. Die Ursache dafür besteht darin, daß die Assisted Analysis dazu führt, daß der Anwender nacheinander mehrere Figuren zur qualitativen Prüfung anklickt. Um diese Konflikte zu vermeiden, wurde ein neuer Eingabemodus implementiert, der ausschließlich für die schnelle Erfassung von Partien gedacht ist.

# **3.1.6 Nachträgliche Korrektur bei Partieeingabe**

#### **Falscher Zug:**

Klick in die Notation vor den falschen Zug. Richtigen Zug eingeben. Im Auswahlmenü **Ü bersch reiben** anklicken. Alle nachfolgenden Züge, die jetzt noch legal sind, bleiben erhalten.

#### **Mehre falsche Züge:**

Klick in die Notation vor den falschen Zug. Ersten richtigen Zug eingeben. Im Auswahlmenü Neue Variante anklicken. In die Variante alle richtigen Züge vervollständigen. Klick vor den Start der Variante. Variante - Züge austauschen aufrufen. Die Züge der Variante kommen in die Partie, die alten Züge werden zur Variante.

#### **Nachträglich Zugpaare einfügen:**

Klick in die Notation vor die fehlenden Züge. Alle fehlenden Züge als Variante eingeben. Die Zahl der Züge muß gerade sein. Auf den erste Zug der neuen Variante klicken. Variante - In Partie einfügen.

### **Änderungen rückgängig**

Wie in anderen Windows Programmen können Sie mit Strg-Z Änderungen an der Notation rückgängig machen.

## **3.1.7 Verschmelzen von Partien**

Wählt man in einer Partieliste mehrere Partien aus (Strg-Klick) und drückt Enter, so werden sie zu einem einzelnen Variantenbaum verschmolzen.

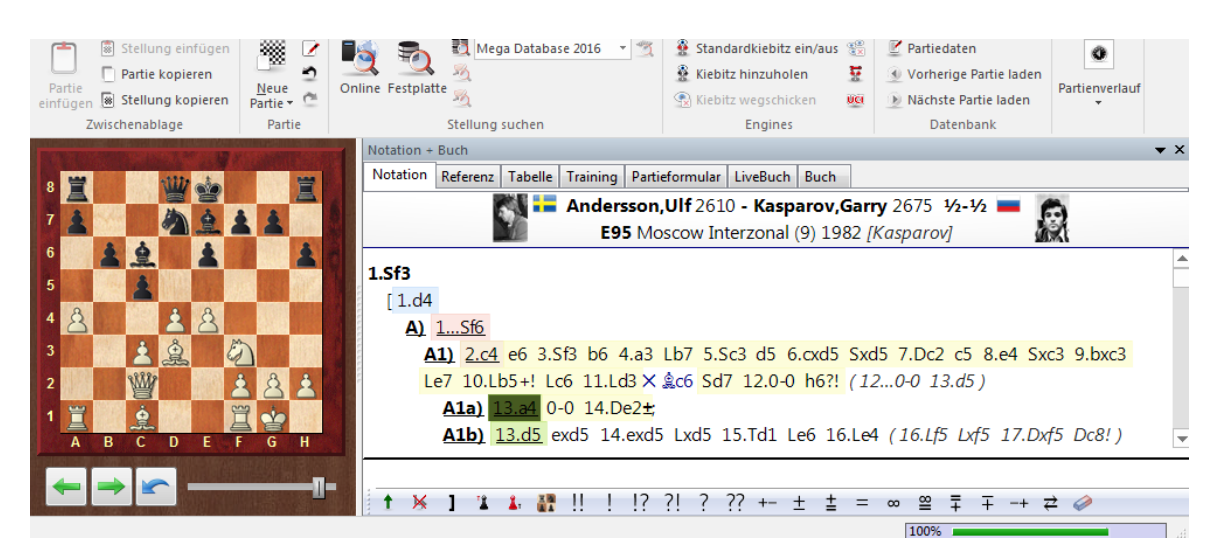

Zieht man eine Partie oder eine markierte Partienmenge per Drag&Drop in die Notation eines Brettfensters, so werden diese Partien mit der Notation verschmolzen.

# **Einfügen von einzelnen Varianten (Teilbäumen) aus einer kommentierten Partie**

Hat man zwei kommentierte Partien und will aus der ersten nur eine einzelne Variante in die zweite einarbeiten, so geschieht das per Drag & Drop direkt aus der Notation heraus, indem man den Zug mit der Maus ergreift, der die Wurzel des zu kopierenden Teilbaumes ist. Dieser wird in die Notation der Zielpartie gezogen.

#### **Anwendungsbeispiel:**

Aus einem Repertoirebaum des ChessBase-Magazins möchte ich in den Repertoirebaum, der mein eigenes Weißrepertoire beschreibt, einen Teil einfügen:

- **1.** Lade das Weißrepertoire.
- **2.** Lade den Repertoirebaum des Magazins.
- **3.** Drücke die Taste F8, um die Notation beider Bäume parallel auf den Schirm zu bringen.
- **4.** Greife im Magazin-Baum den Zug, von dem aus sich der gewünschte Teilbaum

entfaltet.

**5.** Verschiebe ihn mit gehaltener Maustaste auf die Notation des eigenen Repertoires und lasse ihn dort fallen.

**6.** Speichere den erweiterten Baum mit "Ersetzen" wieder ab.

# **Verschmelzen identischer Partien**

Nützlich, wenn eine Partie von mehreren Kommentatoren vorliegt. Die erste Partie wird als Stammpartie gesetzt. Ihr Kommentator gilt als Hauptkommentator. Beim Einbauen der anderen Anmerkungen wird an der ersten Abweichung der betreffende Kommentator im Text (Strg-A) zitiert. Alle Nebenkommentatoren werden schließlich im Text zum ersten Zug aufgeführt.

Partien werden als identisch angesehen, wenn Weiß, Schwarz, Ergebnis und Zugzahl übereinstimmen.

# **3.1.8 Strukturierung für Verschmelzen**

# **Anwendungsbeispiel**

Ein Anwender möchte Kommentare und Varianten eingeben und anschließend die Partien verschmelzen, um einen kompletten Variantenbaum zu bekommen. Leider wurden die Anfangszüge häufig umgestellt, um eine einheitliche Darstellung zu ermöglichen. Wie kann man beim Verschmelzen unerwünschte Variantendarstellungen vermeiden?

Man muß auf die Anfangsposition gehen, in diesem Fall die Grundstellung, und von dort aus dann die gewünschte Zugreihenfolge als Variante eingeben. Danach geht man auf den Anfang der Variante und ruft unter dem Menu "Einfügen" => "Varianten" den Punkt "Züge ersetzen" auf.

# **3.1.9 DGT-Brett**

Brettfenster - Brett - DGT -Brett

Erlaubt das Eingeben von Partien auf einem richtigen hölzernen Schachbrett.

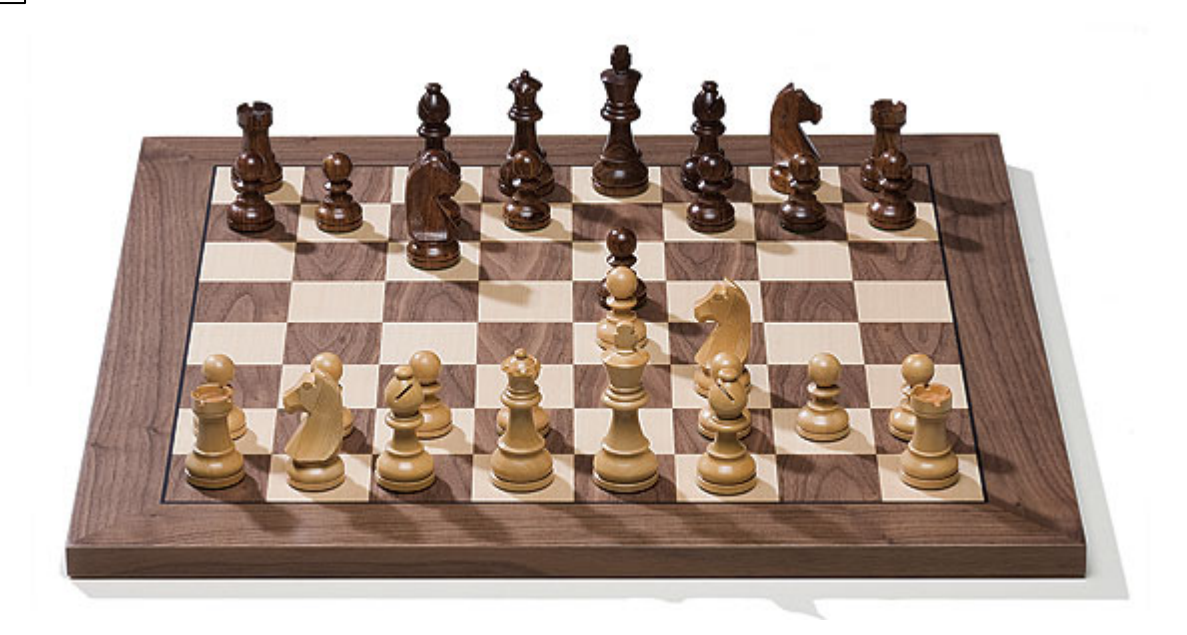

Die Verbindung zwischen Computer und Brett geschieht beim DGT-Brett in der Regel über ein Kabel, das technisch problemlos über zehn Meter lang sein kann. Damit werden Sie weitgehend unabhängig vom PC-Bildschirm.

Beachten Sie zum Anschließen des Brettes die vom Hersteller des Brettes mitgelieferte Dokumentation.

Es gibt unterschiedliche Treiber für die 32 Bit und die 64 Bit Versionen unserer Programme. Die passenden Treiber können Sie direkt von den [Supportseiten](http://www.digitalgametechnology.com/site/index.php/dgtsupport) von DGT Herunterladen.

# **3.1.10 Kommentieren**

## **3.1.10.1 Kommentieren**

Die nachstehenden Optionen stehen für die Kommentierung zur Verfügung:

Varianten Alternative Züge eingeben.

#### **Textkommentare**

Text in die Partienotation einfügen.

Symbole Zug- und Stellungsbewertung in internationaler Symbolsprache.

Farbige Felder und Pfeile Auf dem Brett Felder markieren und Pfeile einzeichnen.
# **Trainingsfragen**

Aufgaben mit Hilfestellungen einbauen.

#### Kritische Stellungen

Kritische Eröffnungs-, Endspiel- oder Mittelspielstellung.

# Bauernstruktur und Figurenpfad

Bauernstruktur oder Pfad einer Figur gesondert visualisieren.

# Medaillen

Einem Zug oder einer Partie eine besondere Auszeichnung verleihen.

# **3.1.10.2 Kommentierungspalette**

```
Brettfenster - Einfügen - Klick auf Kommentare - Kommentierungspalette. Taste Strg-
Alt -S
```
Siehe auch ...

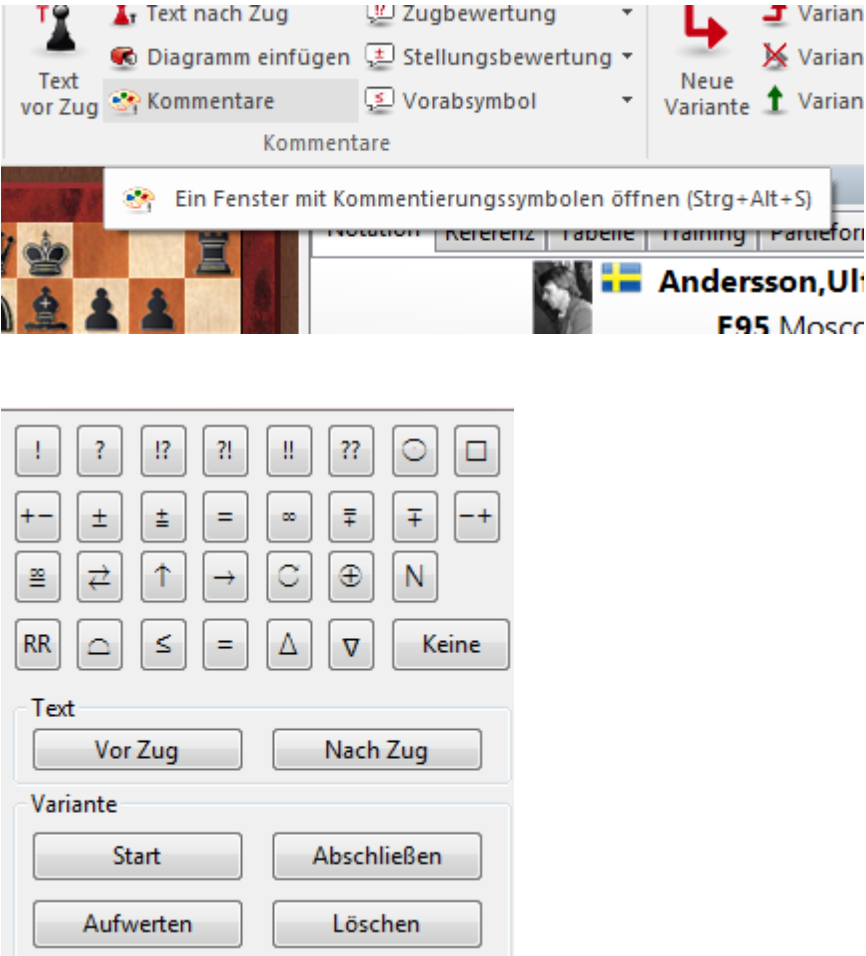

Die Kommentierungspalette enthält alle Kommentierungssymbole für Züge, die hier mit

einem einzelnen Klick gesetzt werden können. Die Symbole der ersten Zeile sind Zugbewertungen. Sie stehen direkt hinter der Zugnotation.

Die Symbole der zweiten und dritten Zeile sind überwiegend Stellungsbewertungen. Sie stehen in der Notation nach die Zugbewertung.

Die Symbole der vierten Reihe gelangen vor den Zug.

Der Schalter (Kein) entfernt alle Symbole zum ausgewählten Zug.

# **Text vor Zug / Text nach Zug**

Eingabe von Textkommentar vor oder nach dem in der Notation hervorgehobenen Zug.

#### **Variante starten**

Nimmt den aktuellen Zug auf dem Brett zurück. Sie geben danach einen Alternativzug, der ohne Rückfrage zur Variante wird. (T-Note).

# **Variante aufwerten**

Die ausgewählte Variante wird Hauptfortsetzung in der nächst höheren Ebene. Kann mit Menü Bearbeiten -> Rüc kgängig rückgängig gemacht werden.

#### **Variante löschen**

Löscht die ausgewählte Variante und alle Untervarianten. Kann mit Menü Bearbeiten -> Rüc kgängig rückgängig gemacht werden.

#### **Variante abschließen**

Beendet die Eingabe einer Variante und geht zur Stellung nach dem Hauptzug, so daß mit Eingabe der Hauptvariante fortgefahren wird.

# **3.1.10.3 Varianten**

Brettfenster - Menü Einfügen

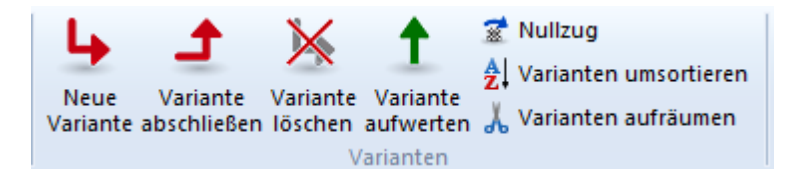

Varianten, d.h. Alternativzüge sind die wichtigste Kommentierung von Schachpartien.

# **Neue Variante**

Nimmt den gespielten Zug zurück und beginnt die Eingabe einer Variante.

#### **Variante abschließen** Beendet die aktuelle Variante

# **Variante löschen**

Entfernt die aktuelle Variante. Kann mit Menü Start - Rückgängig revidiert werden.

# **Variante aufwerten**

Macht die aktuelle Variante zur Hauptvariante.

# **Nullzug**

Zur Demonstration einer Idee kann es nützlich sein, mehrere Züge ohne Gegenzüge für eine bestimmte Seite in die Notation einzufügen.

Sie können jetzt für eine Partei mehrere Züge hintereinander ohne Antwortzüge eingeben.

# **Varianten umsortieren/aufräumen**

Damit können Sie die eingebetteten Varianten weiter bearbeiten.

# **3.1.10.4 Kommentierungssymbole**

Die Kommentierung von Schachpartien erfolgt oft in einer international verständlichen Symbolsprache. In ChessBase kann deshalb in der Notation jeder Zug mit vorstehenden oder nachfolgende Symbolen kommentiert werden. Diese Symbole werden über die Kommentierungspalette eingegeben.

Alternativ per Rechtsklickmenü in der Notation. In einem Textkommentar fügen Sie die Symbole über spezielle Tastaturkürzel ein.

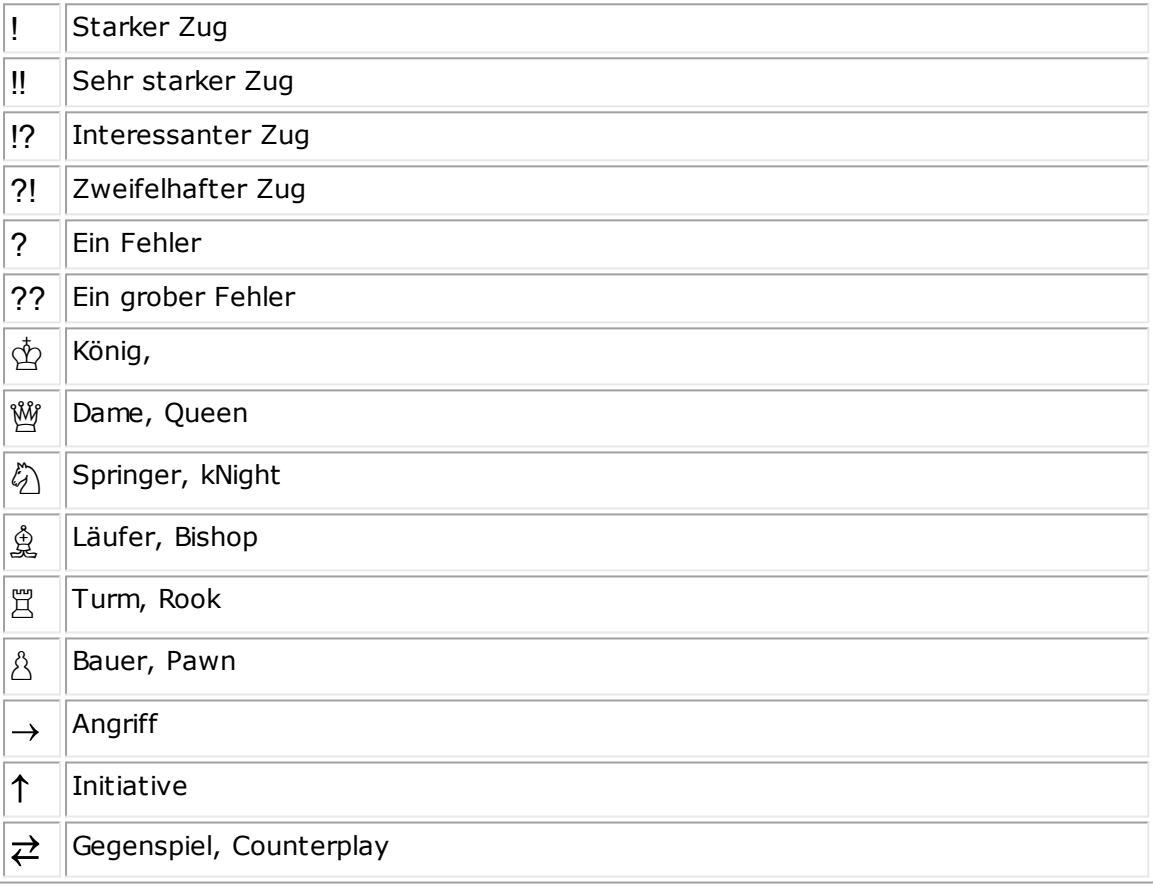

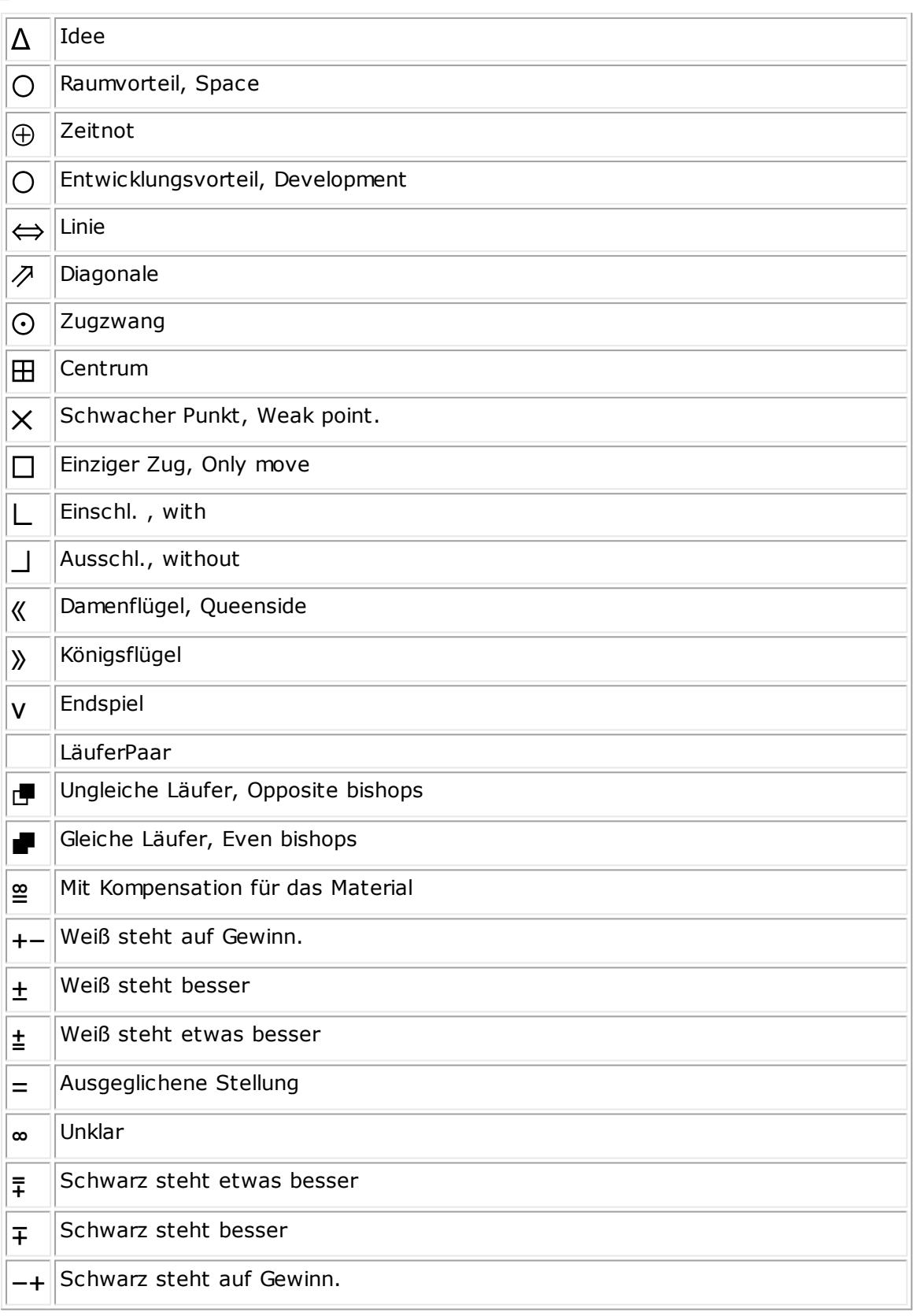

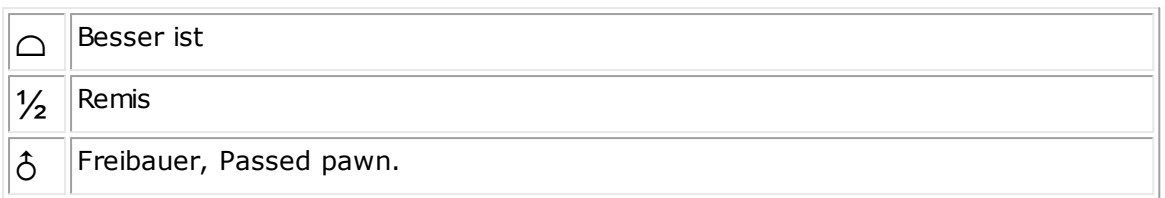

# **3.1.10.5 Textkommentare**

Bei der Eingabe von Kommentaren kann man über die Tastaturkürzel Figuren- und Kommentierungssymbole eingeben.

STRG-A startet das T exteingabefenster, man verläßt den Dialog über ALT-O ("OK"), während die Taste ENTER nur einen Absatz einfügt. Dieser Absatz wird auf dem Bildschirm und im Ausdruck berücksichtigt.

ChessBase bietet die Möglichkeit, Textkommentare einer bestimmten Sprache zuzuordnen und zu einem Zug Kommentare parallel in verschiedenen Sprachen einzugeben. Der Anwender kann dann fremdsprachige Kommentare ausblenden.

10.Lb5+! Lc6 11.Ld3 X gc6 Sd7 12.0-0 h6?! (12...0-0 Ala) 13.a4 Das sieht ganz gut aus! 0-0 14.De2±; A1b) 13.d5 exd5 14.exd5 Lxd5 15.Td1 Le6 16.Le4  $17.1400010117140...$ 

Klicken Sie in der Auswahlleiste unter dem Texteingabefeld auf einen der Sprachschalter, um Kommentar in einer bestimmten Sprache einzugeben. Soll Ihr Kommentar sprachneutral sein, wählen Sie "All". Dann erscheint der eingegebene Text immer in der Partienotation.

Liegen zu einem Zug sprachgebundene Texte vor, wird der betreffende Auswahlschalter kursiv dargestellt.

Wie in allen Windows-Texteingabefeldern, kann auch hier Text aus der Zwischenablage per STRG-V oder STRG-EINFG eingefügt werden. So ist es möglich, Absätze aus einer Textverarbeitung oder einem anderen Editor (oder einer anderen Partie) schnell als Textkommentar einzusetzen. Auch zwischen den einzelnen Sprachen kann über die Zwischenablage Text verschoben werden.

**Diagramme:** Soll ein Partieausdruck eingebettete Diagramme enthalten, geben Sie im sprachneutralen Kommentar einen Diagramm-Kontrollzeichen ein, indem Sie STRG-D tippen. ChessBase erzeugt dann ein Diagramm nach dem Zug, zu dem der Kommentar gehört.

**Tipp:** Das Eingabefenster kann durch Ziehen mit der Maus am Fensterrand benutzerdefiniert eingestellt werden. Größe und Position des Textfensters werden gespeichert.

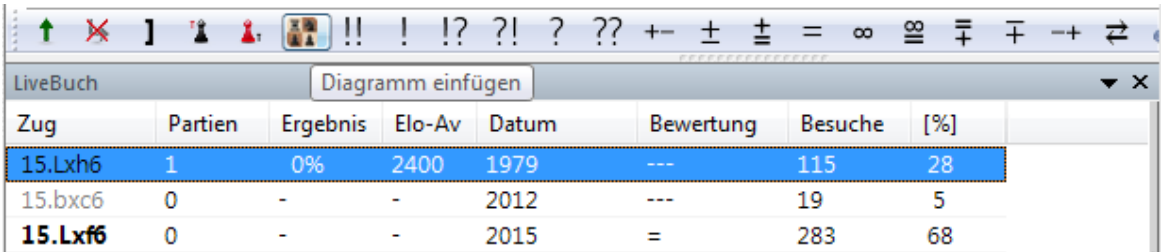

Im Brettfenster steht eine Werkzeugleiste zur Verfügung. Diese Werkzeugleiste stellt die wichtigsten Funktionen für die Bearbeitung der Notationen zur Verfügung. Man hier schnell Kommentare bearbeiten oder die Partiestruktur der Notation verändern.

Alle Textkommentare werden in derjenigen Sprache angelegt, die man zuletzt im Einstelldialog für die Textkommentare festgelegt hat.Jetzt prüft das Programm, ob ein Text vorhanden ist, dann wird der Eintrag "Alle" überprüft, ob ein Text vorhanden ist. Dann werden alle Sprachen überprüft ob sie einen Text haben. Gibt es keinen Text, wird wieder die eingestellte Kommentarsprache verwendet.

Die Zugeingabe wurde jetzt deutlich vereinfacht. Der Variantendialog wird seltener eingeblendet und bei der Eingabe eines alternativen Zuges in der Notation wird fast immer direkt eine Variante – ohne Variantendialog – angelegt. Lediglich beim letzten Zug kommt der Variantendialog immer, da erfahrungsgemäß an dieser Stelle häufig Fehleingaben korrigiert werden.

# **3.1.10.6 Sprachwechsel per Klick**

ChessBase bietet die Möglichkeit, Textkommentare einer bestimmten Sprache zuzuordnen und zu einem Zug Kommentare parallel in verschiedenen Sprachen einzugeben.

Das Programm bietet damit eine komfortable Möglichkeit, zwischen mehrsprachigen Textkommentaren umzuschalten.

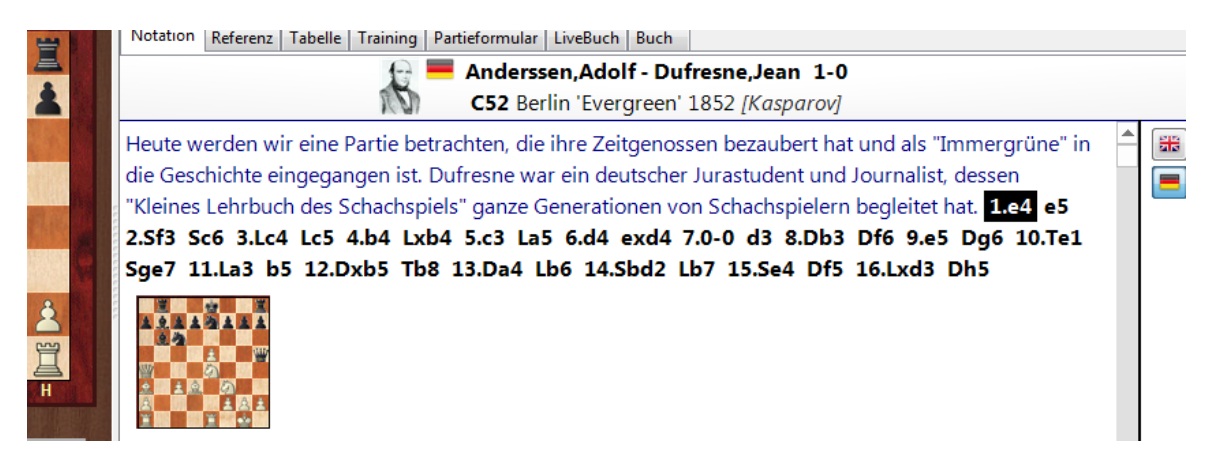

Direkt neben der Notation werden die existierenden Sprachkommentare mittels kleiner Flaggen angezeigt.

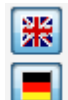

Per Klick auf ein Flaggensymbol wechselt man zu einer anderen Sprache.

# **3.1.10.7 Farbige Felder und Pfeile**

Das Programm bietet die Möglichkeit, mittels farbiger Symbole bestimmte Zusammenhänge auf dem Brett transparent zu verdeutlichen.

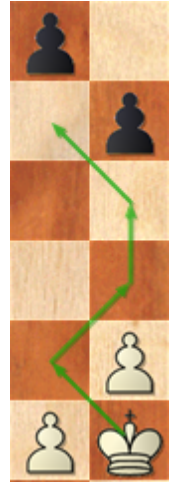

# **So setzen Sie eine Feldfarbe:**

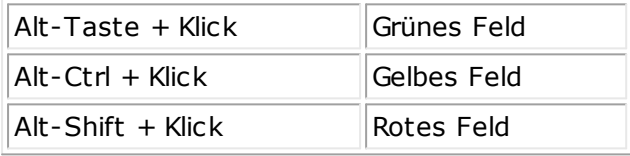

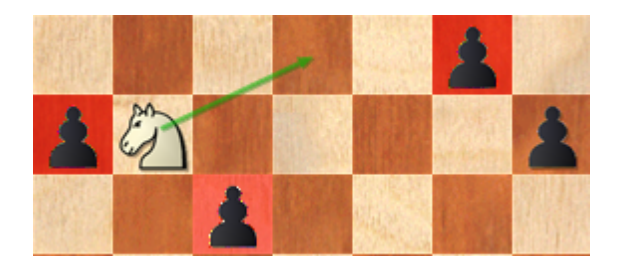

# **So ziehen Sie einen farbigen Pfeil:**

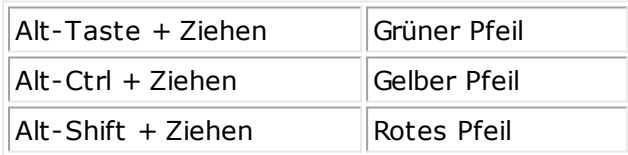

# **So entfernen Sie eine einzelne Markierung:**

Führen Sie die Markierung oder den Pfeil ein zweites Mal aus.

**So entfernen Sie alle farbigen Felder und Pfeile in einer Stellung:** Drücken Sie Strg-Alt-X.

# **3.1.10.8 Was bedeutet der runde farbige Kreis in der Notation?**

In der Notation finden Sie häufig eine farbige Markierung.

the black king as a target before taking the rook. This over-confidence give Anderssen excellent counter-chances. 1

11...Nf6 12.Bc4 Nd4! 13.Nxf6+ CFI C Es ist unwahrscheinlich, daß Anderssen sämtliche Varianten nach It is unlikely that Anderssen had calculated all the variations after

ô١

变

Welche Bedeutung hat dieser Kreis?

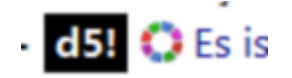

Mit diesem Symbol werden innerhalb der Notation grafische Kommentare angezeigt. Per Klick auf dieses Symbol werden umgehend die entsprechenden grafischen Kommentare auf dem Schachbrett angezeigt.

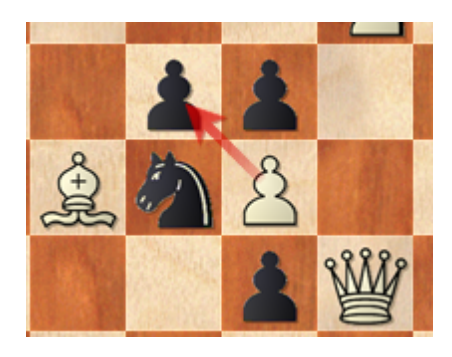

Â

#### **3.1.10.9 Kritische Stellungen**

Notation - Rec ht sklic km enü - Spezialkom <sup>m</sup> entar

Kritische Eröffnungsstellung Kritische Mittelspielstellung Kritische Endspielstellung

Kritische Stellung löschen

# **Kritische Eröffnungsstellung**

Markiert den aktuellen Zug **Blau**.

#### **Kritische Mittelspielsstellung**

Markiert den aktuellen Zug **Rot**.

# **Kritische Endspielsstellung**

Markiert den aktuellen Zug **Grün**. Nach diesen Farbmarkierungen ("kritischen Stellungen") kann in einer Datenbank gesucht werden: Suchmaske -> Reiter Kommentare.

#### **3.1.10.10 Medaillen**

Wenn eine Partie sich in besonderer Weise auszeichnet, erhält sie eine Medaille.

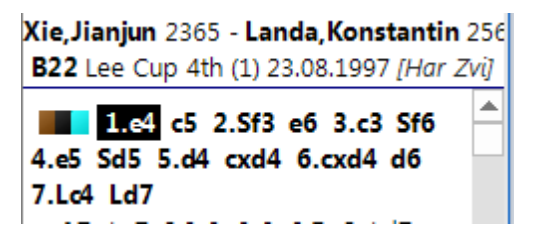

Medaillen erscheinen als Farbmuster in allen Partienlisten, so daß die betreffenden Partien direkt ins Auge fallen.

Tipp: Per Klick auf den Spalteneintrag "Medaillen" kann man schnell alle Partien auflisten, die mit einer Medaille gekennzeichnet sind.

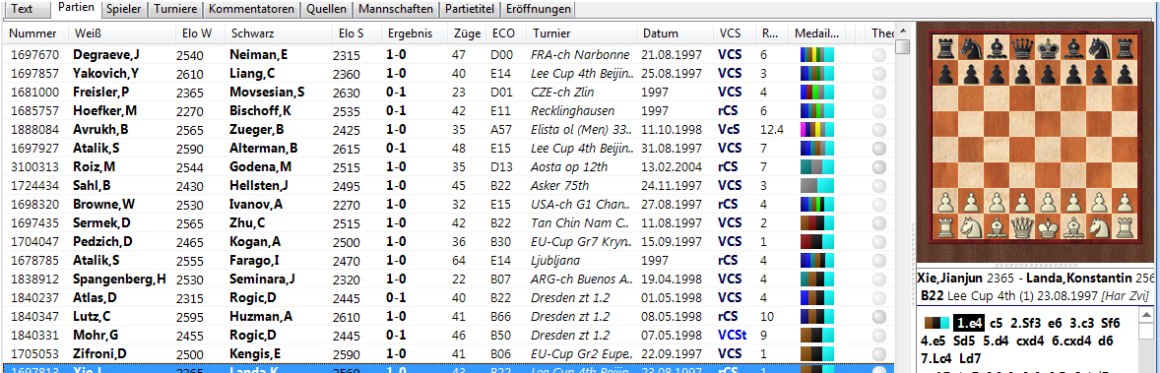

Es gibt die folgenden Medaillen:

```
Beste Partie - Turnierent scheidend - Musterpartie - Wichtige Neuerung -
Bauernstruktur - Strategie - Taktik - Angriff - Verteidigung - Opfer - Materialverteilung
- Endspiel - Figurenspiel - Taktischer Patzer - Strategischer Patzer - Anwender.
```
# **So setzt man Medaillen:**

Rechtsklick auf Zug - Spezialkommentar - Medaille vergeben.

# Tastaturkürzel " (Ausrufezeichen)".

# **So sucht man nach Medaillen:**

Suchmaske - Tab Medaillen.

# **3.1.10.11 Bauernstruktur und Figurenpfad**

Rechtsklick Notation - Spezialkom mentar - Bauernstruktur/Figurenpfad.

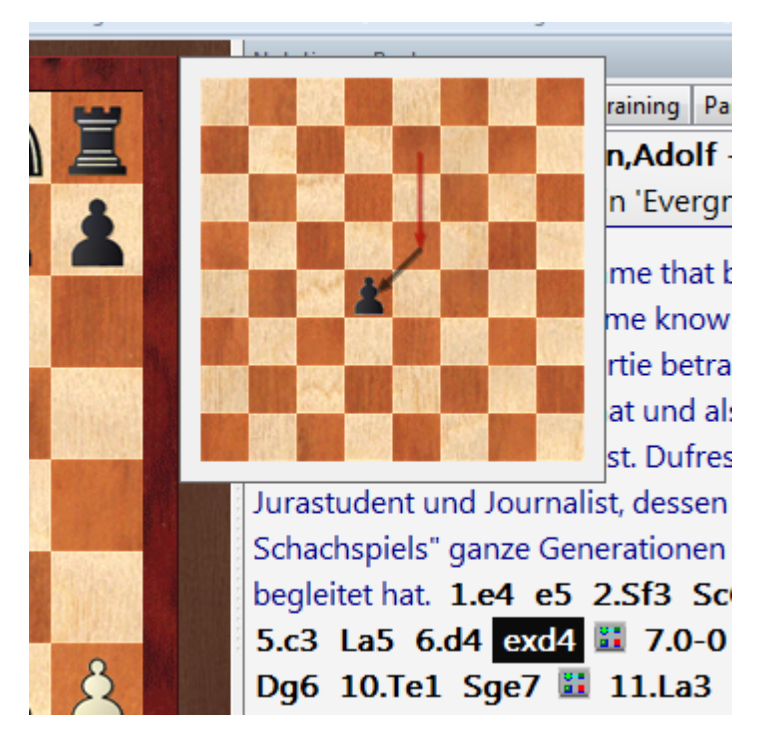

Betont beim Nachspielen die Bauernstruktur oder den Pfad einer Figur in einem gesonderten Diagramm. Dieses Diagramm verschwindet durch Klick oder beliebigen Tastendruck (z.B. Pfeil rechts beim Nachspielen).

# **3.1.10.12 Diagramme in Notationen**

Diagramme stellen eine wertvolle Ressource zur Kommentierung einer Partie dar. In der Regel wird immer dann ein Diagramm in die Notation eingefügt, wenn eine besonders bemerkenswerte Position auf Anhieb hervorgehoben werden soll.

Sie können per Mausklick an einer beliebigen Stelle der Notation ein Diagramm positionieren. Dies geht über die Kommentierungsleiste unterhalb von der Notation.

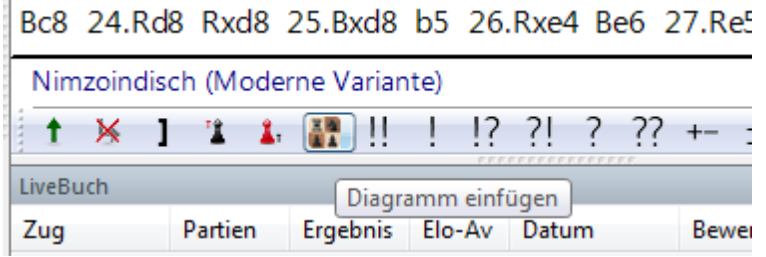

Das Ergebnis schaut so aus.

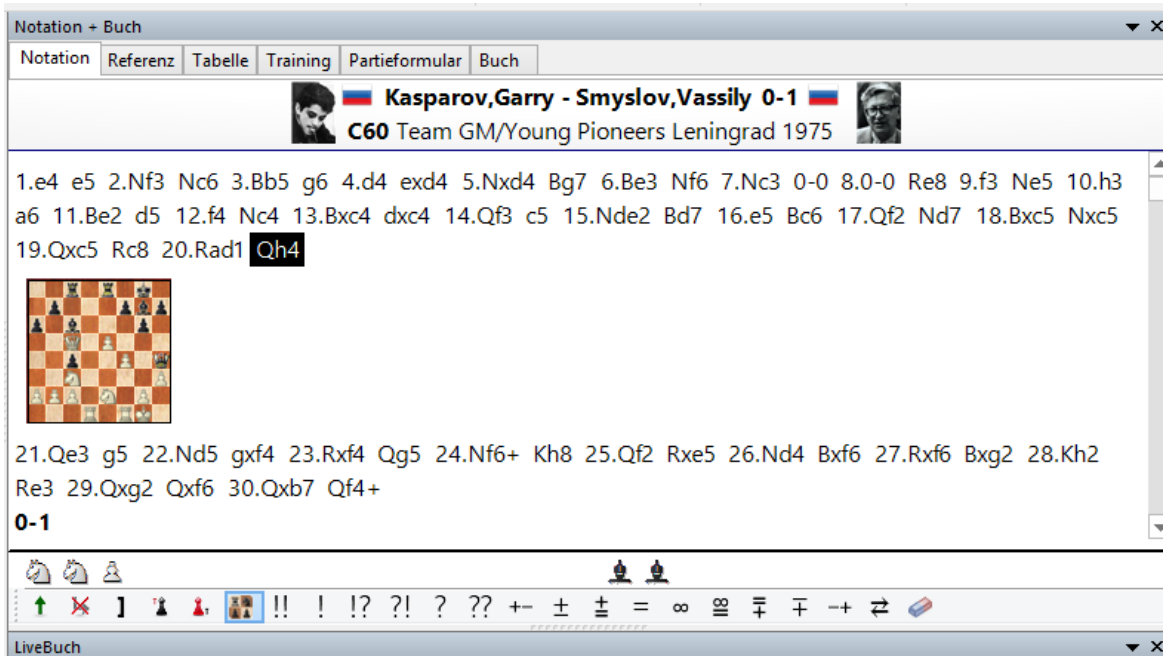

**Hinweis:** Sie können das zuletzt eingefügte Diagramm mit der Tastenkombination  $\overline{STRG-Z^n}$  wieder entfernen.

#### **3.1.10.13 Feedback zu Lösung eingeben**

Bei der Eingabe einer Trainingsaufgabe kann zu jedem Lösungszug ein Feedback vorgegeben werden.

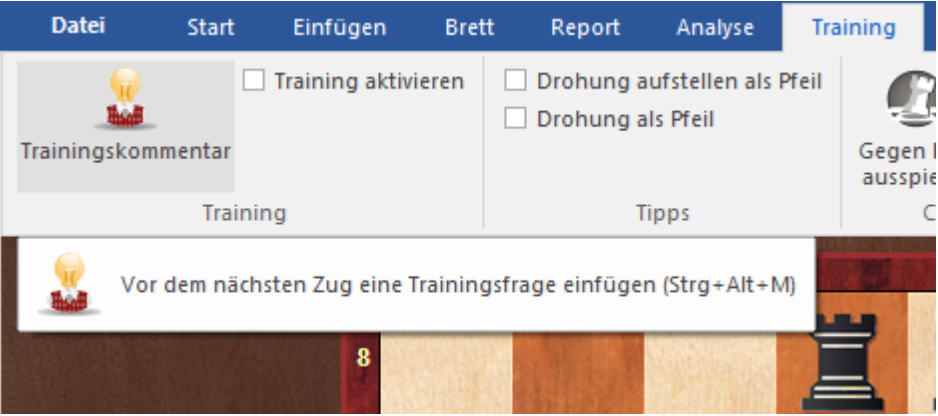

Falls kein gesondertes Feedback eingegeben ist, liefert ChessBase eine Standardantwort.

Im Eingabefeld oben links geben Sie den Antworttext in der eingestellten Sprache ein. Über den Mikrophonschalter zeichnen Sie ein optinales Audio-Feedback auf. Auf dem Brett können Sie mit gehaltener Alt-Taste und Mauszügen farbige Felder und Pfeile setzen.

# **3.1.10.14 Trainingsaufgaben**

3.1.10.14.1 Trainingsaufgaben eingeben

Rechtsklick Notation - Spezialkom mentar - Trainingskom mentar

Alternativ geht es auch über das Menü Training im Brettfenster.

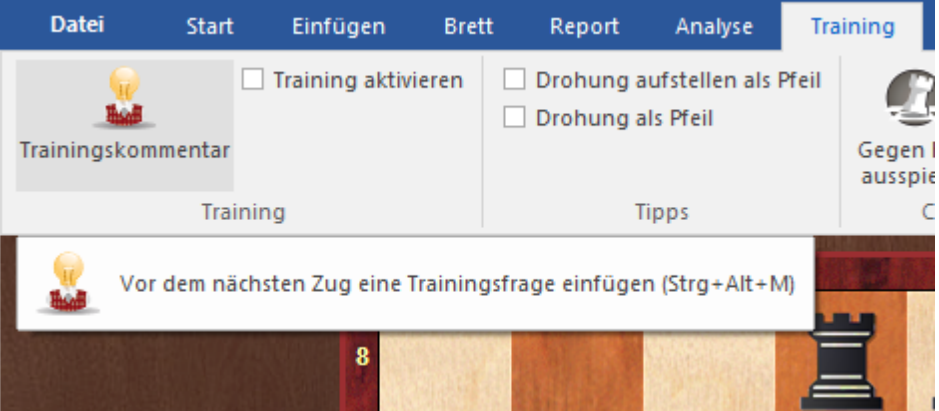

Eine Trainingsaufgabe verlangt vom Nachspielenden, den nächsten Zug selbständig zu finden.

Geben Sie oben die Fragestellung in der ausgewählten Sprache ein. Soll die

Fragestellung auch vorgesprochen werden, kann Sie per Mikrophon (Schalter) aufgezeichnet werden. Optional geben Sie Hilfestellung in zwei Schwierigkeitsgraden, deren Aufruf beim Nachspielen zu Punktabzug führt.

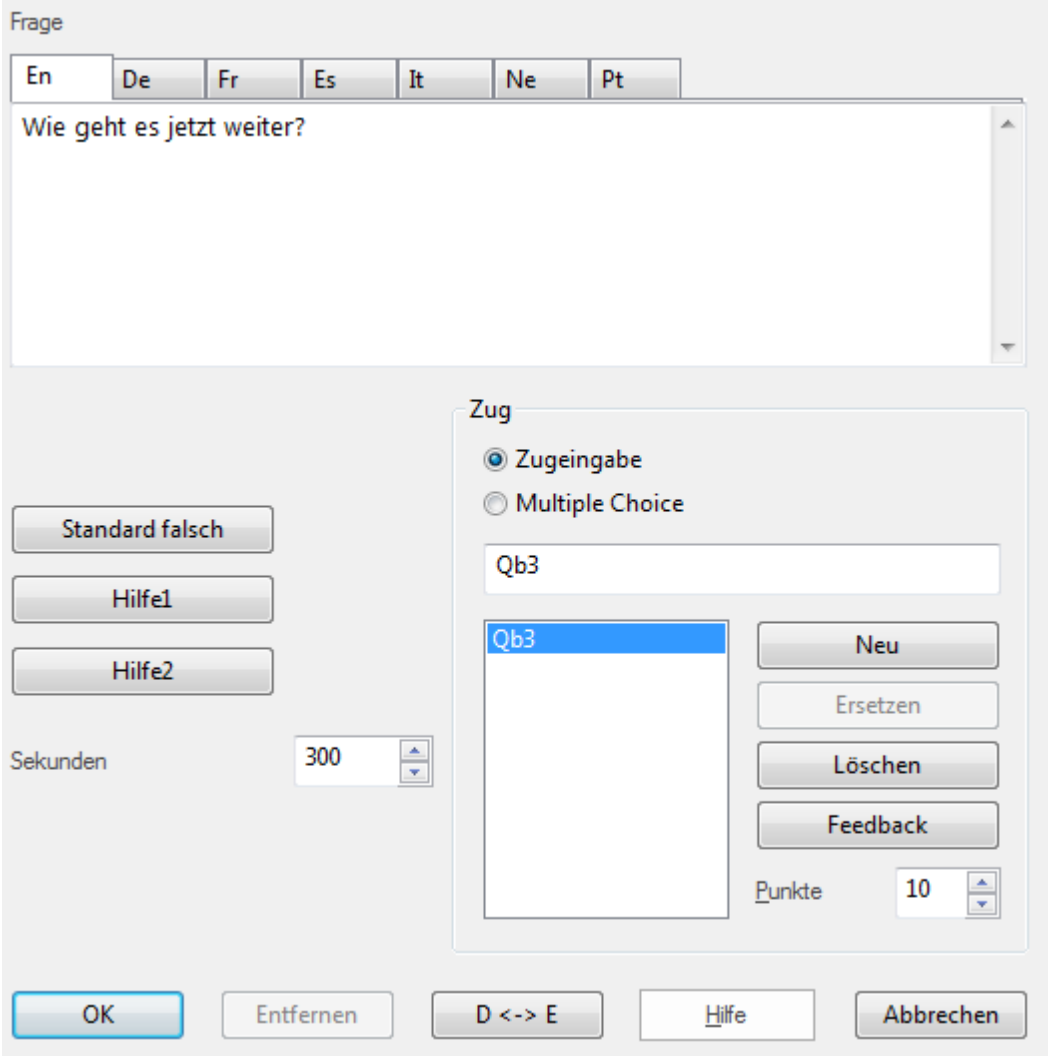

In der Zugliste sind auch Alternativzüge möglich, die Sie im Zugeingabefeld in Kurznotation eingeben und per Schalter Neu an die Liste anhängen. Zu jedem Zug vergeben Sie eine Punktzahl, die bei krassen Fehlern auch negativ sein kann. Weiterhin erhält jeder Zug per Feedback eine geschriebene oder gesprochene Rückmeldung.

Für nicht in der Liste berücksichtigte Züge ist eine generelle Falschantwort vorgesehen: Standardfalsc h.

Bei Standardfalsch, Hilfe1, Hilfe2 und Feedback ist die Markierung von Feldern und Figuren mit Farben und Pfeilen wie auf dem normalen Brettfenster möglich. Zur Kontrolle erscheint dabei die Stellung, die jedoch nicht abgeändert werden kann. Beachten Sie, daß bei allen Eingaben die richtige Sprache eingestellt ist.

Es gibt 2 Arten von Trainingsfragen. Zum einen die Frage nach einem Zug oder nach Zügen, die der Anwender dann auf dem Brett eingeben muss. Zum anderen Multiple Choic <sup>e</sup> Fragen, bei denen der Anwender aus einer Reihe vorgegebener Antworten auswählen muss.

Bei beiden Arten der Trainingsfrage muss zuerst der Zug eingegeben werden, bevor die Frage zu dem Zug formuliert werden kann.

Zu einer Trainingsfrage gehört natürlich die Frage selber, die in verschiedenen Sprachen formuliert werden kann. Zu jeder Frage in jeder Sprache können Hilfestellungen und Fehlerhinweise eingegeben werden. Auch ein Audio-Feedback ist möglich. Hilfen, Fehlerhinweise und Audios sind allgemein für diese Frage. Dieser allgemeine Fehlerhinweis kommt, wenn der eingegebene Zug überhaupt nicht vorgesehen war.

Die Zeit in Sekunden gibt an, wieviel Zeit der Löser für diese Aufgabe zur Verfügung gestellt bekommt.

Im rechten Teil erscheint normalerweise der vorher eingegebene Zug als Lösungszug. Das Programm nimmt an, dies ist der korrekte Zug. Es können weitere Lösungszüge mit verschiedenen Punktzahlen eingegeben werden. Die Züge gelten für alle Sprachen. Schaltet man auf Multiple Choice um, gehören die Antworten zur eingegebenen Sprache.

Es sind keine Punkte vorgegeben, da das Programm nicht wissen kann, welche Antwort korrekt ist. Versucht man den Dialog zu schließen, ohne eine Punktzahl vergeben zu haben, weist das Programm darauf hin und schließt den Dialog nicht.

Zu jedem Zug bzw. zu jeder Antwort in jeder Sprache kann ein Feedback eingegeben werden.

# **Training (Löser)**

Für den Löser ist alles einfacher. Entweder muss er einen Zug eingeben oder eine Antwort aus einer Liste anklicken, die mit A, B, usw. durchnummeriert sind. Für verschiedene Antworten kann es unterschiedlich viele

Punkte geben, die Maximalpunktzahl ist immer angegeben.

# 3.1.10.14.2 Trainingsdatenbank

Datenbankfenster, Rechtsklick Datenbanksym bol - Eigenschaften - Schalter 'Training'.

Zeigt die Zahl der in dieser Datenbank bearbeiteten Partien mit Trainingsaufgaben und die erzielten Punkte.

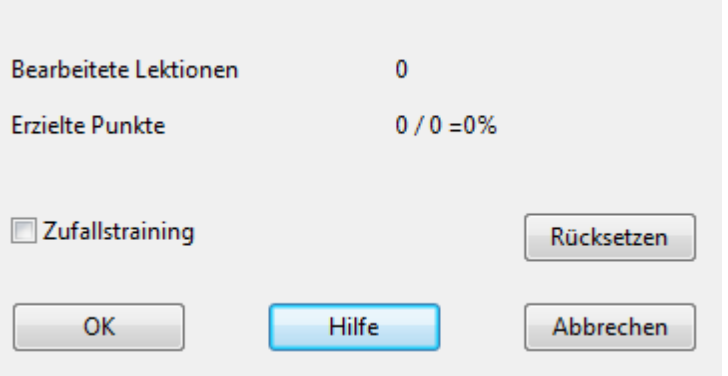

Wenn der Schalter Zufallstraining aktiviert ist, gelangen Sie beim Öffnen der Datenbank nicht in die Datenbankliste, sondern es wird eine zufällig ausgewählte Trainingsstellung präsentiert.

Doppelklick oder Enter auf Symbol einer T rainingsdatenbank liefert Trainingsstellungen. Das Programm speichert, welche Partien schon bearbeitet wurden und wiederholt diese erst, wenn alle anderen probiert sind. Dieser Mechanismus ist ideal zur Nutzung von Datenbanken, die z.B. nur Taktikstellungen enthalten.

Rüc kset zen löscht alle Trainingsdaten, d.h. die Information, welche Partien bearbeitet und wieviele Punkte erzielt wurden.

#### 3.1.10.14.3 Lösen von Trainingsaufgaben

Mit Trainingskommentaren erzeugt man Trainingsaufgaben in der laufenden Partie. Beim Nachspielen ist der nachfolgende Teil der Notation verdeckt und wird erst nach Bearbeiten der Aufgabe sichtbar.

Trainingsaufgaben haben ein Bedenkzeitlimit.

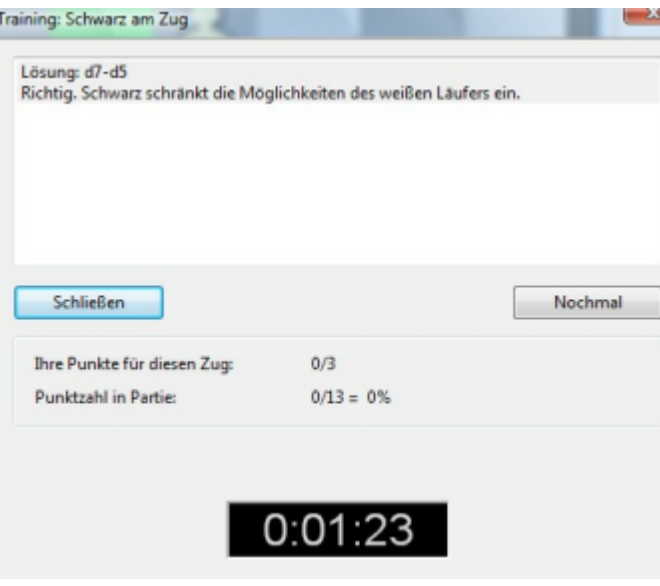

Eine Besonderheit sind Trainingsdatenbanken, die beim Öffnen nicht die Partienliste zeigen, sondern eine zufällig ausgewählte Aufgabe bringen.

Brettfenster - Training - Training aktivieren schaltet bei unbearbeiteten Trainingsfragen die volle Notation ein. Das Tastaturkürzel ist Strg-Shift-T.

3.1.10.14.4 Trainingsfragen mit Diagrammen

Mit Hilfe der Diagramme können jetzt vorhandene Trainingsfragen dem Anwender eleganter und übersichtlich präsentiert werden.

Dazu ein Beispiel:

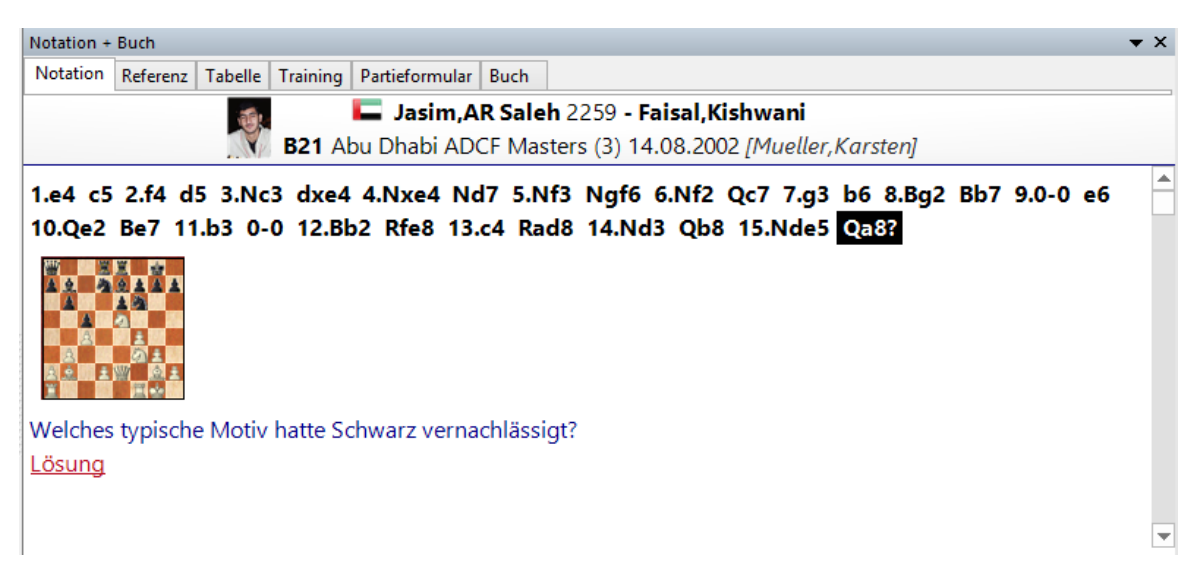

Eine Trainingsfrage enthält nun immer ein Diagramm und anklickbare Links für eine integrierte Hilfestellung oder die Lösung der Aufgabe.

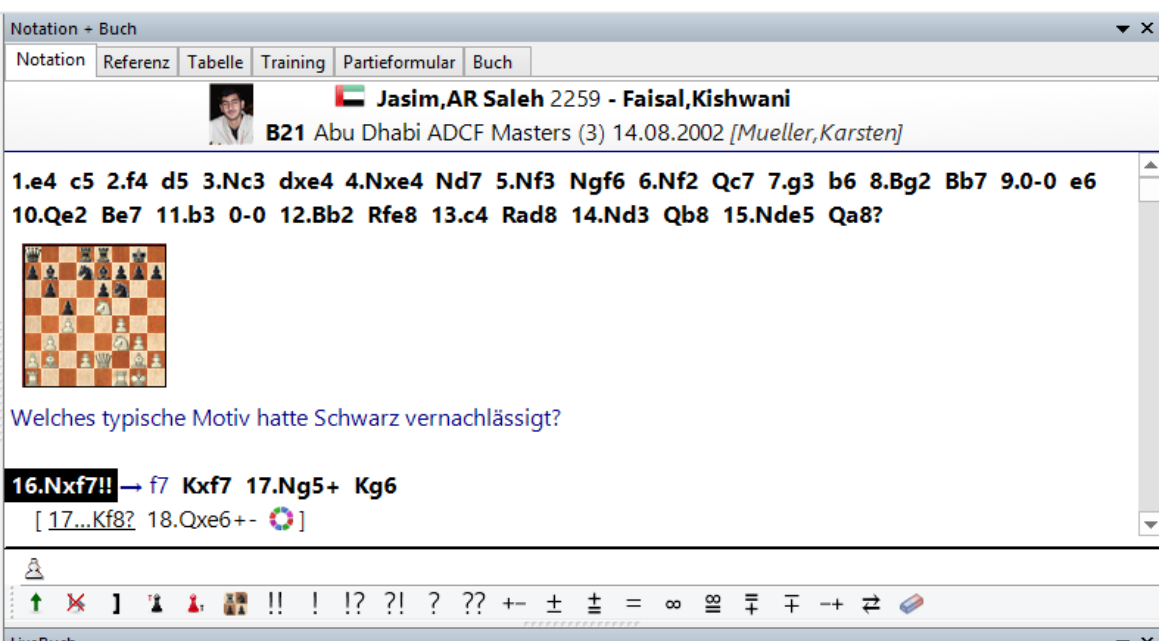

# **3.2 Partien speichern**

# **3.2.1 Partien speichern**

**Hinweis für Anwender früherer Versionen:** Es gelten nun geänderte Konventionen für das Speichern und Ersetzen von Partien!

In allen früheren Programmversionen (bis einschließlich Version 13) wurde beim Speichern von Partien zwischen Speichern und " Ersetzen " unterschieden. Diese Vorgehensweise wurde mit ChessBase 14 geändert!

Beim Speichern in früheren Versionen wurde die modifizierte Version der Partie an das Ende der Datenbankliste angefügt. Ersetzen änderte die Partienotation ohne die Partie zu duplizieren. Diese Funktionalität entspricht nicht dem Windows Standard und der Vorgehensweise, die Anwender von anderen Windows Programmen her kennen.

Aus diesem Grund wurde jetzt ab der Version 14 ein radikaler Schnitt gemacht und die Routine zum Speichern von Partien geändert.

Wenn Sie eine Partie editieren und modifizieren, bewirkt **Me nü D atei Speichern Partie speichern** (Tastaturkombination **STRG-S**), dass die Partienotation/ Listeneintrag ersetzt wird.

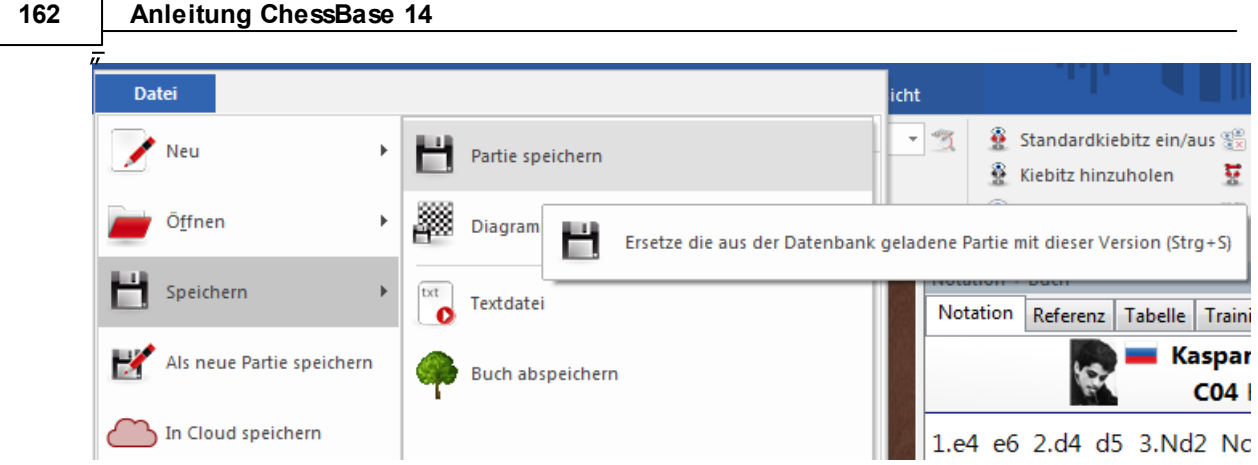

Der bislang bekannte Shortcut Strg-R für das Ersetzen einer Partie existiert und funktioniert deshalb nicht mehr.

Um eine Partie an das Ende der Partienliste als neuen Partieeintrag zu speichern, ist folgende Vorgehensweise notwendig.

M enü Datei **Als ne ue Partie speichern** .

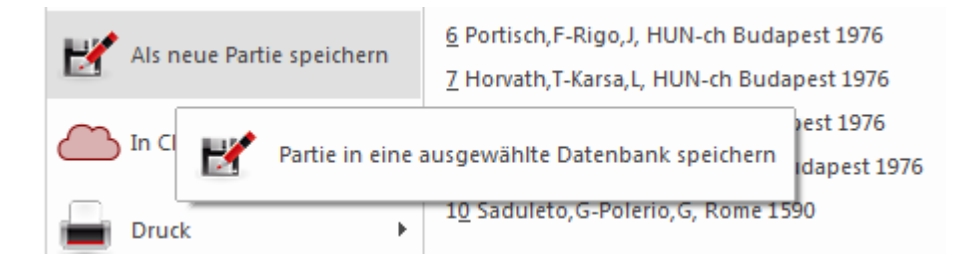

Wenn Sie diese Option auswählen, bietet Ihnen das Programm eine Datenbankauswahl in einem übersichtlichen Dialog an. Hier können Sie die Datenbank festlegen, in der die Partie gespeichert werden soll.

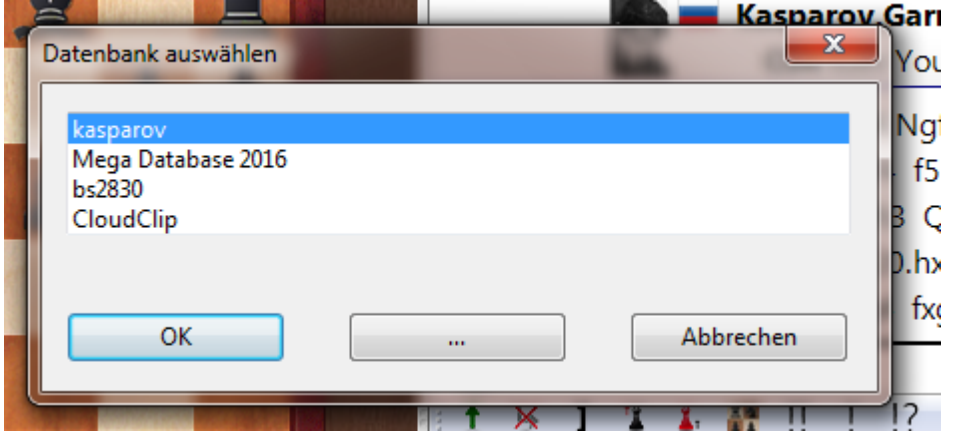

Sollte die gewünschte Datenbank nicht dabei sein, starten Sie mit einem Klick auf den Button mit den drei Punkten den Windows Dateiauswahldialog.

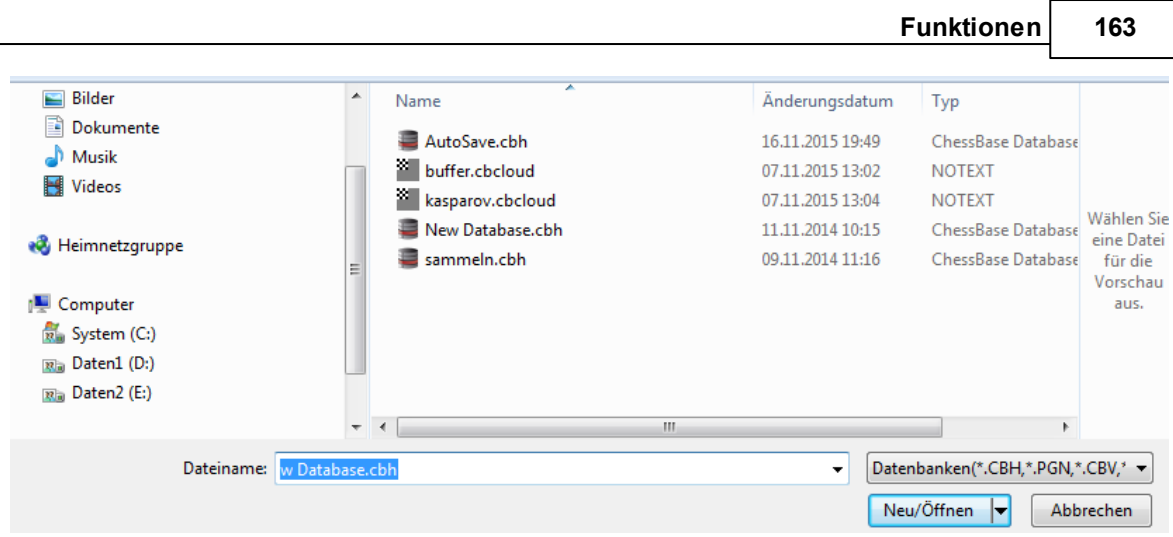

Hier können Sie jetzt eine beliebige Datenbank auf Ihrem System zur Speicherung der Partie auswählen.

Im Rahmen der Änderungen an der Speicherungsroutine wurde übrigens das Datenbankformat für schnelleres Speichern optimiert. Dies ist insbesondere bei den immer umfangreicher werden Datenbanken mit mehreren Millionen Partieeinträgen wichtig. Das Speichern/Ersetzen innerhalb einer riesigen Datenbank wie der Mega nimmt nun deutlich weniger Zeit in Anspruch.

# **Anmerkung zum Speichern**

Zum besseren Verständnis der neuen Speicherfunktion noch ein praktisches Beispiel. Ein Anwender lädt beispielsweise eine gespeicherte Position und modifiziert diese mittels der Stellungseingabe. Nun möchte er den existierenden Partieeintrag/Position ersetzen. Dies wird nicht funktionieren, weil nach der Modifikation die Verbindung zur geladenen Positon nicht mehr existiert. Damit wurde also eine neue Partie generiert, die keine Entsprechung innerhalb der Datenbank hat. Man kann in dem Anwendungsbeispiel also nicht ersetzen!

Wenn der Anwender die neue Partie/Position lädt und nur die Kenndaten ändert, kann die Originalpartie ersetzt werden.

**Zusammenfassung**: ab CB 14 entspricht "Partie speichern" ersetzen und "Als neue Partie speichern" speichert einen neuen Partieeintrag, so wie es Windows Standard ist.

# **3.2.2 Speichermaske**

In der Speichermaske legen Sie die Kenndaten einer Partie fest. Sie erscheint beim Abspeichern von Partien.

Die Kenndaten können außerdem jederzeit im Brettfenster über Start - Partiedaten festgelegt werden.

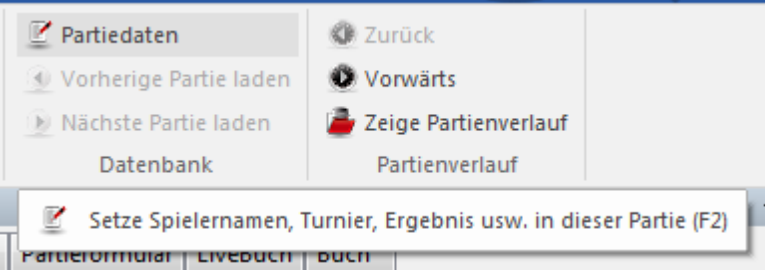

In der Partieliste ändern Sie Kenndaten direkt ohne Laden von Partien: Rechtsklickmenü - Bearbeiten - Kenndaten ändern.

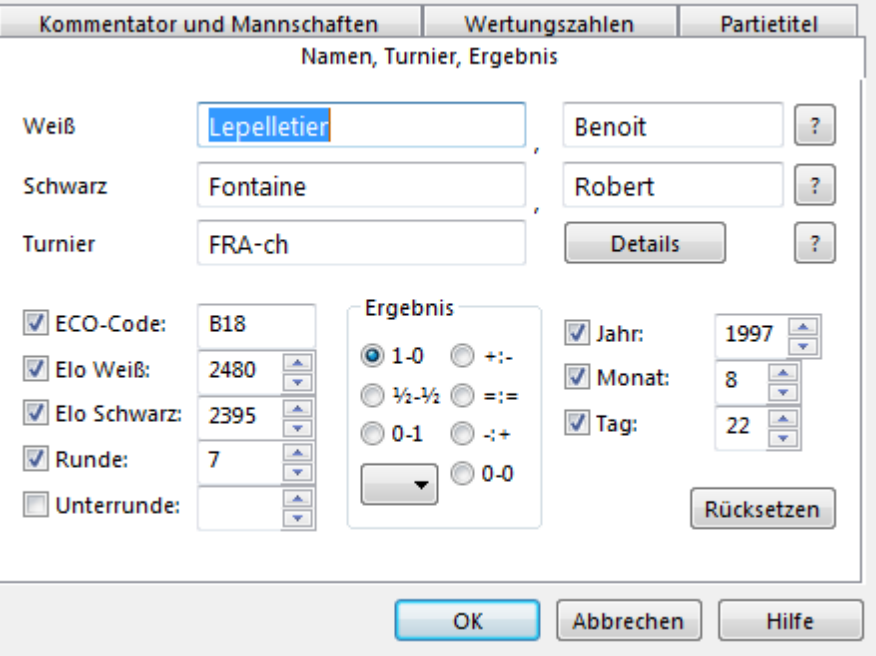

# **Weiß, Schwarz**

Nachnamen, Vornamen der Spieler.

Bei vorhandenem Spielerlexikon überprüfen Sie mit dem Schalter "?" die Schreibweise des Spielernamens.

# **Turnier**

Der Titel des Turniers. Weitere Turnierdaten geben Sie im Turnierdatendialog unter Details ein.

# **Jahr/Monat/Tag**

Oft ist das genaue Partiedatum nicht bekannt. Sie können z.B. nur das Jahr ankreuzen und eingeben, die Anzeige von Monat und Tag in der Liste wird dann unterdrückt.

# **Ergebnis**

Neben den Ergebnissen 1-0, Remis und 0-1 sind auch unvollendete Partien möglich, die mit einer Stellungsbewertung enden. Wählen Sie die Stellungsbewertung aus der Liste unter den Ergebnisschaltern aus. Die Stellungsbewertung geschieht mit den internationalen Kommentierungssymbolen.

# **ECO-Code**

Beim Speichern schlägt ChessBase automatisch die richtige ECO-Eröffnungskennung vor, der fest in die Kenndaten eingetragen wird.

# **Runde/Unterrunde**

Stammt die Partie aus einem Turnier geben Sie die Runde ein, in der sie gespielt wurde. Turniere mit mehreren Durchgängen oder Minimatches besitzen Unterrunden. Bei Mannschaftskämpfen bezeichnet die Unterrunde das Brett.

# **Rücksetzen**

Leert alle Eingabefelder auf beiden Seiten der Speichermaske.

# **3.2.3 Speichermaske (zweite Seite)**

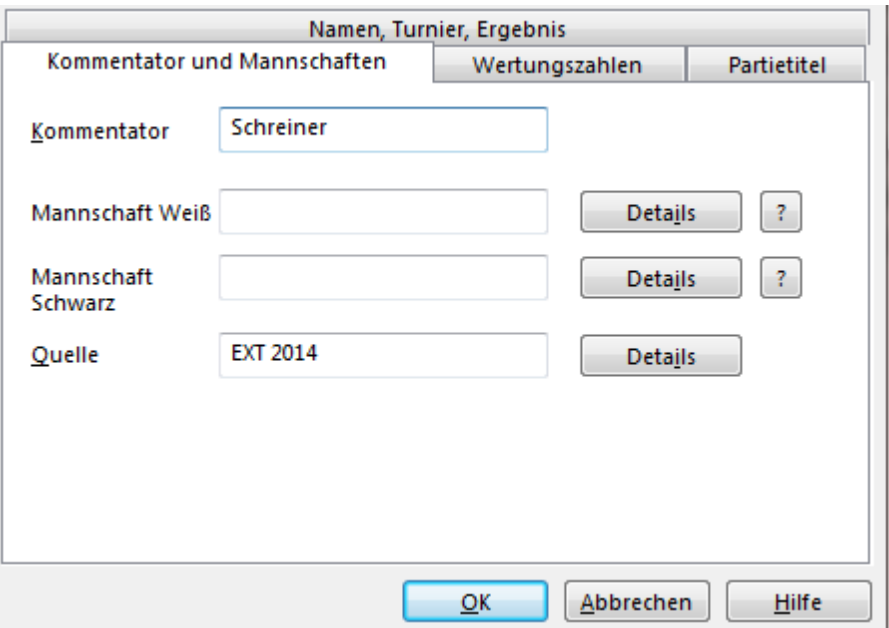

# **Kommentator**

Name des Kommentators der Partie. Erscheint im Kommentatorenverzeichnis der Datenbank.

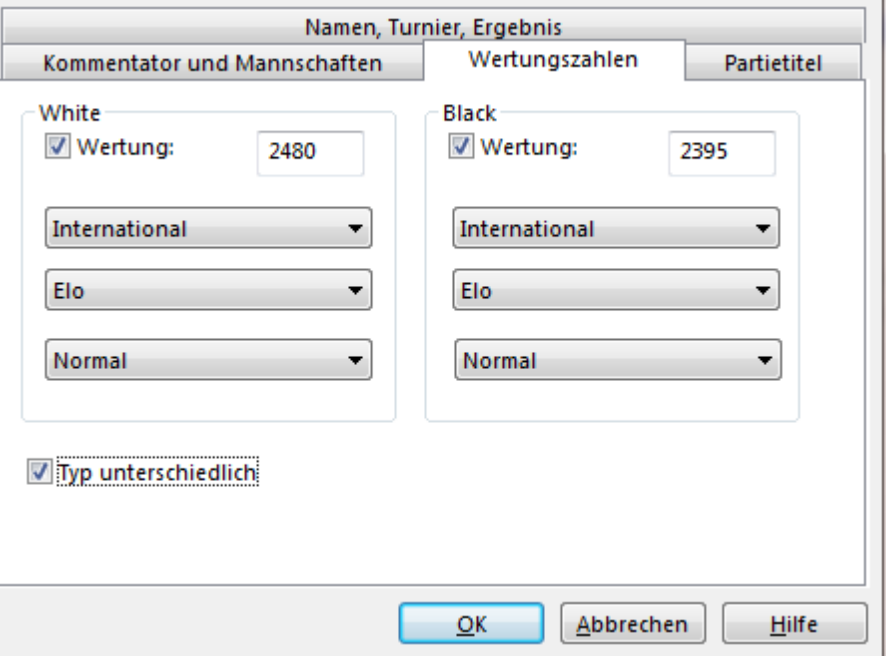

# **Mannschaft Weiß/Schwarz**

Falls die Partie einem Mannschaftskampf entstammt, tragen Sie hier die Namen der Mannschaften von Weiß und Schwarz ein. Über den Schalter Details geben Sie die Startnummer und die Saison dieser Mannschaft ein. Die Mannschaften erscheinen im Mannschaftenverzeichnis der Datenbank.

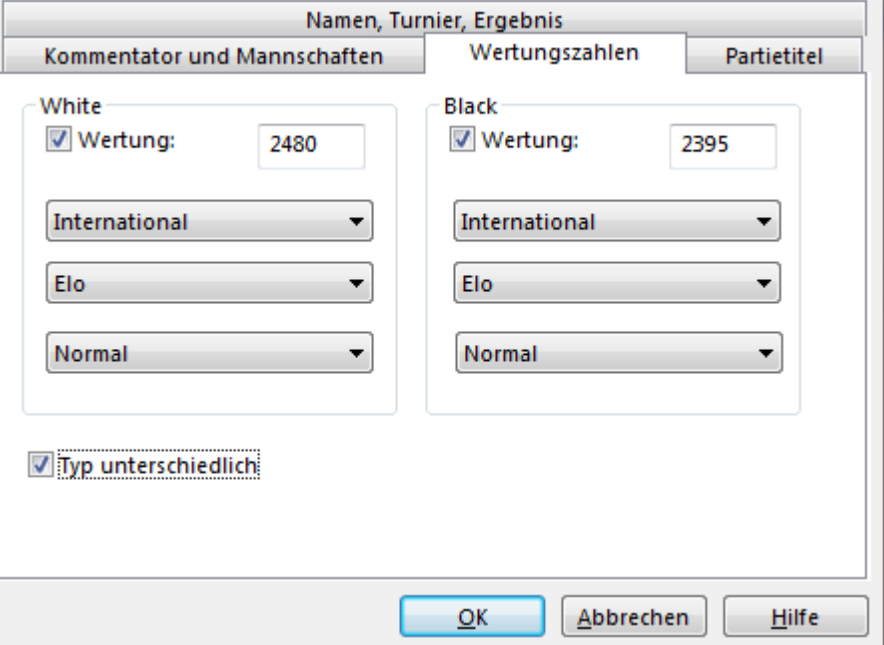

# **Quelle**

Jeder Partie kann eine Quelle zugeschrieben werden. Der Name der Quelle (desjenigen, der die Partie veröffentlicht) erscheint hier, über den Schalter Details werden weiter

Quellendaten eingegeben. Die Quelle erscheint im Quellenverzeichnis der Datenbank.

Zusätzlich können Sie Wertungszahlen und ihre eigene Klassifikation setzen.

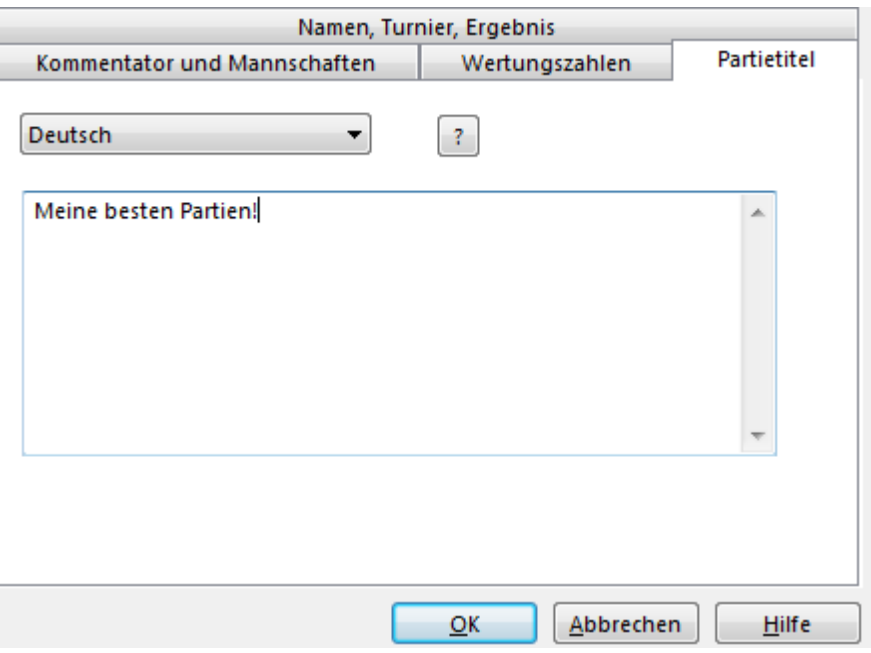

# **3.2.4 Partie ersetzen**

In allen früheren Programmversionen (bis einschließlich Version 13) wurde beim Speichern von Partien zwischen "Speichern" und " Ersetzen " unterschieden. Diese Vorgehensweise wurde mit ChessBase 14 geändert.

Wenn Sie eine Partie editieren und modifizieren, bewirkt Menü Datei Speichern Partie speichern (Tastaturkombination STRG-S), dass die Partienotation/Listeneintrag ersetzt wird.

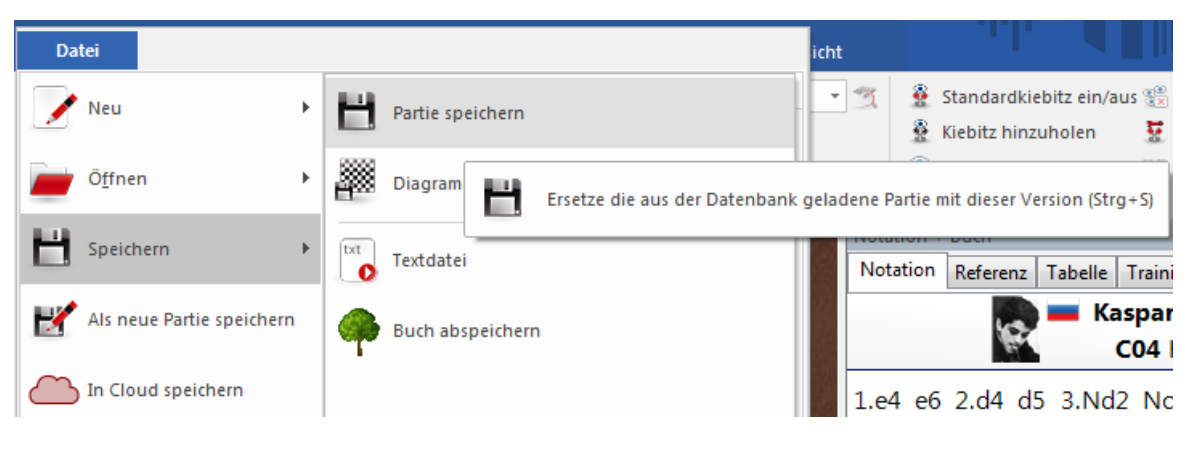

Sieh auch Partien speichern ....

# **3.2.5 Spielersuche bei der Partiespeicherung**

 $\mathbf{L}$ 

Beim Speichern von Partien kann man mit dem Button **?** alle Spieler aus dem Spielerlexikon auflisten, die mit den eingegebenen Zeichen beginnen.

 $\sim 10$ 

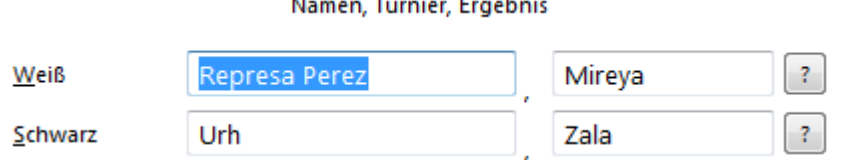

in Li

Diese Option ist wichtig für die Vereinheitlichung der Schreibweisen innerhalb einer Datenbank. Nur einheitliche Schreibweisen garantieren präzise Resultate bei der Suche und den möglichen Statistiken.

Die Suche nach den passenden Schreibweisen kann man auf die aktuelle Datenbank oder das aktuelle Turnier begrenzen.

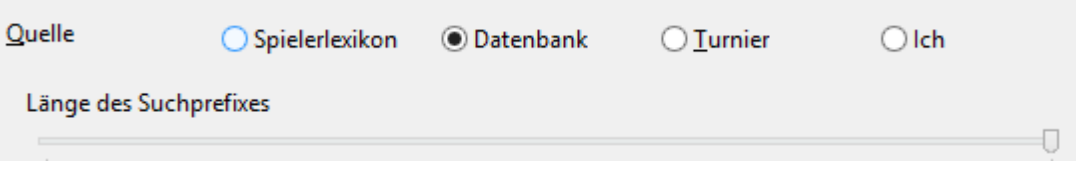

Der Vorzug dieser Option besteht darin, daß man bei regionalen Turnieren, deren Teilnehmer oftmals nicht im Lexikon aufgeführt sind, die Namen nicht immer neu eingeben, bzw. nach der Erfassung des Turnieres nacheditieren muß.

# **3.2.6 Flexibles Handling von Ratingwerten**

Alle früheren Versionen des Programms unterstützten bei der Erfassung von Partiedaten aus schließlich Elozahlen.

ChessBase unterstützt nun beliebige Ratings, dafür wurde der Speicherdialog erweitert. Wichtig ist hier auch die Unterstützung des in Deutschland etablierten **DWZ Systems**.

Unter "Erweiterte Wertung" im Speicherdialog findet man als Grundeinstellung für die Eingabe einer Wertungszahl den international etablierten Elostandard.

Per Klick auf das PullDown Menü stehen die neu unterstützten Ratings sowohl für Weiß und Schwarz zur Auswahl.

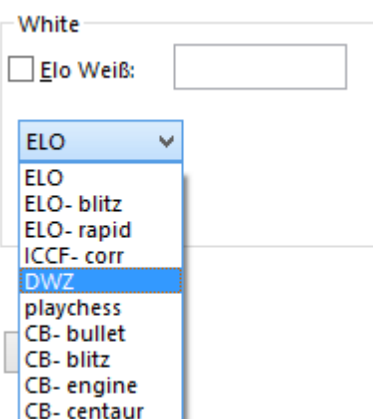

Neben dem eigentlichen Wert wählt man dabei den Ratingtyp aus ( z.B. ELO – Blitz, DWZ oder Fernschach). In der Partienliste und im Partieheader im Notationsfenster wird die Wertung entsprechend der Vorgabe dargestellt.

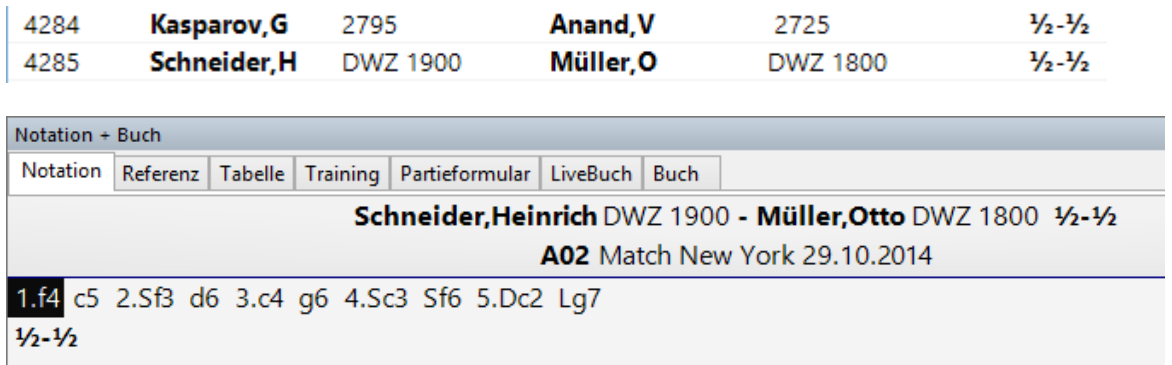

**Hinweis**: Alle Statistiken, die auf dem ELO Standard beruhen, ignorieren die anderen Werte!

# **3.2.7 Zum Repertoire hinzufügen**

Fügen Sie Ihrer Repertoiredatenbank eine Partie hinzu, die eng mit einer bereits dort gespeicherten Variante verwandt ist, bietet ChessBase zwei Alternativen:

# **Als neue Partie speichern:**

Die aktuelle Partie ans Ende der Repertoiredatenbank neu gespeichert.

# **Einbetten in:**

Die aktuelle Partie wird als Variante in die zitierte Partie aus der Repertoiredatenbank

#### eingefügt.

Nach dem Speichern oder Einbetten können Sie die Repertoiredatenbank im Datenbankfenster öffnen und die Partie nachkommentieren.

# **3.2.8 Illegale Stellungen eingeben**

ChessBase unterstützt im Gegensatz zu früheren Versionen die Eingabe und das Abspeichern von illegalen Positionen. Dies kann zu Demonstrationszwecken und zur Veranschaulichung sinnvoll sein.

Wenn Sie eine nach den Schachregeln irreguläre Position erfassen möchten, wird in einem Dialog explizit darauf hingewiesen, dass die betreffende Stellung nach den Regel irregulär ist.

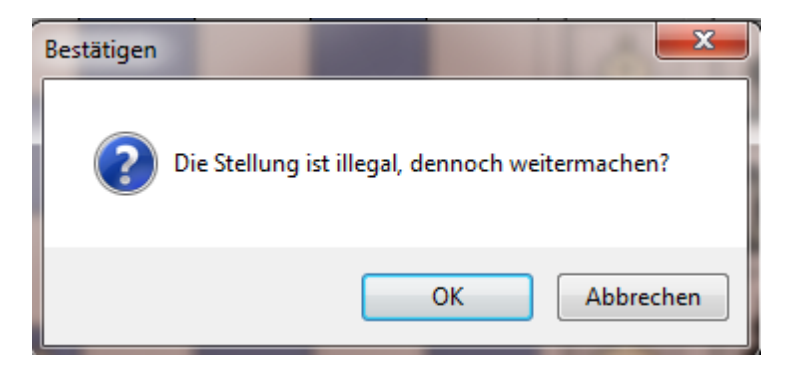

Sie können danach illegale Stellungen eingeben und dazu beispielsweise eine passende Notation. Im nachstehenden Beispiel finden Sie eine Position ohne die Könige für beide Seiten.

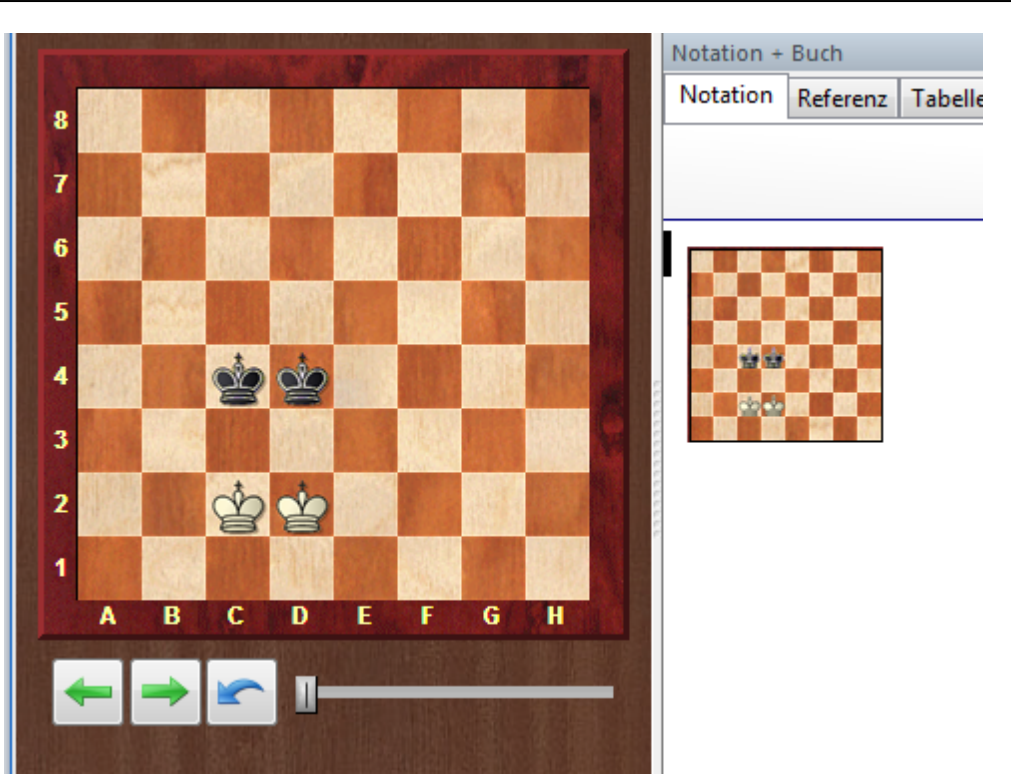

Die Notation kann genau wie die Position eingegeben und in einer Datenbank gespeichert werden.

# **3.3 Zugriff per Verzeichnis/Schlüssel**

# **3.3.1 Spielerverzeichnis einer Datenbank**

In der Partienliste startet ein Klick auf den Reiter Spieler den Spielerindex.

Der Spielerindex ist in drei unterschiedliche Fenster unterteilt.

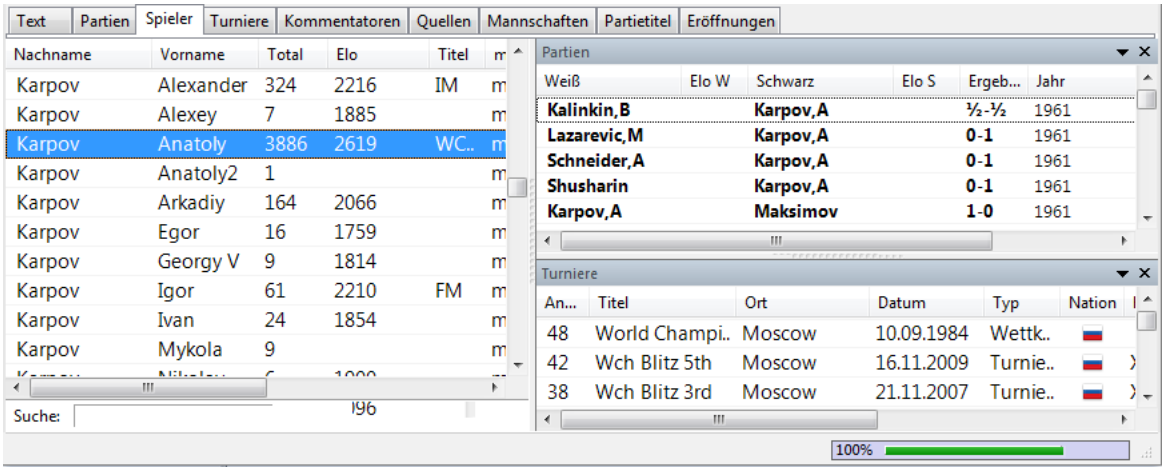

Die Informationen innerhalb der Listen in den drei Fenstern sind übersichtlich in Spalten unterteilt. Sie können in allen drei Fenstern die gewünschte Information durch Ein oder Ausblenden eines Spalteneintrages individuell einstellen. Beachten Sie die Hinweise im Kapitel Spaltensortierung und Listenansichten.

Im linken Fenster steht eine Auflistung aller Spieler, die mit Partien in der ausgewählten Datenbank vertreten sind. Ein Klick auf den Spalteneintrag Nachname sortiert entsprechend den Spaltenintrag.

**Tipp:** Rechtsklick in die Liste ruft ein Kontextmenü zur Weiterbearbeitung auf

Am unteren Bildrand des Spielerverzeichnisses steht eine Eingabezeile. Geben Sie die Anfangsbuchstaben eines Spielernamens ein.

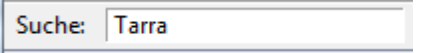

In der Liste wird umgehend der entsprechende Spielereintrag aufgelistet. Bei der Eingabe des oben angegebenen Beispiels wird der Spielereintrag "Tarrasch Siegbert" angezeigt. Markieren Sie den Eintrag in der Listenansicht.

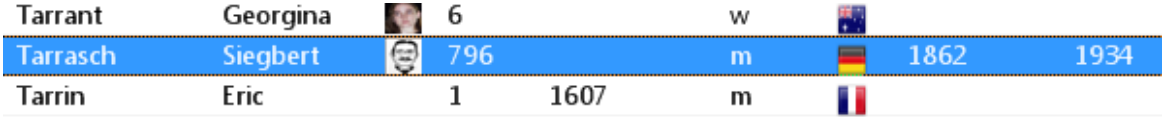

Doppelklick auf den Listeneintrag ruft den Personalausweis auf und man kann direkt von Imdex aus ein Dossier starten.

Im Fenster **Partien** werden alle Partien des Spielers Tarrasch aufgelistet, darunter findet man im Fenster **Turniere** eine Auflistung aller Turniere, an denen Siegbert Tarrasch teilgenommen hat. Über die Spaltensortierung kann man die Darstellung der Listen anpassen und die gewünschten Informationen darstellen.

Über die Ribbonleiste ruft man zahlreiche Zusatzfunktionen im Spielerindex auf.

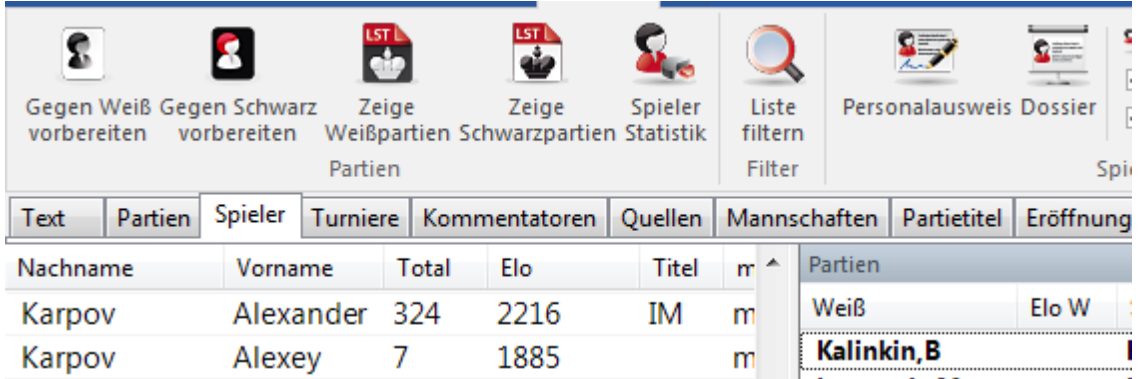

Rechtsklick auf einen markierten Spielereintrag ruft weitere Funktionen auf:

# **Nur Weißpartien/Schwarzpartien abrufen**

Rechtsklick Listeneintrag -> Zeige ......

# **Personalausweis zeigen**

Rechtsklick - Personalausweis. Für Spieler, die im Spielerlexikon enthalten sind.

# **Dossier anlegen**

Rechtsklick - Dossier.

# **Spezielle Spielerstatistik**

Rechtsklick - Statistik. Erzeugt schnelle Spielerstatistik mit wichtigen Gegner, Turniererfolgen, etc.

# **Spielernamen ändern**

Rechtsklick Bearbeiten -> Spielernamen ändern. Taste F2.

**Tipp:** Liegt ein Spielername in mehreren Schreibweisen vor, markieren Sie alle im Spielerverzeichnis und rufen dann Rechtsklick- Bearbeiten auf. Die eingegebene Schreibweise (Lexikon mit "?" prüfen!) gilt dann für alle ausgewählten Namen.

**Achtung:** Wenn mehrere Spieler die gleiche Schreibweise erhalten, kann die Operation nicht mehr rückgängig gemacht werden, d.h., es ist später nicht mehr zu unterscheiden, welche Partien von welchem Spieler stammten.

**Tipp:** Die Engabezeile filtert auch Spielereinträge, die mit einem kleingeschriebenen Buchstaben beginnen.

# **3.3.2 Spielervorbereitung per Mausklick**

ChessBase bietet zusätzlich zum Dossier eine weitere Option, sich schnell auf einen bestimmten Spieler vorzubereiten.

Öffnen Sie den Spielerindex in einer Datenbankliste und wählen Sie den Spieler aus, gegen den Sie sich vorbereiten wollen.

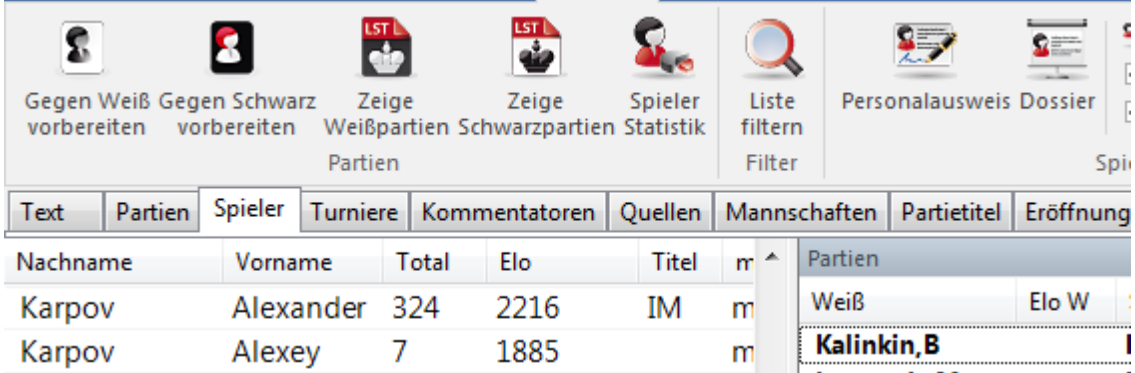

Alternativ geht es auch über das Kontextmenü in der Liste mit den Spielern.

Per Rechtsklick auf den Spielereintrag öffnet sich ein Kontextmenü, das jetzt u.a. die Option Vorbereiten gegen Weiß/Schwarz bietet.

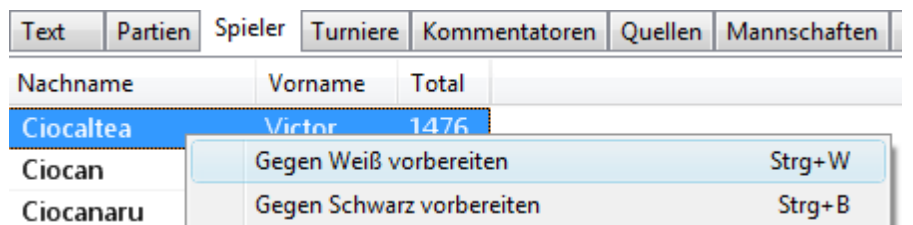

Das Programm bietet jetzt die gleiche Ansicht und Information wie die Eröffnungsreferenz. Die Inhalte der Anzeige beziehen sich je nach Farbauswahl auf das Weiß – bzw. Schwarzrepertoire des ausgewählten Spielers.

# **3.3.3 Turnierverzeichnis einer Datenbank**

# Partieliste - Turniere

Der Turnierindex ist wie der Spielerindex in drei unterschiedliche Fenster unterteilt.

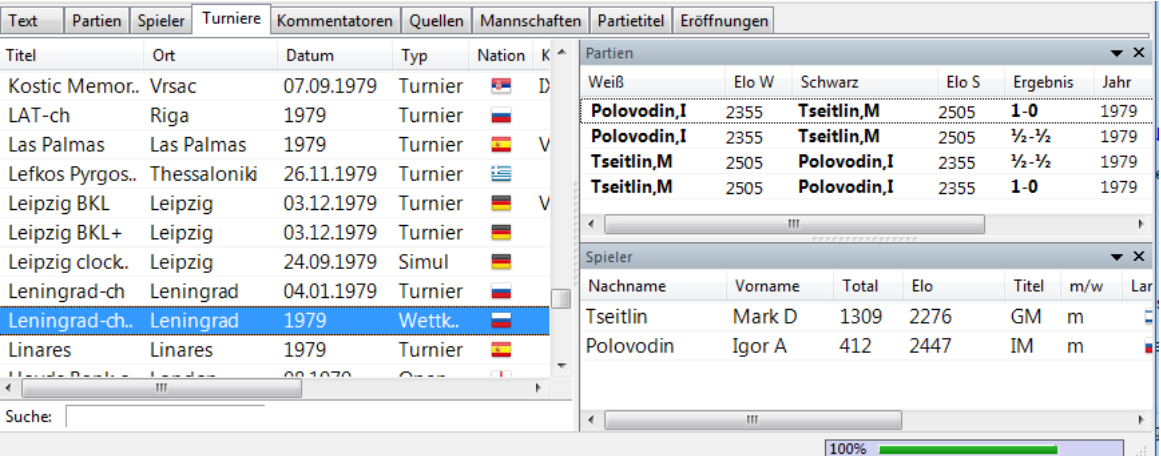

Die Informationen innerhalb der Listen in den drei Fenstern sind übersichtlich in Spalten unterteilt. Sie können in allen drei Fenstern die gewünschte Information durch Ein oder Ausblenden eines Spalteneintrages individuell einstellen. Beachten Sie die Hinweise im Kapitel Spaltensortierung und Listenansichten.

Im linken Fenster steht eine Auflistung aller Turniere, von denen Partien in der ausgewählten Datenbank enthalten sind. Ein Klick auf den Spalteneintrag "Titel" sortiert alphabetisch den Spaltenintrag mit den Turnierbezeichnungen.

Am unteren Bildrand des Turnierindex steht eine Eingabezeile. Geben Sie die Anfangsbuchstaben eines Turnieres ein.

Das Suchfenster unten in Turnierliste unterstützt jetzt Volltextsuchen. Z.B. Eintippen: "Candidates 1953" oder "Bonn 2006" oder "Linares". Gut eine Sekunde nach dem letzten Tippen startet die Suche automatisch.

Rechts im Fenster Partien werden alle Partien des ausgewählten Turniers gelistet, darunter findet man im Fenster Spieler eine Auflistung der Teilnehmer des Turniers. Über die Ribbonleiste finden Sie jeweils eine für die Liste individuell angepasste Suchfunktion In der Spielerliste startet ein Klick auf Filter beispielsweise eine Suche nach Spielern. Beachten Sie, daß sich die Suche immer auf die angezeigte Teilmenge der jeweils angezeigten Einträge bezieht.

**Beispiel:** Klick in das Fenster mit den Turnieren. Button "**Liste filtern**" startet jetzt den entsprechenden Suchdialog für de Turniere. Genauso funktionert die Abfrage für die Partien oder die Spieler.

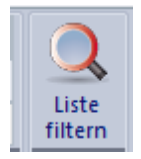

**Tipp:** In allen Listen können Sie mit einem Rechtsklick kontextbezogene Funktionen abrufen.

Nützliche Funktionen via Rechtsklick in der Listenansicht der Turniere sind:

- Tabelle
- Rechtsklick Turnier -> Turniertabelle.
- Bearbeiten
- Dialog mit den Kenndaten des Turniers. Wählen Sie mehrere Turniere aus, um sie zu einem Turnier zu verschmelzen.
- Auf Clipdatenbank
- Kopiert die Partien des Turniers in die Clipdatenbank
- Turniere sortieren
- Klick auf den Spaltentitel "Titel".
- Liste von Turnieren aus mehreren Jahrgängen

Klick auf Spalteneintrag "**Kom plett**" sortiert nach Turnieren, die in der Datenbank komplett erfasst worden sind.

# **3.3.4 Kommentatorenverzeichnis einer Datenbank**

Listenfenster - Kom <sup>m</sup> entatoren

Der Kommentator einer Partie wird in den Kenndaten beim Speichern oder Ersetzen eingegeben. Er befindet sich auf der zweiten Seite der Speichermaske.

Bei unkommentierten Partien lassen Sie diesen Eintrag frei. Wenn Sie selbst eine Partie kommentieren, die noch keinen Kommentator hatte, trägt ChessBase Ihren Namen in der Speichermaske ein.

Die Ansicht des Kommentatorenindex ist zweigeteilt.

Im linken Fenster sieht man eine Auflistung aller Kommentatoren inkl. der Anzahl der vom Kommentator kommentierten Partien.

Klick auf die Spalteneinträge Name und # sortiert die Liste.

Unterhalb der Liste ist die Eingabezeile, mit der man rasch den gewünschten Kommentator findet.

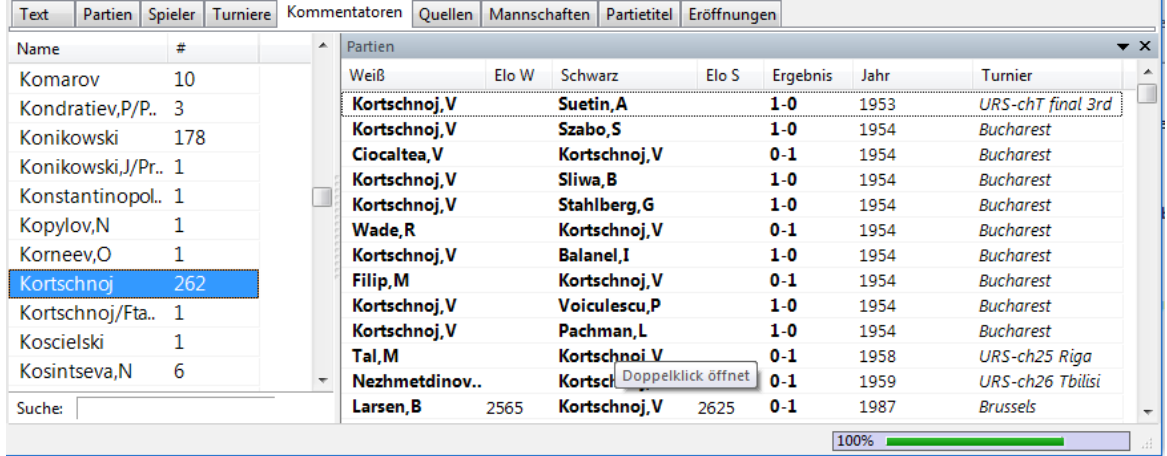

Die Eingabe listet u.a. auch den Kommentator Robert Hübner auf.

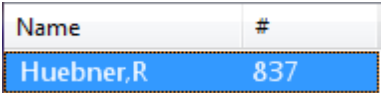

**#** zeigt an, dass in der Datenbank 683 von GM Hübner kommentierte Partien enthalten sind.

Klick auf die Spalteneinträge startet die Spaltensortierung. Die von Robert Hübner kommentierten Partien werden im rechten Fenster angezeigt.

Über die Schnellschalter unter den Listenfenstern und per Rechtsklick kann man die Partien weiter bearbeiten.

# **3.3.5 Quellenverzeichnis einer Datenbank**

Listenfenster, Reiter Quellen

Jede Partie kann einen Quellenvermerk tragen, der ihre Herkunft angibt. Das Quellenverzeichnis listet alle Quellenvermerke auf.

## **Funktionen 177**

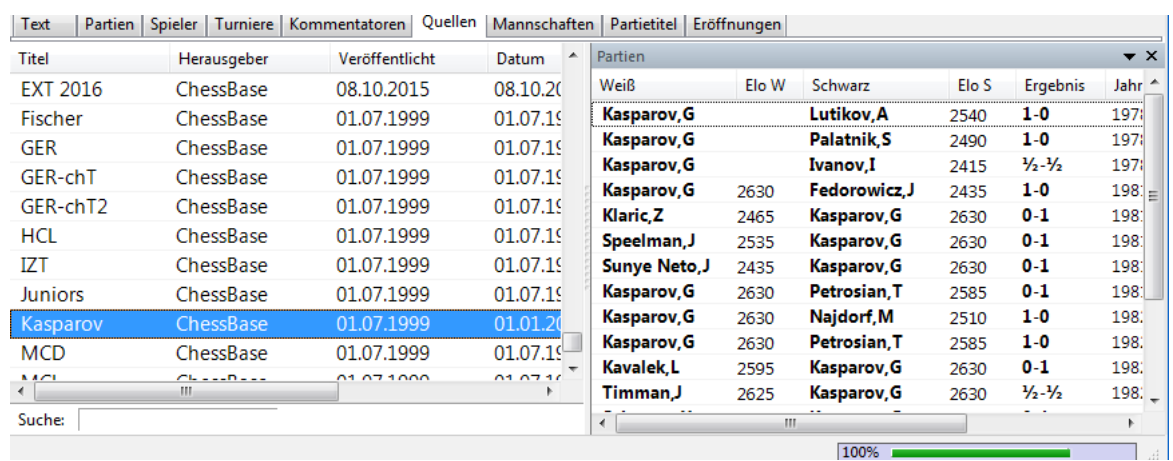

Die Weiterbearbeitung via Spaltensortierung entspricht der Funktionalität im Spieler oder Turnierindex.

# **3.3.6 Mannschaftsverzeichnis einer Datenbank**

Listenfenster, Reiter Mannschaften

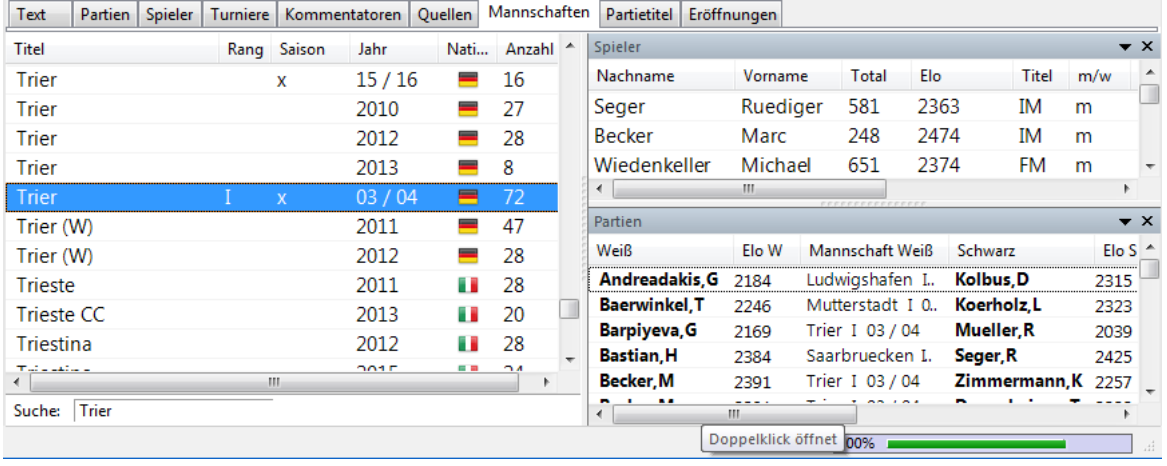

Verzeichnis der Partien, die von Mitgliedern der aufgeführten Mannschaften gespielt wurden.

Bei Eingabe einer Partie aus einem Mannschaftskampf legen Sie auf der zweiten Seite der Speichermaske die beiden Mannschaften fest.

Wenn alle Mannschaftskämpfe das gleiche Turnier haben ("Bezirksliga West"), dann kann im Turnierverzeichnis eine korrekte Tabelle der Mannschaften erzeugt werden.

Die Informationen im Quellindex findet man in drei Fenstern.

In der linken Ansicht steht eine Auflistung aller in der Datenbank erfassten Mannschaften. Die Informationen in den unterschiedlichen Spalten sortiert man mit Hilfe der Spaltensortierung.

Im Fenster Spieler steht die Auflistung der Mannschaftsspieler, das Fenster Partien listet die entsprechenden Partien auf.

Wie im Spieler- oder Turnierindex kann man über die Ribbons die entsprechenden Suchfunktionen aufrufen, um das Ergebnis verfeinern.

# **3.3.7 Eröffnungsschlüssel**

# **3.3.7.1 Was sind Schlüssel**

Im Listenfenster stehen die Reiter Eröffnungen, Themen, Strategie, Taktik und Endspiele für sogenannte Schlüssel. Das sind hierarchische Klassifikationssysteme, in die Partien automatisch einsortiert werden.

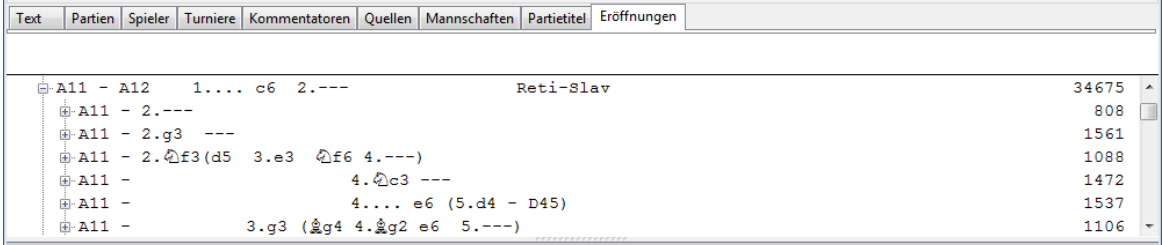

Eröffnungsschlüssel sind mit Stellungen verknüpft. Die späteste in einer Partie gefundene Klassifikationsstellung entscheidet, in welchen Eröffnungsschlüssel eine Partie klassifiziert, d.h. einsortiert wird.

Themenschlüssel sind mit Suchmasken verknüpft. Alle Partien, die zur Suchmaske passen, werden in den zugeordneten Themenschlüssel klassifziert. Im Lieferumfang von ChessBase sind fertige Schlüssel verschiedenen Umfangs für große und kleine Datenbanken enthalten.

**Hinweis:** Die Themenklassifikationen für Strategie, Taktik oder Endspiele werden nur dann angezeigt, wenn Sie unter Optionen - Misc den Schalter "Themenschlüssel nutzen" aktivieren.

Experimentierfreudige Anwender können die Klassifikationssysteme selbst verändern, was besonders im Bereich der Themenschlüssel sehr spannend ist.

# **Themen-Schlüssel in eine andere Datenbank transferieren ?**

Funktioniert nur mit dem Eröffnungsschlüssel. Beim Themen-Schlüssel bleibt im Kontext-Menü der Menüpunkt "Transfer" ausgegraut(nicht anwählbar). Auch bei den anderen Schlüsseln (außer Eröffnungsschlüssel) klappt der Transfer nicht. Das Transferieren von Themenschlüsseln wird vom Programm nicht unterstützt.

# **3.3.7.2 Eröffnungsschlüssel**

Listenfenster Datenbank, Reiter Eröffnungen

Eröffnungsschlüssel sind ein Inhaltsverzeichnis der Datenbank für Eröffnungsvarianten. ChessBase installiert auf Wunsch automatisch grobe oder feine Eröffnungsschlüssel zu einer Datenbank.

Ein Eröffnungsschlüssel ist **erweiterbar**. So passen Sie einen bestehenden Schlüssel leicht an Ihr Repertoire an. Klicken Sie im Listenfenster auf den Reiter "Eröffnungen", um den Eröffnungsschlüssel einzusehen.

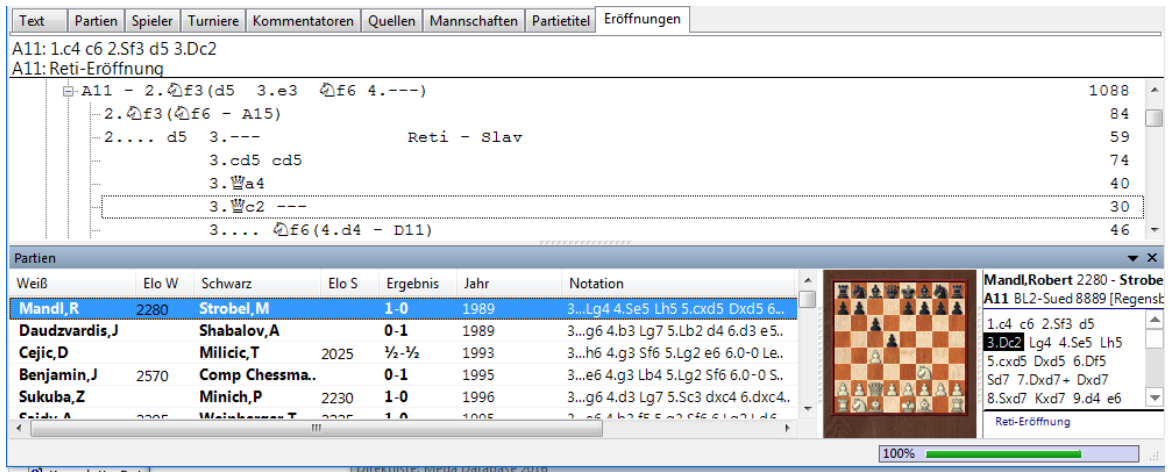

Wenn Sie das Sc hnellbrett hinzuschalten, können Sie direkt in der Liste navigieren und die Partien direkt nachspielen, ohne ein Brettfenster zu öffnen! Das geht über Ansicht -Sc hnellbrett.

Zum "Inhalt" eines Schlüsselbegriffs gehört eine Liste aller Partien, die unter diesem Begriff eingeordnet sind. Meist finden Sie jedoch zusätzlich weiterführende Schlüsselbegriffe, unter denen wiederum Partien oder weitere Schlüssel zu finden sind.

Die Zahlenwerte im rechten Bereich zeigen die Anzahl der jeweils pro Schlüssel enthaltenen Partien an.

Die Partien, die unter einem bestimmten Schlüsselbegriff eingeordnet stehen, passen zu diesem Begriff, jedoch nicht zu einem der weiterführenden Unterschlüssel. Das gesamte System ist gut mit der Datei/Verzeichnis-Struktur Ihrer Festplatte zu vergleichen. Die Unterschlüssel sind dabei die Verzeichnisse und die Dateien die Partien.

# **3.3.7.3 Schlüsselfunktionen**

ChessBase klassifiziert Partien wahlweise in sogenannte Schlüssel.

Diese gibt es zu Eröffnungen, allgemeinen Them en, Strategie, Taktik und Endspielen. Fortgeschrittene Anwender können die Klassifikationssysteme ändern und erweitern, d. h.in die Struktur der fertig mitgelieferten Schlüssel eingreifen.

**√** Eröffnung zeigen

**V** Partienverlauf

Themenschlüssel nutzen

Letzte Partie in CloudClip speichern

**Hinweis:**Achten Sie darauf, dass Sie unter den Optionen den Zugriff auf die Themenschlüssel aktivieren!

Die Funktionen werden per Rechtsklickmenü auf einem Schlüsselbegriff angesprochen:

#### Neuen Schlüssel einfügen

Fügt an der Stelle des Auswahlbalkens einen neuen Schlüssel ein. Bei Eröffnungsschlüssel muß ein Brettfenster mit der zugehörigen Klassifikationsstellung geöffnet sein.

#### **Namen ändern**

Eingabe eines neuen Schlüsseltitels. Bei Themenschlüssel auch Änderung der zugehörigen Suchmaske.

#### **Klassifikation**

Alle Partien des mit rechts angeklickten Schlüssel werden neu einsortiert. Kommt nach Anlegen neuer Unterschlüssel zur Anwendung, damit sich die Partien darauf verteilen.

#### **Löschen**

Löscht den rechts angeklickten Schlüssel mit allen Unterschlüsseln.

Ins Memo nehmen, Memo hier einfügen

Das Schlüsselmemo dient zum Umhängen von Schlüsseln.

#### **Neue Stellung verknüpfen**

Ein Eröffnungsschlüssel kann mehr als eine Klassifikationsstellung besitzen. Damit verbessert man seine Treffsicherheit bei Zugumstellungen. Führen Sie die neue Stellung vorher in einem Brettfenster herbei. Der zugehörige Schlüssel muß im Schlüsselfenster ausgewählt sein.

#### **Transfer**

Der ausgewählte Schlüssel wird mit allen Unterschlüsseln in die im Datenbankfenster ausgewählte Datenbank transferiert und erscheint dort in der Hauptebene. Verwenden Sie dort das **Schlüsselmemo**, um ihn an die richtige Stelle zu bringen.

#### **Manuell zuordnen**

Historische Funktion, heute selten verwendet, da alle Schlüssel automatisch: Ordnet eine geöffnete Partie (Brettfenster) per Hand in den rechts angeklickten Schlüssel ein.

#### **Manuell entfernen**

Historische Funktion, heute selten verwendet: Entfernt die rechts angeklickte Partie aus einem Schlüssel.

#### **3.3.7.4 Eröffnungsklassifikation**

Unter Eröffnungsklassifikation wird in ChessBase die Zuordnung einer Partie zu einem bestimmten Schlüsselbegriff im Eröffnungsschlüssel verstanden.

Diese Zuordnung geschieht automatisch nach folgendem Mechanismus:

Zu jedem Schlüsselbegriff hat ChessBase eine oder mehrere Klassifikationsstellungen gespeichert. Soll nun eine Partie klassifiziert werden, spielt das Programm sie rückwärts nach und vergleicht jede Stellung mit allen Klassifikationsstellungen des
Eröffnungsschlüssels. Die Partie wird dem Schlüsselbegriff zugeordnet, der zur ersten gefundenen Stellung gehört.

Wenn Sie einen neuen Eröffnungsschlüssel zu einer Datenbank installieren (Report - Eröffnungsklassifikation im Datenbankbrowser) werden automatisch alle Partien nach diesem Verfahren in die einzelnen Schlüsselbegriffe eingeordnet.

Das Zuordnungsverhalten eines Eröffnungsschlüssel wird also durch Hinzufügen und Löschen von Klassifikationsstellungen beeinflußt.

Einer Eröffnungsklassifikation der aktuellen Partie im Eröffnungsschlüssel der Referenzdatenbank geschieht über Menü Report - Eröffnungsklassifikation

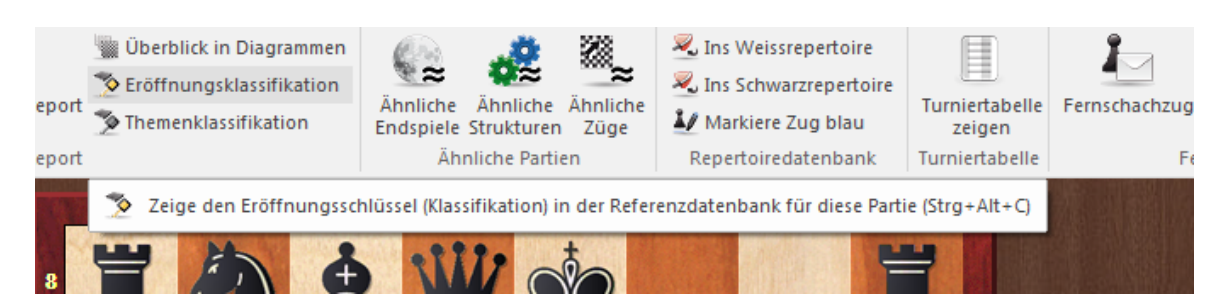

## **3.3.7.5 Komplette Datenbank in Schlüssel einordnen**

Beispiel Listenfenster Datenbank - Eröffnungssc hlüssel

Alle Partien der Datenbank werden in den ausgewählten Schlüssel (Eröffnung, Themen, Strategie, Taktik, Endspiele) einsortiert. Falls ein früherer Zuordnungslauf vorzeitig gestoppt wurde, bietet ChessBase die Fortsetzung bei der ersten nicht zugeordneten Partienummer an. Geben Sie "1" ein, um komplette Neuzuordnung aller Partien zu erzwingen.

## **3.3.7.6 Schlüsseltransfer**

Listenfenster, Reiter Eröffnungen,

Kopiert einen Schlüssel mit allen Unterschlüsseln in eine andere Datenbank.

1. Datenbanksymbol der Zieldatenbank im Datenbankverzeichnis anklicken. 2. Im Schlüsselfenster Rechtsklick auf den zu transferierenden Schlüssel, dann Sc hlüsselt ransfer .

Selbst erstellte Themen-Schlüssel in eine andere Datenbank transferieren. Leider klappt dies nur mit dem Eröffnungsschlüssel. Beim Themen-Schlüssel bleibt im Kontext-Menü der Menüpunkt "Transfer" ausgegraut(nicht anwählbar). Auch bei den anderen Schlüsseln (außer Eröffnungsschlüssel) klappt der Transfer nicht.

Das Transferieren von Themenschlüsseln wird vom Programm nicht unterstützt.

#### **3.3.7.7 Neuen Schlüssel einfügen**

## **Anlegen eines neuen Eröffnungsschlüssels:**

1. Stellung in einem Brettfenster herbeiführen.

2. Im Listenfenster Reiter Eröffnungen anklicken. Rechtsklick ins Fenster -> Neuen Sc hlüssel einfügen.

3. Stellung mit OK bestätigen, Schlüsseltitel in der folgenden Eingabezeile eintippen.

## **Anlegen eines neuen Themenschlüssels:**

1. Im Listenfenster gewünschten Reiter für Themen/Strategie/Taktik/Endspiele anklicken. Rechtsklick ins Fenster -> Neuen Sc hlüssel einfügen.

- 2. Suchmaske für Themenschlüssel setzen.
- 3. Schlüsseltitel in der folgenden Eingabezeile eintippen.

### **3.3.7.8 Klassifikationsstellungen zeigen**

Ein Eröffnungsschlüsselbegriff besitzt eine oder mehrere Klassifikationsstellungen, die sie hier durchblättern können.

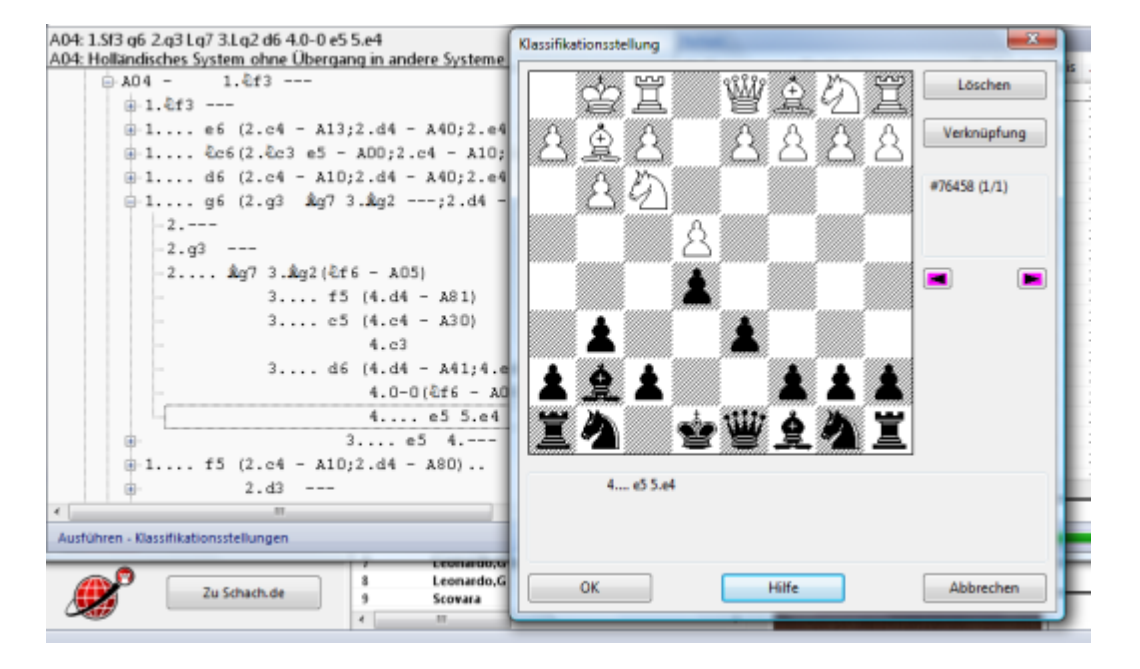

### **Löschen**

Löscht eine Stellung. Wenn ein Eröffnungsschlüssel keine zugeordneten Stellungen mehr besitzt, werden keine Partien in ihn einsortiert. Schlüssel, die zur Aufnahme von weiterführenden Unterschlüsseln dienen, brauchen keine Klassifikationsstellungen.

### **Verknüpfung**

Hängt die Stellung an den Schlüssel um, der sich im Schlüsselmemo befindet. Partien, in denen diese Stellung vorkommt, werden künftig in den anderen Schlüssel einsortiert.

## **3.3.7.9 Schlüssel auswählen**

Sie wollen einen Eröffnungs- oder Themenschlüssel installieren:

## **Leer**

Der neue Schlüssel soll leer sein, damit Sie selbst Schlüsselbegriffe hinzufügen können.

## **Klein**

Wählt einen kleinen Schlüssel für kleine Datenbanken.

## **Groß**

Installiert einen großen Schlüssel. Beim Eröffnungsschlüssel beruht er auf dem ECO-Code und umfaßt rund 55000 Klassifikationsstellungen.

## **Durchsuchen**

Sie wählen selbst einen bestehenden Schlüssel von einer anderen Datenbank aus.

### **3.3.7.10 Schlüsselmemo setzen/einfügen**

Das Schlüsselmemo wird per Rechtsklickmenü auf dem ausgewählten Schlüssel gesetzt.

Dann kann dieser Schlüssel an einer anderen Schlüssel per Schlüsselmemo einfügen (Shift-Einfg) eingefügt, d.h. umgehängt werden. Praktisch auch zur Änderung der Reihenfolge von Schlüsseln.

Das Umhängen per Schlüsselmemo klappt nur innerhalb ein- und desselben Eröffnungsschlüssels. Um Schlüssel anderer Datenbanken einzufügen verwenden Sie die Funktion Schlüsseltransfer.

## **3.3.8 Themenschlüssel**

## **3.3.8.1 Themenschlüssel**

Die Schlüssel Themen, Strategie, Taktik und Endspiele im Listenfenster sind sogenannte Themenschlüssel. Jedem Eintrag im Themenschlüssel ist eine Suchmaske zugeordnet. Bei der Klassifikation einer Datenbank wird für jede Partie geprüft, ob sie die Bedingungen der Suchmaske erfüllt. Falls ja, gelangt sie in den zugeordneten Schlüsselbegriff.

Eine Partie wird nur dann in einen Unterschlüssel eingeordnet, wenn Sie in alle Suchmasken der Oberschlüssel paßt.

Wenn Sie im Themenschlüssel einen Schlüsselbegriff anklicken und Kontextm enü Bearbeiten -Bearbeiten aufrufen, so erscheint die zugeordnete Suchmaske.

**Hinweis:** Themenschlüssel ist nur noch **optional verfügbar**. Die Suche nach ähnlichen Endspielen oder ähnlichen Strukturen ist präziser und liefert deutlich exaktere Resultate.

#### **3.3.8.2 Strategieschlüssel**

Listenfenster, Reiter Strategie.

Der Strategieschlüssel ist ein Themenschlüssel, d.h. jedem Schlüsselbegriff ist eine Suchmaske zugeordnet. Die Einträge im Strategischlüssel behandeln vor allem Bauernstrukturen, die mit Stellungsfragmenten in der Suchmaske eingegeben sind.

**Hinweis:** Themenschlüssel ist nur noch optional verfügbar. Die Suche nach ähnlichen Endspielen oder ähnlichen Strukturen ist präziser und liefert deutlich exaktere Resultate.

Siehe auch ...

#### **3.3.8.3 Taktikschlüssel**

Listenfenster, Reiter Taktik

Der Taktikschlüssel ist ein Themenschlüssel, d.h. jedem Schlüsselbegriff ist eine Suchmaske zugeordnet. Die Einträge im Taktikschlüssel behandeln vor allem Opfermotive, die mit Stellungsfragmenten und Manövern in der Suchmaske eingegeben wurden.

#### Siehe ...

#### **3.3.8.4 Endspielschlüssel**

Listenfenster, Reiter Endspiele

Der Endspielschlüssel ist ein Inhaltsverzeichnis für die Endspieltypen einer Datenbank. Er stellt technisch einen Themenschlüssel dar. Wenn Sie eine Partie aus einem Endspielschlüssel laden, wird die Klassifikationsstellung, d.h. das betreffende Endspiel, angesprungen.

**Hinweis:** Themenschlüssel ist nur noch optional verfügbar. Die Suche nach ähnlichen Endspielen oder ähnlichen Strukturen ist präziser und liefert deutlich exaktere Resultate.

Siehe auch ....

## **3.3.8.5 Definierbarer Schlüssel**

Beim Speichern einer Partie kann man dieser einen beliebigen beschreibenden Text sprachabhängig zuweisen. Der Speicherdialog wurde dafür entsprechend erweitert.

Unter Partietitel kann man jetzt den beschreibenden Text und die anzuzeigende Sprache eingeben.

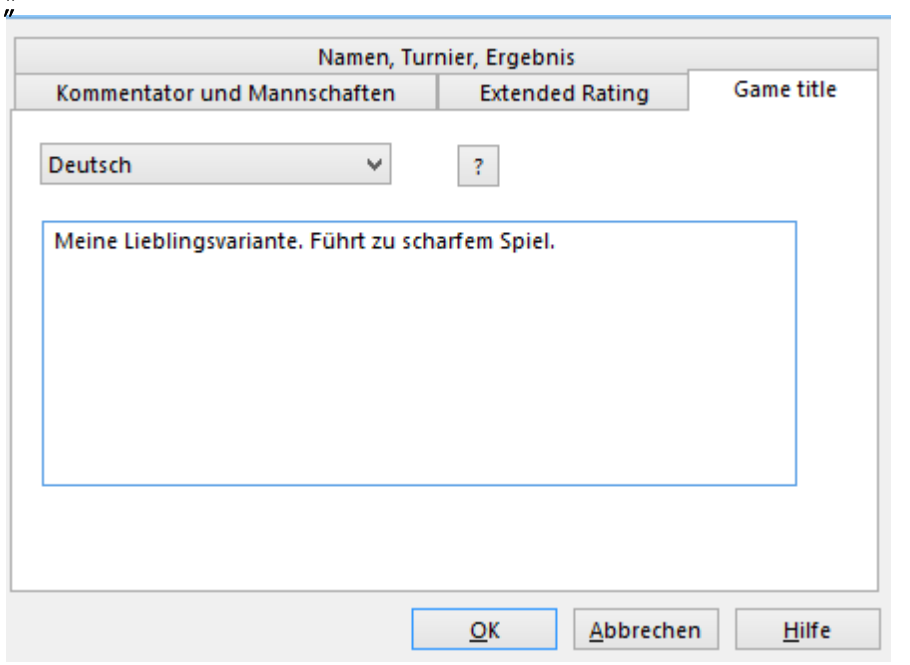

Mit Hilfe dieser Texte kann man schnell auf bestimmte Partiemotive zugreifen. Die selbst erstellten Texte können Sie im Partie - und im Spielerindex abrufen und damit schnell auf das Partienmaterial zugreifen.

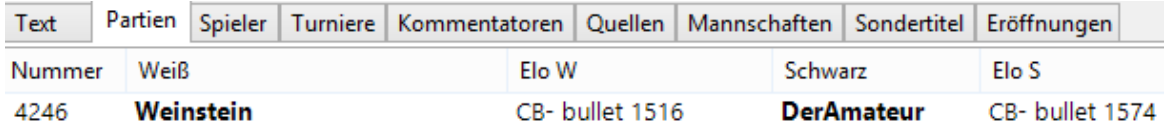

Diese Texte werden dann angezeigt, wenn man im Spieler - Partien – Turnierindex den Schalter Sondertitel anklickt. Sondertitel

Es besteht somit die Möglichkeit, Partien frei und benutzerdefiniert zu klassifizieren, ohne dafür den Umweg über den Spielernamen gehen zu müssen. Damit ist eine weitere Möglichkeit für einen schnellen Zugriff auf bestimmte Partien möglich.

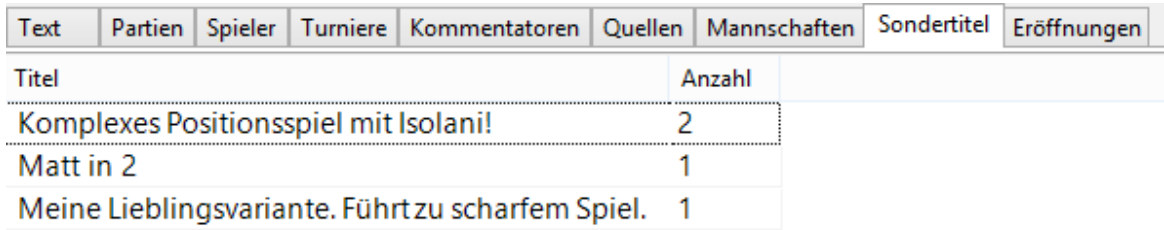

Doppelklick auf einen Texteintrag listet die Partienliste mit den dazugehörigen Partien auf. Beispiele wären eine Einteilung nach Matt in x oder Schwierigkeit von Trainingsaufgaben. Der neue Index eignet sich also hervorragend für einfache Klassifikationen, um rasch auf die Partien zugreifen zu können, die sich beispielsweise nur schwer oder gar nicht über die Suchmaske realisieren lassen.

 $\ddot{\phantom{a}}$ 

**Tipp:** In dem Dialog finden Sie neben dem PullDown Menü für die Spracheinstellungen ein kleines Fragezeichen. Damit können Sie die Vereinheitlichung der Schreibweisen der eigenen Klassifikationsbeschreibung sicherstellen.

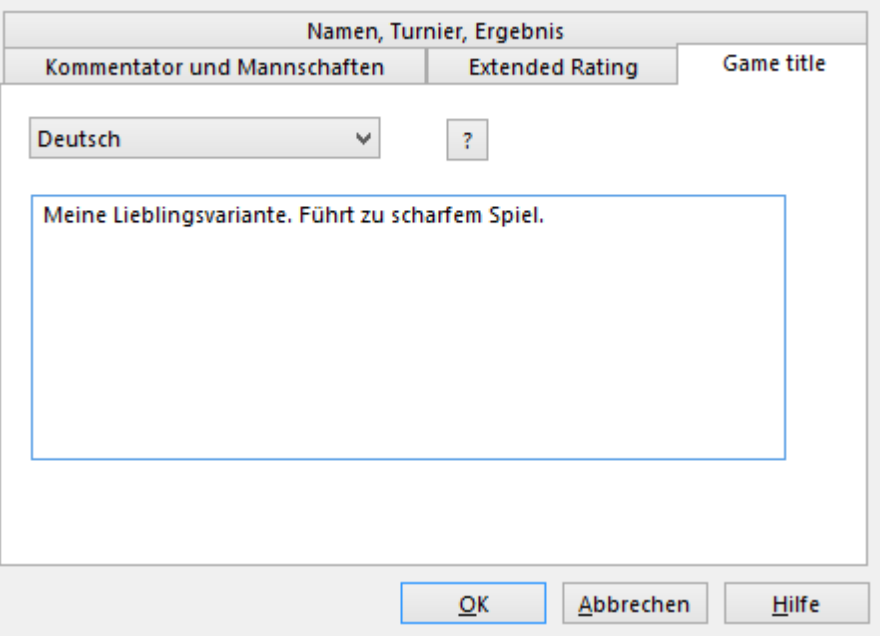

Wählen Sie jetzt einfach den passenden Klassifikationstext aus und bestätigen mit OK. Die Partie wird umgehend klassifiziert und Sie können Sie jederzeit aus dem Index heraus mit einheitlicher Schreibweise übersichtlich verwalten.

### **3.3.8.6 Endspielklassifikation im Listenfenster**

Im Listenfenster unter Partien gibt es einen neuen Menupunkt Endspiele.

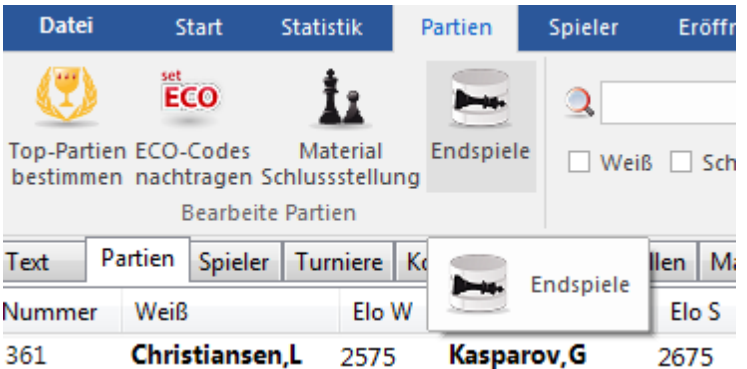

Damit werden alle Partien der Datenbank an Hand eines festen Endspielschlüssels klassifiziert.

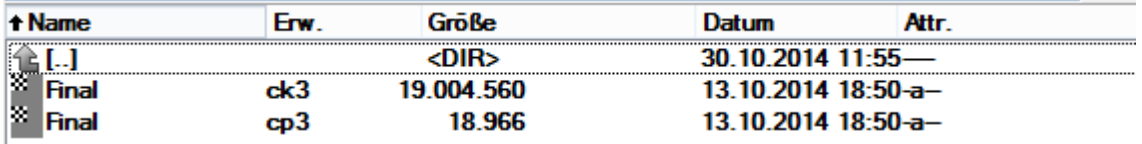

Der Eröffnungschlüssel wird fest unter dem Pfad Eigene Dokum ente\ChessBase\Key gespeichert.

Die Klassifikation wird dabei nicht im Schlüssel eingetragen sondern direkt in der Partie. In der Partienliste gibt es eine neue Spalte Endspiel , in der man das jeweils längste Endspiel der Partie sieht z.B. TL-TS. Über die Spaltensortierung kann man – wie in allen Listenfenstern – auf- und absteigend sortieren.

Dieses Klassifikationsschema wird verwendet in der Eröffnungsübersicht und im Spielerreport. Hier gibt es jeweils ein neues Kapitel Endspiele .

Dargestellt werden die in der jeweiligen Partiemenge am häufigsten vorkommenden Endspiele sowie die prozentuale Abweichung gegenüber der Partiemenge in der Referenzdatenbank. Außerdem sieht man auch die Abweichung der Länge der jeweiligen Endpiele gegenüber der Referenzdatenbank.

TL-TS ( +8,9 ) bedeutet also, das das Endspiel TL-TS ca 9% häufiger vorkommt als in der Gesamtdatenbank. Es wird damit eine Aussage darüber getroffen, ob eine bestimmte Eröffnungsstellung eine Tendenz zu einem bestimmten Endspiel hat oder ob ein Spieler x bestimmte Endpielvorlieben hat.

 $\frac{1}{n}$ 

# **3.4 Zugriff per Suche**

# **3.4.1 Referenzdatenbank**

Die Referenzdatenbank ist die Standarddatenbank für alle Suchvorgänge, Klassifizierungen, Eröffnungsreports, Dossiers, etc.

Normalerweise sollte Ihre größte Datenbank mit den besten Kommentaren und dem feinsten Eröffnungsschlüssel die Referenzdatenbank sein (z.B. Big Database oder Mega Database).

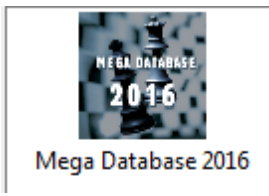

Legen Sie die Referenzdatenbank im Datenbankfenster wie folgt fest:

- 1. Rechtsklick auf Datenbanksymbol.
- 2. Eigenschaften anklicken.
- 3. Referenzdatenbank aktivieren.

Die Referenzdatenbank ist immer unter 'Meine Datenbanken' eingetragen. Wählen Sie im Datenbankfenster unter Ansicht - Details, um in der Spalte Format den Eintrag Referenzdatenbank zu sehen.

**Tipp:** Falls Sie keine große Datenbank auf Platte besitzen, legen Sie die Produkt-DVD ein und rufen Sie im Datenbankfenster Menü Datei- Datei - Installiere - Installiere Datenbank von DVD/DVD (automatisch) auf.

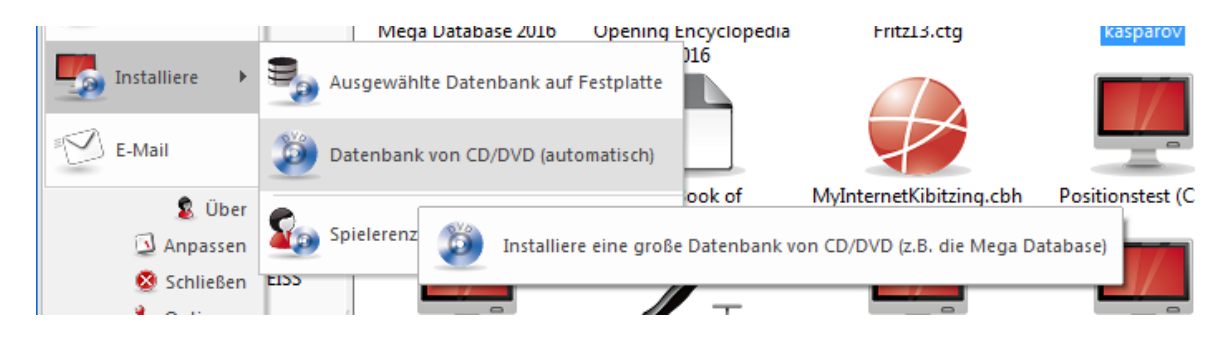

# **Schneller Wechsel der Suchdatenbank für die "Referenz" im Brettfenster**

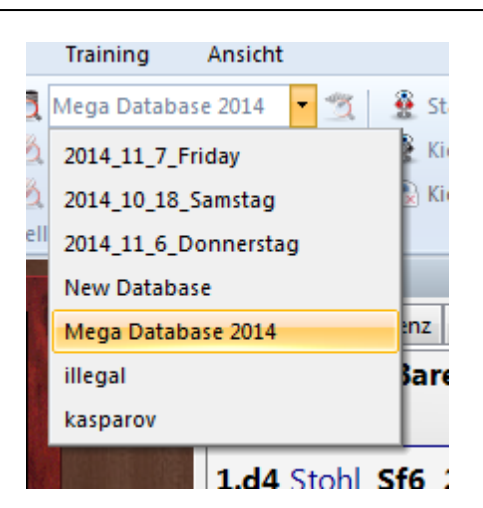

Wechselt mit einem Klick die Suchdatenbank für die Referenzanzeige im Brettfenster. So kann man schnell prüfen, welche Partien zur aktuellen Brettstellung in einer anderen großen Datenbank vorhanden sind.

## **3.4.2 Repertoiredatenbank**

Die Repertoiredatenbank ist eine Sammlung kommentierter Partien oder Varianten, die Ihr Eröffnungsrepertoire bilden. Die systematische Pflege des eigenen Repertoires ist Grundlage jeder erfolgreichen Vorbereitung.

In ChessBase verwalten Sie Ihr Eröffnungsrepertoire in zwei Datenbanken, eine für Weiß, eine für Schwarz.

Es empfiehlt sich, das Eröffnungsrepertoire in der Cloud zu verwalten. So kann man es auf jedem Rechner, der ChessBase besitzt, mit einfacher Anmeldung einsehen.

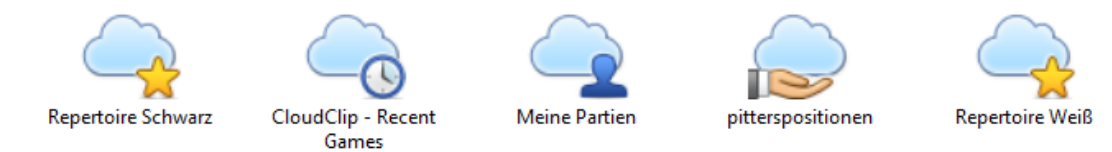

Beim ersten Start der Cloud bietet das Programm an, automatisch für Weiß und Schwarz eine Repertoiredatenbank zu generieren.

ChessBase unterstützt die Pflege Ihrer Repertoiredatenbank durch folgende Funktionen:

**Eine Partie automatisch der Repertoiredatenbank hinzufügen**

Brettfenster, Rechtsklick - Ins Repertoire aufnehmen.

#### ▲ 85 7.0xe5 dxe5 8.Dxd8 Txd8 9.La5 Te8 10.Sd5 Ins Weissrepertoire... Umschalt+Strg+Alt+A Ins Schwarzrepertoire... Umschalt+Strg+Alt+D **Neue Variante**

ChessBase durchsucht nun die Repertoiredatenbank nach der aktuellen Variante. Ist sie schon in einer Partie enthalten, schlägt das Programm vor, auch die aktuelle Variante dort einzubauen. Wird sie noch nicht im Repertoire gefunden, schlägt das Programm vor, sie neu abzuspeichern und liefert einen Namensvorschlag.

## **In Repertoiredatenbank suchen**

Brettfenster, Rechtsklick - Finde Stellung in Repertoire. Öffnet das Suchergebnisfenster und zeigt alle Partien Ihrer Repertoiredatenbank, die die aktuelle Brettstellung enthalten.

Alternativ funktioniert die Suche innerhalb der Repertoiredatenabnk auch per Klick unter Start - Repertoiredatenbank.

## **Repertoiredatenbank manuell festlegen**

Wenn Sie bereits eine Datenbank besitzen, die (ausschließlich) Partien und Varianten zu Ihrem Repertoire enthält, teilen Sie dies ChessBase wie folgt mit:

Rechtsklick auf das Datenbanksymbol. Eigensc haften wählen. Repertoiredatenbank aktivieren.

Referenzdatenbank

Repertoiredatenbank

### **Repertoiredatenbank manuell bearbeiten**

Die automatische Erweiterung der Repertoiredatenbank ist zur groben Materialsammlung gedacht. Natürlich können Sie die Partien der Repertoiredatenbank jederzeit laden, durch eigene Analysen ergänzen und ersetzen.

Wenn Sie selbst neue Partien in die Repertoiredatenbank einfügen, gibt es zwei Möglichkeiten, zu bestimmen, ab welchem Zug die Partie Ihr Repertoire darstellt.

1. Der erste Zug, zu dem es Varianten gibt, gehört in Ihr Repertoire.

2. Falls keine Varianten vorkommen, setzen Sie den Kommentar Kritische Eröffnungsstellung.

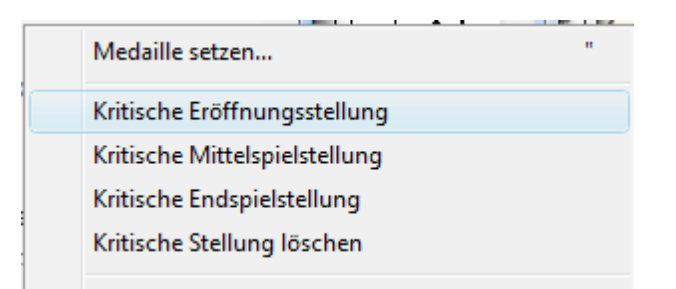

Das geht über Rechtsklick Notation - Spezialkom mentar - Kritische Eröffnungsstellung

## **Repertoirebericht**

Sie erhalten neue Partien, z.B. ein neues Turnier, ChessBase Magazin oder aktuelle Partien aus dem Internet. **Report - Repertoirebericht** im Datenbankfenster erstellt einen Bericht zu allen darin enthaltenen Partien, die zu Ihrem Repertoire gehören. Der Report ist ein Datenbanktext, und die zitierten Partien sind nach Spieler-Elo und dem Grad ihrer Kommentierung sortiert.

### **Repertoiresuche**

Weitere Anwendungen zur Repertoiredatenbank:

Repertoire in der Suchmaske aktivieren. Das Suchergebnis ist eine Liste aller Partien, die zu Ihrem Repertoire gehören.

**Tipp:** Die nach einiger Zeit dicht kommentierten Partien (Eröffnungsbäume) der Repertoiredatenbank lassen sich gut mit der Tabellennotation betrachten und per Repertoiredruck ausdrucken.

# **3.4.3 Sofortzugriff Repertoiredatenbank**

Ein schneller Zugriff auf die Repertoiredatenbank ist jetzt ebenfalls direkt aus dem Brettfenster heraus möglich.

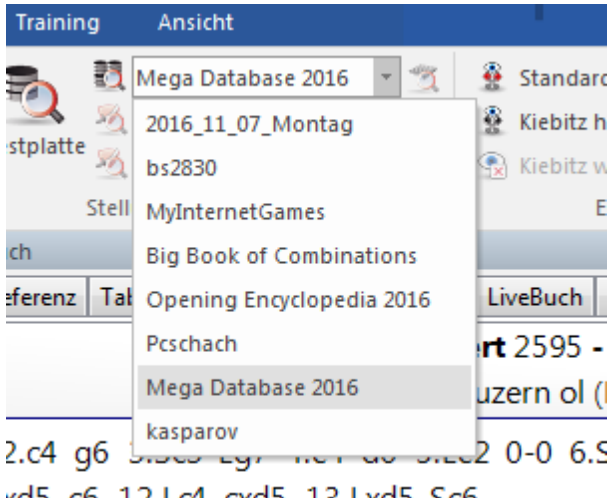

xd5 c6 12.Lc4 cxd5 13.Lxd5 Sc6

Ein Klick auf den Eintrag Repertoiredatenbank führt umgehend eine Suche nach der

aktuellen Brettstellung innerhalb der Repertoiredatenbank durch.

Eine geladene Partie kann komfortabel in die Repertoiredatenbank übernommen werden. Rechtsklick auf das grafische Schachbrett.

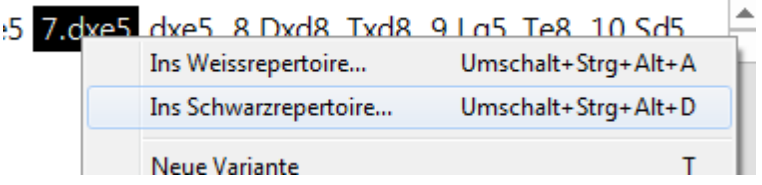

Mit In Repertoire aufnehmen wird die Partie in die Repertoiredatenbank eingefügt.

## **3.4.4 Suche in der Online-Datenbank**

Auf dem Server [www.chesslive.de](http://www.chesslive.de) befindet sich die neu konzipierte Online-Datenbank mit weit über 5 Millionen unkommentierten Partien, die regelmässig mit aktuellen und historischen Partien erweitert wird.

**Hinweis:** Für die regelmässige Nutzung der Onlinedatenabnk ist es erforderlich, das Programm online zu registrieren !

Im Unterschied zum früheren Zugriff auf die Onlinedatenbank ist der Zugriff dank optimiertem Server je nach Internetanbindung extrem schnell. Der Server bearbeitet die zugesandte Suchabfrage verzögerungsfrei. Damit steht ein mächtiges Instrument zur Spielervorbereitung oder zur Turnierabfrage zur Verfügung.

Spielervorbereitung oder Abruf von Turnieren aus der Online-Datenbank

Datenbankfenster: Klick auf Ribbon **O nline**

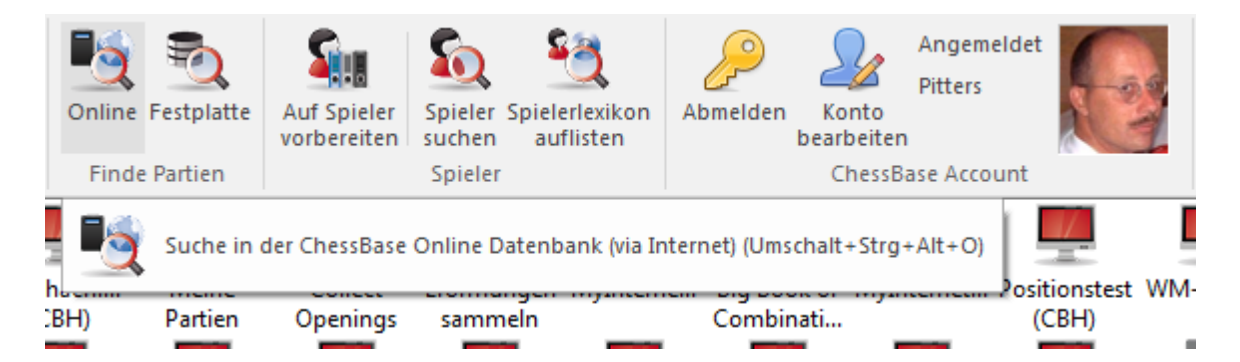

Damit können Sie in der Onlinedatenbank Suchabfragen starten.

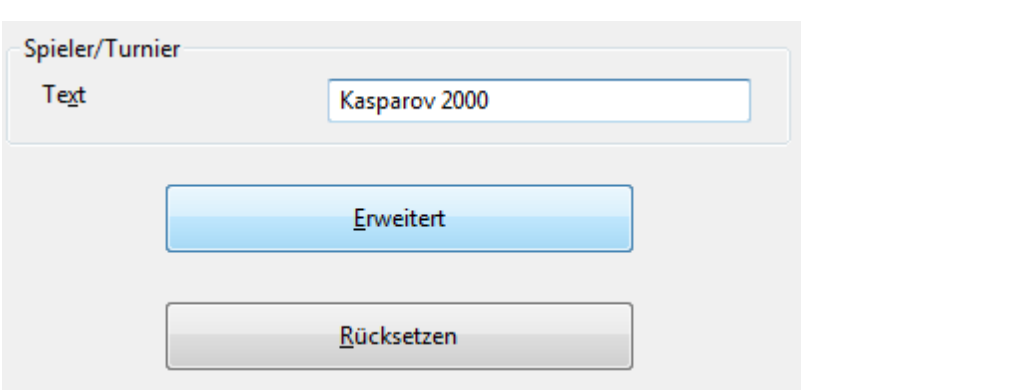

Geben Sie in die Textzeile einmal folgenden Text ein: Kasparov 2000

Ergebnis sieht wie folgt aus:

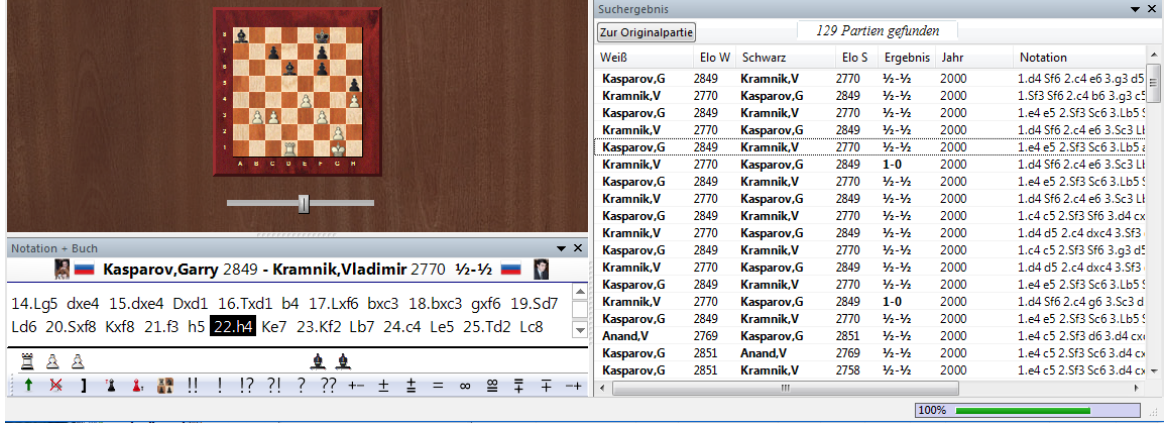

### Stellungssuche - Brettfenster - Klick Ribbon Online

Öffnet eine Fensterfläche für die gefundenen Partien. Klicken Sie auf den Schalter Suchen, um alle Partien aus der Online-Datenbank zur Brettstellung aufzulisten.

Rechtsklick auf das Brettfenster - Klick auf den Ribbon **On lin <sup>e</sup>** startet eine Suche nach der Brettposition. Alternativ geht es auch über das Kontextmenü des Brettfensters. - **On lin <sup>e</sup>** anklicken

Spielersuche Onlinedatenbank

## Positionsuche Onlinedatenbank

Hinweis: Der Server der Online-Datenbank liefert als Überlastungsschutz maximal 1000 Partien zurück. Schränken Sie Ihre Suchkriterien ein, wenn Sie genau 1000 Partien erhalten.

Problembehandlung (z.B. keine Verbindung).

**194 Anleitung ChessBase 14**

# **3.4.5 Intelligente Suchzeile für Online-Datenbank**

Datenbankfenster - Online

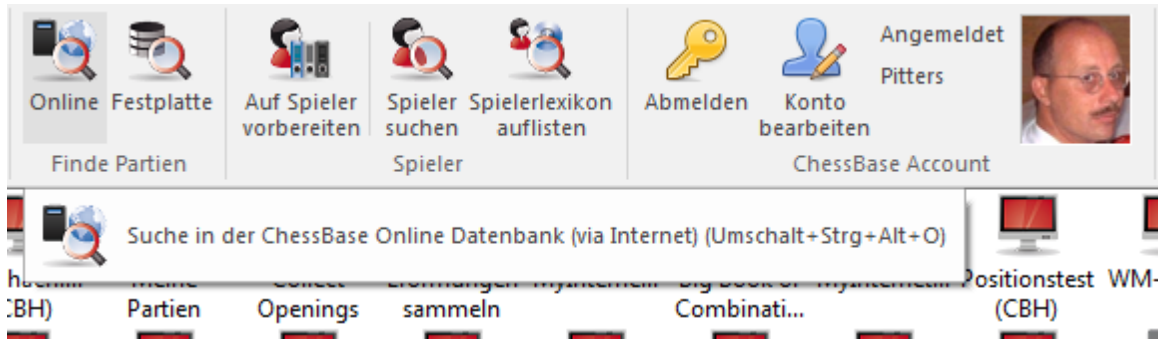

Ähnlich einer Google-Suche interpretiert das Programm automatisch, was mit den einzelnen Suchtexten gemeint ist.

# **Beispiel**

Eingabe " Kasparov Linares ".

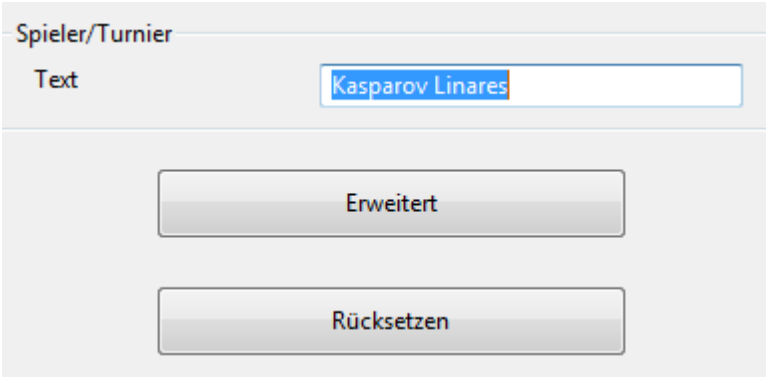

Das Programm filtert automatisch die Partien aus der Onlinedatenbank, auf die dieses Suchkriterium zutrifft.

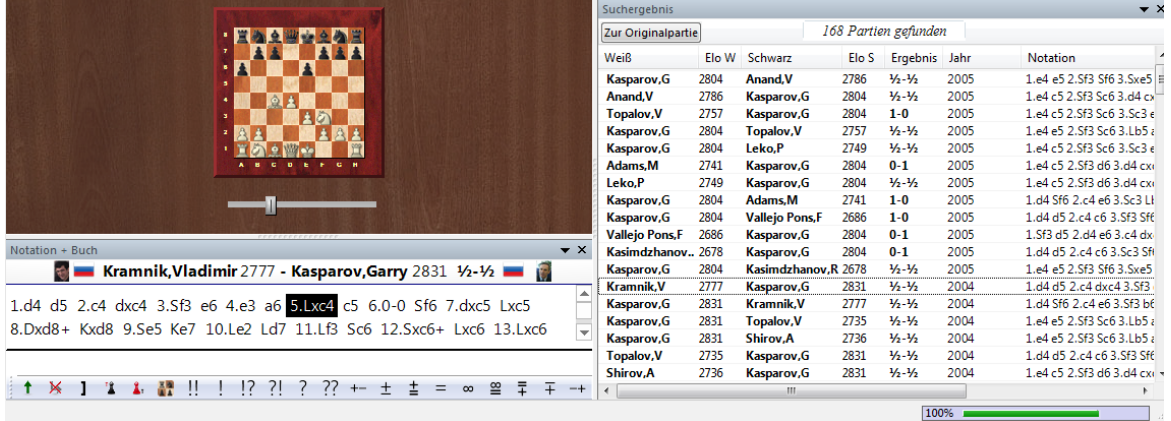

# **3.4.6 Spielersuche Onlinedatenbank**

Der Zugriff auf die Onlinedatenbank ist dank optimiertem Server je nach Internetanbindung extrem schnell. Der Server bearbeitet die zugesandte Suchabfrage verzögerungsfrei. Damit steht ein mächtiges Instrument zur Spielervorbereitung oder zur Turnierabfrage zur Verfügung.

Spielervorbereitung oder Abruf von Turnieren aus der Online-Datenbank

Datenbankfenster: Klick auf den Ribbon **On lin <sup>e</sup>**.

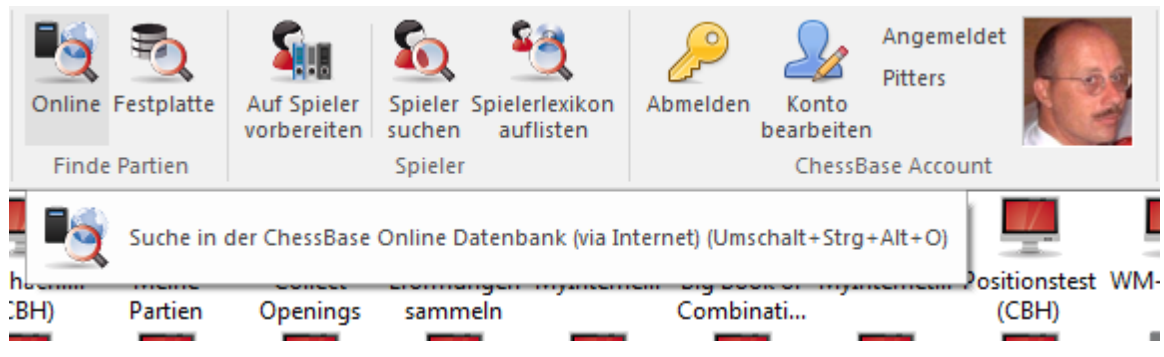

Klick auf Erweitert.

Die Suchkriterien legt man in der Suchmaske fest.

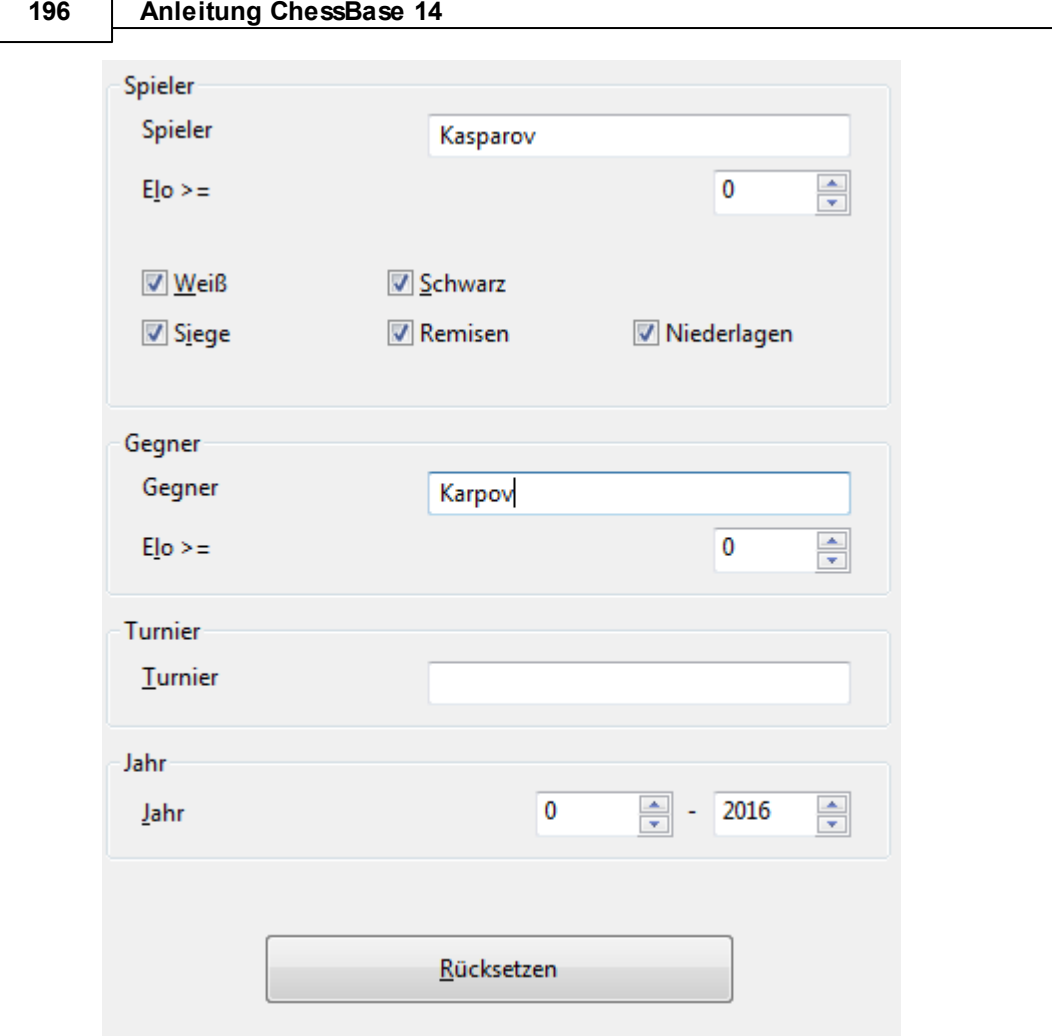

Die Suche ermöglicht zahlreiche praktische Anwendungen. Filtern Sie z.B. die aktuellen Partien eines Spielers mit einer bestimmten Farbe aus der Onlinedatenbank. Per Rechtsklick in die Partienliste bekommt man über den Eintrag Eröffnungsreferenz einen informativen Überblick über das Eröffnungsrepertoire des ausgewählten Spielers. Das geht auch per Klick auf den Reiter **Referen <sup>z</sup>** im Notationsfenster.

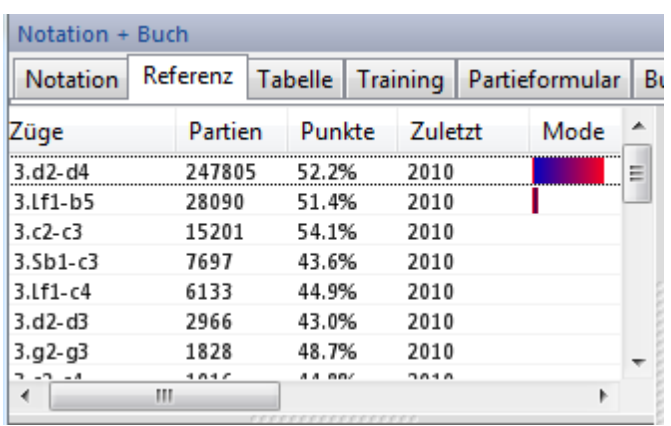

Unterhalb der Referenzanzeige findet man eine Darstellung häufig gespielter Varianten.

Über die Schalter + und – ändert man die Anzahl der angezeigten Varianten.

M=22507, 52% = 3.d4 cxd4 4.ඬිxd4 ඬිf6 5.ඬිc3 a6 6.இg5 e6  $\mathfrak{B}$  $|N=13381$ , 48%  $|3.44|$  cxd4 4. $\delta$ xd4  $\delta$ f6 5. $\delta$ c3 a6 6. $\delta$ e2 e5  $N=21236$ , 54%  $3. d4 cxd4$  4. $\delta$ xd4  $\delta$ f6 5. $\delta$ c3 a6 6. $\hat{g}$ e3 Q ٠  $\leftarrow$ k Hauptvariante: 3.d4 cxd4 4. 2xd4 2f6 5. 2c3 a6 6 e e3, (21236 Partien)

Ein Doppelklick auf eine Variante führt diese bis zum angeklickten Zug in Notation aus (=schnelles Vorspringen).

Hauptvariante zeigt die Zugfolge bei statistisch stärkstem Spiel beider Seiten.

# **3.4.7 Positionssuche Onlinedatenbank**

Brettfenster: Klick Ribbon Online

In der Onlinedatenbank kann man aus dem Brettfenster heraus gezielt nach Partien mit der aktuellen Brettstellung suchen.

Öffnet eine Fensterfläche für die gefundenen Partien. Klicken Sie auf den Schalter Suchen, um alle Partien aus der Online-Datenbank zur Brettstellung aufzulisten.

Rechtsklick auf das Brettfenster - Klick auf Online startet ebenfalls eine Suche nach der Brettposition.

Das Suchergebnis bietet in zwei Fenstern folgende Informationen:

## **1. Listenfenster (Suchergebnis)**

Im Listenfenster finden Sie eine Liste mit Partien, in denen die Brettstellung vorgekommen ist. Mit der Spaltensortierung können Sie die Darstellung der Partieliste anpassen. Ein Klick auf ELO W sortiert die Liste nach dem Kriterium Elo für Weiß. Es werden jetzt am Anfang der Liste vor allem Partien gelistet, in denen der Weißspieler ein hohes Rating hatte.

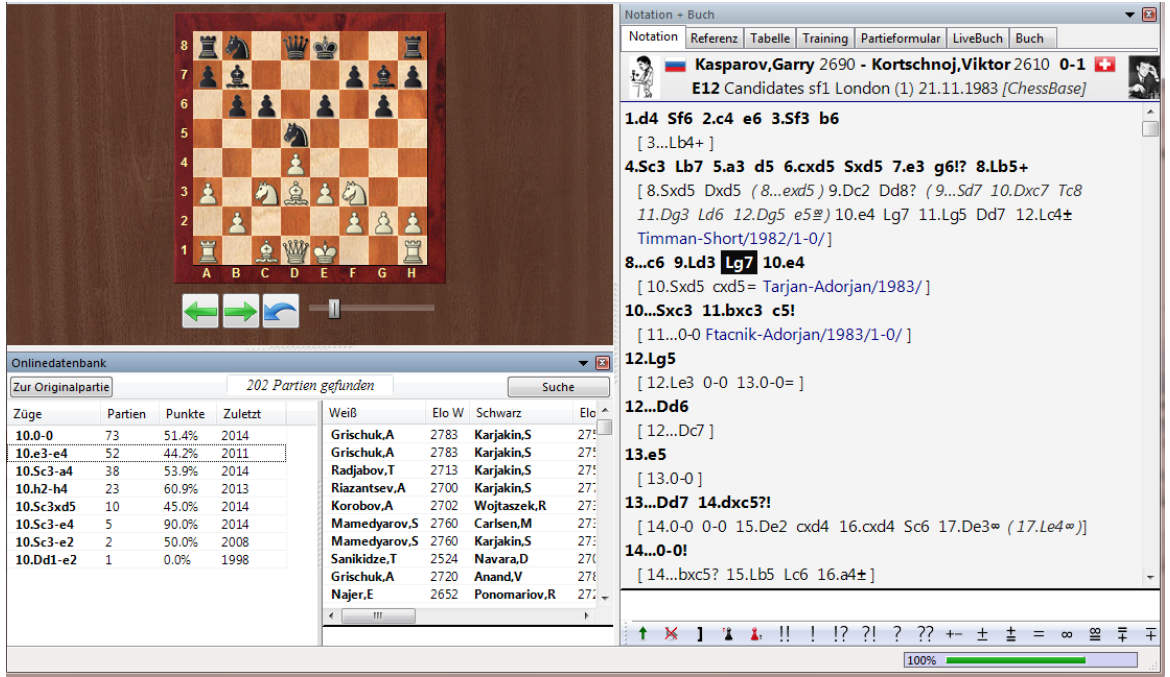

### **2. Referenzanzeige**

Es wird eine Liste mit allen möglichen Fortsetzungen angezeigt, die in den gefunden Partien ausgehend von der aktuellen Brettstellung möglich sind.

Die Zugauswahl erfolgt komfortabel mit den Pfeiltasten. Das Programm bietet fast verzögerungsfrei Informationen zu einem ausgewählten Zug:

- Anzahl der Partien
- Erzielte Performance
- Jahreszahl der gespielten Partie

**Tipp:** Die Suche in der Onlinedatenbank steht beim Kiebitzen auf **Sch ach .de** ebenfalls zur Verfügung.

## **3.4.8 Begrenzung der Anzeige in der Onlinedatenbank**

**Frage:** Ich spiele zur Zeit eine Partei mit der Sizilianisch Bauernraubvariante B97. Bei der Abfrage der Onlinedatenbank ist mir aufgefallen, dass die Partien nur bis zum 21. Weißzug angezeigt werden. Nach Abfrage von 21. Ld6 von Weiß zeigt die Datenbank an, dass noch 9 Partien von Schwarz mit 21. Tfe8, 28 Partien mit 21. Sbc6, 9 Partien mit 21. F5 und 76 Partien mit 21. Tfd8 vorhanden sind. Sobald ich eine Variante davon abfragen will kommt der Hinweis "Keine Partie anzuzeigen".

Bei allen anderen Datenbanken kann noch weiter abgerufen werden. Ist die Onlinedatenbank auf den 21. Weißzug beschränkt?

**Antwort:** Die Vermutung trifft zu. Die Onlinedatenbank ist in der Tiefe begrenzt.

Allerdings ist diese Begrenzung nicht fest fixiert, sondern bezieht sich auf die ECO

Klassifikation der ausgewählten Eröffnungsvariante. In der Praxis bedeutet dies, dass eine Partie mindestens bis zu der Stellung aufgenommen wird, die für die ECO Klassifikation relevant ist. Ab der Klassifikationsstellung kommen dann noch x Halbzüge dazu. Es ergibt sich somit eine Tiefe von ECO + x Halbzügen.

Bei häufig gespielte Theorievarianten ist die ECO Stellung natürlich schon relativ tief verschachtelt, bei selteneren Abspielen wie z.B. 1. b4 wird schon relativ früh in die Partie übergeleitet.

Zur Zeit ist die Begrenzung auf ECO+12, ggf. 10 Halbzüge. Die Anzeige kann sich aber in beide Richtungen ändern. In der Regel sind es dann so wenige Partien, dass weitere Anzeigen nicht mehr sinnvoll sind. In diesem Fall schaut der Anwender sich dann die angezeigten Partien an.

# **3.4.9 Aktualisierung der Suchfensters der Onlinedatenbank**

Beim Nachspielen einer Partie ist es nützlich, den Zugriff auf die Onlinedatenbank einzuschalten.

Rec ht sklic k Sc hac hbrett - Online

Wenn im Brettfenster das Suchfenster der Onlinedatenbank geöffnet ist, dann wird es bei jeder Aktion und Änderung auf dem Brett umgehend aktualisiert und man bekommt die Partien aufgelistet, die die aktuelle Brettstellung enthalten.

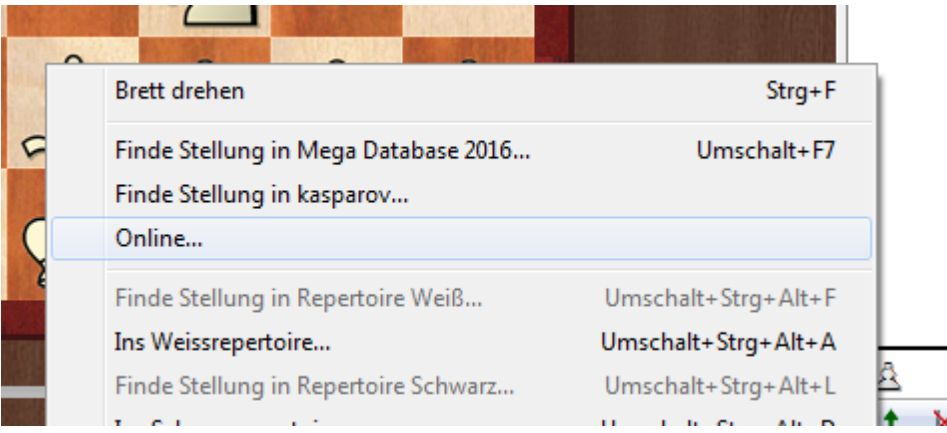

In früheren Versionen musste man dazu explizit auf Suchen klicken, dieser Schritt fällt jetzt weg und gestaltet die Suche nach schachlicher Information noch einfacher.

## **3.4.10 Suchmaske**

Mit der Suchmaske bestimmen Sie die Bedingungen, nach denen Partien gefiltert und gesucht werden.

Datenbankfenster - Rechtsklick auf ein Datenbanksym bol - Suche startet eine Suchabfrage in der ausgewählten Datenbank.

Klick auf den Ribbon **Festplatte** startet eine Suche in der Referenzdatenbank.

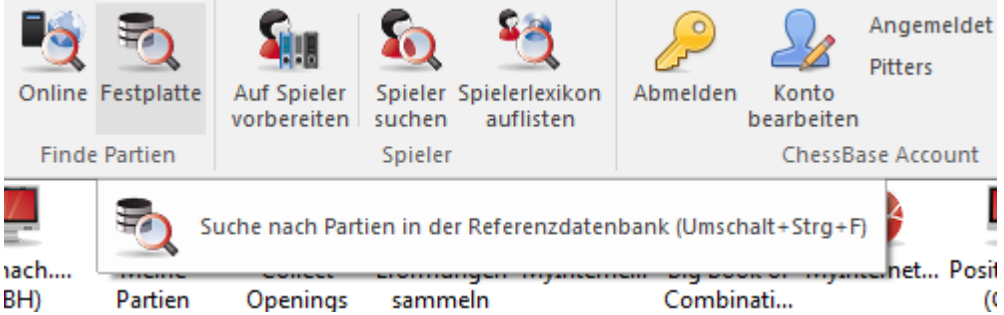

Sie hat unterschiedliche Rubriken.

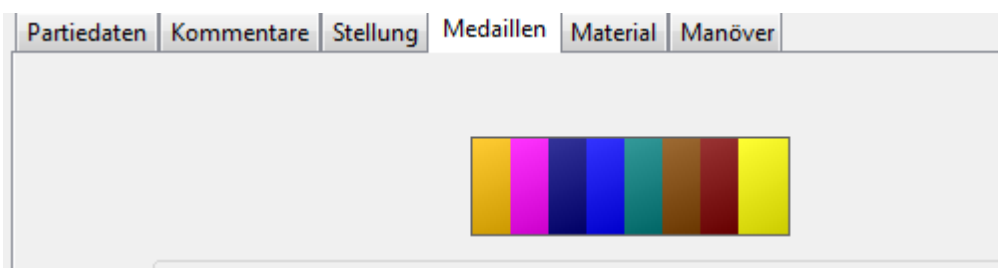

#### Partiedaten

Suche nach Namen, Jahr, Ergebnis, etc.

#### Kommentare

Suche nach den verschiedenen Kommentartypen in Partien

## **Stellung**

Suche nach Stellungsfragmenten, Motiven und Opferkombinationen.

#### **Material**

Suche nach Materialverteilungen und -bilanzen.

#### Manöver

Suche nach Manövern.

#### Medaillen

Suche nach Medaillen.

Die Abteilungen sind durch ein logisches "Und" verknüpft. Sind mehrere Einträge vorhanden, müssen alle erfüllt sein, damit eine Partie gefunden wird. Wenn in einer Abteilung Einträge bestehen, erhält das zugehörige Feld unten automatisch ein Häkchen. Umgekehrt schalten Sie die Abteilung durch Entfernen des Häkchens per Klick komplett ab.

#### **In Varianten suchen**

Durchsucht auch alle Varianten in den Partien. Dauert daher etwas länger.

#### **Rücksetzen**

Alle Abteilungen der Suchmaske werden zurückgesetzt.

# **Einsatz der Suchmaske**

Datenbankfenster - Ribbon Festplatte - Partien suchen in - Referenzdatenbank. Datenbankfenster Rechtsklick DB Symbol - Suche - Partien suchen in der Datenbankauswahl. Listenfenster, Menü Bearbeiten -> Partien in Liste filtern. Jede Partienliste, Rechtsklickmenü Bearbeiten -> Partien in Liste filtern. Brettfenster, Rechtsklick - Finde Stellung in Referenzdatenbank. Brettfenster, Rechtsklick - Finde Stellung in in ausgewählter Datenbank.

# **3.4.11 Suchmaske - Partiedaten**

Aufruf der Suchmaske, Reiter Partiedaten.

**Hinweis:** Das Programm bietet die Möglichkeit, vordefinierte Suchabfragen dauerhaft abzuspeichern und bei Bedarf wieder zu laden. Das erspart vor allem bei häufig genutzten Suchabfragen viel Zeit und beschleunigt die Arbeit mit dem Programm.

Starten Sie entweder die Partienliste der zu durchsuchenden Datenbank oder Rechtsklick auf ein Datenbanksymbol - > Suche. Definieren Sie die Suchkriterien. Klicken Sie im Suchdialog auf den Schalter "Speichern". Es wird jetzt der Dateidialog eingeblendet, in dem Sie die Sucheinstellungen abspeichern können. Die Dateierweiterung für die Suchdateien ist \*.dbsearch, der Standardpfad zur Speicherung der Suchkriterien befindet sich in dem Unterverzeichnis "SearchMask" im Benutzerverzeichnis.

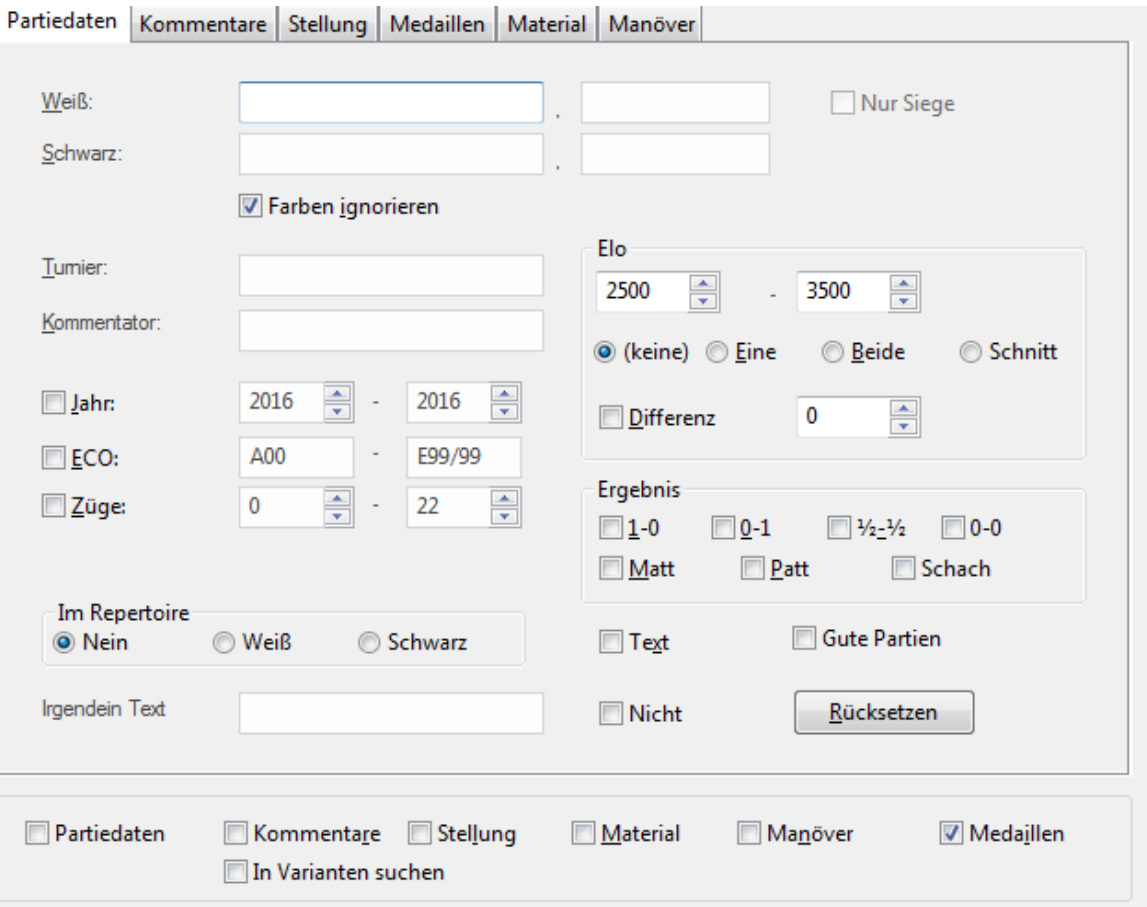

#### **Weiß, Schwarz**

Suche nach einem Spieler über Nach- und Vornamen. Beispiele:

Alle Weißpartien von Kasparov: "kasparov" unter Weiß eintragen. Farben ignorieren ausschalten.

Alle Partien von Kasparov: "kasparov" unter Weiß eintragen, Farben ignorieren einschalten.

Alle Weißpartien Kramniks gegen Kasparov: Weiß = "kramnik", Schwarz = "kasparov",  $Farben$  ignorieren = aus.

Alle Partien Kramniks gegen Kasparov: Weiß = "kramnik", Schwarz = "kasparov", Farben  $ignorieren = ein.$ 

## **Nur Siege**

Listet nur Gewinnpartien auf.

## **Turnier**

Suche nach Titel des Turniers. Falls der Suchtext nicht im Titel, sondern im Ort der Turnierdaten enthalten ist, gilt die Suchbedingung auch als erfüllt.

## **Elozahl**

Eingabe eines Elobereiches, der entweder für einen Spieler, beide Spieler oder den Durchschnitt beider gelten soll.

## **Jahr**

Nur Partien aus einem bestimmten Zeitraum

## **ECO**

Partien aus einem Intervall von Eröffnungsklassifikationen nach dem ECO-Code.

## **Züge**

Partien bestimmter Länge.

## **Ergebnis**

Endergebnis der Partie.

## **Matt**

Alle Partien, in denen die Schlußstellung Matt ist oder forciert Matt wird.

## **Patt**

Alle Partien, in denen die Schlußstellung Patt ist.

## **Schach**

Alle Partien, in denen der letzte Zug ein Schach ist.

## **Text**

Alle Datenbanktexte

## **Im Repertoire**

Alle Partien, die eine Stellung enthalten, die in der Repertoiredatenbank vorkommt.

## **Irgendein Text**

Ermöglicht Volltextsuche innerhalb der Partiedaten

## **Gute Partien**

Damit kann man das Suchergebnis hinsichtlich der Qualität der angezeigten Partien deutlich optimieren.

## **Rücksetzen**

Entfernt alle Eingaben unter Partiedaten

**204 Anleitung ChessBase 14**

# **3.4.12 Suchmaske - Kommentare**

Aufruf der Suchmaske, Reiter Kommentare.

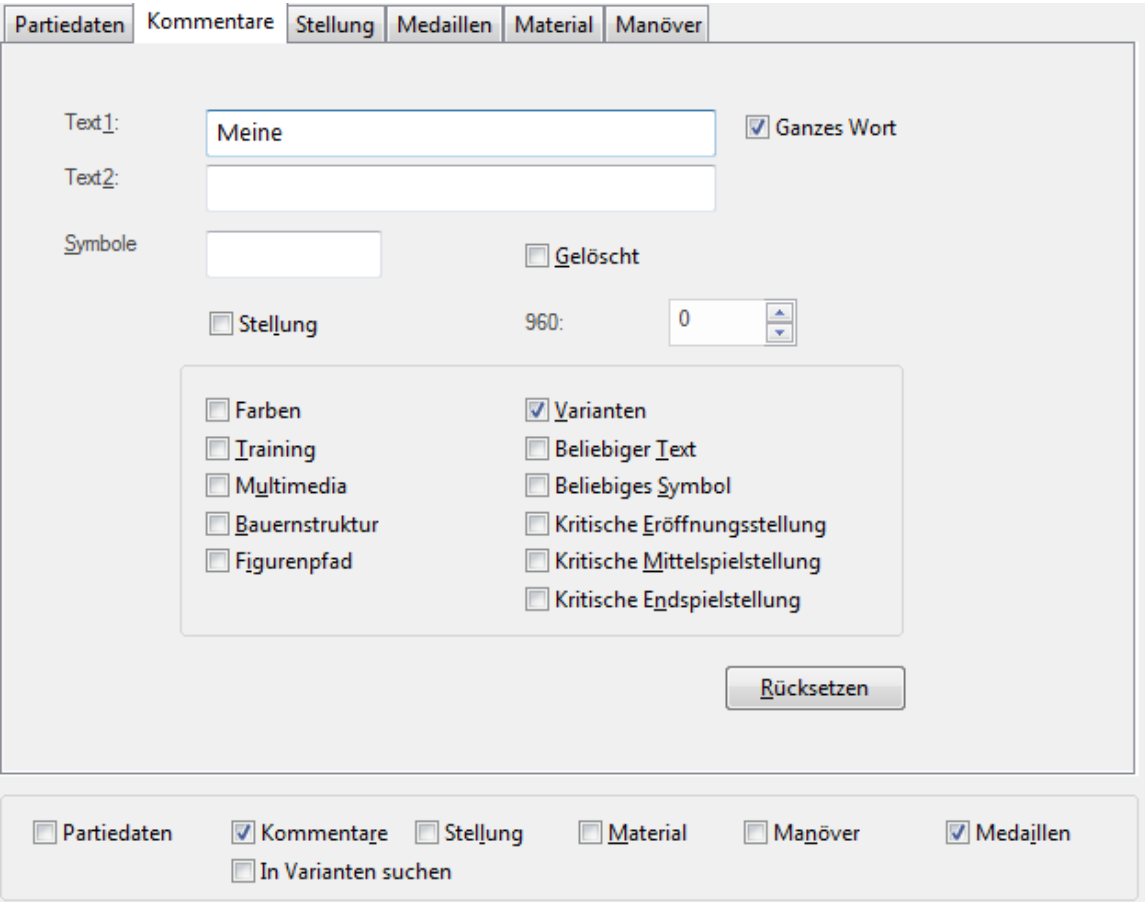

## **Text1, Text2**

Sucht nach Textstellen in den Kommentaren. Ganzes Wort fordert, daß die eingegebenen Texte mit ganzen Wörtern im Textkommentar übereinstimmen.

## **Symbole**

Sucht nach einem Kommentierungssymbol. Eingabe über spezielle Tastaturbelegung.

### **Gelöscht**

Sucht als gelöscht markierte Partien.

## **Stellung**

Sucht Partiefragmente, die nicht mit der Grundstellung beginnen.

**Farben Training Multimedia Bauernstruktur**

# **Figurenpfad Kritische Eröffnungsstellung Kritische Mittelspielstellung Kritische Endspielstellung**

Sucht Partien, die einen der obigen Spezialkommentare enthalten.

## **Varianten**

Partien, die mindestens eine Variante enthalten.

## **Beliebiger Text**

Partien, die mindestens einen Textkommentar enthalten.

## **Beliebiges Symbol**

Partien, die mindestens einen Symbolkommentar enthalten.

## **3.4.13 Suchmaske - Material**

Aufruf der **Suchmaske**, Reiter Material.

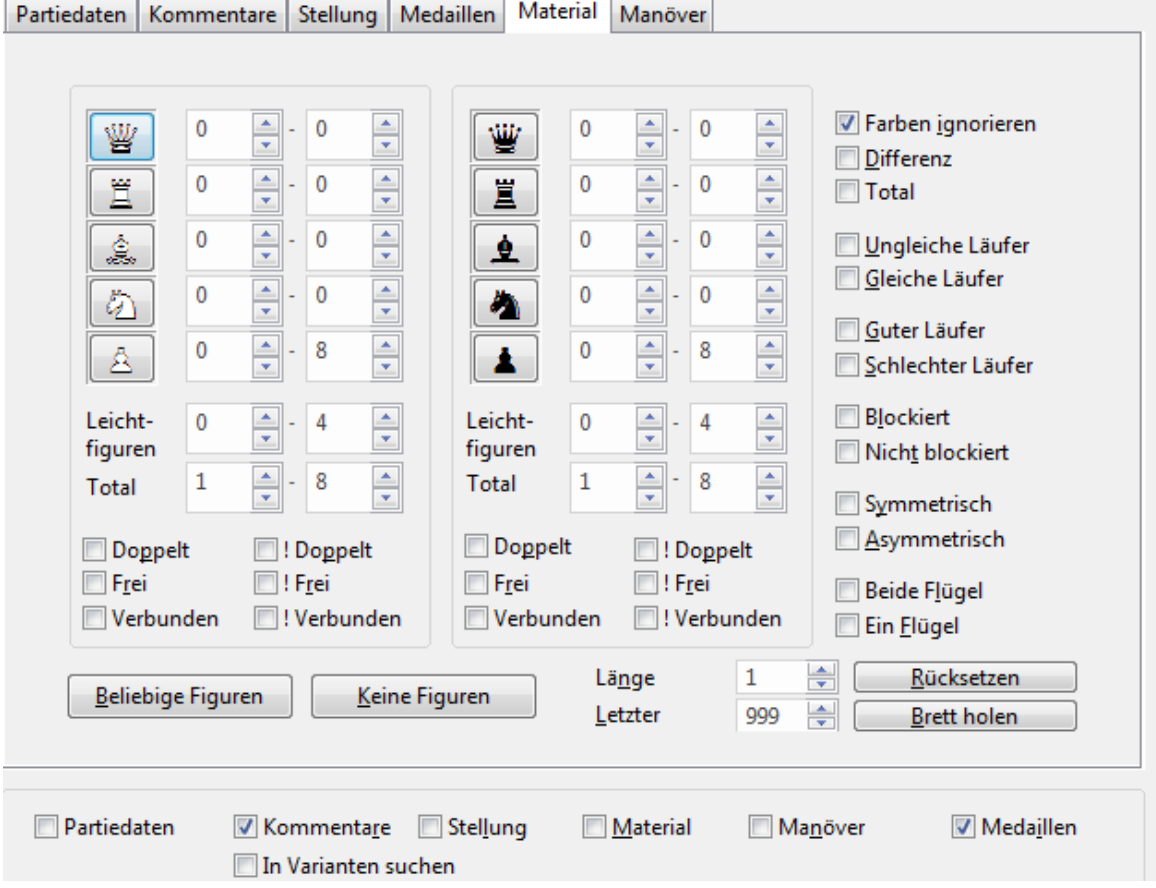

## **So definieren Sie eine Materialverteilung:**

Sie können für jede weiße oder schwarze Figur die "**Figurenanzahl"** separat einstellen. Bei weißen Bauern bedeutet "0-8", z.B., daß es keine Rolle, wie viele auf dem Brett

stehen. Bei "3-4" gälte nur jene Stellungen, in denen mindestens drei und höchstens vier weiße Bauern vorhanden sind.

Weiterhin legen Sie die Anzahl der weißen und schwarzen Leichtfiguren sowie die Gesamtzahl der weißen und schwarzen Figuren fest.

**Hinweis:** Klicken Sie auf den Schalter einer Figur. Dann setzt das Programm eine Figurenanzahl von "1-1", also genau eine Figur.

#### **Doppelt, Frei, Verbunden**

Für Weiß und Schwarz getrennt legen Sie fest, ob Doppelbauern, Freibauern oder verbundene Bauern vorhanden sein müssen. Wenn Sie nicht vorhanden sein dürfen, klicken Sie !Doppelt, bzw. !Frei und !Verbunden an.

#### **Farben ignorieren**

Der Schalter **"Farben ignorieren"** sucht nach farbunabhängigen Materialverteilungen. Beispiel: Sie geben ein Weiß "Springer 1-1" und Schwarz "Läufer 1-1". Dann werden Endspiele wS gegen sL und wL gegen sS gefunden.

#### **Differenz**

Ermöglicht Fragen wie "Schwarz hat einen Bauern für die Qualität" oder "Dame gegen drei Leichtfiguren". Falls Differenz angeklickt ist, haben die Figurenzahlen bei Schwarz eine andere Bedeutung. Sie geben dann ein Intervall für die erlaubte Differenz zwischen der jeweiligen Anzahl von schwarzen und weißen Figurentypen wieder. Beispiel: Schwarz hat einen Bauern weniger. Differenz anklicken. Schwarze Bauernzahl  $=$  "-1...-1".

#### **Total**

Bewirkt eine Änderung des Suchverhaltens. Siehe Beispiel -> Figurenanzahl suchen.

#### **Ungleiche Läufer, Gleiche Läufer**

Beide Seiten besitzen je einen Läufer. Die Läufer stehen auf Feldern ungleicher bzw. gleicher Farbe.

#### **Guter Läufer**

Eine Seite hat mindestens einen Läufer. Die Mehrheit der gegnerischen Bauern steht auf Feldern der Farbe des Läufers und die Mehrheit der eigenen Bauern steht auf Feldern der anderen Farbe

#### **Schlechter Läufer**

Das Gegenteil von Guter Läufer. Sind beide Schalter aktiviert, besitzt eine Seite einen guten Läufer, die andere einen schlechten Läufer.

#### **Blockiert**

Alle Bauern einer Seite müssen blockiert sein

#### **Nicht blockiert**

Die Mehrheit der Bauern darf nicht blockiert sein. Sind beide Schalter aktiviert, müssen mindestens 2/3 aller Bauern einer Seite blockiert sein.

#### **Symmetrisch**

Weiß und Schwarz haben auf jeder Linie die gleiche Anzahl von Bauern.

## **Asymmetrisch**

Weiß und Schwarz haben auf mindestens einer Linie eine ungleiche Anzahl von Bauern.

## **Beide Flügel**

Auf beiden Brett-Flügeln befindet sich mindestens ein Bauer.

## **Ein Flügel**

Alle Bauern sind entweder auf dem Damenflügel (a- bis d-Linie) oder alle auf dem Königsflügel (e- bis h-Linie).

## **Beliebige Figuren**

Stellt alle Figurenzahlen so ein, daß beliebig viele Figuren auf dem Brett sein dürfen.

#### **Keine Figuren**

Stellt alle Figurenzahlen für ein Bauernendspiel ein. Spart Eingabearbeit.

#### **Länge**

Die Materialverteilung muß eine Mindestzahl von aufeinanderfolgenden Halbzügen vorkommen.

# **3.4.14 Suchmaske - Manöver**

Aufruf der Suchmaske, Reiter Manöver.

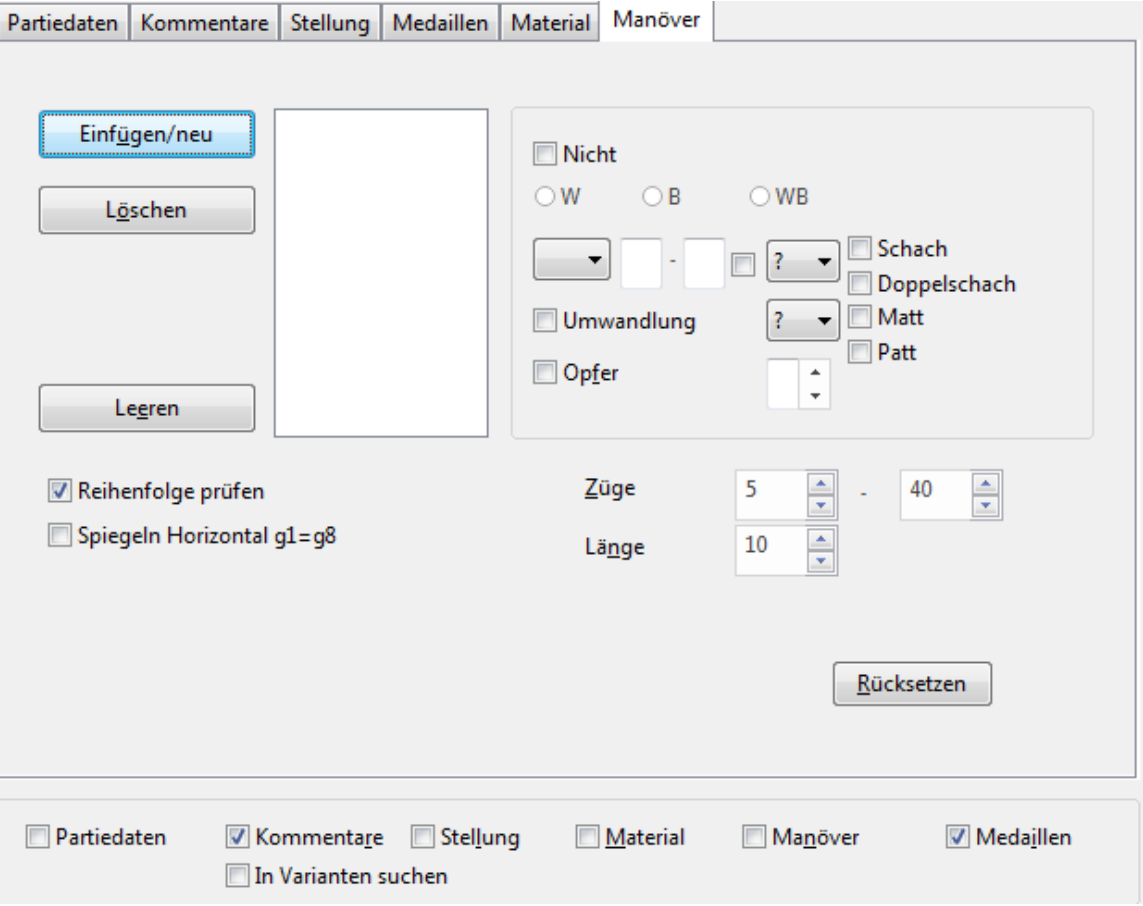

Die Manöversuche findet bestimmte Zugfolgen. Sie untersucht im Gegensatz zur Stellungssuche auch die Herkunftsfelder von Figuren.

Auf der linken Seite der Eingabemaske befindet sich eine Liste, in der die Züge des Manövers erscheinen. Hier setzt man die einzelnen Züge ein (soll die Zugreihenfolge beachtet werden, aktivieren Sie Reihenfolge prüfen, sollen auch farbsymmetrische Manöver gefunden werden, z.B. B??xh7 findet auch B??xh2, aktivieren Sie Spiegeln).

Rechts definieren Sie Züge, die Sie mit dem Schalter Einfügen an die Liste hängen.

#### **Farbe**

Die Schalter W, B und WB wählen aus, welche Seite den in Frage stehenden Zug ausführen soll.

#### **Figur**

In der Figurenliste (englische Figurenbezeichner) wird die Figur ausgewählt. Soll die Figur beliebig sein, nimmt man das Fragezeichen.

## **Felder**

Start- und Zielfeld werden in Langnotation ("e2-e4") eingegeben. Das Fragezeichen bezeichnet beliebige Felder: "?3-?3" meint einen Zug auf der dritten Reihe. Löschen Sie das Fragezeichen löschen, bevor Sie es mit Zahl oder Buchstaben überschreiben.

#### **Schlagzug:**

Falls das kleine Kästchen rechts von der Felder-Box angekreuzt ist, spielt die geschlagene Figur eine Rolle. In der folgenden Liste legen Sie die zu schlagende Figur fest. Dabei bedeutet "?" eine beliebige Figur und "0", daß nur Nicht-Schlagzüge gelten.

#### **Umwandlung**

Ankreuzen und eine gesuchte Umwandlungsfigur eingeben.

### **Opfer**

Der Zug ist ein Opfer - eine Kombination.

#### **Das Zugfenster**

Das Zugfenster legt den Bereich der Partie fest, in dem das Manöver gesucht werden soll. Der Wert "Länge" ist die Zahl von Halbzügen, die das gesamte Manöver maximal dauern darf.

#### **Not**

Wird das "Not"-Kästchen angekreuzt, sollen die Manöver gesucht werden, in denen der betreffende Zug nic ht vorkommt. Beispiel: Weiß wandelt in Springer um und Schwarz schlägt in den folgenden fünf Zügen nicht einen Springer auf der achten Reihe.

### **Beispiele:**

### **a) Läuferopfer auf f7 mit anschließendem Springerschach auf g5**

**wB??-f7xP bK??-f7xB wN??-g5**

**Zugfenster z.B: 5-40, Länge 3.**

**b) Königsangriff mit Dg3/Dg4 und Lh6 wQ??-g? wB??-h6 Zugfenster z.B: 5-40, Länge 8. c) Springerwanderung f3-e1-c2-e3-d5**

# **wNf3e1**

wNe1c2 wNc2e3 wNe3d5 und vielleicht noch: b???d5xN wP??d5x? Zugfenster z.B: 5-50, Länge 20 **d)** Unterverwandlung ohne direktes Geschlagenwerden wP????=N  $\sim$ b?????xN Zugfenster wie vor.

# **3.4.15 Suchmaske - Medaillen**

Aufruf der Suchmaske, Reiter Kommentare.

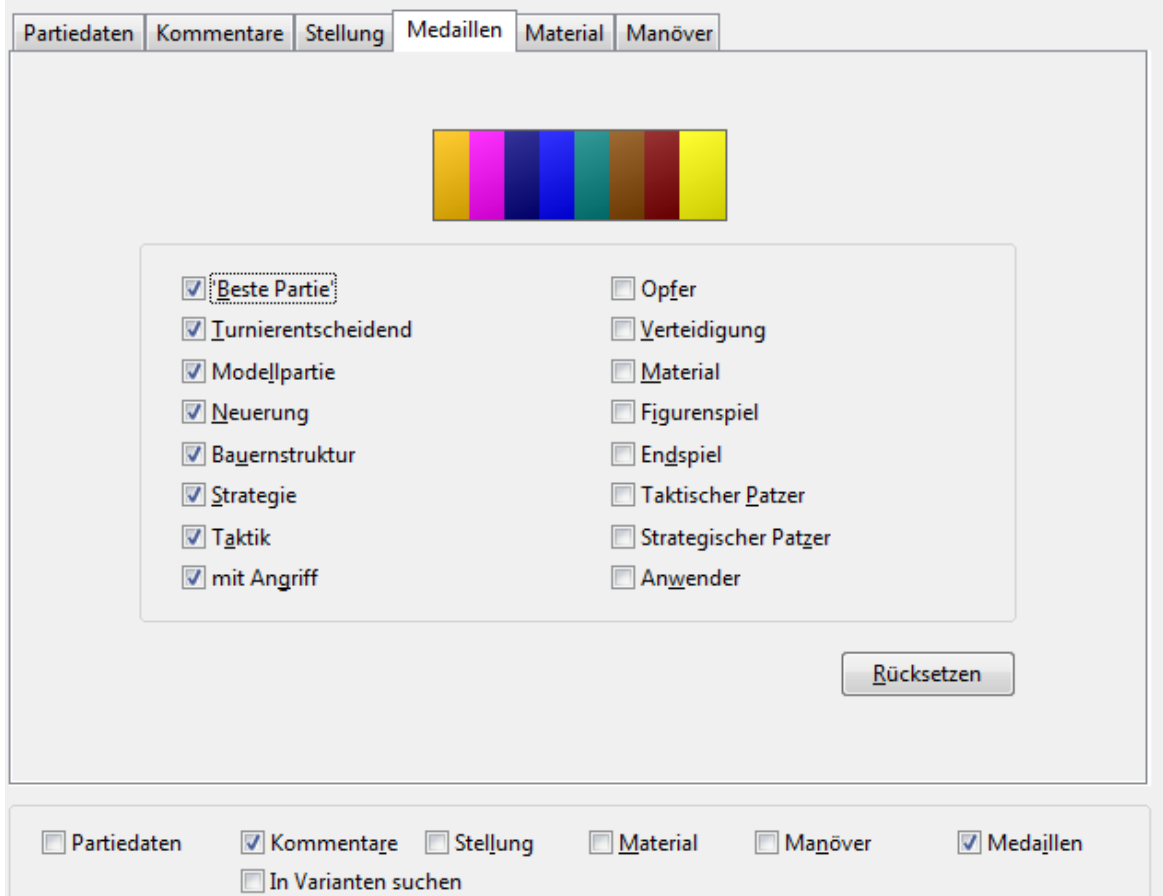

Sucht nach Medaillen. Wenn Sie mehrere Medaillen anklicken, müssen alle in der Partie enthalten sein. In den kommentierten Partien des ChessBase Magazins werden konsequent Medaillen vergeben.

# **3.4.16 Suchmaske - Stellung**

Aufruf der **Suchmaske**, Reiter Stellung.

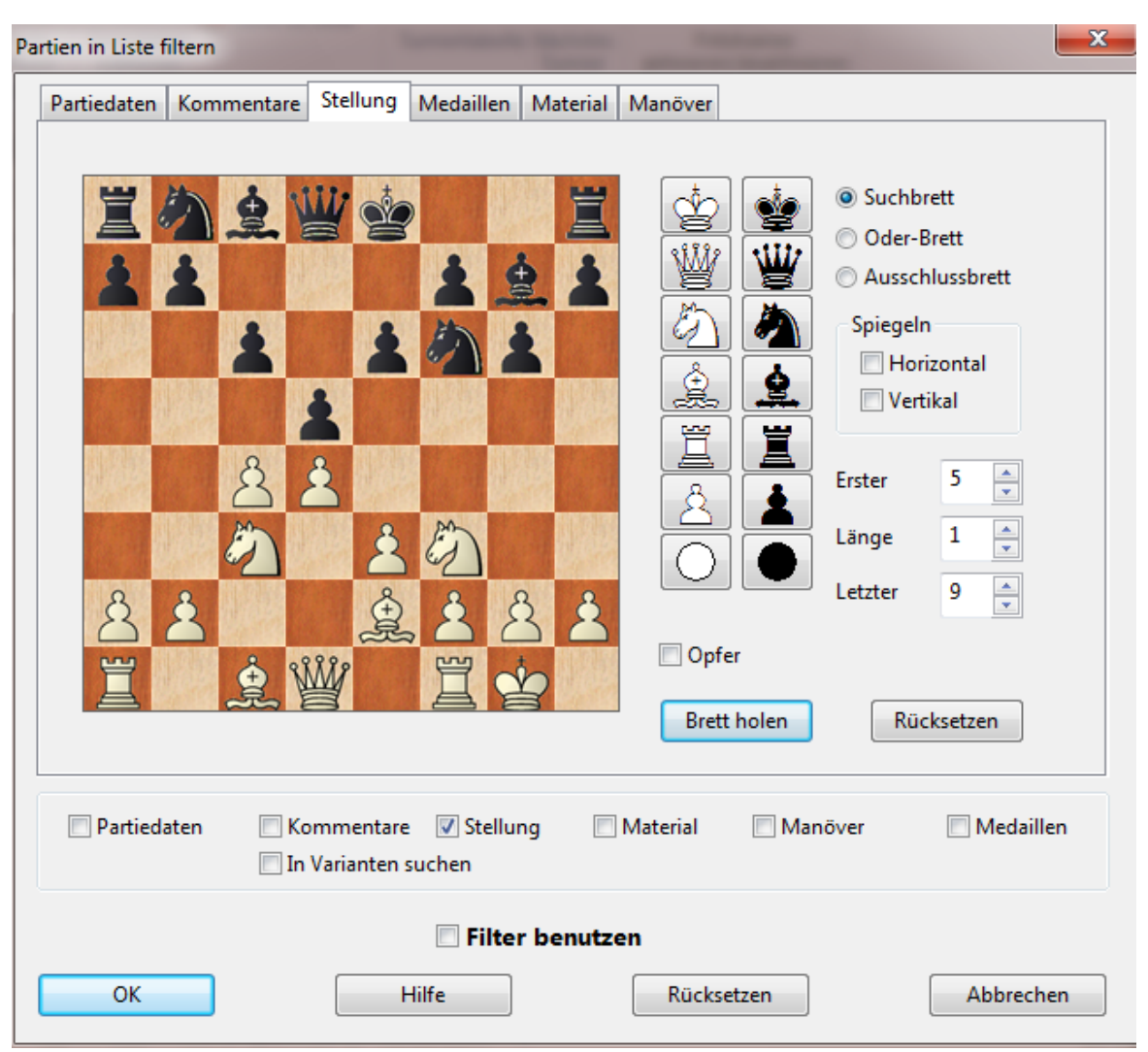

Die Suche nach Stellungsfragmenten findet strategische und taktische Motive mit bestimmten Bauernstrukturen und Figurenkonstellationen.

Die Stellungsmotive werden durch drei Bretter bestimmt:

### **Suchbrett**

Bauern und Figuren werden hier auf die Felder gesetzt, auf denen Sie in den gesuchten Stellungen stehen müssen.

## **Oder-Brett**

Das Oder-Brett erlaubt unscharfe Stellungsdefinitionen. Setzt man z.B. einen weißen Läufer auf c2 und b1, werden alle Partien gefunden, in denen ein Läufer auf c2 oder b1 steht.

### **Ausschlußbrett:**

Legt fest, welche Bauern und Figuren in den gesuchten Stellungen nicht auf bestimmten Feldern stehen dürfen.

Zur Besetzung von Feldern mit Figuren klickt man in der Figurenleiste den betreffenden Schalter an. Ein Klick auf dem Brettfeld setzt die Figur dort ab. Befindet sich bereits eine Figur auf einem Feld, so wird diese gelöscht.

Das Kreissymbol bedeutet einen "Joker", der für eine beliebige Figur oder Bauern steht. Im Aussc hlußbrett können bis zu vier verschiedene Figuren für ein Feld ausgeschlossen werden. Möchte man eine einzelne Figur wieder entfernen, klickt man sie bei gehaltener Strg-Taste an.

Auch auf dem Oder -Brett stehen bis zu vier Figuren auf einem Feld und werden mit Strg-Klick entfernt.

## **Horizontal Spiegeln**

Erfasst Farbvertauschung: a1 = a8.

## **Vertikal Spiegeln**

Erfasst Seitenvertauschung: a1 = h1.

Die Felder Erster, Länge und Letzter legen das "Zugfenster" fest. Sie bestimmen, wann und wie lange das gesuchte Stellungsmotiv in einer Partie auf dem Brett stehen soll.

## **Erster/Letzter**

Zugzahlen, zwischen denen das Motiv auftreten soll. Falls die Figurenkonstellation z.B. später als Letzter Zug erscheint, wird die Partie ignoriert. So begrenzt man das Auftreten von strategischen Motiven auf das Mittelspiel.

## **Länge**

Die minimale Zahl von aufeinanderfolgenden Halbzügen, die ein Motiv auf dem Brett stehen muß.

## **Opfer**

Testet, ob in der beschriebenen Stellung ein Opfer geschieht (nicht: geschehen ist).

### **Brett holen**

Überträgt die Stellung aus dem zuletzt aktivierten Brettfenster in Such- und Ausschlußbrett.

Beispiele für strategische Motiven:

- a) **Turm in offener c-Linie** Suchbrett: wTc1. Ausschlußbrett: weiße und schwarze Joker auf den Feldern c2-c7
- b) **Weißer Isolani auf d4** Suchbrett: wBd4 Ausschlußbrett: wBc2-c7,e2-e7,d5-d7

## c) **Weißer Freibauer auf e5** Suchbrett: wBe5 Ausschlußbrett: bBd6,d7,e6,e7,f6,f7

# **3.4.17 Suche nach Opferkombinationen**

## Suchmaske: Reiter Stellung, Opfer.

Opferkombinationen können alleine oder in Verbindung mit anderen Kriterien gesucht werden.

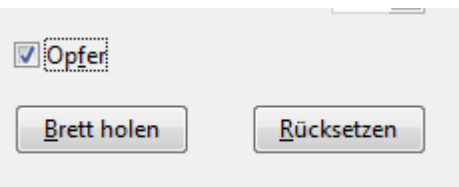

Ein Opfer ist eine Abwicklung, bei der eine Seite Material aufgibt und danach in Vorteil gelangt. Dabei werden auch die einfachsten taktischsten Elemente berücksichtigt. Die Opfersuche beruht auf einem von Dr. Chrilly Donninger entwickelten Algorithmus. Sie benötigt mehr Zeit als alle anderen Suchkriterien.

## **Nackte Opfersuche**

Suchmaske zurückgesetzt, Reiter Stellung, Schalter Opfer angeklickt. Findet alle Opfer einer Datenbank ohne weitere Einschränkung.

## **Alle Weißkombinationen von David Bronstein**

Datenbankfenster, Menü Bearbeiten, Partien suchen in -> Referenzdatenbank, Spielerverzeichnis, Bronstein, Rechtsklick, Weißpartien. Suchmaske -> Stellung, Schalter Opfer. Partiedaten, 1-0.

## **Opfer bei offener h-Linie**

Im Suc hbrett unter Suchmaske -> Stellung:

# **3.4.18 Direktsuche aus Partienliste**

Innerhalb der Partienliste kann direkt der Dialog für die Suche nach Spielern gestartet werden.

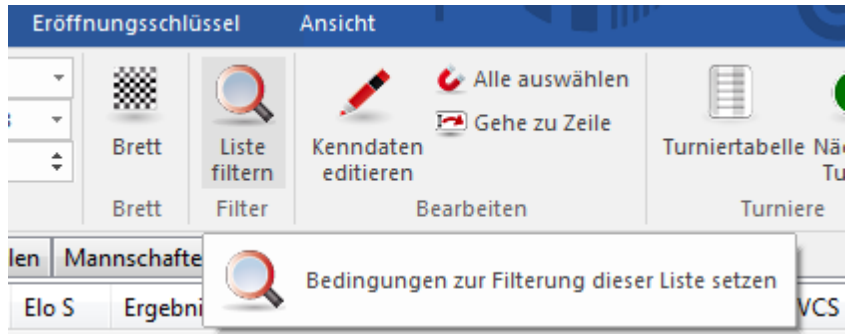

Ein Klick auf den Ribbon "Liste filtern" startet den Dialog zur Eingabe der Suchkriterien innerhalb der geöffneten Datenbank.

Diese Anwendung demonstriert übrigens die Vorzüge des Bedienerkonzepts über die Ribbons. Ist z.B. der Spielerindex geöffnet, wird über den Ribbon der Dialog zum Filtern von Spielern gestartet.

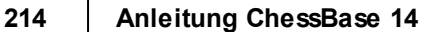

# **3.4.19 Suche nach ähnlichen Endspielen**

Brettfenster: Report - Ähnliche Endspiele.

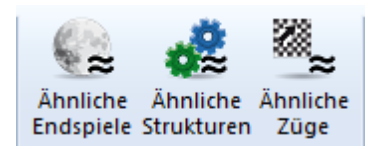

Wenn Sie im Brettfenster ein interessantes Endspiel vor sich haben, können Sie mit einem Klick alle vergleichbaren Endspiele aus der großen Datenbank anzeigen.

Die Sortierung erfolgt nach nach Ähnlichkeit. Dabei berücksichtigt das Pogramm Bauernstrukturen (Freibauern, blockierte Bauern, verbundene Bauern, Ketten, Bauerninseln, Isolanis, rückständige Bauern) und die relevante Postierung der Figuren (Türme hinter Freibauern, Turm schneidet König ab, König im Quadrat, falscher Läufer, etc). Sehr schnell läuft die Suche auf aktuellen Multiprozessorsystemen mit 64Bit, weil die Suche dann über mehrere Prozessoren verteilt wird.

# **3.4.20 Suche nach ähnlichen Mittelspielstrukturen**

Brettfenster: Report - Ähnliche Strukturen.

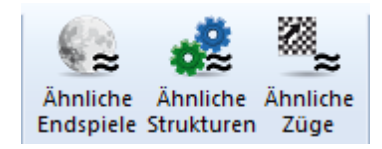

Das Programm lädt zur aktuellen Brettposition mit einem Klick alle vergleichbaren Bauernstrukturen aus der großen Datenbank, sortiert nach Ähnlichkeit zur Partiestellung.

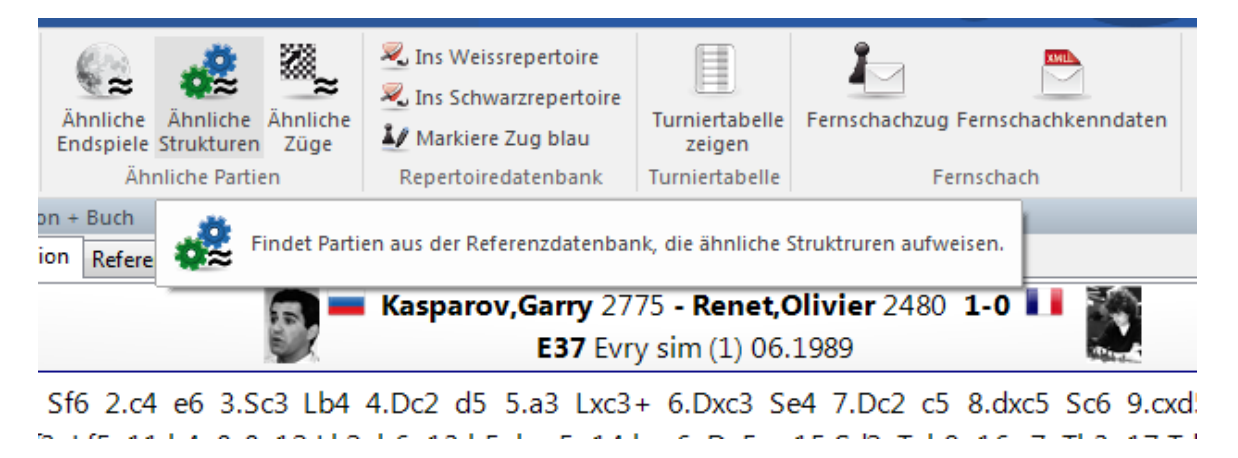

Als Suchkriterium berücksichtigt das Programm die verwandte Postierung von Figuren (Türme auf offenen Linien, Dame oder Läufer auf gleicher Diagonale, Stellung der

Könige). Auf aktuellen Multiprozessorsystemen läuft die Suche extrem schnell, da die Arbeit von mehreren Prozessoren parallel abgearbeitet wird.

# **3.4.21 Suche nach ähnlichen Zügen**

Brettfenster: Report - Ähnliche Züge.

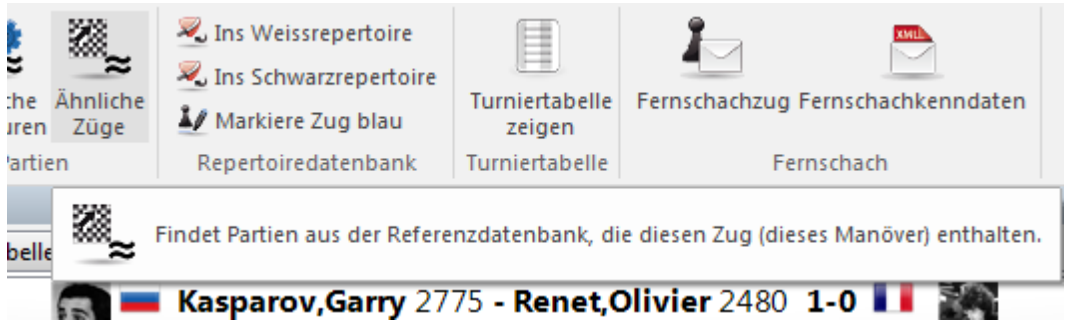

Findet mit einem Klick gleiche Manöver wie in der geladenen Partie im Brettfenster mit ähnlicher Bauernstruktur.

Das Ergebnis wird nach Übereinstimmung mit der Ausgangsstellung sortiert.

# **3.4.22 Interaktive Suche nach Strukturen**

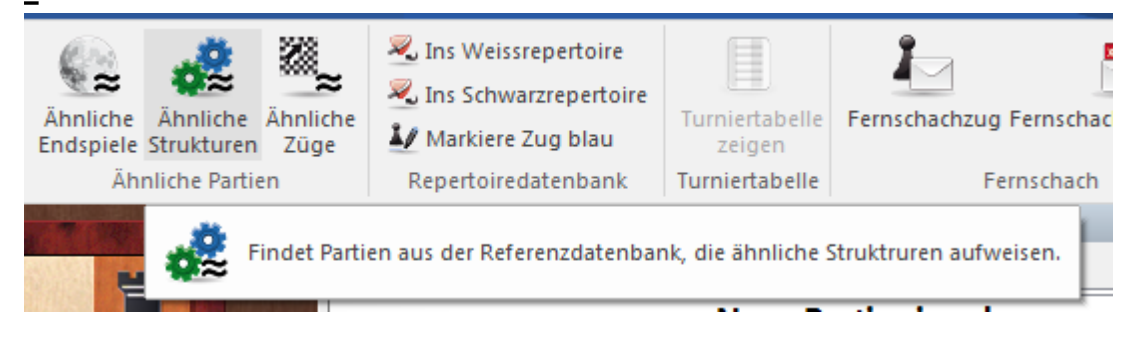

Im Brettfenster kann man unter **Report Ähnliche Strukture <sup>n</sup>** Partien aus der Referenzdatenbank herausfiltern, die ähnliche Strukturen, z.B. in der Bauernformation, aufweisen.

 $\ddot{ }$ 

Bei ChessBase 14 wird jetzt automatisch der entsprechende Eintrag aus der Suchmaske mit dem Eintrag Stellung gestartet.

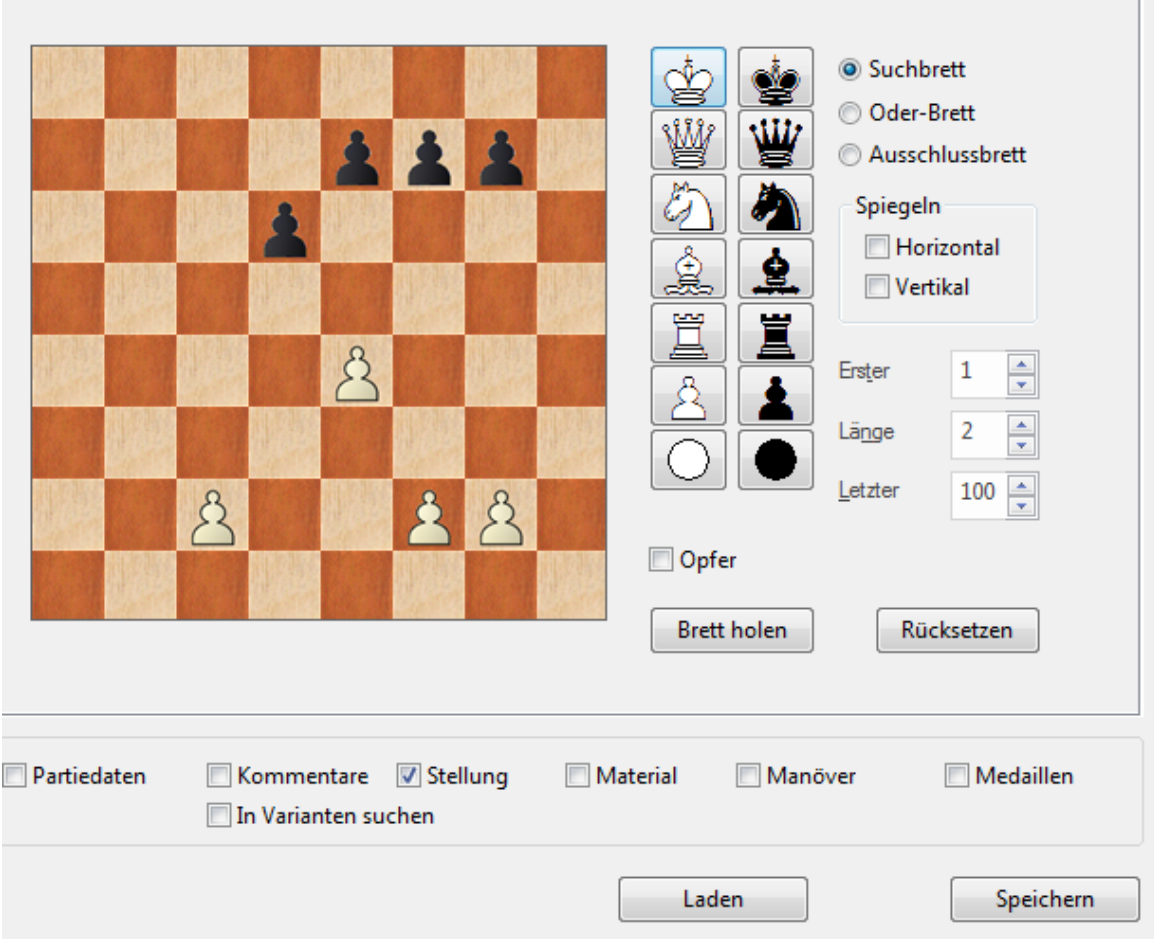

Sie können in der Suchmaske im Unterschied zu früheren Versionen konkret sehen, nach welchen Stellungsmotiven das Programm die Referenzdatenbank filtert. Zusätzlich haben Sie in dem Dialog die Möglichkeit, Modifikationen am Suchkriterium Stellung durchzuführen.
# **3.4.23 Gleiche Spieler**

Brettfenster: Report - Gleiche Spieler.

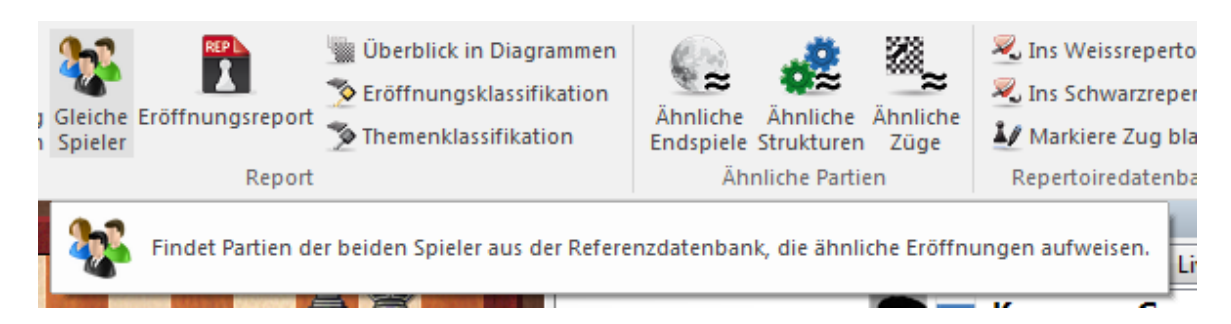

Diese Funktion berücksichtigt Partien der Spieler gegeneinander oder einzeln, die mit gleicher oder entgegengesetzer Farbe gespielt wurden. Das Suchergebnis wird sortiert nach Übereinstimmung zur Ausgangspartie.

# **218 Anleitung ChessBase 14**

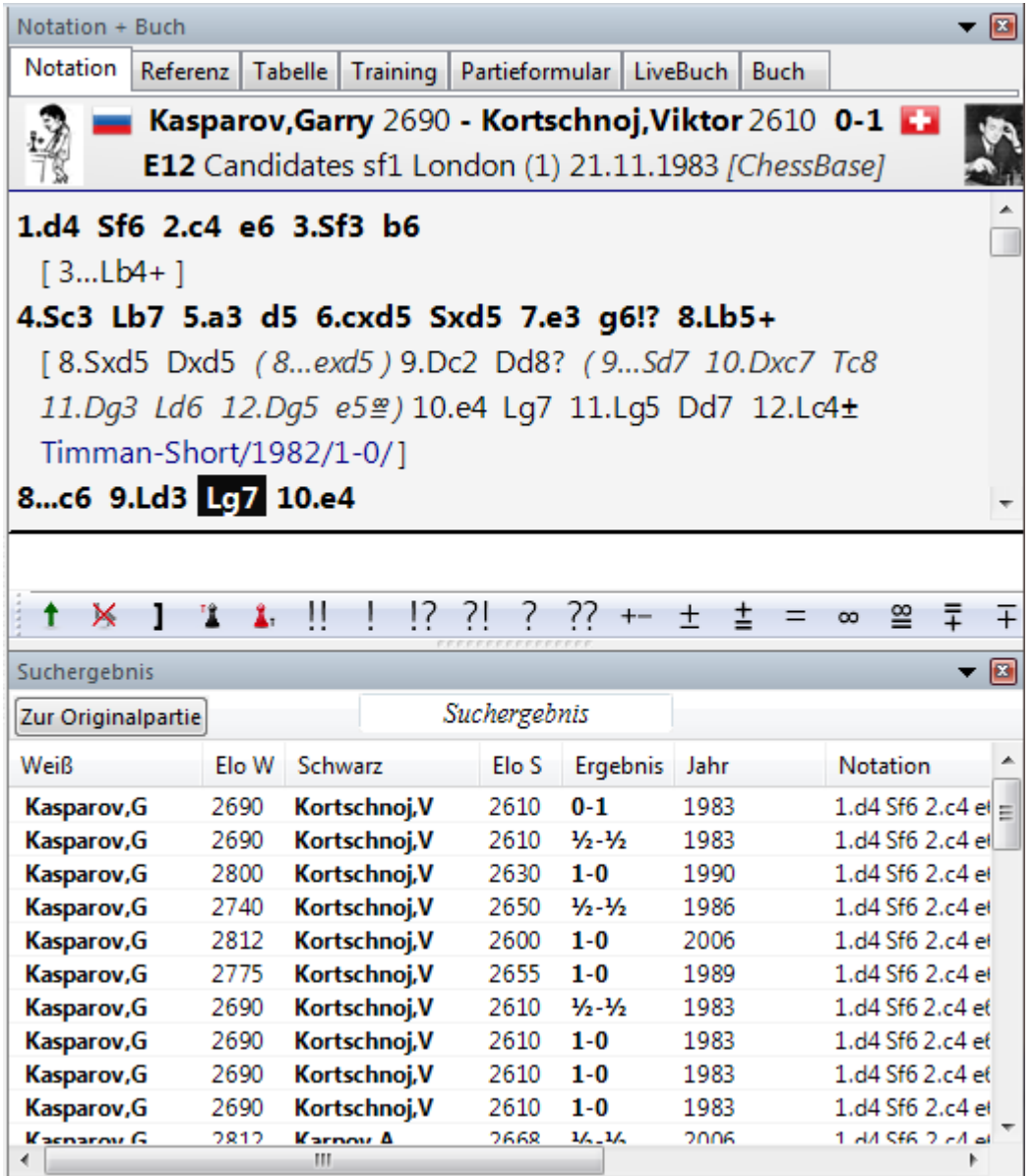

Die Funktion verwendet tagesaktuelle Partien aus der Onlinedatenbank, der Zugriff auf die Onlinedatenbank via Internet muss also gewährleistet sein.

# **3.4.24 Gezielte Suche nach Partien zwischen Spielern mit grosser Elodifferenz**

Das Programm bietet in der Suchmaske die Möglichkeit, gezielt nach Partien zu recherchieren, die zwischen einem besonders starken Spieler und einem Gegner mit einer drastisch niedrigeren Wertung gespielt wurden.

Diese Recherchen realisiert man mit Hilfe des Schalters **Differenz** in der Suchmaske. Nehmen wir an, Sie interessieren sich für Partien von Garry Kasparov, die dieser in seiner aktiven Laufbahn gegen Spieler ausgetragen hat, die eine deutlich niedrigere Elowertung hatten.

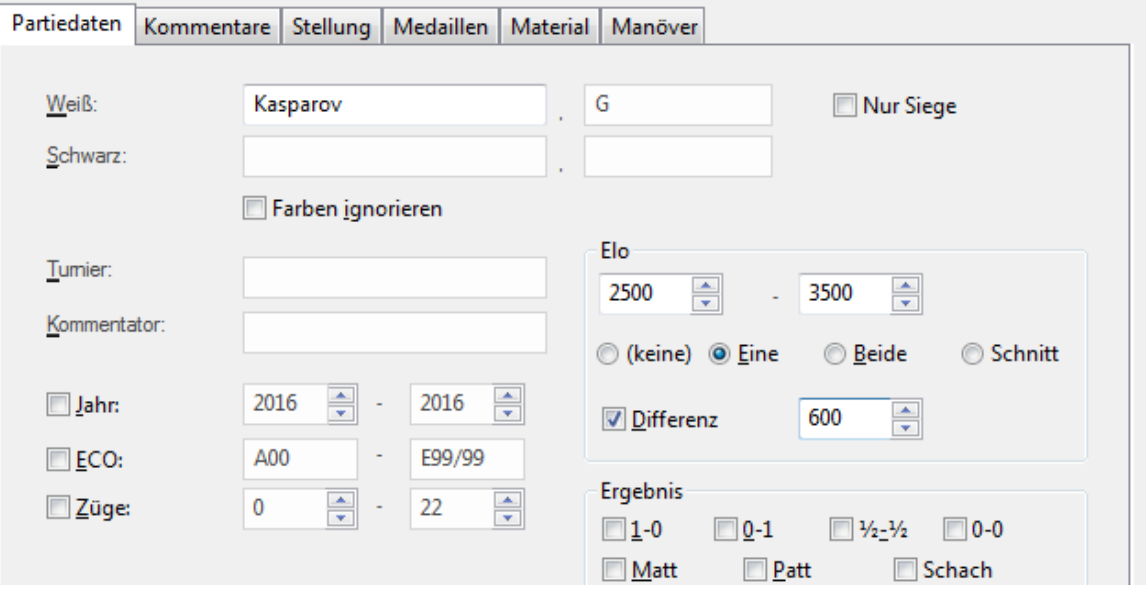

Dazu ein Beispiel:

Damit suchen wir alle Partien von Kasparov, die er gegen Spieler mit einer um 600 Elopunkte niedrigeren Wertung gespielt hat. Das Suchfenster der Mega liefert umgehend entsprechende Partien aus der Datenbank.

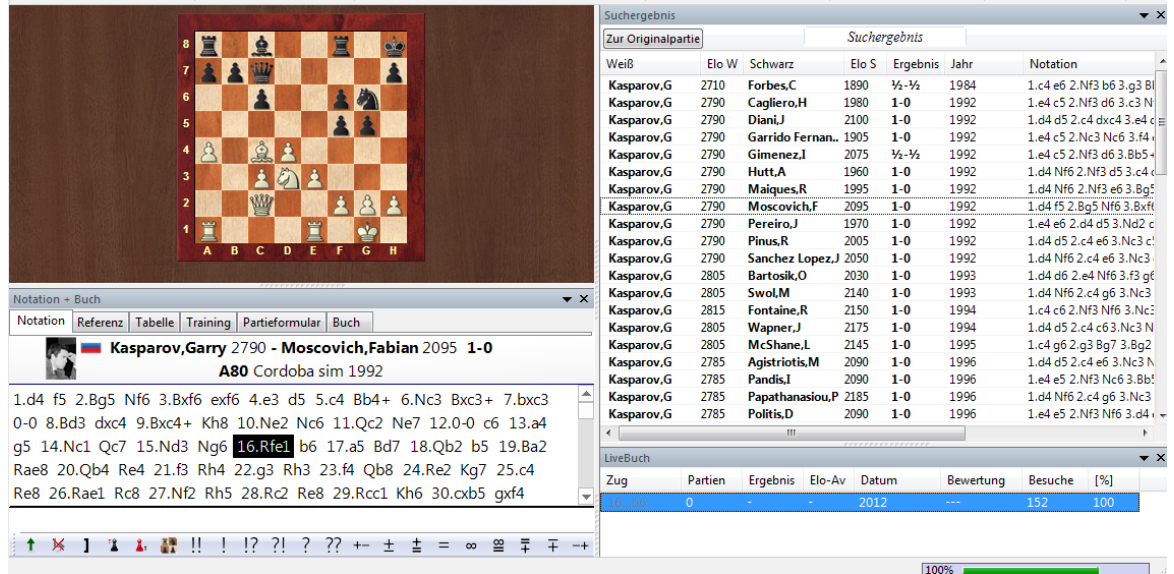

Spannend ist im Zusammenhang mit dieser Funktion die Frage, ob Kasparov in seiner aktiven Laufbahn einmal gegen einen deutlichen schwächeren Gegner verloren hat, eventuell sogar als Anziehender?

Also in der Suchmaske "Farben ignorieren" deaktivieren und als Partieergebnis 0:1 (Sieg für Schwarz) setzen.

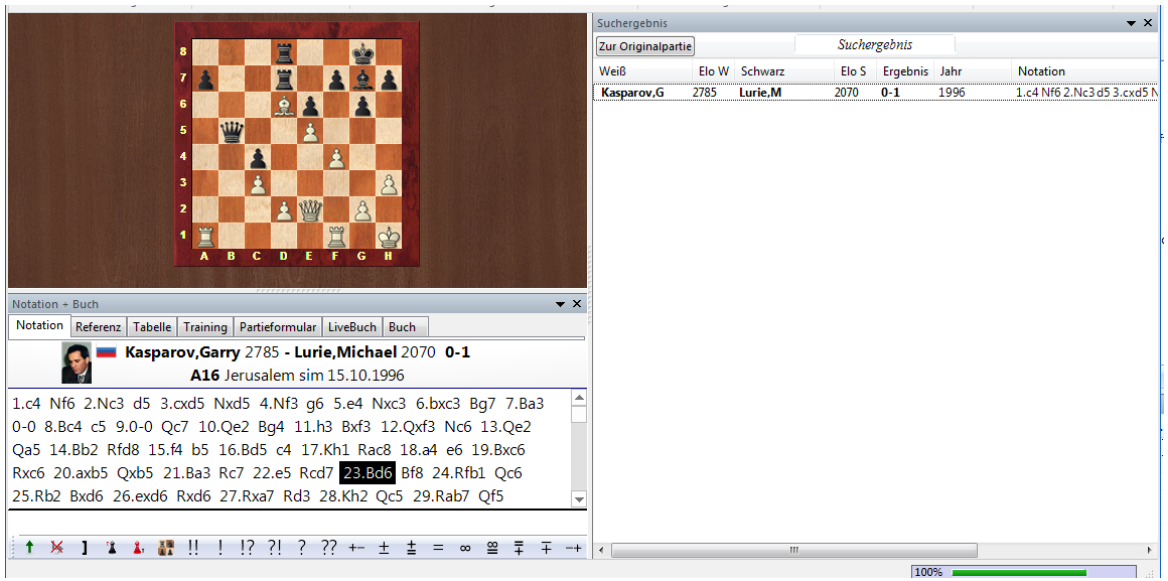

Das Ergebnis ist beeindruckend, denn in der Mega wird lediglich eine Partie aus dem Jahr 1996 gefunden, natürlich aus einer Simultanveranstaltung und nicht in einer echten Turnierpartie.

Kasparov hat sich also in seiner Laufbahn nie einen Aussetzer in Turnierpartien gegen deutlich schwächere Gegner gehabt.

# **3.4.25 Suchabfragen Partiedaten**

**Frage:** Wenn ich z.B. in der Big Database mit **Strg+F** das "Suchfenster" öffne und unter dem Reiter "Partiedaten" beispielsweise alle Partien von Karpov(w) gegen Kasparov(w) suchen möchte, muss ich die exakte Schreibweise der Spieler kennen (ich behaupte mal, die meisten Namen schreibt man nicht fehlerfrei). Das ist sehr umständlich, weil man erst einmal nach der "richtigen" Schreibweise suchen muss. Bei der Speicherung von Partien gibt es ja diese Fragezeichen, welches sehr hilfreich ist. Wäre hier nicht so etwas auch denkbar oder gibt es einen Trick? "

**Antwort:** Das Programm bietet vielfältige Optionen um eine Suche innerhalb von Datenbanken durchzuführen. Die Suchfunktionen sind also nicht auf die Suchmaske begrenzt. Es besteht keine Möglichkeit, aus der Suchmaske heraus die Informationen aus dem Lexikon aufzurufen. Dafür gibt es aber beispielsweise das Spielerverzeichnis einer Datenbank. Dies hilft enorm, wenn Sie sich die Schreibweisen der Spieler nicht merken können und ermöglicht einen blitzschnellen Zugriff.

Beispiel Suchkriterium Karpov.

- Partienliste der Datenbank starten.
- Spielerindex via Klick auf den Reiter Spieler starten.

In der Eingabezeile am unteren Rand Karpov engeben. Schon beim Eintippen werden alle Spielereinträge angezeigt, die zu der Texteingabe passen. Im der rechten Fensteransicht finden Sie nun eine Liste mit allen Partien des Spielers Karpov.

Mit Hilfe der Spaltensortierung, z.B. Jahr, können Sie die angezeigten Ergebnisse weiter eingrenzen. Generell sind wir der Meinung, dass die Schreibweisen relativ einfach zu merken sind. Zudem können Sie auch Platzhalter für die Suche vergeben, wenn Sie hinsichtlich der Schreibweise unsicher sind.

Die Eingabe "\*arpo\* " beispielsweise filtert Ihnen aus der Datenbank ebenfalls Partien des Spielers Karpov heraus.

## **3.4.26 Suche nach Sonderzeichen**

**Frage:** Ich meine mich daran zu erinnern, dass man frueher die Megabase nach dem Kommentar "**!!**" filtern konnte. Ich habe nun danach unter "Annotations" gesucht, aber wurde nicht fündig......?

Mit der nachstehend beschriebenen Vorgehensweise ist das möglich.

- Rechtsklick auf die Mega Suche startet den Suchdialog.
- Tab "Kommentare" anklicken.

#### **222 Anleitung ChessBase 14**

• Unter "Symbole" zwei Ausrufezeichzen setzen und mit OK die Suche starten.

## **3.4.27 Suchabfragen abspeichern**

Das Programm bietet die Möglichkeit, vordefinierte Suchabfragen dauerhaft abzuspeichern und bei Bedarf wieder zu laden. Das erspart vor allem bei häufig genutzten Suchabfragen viel Zeit und beschleunigt die Arbeit mit dem Programm.

Starten Sie entweder die Partienliste der zu durchsuchenden Datenbank oder Rechtsklick auf ein Datenbanksym bol - <sup>&</sup>gt; Suc he. Definieren Sie die Suchkriterien.

Klicken Sie im Suchdialog auf den Schalter Speic hern .

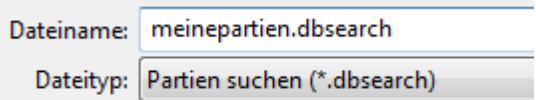

Es wird jetzt der Dateidialog eingeblendet, in dem Sie die Sucheinstellungen abspeichern können. Die Dateierweiterung für die Suchdateien ist **\*.dbsearch**, der Standardpfad zur Speicherung der Suchkriterien befindet sich in dem Unterverzeichnis "SearchMask" im Benutzerverzeichnis.

Achten Sie darauf, dass bei der Bezeichnung ein aussagekräftiger Name ausgewählt wird, damit bei vielen Einträgen die Übersicht gewährleistet bleibt.

Über den Schalter "Laden" in der Suchmaske können Sie die vordefinierte Suchabfrage wieder laden und dann für die Suche in der ausgewählten Datenbank anwenden! Dies gilt für alle möglichen Kriterien der Suchmaske.

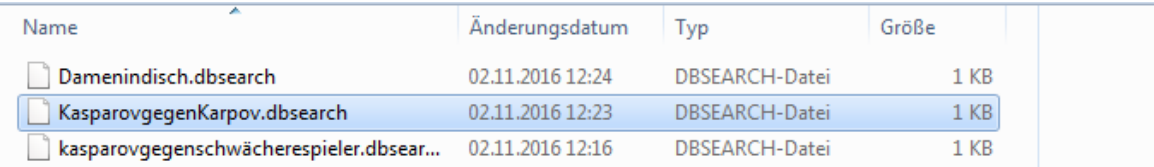

Die Speicheroption dürfte vor allem für Schachfreunde interessant sein, die mit dem Programm häufig nach bestimmten Material – oder Positionskonstellationen suchen. Die Möglichkeit, diese Suchkriterien dauerhaft zu speichern und wieder zu laden, spart kostbare Zeit.

Im Dateim enü steht jetzt unter **Ö ffne <sup>n</sup>** auch die Möglichkeit zur Verfügung, vordefinierte Suchmasken direkt zu laden.

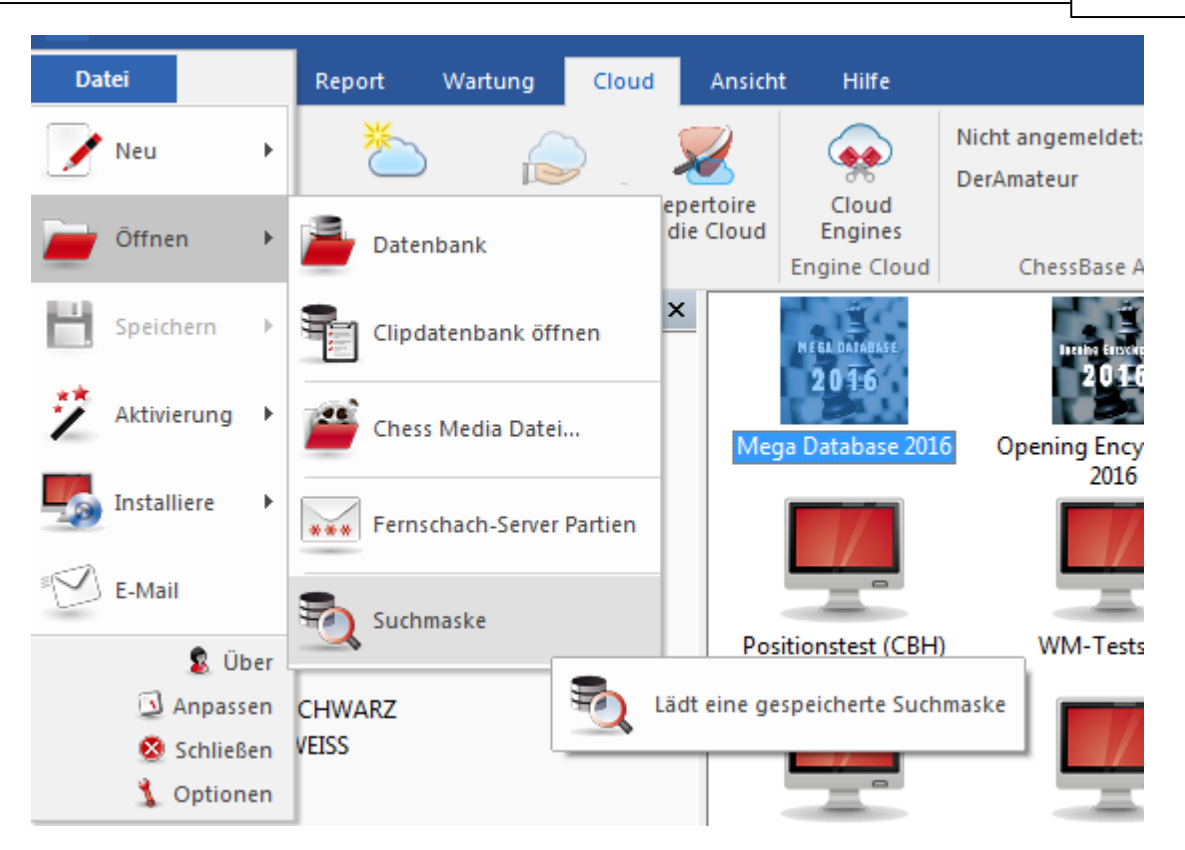

# **3.5 Datenbanktechnik**

# **3.5.1 Partien kopieren**

# **3.5.1.1 Datenbanken**

Alle Partien und Stellungen, die Sie mit ChessBase verwalten, werden in Datenbanken gespeichert.

ChessBase verwaltet die Datenbanken im Datenbankfenster, in dem jede Datenbank ein Symbol besitzt, über das sie schnell per Doppelklick geöffnet werden kann.

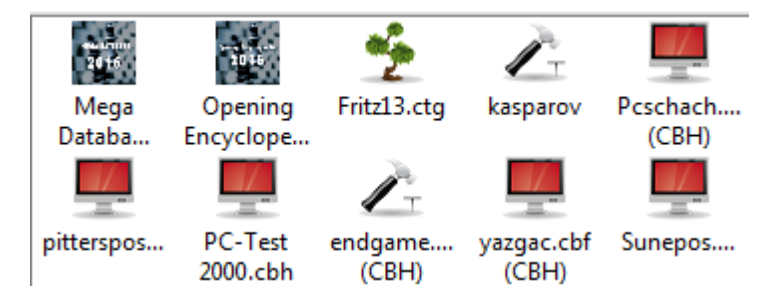

Es gibt zwei Arten von Datenbanken: Partiedatenbanken und Eröffnungsbücher. In Eröffnungsbüchern werden nur Stellungen gespeichert, Partiendatenbanken enthalten komplette Partienotationen oder Partiefragmente.

#### **224 Anleitung ChessBase 14**

Partiendatenbanken werden als Listen angezeigt. Neu gespeicherte Partien gelangen immer ans Ende einer Datenbankliste. Mit dem Partienservice bekommt man Partien aus aktuellen Turnieren.

Dateinamen und Endungen

#### **3.5.1.2 Partien kopieren**

Der Dialog Partien kopieren erscheint, wenn Sie im Datenbankfenster per Drag&Drop ein Datenbanksymbol auf ein anderes ziehen oder Rechtsklick Bearbeiten-Kopieren/ Einfügen verwenden.

Der Dialog zeigt die Namen der Quell- und der Zieldatei.

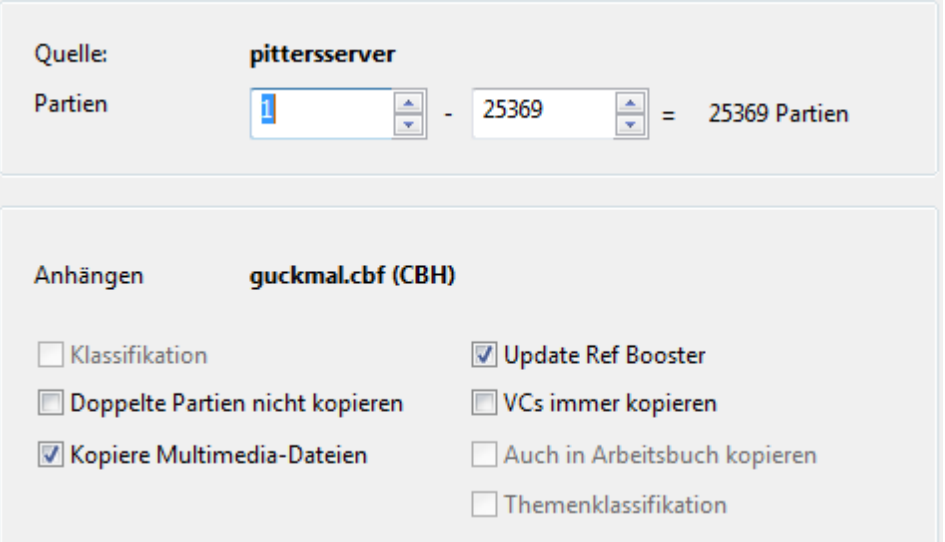

#### **Partien:**

Der zu kopierende Partienbereich. Voreingestellt ist die komplette Datenbank.

#### **Eröffnungszuordnung, Themenschlüssel:**

Besitzt die Zieldatenbank einen Eröffnungsschlüssel, ist das Feld "Eröffnungszuordnung" ankreuzbar. Wenn Sie die kopierten Partien gleich in den Eröffnungsschlüssel und Themenschlüssel der Zieldatenbank einsortieren lassen wollen, aktivieren Sie bitte die entsprechenden Felder.

#### **Doppelte Partien nicht kopieren**

Soll beim Kopieren von Partien überprüft werden, ob einzelne Partien schon vorhanden sind, aktivieren Sie den Schalter "Doppelte Partien nicht kopieren". Dann dauert das Kopieren jedoch deutlich länger, weil Partie für Partie einzeln überprüft werden muß.

#### **VC's immer kopieren**

Bei Überprüfung, ob doppelte Partien schon vorhanden sind, werden kommentierte Partien immer kopiert.

#### **Kopiere Multimedia-Dateien**

MultiMedia Kommentare können besonders bei Videos viele MegaByte groß sein. Deswegen will man sie möglicherweise nicht kopieren.

### **Auch in Arbeitsbuch kopieren**

Wenn die Zieldatenbank die Referenzdatenbank ist und sie ein Arbeitsbuch bestimmt haben, kann dieses automatisch nach dem Kopieren der Partien mitaktualisiert werden.

#### **3.5.1.3 Importprotokoll**

Das Importprotokoll einer Datenbank ist ein Verzeichnis der der dort hineinkopierten Datenbanken. Wenn Sie versehentlich eine Datenbank zweimal in eine andere Datenbank kopieren wollen, gibt ChessBase anhand des Importprotokolls eine Warnung aus.

Das Importprotokoll wird in der "INI-Datei" zur Datenbank gespeichert. Sie können es unter Datenbankeigenschaften (Datenbankfenster: Rechtsklick - Eigenschaften -Im portprotokoll) einsehen oder leeren.

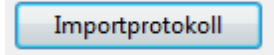

#### **3.5.1.4 Datenbanktypen**

Der Typ einer Datenbank wird im Datenbankfenster per Rechtsklickmenü auf ein Symbol und Eigensc haften gesetzt.

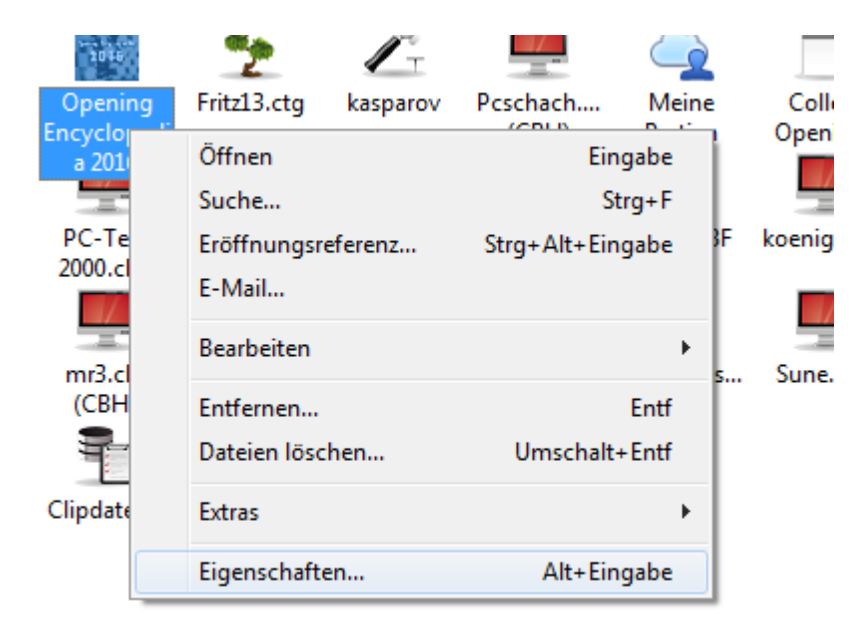

Der Typ der Datenbank bestimmt ihr Symbol.

#### **Datenbanksymbole für Clouddatenbanken**

Unter Eigenschaften im Datenbankfenster kann man kein Symbol für eine Clouddatenbank dauerhaft zuweisen. Die Anzeige der Symbole sind vom Login abhängig. Sobald man eingeloggt ist, stehen alle Cloudsymbole automatisch unter "Meine Datenbanken." Beim Ausloggen werden sie dann entfernt.

**U n bekan n t Arbeitsdatei Eigen <sup>e</sup> P artien C lou ddaten ban k G roß e D aten ban k In form ator Eröffn <sup>u</sup> <sup>n</sup> gen C h essBase Magazin Klassisch e Tu rn iere Aktu elle Tu rn iere Fern sch ach Taktik An aly sen Train in g En dspiele Stu dien Blitz- u n d Sch n ellsch ach C om pu tersch ach P roblem sch ach P atzer G am bit BdF Match Biograph ie Mu ltim edia W ich tig Text In tern et E- Mail** weitere Einteilungen und alle Nationalitäten (Fahnen).

# **3.5.2 Datenbankformate**

ChessBase kann Datenbanken in verschiedenen Formaten lesen und schreiben:

### **Datenbankformat (Endung CBH)**

Schnelle Suchzugriffe über Verzeichnisse, vielfältige Kommentierungsmöglichkeiten, einschließlich Texten und Multimediafunktionen. Siehe auch -> Dateinamen. Im Windows-Explorer erscheinen die CBH-Dateien mit einem Symbol. Ein Doppelklick auf das Symbol im Explorer oder auf dem Desktop öffnet in ChessBase ein Listenfenster dieser Datenbank.

**Tipp:** Eine ChessBase-Datenbank kann direkt mit dem Windows Explorer erzeugt werden. Rechtsklick -> Neu -> ChessBase Datenbank.

## **Buchformat (Endung CTG)**

Das Format der Eröffnungsbücher

## **PGN-Format**

PGN ist ein international gebräuchliches Textformat für Schachpartien.

# **CBF-Format**

CBF-Dateien stellen das alte ChessBase-Datenformat dar. So konvertieren Sie eine Datenbank von PGN- oder CBF in das moderne Format: Datenbanksymbol im Datenbankfenster: Rechtsklickmenü -Konvertiere ins neue Form at.

# **Format cbone**

Der Vorzug dieses Datenformates besteht darin, daß die Datenbank im Unterschied zum CBH Format in einer einzigen Datei gespeichert wird. Damit eignet es sich exzellent für Sicherungskopien oder wenn Sie eine Datenbank weitergeben/versenden wollen.

# **Format CBCLOUD**

Datenbanken mit der Erweiterung **\*.cbcloud** stellen eine komplette Funktionalität hinsichtlich der Editierung und Bearbeitung zur Verfügung. Man kann wie mit den anderen Datenformaten Partien speichern,ersetzen,kopieren oder löschen (auch Dubletten). Suchabfragen und Sortierung der Partielisten sind ebenfalls vorgesehen.

Das CBCloud-Format besteht aus nur vier Dateien. Es hat keine Index-Dateien für Spieler/Turnier, etc. Es kann alle Daten speichern wie im CBH-Format, hat jedoch wegen der fehlenden Index-Dateien weniger Zugriffsfunktionen.

## **So erzeugen Sie eine PGN-Datenbank:**

Datenbankfenster, Menü Datei -> Neu -> Datenbank. In der Dateiauswahlmaske geben Sie unter Dateityp PGN an. Per Drag & Drop kopieren Sie dann Partien aus einer anderen Datenbank.

## **Chess Media Format (Endung WMV)**

ChessBase unterstützt ein Präsentationsmodul für Schachunterricht und Training. Videos und Audiokommentare laufen synchron zur Vorführung auf dem graphischen Schachbrett ab. Siehe auch Chess Media System ....

# **3.5.3 Dateinamen und Endungen**

Alle Dateien, die zu einer Datenbank gehören, tragen denselben Namen, jedoch mit verschiedenen Nachsilben:

**NAME.CBH NAME.CBG**

**NAME.CBA**

**NAME.CBP**

**NAME.CBT**

**NAME.CBC**

## **NAME.CBS**

Diese sieben Dateien enthalten die Partien: CBH = Partiekopf, CBG = Züge und

### **228 Anleitung ChessBase 14**

Varianten, CBA = Kommentare, CBP = Spielernamen, CBT = Turniere, CBC = Kommentatoren, CBS = Quellen.

# **NAME.CKO**

# **NAME.CPO**

Diese beiden Dateien enthalten den Eröffnungsschlüssel zu einer Datenbank. Die CKO-Datei wächst, wenn Partien zugeordnet werden. Die CPO-Datei bleibt konstant. In ihr befinden sich die Klassifikationsstellungen.

# **NAME.CKN**

## **NAME.CPN**

Diese beiden Dateien stellen den generellen Themenschlüssel dar. Im Themenschlüssel kann die Suchmaske mit einzelnen Schlüsselbegriffen verknüpft werden. Weitere Themenschlüssel sind Taktik (CK1, CP1), Strategie (CK2, CP2) und Endspiele (CK3, CP3).

## **NAME.CTB**

## **NAME.CTG**

## **NAME.CTO**

Diese drei Dateien bilden ein Eröffnungsbuch.

### **NAME.CBB**

Der Suchbeschleuniger. Enthält zusätzliche Informationen über die Partien (52 Bytes pro Partie), die erheblich schnelleren Zugriff (Faktor 50) bei Positions-, Material- und Manöversuche erlauben. Bei knappem Plattenplatz kann man ihn löschen.

### **NAME.CBGI**

Ein zusätzlicher kleiner Suchbeschleuniger.

#### **NAME.INI**

In dieser Textdatei, werden Name und Typ der Datenbank vermerkt. Weiterhin speichert ChessBase hier das Importprotokoll und das Layout der Partielisten.

#### **NAME.CBV**

Eine archivierte Datenbank, die komprimiert die Partien, Schlüssel und Multimediadateien enthält. Die CBB- und CBD-Datei werden nicht archiviert.

## **Name.CBZ**

Eine archivierte und verschlüsselte Datenbank.

#### **Name.cbcloud**

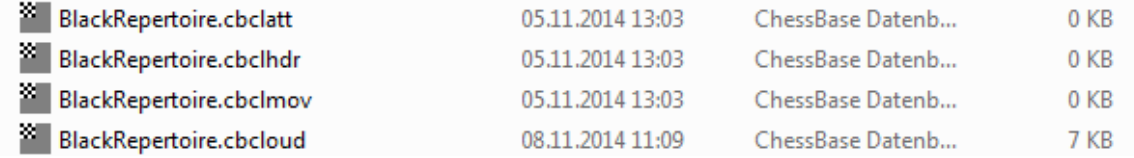

# **3.5.4 Datenbankauswahlmaske**

Mit der Datenbankauswahlmaske öffnen oder erzeugen Sie Datenbanken.

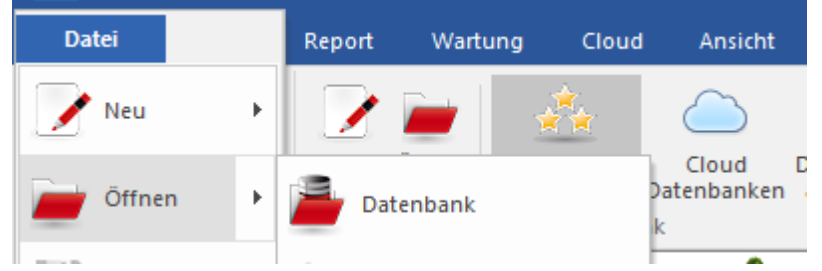

Neben dem Öffnen Dialog vom Menü Datei geht es auch über die Ribbonleiste im Datenbankfenster.

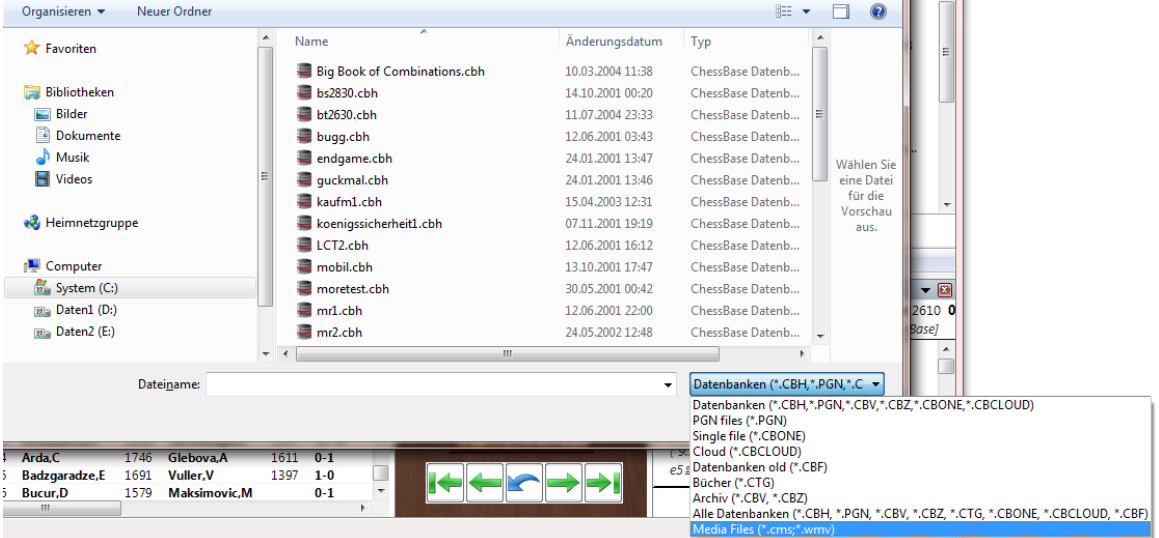

Jetzt startet der Auswahldialog für Datenbanken.

Ein Doppelklick auf eine Datenbank öffnet sie direkt. Ein Einzelklick bringt sie ins Feld Dateiname. Klicken Sie schließlich auf den Schalter Öffnen.

**Tipp:** Die Größe der Auswahlmaske kann durch Ziehen der unteren rechten gestrichelten Ecke geändert werden.

# **3.5.5 Datenbanken übersichtlich verwalten**

ChessBase unterscheidet sich von unseren Schachprogrammen u.a. durch die erweiterten Verwaltungsfunktionen für Partien und Datenbanken. Innerhalb einer Datenbank werden mit Partien oder Schachpositionen mit Texten und Textkommentaren gespeichert. Generell empfiehlt es sich, mit themenorientierten Datenbanken zu arbeiten. Das Datenbankfenster, also der Startbildschirm des Programms, bietet die Möglichkeit, verschiedene Datenbanken übersichtlich zu verwalten und zu ordnen. Datenbanken können historischen Partien, aktuelle Turnieren oder eigene Partien enthalten. Die Sortier – und Ordnungskriterien werden von dem

individuellen Anwendungsverhalten bestimmt.

Damit man die Partiensammlungen besser strukturieren und verwalten kann, wird vom Programm zwischen unterschiedlichen Datenbanktypen unterschieden. Typische Kategorien sind z.B. die Referenzdatenbank, Analysen, Taktik, Endspiele, Training u.s. w. Im Datenbankfenster wird der Typ der Datenbank mit einem entsprechenden Icon zur besseren Übersicht angezeigt.

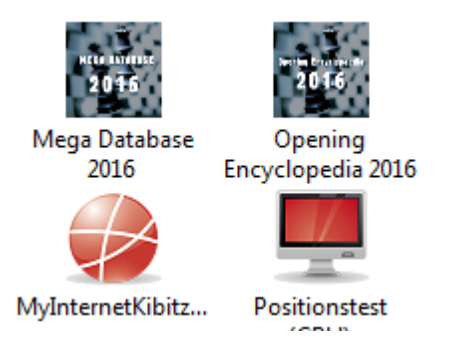

Bei neuen Datenbanken kann man benutzerdefiniert ein Icon für den Datenbanktyp vorgeben. Mit einem Rechtsklick auf einen Datenbankeintrag im Datenbankfenster – **Eige nschafte <sup>n</sup>** – startet man den entsprechenden Dialog für die Auswahl des Datenbanktyps.

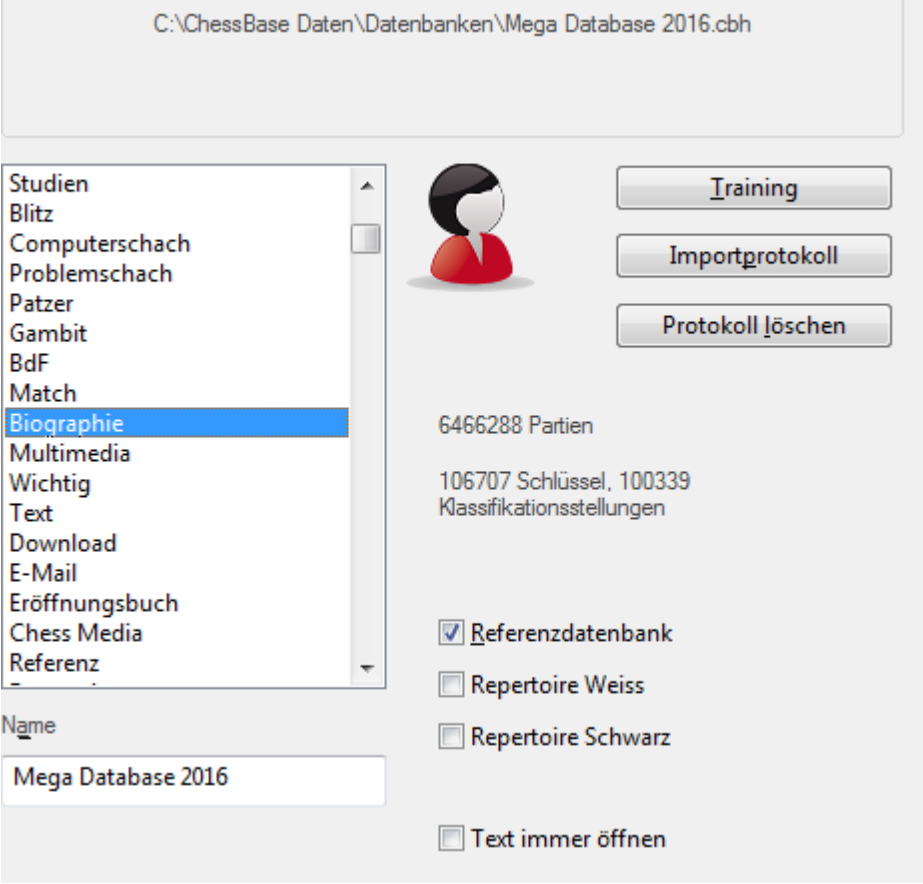

Es gibt viele Möglichkeiten, an neue Partien oder Datenbanken heranzukommen. Neue Partien kann man entweder selbst eingeben und speichern oder man importiert neue Partien aus dem Internet oder von CD/DVD, z.B. vom ChessBase Magazin.

Die meisten Anwender setzen eine der sorgfältig editierten Referenzdatenbanken wie die Big – oder Megabase ein. In diesen Datenbanken steckt ein gewaltiger Arbeitsaufwand hinsichtlich der Vereinheitlichung der Schweibweisen von Spielernamen, Turniere u.s.w. Nur eine sorgfältig editierte Partiendatenbank ermöglicht aussagekräftige Statistiken und Auswertungen.

Viele Anwendern importieren neue Partiedaten, z.B. aus dem Internet, in diese sorgfältig bearbeiteten Datenbanken. Davon ist aus mehreren Gründen abzuraten:

- Die Big-/Mega Database garantiert saubere statistische Auswertungen, weil die Partiedaten mit hohem Aufwand vereinheitlicht sind. Beim Import neuer Partiedaten besteht die Gefahr, dass z.B. mehrere Einträge für den gleichen Spieler in die Datenbank kommen und die Statistik nicht mehr alle Einträge berücksichtigt.
- Die Reorganisation einer riesigen Datenbank beim Import neuer Daten ist zeitaufwendig. Klassifikation, Zuordnung und Reorganisation einer riesigen Datenbank mit über 7 Millionen Partieeinträgen benötigt natürlich sehr viel Zeit.
- Verwaltet man seine Partiien übersichtlich in kleineren, themenbezogenen Datenbanken ist das Handling deutlich übersichtlicher und schneller.

Ein häufig vorgebrachtes Argument für das Verwalten sämtlicher Partiedaten in einer einzigen Partiendatenbank besteht darin, dass man in diesem Fall nur einmal eine Suchabfrage definieren und durchführen muss. Bei mehreren Datenbanken besteht das Problem, die Suche mehrfach nacheinander in den unterschiedlichen Datenbanken durchzuführen? Das ist definitiv nicht richtig. Im Unterschied zu den Schachprogrammen kann ChessBase mehrere Datenbanken gleichzeitig nach den vordefinierten Suchparametern durchforsten.

Im Datenbankfenster markiert man mit gedrückter STRG-Taste und per Mausklick die Datenbanken, die das Programm mit den vorgegebenen Suchparametern der Suchmaske durchsuchen soll. Per Rechtsklick auf eines der markierten Datenbanksymbole startet man ein Kontextmenü, in dem die Option "Suche" zur Verfügung steht.

Wer Tastaturkürzeln bevorzugt, kommt mit dem Shortcut Strg-F ebenfalls rasch zum Ziel. ChessBase beschränkt sich dann bei der Suche nicht auf eine Datenbank, sondern berücksichtigt alle ausgewählten Datenbanken mit dem vordefinierten Suchkriterium.

# **3.5.6 Sortierung von Datenbanken**

Mit ChessBase können Sie die Anzeige der Listen flexibel darstellen.

Am häufigsten werden Sie in der Praxis eine vorübergehende Sortierung der Partienliste vornehmen wollen. Laden Sie mit einem Doppelklick ihre Partiendatenbank. In der

Partienliste können Sie jetzt mit einem Klick auf die Spalteneinträge unter vielfältigen Sortieroptionen auswählen und die Sortierung, z.B. nach Weißspieler, durchführen.

Die Fixierung bezieht sich nur auf die Darstellung der Liste; die Inhalte und der Aufbau der Datenbank werden dabei nicht verändert.

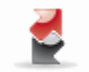

Partien in der Reihenfolge der Listensortierung auf Platte schreiben

Wenn Sie die Sortierung dauerhaft fixieren wollen, wählen Sie im Menü Partien die Funktion Sortierung fixieren.

### **3.5.7 Doppelte Partien löschen**

Beim Import/Kopieren von neuen Partien können Sie über die nachfolgend beschriebenen Optionen den Import festlegen.

#### **Erste Partie**

Wenn Ihre Datenbank chronologisch sortiert ist, und nur Partien aus einem bestimmten Zeitraum neu hinzugekommen sind, können Sie die Dublettenerkennung durch Eingabe einer Startpartienummer beschleunigen.

#### **Zügezahl**

Der Vergleich von sehr kurzen Partien (insbesondere mit null Zügen) kostet viel Zeit und ist meist überflüssig. Setzen Sie hier ein Minimum für die zu betrachtende Partielänge.

#### **Dubletten in Clipdatenbank**

Bringt alle erkannten doppelten Partien auf die Clipdatenbank. Zum Vergleich jeweils die Originalpartie und die zur Löschung markierte Dublette.

#### **Ergebnis ignorieren**

Bei schlechter Qualität der untersuchten Datenbank können Partien mit verschiedenem Ergebnis abgespeichert sein. Der Test läuft dann deutlich langsamer, es werden jedoch mehr Dubletten gefunden.

#### **Jahr ignorieren**

Wenn die untersuchten Daten aus wild verschiedenen Quellen stammen, kann die selbe Partie mit verschiedenen Jahreszahlen abgespeichert sein. Jahr ignorieren findet mehr Dubletten, macht den Test jedoch langsamer.

#### **Namen exakt - ähnlich - ignorieren**

Bei Überprüfung ähnlic her Spielernamen werden verschiedene Schreibweisen von Namen als identisch akzeptiert, z.B. Müller = Muller, Yussupov = Jussupow, Kortschnoj = Korchnoi, etc. Groß/Kleinschreibung wird ebenfalls ignoriert.

#### **Turnier exakt - ähnlich - ignorieren**

Verschiedene Schreibweisen werden wie bei Spielernamen als identisch akzeptiert.

#### **Züge exakt - ähnlich - ignorieren**

Wenn Sie die Züge der Partie ignorieren, wird nur der nackte ECO-Code verglichen.

### **Immer erste/zweite Partie löschen**

Falls sie gerade neue Partien ans Ende einer gut gepflegten Datenbank kopiert haben, löschen Sie am besten immer die zweite Partie, damit ihre Originaldaten zusammen bleiben.

### **Bessere Partie bewahren**

Wenn doppelte Partien über die ganze Datenbank verteilt sind, wählen Sie Bessere Partie bew ahren. ChessBase vergleicht Vornamen, Elozahlen, Kommentierung, etc. um zu entscheiden, welche Partie gelöscht wird.

### **Kommentierte Partien löschen**

Falls angekreuzt, werden auch doppelte Partien, die beide kommentiert sind, zum Löschen vorgemerkt.

#### **Kommentierte Partien verschmelzen**

Doppelte Partien, die beide kommentiert sind, werden verschmolzen und die bessere Partie in der Datenbank ersetzt.

### **Kommentierte Partien ersetzen**

Wenn eine Dublette einmal unkommentiert und einmal kommentiert vorliegt, dann gelangt die kommentierte Partie an die Stelle der unkommentierten. Praktisch, wenn die Reihenfolge einer Originaldatenbank erhalten bleiben soll.

Die Dublettenerkennung markiert erkannte Partien als gelöscht. Wenn Sie diese endgültig löschen wollen, rufen Sie Im Datenbankfenster Wartung - Gelöschte Partien entfernen auf.

**Tipp**: Die doppelten Partien werden immer beide auf die Clipdatenbank gebracht. Dort können Sie die Entscheidungen des Programms überprüfen, bevor Sie endgültig löschen.

## **3.5.8 Datenbankwartung**

#### **3.5.8.1 Datenbank Abonnement**

Das Programm ermöglicht eine automatisierte Aktualisierung der im Programm angemeldeten Referenzdatenbank. Im Lieferumfang des Programms ist eine Seriennummer mit der dieser Service freigeschaltet werden kann.

**Hinweis:** Der Downloadservice ist immer für ein Kalenderjahr gültig.

Die Aktualisierung startet man im Datenbankfenster mit dem Button " Neue Partien.

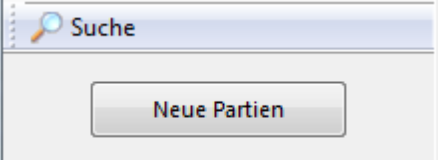

Das Programm startet den Dialog Anm eldung.

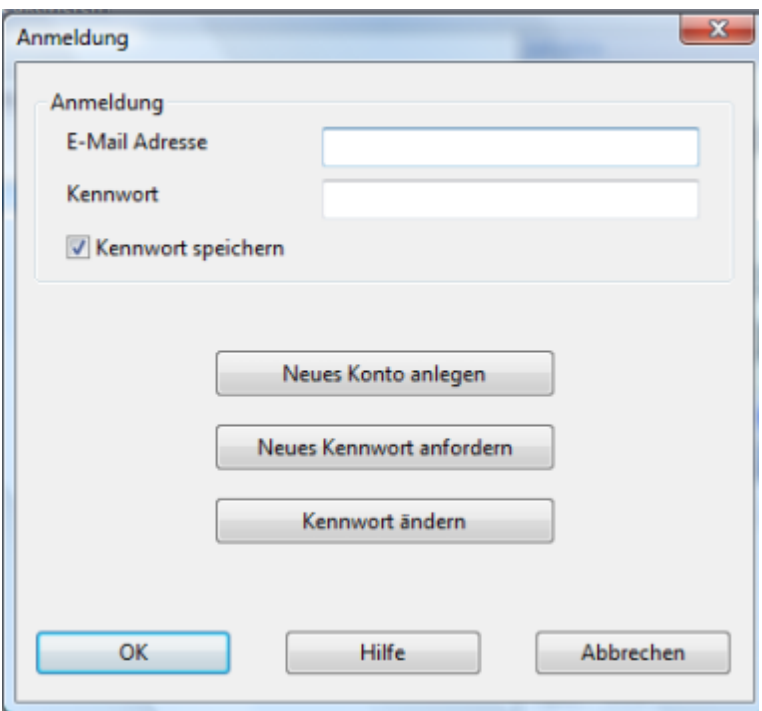

Damit der Service genutzt werden kann, müssen Sie sich zuerst anmelden und den Zugang anlegen. Klick auf Neues Konto anlegen und der nächste Dialog wird gestartet.

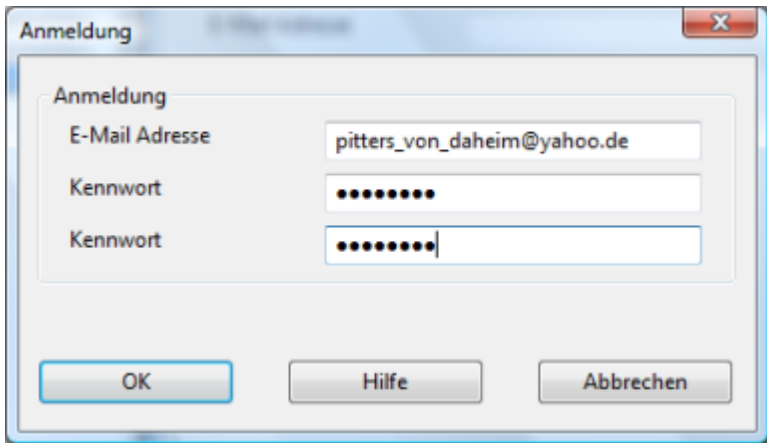

Hier ist die Angabe einer gültigen Mail Adresse und des Passwortes erforderlich. Das Programm gibt eine Information, ob die Anmeldung erfolgreich war.

Loggen Sie sich erneut mit den Zugangsdaten (Mailadresse und Passwort) ein. Das Programm bietet jetzt eine übersichtliche Auswahl der zur Verfügung stehenden Downloads an.

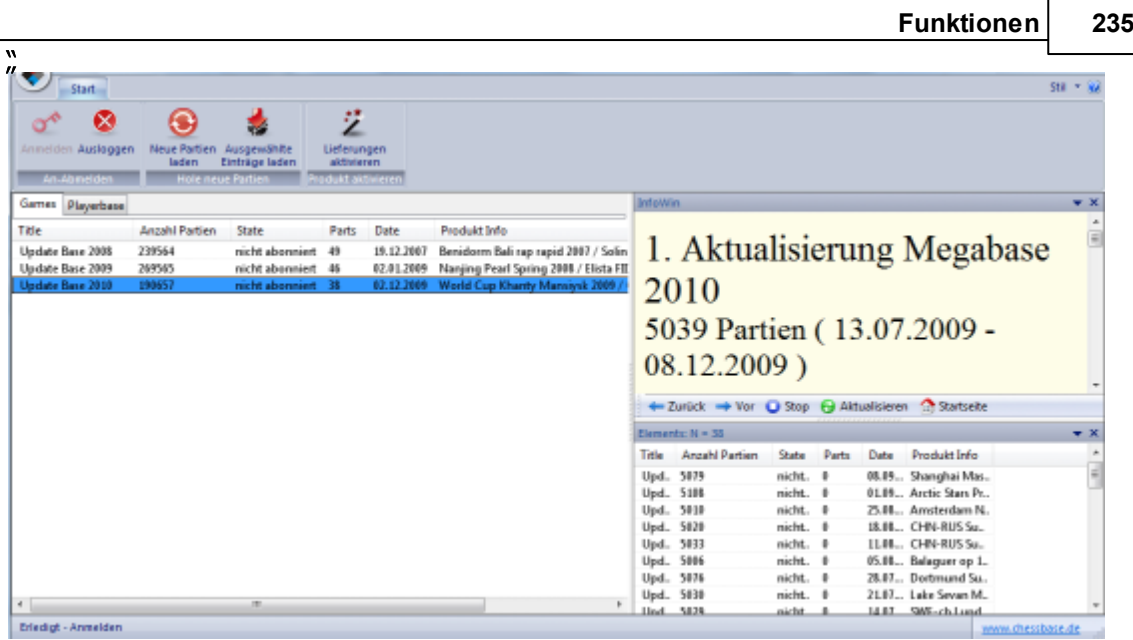

Im Fenster links finden Sie die Downloads, die verfügbar sind. Über die Spalteneinträge Anzahl der Partien, Status, Datum u.s.w. bekommen Sie konkrete Informationen zu den verfügbaren Downloads.

Im Informationsfenster rechts finden Sie einen Text, der Detailinformationen zu einem ausgewählten Download bietet.

Wurde ein Download im linken Fenster markiert, zeigt das Fenster rechts unten alle Datenbanken an, die Sie mit diesem Download bekommen. Auch hier bietet die Listenansicht Detailinformationen über die Anzahl der enthaltenen Partien, Datum u.s. w.

Nachdem ein Download im linken Fenster ausgewählt wurde, muß der Download mit der Seriennummer freigeschaltet werden. Klick auf Lieferungen aktivieren startet den Eingabedialog der Seriennummer.

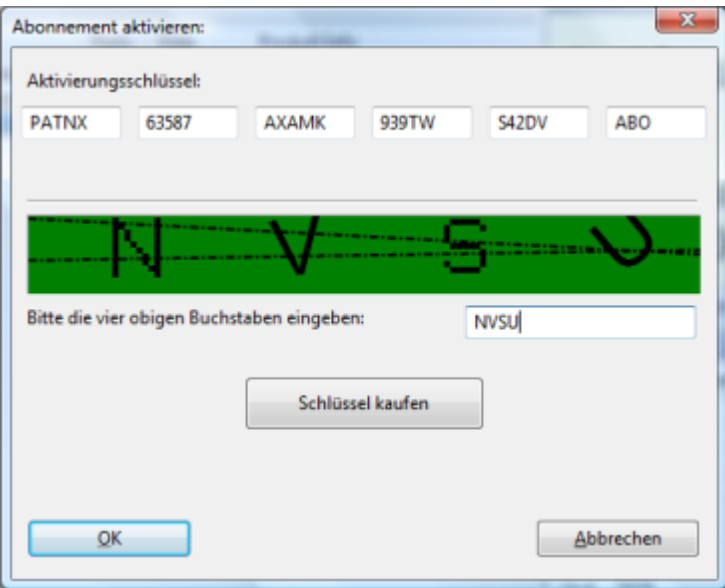

Nach der Eingabe der Seriennummer erkennt man die Zugriffsberechtigung über den Spalteneintrag Status .

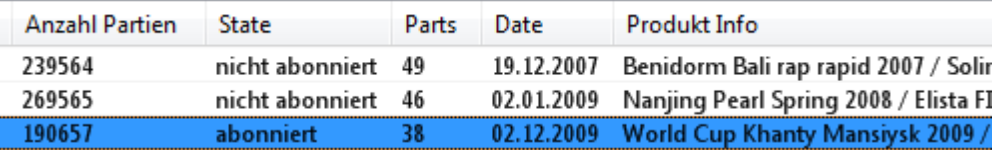

Hier steht jetzt die Zuordnung abonniert .

Jetzt können Sie über Ausgewählte Einträge herunterladen den Download starten.

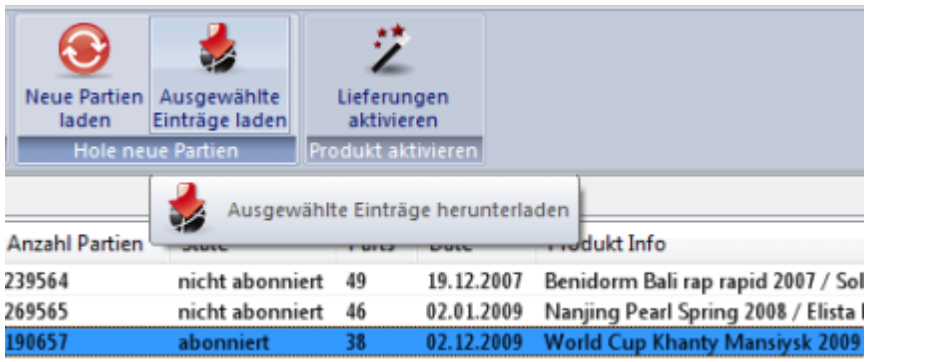

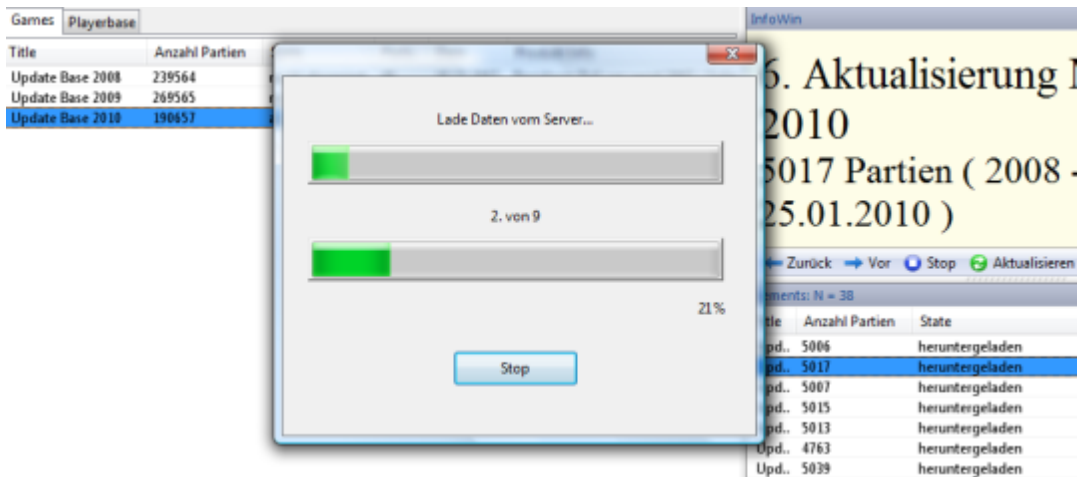

Nach dem Download kann der Anwender entscheiden, was genau mit den Daten passieren soll.

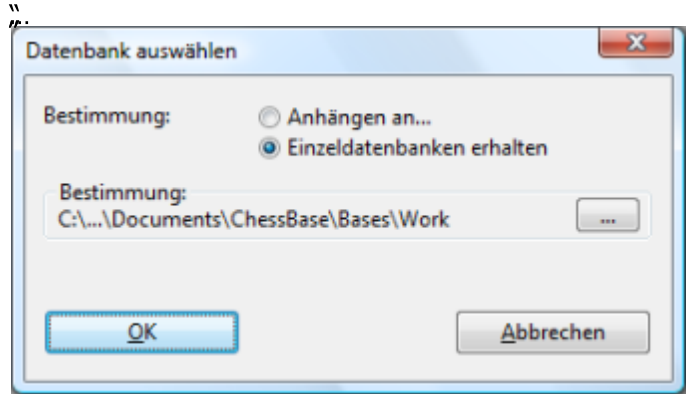

Anhängen an ist die bequemste Vorgehensweise. Die neuen Daten werden automatisch an die Referenzdatenbank angefügt und eine entsprechende Klassifizierung wird vorgenommen. Das passiert ohne weiteren Eingriff des Anwenders.

**Hinweis:** Achten Sie darauf, dass Sie im Programm eine Referenzdatenbank definiert haben.

Anwender, die das Material vor dem Import in der Referenzdatenbank manuell sichten möchten, wählen die Option Einzeldatenbanken erhalten". Die Datenbank wird im Dokumentenverzeichnis des Benutzers auf die Platte kopiert und zusätzlich wird ein Datenbanksymbol im Datenbankfenster angelegt. Sie können jetzt vor dem Import die Datenbanken explizit aufrufen und überprüfen.

Das Partienmaterial enthält hauptsächlich Partien aus aktuellen Turnieren, aber auch Daten aus historischen Turnieren. Neue Partien werden in relativ kurzfristigen Abständen angeboten, sobald diese entsprechend editiert und dann verfügbar sind. Die angebotenen Partien entsprechenden dem Datenmaterial, das die Editoren der Mega- / Big Database für künftige Versionen der Datensammlung benutzen.

#### **238 Anleitung ChessBase 14**

#### **3.5.8.2 Integritätstest**

### Datenbankfenster - Wartung - Integritätstest

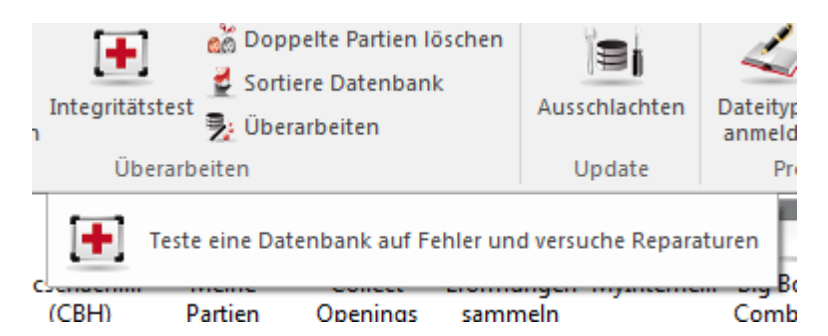

In der Praxis können Datenbanken immer beschädigt werden. Viren, Stromausfall in einem Schreibvorgang, defekte Datenträger, fehlerhafte Datenübertragung, versehentliche Manipulation an Dateien außerhalb von ChessBase sind mögliche Ursachen.

Der Integritätstest prüft eine Datenbank auf Fehler. Er kann (bei möglichem Datenverlust) eine ganze Reihe von Fehlern beheben. Weil hier nach Plausibilitätsverfahren vorgegangen wird, sollten Sie vorher jedoch unbedingt eine Sicherheitskopie anlegen.

#### **3.5.8.3 Datenbankwartungsfunktionen**

Datenbankfenster, Menü Wartung oder Rechtsklick auf Datenbanksymbol, Extras.

#### **Sicherheitskopie/Archiv erzeugen**

Sicherheitskopie der Datenbank in einer Datei.

Speichere alle Teile einer Datenbank in eine einzelne komprimierte Datei (Strg+Z)

## **Gelöschte Partien entfernen**

Zur Löschung markierte Partien werden endgültig entfernt

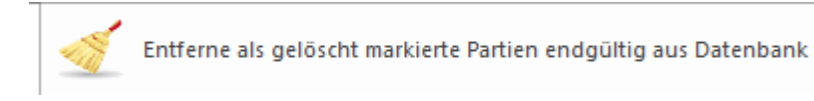

### **Integritätstest**

Führt einen Integritätstest durch.

#### **Sortiere Datenbank**

Sortiert die Datenbank chronologisch nach Jahren und Turnieren. Weitere

Sortierfunktionen stehen in der Liste zur Verfügung.

Datenbank chronologisch sortieren

#### **Doppelte Partien markieren**

Erkennt doppelte Partien und markiert sie als gelöscht.

#### **Entkommentieren**

Entfernt alle Kommentar aus der Datenbank

Alle Kommentare aus den Partien der ausgewählten Datenbank entfernen-

#### **Ausschlachten**

Schreibt alle Partien der ausgewählten Datenbank, die nicht in der Referenzdatenbank enthalten sind, in eine neu angelegte dritte Datenbank. Siehe auch Datenbanken ausschlachten ...

K

#### **Alle Dateien umbenennen**

Auf der Platte werden alle Dateien der Datenbank einschließlich der Multimediaverzeichnisse umbenannt.

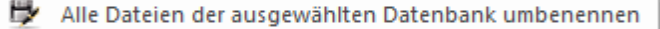

#### **Suchbeschleuniger anlegen/löschen**

Vervollständigt oder löscht den Suchbeschleuniger.

#### **3.5.8.4 Datenbank archivieren**

Die ausgewählte Datenbank wird komprimiert in eine einzelne Datei, das Archiv, geschrieben. Die Kompression ist abhängig vom Inhalt der Datenbank und spart zwischen 20% und 50% Platz.

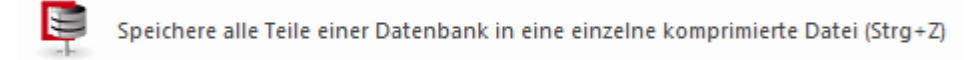

Das Archiv ist eine praktische Sicherheitskopie. Sie sollten Datenbanken, in denen Sie

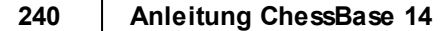

viel ändern, möglichst oft archivieren.

Mit der Funktion Öffnen im Menü Datenbank öffnet man ein Archiv. Die Datenbank des in der Dateiauswahlmaske eingegebenen Archivs (".CBV") wird im Verzeichnis des Archivs wiederhergestellt und die Archivdatei gelöscht.

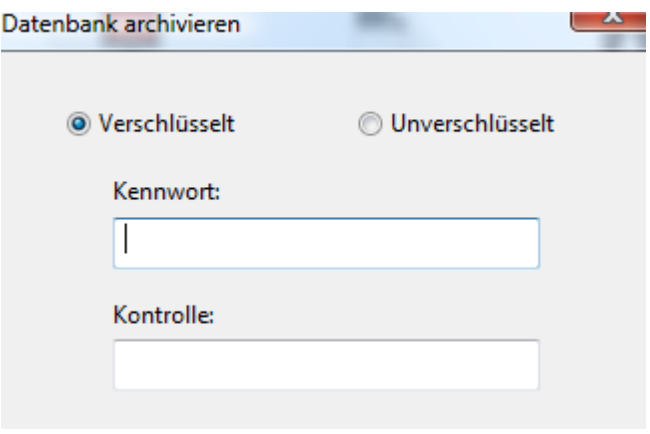

Bei starken Turnierspielern stellt das zu Turnieren mitgenommene Notebook mit der Eröffnungsvorbereitung einen großen Wert dar. Daraus ergibt sich ein Sicherheitsproblem, das ChessBase mit den verschlüsselten, per Passwort geschützten Archiven löst. Verschlüsselte Archivdateien enden auf ".CBZ".

# **3.5.9 Suchbeschleuniger**

Der "Suchbeschleuniger" reduziert Suchzeiten bei Stellungs- Material- Manöver- und Spielersuche per Suchmaske um bis zu Faktor 100. Er besteht aus einer zusätzlichen Datei, die die Nachsilbe ".CBB" trägt und zu jeder Datenbank erzeugt werden kann. Diese Datei benötigt 52 Bytes pro Partie.

Wenn zu einer Datenbank eine Stellungssuche gestartet wird, fragt das Programm nach, ob es zuerst einen Suchbeschleuniger installieren soll. Dieses Anlegen des search boosters kann jederzeit unterbrochen werden. Ein unvollständig angelegter Suchbeschleuniger ist unproblematisch, die Suche wird dann nur für einen Teil der Datenbank beschleunigt. Der Beschleuniger kann zu einem späteren Zeitpunkt fertiggestellt werden.

Falls Sie neue Partien in Ihre Datenbank kopieren, wird das Programm bei der nächsten Suche anbieten, die CBB-Datei für die neuen Partien zu vervollständigen.

Datenbankfenster - Datenbanksym bol markieren - Wartung - Suchbeschleuniger anlegen/lösc hen

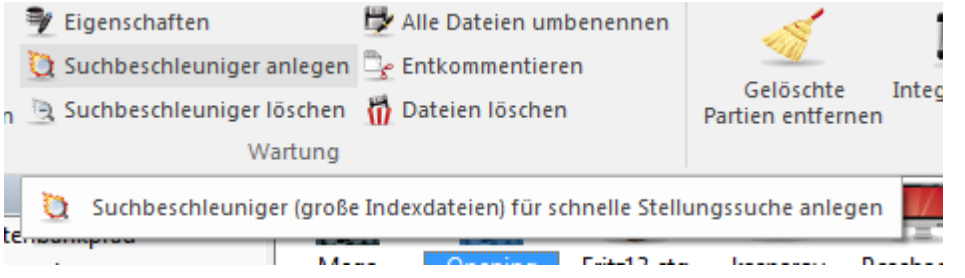

Im Datenbankfenster Rechtsklickmenü auf ein Symbol, Extras - Suchbeschleuniger anlegen/lösc hen.

## **3.5.10 Datenbankdateien löschen**

Aus dem Datenbankfenster heraus können existierende Datenbanken vollständig gelöscht werden.

Dazu sind folgende Schritte notwendig.

Markieren Sie die zu löschende Datenbank im Datenbankfenster. Dazu genügt ein Mausklick auf das entsprechende Icon.

Wählen Sie jetzt unter Wartung den Eintrag Dateien löschen.

Lösche alle Teile der ausgewählten Datenbank von Festplatte (Umschalt+Entf)

Alternativ genügt ein Rechtsklick auf das Datenbanksymbol. Im Kontextmenü steht der Eintrag Dateien lösc hen ebenfalls zur Verfügung.

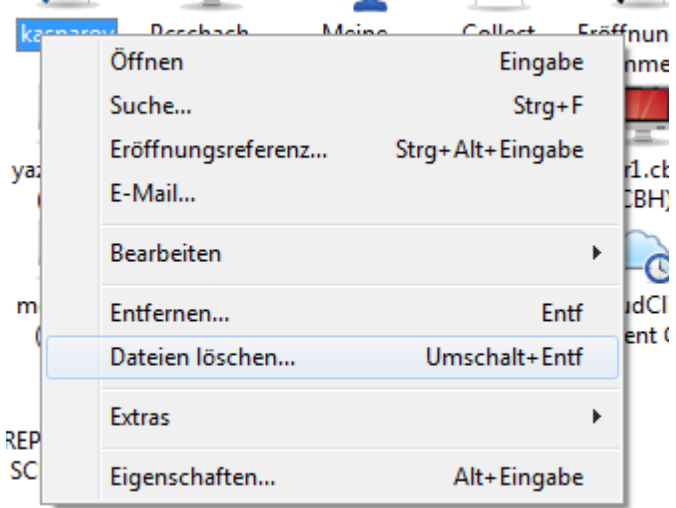

Wenn Sie die Funktion zum Löschen aufgerufen haben, bietet das Programm in einem kleinen Dialogfenster folgende Optionen:

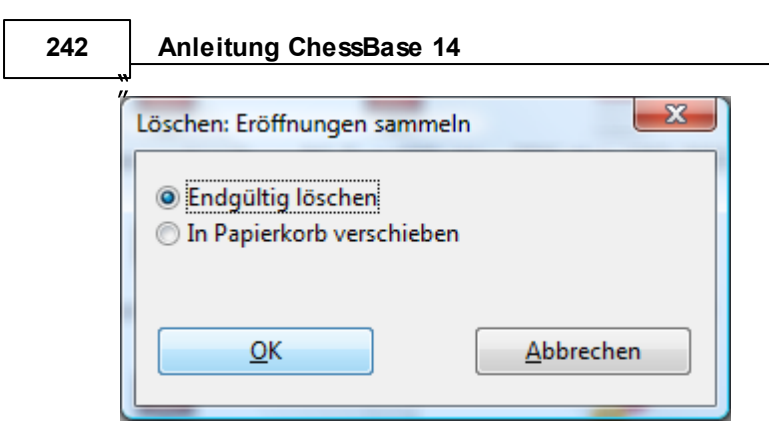

Endgültig lösc hen löscht alle zur Datenbank gehörenden Dateien unwiderruflich von der Festplatte. Diese kann nicht mehr restauriert werden.

Sicherer ist die Option In Papierkorb versc hieben . Damit wird die Datenbank in den Windows Papierkorb verschoben und kann bei Bedarf noch einmal benutzt werden.

# **3.5.11 Netzwerkfähigkeit von ChessBase**

ChessBase ist netzwerkfähig: Eine Datenbank im Netz kann von mehreren Programmen gleichzeitig gelesen und durchsucht werden. Will man jedoch in eine Datenbank schreiben, d.h. Partien speichern, ist dies nur möglich, wenn niemand anders die Datenbank nutzt.

Auch Fritz-Versionen haben diese Fähigkeit. Läuft z.B. auf einem Rechner ein Enginematch oder -turnier, so kann man mit ChessBase übers Netz Partien daraus laden oder die Turniertabelle öffnen.

Wenn Sie unter Windows Netzwerklaufwerke verbinden/trennen (Desktop: Rechtsklick auf Netzwerkumgebung), so werden automatisch die Einträge unter Laufwerke im ChessBase Datenbankfenster aktualisiert.

ChessBase kann schreibgeschützte Datenbanken auf Festplatte lesen. Lediglich beim Speichern oder Ersetzen von Partien erscheint eine Fehlermeldung.

## **3.5.12 Schreibweise von Spielernamen**

Die einheitliche Schreibweise von Spielernamen ist für die praktische Nutzbarkeit einer Datenbank eminent wichtig. Alle Funktionen, die mit Spielern arbeiten, sind auf die eindeutige Schreibweise angewiesen.

In den großen Datenbanken von ChessBase, der Big Database und der Mega Database, wird peinlich genau recherchiert, um die veröffentlichten Partien den richtigen Spielern zuzuschreiben.

Verbindlich ist die Schreibweise im Spielerlexikon. Deswegen können Sie an allen Stellen, wo ein Spielername gespeichert wird, über den Schalter "?" direkt auf das Lexikon zugreifen.

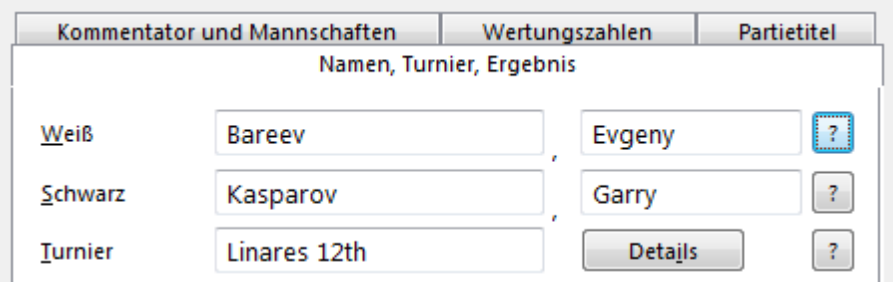

Beim Speichern von Partien kann man mit dem Button ? alle Spieler aus dem Spielerlexikon auflisten, die mit den eingegebenen Zeichen beginnen.

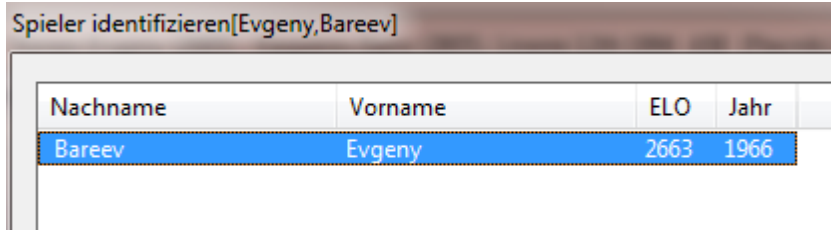

Diese Option ist wichtig für die Vereinheitlichung der Schreibweisen innerhalb einer Datenbank. Nur einheitliche Schreibweisen garantieren präzise Resultate bei der Suche und den möglichen Statistiken.

Die Suche nach den passenden Schreibweisen kann man auf die aktuelle Datenbank oder das aktuelle Turnier begrenzen.

# **3.5.13 Automatische Korrektur von Spielernamen**

Der Wert einer Datenbank hinsichtlich aussagekräftiger Statistiken hängt ganz entscheidend von einer sorgfältigen Editierung der Schreibweisen für die Spielernamen ab. Die Statistiken stehen in engem Zusammenhang mit der Zuverlässigkeit der Daten.

Mit ChessBase können die Schreibweisen der Spielernamen im Spielerindex automatisch verbessert und korrigiert werden.

Starten Sie den Spielerindex einer beliebigen Datenbank. --> Klick auf den Eintrag "Spieler" in der Liste.

Die Funktion findet man über den Ribbon – **Sch reibw eise <sup>v</sup> erbessern**.

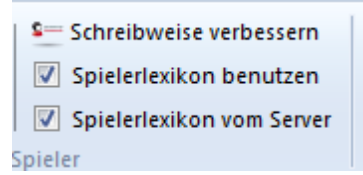

Nach dem Durchlauf informiert das Programm in einer Infobox über die vorgenommenen Änderungen.

# **3.6 Clouddatenbanken**

## **3.6.1 Einführung Clouddatenbanken**

Als Cloud Com puting bezeichnet man die Bereitstellung von diversen Ressourcen wie Anwendungen, Rechenleistung, Speicherkapazitäten auf räumlich weit entfernten EDV-Systemen. Die Verbindung wird über das Internet mit dem vor Ort befindlichen Endgerät hergestellt. Das kann ein Desktop PC, ein Smartphone oder ein Tablet sein.

Ein typisches Beispiel für Cloud Computing ist die Nutzung unseres Engine Cloud Servers.

Man kann via Internet auf Schachengines zugreifen, die auf anderen Computern laufen und diese für eigene Schachanalysen einsetzen oder über die Engine Cloud die eigene Systemkonfiguration anderen Anwendern zur Verfügung stellen.

Mit ChessBase können Sie Ihre Datenbanken jetzt nicht nur lokal auf der Festplatte Ihres Rechners speichern, sondern zusätzlich direkt auf den ChessBase Servern auslagern. Diese Option bietet den Vorteil, daß Sie auf Ihre Daten direkt von verschiedenen Geräten und beliebigen Orten zugreifen und diese benutzen können. Damit entfällt die Notwendigkeit, existierende Datenbanken zu kopieren oder neu zu installieren.

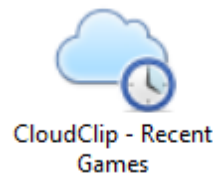

Darüber hinaus bietet diese Lösung den Vorzug, daß man die Datenbanken anderen Anwendern zur Verfügung stellen kann und diese die Clouddatenbank auch bearbeiten können.

Alternativ kann man natürlich mit externen Cloudspeichern wie "OneDrive" von Microsoft alle herkömmlichen Datenbanken im CBH Format als Dateien in die Cloud auslagern. Das wird von ChessBase unterstützt und es ist eine gute Lösung für sehr große CBH-Datenbanken.

Mit der in ChessBase eingebauten Clouddatenbank erhalten Sie jedoch viel weitergehende schachliche Funktionen: So werden z.B. über einen Webbrowserzugang alle Plattformen unterstützt.

Diese Lösung bietet folgende Vorzüge:

- Sie können von überall auch ohne ChessBase Ihr Eröffnungsrepertoire oder Ihre eigenen Partien abrufen.
- Alternativ bieten Sie ihren Mannschaftskollegen Partien über die Cloud, die dieser zur Vorbereitung über seinen Webbrowser abrufen kann.
- Sie veröffentlichen eine Datenbank mit einem Klick im Web.

Das sind neue Funktionen, die den schachlichen Datenaustausch erheblich erleichtern.

Im Datenbankfenster ist in der linken Verzeichnisansicht der Eintrag Clouddatenbanken hinzugekommen.

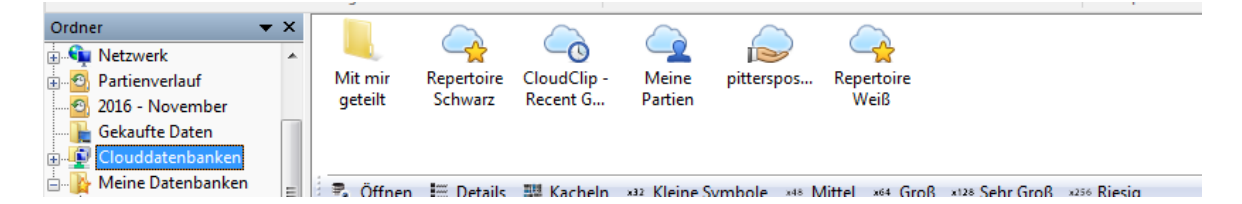

Hier können Sie direkt auf die Clouddatenbanken zugreifen und diese anzeigen.

# **3.6.2 Anmeldung zur ChessBase Cloud**

Die Anmeldung ist kostenlos, die volle Funktionalität der Cloud steht mit einem registrierten und aktivierten Schach.de Konto zur Verfügung.

Benutzen Sie also für den Login die Zugangsdaten ihres aktuellen Schach.de Kontos.

Menü Start Cloud Datenbanken (Alt + F12)

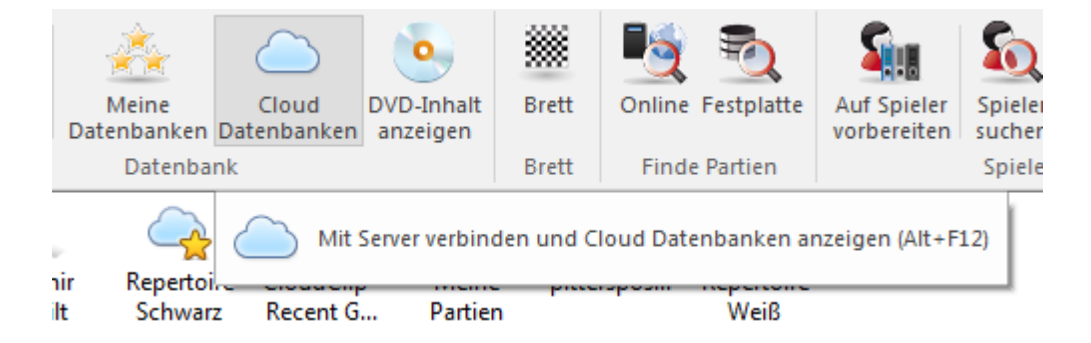

Weiterer Zugriff ist via Menü Cloud möglich.

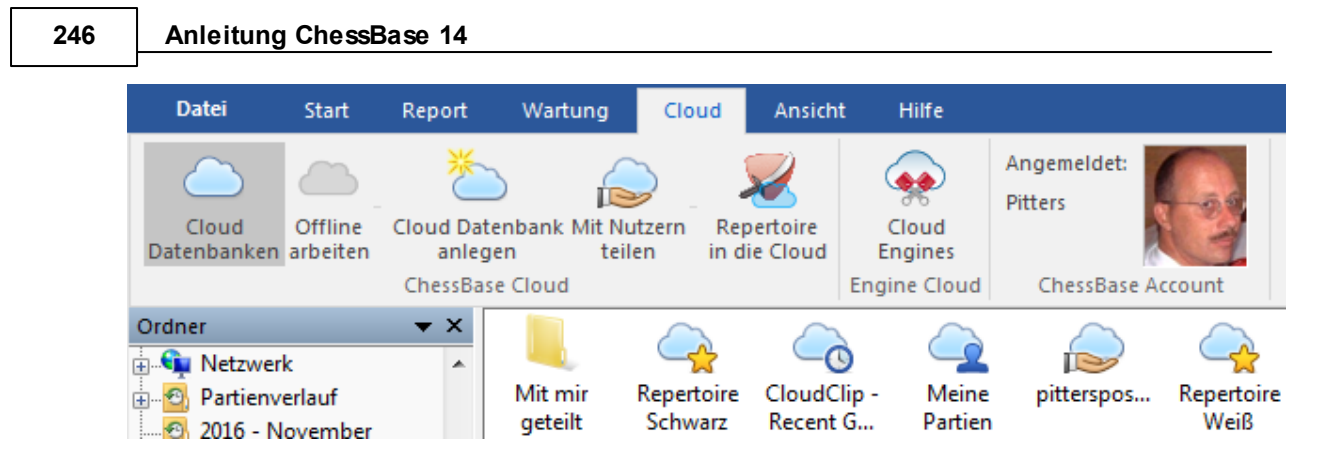

Falls Sie noch kein aktiviertes ChessBase Konto besitzen, können Sie sich entweder einfach über den Schalter "Gast" anmelden oder Sie rufen unter dem nachstehenden Link die folgende Webseite auf, auf der man sich umgehend registrieren kann.

<http://playlogin.chessbase.com/playchesslogin/Create.aspx>

Informationen zum ChessBase Account finden Sie hier ....

Diese Zugangsdaten können Sie übrigens auch dazu benutzen, um andere Onlineangebote von uns auszuprobieren und zu testen.

Die Anmeldung ist kostenlos.

# **3.6.3 Neue Cloud Datenbanken anlegen**

Sie können abhängig von Ihrer ChessBase-Mitgliedschaft eine begrenzte, aber hohe Zahl von Datenbanken anlegen und diese jederzeit wieder löschen.

Die Datenbanken **Meine Partie <sup>n</sup>** , **Repertoire W eiß** und **Repertoire Schwarz** sind immer fest installiert. Wenn Sie diese Datenbanken löschen, werden alle Partien entfernt, doch die Datenbanken selbst bleiben immer erhalten.

Mit einem Gastzugang kann Datenbanken ansehen, (derzeit historische Partien), jedoch nicht selbst speichern oder neue Datenbanken anlegen.

In der Informationszeile unterhalb der Datenbanksymbole finden Sie Informationen zum Kontonamen und dem verbrauchten Speicherplatz auf dem Server.

Eine neue Cloud Datenbank legen Sie wie folgt an. Klick auf den Schalter Cloud Datenbank anlegen .

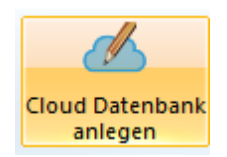

Damit rufen Sie den Dateidialog von Windows auf und können die neue Datenbank mit der Erweiterung **\*.cbcloud** anlegen.Die neue Datenbank wird jetzt sowohl lokal auf der Festplatte Ihres Rechners und auf dem Server generiert. Sie können vorab lokal mit der Datenbank arbeiten und die entsprechenden Partien importieren.

# **Anwendungsbeispiel**

Menü Cloud - Cloud Datenbank anlegen

Loggen Sie mit Ihrem Account ein.

Im konkreten Beispiel soll jetzt eine Datenbank angelegt werden, die mindest 80 Züge oder mehr aufweisen.

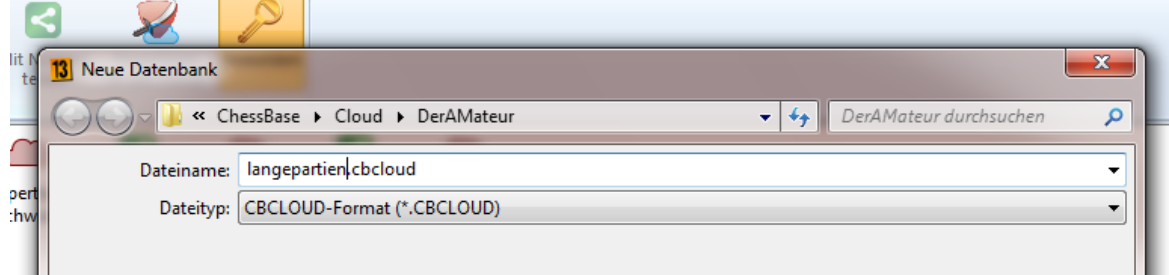

Die Datenbank wird jetzt sowohl lokal als auch online erzeugt und muß nun mit den entsprechenden Inhalten gefüllt werden. Das kann durchaus offline passieren. Laden Sie nun die neu angelegte Clouddatenbank aus dem Benutzerverzeichnis.

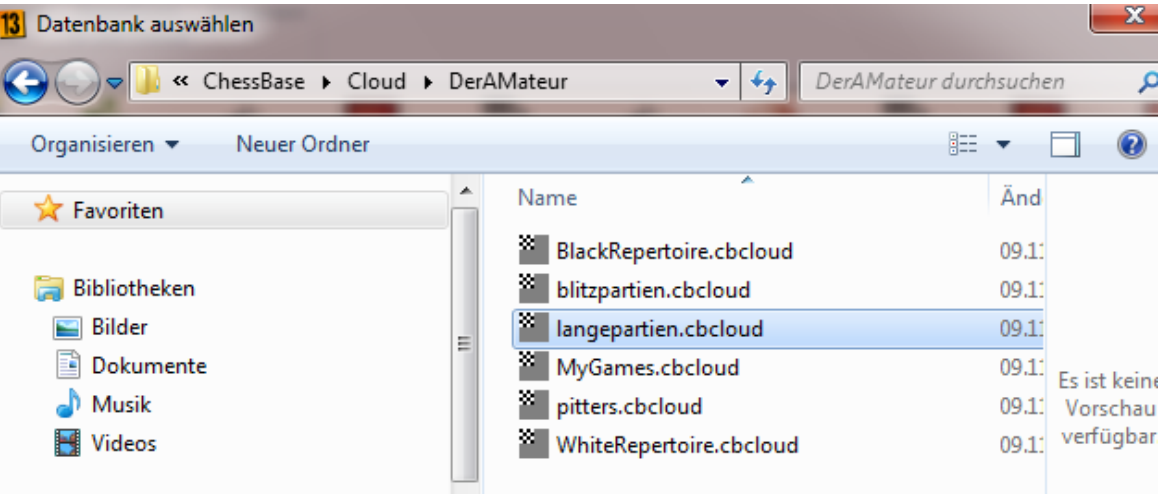

Wir suchen nun entsprechende Partien nach der oben gemachten Vorgabe. Nachdem die Partien in die Zwischenablage kopiert wurde (markieren und STRG-C) importiert

## **248 Anleitung ChessBase 14**

wurden, verbinden Sie sich mit dem Cloudserver.

Öffnen Sie die Cloud Datenbank und fügen Sie die Partien mit **Strg-V** ein.

# **3.6.4 Partie direkt in Clouddatenbank speichern**

Geben Sie im Brettfenster eine neue Partie ein oder laden Sie eine Partie aus einer Datenbank, die Sie in einer Clouddatenbank speichern wollen.

Menü Datei - In Cloud speic hern

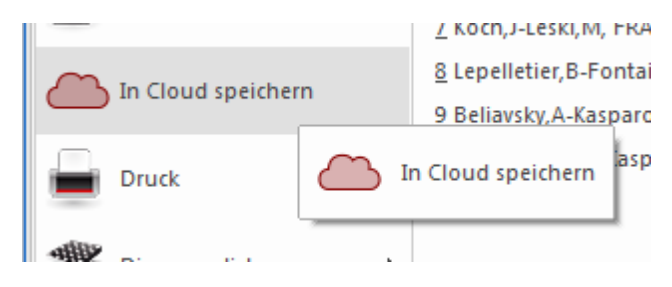

Wählen Sie jetzt die Clouddatenbank zur Speicherung in dem Dialog.

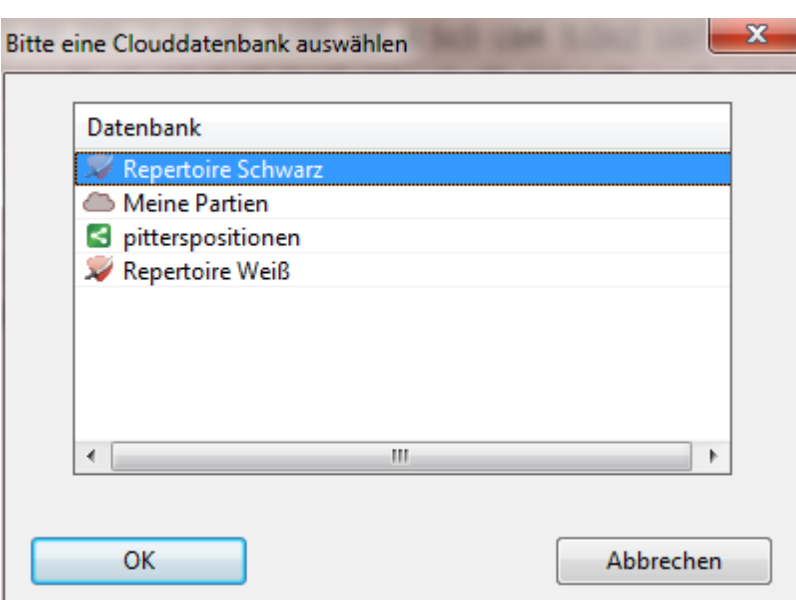

# **3.6.5 Speicherplatz für die Clouddatenbanken**

Der Speicherplatz ist von der Art Ihrer Schach.de Mitgliedschaft abhängig. Ein frei angelegter und unregistrierter ChessBase-Account verfügt über 20 MB. Das sind rund 10.000 Partien.

Eine Basis-Mitgliedschaft von Schach.de bietet 100 MB.

Eine Premium-Mitgliedschaft bietet deutlich mehr Speicher, insgesamt 250MB.

Diese Werte sind nicht verbindlich.

Informationen zu den Seriennummern für Schach.de Konten finden Sie unter [http://](http://shop.chessbase.com/de/categories/42) [shop.chessbase.com/de/categories/42](http://shop.chessbase.com/de/categories/42)

Wenn die Speicherkapazität für Ihren Zugang erschöpft ist, löschen Sie nicht mehr benötigte Datenbanken. Alternativ markieren Sie Partien in Clouddatenbanken als gelöscht und rufen Sie dann die Funktion "Gelöschte Partien entfernen" in den Wartungsfunktionen einer Datenbank auf.

Eine neue Cloud Datenbank legen Sie wie folgt an. Klick auf den Schalter Cloud Datenbank anlegen .

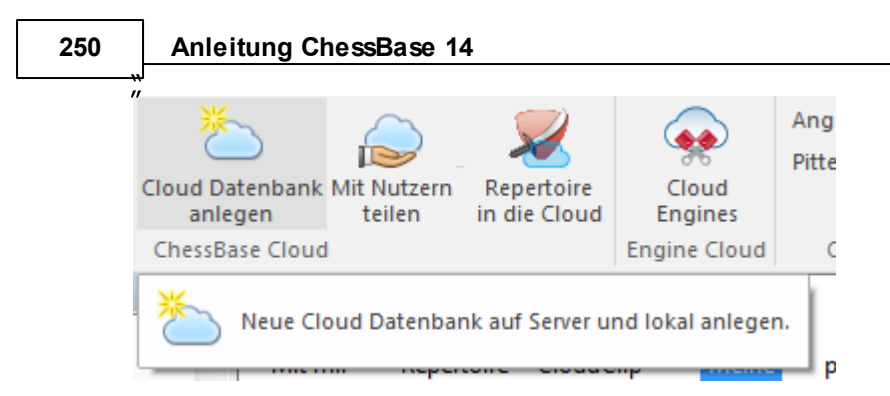

Damit rufen Sie den Dateidialog von Windows auf und können die neue Datenbank mit der Erweiterung **\*.cbcloud** anlegen.

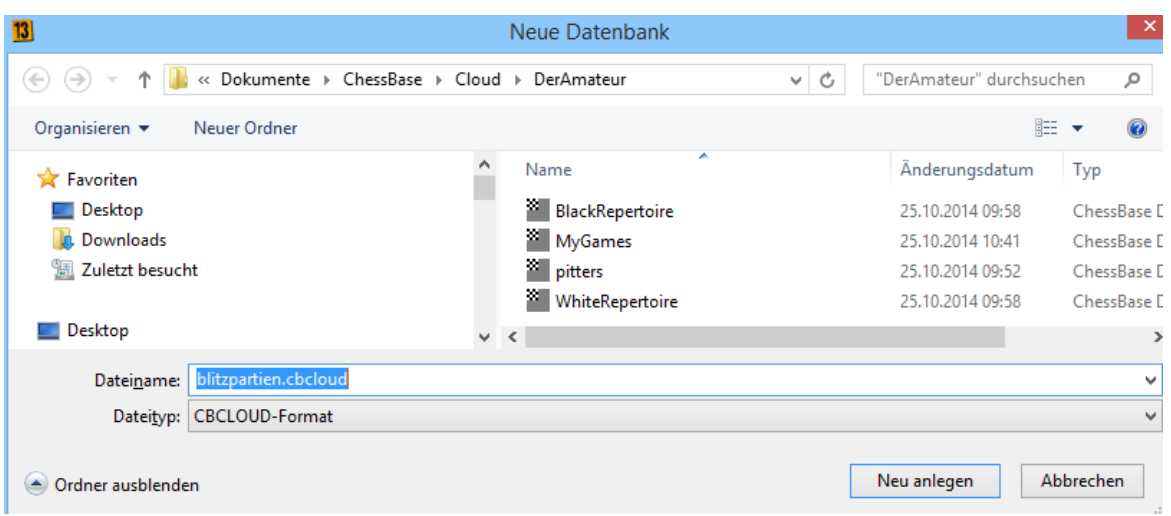

Die neue Datenbank wird jetzt sowohl lokal auf der Festplatte Ihres Rechners und auf dem Server generiert. Sie können vorab lokal mit der Datenbank arbeiten und die entsprechenden Partien importieren.

Im Beispiel wurde die neue Datenbank blitzpartien.c bcloud angelegt. Das Datenbanksymbol der Datenbank ist im Datenbankfenster aufgenommen und man kann jetzt wie mit jeder anderen Datenbank Partien importieren, z.B. über die Clipdatenbank. In die neue Datenbank wurden im Beispiel in der lokal gespeicherten Kopie der Datenbank 18376 Partien importiert.

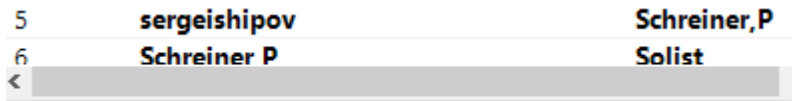

..\ChessBase\Cloud\DerAmateur\blitzpartien.cbcloud = 18376 Partien

Der Server führt nach einer Anmeldung zum Server mit den Clouddatenbanken nun einen Abgleich mit der lokal gespeicherten Datenbank durch und kopiert die entsprechenden Daten in die Cloud Datenbank, auf die nun Zugriff via externer Geräte oder via Webbrowser möglich ist. Die Daten werden also umgehend synchronisiert.

# **3.6.6 Clouddatenbanken offline benutzen**

Clouddatenbanken können offline genutzt werden. Alle offline vorgenommenen Änderungen werden bei der nächsten Verbindung mit der Cloud automatisch synchronisiert.

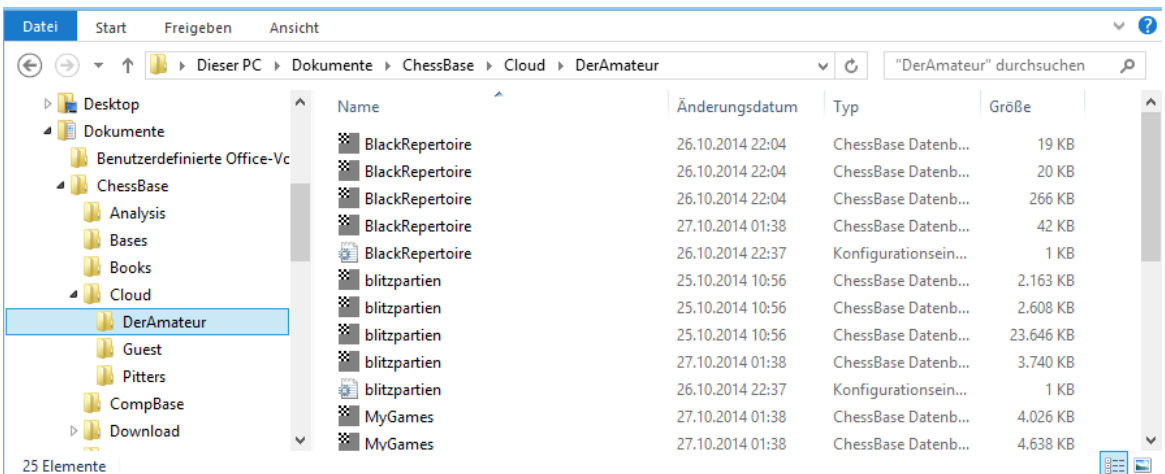

Die Clouddatenbanken werden auf der Festplatte des Computers im Dokumentenverzeichnis des Nutzers in dem Unterverzeichnis **C loud** gespeichert.

# **3.6.7 Datenbankfunktionen mit der Cloud**

Datenbanken mit der Erweiterung **\*.cbcloud** stellen eine komplette Funktionalität hinsichtlich der Editierung und Bearbeitung zur Verfügung. Man kann wie mit den anderen Datenformaten Partien speichern,ersetzen,kopieren oder löschen (auch Dubletten).

Suchabfragen und Sortierung der Partielisten sind ebenfalls vorgesehen.

Das CBCloud-Format besteht aus nur vier Dateien.

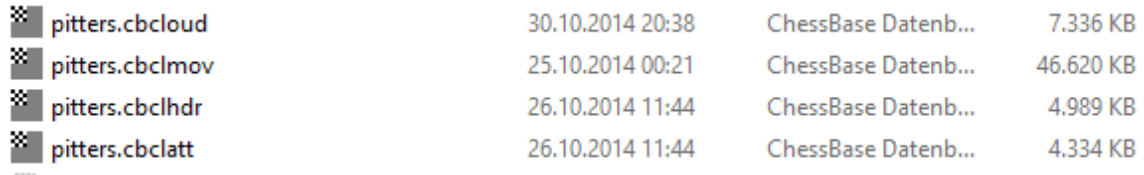

Es hat keine Index-Dateien für Spieler/Turnier, etc. Es kann alle Daten speichern wie im CBH-Format, hat jedoch wegen der fehlenden Index-Dateien weniger Zugriffsfunktionen.

# **3.6.8 Clouddatenbank lokal löschen**

Was passiert, wenn eine Clouddatenbank lokal von der Festplatte des Computers gelöscht wird, diese jedoch weiter auf dem Server gespeichert bleibt?

Das Programm fragt vor dem endgültigen lokalen Löschen von der Festplatte nach, ob die Datenbank auch vom Cloudserver gelöscht werden soll.

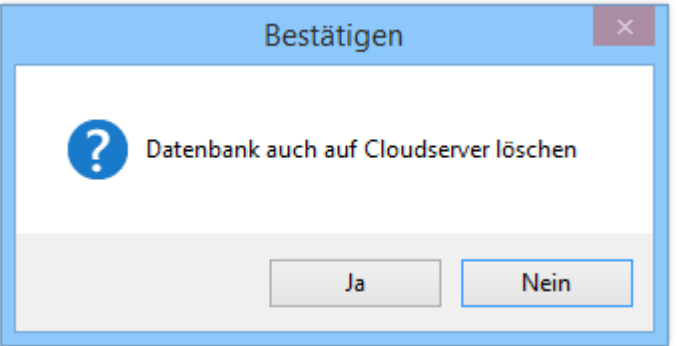

Beim nächsten Öffnen der Clouddatenbanken wird das Symbol wieder angezeigt und ein Klick darauf legt wieder eine lokale Kopie der Daten auf ihrem Rechner an.

Das lokale Löschen hat den Sinn, daß Sie auf einem fremden Computer Ihre Datenbanken vorübergehend ansehen und dann wieder komplett entfernen können.

# **3.6.9 Externer Zugriff von Fremdrechnern**

Ein Vorzug der Clouddatenbanken besteht darin, daß man Zugriff auf seine Daten von jedem Rechner mit einem Internetanschluß hat. Wenn man von einem anderen Rechner die eigenen Clouddatenbanken öffnet, werden dann alle Partien komplett heruntergeladen?

Es werden nur die Kopfdaten der gerade in der Liste sichtbaren Partien geladen. Erst wenn man eine Partie anklickt, wird diese umgehend geladen.

Der Download aller Partien einer Clouddatenbank ist natürlich auch möglich, wenn man damit rein offline arbeiten möchte. Da geht mit einem Rechtsklick auf das Datenbanksym bol -> Clouddatenbank herunterladen.
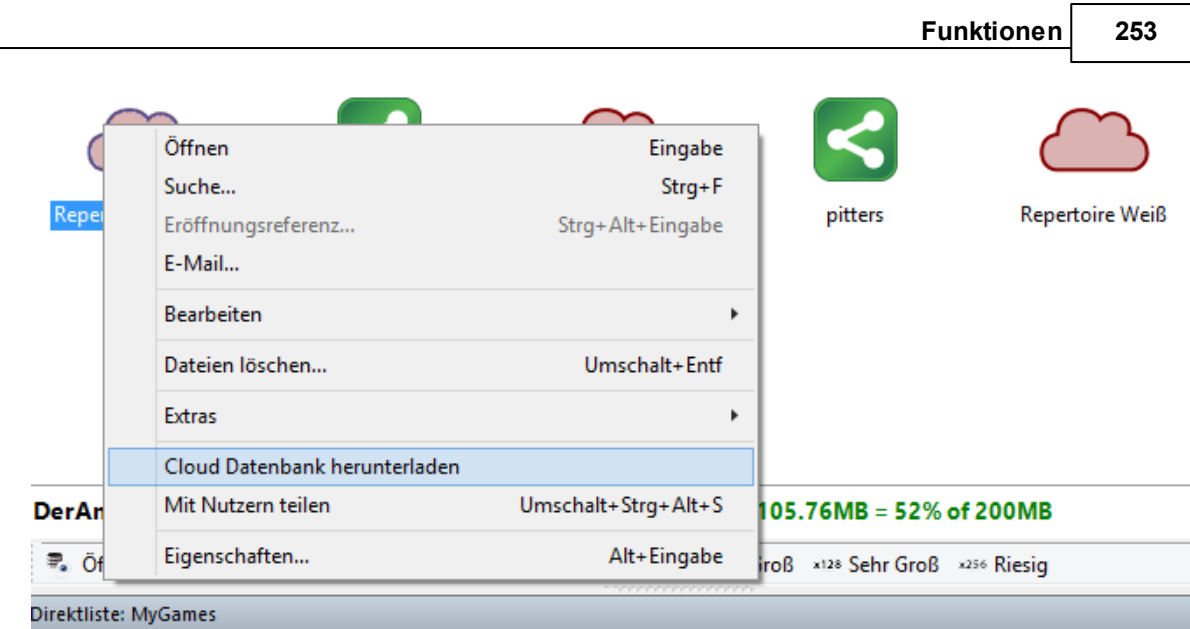

**Tipp:** Der parallel gleichzeitige Zugriff von zwei Rechnern auf eine Clouddatenbank ist ebenfalls möglich. Alle Änderungen werden in Echtzeit synchronisiert.

# **3.6.10 Clouddatenbanken freigeben**

Die Clouddatenbanken können für andere Anwender freigegeben werden. Verbinden Sie sich mit dem Cloudserver und markieren Sie die freizugebende Datenbank mit einem Klick.

Bestimmen sie die anderen Nutzer, mit denen sie die ausgewählte Datenbank teilen möchten. (Umschalt+Strg+Alt+S) . vy

Klick auf Mit Nutzern teilen (alternativ Rechtsklick -> Kontextmenü-> mit Nutzern teilen ) startet den entsprechenden Dialog, in dem Sie die nutzungsberechtigten Anwender hinzufügen können.

Clouddatenbanken die zur externen Nutzung freigegen wurden erkennen Sie auf Anhieb

an dem grünen Icon für die Freigabe.

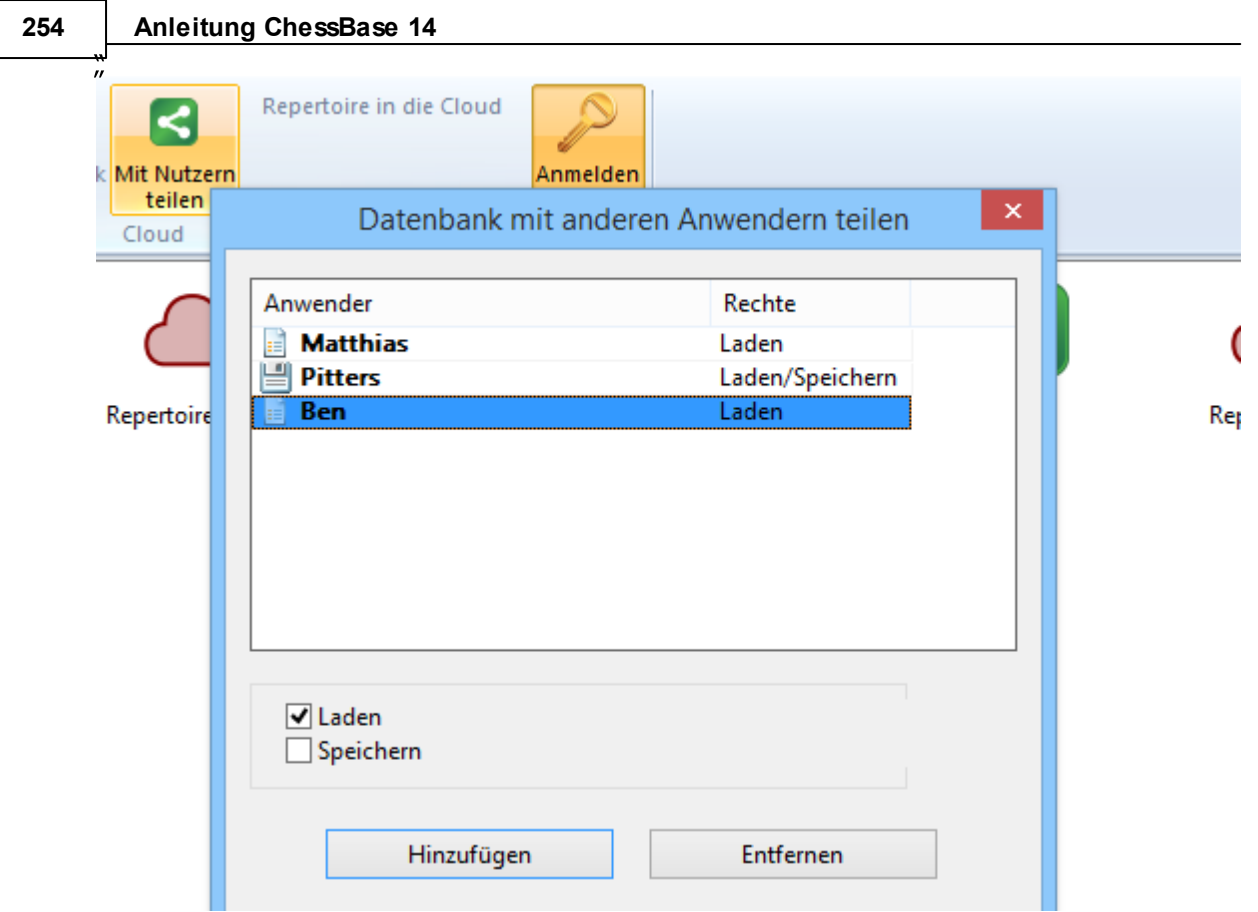

Klicken Sie auf Hinzufügen und geben Sie den ChessBase (Schach.de)-Spielernamen des Nutzers ein. Dieser wird automatisch auf Gültigkeit geprüft. Existiert der Spielername nicht, kommt ein konkreter Hinweis.

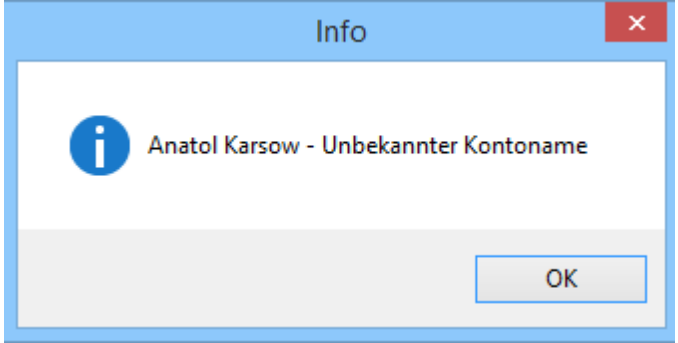

Man kann einem anderen Nutzer der Clouddatenbank drei Stufen von Rechten einräumen:

- 1. **Keine Rechte** d.h. nur Aufruf der Datenbankliste.
- 2. **Leserechte**, d.h. Laden von Partien.
- 3. **Schreibrechte**, d.h. Speichern von Partien.

Soll der Nutzer keine Rechte für die Datenbank bekommen, entfernt man aus dem Dialog beide Häkchen (Laden/Speichern).

Setzt man ein Häkchen hinter Speic hern , verfügt der Anwender über Schreibrechte für die freigegebene Datenbank. Ansonsten kann er die Partie lediglich laden, aber in der Cloud nicht editieren oder verändern.

Der Status wird in dem Dialog sowohl über den Spalteneintrag "Rechte" und mit kleinen Symbolen vor dem Benutzernamen angezeigt.

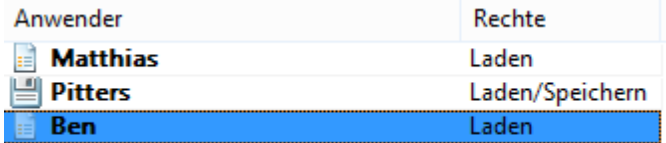

In der Exploreransicht des Datenbankfensters finden Sie den Eintrag Clouddatenbanken/Mit mir geteilt"

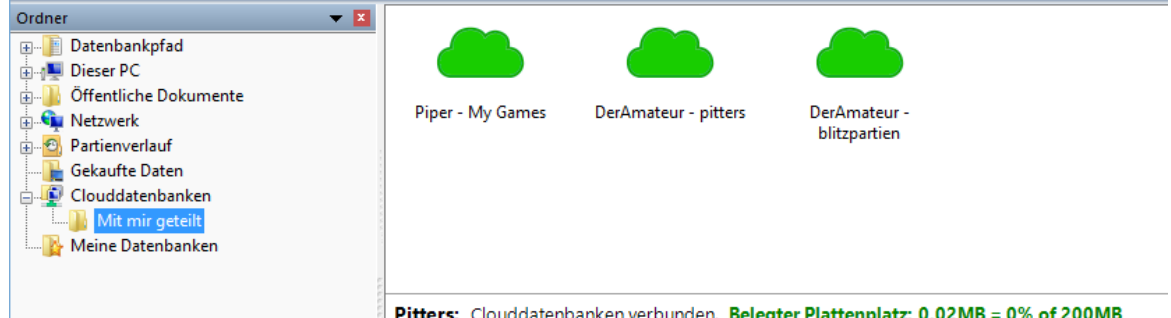

Hier können Sie auf Anhieb anhand der grün eingefärbten Datenbanksymbole die zur gemeinsamen Nutzung freigegebenen Datenbanken und die Relation zu den jeweiligen Anwendern einsehen.

# **Datenbanksymbole für Clouddatenbanken**

Unter Eigenschaften im Datenbankfenster kann man kein Symbol für eine Clouddatenbank dauerhaft zuweisen. Die Anzeige der Symbole sind vom Login abhängig . Sobald man eingeloggt ist, stehen alle Cloudsymbole automatisch unter "Meine Datenbanken." Beim Ausloggen werden sie dann entfernt.

# **3.6.11 Clouddatenbanken im Web veröffentlichen**

Klicken Sie auf den Reiter Cloud . Dann klicken Sie auf eine Clouddatenbank und rufen Sie Mit Nutzern teilen auf. Klicken Sie in dem Dialog unten auf Öffentlich im Web und setzen Sie einen kurzen Beschreibungstext.

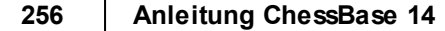

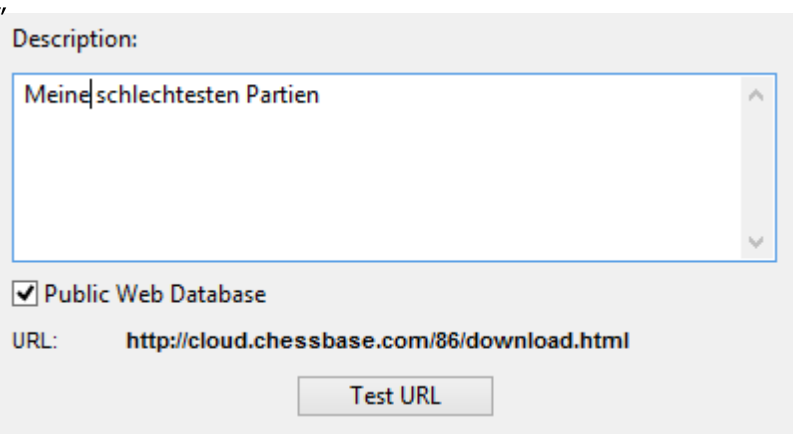

Klick auf Webseite aufrufen zeigt Ihnen, wie Ihre Datenbank im Web veröffentlicht wird.

Der Standardbrowser wird inkl. Nachspielfunktion geladen, zusätzlich stehen die Partien als PGN Datei zum Download bereit.

**Hinweis:** Wenn Sie die Datenbank ändern, also z.B. weitere Partien dort speichern, wird die Web-Fassung der Datenbank automatisch aktualisiert. Sie brauchen die Freigabe nicht erneut aufzurufen, es werden dabei keine Dateien hochgeladen.

# **3.6.12 Repertoiredatenbank in Cloud verwalten**

Die Repertoiredatenbank ist eine Sammlung kommentierter Partien oder Varianten, die Ihr Eröffnungsrepertoire bilden. Die systematische Pflege des eigenen Repertoires ist Grundlage jeder erfolgreichen Vorbereitung.

In ChessBase verwalten Sie Ihr Eröffnungsrepertoire in zwei Datenbanken, eine für Weiß, eine für Schwarz.

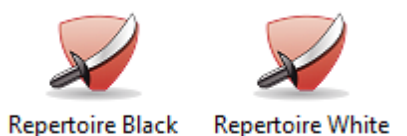

Es empfiehlt sich, das Eröffnungsrepertoire in der Cloud zu verwalten. So kann man es auf jedem Rechner, der ChessBase besitzt mit einfacher Anmeldung einsehen.

Beim ersten Start der Clouddatenbanken bietet das Programm an, automatisch für Weiß und Schwarz eine Repertoiredatenbank zu generieren.

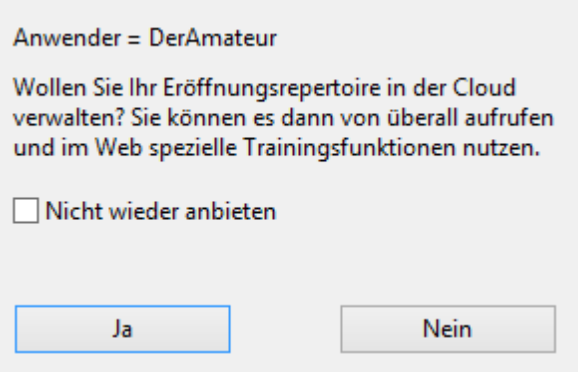

Bestätigen Sie das Angebot und Sie können die Datenquelle/Datenbank für den automatisch generierten Aufbau festlegen.

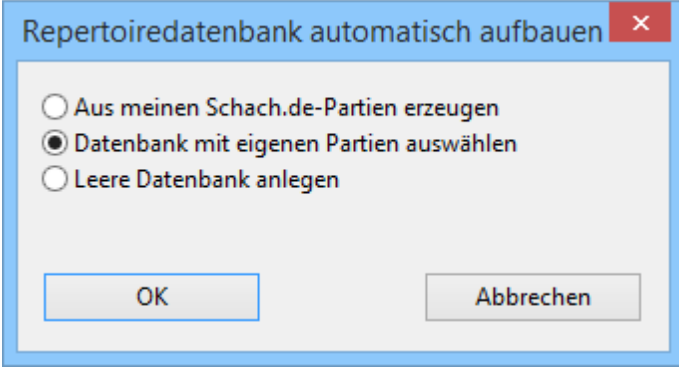

Sie können jederzeit die Repertoiredatenbanken erzeugen, wenn Sie im Datenbankfenster Report -> Repertoire erzeugen auswählen und auf die Datenbank mit ihren eigenen Partien zugreifen.

Wenn Sie bereits eine einzelne Repertoiredatenbank ohne Farbtrennung aus ChessBase 12 verwalten, bietet das Programm Ihnen Aufruf von Report -> Repertoire erzeugen an, diese automatisch nach Weiß/Schwarz zu zerlegen. Dabei orientiert sich ChessBase an den Zügen, die Sie blau markiert haben.

Zwecks besserer Übersicht wird dringend empfohlen, das Repertoire nach Weiß/ Schwarz zu trennen.

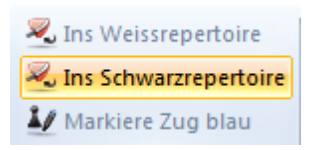

Sie markieren Repertoirezüge blau im Brettfenster unter Report -> Repertoiredatenbank -> M arkiere Zug blau.

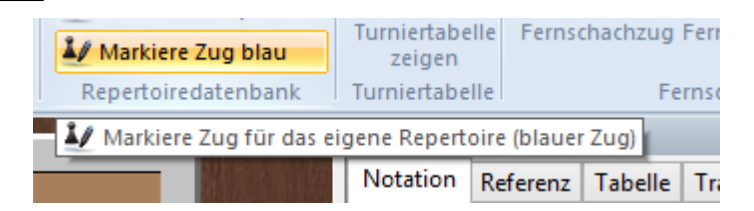

Damit legen Sie fest, ab wann die Züge der Partie zu Ihrem Repertoire gehören sollen. Darauf baut der Repertoirebericht für neue Partiesammlungen oder das Suchen in der Repertoiredatenbank auf. Es macht ja keinen Sinn, alle Partien mit 1.e4 im Repertoirebericht zu zitieren, nur weil 1.e4 in Ihrer Repertoiredatenbank z.B. einen Variantenbaum zu Spanisch einleitet.

Sie können über die Cloud von verschiedenen Geräten jederzeit auf Ihre Eröffnungen zugreifen. Weiterhin sind verschiedene Browser-Applikationen in Vorbereitung, mit der sie jederzeit auch außerhalb von ChessBase Ihr Repertoire nutzen, erweitern und gezielt trainieren können.

# **3.6.13 Clipdatenbank für webbasierte Anwendungen**

Es existiert eine fest angelegte, neue Clouddatenbank: die "Cloud Clip".

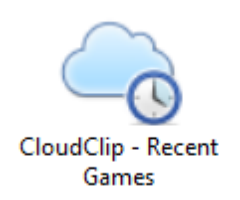

Diese Datenbank finden Sie unter "Clouddatenbanken".

Hier werden automatisch alle Partien gespeichert, die Sie mit einigen der Web Apps gespielt oder nachgespielt haben.

In der "Cloud Clip" finden Sie beispielsweise Partien, die Sie auf unserer Newsseite mit

dem PGN Replayer nachgespielt haben oder Partien/Stellungen gegen die Webversion von Fritzoder dem Taktiktraining.

Der Aufruf erfolgt in CB 14 via Menü Cloud.

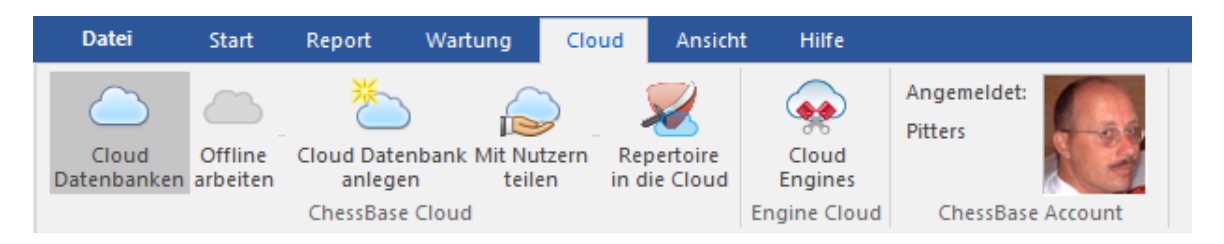

Alternativ klicken Sie auf "Clouddatenbanken" in der Verzeichnisansicht im Datenbankfenster.

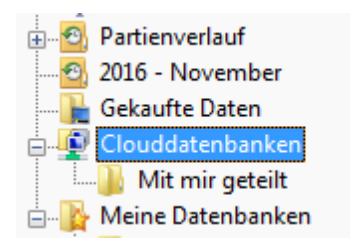

 $\mathbf{v}$ 

Wenn Sie beispielsweise Playc hess.c om anklicken, sehen Sie ihre Serverpartien. Klick auf Taktik zeigt die bisher bearbeiteten Taktikstellungen an, während der Klick auf " Website alle Partien anzeigt, die Sie mit dem PGN Replayer auf unserer Newsseite nachgespielt haben.

Damit das funktioniert, ist es zwingend notwendig, sich mit einem gültigen ChessBase Account anzumelden. Dies gilt sowohl für die Anmeldung unter CB14 als auch mit der ausgesuchten Web App.

Sollten keine Inhalte angezeigt werden, müssen zuerst Partien dort gespeichert werden.

Das geht so:

- Auf Nachrichtenseite angemeldet sein und eine Partie im Nachspielbrett anklicken.
- Eine Partie gegen fritz.chessbase.com spielen.
- Taktikstellungen auf tactics.chessbase.com lösen.

Diese Funktion ist besonders nützlich beim Nachspielen von Partien mit dem PGN Replayer von unserer Newssite. Per Mausklick steht die Partie direkt in CB 14 zur Weiterbearbeitung zur Verfügung!!!

Mittels ALT-TAB können Sie zwischen beiden Anwendungen wechseln, damit sind keine weiteren Downloads notwendig, um die Partien in CB 14 direkt zu nutzen.

Dazu ein praktisches Beispiel.

Loggen Sie unter ChessBase 14, falls noch nicht geschehen, mit ihren Zugangsdaten ein. --> Menü Start Anmeldung.

Parallel starten Sie ihren Internetbrowser und loggen Sie mit den Zugangsdaten bei ihrem ChessBase Account ein und starten Sie die Newseite mit dem aktuellen Nachrichten aus der Schachwelt.

Schauen wir uns einen Beitrag über das Bundesligadebüt von Anatoly Karpov und natürlich die Gewinnpartie des Exweltmeisters an, die man im PGN Replayer nachspielen kann.

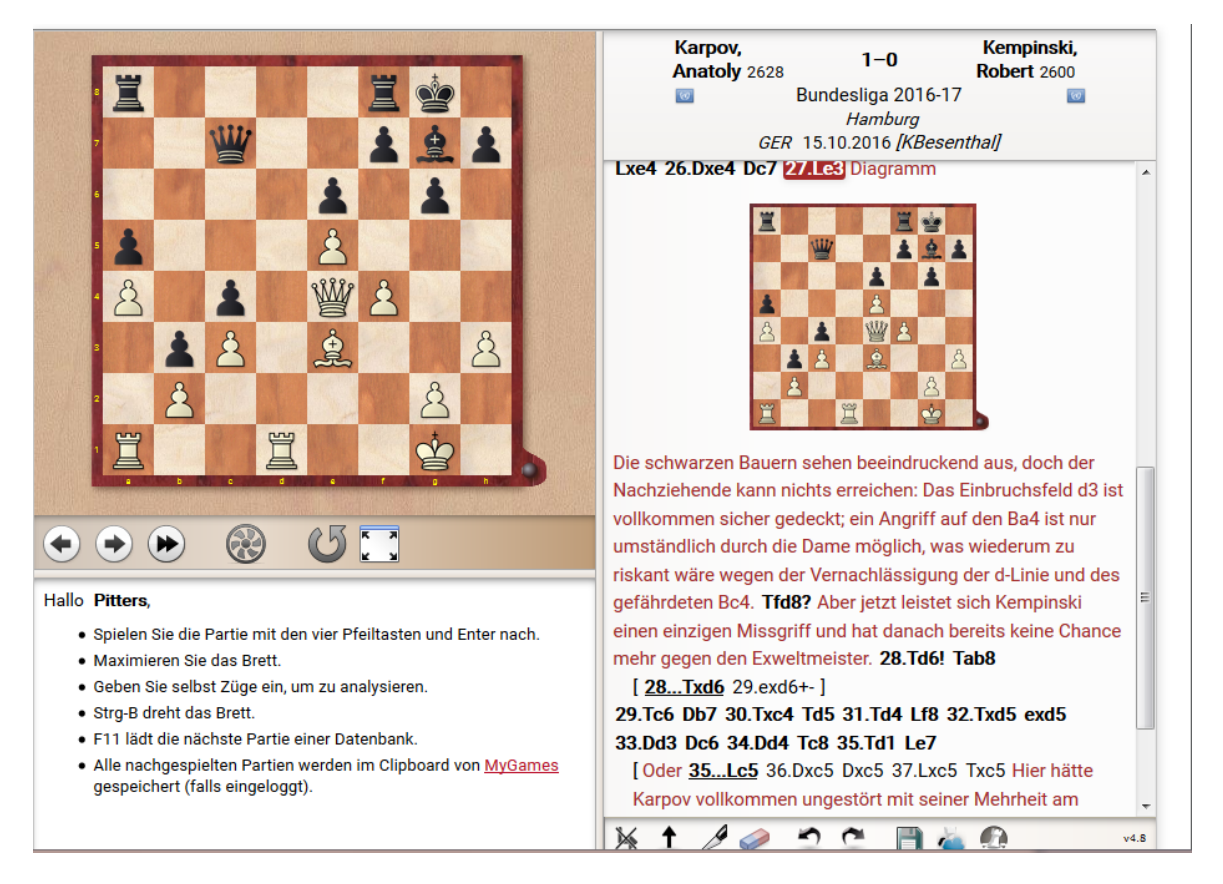

Jetzt wechselt man via **Alt-Tab** zum parallel geöffneten Datenbankprogramm und klickt auf die Datenbank **C loud C lip**. Die Partie findet man jetzt in der Datenbankliste der Cloud Clip, kann diese direkt im Cb14 Programm laden und bearbeiten.

Zur Erweiterung der eigenen Partiensammlungen sind mit CB 14 also keine weiteren Downloads oder Konvertierungen via PGN mehr notwendig!

# **3.6.14 Letzte aktuelle Partie in Cloud Clip speichern**

In den Optionen können Sie einstellen, ob die zuletzt geöffnete Partie in der Cloud Clip Datenbank gespeichert werden soll.

Menü Datei Optionen Misc

Letzte Partie in CloudClip speichern

# **3.7 Ausgabe**

# **3.7.1 E-Mails aus ChessBase versenden**

ChessBase verschickt Stellungen, Partien, Partiemengen und Datenbanken als E-Mail. Diese Funktion setzt die Einrichtung eines "Default E-Mail Client" auf Ihrem Computer voraus. Wenn Sie Ihr E-Mail-Konto über Outlook Express oder Outlook verwalten wird die Versendung von Mail aus ChessBase in der Regel auf Anhieb klappen.

#### **<sup>D</sup> aten ban kfen ster - Rech tsklick au f <sup>D</sup> aten ban ksy <sup>m</sup> bol - E- Mail**.

Verschickt ganze Datenbank (Bei Dateilängen > 10MB erscheint eine Warnung).

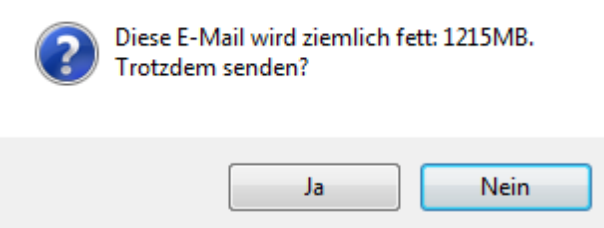

**Rech tsklickm en ü in P artien liste - Au sgabe - E- Mail.** Verschickt die ausgewählten Partien.

**Brettfen ster -** M enü Datei **- P artie sen den**

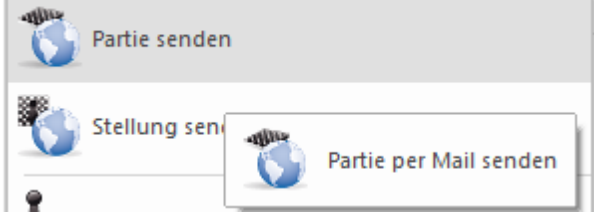

Verschickt die aktuelle Partie.

# **Brettfen ster - Me nü D atei - Stellu <sup>n</sup> g sen den**

Verschickt die aktuelle Stellung.

**Tipp:** Wenn Sie eine Partie versenden, klicken Sie auf Format = HTML, entfernen alle anderen Formate und stellen in Outlook unter Optionen -> Mailformat die Vorgabe HTML-Format ein. Wichtig ist, daß kein anderes Format verschickt wird. Dann sieht der Adressat Ihre Partie-Mail elegant formatiert in seinem Eingangsfenster.

# **3.7.2 Export Textdateien**

ChessBase bietet die Möglichkeit, Partien in verschiedenen Formaten als Textdatei auszugeben.

Sie erreichen dies durch Markieren von Partien in der Partienliste - STRG-Taste gedrückt halten und mit der linken Maustaste die gewünschten Partien auswählen -, dann ein Rechtsklick im Listenfenster und unter Ausgabe die Funktion Textdatei.

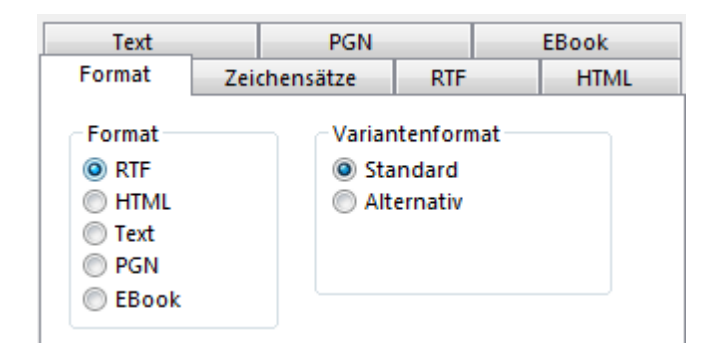

ChessBase unterstützt die Dateiformate RTF (Rich Text Format), HTML (HyperText Markup Language), PGN und einfacher Text (Ansi) zur Verfügung. Das PGN-Format dient vor allem als universelles Austauschformat für gängige Schachsoftware.

EBook bietet eine Exportfunktion für EBooks.

Um eine Partie per E-Mail zu verschicken, gibt es einen einfacheren Weg: Kopieren + Einfügen über die Windows-Zwischenablage. PGN ist auch die optimale Wahl, wenn Sie mehrere Partien als Textdatei verschicken möchten.

RTF kann als Grundlage zur Weiterverarbeitung der Partien mit jeder gängigen Textverarbeitung dienen. Der Vorteil gegenüber eines einfachen Textes ist das automatische Setzen von Fett- und Kursivschrift nach schachlichen Kriterien.

Dasselbe gilt grundsätzlich auch für HTML, das von modernen Textverarbeitungen ebenfalls gelesen werden kann. HTML ist grundsätzlich für die Publikation von Partien im Internet gedacht. In RTF werden z.B. Diagramm über entsprechende Schriftarten eingebunden, in HTML werden sie als Bilder (Bitmaps) abgelegt. Wer sich speziell für das HTML-Format und die Onlinepublizierung von Schachpartien interessiert, sollte sich einmal unter Ausgabe mit der Javascript-Schnittstelle von ChessBase beschäftigen.

Siehe auch Diagrammliste ....

# **3.7.3 EBooks erstellen**

Mit ChessBase können **EBooks** erstellt werden. Ein Ebook ist das elektronische Pendant zum klassischen Buch. Es gibt unterschiedliche Formate und Unterschiede bei der Nutzung. Manche Formate setzen zwingend ein Lesegerät aus, andere Formate können mit einem Reader Programm eingelesen werden. Mit einem Readerprogramm sind Ebooks auch mit PDA`s. Notebooks oder dem Desktop PC nutzbar.

Innerhalb von ChessBase wird der Export für EBooks auschließlich für Schachpositionen oder Taktikaufgaben unterstützt. Die Ausgabe von kompletten Schachnotationen ist aus unserer Sicht nicht sinnvoll und ist deshalb nicht möglich.

ChessBase unterstützt EBooks in zwei aktuellen Formaten. Einmal das offene Format **Epub** und dann das **Mobi Format**, das von Amazon für die Publikation von EBooks genutzt wird.

Schauen wir uns einmal anhand eines konkreten Beispiels an, wie der Export funktioniert.

Im ersten Schritt laden wir eine Datenbank mit Schachpositionen. Markieren Sie die Partieneinträge innerhalb der Partienliste, die exportiert werden sollen.

Rechtsklick Ausgabe Textdatei Tab EBook startet folgenden Dialog.

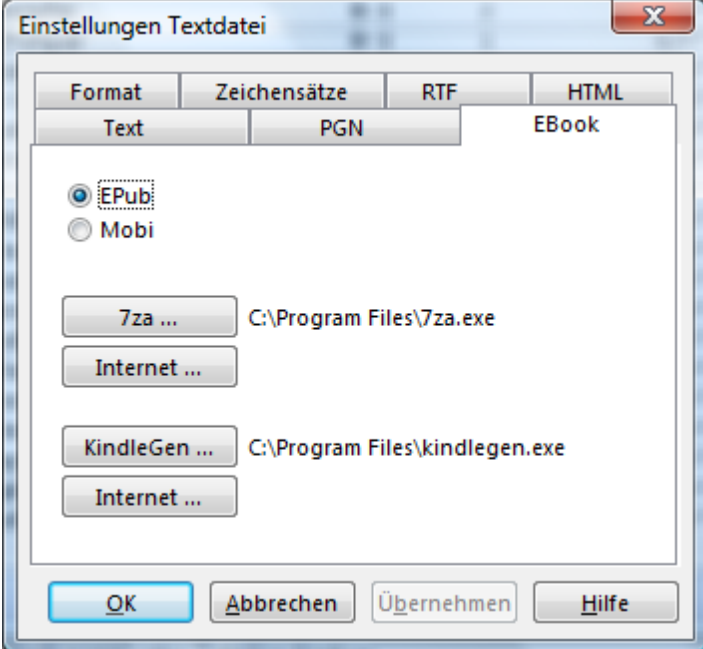

Aktivieren Sie jetzt zuerst einmal den Eintrag **Epub**, den wir für den ersten Versuch nutzen wollen. Damit der Export in dieses offene Format funktioniert, muß zuerst noch eine externe Software installiert werden. Für die EBooks im Epub Format ist das die Kommandozeilenversion von **7z (7za)**.

Mit einem Klick auf Internet ... gelangt man direkt zur Downloadseite dieses externen Programms.

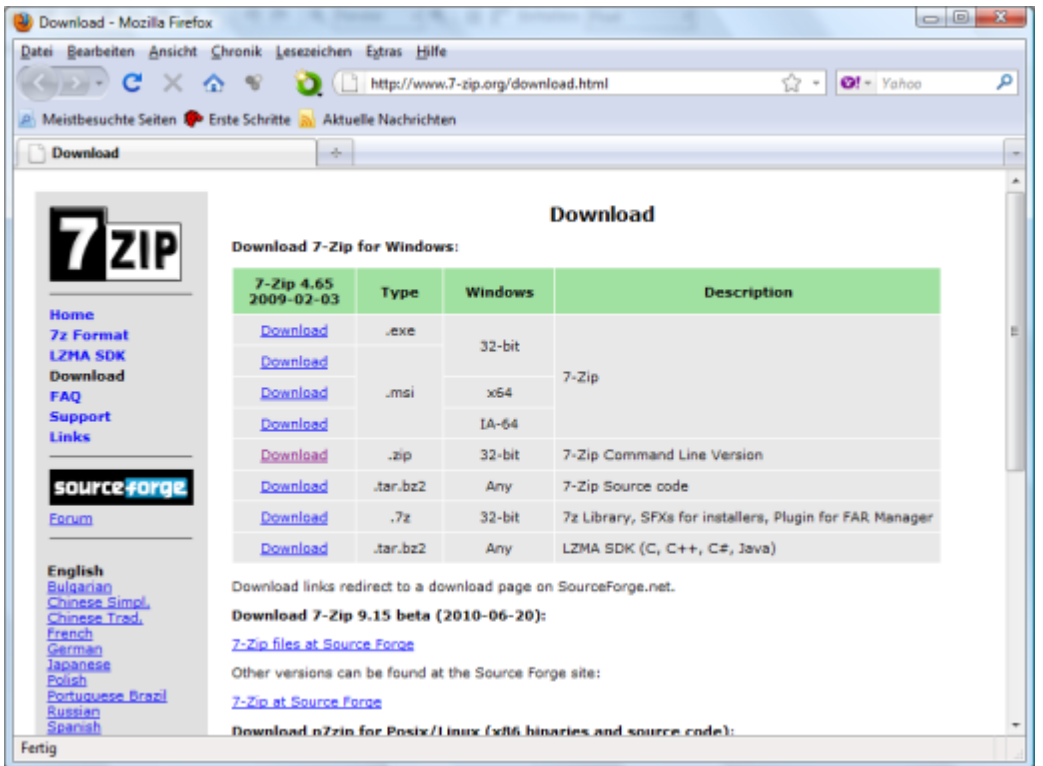

Laden Sie jetzt die Kommandozeilenversion des Programms herunter und installieren Sie die Datei.

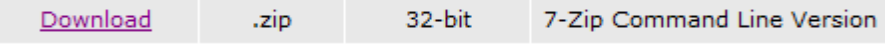

Im nächsten Schritt binden Sie das Programm unter ChessBase ein.

Dazu genügt ein Klick auf den Button " 7za". Damit starten Sie den Windows Dateidialog und wählen jetzt den Pfad zu dem Kommandozeileninterpreter.

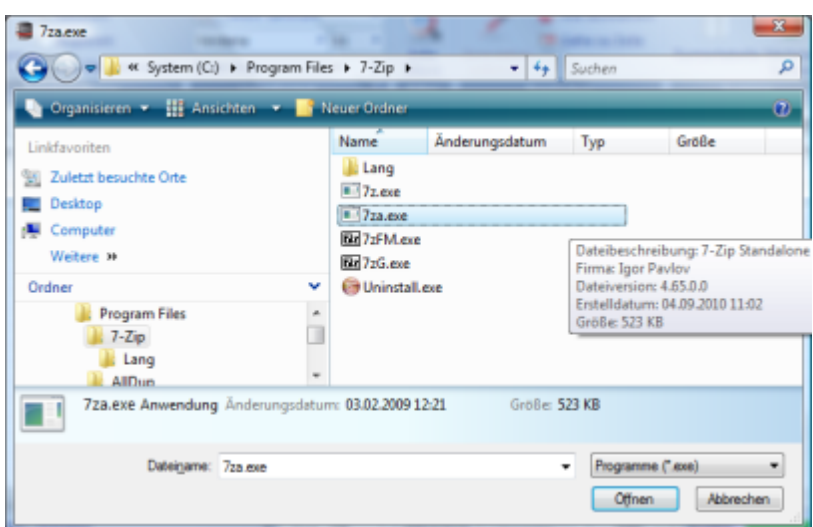

Damit sind die Bedingungen für den Export erfüllt und es kann direkt exportiert werden.

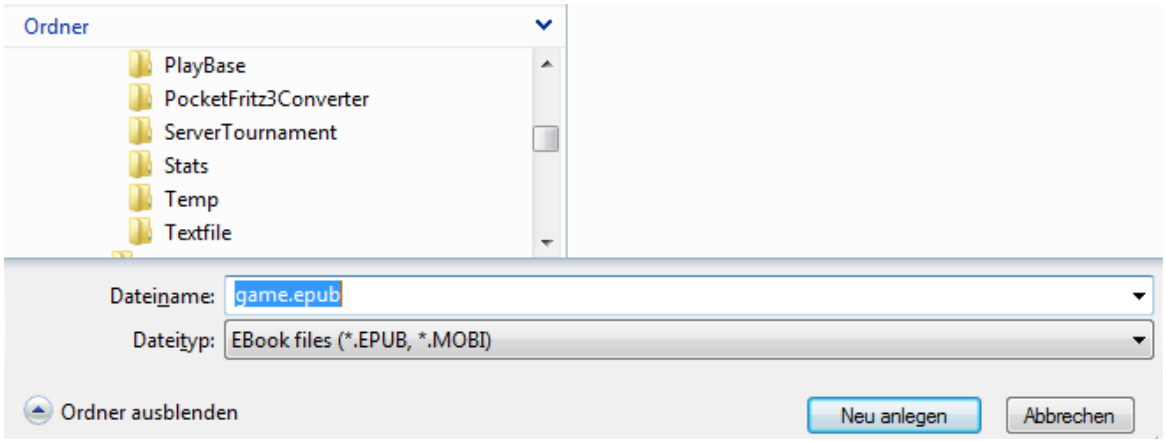

Das **Mobi Format** von Amazon wird ebenfalls unterstützt. Die Vorgehensweise ähnelt dem zuvor beschriebenen Verfahren.

Aktivieren Sie in dem Dialog für die Erstellung der Textdatei die Option " Mobi". Klick auf den Schalter Internet und Sie kommen direkt zu der Downloadseite von Amazon. Laden Sie das Programm herunter und installieren Sie es auf Ihrem System.

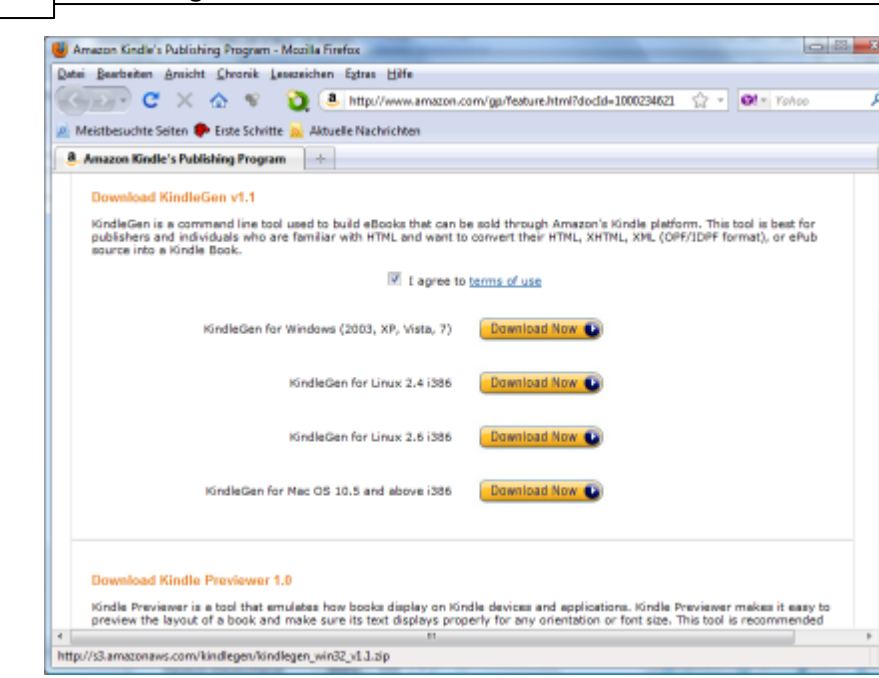

Über den Schalter **KindleGen** legen Sie den Pfad zu dem Programm fest. Jetzt können Sie direkt die ausgewählten Stellungen in das **Mobi** Format exportieren.

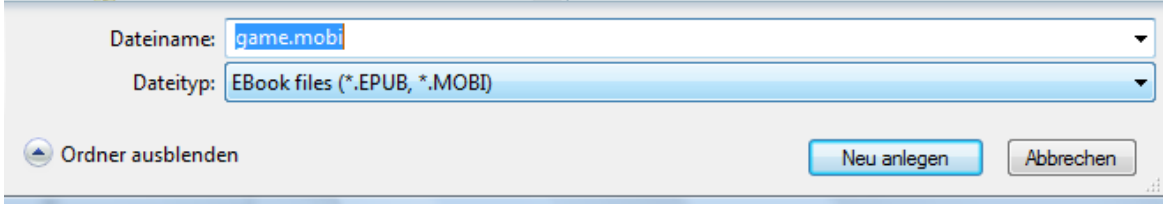

Die erzeugte Mobi Datei kann man weitergeben und z.B. mit dem von Amazon angebotenen kostenlosen Kindle-Preview er anschauen.

# **3.7.4 Einklick-Publikation von Partien im Web**

Sie haben die Möglichkeit, eine oder mehrere Partien im Internet zu veröffentlichen. Das geht übrigens optional mit dem Verweis "Link teilen" auf Facebook.

Brettfenster - Datei - Im Web veröffentlic hen.

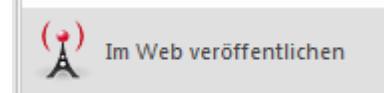

Damit veröffentlichen Sie die aktuell geladene Partie im Brettfenster.

Mehrere Partien veröffentlichen Sie wie folgt.

Datenbankliste - mehrere Partien mit STRG - Mausklick markieren - Datei - Im Web veröffentlichen.

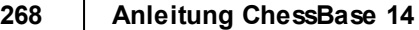

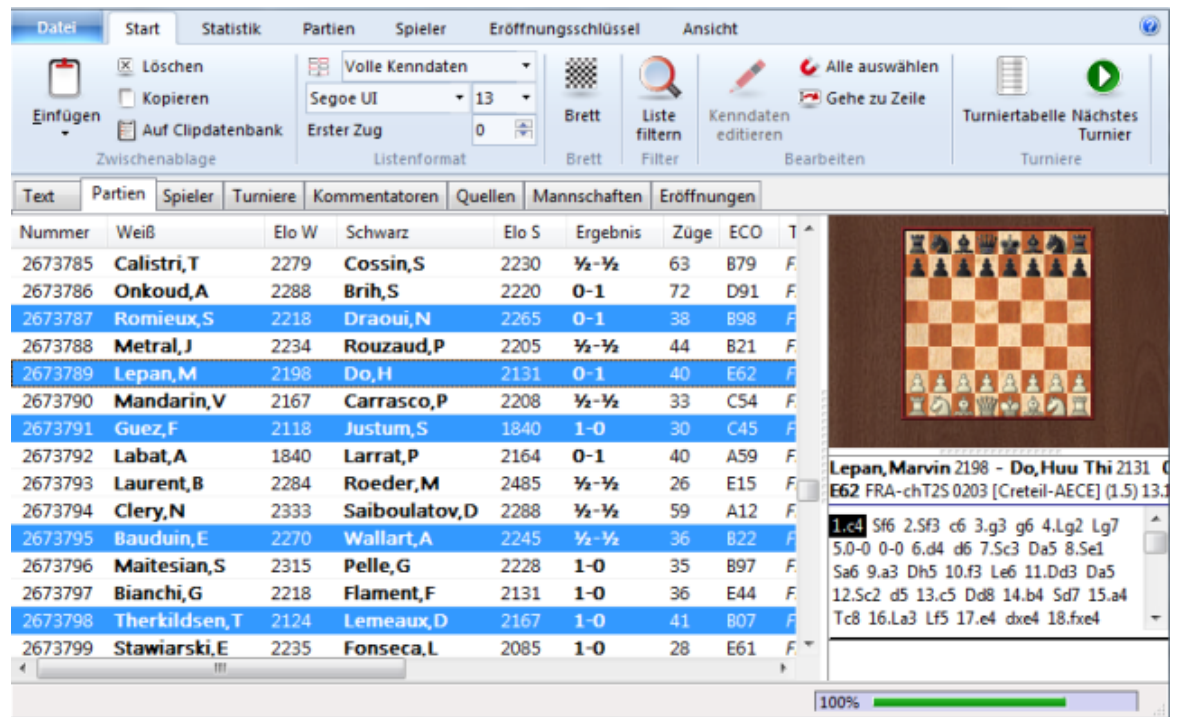

Das Ergebnis schaut im Browser wie folgt aus.

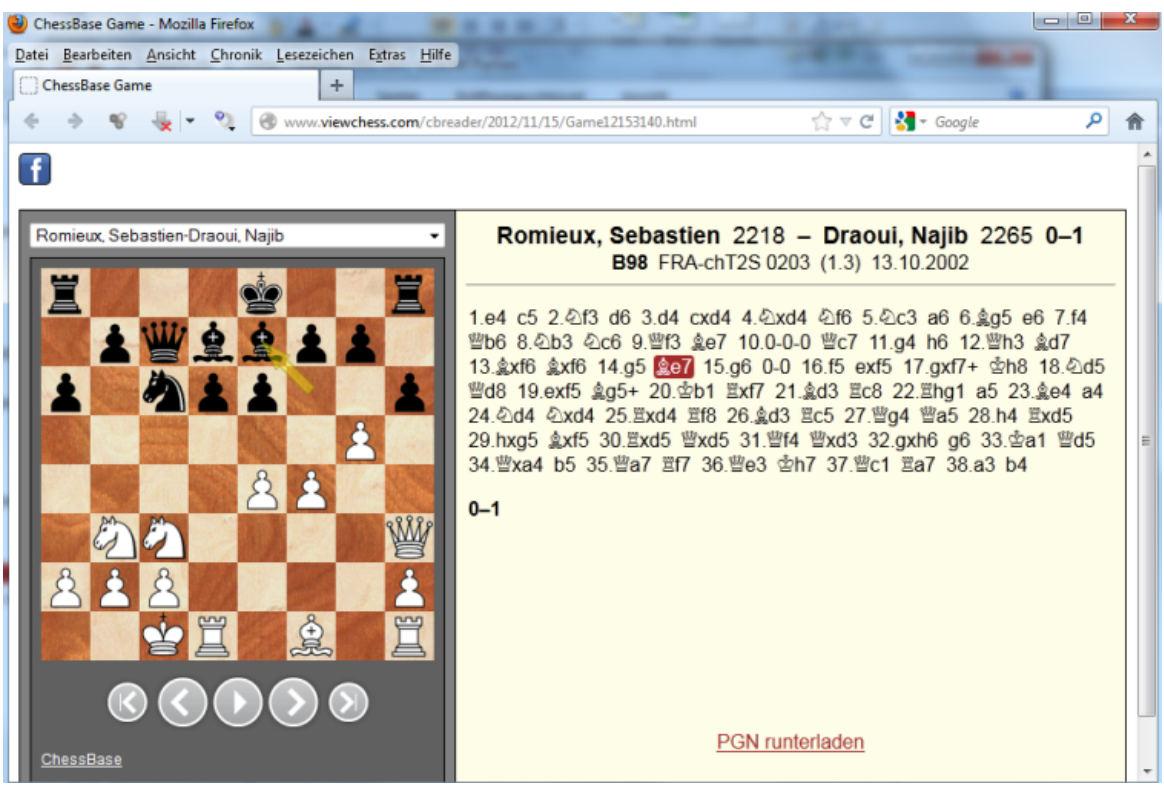

Das Programm generiert also automatisch eine nachspielbare Partienotation, die dem

Anwender viel Komfort bietet. Per Mausklick in die Notation wird die entsprechende Brettstellung aufgerufen. Wenn mehrere Partien zum Nachspielen bereitgestellt wurde, kann der Nutzer diese komfortabel aus dem PullDown Menü auswählen.

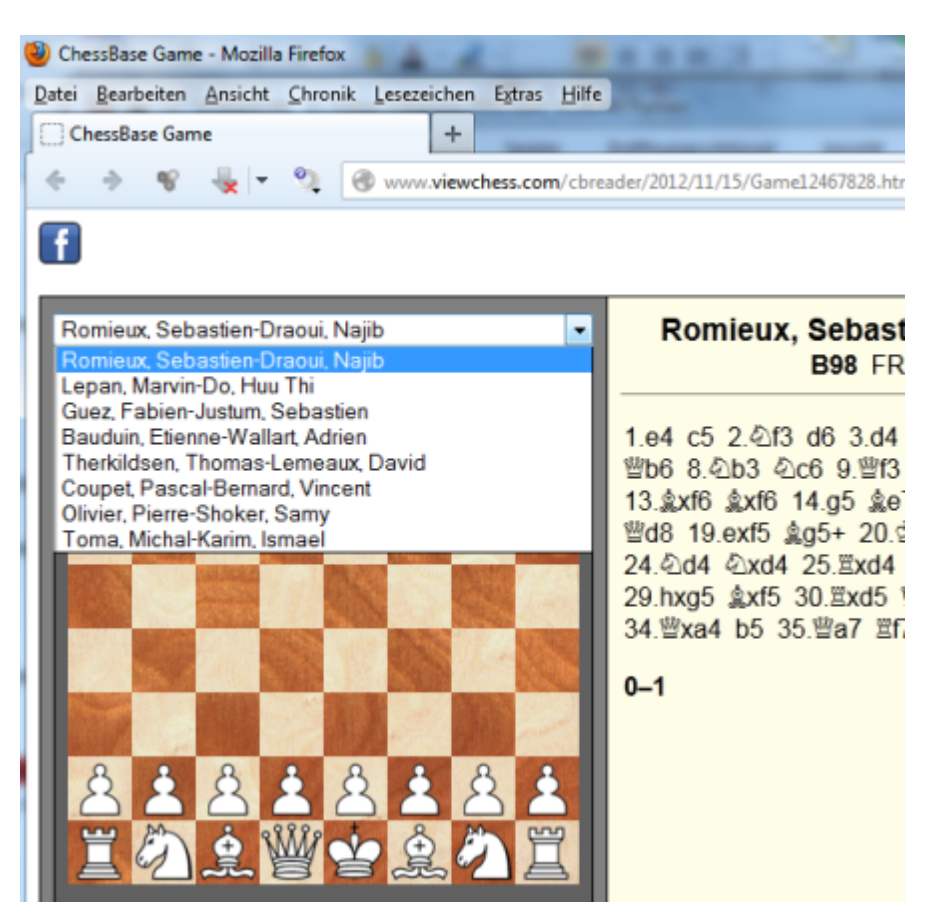

**Hinweis:** Nach Aufruf der Webseite steht der Link in der Windows-Zwischenablage. Sie können jetzt den Link für Mitteilungen im Netz und die Publikation von Partien einsetzen.

Damit kann jeder Webmaster auf besonders einfache Weise seinen Lesern schachliche Inhalte zugänglich machen. Der entsprechende HTML Code wird einfach von der Windows Zwischenablage übernommen und innerhalb der HTML Seite integriert.

# **3.7.5 Veröffentlichen von Partien im Internet**

Dazu dient die EinKlick Publikation. Das entsprechende Applet und die hochgeladenen Partien werden auf eine Website von ChessBase hochgeladen.

Damit kann jeder Webmaster auf besonders einfache Weise seinen Lesern schachliche Inhalte zugänglich machen.

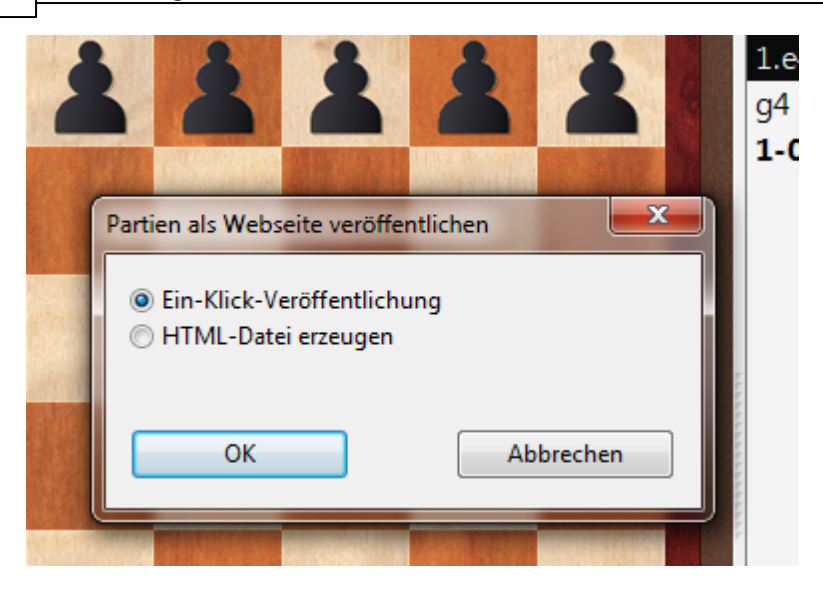

Der entsprechende HTML Code wird einfach von der Windows Zwischenablage übernommen und innerhalb der HTML Seite integriert.

# **3.7.6 Repertoiredruck**

Menü Datei - Brettfenster, - Druck - Repertoire drucken

Ausdruck einer tief kommentierten Partie im übersichtlichen enzyklopädischen Format

Die Notation dicht kommentierter Partien wird im mehrseitigen Ausdruck schnell unübersichtlich. Deshalb stellen Bücher wie die Enzyklopädie der Schacheröffnungen (ECO) des Belgrader Schachinformatorverlags Eröffnungsvarianten in Form von Tabellen dar.

Der Repertoiredruck ist für Partien mit sehr dichten Eröffnungskommentaren gedacht und erzeugt einen übersichtlichen tabellarischen Ausdruck.

**Tipp:** Verschmelzen Sie Partien einer Eröffnungsvariante in eine einzelne große Notation und rufen Sie damit den Repertoiredruck auf. Die praktische Druckvorschau verschafft übrigens auch einen Überblick über die Varianten, ohne daß tatsächlich gedruckt wird (in Druckvorschau Schalter Vergrößern und Zwei Seiten) klicken.

# **3.8 Engines**

# **3.8.1 Analyse-Engine**

Eine Analyse-Engine ist ein mitlaufendes Schachprogramm, das immer an der aktuellen Brettstellung rechnet. Die Analyse-Engines sind austauschbar. Mit ChessBase werden z.B. automatisch die Engines Fritz und Crafty installiert.

Rufen Sie im Brettfenster die Funktion Kibietz hinzuholen auf, um eine Engine zu starten.

Wenn Sie mehrere Analyse-Engines zu einem Brettfenster hinzufügen oder mehrere Brettfenster mit verschiedenen Engines öffnen, teilen sich diese die Prozessorleistung und laufen entsprechend langsamer.

Ladedialog für die gewünschte Analyse-Engine:

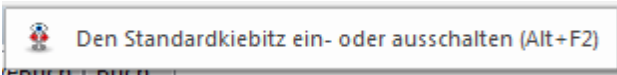

Lädt die Standardengine

Sie sind bei der Nutzung von Engines nicht ausschliesslich auf lokal gespeicherte Engines beschränkt.

Sie haben via Engine Cloud Zugriff auf externe Software/Hardwarekonfiguration, die Cloud Engines.

Weitere Viefalt bieten die UCI Engines, von denen Sie viele kostenlos im Internet bekommen können.

# **3.8.2 Analyseaufträge**

Analyseaufträge sind Sammlungen von Stellungen, die vom Programm selbständig abgearbeitet werden. Die Rechenergebnisse der Schachengines werden in einer Datenbank gleichen Namens gesammelt, damit Sie diese nachträglich in Ruhe ansehen und auswerten können.

Die Funktionen stehen im Brettfenster -> Analyse -> zur Verfügung.

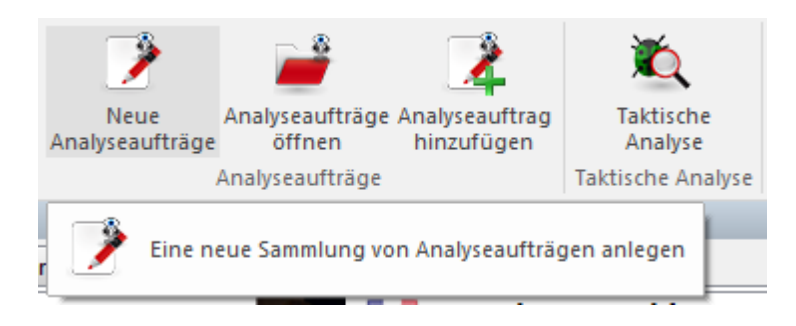

Klick auf Neue Analyseaufträge legt eine Datei an, in der die zu analysierenden Stellungen festgelegt werden. Geben Sie in dem Dateidialog den Pfad an, unter dem die Datei mit der Erweiterung **\*.analysis** gespeichert werden soll.

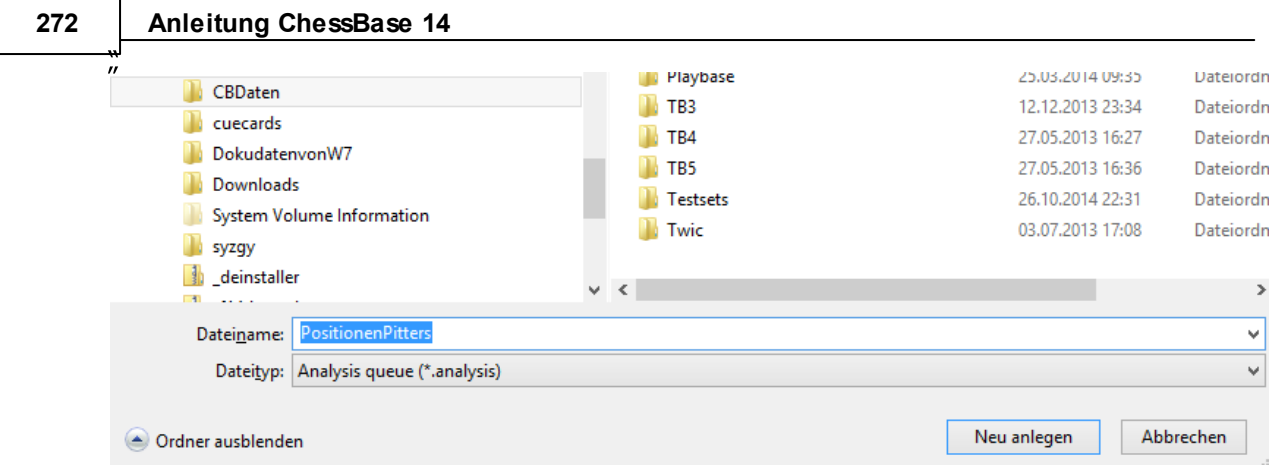

In dem Dialog Analyseeinstellungen können Sie folgende Einstellungen vornehmen.

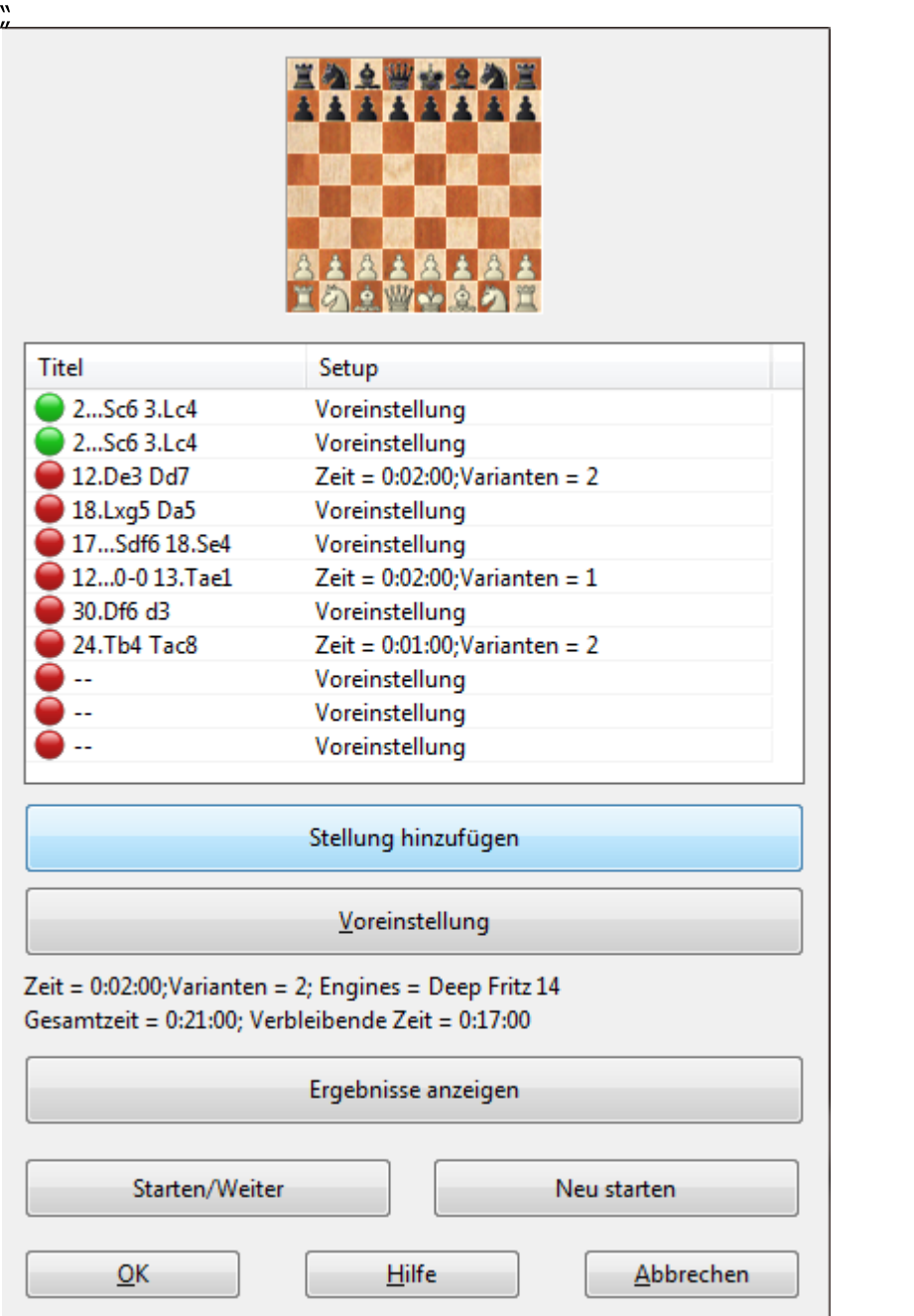

Sie können jetzt parallel zu dem geöffneten Dialog Partien in ein Brettfenster laden, sichten und direkt via "Hinzufügen" zur Postionsanalyse hinzufügen.

**Stellung hinzufügen** Fügt die aktuelle Brettstellung für die Analyse zu der Sammlung von Positionen hinzu. Der Dialog kann geöffnet bleiben, wenn Sie Analyseaufträge öffnen, und Sie können schnell via Stellung hinzufügen die zu analysierenden Stellungen hinzufügen. Der Dialog muß aber nicht geöffnet sein. Aus dem Brettfenster kann man mit "Analyseauftrag hinzufügen" ebenfalls Stellungen zur Analyse aufnehmen.

**Entfernen** Das geht via Rechtsklick auf einen Positionseintrag.

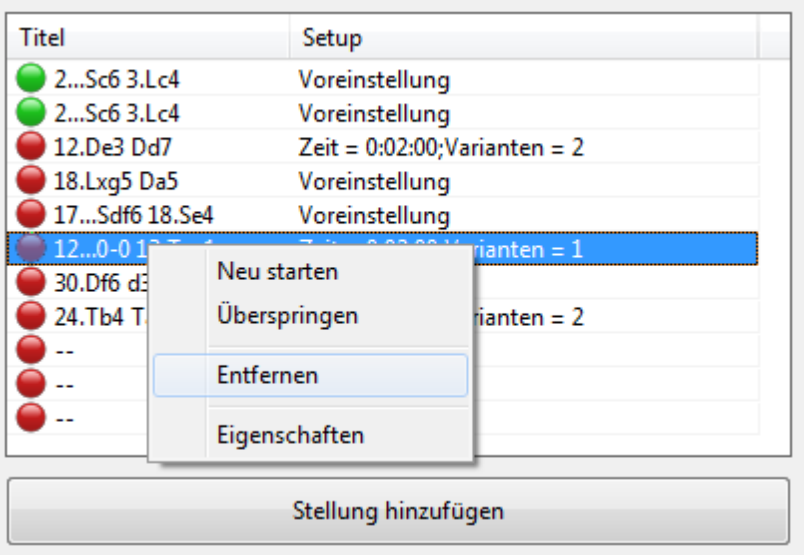

Damit löschen Sie die ausgewählte Positon wieder aus dem Analyseauftrag.

**Bearbeiten** Sie können für jede Stellung im Analyseauftrag individuelle Einstellungen auswählen, wenn Sie nicht auf die Voreinstellungen des Programms zurückgreifen möchten. Diese Einstellungen nimmt man ebenfalls via Rechtsklick auf einen Eintrag vor. Wählen Sie hier Eigenschaften.

Markieren Sie eine der Positionen in dem Dialog -> Klick auf Eigenschaften.

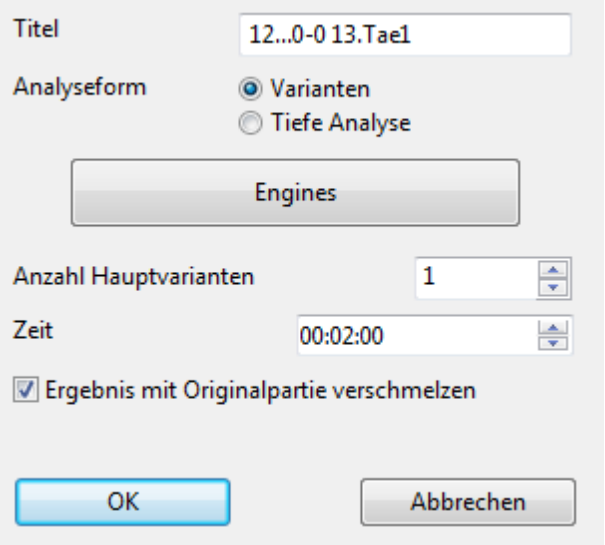

In dem Dialog können Sie den Titel festlegen, die Analyseform oder die gewünschte Schachengine auswählen.

Zusätzlich legen Sie fest, wieviel Zeit für die Analyse aufgewandt werden soll und ob die Ergebnisse mit der Originalnotation verschmolzen werden.

Die vorgenommenen Modifikationen werden in dem Dialog unter Setup angezeigt.

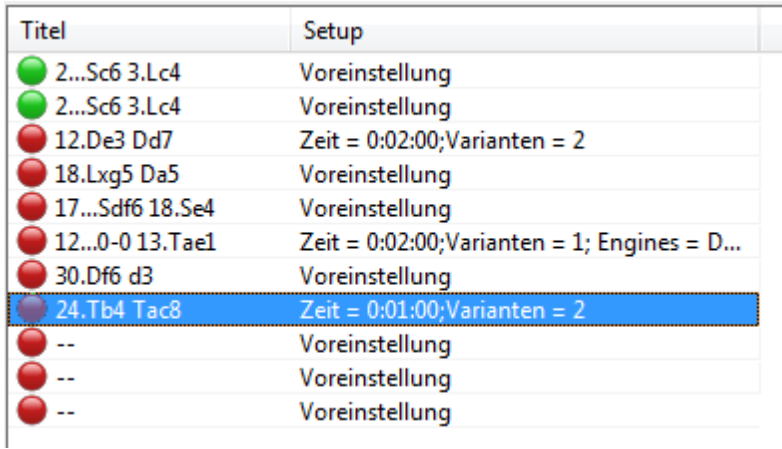

Für jede Stellung wird die Zeit vorgegeben und die Art der Analyse: einfach eine oder mehrere Varianten rechnen lassen oder eine tiefe Analyse. Jede Stellung kann mit bis zu sechs Engines gleichzeitig bearbeitet werden.

Als **Titel** wird die Partiefortsetzung gewählt. Sie können aber im Kontextmenü durchaus auch einen aussagekräftigen Text dafür eingeben.

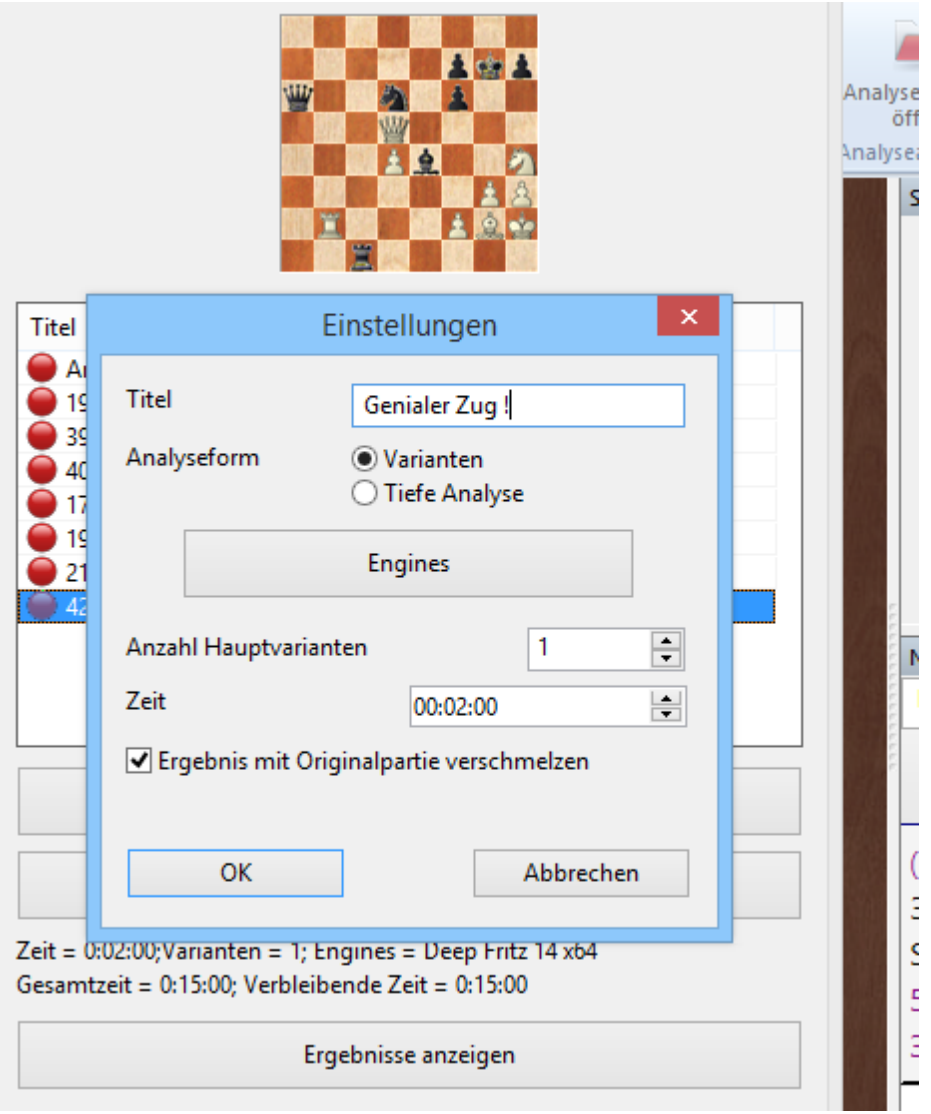

Der neue Titel wird dann dementsprechend im Dialog angezeigt.

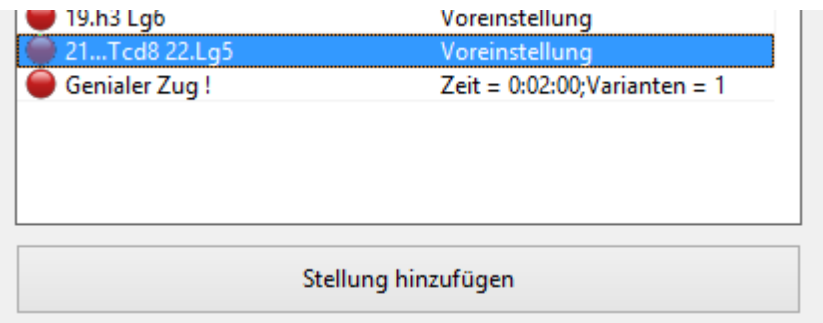

Entfernen Das geht per Rechtsklick und damit löschen Sie die ausgewählte Position wieder aus dem Analyseauftrag.

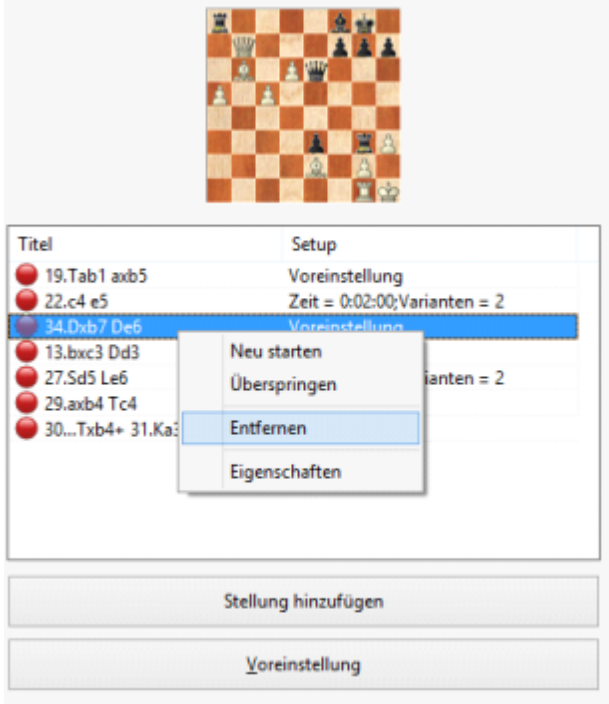

Zeit = 0:02:00; Tiefe Analyse; Engines = Komodo 8 64-bit, Stockfish DD 64 Gesamtzeit = 0:14:00; Verbleibende Zeit = 0:14:00

Die mit einem grünen Symbol gekennzeichneten Einträge wurden bereits abgearbeitet, rote Symbole zeigen, daß die Stellung noch nicht analysiert wurde.

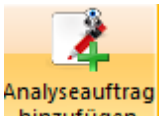

hinzufügen | Einzelne Aufträge kann man ohne Dialog schnell zu den zuletzt benutzten Aufträgen hinzufügen. Dafür muss man einmal Aufträge angelegt haben.

Jede Datei mit Aufträgen hat Einstellungen, die für alle Stellungen gelten. Änderungen hier betreffen immer alle Stellungen! Diese kann man bei den einzelnen Stellungen modifizieren. Möchte man mehrere Stellungen mit anderen Einstellungen bearbeiten lassen, legt man eine neue Datei mit diesen als Grundeinstellung an.

**Tipp**: Sie können ChessBase 13 auf einem modernen 64 Bit Rechner mehrfach starten und damit mehrere Analyseaufträge parallel abarbeiten lassen!

Abgespeicherte Analyseaufträge haben die Dateierweiterung **\*.analysis** und können jederzeit geladen, modifiziert oder gelöscht werden.

**Starten/Weiter.** Damit starten Sie die Analyse oder Sie setzen eine unterbrochene Analyse fort.

**Neu starten.** Damit wird die Analyse der selektierten Stellungen komplett neu gestartet.

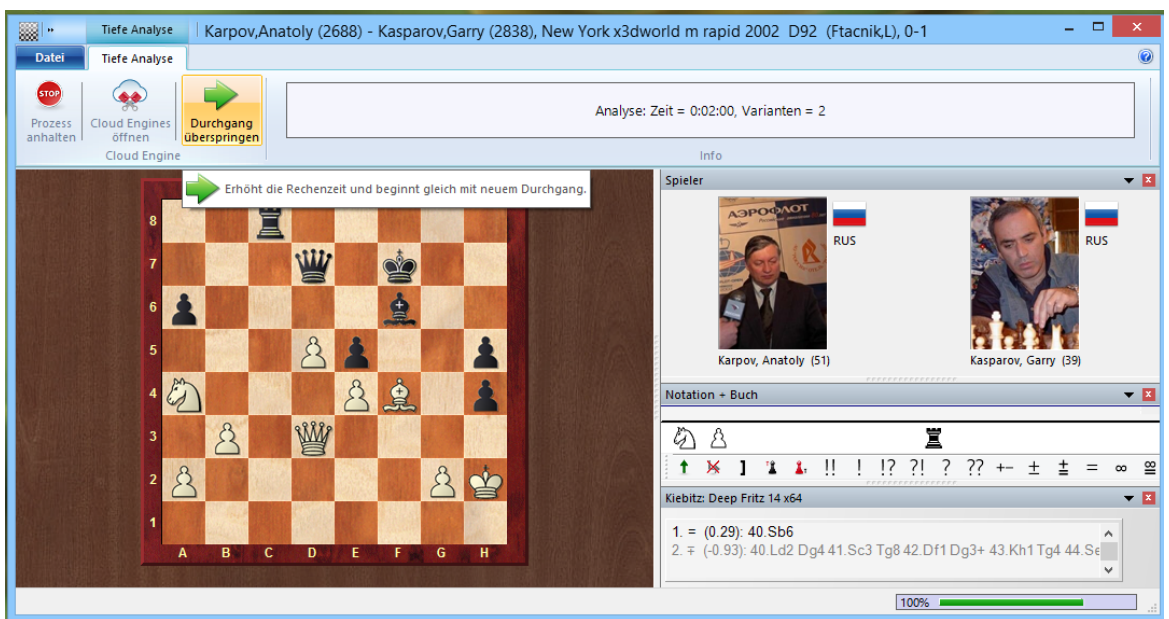

**Durchgang überspringen** Erhöht die benutzte Rechenzeit und startet gleich einen einen neuen Durchlauf der Analyse.

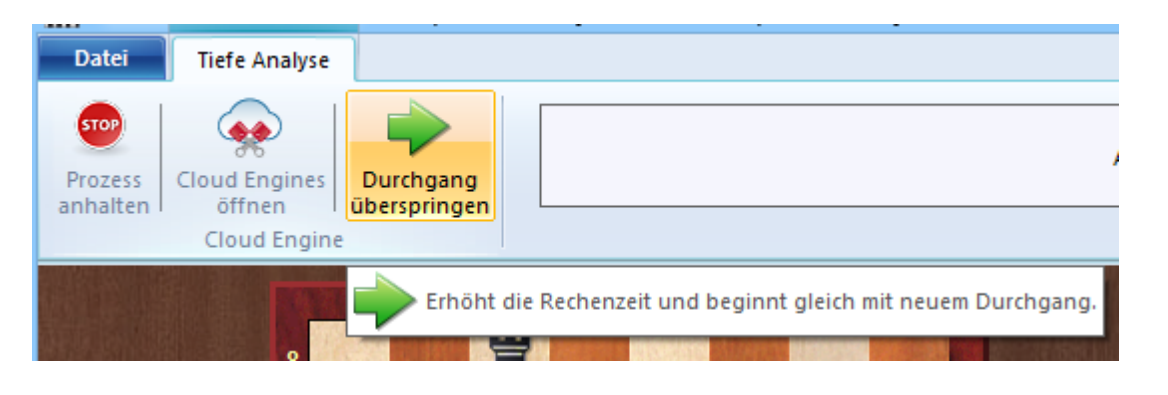

### **Ergebnisse anzeigen**

Das Programm zeigt die Resultate der bereits vorgenommenen Analysen in einer separaten Datenbank an. Am einfachsten und schnellsten kann man die Analysen im Schnellbrett anschauen.

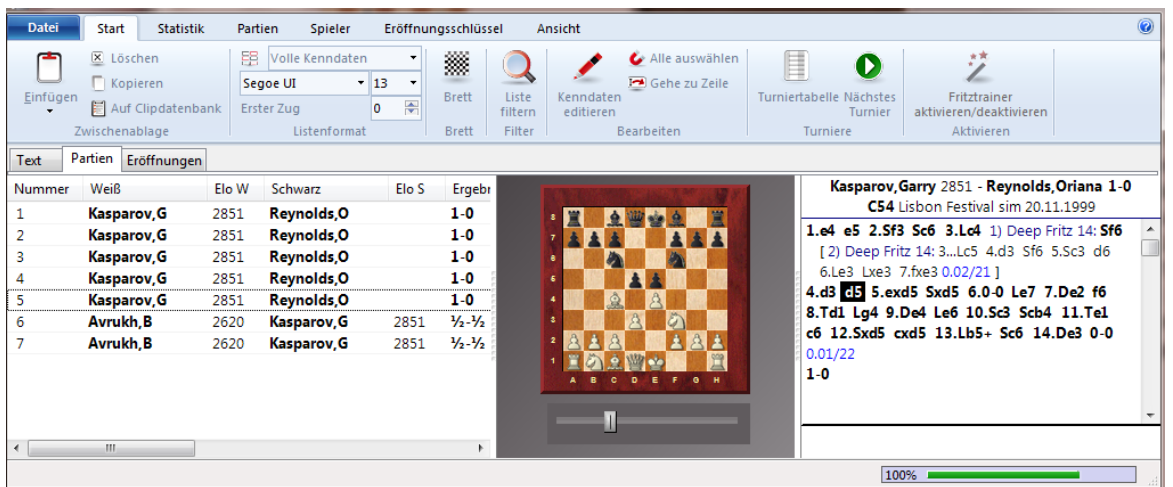

# **3.8.3 Taktische Analyse**

Das Programm bietet mit der Funktion "Taktische Analyse" eine zusätzliche Funktion an, um Partien automatisiert auf Fehler und taktische Ungenauigkeiten zu untersuchen.

Brettfenster Analyse Taktische Analyse

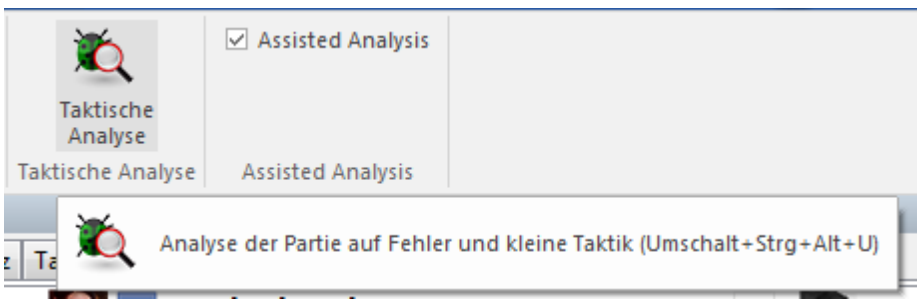

Zusätzlich fügt das Programm Kommentare ein und berücksichtigt die nachstehend aufgeführten Faktoren:

- Eröffnungstheorie
- Taktische Motive wie starke Züge, Kombinationen, Opfer und Doppelangriffe
- Fehler, Übersehen oder andere kritische Wendepunkte innerhalb der Partie

- Schwache Züge die nicht gespsielt wurden (warum kann ich die Figur nicht nehmen?), oft mit Übergang zur taktischen Widerlegung
- Drohungen und Angriffsmotive
- Verteidigungsideen, Initiative, Angriff, Manöver,Endspielklassifikation und unlogische Partieresultate

Die Einstellungen nehmen Sie in dem Dialog "Taktische Analyse" vor.

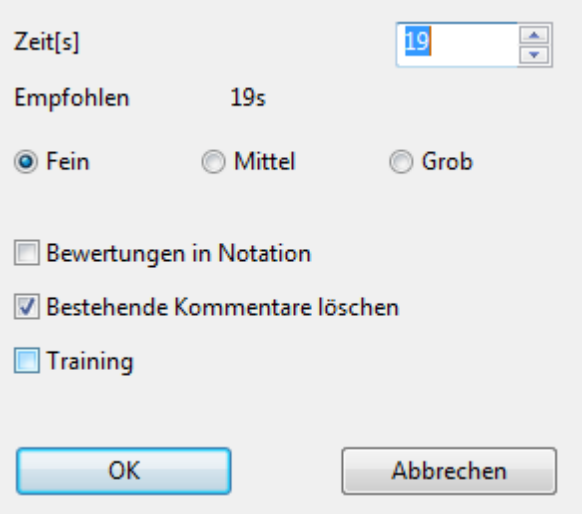

Die Einträge sind selbsterklärend, der Eintrag Training bewirkt, dass das Programm Trainingsfragen in die Notation einbettet, die beim Nachspielen der Partie eingeblendet werden.

Die Bedenkzeit sollten Sie nicht zu hoch einstellen, damit die Analyse zügig durchgeführt wird. Auf einem modernen schnellen Rechner bekommen Sie für diese Form der Analyse auch mit kurzen Bedenkzeiten plausible zuverlässige Ergebnisse. Mit fünf bis acht Sekunden pro Zug sind Sie hier auf der sicheren Seite.

**Hinweis:** Achten Sie darauf, daß das Programm in dem Einstelldialog eine Empfehlung für die Zeitvorgabe gibt!

Nachstehend ein Beispiel mit einer Empfehlung für einen langsamen Rechner.

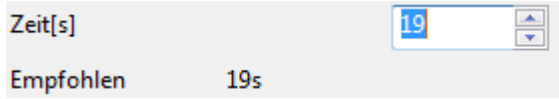

Das Programm startet die Analyse mit der als Standardengine definierten Engine.

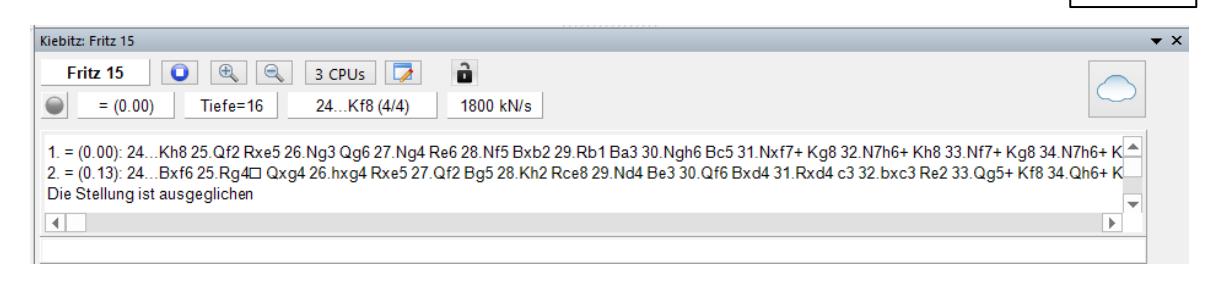

Die Partien werden mit Varianten, Text, Diagrammen und Kommentierungssymbolen kommentiert.

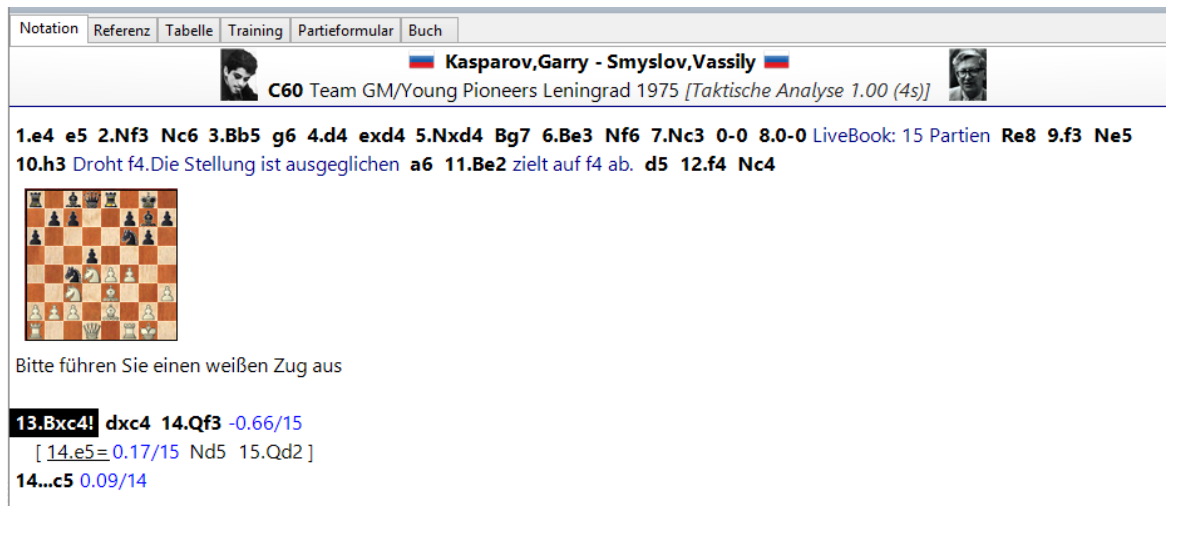

Sie können mehrere Partien aus einer Datenbank auf einen Schlag mit der Funktion analysieren. Markieren Sie dazu die gewünschten Partien in der Partienliste mit **STRG + Mausklick** und öffnen Sie dann per Rechtsklick das Kontextmenü.

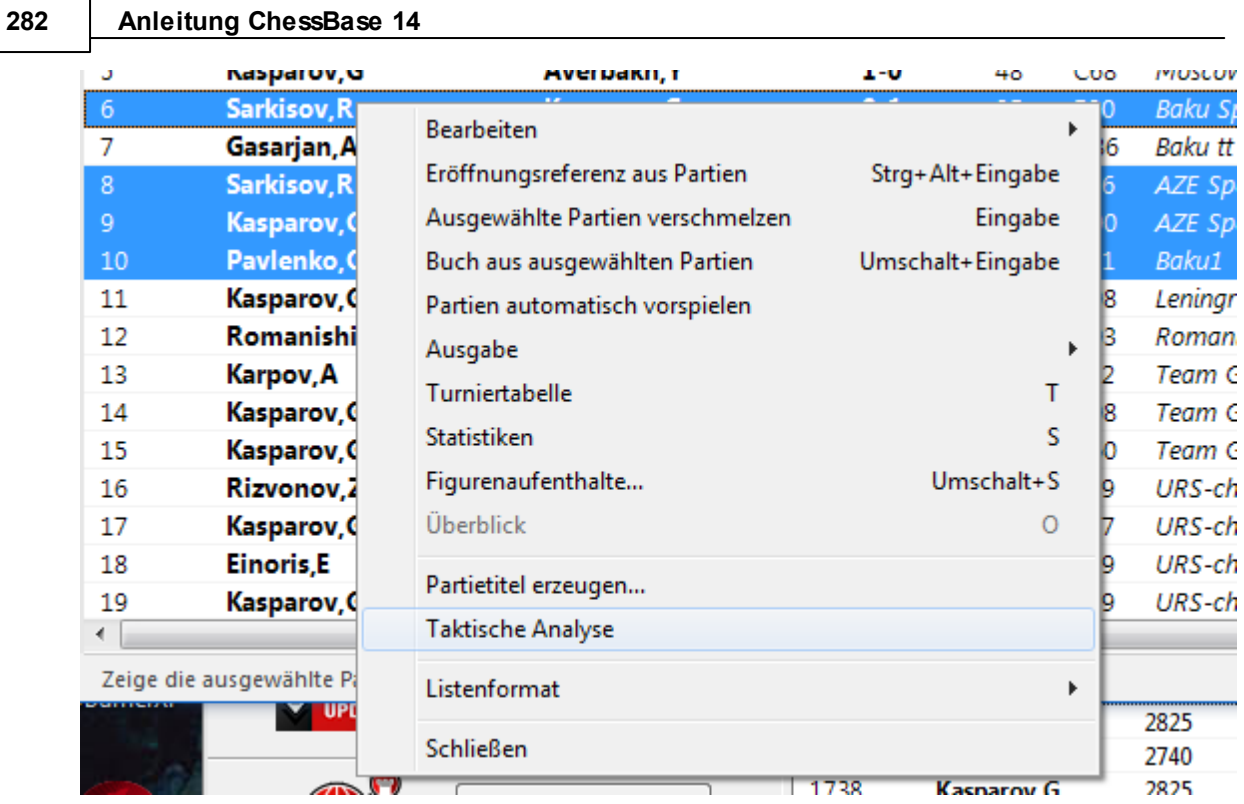

# **3.8.4 Engine laden**

Die Auswahl Engine laden erscheint, wenn Sie z.B. im Brettfenster per **Kiebitz h in zu h olen** eine Engine starten wollen.

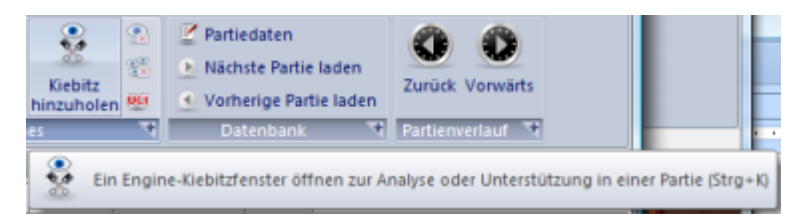

Die Liste zeigt alle auf Ihrem System installierten Engines.

Beachten Sie dass Sie bei Verbindung mit dem Server Engine Cloud auch Cloudengines laden können.

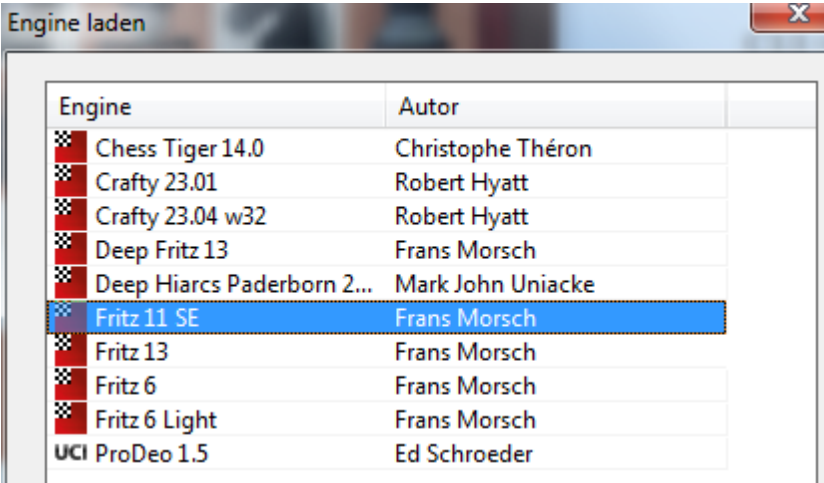

**Engine Parameter:** Viele Engines lassen sich in ihrem Spielverhalten durch äußere Einstellungen beeinflussen.

**Hashtabellen löschen:** Initialisiert die Hashtabellen, in denen sich möglicherweise vorher geleistete Rechenergebnisse befinden, neu. Nur für Experten wichtig.

**Hashgröße**: Legt fest, wieviel RAM der Engine zur Zwischenspeicherung von Rechenergebnissen zur Verfügung gestellt wird.

**Auf Gegnerzeit rechnen:** Man bezeichnet die Fähigkeit, während der gegnerischen Bedenkzeit weiterzurechnen, auch als Permanent Brain. Wenn Sie diese Einstellung ausschalten, rechnet die Engine nicht langsamer, aber berechnet weniger Stellungen und spielt etwas schwächer.

**Endspieltabellen:** Wenn die Endspieldatenbanken installiert sind, kann die Oberfläche unter Umgehung der Engine direkt durch Abruf der besten Züge aus den Endspieldatenbanken spielen, sofern sich eine Stellung mit drei bis fünf Steinen auf dem Brett befindet.

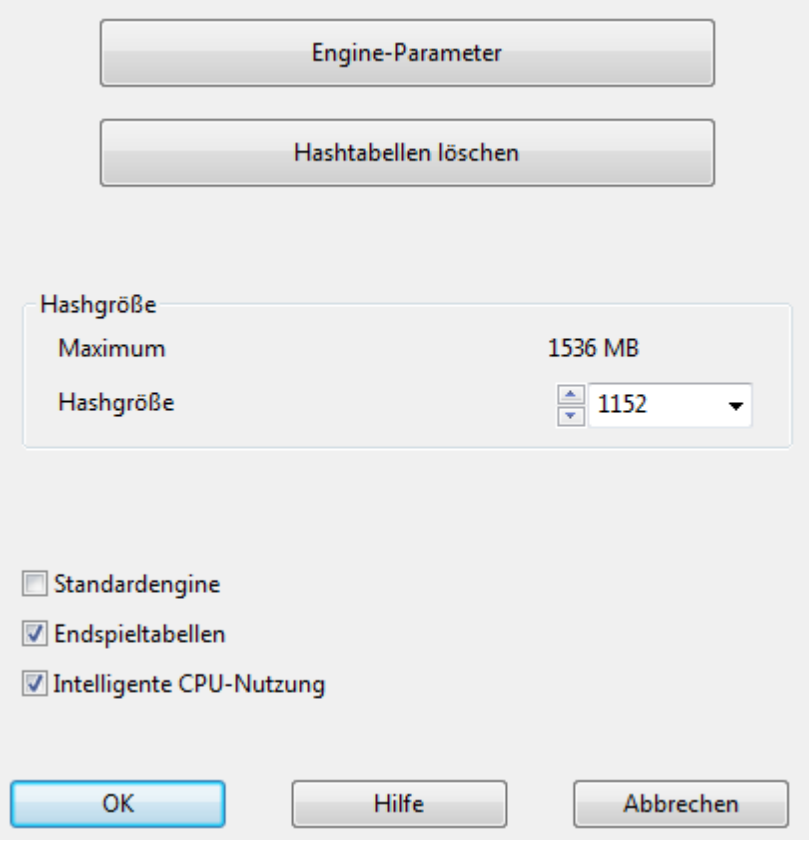

### **Intelligente CPU Nutzung**

Eine Deep-Engine startet damit auf einem Rechner mit Hyperthreading (i7 4 Cores + 4 Hyperthreading) nur mit 4 Threads/Porzessen. Auf einem Rechner ohne Hyperthreading (i5, AMD) wird sie mit n-1 Threads/Prozessen starten. Schaltet man die Option aus, erhält man das alte Verhalten.

Ausnahme: Der Benutzer hat explizit die Anzahl der Threads/Prozesse definiert. Z.B. durch Anlegen einer UCI-Engine.

**Cloud** wechselt zum Hauptfenster von Engine Cloud, damit Sie dort Cloudengines laden können.

Wenn Sie in der Liste eine Engine markieren, die nicht als Standardengine definiert ist, wird das Häkchen vor dem Eintrag entfernt.

**Hinweis:** UCI Engines sind ebenfalls als Standard Engines unter ChessBase einsetzbar.

#### **3.8.4.1 Engines mehrfach laden**

Viele Engines können jetzt mehrfach im selben Fenster geladen werden. Bei der Analysestufe Tiefe Analyse " erweitert diese Option die Analysemöglichkeiten. Mit dieser Option ist es möglich, eine Engine sowohl mit einer Variante als auch mit mehreren Varianten gleichzeitig laufen zu lassen.

# **3.8.5 Installierte Engines**

ChessBase teilt sich mit anderen Programmen wie Fritz, Shredder, Hiarcs ein gemeinsames Engine-Verzeichnis. Dies liegt parallel zu den jeweiligen Programmverzeichnissen.

Siehe Cloud Engines ...

Das Engine Interface des Programms wurde an die Spezifikationen der aktuellen Windows Versionen angepasst. Dies bedeutet, dass die aktuelle und künftige Engines nicht mehr in dem Verzeichnispfad /Programme / ChessBase / Engines, sondern unter / Programme / Gemeinsame Dateien / ChessBase / Engines gespeichert werden.

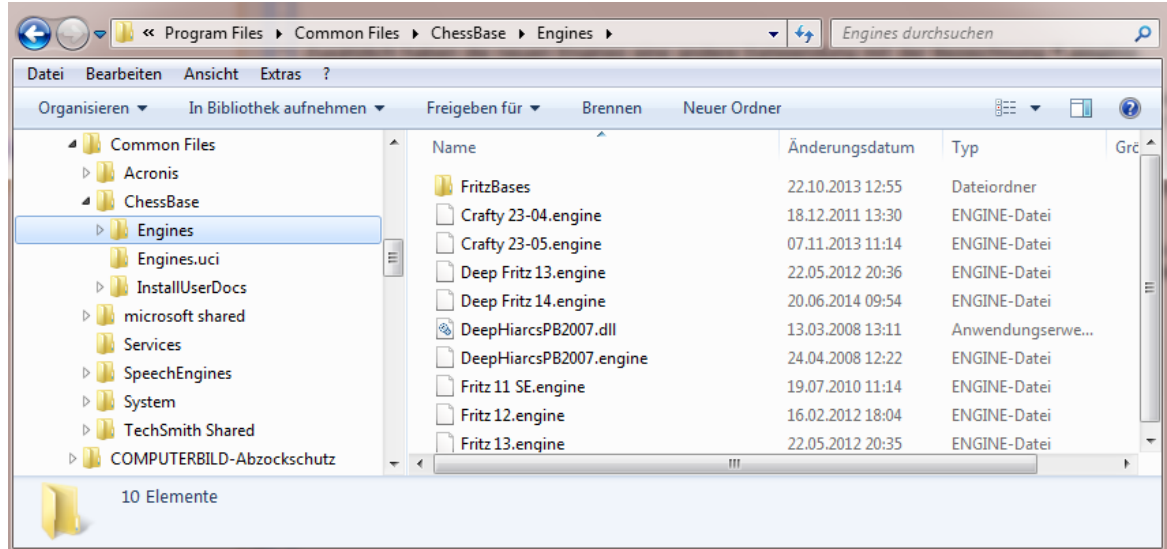

Zusätzlich haben die neuen Engines eine andere Dateiendung mit der Bezeichnung **\*. engine**.

Die älteren Schachengines früherer Programmversionen verbleiben wie bisher in dem Pfad /Programme / ChessBase / Engines. Diese haben die Erweiterung **\*.eng**.

**Hinweis:** Die Engines mit der Erweiterung \*.eng sind 32 Bit Engines. Diese werden von der 64 Bit Version des Programms nicht unterstützt!

UCI Engines können nach wie vor von einem beliebigen Verzeichnis auf einer beliebigen Partition aus im Programm eingebunden werden. Die Konfigurationdateien mit der Dateiendung\*.uci werden jetzt immer im Verzeichnispfad / Dokumente und Einstellungen / Benutzername / Anwendungsdaten / ChessBase / Engines.UCI gespeichert.

### **3.8.6 Default-Engine**

Die Standard-Engine ist die Analyse-Engine, die Sie mit einem Klick auf den Standard-Engine-Schalter im Brettfenster starten. (oder Taste Alt -F2).

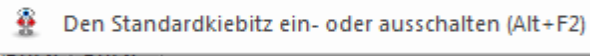

Sie wird unter Menü Datei - Extras - Optionen - Engines bestimmt.

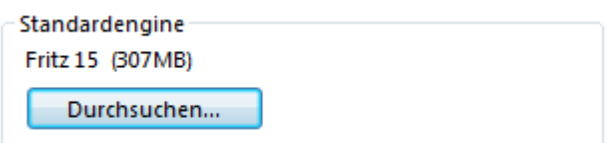

Dort stellen Sie auch die Hashtabellen für die Standard-Engine ein. (Dialog - Erweitert)

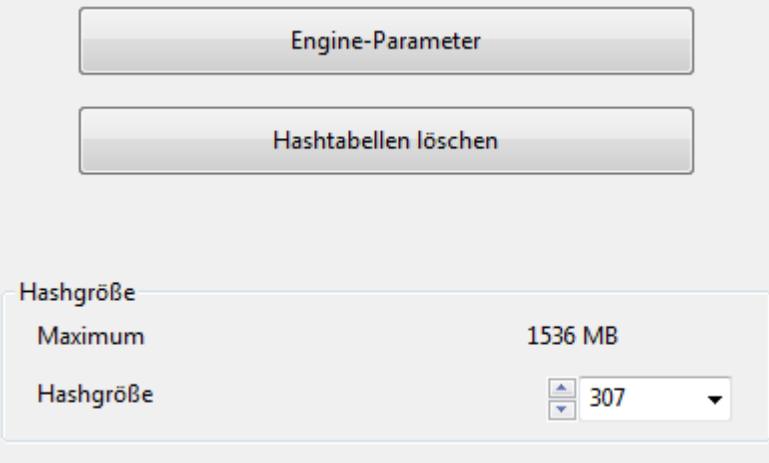

Im Menü Fenster des Brettfensters erscheint der Name der Standard-Engine.

Über den Ladedialog der Schachengines kann man die Standardengine ebenfalls festlegen.

### **3.8.7 Engineparameter**

Eine Funktion für Computerschachexperten. Engineparameter beeinflussen das Analyseverhalten der Engine. Viele Engines bieten zahlreiche Parameter, die direkt auf die verwendeten Suchalgorithmen einwirken.

Wenn Sie mit F3 den Ladedialog für die Engines aufrufen, können Sie über den Schalter Engine-Parameter einen Dialog aufrufen, über den die enginespezifischen Parameter modifiziert werden können.

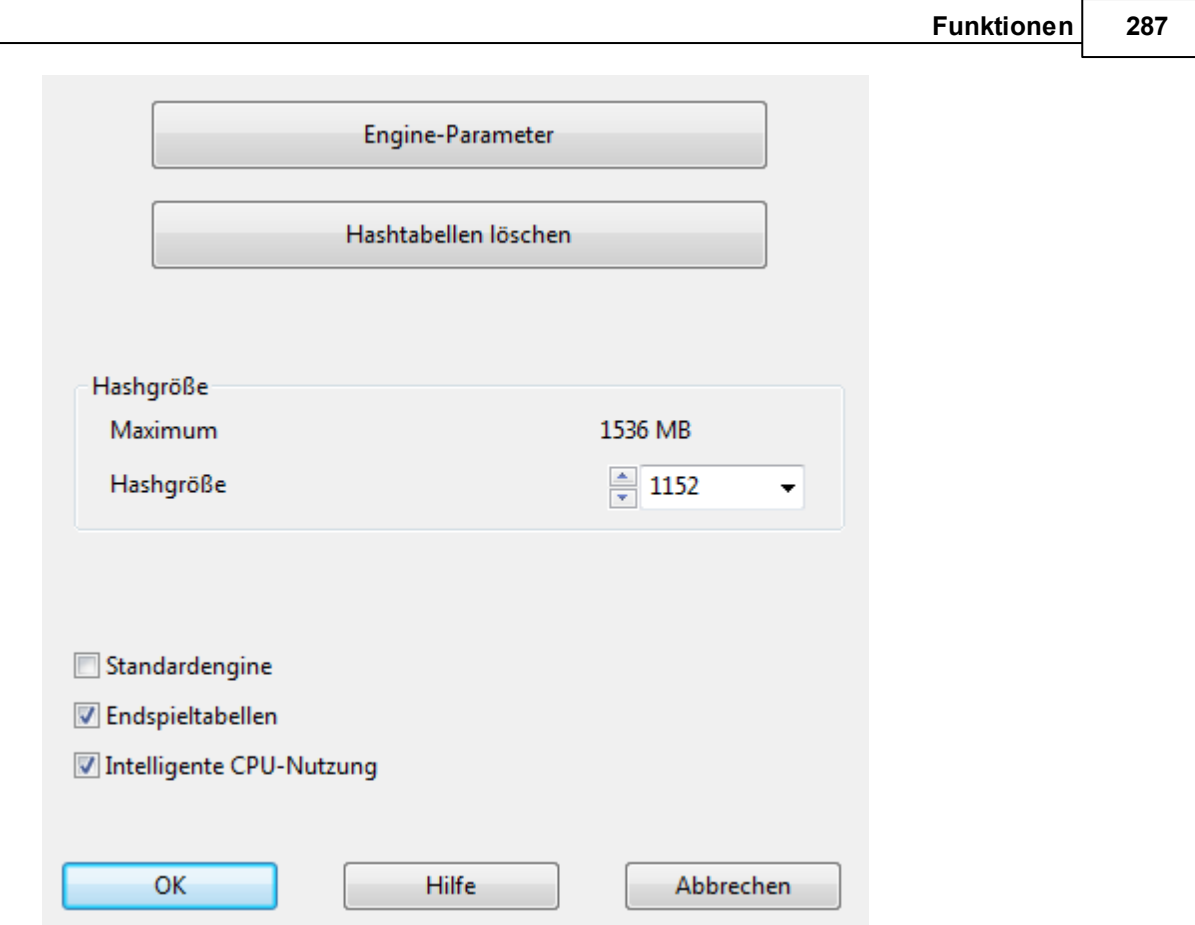

**Speichern** - Speichert die Modifikationen ab. Es wird ein Dialog geladen, indem Sie die Änderungen speichern können. Die Dateiendung für die Konfigurationsdatei lautet \*. param.

**Laden** - Ruft den Dateidialog auf, um eine modifizierte Version der Engine zu laden. Die Parameter werden im Verzeichnis EngineParameter gespeichert.

**Voreinstellung** - Stellt die Standardeinstellungen wieder her.

# **3.8.8 Hashtabellen**

Die Analysestärke der Engines hängt von der Größe der sogenannten Hashtabellen ab. Das sind Tabellen im Hauptspeicher, in denen einmal berechnete Stellungen zwischengespeichert werden. Bevor das Programm zu einer Stellung einen Variantenbaum berechnet, prüft es in den Hashtabllen, ob diese Stellung bekannt ist und kann dort möglicherweise sofort eine bereits früher gerechnete Stellungsbewertung abrufen, was erhebliche Zeit spart.

Für die meisten Engines gilt, daß sie mit größeren Hashtabellen an Spielstärke gewinnen. Deshalb sollte man nicht mit RAM sparen.

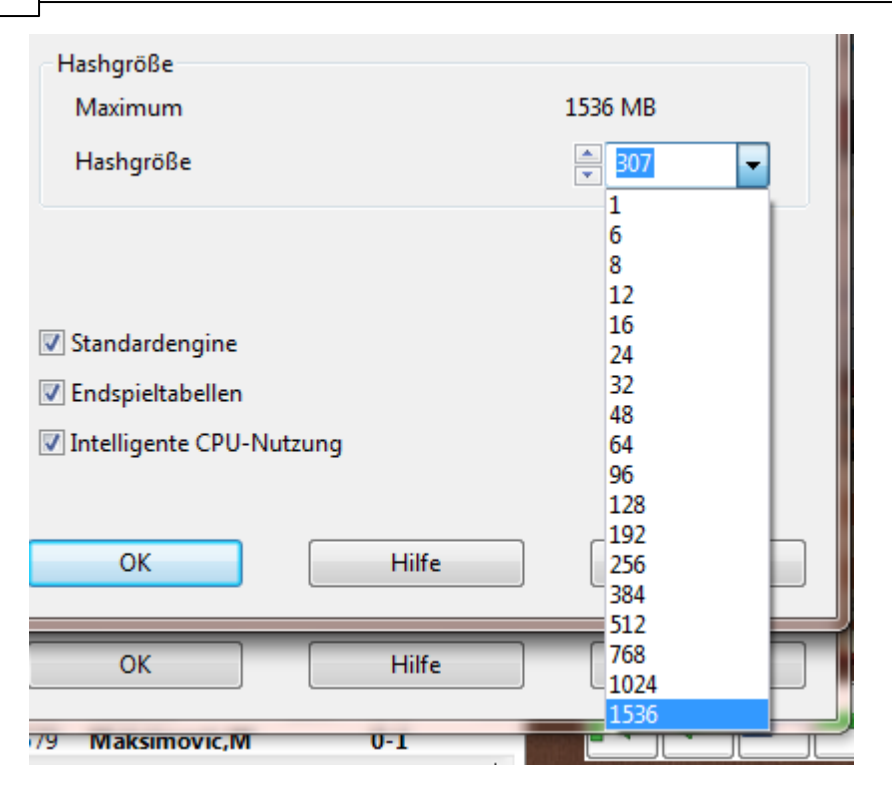

Beim Hinzufügen von Engines im Brettfenster wird ein Richtwert in Abhängigkeit vom verfügbaren RAM vorgeschlagen. Wenn Sie diesen überschreiten, kann es vorkommen, daß Windows lange "swappen" muß, bis der gewünschte Speicher zur Verfügung steht. Dann läuft die Festplatte und die Engine kann zunächst nur im Schneckentempo rechnen. Falls bei Ihnen während einer Rechnung dauernd die Festplatte aktiv ist, sind möglicherweise die Hashtabellen zu groß eingestellt.

Einige Programme "lernen" über ihre Hashtabellen. Wenn man ihnen eine Kombination "vorführt" und sie dann in die Ausgangsstellung zurückkehren, finden Sie die Lösung viel schneller. Dieses Lernverhalten verbessert das Analyseverhalten und die interaktive Suche nach Verteidigungsmöglichkeiten.

# **3.8.9 UCI-Engines einbinden**

Brettfenster - Start - UCI-Engine erstellen

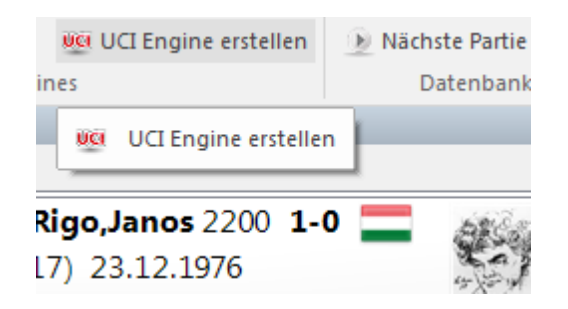

Die grafische Benutzeroberfläche und das eigentliche Schachprogramm (=Schachengine) sind strikt voneinander getrennt sind und kommunizieren über eine vordefinierte Schnittstelle.
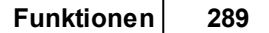

UCI steht für **Universal C hess Interface** und ist ein von Stefan M eyer -Kahlen entwickeltes Protokoll. Das UCI-Interface orientiert sich eng an dem Winboard-Protokoll. Dies bedeutet, dass bereits existente Winboard-Engines von den Autoren mit relativ geringem Arbeitsaufwand an den Betrieb unter dem Programm angepasst werden können.

**Hinweis:** UCI Engines sind ebenfalls als Standard Engine unter ChessBase einsetzbar.

## **UCI-Engine erstellen**

Dieser Dialog leistet zweierlei:

- Eine neue UCI-Engine kann über den Dialog unter der Gui eingebunden werden.
- Die Parameter einer bereits eingebundenen Engine können modifiziert und geändert werden. Die modifizierte Engine kann mit einem anderen Namen gespeichert werden.

**Hinweis:** Bei der Namensgebung gibt es Einschränkungen, die unbedingt zu beachten sind. Der Originalname der Engine muss im Engine-Namen vorkommen.

Wird die Engine mit den Standardparametern eingebunden, muss der Name dem Originalnamen entsprechen. In diesem Fall lässt sich der Engine-Name nicht editieren. Werden die Parameter verändert, muss der Name ergänzt werden, wobei der Originalname der Engine im neuen Namen enthalten sein muss. Auch der Originalname des Engine-Autors kann nicht entfernt werden. Dieser muss jedoch nicht mit den Parametern verändert werden.

**Beispiel:** Nehmen wir an, Sie haben die UCI-Version von Shredder unter der Gui eingebunden und einige der Parameter geändert. Diese modifizierte Engine soll im Ladedialog mit einem anderen Namen angezeigt werden. Die Standardvorgabe für die Engine lautet "Shredder ". Ein gültiger Name wäre z.B. "Shredder Taktikmonster", weil hier der Originalname der Engine integriert ist.

Nicht gültig wäre z.B. ein Phantasiename wie "Meine Engine".

### **Einbindung einer UCI-Engine**

Bevor eine UCI-Engine im Ladedialog angezeigt wird, muß sie zuerst unter der ChessBase eingebunden werden. Die Einbindung erfolgt in mehreren Schritten.

1. Wählen Sie im Menü Engine die Option **UC I Engine erstelle <sup>n</sup> ...**.

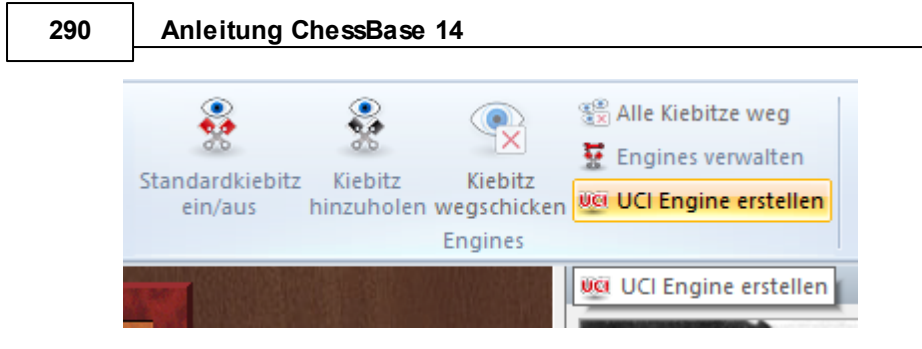

2. Im nächsten Schritt müssen Sie vorgeben, unter welchem Pfad oder auf welcher Partition die UCI-Engine gespeichert ist. Diese Informationen können Sie komfortabel über den automatisch geblendeten Dialog eingeben.

3. Klicken Sie auf den Schalter "Durchsuchen", um den Pfad für die UCI-Engine zu bestimmen. Das Programm muss wissen, wo die Engine auf dem Computer gespeichert ist.

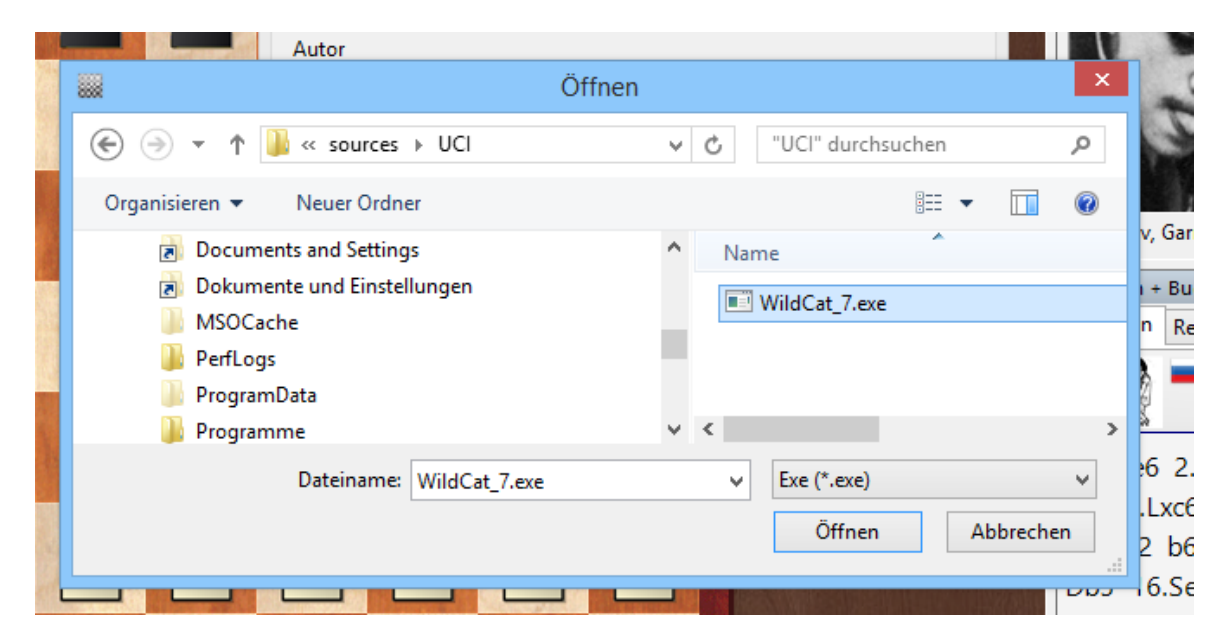

**Hinweis:** die UCI-Engine kann in einem beliebigen Pfad auf einer beliebigen Partition gespeichert sein !

4. Nach dem Klick auf "Durchsuchen" erscheint der Dateiauswahldialog von Windows. Hier können Sie den Pfad zu der UCI-Engine festlegen.

5. Nachdem dieser Schritt durchgeführt wurde, werden Enginename und Autor der Engine automatisch in den Dialogfeldern ergänzt. Der Schalter "Parameter..." für die spezifischen Einstelloptionen einer Schachengine ist jetzt ebenfalls aktiv.

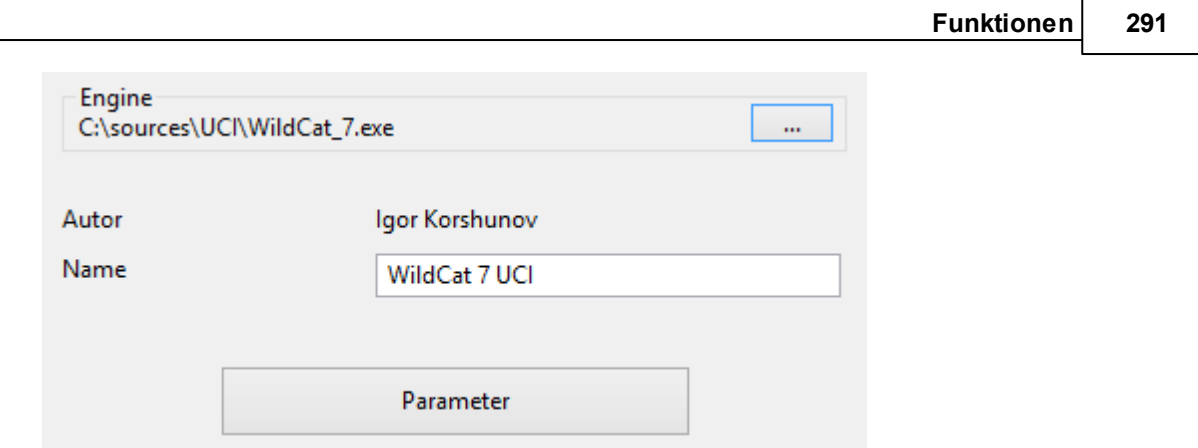

6. Bestätigen Sie die Vorgaben mit dem Schalter OK.

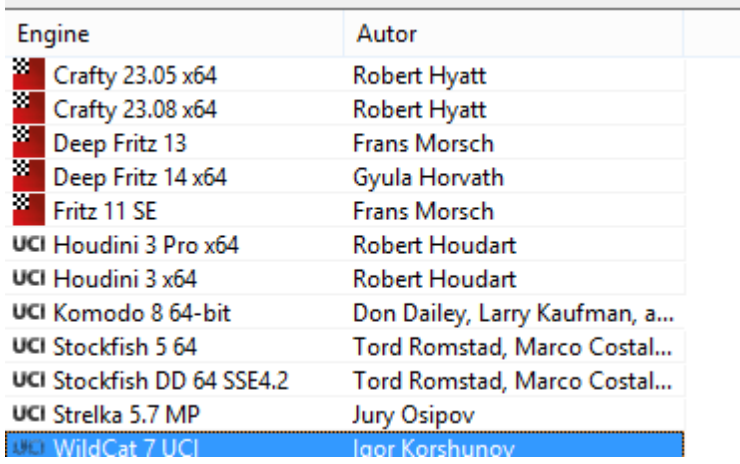

Die UCI Engine steht jetzt mit den Standardeinstellungen unter dem Programm zur Verfügung. Sie können die Engine jederzeit mit STRG-K unter der Oberfläche zur Analyse laden.

#### **Engines modifizieren**

Viele UCI Engines bieten die Möglichkeit, die Parameter einer Engine und damit das Spielverhalten zu verändern. Klicken Sie dazu auf den Schalter "Parameter...". Hinweis: je nach UCI Engine werden unterschiedliche Optionen zur Verfügung gestellt.

Sollten Sie Parameter oder Einstellungen ändern und mit einem Klick auf "Ok" bestätigen, werden im UCI-Dialog die Felder "Name" und "Autor" zum Editieren freigeschaltet. Bei UCI-Engines können Zeichenketten-Parameter im Parameter-Dialog der Engine bearbeitet werden.

Mit OK wird die modifizierte UCI Engine unter der grafischen Oberfläche angemeldet.

**Hinweis:** Beachten Sie, dass bei Namensgebung immer der Originalname enthalten sein muss!

#### **3.8.10 Tiefe Stellungsanalyse**

Die meisten Schachspieler analysieren ihre Partien interaktiv. Sie probieren Varianten auf dem Brett und lassen diese durch mitlaufende Engines bewerten. Das hat in der Eröffnungsarbeit den Vorteil, dass man mit den Motiven der Stellung vertraut wird. Nicht immer reicht jedoch die Zeit, die Engine dabei in sichere Rechentiefen vordringen zu lassen. Das Gegenmodell ist die unbeaufsichtigte Analyse, bei der eine Engine sehr lange an derselben Stellung rechnet.

Hier hilft die tiefe Analyse.

Brettfenster - Analyse - T iefe Analyse

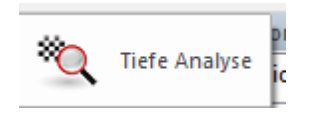

Bei der tiefen Analyse erzeugt eine einzelne Engine einen geordneten Variantenbaum.

Man lässt diese Analyse beliebig lange laufen. Je länger die Laufzeit, desto stichhaltiger die angezeigten Varianten. Weiterhin wird die Schachtelungstiefe mit der Laufzeit etwas größer, jedoch nicht beliebig komplex, damit das Ergebnis übersichtlich bleibt. Varianten, die sich bei höherer Rechentiefe nicht bestätigen, werden automatisch entfernt. So entsteht eine Kommentierung mit Analyse der wichtigen Kandidatenzüge. Diese Funktion ist eine Verbesserung der tiefen Stellungsanalyse in Fritz, weil sie ohne Zeitvorgabe unendlich lange läuft und den Variantenbaum dynamisch mit fortschreitender Tiefe umbaut. Nachdem die Funktion gestartet wurde, rechnet das Programm unendlich lange und erzeugt einen Analysebaum der besten Kandidaten und Gegenzüge. Der Baum ändert sich dynamisch, schwächere Varianten fallen mit der Zeit wieder fort.

Das Programm analysiert Kandidatenzüge und führt dann die besten Züge zur weiteren Analyse aus, so wie es ein Mensch mit Engine machen würde. Dabei entsteht ein Variantenbaum, der sich von Durchgang zu Durchgang verändert. Bei jedem Durchgang steigt die Rechenzeit.

In der Notation erscheinen Varianten in grau, die im aktuellen Durchgang nicht mehr bestätigt wurden. Falls eine Variante zwei Durchgänge lang nicht bestätigt wird, verschwindet sie aus der Notation, damit immer nur die stärksten Fortsetzungen analysiert und angezeigt werden.

Während des Rechenvorgangs haben Sie folgende Möglichkeiten, um die Tiefenanalyse zu beeinflussen.

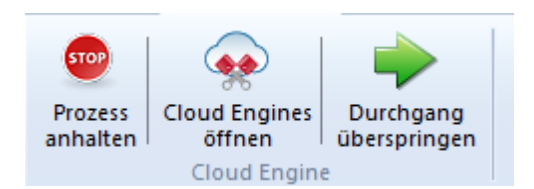

**Prozess anhalten:** Damit stoppen Sie die Analyse und können das Ergebnis als separate Partie speichern oder die vorhandene Notation ersetzen.

# **Cloud Engines öffnen:** Sie können in die laufende Tiefenanalyse Cloud Engines

hinzuschalten um die Analyse weiter zu verfeinern. Damit greift die Funktion auf parallel laufende Engines zu.

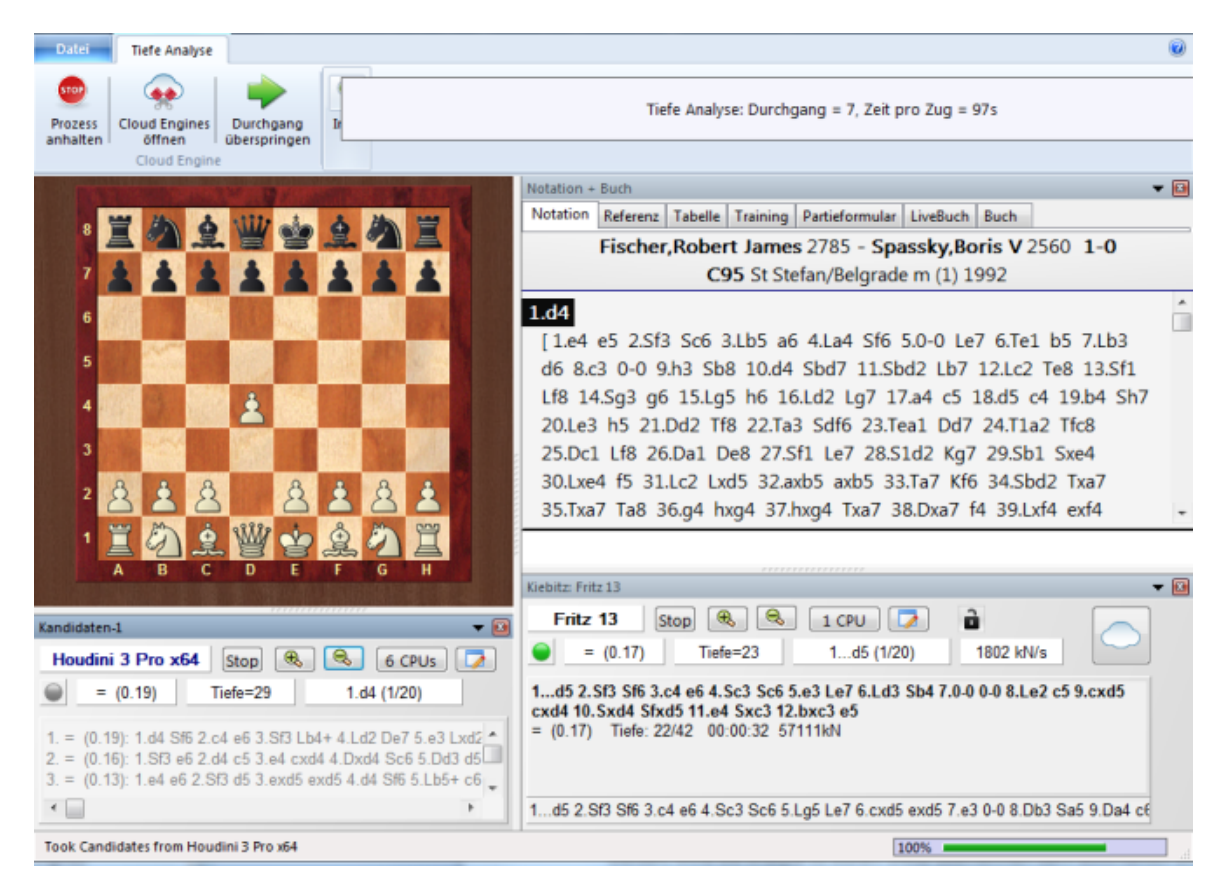

Eine andere Engine ("Analysesteuerung") führt die Kandidatenzüge aus und erzeugt damit einen Variantenbaum. In der Darstellung wird diese Funktion von der Fritz 13 Engine übernommen.

Die zusätzliche geladenen Cloud Engines berechnen gleichzeitig Antworten auf die Kandidatenzüge, die dann ebenfalls ohne Zeitverlust übernommen werden. Im Beispiel führt diese Funktion die Houdini Engine durch.

In der Titelzeile des Enginefensters wird die Funktion der Engine klar gekennzeichnet.

#### **294 Anleitung ChessBase 14**

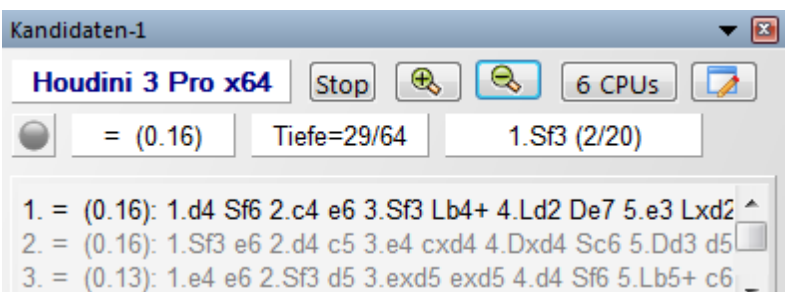

Die Kandidatenengine läuft im Multivariantenmodus weil sie vertieft mehrere Zugkandidaten berechnet.

Während die Tiefenanalyse läuft können zusätzliche Engines über den Cloud Server zugeschaltet werden, ohne die Analyse zu stören. Diese übernehmen dann automatisch die richtigen Rollen. Fallen Cloudengines aus, läuft die Analyse ungestört weiter, sofern man mit einer lokalen Steuerengine arbeitet.

**Durchgang überspringen:** Damit überspringen Sie eine Analysestufe und erhöhen die Rechnezeit und damit die Analysetiefe der Engines.

**Hinweis:** Züge, die ein Fragezeichen haben, werden nie analysiert.

#### **3.8.11 Cloudanalyse**

Brettfenster - Analyse - Cloudanalyse

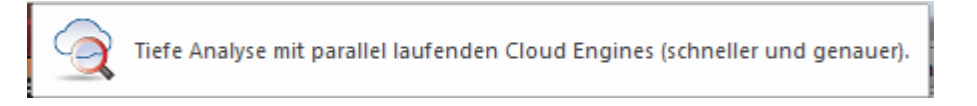

Schachspieler analysieren in der Regel ihre Partien oder Schachpositionen interaktiv. Sie probieren Varianten auf dem Brett und lassen diese durch mitlaufende Engines bewerten. Nicht immer reicht jedoch die Zeit, die Engine dabei in sichere Rechentiefen vordringen zu lassen. Das Gegenmodell ist die unbeaufsichtigte Analyse, bei der eine Engine sehr lange an derselben Stellung rechnet. Für solche Langzeitanalysen gibt es zwei Funktionen in ChessBase: Die tiefe Analyse und die Cloudanalyse.

Die Cloudanalyse ist eine tiefe Analyse, bei der mehrere Engines parallel arbeiten, was enorm Zeit spart und die Genauigkeit der Analysn erhöht. Diese Engines laufen entweder auf anderen Computern, wo man sie mit wenigen Klicks bereitstellt. Oder man lässt auf einem leistungsfähigen Rechner mehrere lokale Engines parallel arbeiten, die sich dann allerdings die verfügbaren Resourcen, also die Prozessorkerne, teilen müssen. Der grosse Vorzug der Analyse via Engine Cloud besteht u.a. auch darin, dass diese Engine/Hardwarekonfigurationen ohne Ressourcenverlust genutzt werden können.

In der Cloudanalyse übernehmen die zusammengeschalteten Engines verschiedene

Rollen: Eine Engine steuert immer die Analyse. Eine andere berechnet die ganze Zeit ausschließlich die Kandidatenzüge in der Grundstellung, damit hier optimale Rechentiefe erreicht wird. Dann gibt es eine oder beliebig viele Engines die Gegenzüge auf je einen der Kandidatenzüge suchen. Ihre Suche ändert sich nur, wenn sich die Kandidaten ändern.

Eine praktische Konfiguration besteht aus zwei bis vier Engines: Eine zur Steuerung, eine für die Kandidaten und optional ein bis zwei für die Antworten auf die stärksten Kandidaten. Man kann auch mehrere Kandidatenengines betreiben, was Sinn macht, wenn sich deren Zugvorschläge unterscheiden.

Wird mit Cloudengines auf anderen Rechnern gearbeitet, läuft die Analyse robust weiter, wenn einzelne Engines ausfallen. Das kann passieren, wenn die Internetverbindung gestört ist oder man eine fremde Engine benutzt. Voraussetzung ist, dass mindestens die Steuerengine auf dem lokalen Rechner arbeitet. Weiterhin kann man jederzeit weitere Cloudengines hinzunehmen, die dann automatisch eingebaut werden.

Die Funktion bietet also eine tiefe Analyse einer einzelnen Stellung mit mehreren parallel laufenden Engines. Kann mit Cloudengines (von anderen Computern) oder mit lokalen Engines durchgeführt werden. Lokale Engines müssen sich allerdings die Resourcen teilen, was sie ausbremst. Cloudengines können privat von eigenen Computern stammen oder angemietet werden.

Die Funktion macht - wie zuvor beschrieben - nur Sinn, wenn mehrere Engines zum Einsatz kommen.

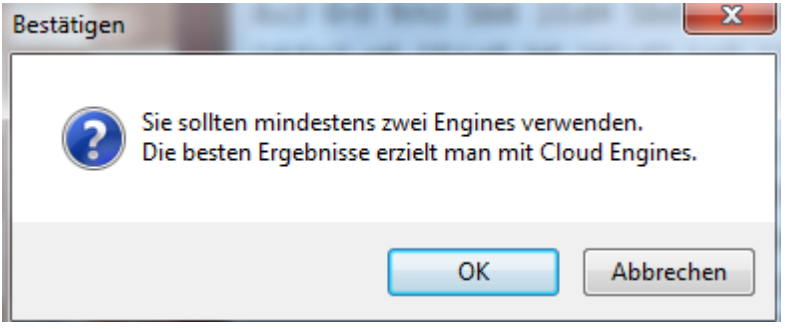

Nach dem Start können Sie die Funktionen festlegen, die die ausgewählten Engines übernehmen sollen.

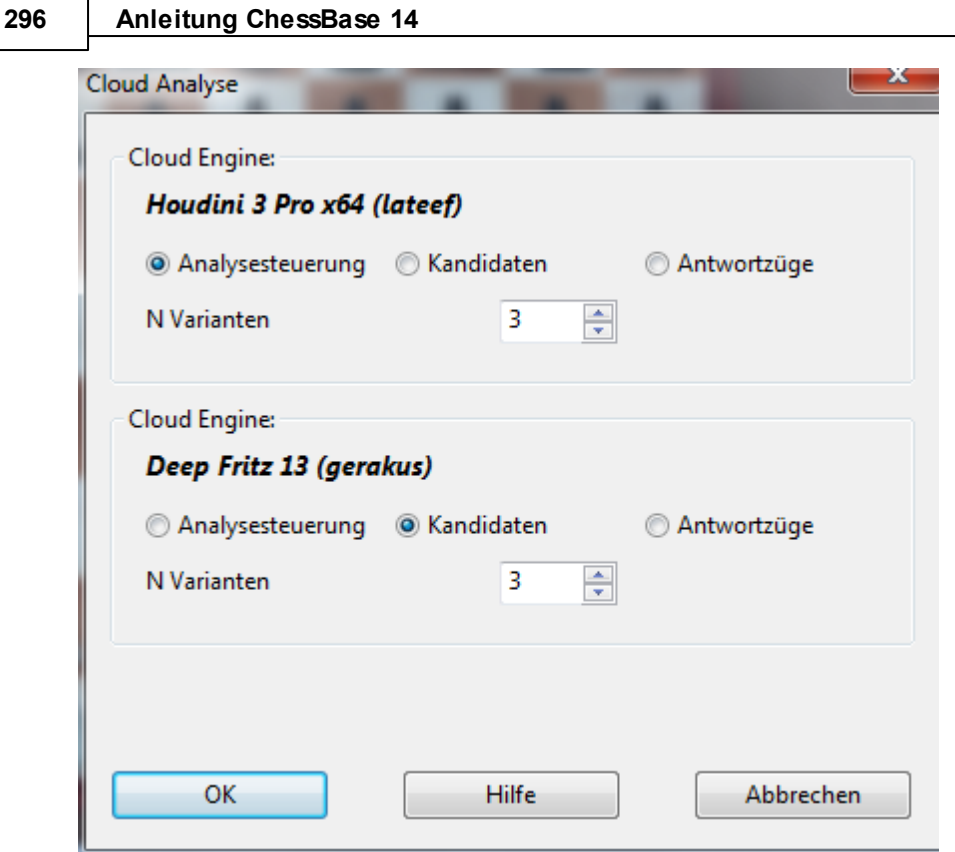

Bei der Cloudanalyse rechnet eine Engine die ganze Zeit ununterbrochen an den Kandidatenzügen der Ausgangsstellung. Eine andere Engine ("Analysesteuerung") führt die Kandidatenzüge aus und erzeugt damit einen Variantenbaum. Im Gegensatz zur tiefen Stellungsanalyse (s.o.) übernimmt die steuernde Engine bei jedem neuen Durchgang ohne Zeitverlust die Kandidatenzüge.

Schließlich können zusätzliche Engines gleichzeitig Antworten (Option Antwortzüge) auf die Kandidatenzüge berechnen, die dann ebenfalls ohne Zeitverlust übernommen werden. Diese Engines rechnen auch ununterbrochen, nur wenn sich die Kandidatenzüge ändern, starten sie die Suche neu. So kann man sich selbst einen kleinen "Cluster" bauen.

Während die Cloudanalyse läuft können zusätzliche Engines über die Cloud (Cloud Engines) zugeschaltet werden, ohne die Analyse zu stören.

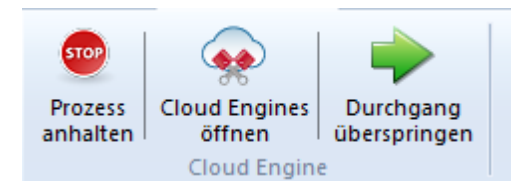

Diese übernehmen dann automatisch die richtigen Rollen. Fallen Cloudengines aus, läuft die Analyse ungestört weiter, sofern man mit einer lokalen Steuerengine arbeitet. Wenn man mehrere Engines vorab lädt, können die Rollen vorab konfiguriert werden. Es macht z.B. Sinn, mit zwei sehr unterschiedlichen Kandidatenengines zu arbeiten, damit kein analytischer Einheitsbrei entsteht.

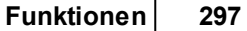

# **Cloud Analyse mit lokal gespeicherten Schachengines**

Sie können diese Analyse auch ohne Cloud Engines durchführen, mit einem leistungsfähigen Rechner ist das auch mit lokal gespeicherten Schachengines sinnvoll. Dazu starten Sie im Brettfenster den Standard Kiebitz und mehrere Kiebitz Engines.

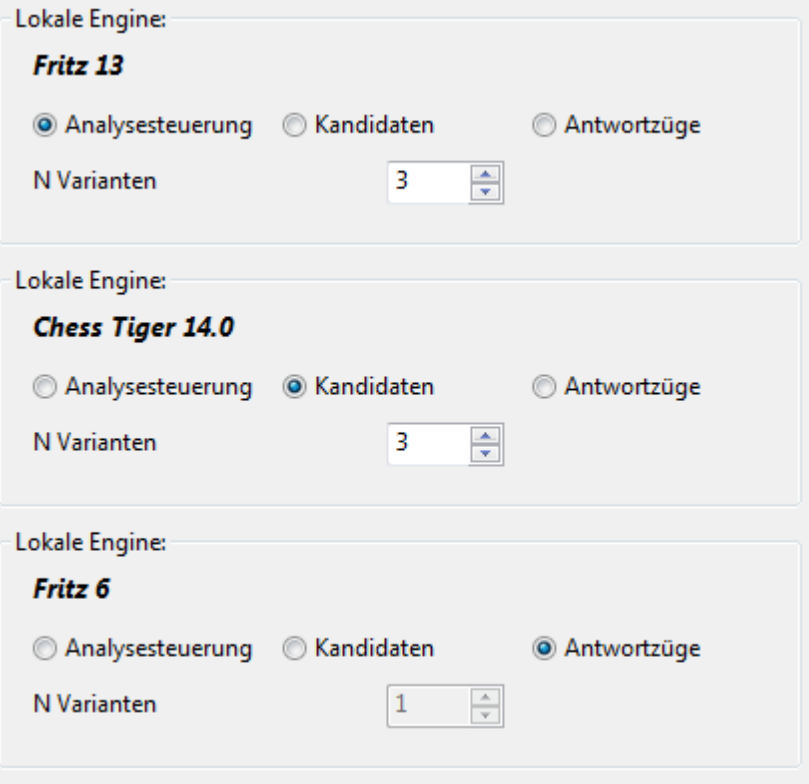

**Hinweis:** Varianten, die beim Start der Analyse in der Notation stehen, werden nie gelöscht (es sei denn, sie stammen von einer früheren Cloud-Analyse) und immer analysiert.

Züge, die ein Fragezeichen haben, werden nie analysiert.

# **3.9 Cloud Engines**

### **3.9.1 Engine Cloud**

Über den Server Engine-Cloud.c om steht Ihnen eine Erweiterung des Angebotes für die Analyse mit Schachengines zur Verfügung. Man kann via Internet auf Schachengines zugreifen, die auf anderen Computern laufen und diese für eigene Schachanalysen einsetzen. Ideal eignet sich die Engine Cloud für Anwender, die mehrere Computer besitzen und diese beim Analysen zusammenführen und gemeinsam nutzen möchten. Weiterhin ist es möglich, eine auf dem eigenen Computer laufende Engine anderen Nutzern der Cloud anzubieten.

Zugriff auf die Cloud Engines ist im Programm jederzeit möglich, z.B.:

Datenbankfenster - Cloud Engines

Brettfenster - Analyse

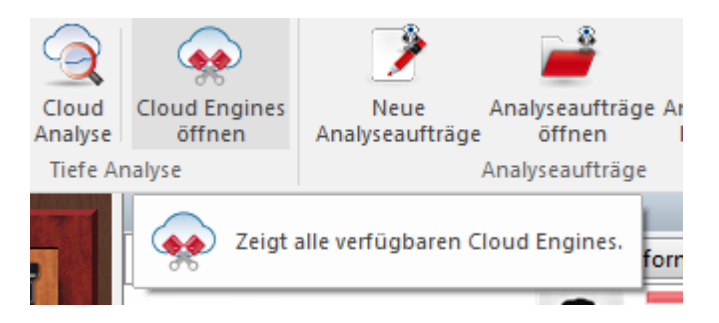

Das System bietet folgende Vorzüge:

Erhöhen Sie die Qualität Ihrer Analysen, indem Sie unterschiedliche Schachengines von verschiedenen Computern mit voller Rechenpower in einem einzigen Brettfenster laufen lassen.

#### **Funktionen 299**

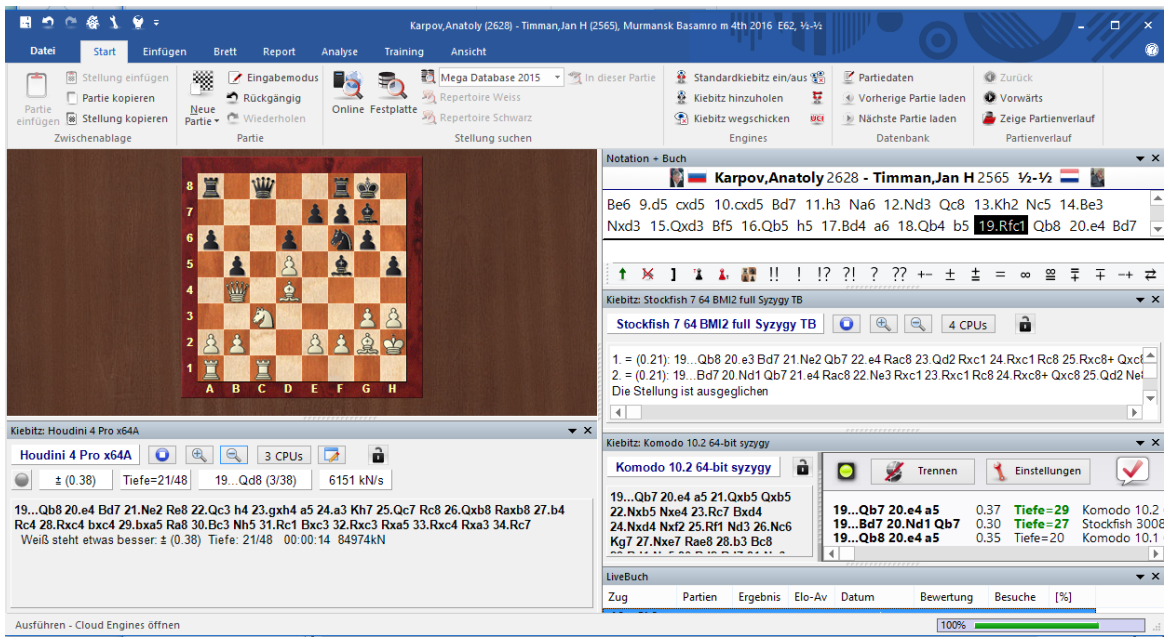

In der Abbildung sehen Sie eine typische Anwendungssituation. Im Brettfenster laufen mehrere unterschiedliche Cloud Engines mit voller Analysepower. Ein Blick auf den Windows Taskmanager bietet folgende Information.

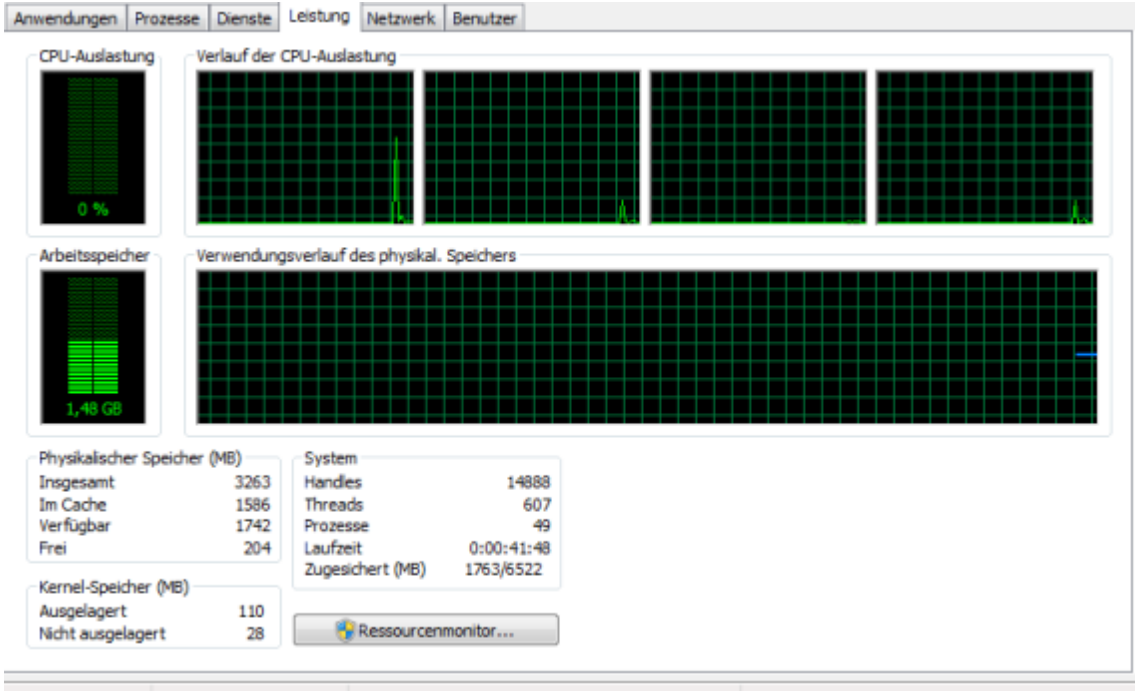

rozesse: 49 CPU-Auslastung: 0% Physikalischer Speicher: 46%

#### **Vorteile von Engine Cloud**

Der Prozessor des eigenen Rechners wird nicht beansprucht und die CPU Last wird mit 0 % ausgewiesen. Damit können Sie z.B. auch auf einer langsamen Maschine via Engine Cloud qualitativ hochwertige Analysen durchführen.

#### **300 Anleitung ChessBase 14**

Die Kommunikation via Engine Cloud funktioniert genauso bequem, als befänden sich diese Engines lokal auf Ihrem Computer.

Falls Sie mehrere Computer besitzen, können Sie diese via Engine Cloud für eine gemeinsame Analyse einsetzen. Auch in dieser Anwendungssituation stehen Ihnen die vollen Ressourcen der angebotenen Hard-/Software zur Verfügung.

Es ist möglich, via Fernzugriff auf Bürocomputer zuzugreifen und die darauf geladenen Schachengines unter der Fritz Oberfläche wie eine lokal gespeicherte Schachengine für die Analyse einzusetzen.

Für Turnierspieler bietet das System erhebliche Vorteile. Es reicht aus, wenn Sie mit einem relativ leistungsschwachen Notebook zu einem Turnier fahren. Für die Analyse zwischen den Partierunden greifen Sie einfach via Engine Cloud auf leistungsstarke Rechner zu, die bei Ihnen zu Hause stehen und mit dem System sind.

Schachengines sind extrem rechenintensive Anwendungen und fordern vom System Maximalleistung. Damit geht ein erhöhter Energieverbrauch einher. Falls Sie häufig mit einem Notebook arbeiten, können Sie durch die Nutzung der extern genutzten Cloud Engines die Laufzeit des Akkus verlängern und bekommen trotzdem maximale Analysepower. Ein weiterer Vorzug besteht darin, dass der Lüfter für die Kühlung weniger benutzt wird und ein leiseres Arbeiten während der Analyse möglich ist.

Leistungsfähige Rechner kosten viel Geld. Via Engine Cloud haben Sie für eine kleine Nutzungsgebühr Zugriff auf Topengines, die auf extrem leistungsfähiger Hardware laufen. Sie entscheiden selbst, wann und wie häufig Sie diese Ressource nutzen und müssen nicht in teuere Hardware investieren, um erstklassige Analysen durchzuführen.

Für komplexe Analysen können Sie auf direkt auf mehrere Maschinen zugreifen, die als Kiebitz ohne Einschränkungen mit voller Leistung laufen.

Falls Sie im Besitz von schneller Hardware und Topengines sind, können Sie diese Ressource anderen Anwendern via Engine Cloud gegen Bezahlung zur Verfügung stellen.

Sie können mit den Cloud Engines genau wie mit ihren lokal gespeicherten Engines analysieren und diese für die Analyse, Enginematches oder im Maschinenraum von Schach.de einsetzen.

#### **3.9.2 Listenansicht Engine Cloud**

Starten Sie den Zugriff auf Engine Cloud über

Datenbankfenster - Cloud Engines

Brettfenster - Analyse

Nachdem Sie sich auf Engine Cloud mit Ihren Zugangsdaten von Schach.de eingeloggt haben, gelangen Sie zu dem Startbildschirm des Servers. Hier können Sie über die Funktionsleiste Engines anbieten und eine Liste mit den angebotenen Cloud Engines einsehen und ggf. Engines auswählen.

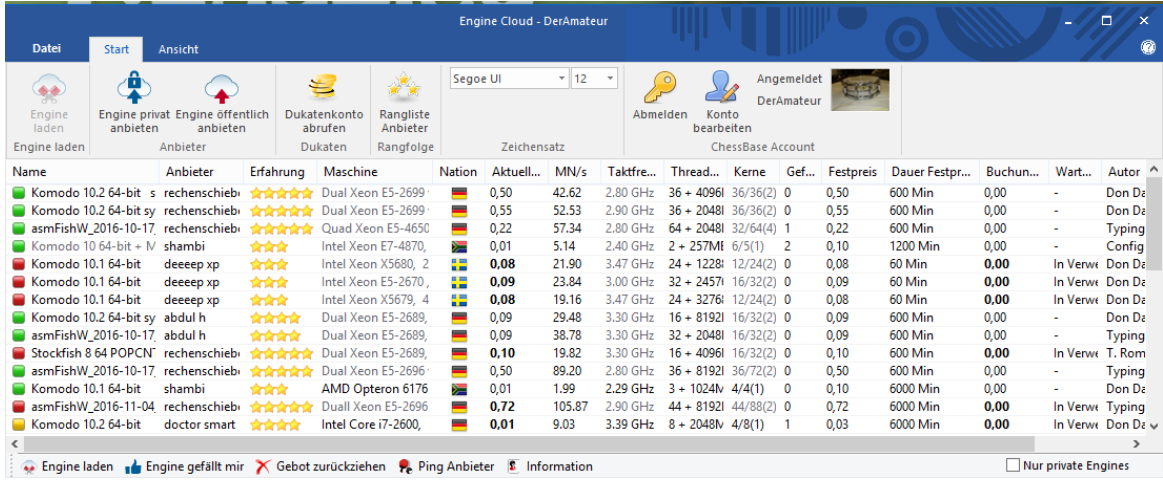

## **Listenansicht**

Das Hauptfenster mit der Listenansicht ist mit Spalteneinträgen strukturiert.

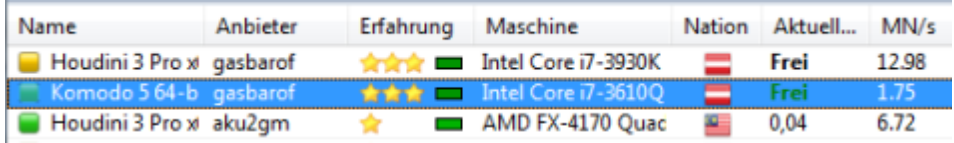

Per Rechtsklick auf die Spalteneinträge können Sie die Liste benutzerdefiniert anpassen.

**Name** Enginebezeichnung die vom Anbieter angeboten wird

Anbieter **Benutzername des Anwenders von Schach.de. Rechtsklick** Benutzerinformation zeigt Details an.

**Erfahrung** Damit wird die Erfahrung eines Anbieters gekennzeichnet. Die Einstufung erfolgt auf der Basis der Enginenutzung, der Anzahl unterschiedlicher Nutzer, Zahl der "Gefällt"-Wertungen und die eingenommenen Dukaten. Zusätzlich wird die Verbindungsqualität jedes Teilnehmers mit farbigen Symbolen gekennzeichnet.

Grün markierte Symbole weisen auf eine gute Leitungsanbindung hin. Gelb ist noch ausreichend, das rote Symbol kennzeichnet eine schlechte Anbindung.

**Maschine** Hier sehen Sie welche Hardwarekonfiguration vom Anbieter offeriert wird.

**Nation** Anzeige der Nationalität des Anbieters

**Threads + Hash** Zeigt die parallelen Prozesse an, die von der Engine genutzt werden. Dahinter steht die Größe der vom Anbieter eingestellten Hashtabellen.

**Kerne** Zeigt an, wieviele Kerne und Threads vom Anbieter bereit gestellt werden. Die Beispielgrafik bietet folgende Information. Es werden 4 Kerne mit 8 Threads genutzt, (1) in einem Prozessor.

**MN/s** Zeigt die Performance der Clound Engine in Meganodes/sec an.

**Gefällt** Zeigt die Anzahl positiver Bewertung der Anbieterkonfiguration an

**Aktuelle Rate** Zeigt den vom Anbieter festgelegten Minutenpreis für die Nutzung der Engine an.

**Festpreis** Hier sehen Sie den vom Anbieter definierten Festpreis pro Minute.

**Dauer Festpreis** Zeigt das durch den Anbieter gesetzte Zeitlimit für die Nutzung unter Festpreis an. Nach Ablauf dieser Frist kann man wieder überboten werden.

**Buchung** Zeigt die Buchungsgebühr an, die unabhängig von der Nutzungsdauer fällig ist.

**Wartend** Zeigt die Anzahl der Nutzer an, die sich für die Nutzung der Engine angemeldet haben und nach Gebotshöhe in einer Warteschlange stehen.

Autor **Zeigt den Namen des Entwicklers der Schachengine an** 

Let `s Check Hier sehen Sie den Speedindex für den Zugriff auf dem Let `s Check Server. Je höher der Index, desto schneller erfolgen die "grünen" Einträge in Let's Check.

#### **Farbige Markierungen innerhalb der Liste**

Einige Informationen werden innerhalb der Liste durch farbige Markierungen des Engineeintrags in der Liste angezeigt.

Wenn Sie eine Cloud Engine für die eigene Nutzung einsetzen, wird diese in grüner Schrift und unterstrichen angezeigt. Die Beispielgrafik zeigt, dass momentan die Engine "Houdini" zur Analyse eingesetzt wird.

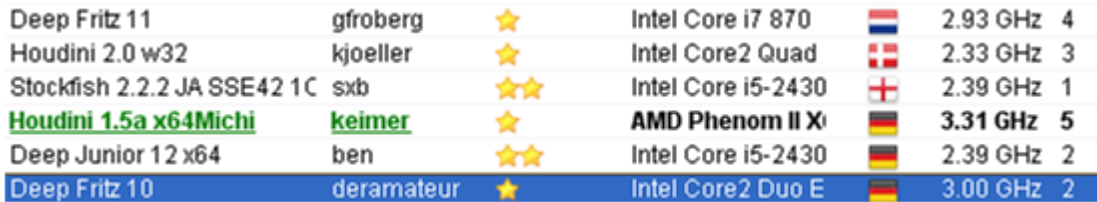

Steht eine Engine ausschliesslich für private Nutzung zur Verfügung, wird sie innerhalb der Liste mit blauer Schrift und unterstrichen dargestellt.

Die Schriftfarbe in der Liste ändert sich in rot, wenn auf eine bereits genutzte Engine geboten wird.

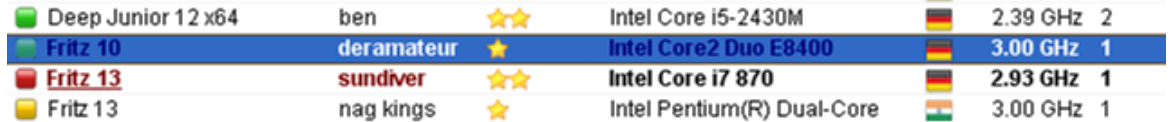

Dies passiert dann, wenn für eine Engine mehrere Angebote vorliegen und eine Warteschleife existiert.

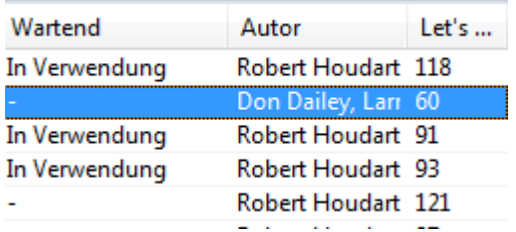

Ist hier Angebot nicht hoch genug, wird die Engine dann automatisch geladen, wenn die Nutzung durch andere Anwender abgelaufen ist. Diese Vorgehensweise empfiehlt sich dann, wenn Sie nicht dauerhaft am Rechner sitzen und die Höhe der Kosten begrenzen wollen.

Wird die vordefinierte Hardwarekonfiguration von einem Anbieter geändert, wird dies mit hellgrauer Schrift unter dem Spalteneintrag Maschine angezeigt.

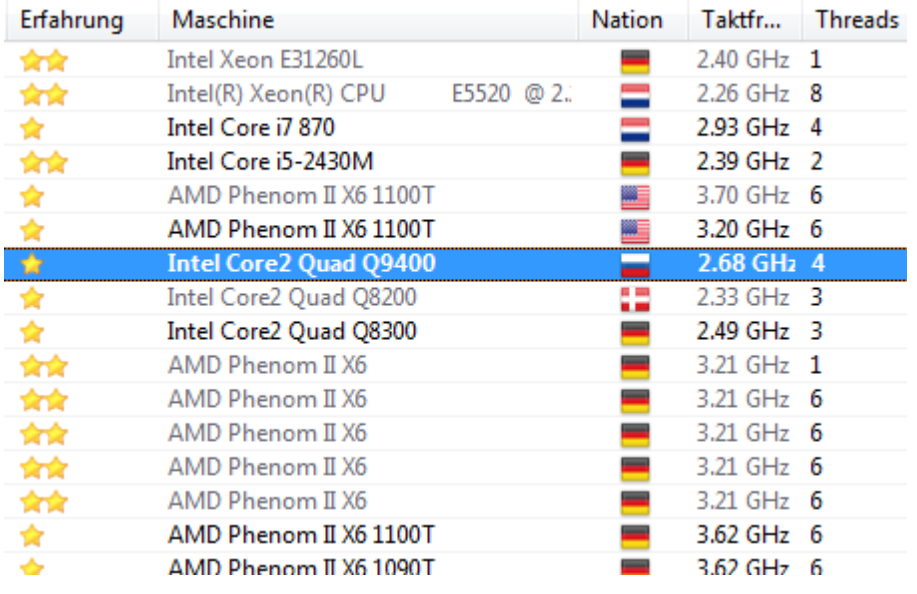

### **Farbige Symbole**

Links neben dem Enginenamen finden Sie verschiedenfarbige Symbole.

Alle Engines mit grünem Symbol können umgehend für die Analyse geladen werden, z.B. mit einem Doppelklick auf den Engineeintrag.

Houdini 3 F

Wird links neben der Engine ein gelbes Symbol angezeigt, wird sie aktuell von einem anderen Anwender genutzt. Möchten Sie diese Engine trotzdem für eigene Analysen einsetzen, können Sie versuchen, den aktuellen Nutzer zu überbieten.

Houdini 3 Pro x

Eine Engine die für die Warteschleife angemeldet ist, wird mit roter Schrift in der Liste gekennzeichnet.

Houdini 3

Steht vor dem Enginenamen ein rotes Symbol, wurde die Engine zu einem Festpreis pro Minute gebucht.

Unterhalb des Listenfensters gibt es eine Funktionsleiste mit häufig genutzten Funktionen.

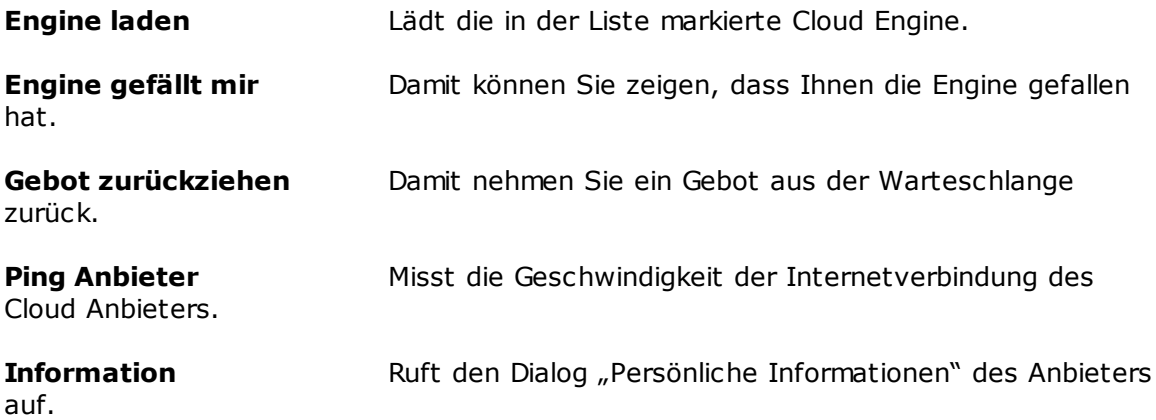

### **3.9.3 Brettfenster mit Cloud Engine**

Sie können Ihre Systemkonfiguration (Hardware + Schachengine) anderen Anwendern öffentlich anbieten. In der Funktionsleiste existiert dazu die Einträge Engine öffentlich anbieten und Engine privat anbieten.

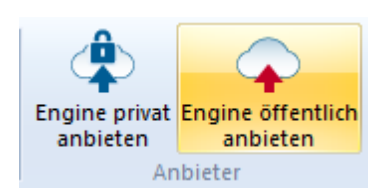

Nachdem Sie eine Engine öffentlich angeboten haben, wird für diese Engine ein separates Brettfenster gestartet.

Falls ein anderer Anwender die von Ihnen bereit gestellte Engine benutzt, können Sie im Brettfenster sehen, welche Stellung von dem Anwender aktuell zur Analyse genutzt wird. Zusätzlich finden Sie hier Angaben über den Nutzer, die Analysezeit und den Dukatentransfer. Über das Chatfenster können Sie direkt Kontakt mit dem Anwender aufnehmen.

Wenn Sie das Fenster schließen, wird die angebotene Engine entladen und steht anderen Nutzern nicht mehr zur Verfügung.

Angebot bearbeiten bietet Ihnen die Möglichkeit, die Konditionen für die angebotene Engine nachträglich zu editieren.

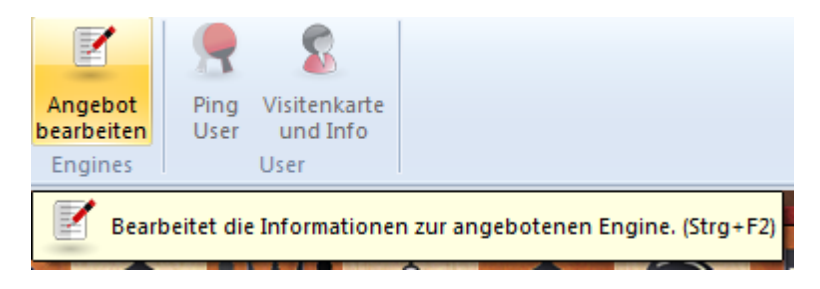

Wenn Sie das Fenster schließen, wird die angebotene Engine entladen und steht anderen Nutzern nicht mehr zur Verfügung.

### **3.9.4 Fenster Engineverbindung**

Nachdem eine verfügbare Engine im Hauptfenster von Engine Cloud per Doppelklick für eigene Analysen geladen wurde und die Zahlungskonditionen festgelegt wurden, wird das Verbindungsfenster für die Schachengine eingeblendet.

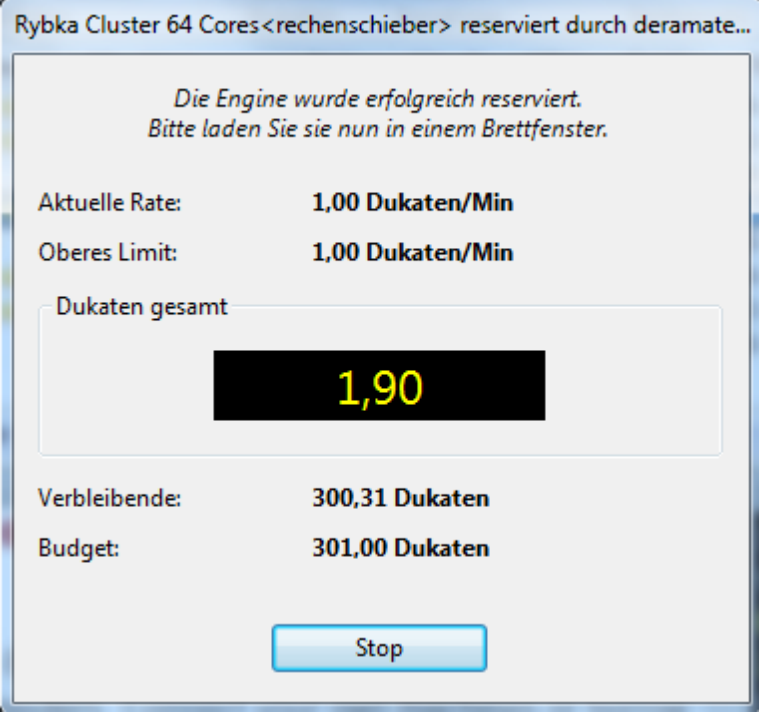

Hier wird der Status der zuvor geladenen Schachengine angezeigt. In dem Fenster bekommen Sie Informationen über die Zahlungskonditionen und den Betrag, der bisher für die Nutzung der Engine verbraucht wurde. Zusätzlich finden Sie eine Information über das verbleibende Dukatenbudget.

Mit einem Klick auf den Button "Stop" beenden Sie die Aktivität der geladenen Engine im Brettfenster und alle Zahlungen werden unverzüglich eingestellt.

### **3.9.5 Cloud Engine privat benutzen**

Falls Sie mehrere Computer besitzen, können Sie diese via Engine Cloud verbinden und für eine gemeinsame Analyse einsetzen.

Um dies zu realisieren starten Sie den Computer, auf dem die Engine installiert ist. Im Datenbankfenster auf Menü Ansicht Cloud Engines öffnen.

Loggen Sie sich jetzt mit einem existierenden Schach.de Zugangsnamen ein. In dem Einstellfenster für die Engine Cloud Engines wählen Sie die gewünschte Engine aus und jetzt die Option Engine privat anbieten.

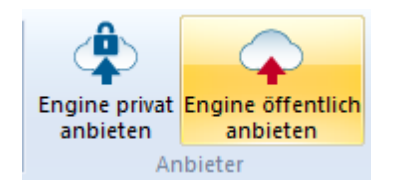

Starten Sie nun das Einstellfenster für die Cloud Engines auf dem zweiten Rechner, den Sie für die gemeinsame Analyse nutzen wollen und loggen Sie sich hier ebenfalls mit den gleichen Zugangsdaten für Schach.de ein. Ihre zuvor geladene private Engine wird mit einer blauen Markierung in der Liste angezeigt. Damit Ihnen nur die privat angebotenen Engines in dem Dialog angezeigt werden, setzen Sie ein Häkchen hinter Nur private Nutzer sehen diese Engine.

Ein Doppelklick auf die Engine in der Liste startet das Verbindungsfenster und die Engine steht nun im Brettfenster für Analysezwecke zur Verfügung.

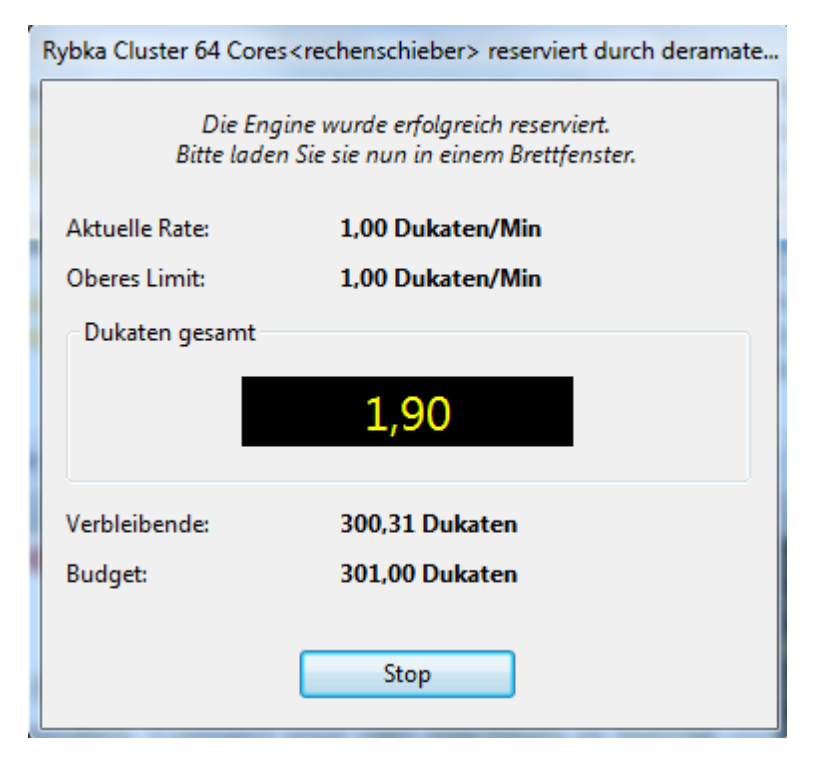

MIt diesem Verfahren steht Ihnen ein Autoplayer für das Testen eigener

Konfigurationen (Schachsoftware + Hardware) zur Verfügung.

#### **3.9.6 Cloud Engine öffentlich anbieten**

Sie können jede Schachengine, die dem mit Fritz 11 eingeführten erweiterten Enginelayout entspricht, als Cloud Engine anbieten. Diese Engines erkennen Sie an der Erweiterung **\*.engine**. Ebenfalls zulässig sind alle UCI Engines.

**Hinweis:** Beachten Sie insbesondere beim Einsatz von UCI Engines auf die Lizenzbedingungen des Anbieters der UCI Engine!

Die älteren Schachengines können Sie zwar unter der GUI weiter benutzen, sie werden aber nicht als Cloud Engine akzeptiert. In der Praxis werden Ihnen nur die angepassten Engines im Ladedialog angeboten.

Nachdem das Programm gestartet wurde, wählen Sie im Datenbankfenster Ansic ht Cloud Engines öffnen.

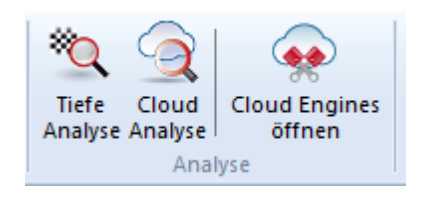

Im nächsten Schritt müssen Sie sich mit Ihren Zugangsdaten von Schach.de einloggen.

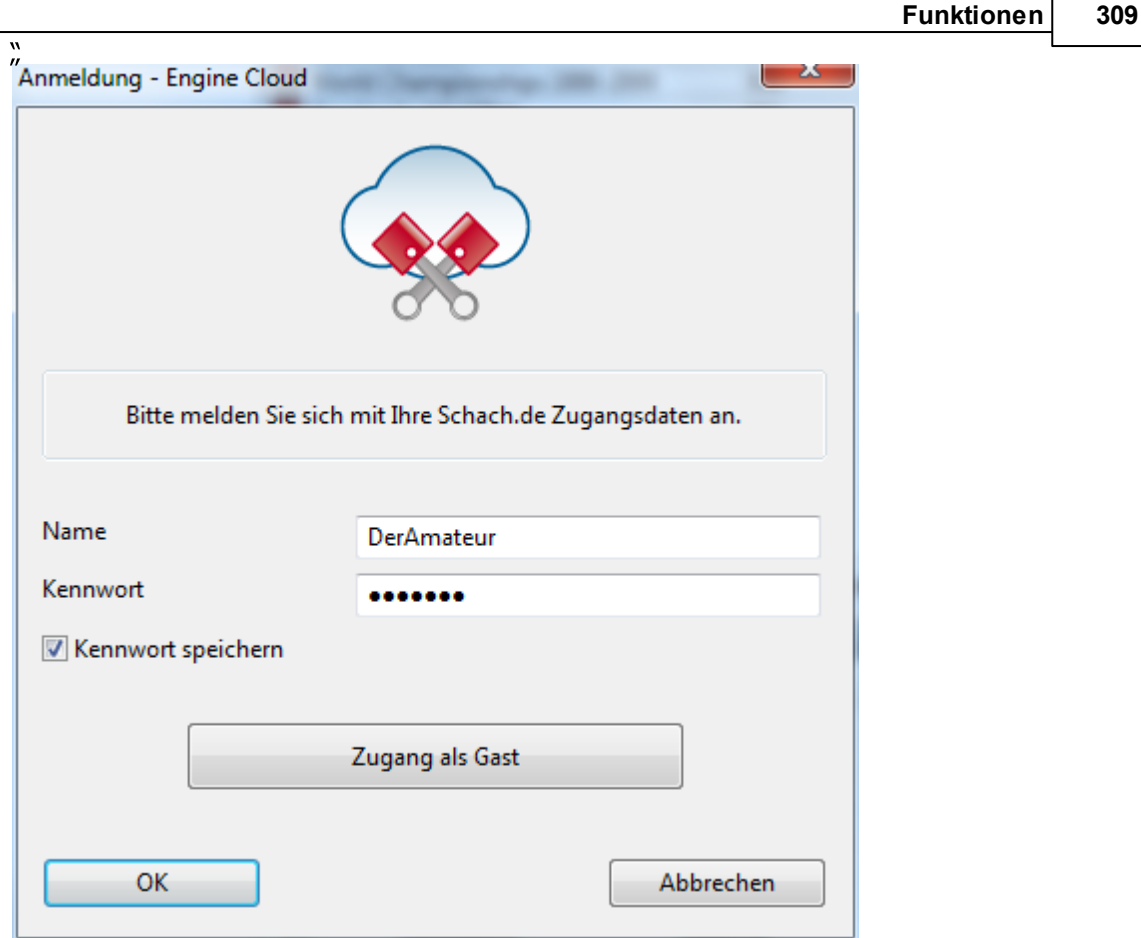

**Hinweis**: Der Zugang mit dem Status Gast ermöglicht Ihnen lediglich eine Übersicht über die Aktivitäten des Engine Cloud Servers. Sie können aber keine

Engines laden und damit nicht direkt an den vielfältigen Analyseangeboten partizipieren.

Nachdem Sie mit dem Server verbunden wurden, führt ein Klick auf den Schalter Engine öffentlic h anbieten weiter.

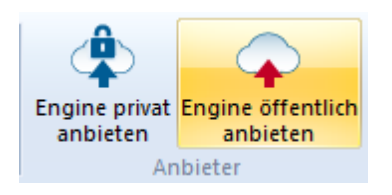

Wählen Sie jetzt aus dem Dialog Engine laden die gewünschte Engine aus und bestätigen Sie die Auswahl mit OK.

In dem Konfigurationsdialog für die angebotene Cloud Engine existieren folgende Optionen:

### **Engine**

Unter dem Abschnitt Engine legen Sie die Grundeinstellungen für die Anzeige der Engine innerhalb des Hauptfensters fest.

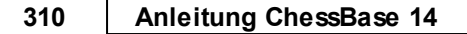

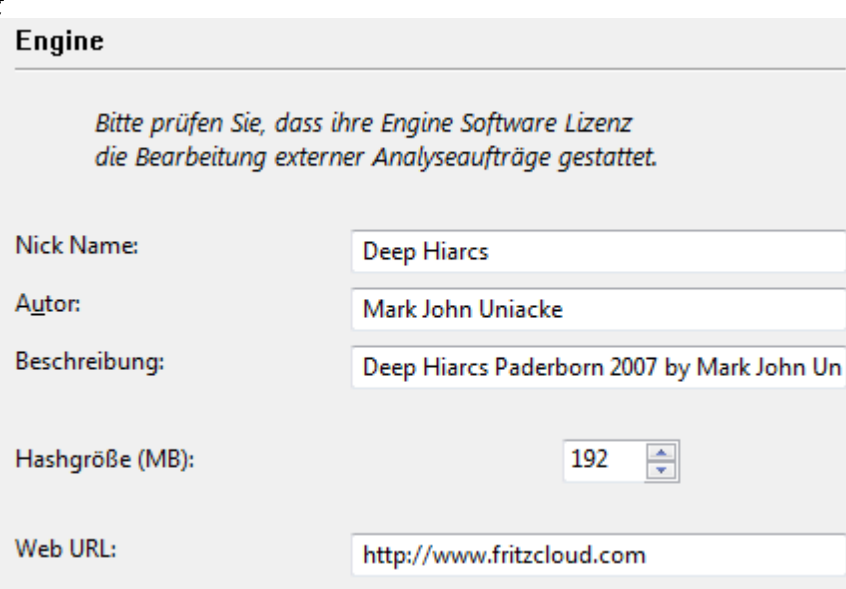

#### **Computer**

Hier legen Sie die Einstellungen für die Hardwareressourcen fest. "Diese Maschine" übernimmt die Informationen/Einstellungen aus der Systemsteuerung.

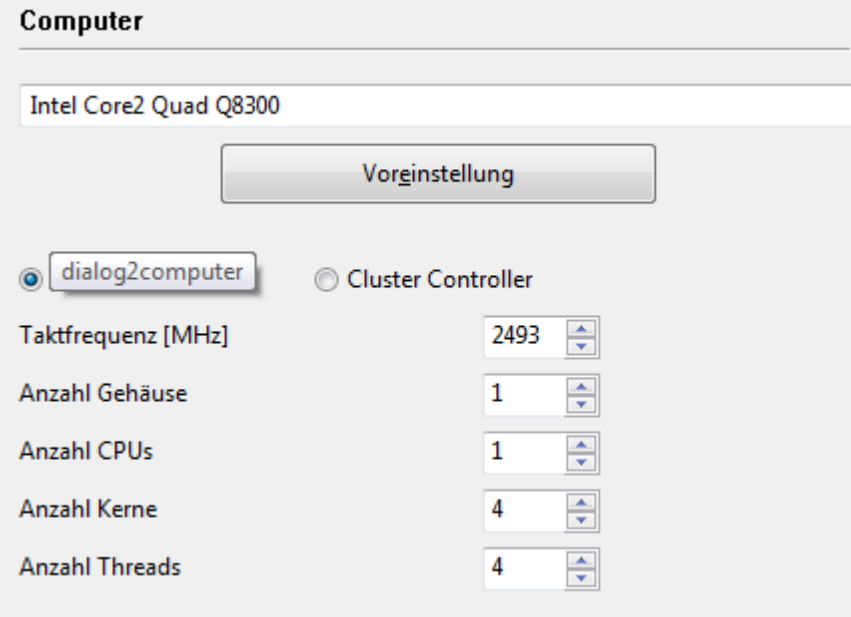

Über Cluster Controller können Sie bei Einsatz eines Clusters benutzerdefinierte Einstellungen an den Ressourcen vornehmen, die Sie zur Verfügung stellen wollen, z.B. die Anzahl der genutzten Kerne oder Threads.

#### **Einnahmen**

Hier legen Sie die Zahlungsbedingungen für potentielle User der Engine fest.

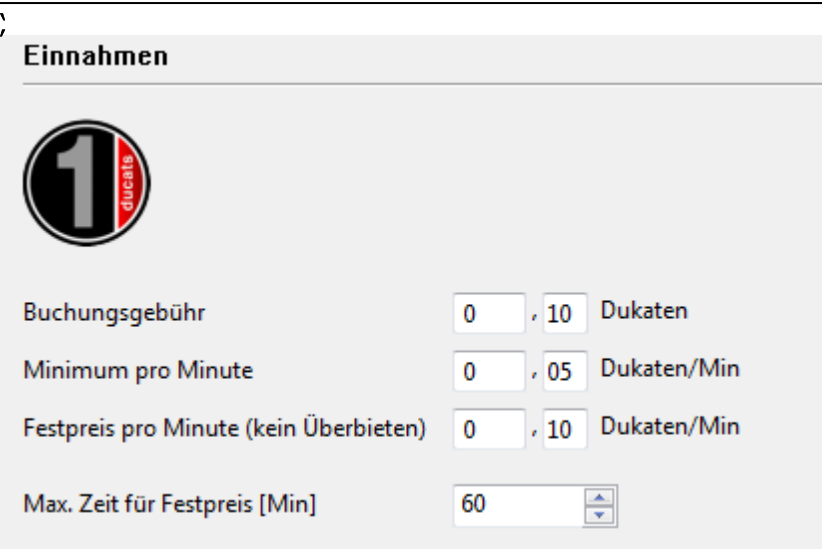

Die Bedeutung der einzelnen Einträge wird an anderer Stelle in der Hilfe beschrieben.

#### **Private Benutzer/ Ignorierte Benutzer**

In diesem Dialog können Sie Benutzer hinzufügen, die Sie an Ihren privaten Analysen teilhaben lassen möchten.

Aktivieren Sie ein Häkchen hinter Nur private Nutzer sehen diese Engine, wenn nur diesen Anwender die geladene Engine zur Verfügung stehen soll.

Alternativ ist auch das Sperren bestimmter Nutzer möglich. Dazu müssen Sie in dem Dialog den Eintrag Liste scharf schalten aktivieren.

#### **Hinweise für Anbieter von öffentlich verfügbaren Engines**

Bei den ersten Versuchen mit Engine Cloud sollten Sie nach Möglichkeit einen möglichst niedrigen Wert für die Buchungsgebühr einstellen. Damit stellen Sie sicher, dass möglichst viele Anwender Ihre Hard- und Softwarekombination ausprobieren und damit experimentieren. Sie werden auf jeden Fall Dukaten für die Bereitstellung der Cloud Engine bekommen, wenn z.B. andere Anwender das Angebot zu einem Festpreis annehmen. Unserer Einschätzung geht es bei den ersten Versuchen vor allem darum, sich einen guten Namen bei den Anwendern zu verschaffen, die bevorzugt Langzeitanalysen mit den Engines durchführen wollen.

Der Server identifiziert die angebotene Engine anhand vom Benutzernamen, dem Enginenamen und dem Hardwareschlüssel. Das System berechnet die Durchschnittsgeschwindigkeit und fasst für andere Anwender die positiven Einträge in der Rubrik "Gefällt" zusammen.

### **3.9.7 Öffentlich verfügbare Cloud Engines**

Um eine der öffentlich verfügbaren Cloud Engines nutzen zu können, benötigen Sie in der Regel einen Grundstock an **Dukaten**. Dukaten stellen die interne Währung auf Schach.de dar. Damit kann man Dienstleistungen wie Simultanvorstellungen, privates Training oder eben auch die Nutzung der Cloud Engines bezahlen. In der Regel finden Sie aber auch Anbieter, die Ihre Engine und den benutzen Rechner kostenlos zur Verfügung stellen. Diese Engines sind in der Liste unter Buc hungsgebühr mit dem Zusatz Frei gekennzeichnet.

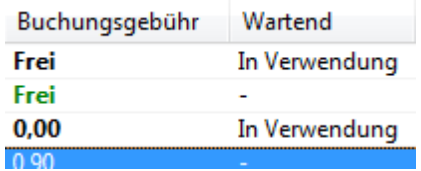

Es besteht immer die Möglichkeit, dass ein anderer Anwender diese Engine durch ein Dukatengebot diese Engine übernimmt. Dukaten können Sie jederzeit im ChessBase Onlineshop unter [www.chessbase.de](http://chessbase-shop.com/de/categories/42) bestellen.

Unter Name werden die verfügbaren Engines angezeigt. Falls eine Engine mit einem grünen Punkt vor dem Enginenamen angezeigt wird , kann sie direkt per Doppelklick geladen werden. Geben Sie ein Gebot ab und danach steht die Engine dann für die eigene Anwendung zur Verfügung.

Wenn Sie eine Engine öffentlich anbieten, können Sie in dem Einstelldialog unter Einnahm en die Konditionen für die potentiellen Nutzer festlegen.

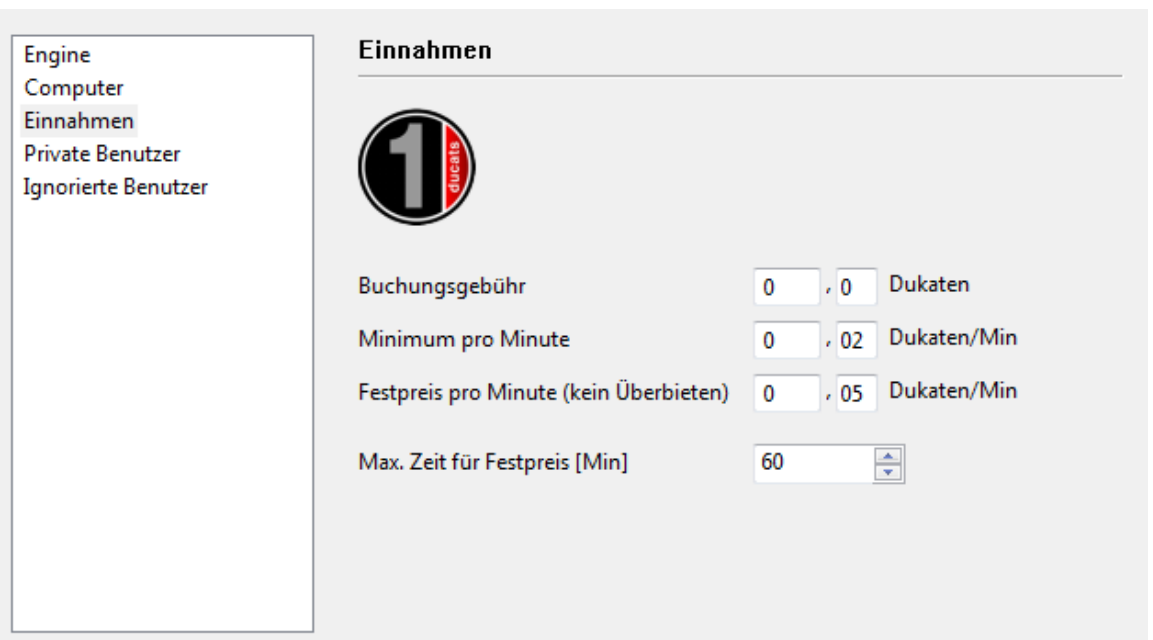

Die **Buchungsgebühr** wird immer berechnet, wenn eine Engine genutzt wird. Es ist zulässig, den Wert hier auf Null zu setzen.

Unter **Minim um pro Minute** sollte man einen moderaten Wert eintragen, aber andere Anwender können jederzeit die Cloud Engine durch die Abgabe eines höheren Gebotes übernehmen und die Engine steht dann nicht für die eigene Analyse zur Verfügung. Sie können eine obere Grenze für das Angebot festlegen, es wird aber nur die existierende Rate abgebucht, wenn kein anderer Nutzer die Cloud Engine übernimmt. Diese Einstellung empfiehlt sich, wenn eine relativ niedrige Nachfrage vorherrscht.

Auf Nummer Sicher geht man mit **Festpreis pro Minute**. Die Gebühr ist hier etwas höher als die zuvor beschriebene Standardrate, aber andere Anwender können hier die selbst genutzte Cloud Engine nicht übernehmen und sie steht dauerhaft zur Verfügung. Diese Vorgehensweise empfiehlt sich bei einer hohen Nachfrage auf dem Engine Cloud Server. Während der Analyse zahlen der Nutzer vorab nie mehr als den Preis für eine Minute. Als Benutzer können Sie jederzeit die laufende Engine stoppen, wenn Sie mit den Resultaten der Engine nicht zufrieden sind. Auf diese Weise können Sie viele Engines risikolos ausprobieren.

### **Farbige Symbole vor dem Enginenamen**

Anhand der kleinen farbigen Symbole vor dem Enginenamen können Sie den aktuellen Status der Engine auf Anhieb erkennen.

Houdini 3

Steht vor dem Enginenamen ein rotes Symbol,wurde die Engine zu einem Festpreis pro Minute gebucht. Wie zuvor beschrieben kann eine Engine mit einem höheren Gebot übernommen werden, man kann also den bisherigen Anwender überbieten.

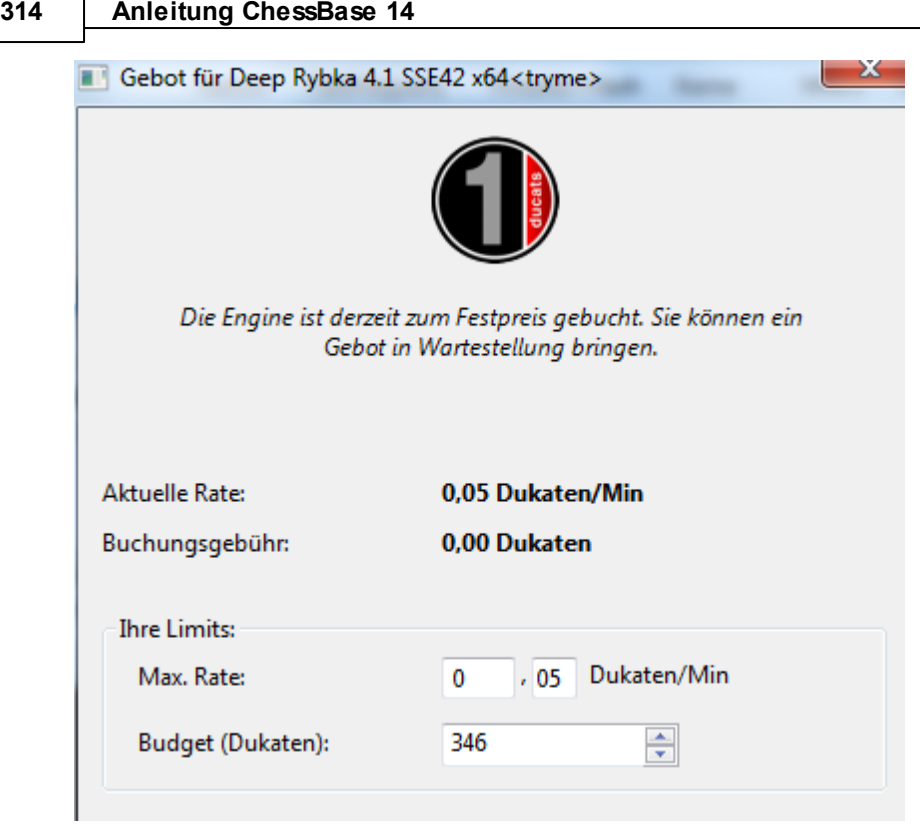

Nachdem eine Engine übernommen wurde, startet das Fenster für die Engineverbindung , das den Anwender über den Status der geladenen Engine, das Angebot und das Dukatenbudget informiert.

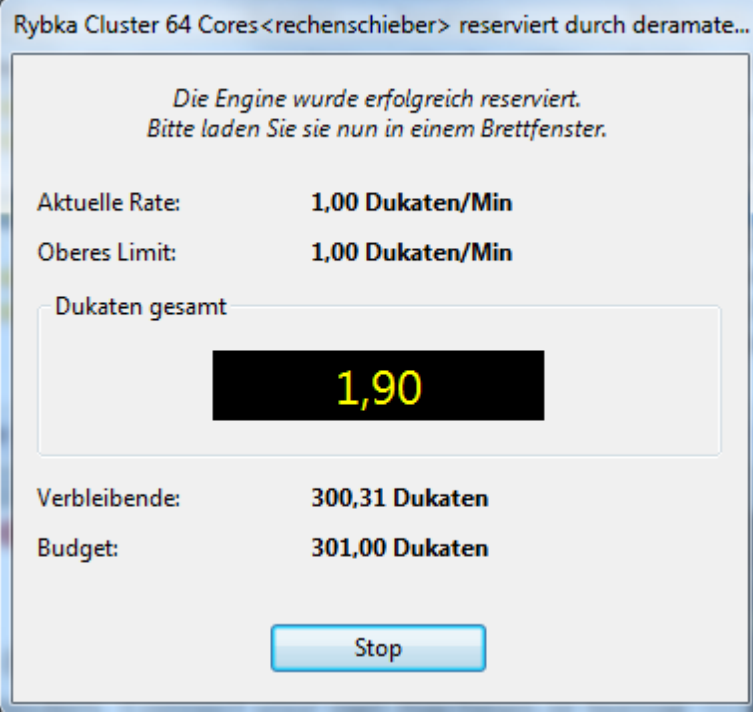

Mit einem Klick auf den Button "Stop" beenden Sie die Aktivität der geladenen Engine

im Brettfenster und alle Zahlungen werden unverzüglich eingestellt.

#### **3.9.8 Dukaten**

Die Währung für Zahlungen auf schach.de ist die Dukate. Damit kann man Dienstleistungen wie Simultanvorstellungen oder privates Training bezahlen.

Der Brutto-Kurs ist 1:10. Für 1 EUR erhält man 10 Dukaten. (Stand: November 2012).

Das eigene Konto ( Kontostand) füllt man durch Bestellung im ChessBase Shop auf.

# Schach.de

5 Titel

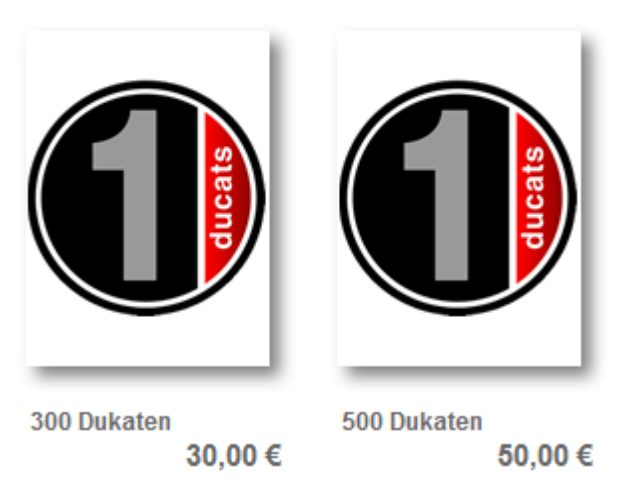

Über Dukatenkonto abrufen können Sie sich über das existierende Guthaben informieren.

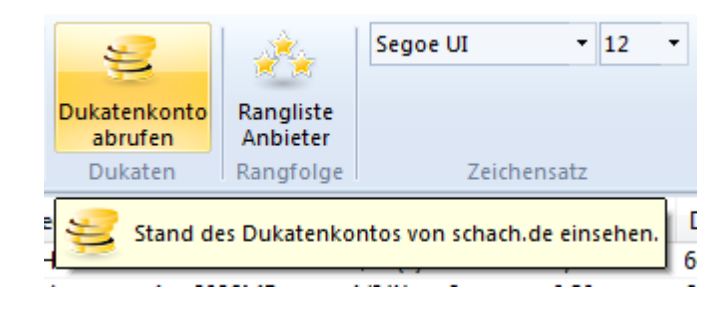

Es erscheint ein Infofenster.

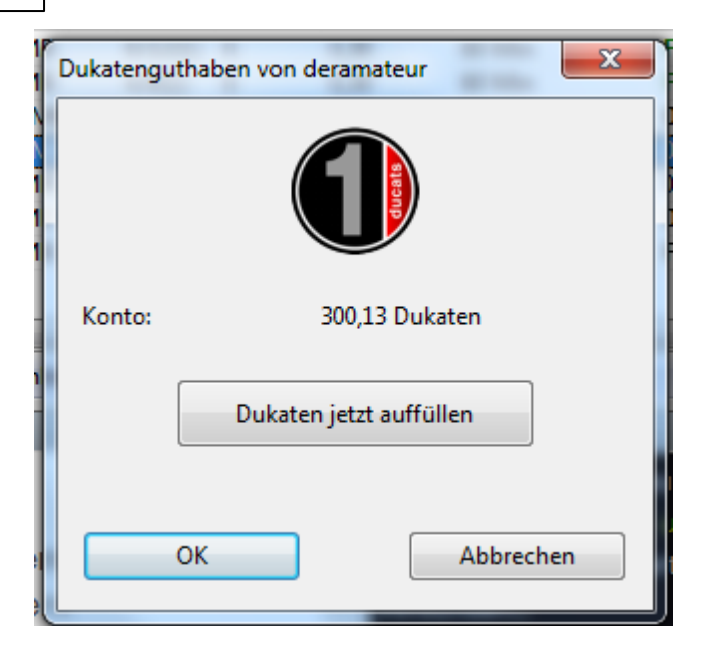

Über Dukaten jetzt auffüllen wird ein direkter Browserzugriff zum ChessBase Onlineshop gestartet. Hier können Sie neue Dukaten bestellen.

In den Dialogen für Angebote oder Einnahmen finden Sie immer Informationen über anfallende Kosten und das aktuelle Guthaben.

#### **3.9.9 Übersicht Auktionssystem**

Es ist für das Verständnis des Systems wichtig, dass zwischen Anbieter und Nutzer unterschieden wird.

Innerhalb von Engine Cloud können Sie gleichzeitig als Anbieter und Nutzer aktiv sein.

### **Mieten einer Cloud Engine zum Festpreis**

Hier ist eine Buchungsgebühr + eine feste Minutenrate zu zahlen.

Houdini 3

Ein rotes Symbol erscheint vor dem Enginenamen und die Engine kann dem aktuellen Benutzer nicht durch Überbieten abgenommen werden. Andere Benutzer können allerdings Gebote abgeben. Falls der Erstbenutzer entlädt, wird Engine automatisch geladen. Falls das Brettfenster offen ist, startet dort automatisch Analyse der Brettstellung!

In der Regel stellt der Anbieter eine Nutzungsdauer für den Festpreis ein.

Max. Zeit für Festpreis [Min]

 $\frac{W}{H}$ 

Nach Ablauf der Dauer Festpreis , erlischt der Schutz, man kann wieder überboten werden, aber zunächst normal weiter analysieren.

60

÷

Alle Engines mit grünem Symbol können umgehend für die Analyse geladen werden, z.B. mit einem Doppelklick auf den Engineeintrag.

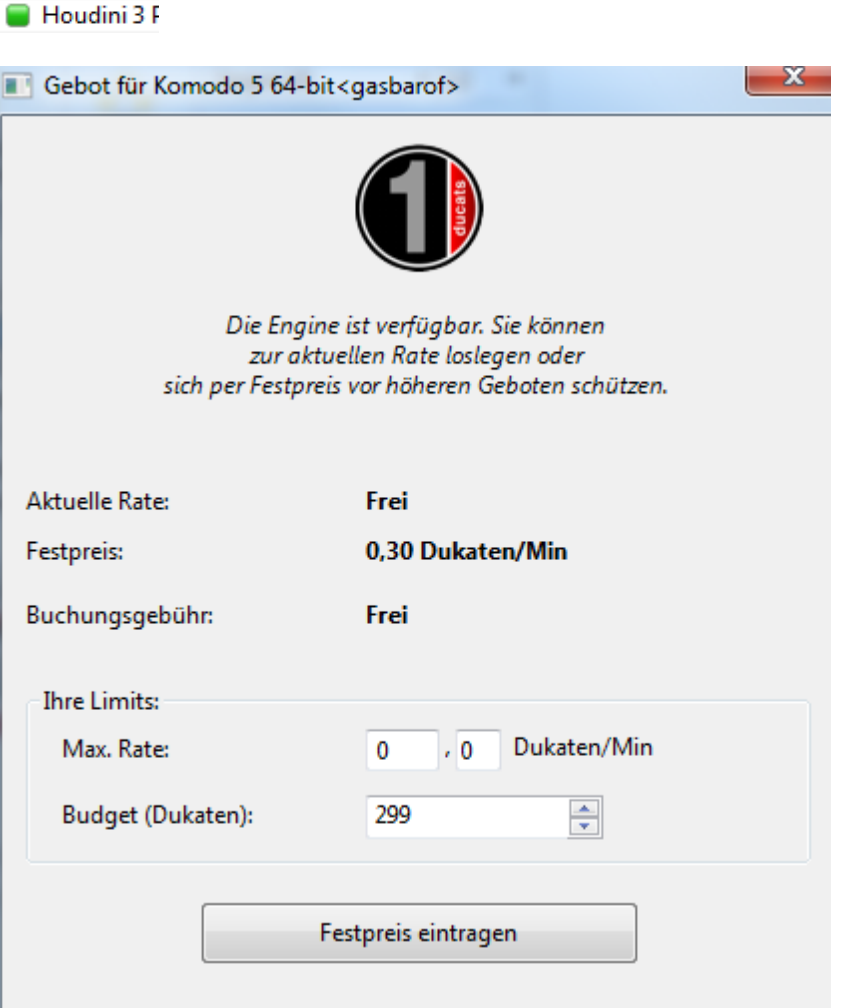

Sie erkennen in dem Dialog die Vorgaben des Anbieters für die aktuelle Rate, den Festpreis und die Buchungsgebühr.

# **Mieten einer Cloud Engine mit Auktion**

Links neben der Engine wird ein gelbes Symbol angezeigt, sie wird aktuell von einem anderen Anwender genutzt.

#### Houdini 3 Pro x

In diesem Fall muss die Buchungsgebühr und die aktuelle Minutenrate bezahlt werden.

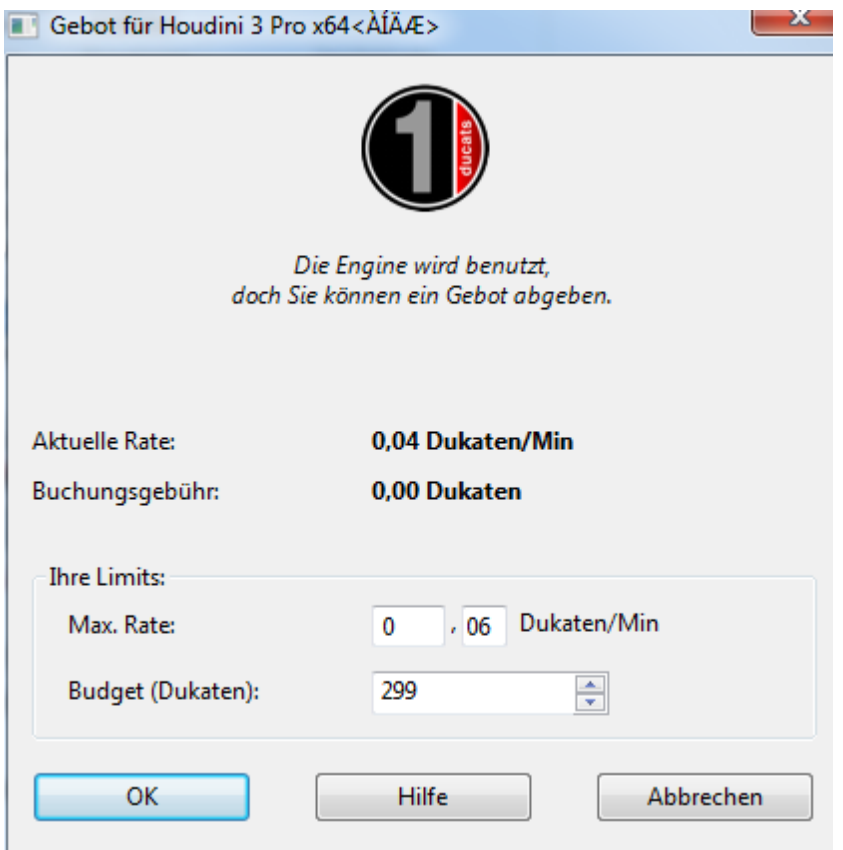

Möchten Sie diese Engine trotzdem für eigene Analysen einsetzen, können Sie versuchen, den aktuellen Nutzer zu überbieten. Man kann eine höhere Rate einstellen (Limits -> Max. Rate) als aktuell gefordert.

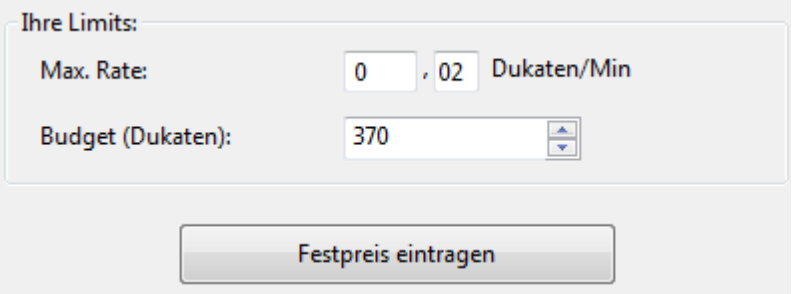

Wenn man überboten wird, steigt dann der Preis automatisch ohne Rückfrage (wie bei einem eBay-Gebot). Der Benutzer bekommt ab der übernächsten Minute den höheren Preis berechnet. Falls anderer Bieter Gebot zurückzieht (sich ausloggt), fällt der Preis allmählich auf den alten Wert.

Falls dieses Limit überschritten wird, erhält aktueller Benutzer einen Warnhinweis und

muss reagieren. Wenn er nicht mitgeht, wird die Engine nach 20 Sekunden automatisch entladen. Der neue Benutzer zahlt dann den gebotenen höheren Preis. Auch wenn er die Engine schnell entlädt, dauert es mehrere Minuten, bis der Preis wieder auf das alte Niveau fällt. So bilden sich durch die Auktionen bei beliebten Engines automatisch etwas höhere Preise.

## **Gebühren**

Der Anbieter zahlt bei Mietende eine Transaktionsgebühr von 2% an den Server. Falls der Anbieter die Engine trotz der Nutzung durch einen Anwender einfach entlädt, wird die Hälfte des Preises seit Eintreffen der letzten Hauptvariante erstattet.

Wenn man einen anderen Benutzer überbietet, zahlt man bei jedem Gebot einmal den aktuellen Minutenpreis an den Server, auch wenn das Gebot nicht erfolgreich ist. Dies macht vor allem deshalb Sinn, um Spaßbieter abwehren.

### **3.9.10 Hinweise für Nutzer von Cloud Engines**

### **Können Engines ohne Dukateneinsatz genutzt werden?**

Das ist möglich. Wenn Sie z.B. private Engines von eigenen Rechnern für die eigene Nutzung laden. Das ist eine der Anwendungsoptionen von Engine Cloud. Zusätzlich können Sie Engines von anderen Nutzern einsetzen, die in der Liste unter Buchungsgebühr als FREI gekennzeichnet sind.

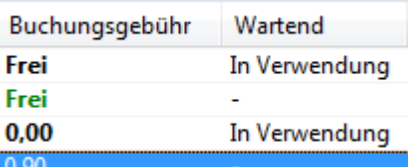

### **Kann man ein niedrigeres Angebot als den festgelegten Minutenpreis anbieten? Kann ein Preis verhandelt werden?**

Sie können immer ein Angebot abgeben. Der Anbieter wird darüber informiert und setzt eventuell die aktuelle Buchungsgebühr herunter. Falls er dies zulässt, wird die Engine automatisch geladen. Es empfiehlt sich, bereits vorab ein Brettfenster mit der zu analysierenden Position zu laden. Falls die Engine während der Abwesenheit des Anwenders geladen wird, startet die Analyse automatisch mit der vorgegebenen Brettposition.

### **Kann die Nutzungsdauer für die gewählte Engine begenzt werden?**

Sie können das Dukaten Budget für die Nutzung einer Engine limitieren.

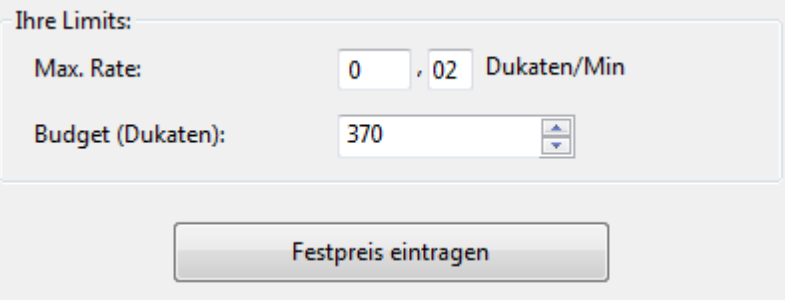

Sobald das Limit erreicht wurde, wird die Cloud Engine entladen und die aktuelle Variante wird inkl. Bewertung in die Partienotation übernommen.

### **Können Enginematches mit Cloud Engines durchgeführt werden?**

Ja. Engine Cloud stellt einen interessanten Autoplayer dar. Sie können sowohl beide Engines für das Match vom Cloud Server laden oder nur eine von Engine Cloud laden und gegen eine lokal gespeicherte Engine austesten. Die Cloud Engines stehen auch für Testsuites, Dauernanalysen auf dem Let`s Check Server oder im Maschinenraum auf Schach.de zur Verfügung. Wenn Sie eine Cloud Engine in diesen Spielmodi einsetzen, sollten Sie einen Festpreis für die Zahlung wählen. Damit stellen Sie sicher, dass Sie nicht überboten werden und die Engine in diesen Modi dauerhaft nutzen können. Falls Ihnen die Engine durch ein höheres Gebot verloren geht, wird die laufende Partie als Verlust gewertet.

### **3.9.11 Hinweise für Anbieter von Cloud Engines**

### **Kann eine Engine nur einer begrenzten Anzahl von Anwendern zugänglich gemacht werden?**

Im Einstelldialog für die angebotene Engine existiert der "Private Nutzer".

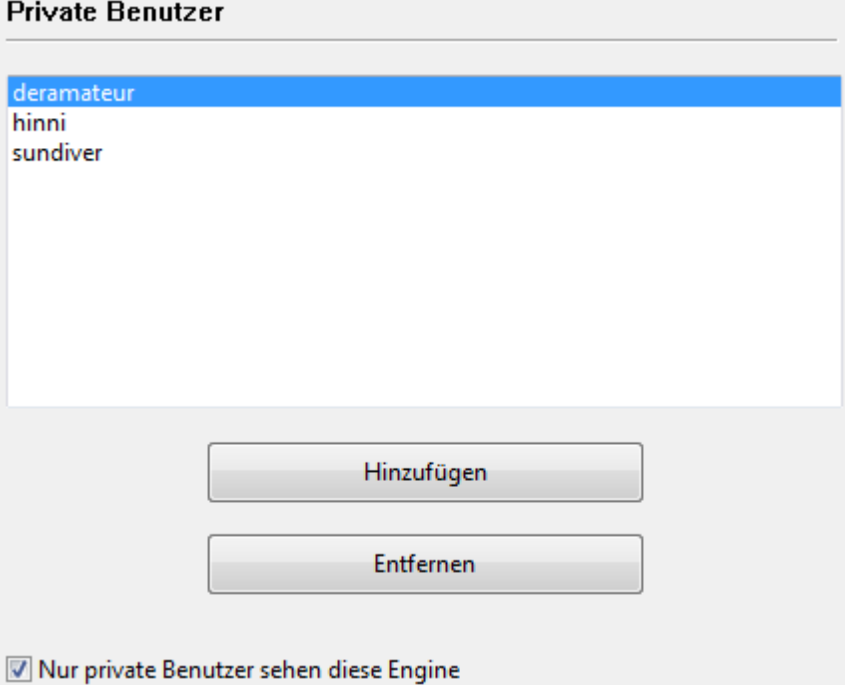

Hier können Sie die Anwender hinzufügen, die ebenfalls Zugriff auf die Engine haben dürfen.

## **Was bedeuten die Sterne unter dem Spalteneintrag "Erfahrung"?**

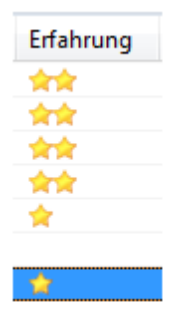

Damit wird die Nutzungshäufigkeit eines Anwenders gekennzeichnet. Die Einstufung erfolgt auf der Basis der Enginenutzung, der Anzahl unterschiedlicher Nutzer, Zuordnungen der Wertung "Gefällt" und die eingenommenen Dukaten. Zusätzlich

wird hier die Qualität der Anbindung zum Server gezeigt.

### **Zu welchem Preis sollte ich meine Systemkonfiguration anbieten?**

Der Preis richtet sich nach dem Angebot und der Nachfrage. In der ersten Nutzungszeit empfiehlt es sich, die angebotene Cloud Engine kostenlos und frei anzubieten. Damit können Sie in der ersten Zeit ihre Erfahrungen sammeln und dann entsprechend einen Preis festlegen.

### **Was bedeutet "Max. Zeit für Festpreis" "?**

Die fixe Rate schützt den Nutzer einer Cloud Engine davor überboten zu werden. Nachdem das durch den Anbieter gesetzte Zeitlimit erreicht wurde, ist die Cloud Engine wird offen für neue Angebote, aber der aktuelle Nutzer kann noch damit weiterarbeiten.

### **Kann man mehr als eine Engine auf einem Rechner anbieten?**

Nein. Die Identifikation einer Engine erfolgt über eine Kombination aus Nutzername, Enginename und einer Hardwareidentifikation. Diese Kombination ist einzigartig für jede Engine. Wird die vordefinierte Hardwarekonfiguration von einem Anbieter geändert, wird dies mit hellgrauer Schrift unter dem Spalteneintrag Maschine angezeigt.

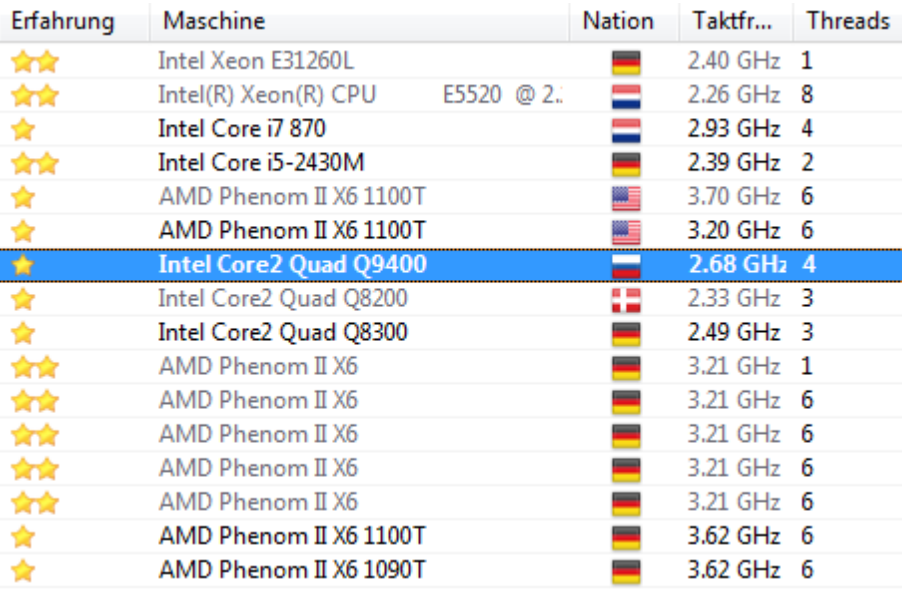

### **3.9.12 Chatfenster Engine Cloud**

Über das Chatfenster können Sie mit anderen Nutzern Kontakt aufnehmen.

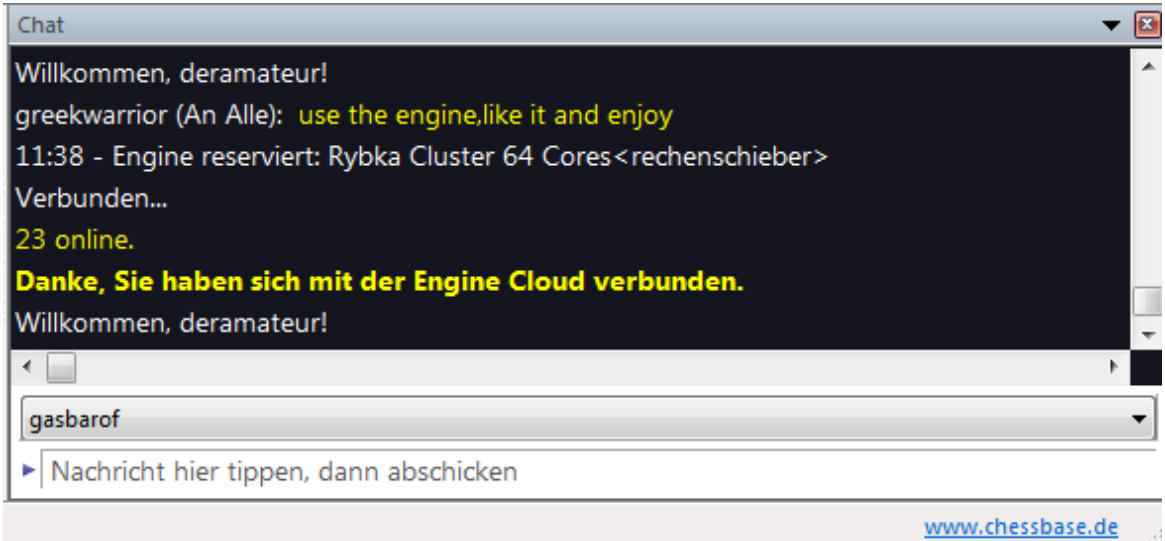

Viele Informationen vom Server werden direkt über das Chatfenster ausgegeben.

#### **3.9.13 Rangliste Anbieter**

Im Hauptfenster des Engine Cloud Servers können Sie eine Rangliste mit den Anbietern starten.

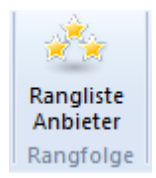

Die Einstufung innerhalb der Liste erfolgt auf der Basis der Enginenutzung, der Anzahl unterschiedlicher Nutzer, Zuordnungen der Wertung "Gefällt" und den eingenommenen Dukaten.

#### **324 Anleitung ChessBase 14**

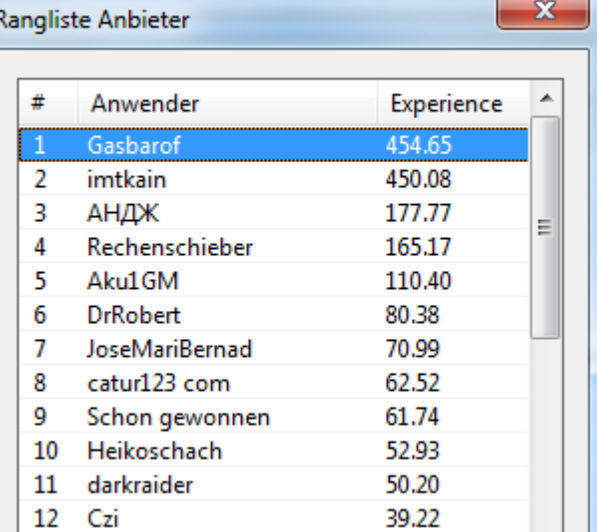

#### **3.9.14 Anwendungsbeispiele**

#### **3.9.14.1 Einstelldialog Engine**

Unter dem Abschnitt Engine legen Sie die Grundeinstellungen für die Anzeige der Engine innerhalb des Engine Cloud Hauptfensters fest.

Hinweis: Beachten Sie unbedingt den Hinweis zu den Lizenzbedingungen der benutzten Software, die Sie auf Engine Cloud einsetzen wollen!

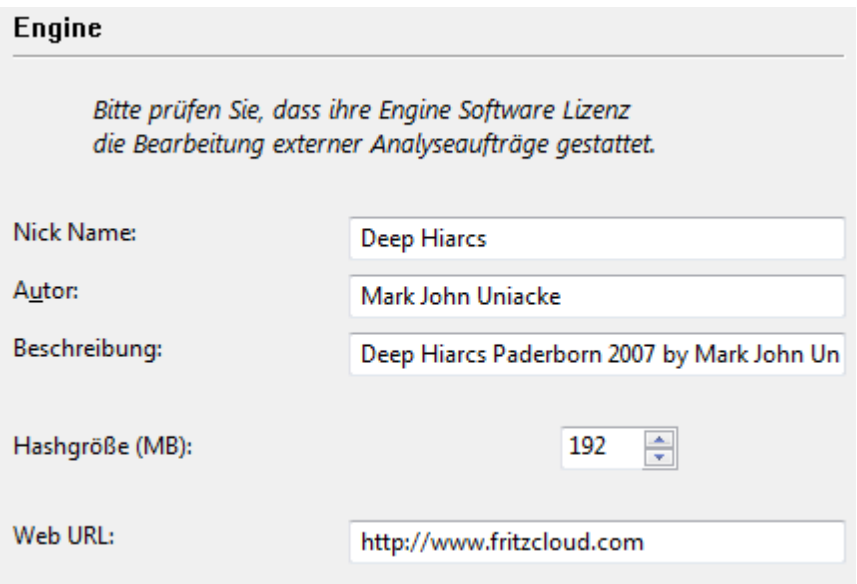

**Nick Name**: Geben Sie einen Namen an, mit dem Sie als Anbieter in der Liste geführt werden möchten

**Autor:** Name des Entwicklers der Schachengine
**Beschreibung:** Hier können Anbieter eine Kurzbeschreibung für Ihre Konfiguration eintragen

**Hashgröße:** Tragen Sie hier den Wert für die Größe der Hashtabellen ein

**Web URL:** Link zu einer Website mit vertiefenden Informationen

### **3.9.14.2 Einstelldialog Computer**

Unter Computer können Anbieter die angebotene Systemkonfiguration anpassen. Falls Sie die keine besonderen Modifikationen vornehmen möchten, setzen Sie ein Häkchen hinter Diese Maschine - Voreinstellung.

Damit werden die Eckdaten aus der Systemsteuerung ausgelesen und übernommen.

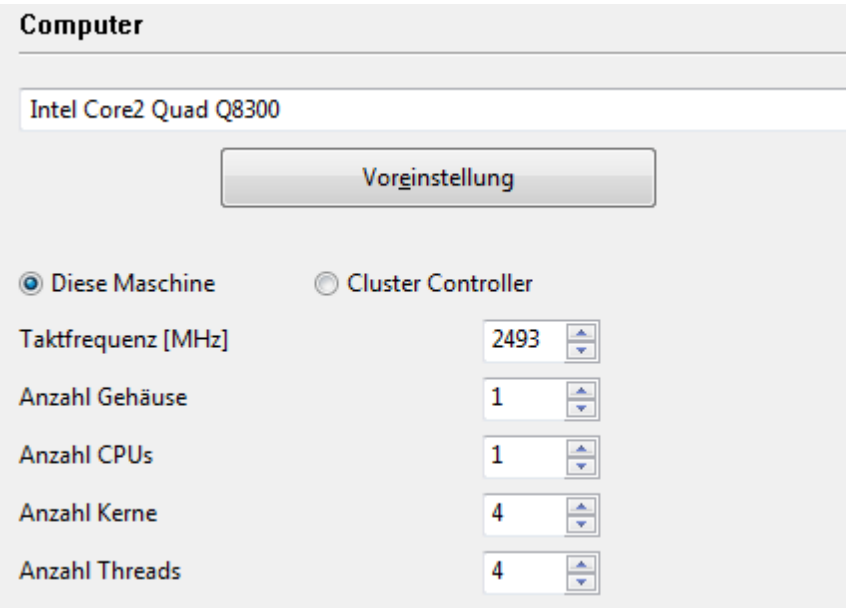

Als Cluster bezeichnet man eine Reihe von vernetzten Computern, die von außen als ein einziger Computer gesehen werden. Der Cluster ist z.B. besonders effizient, wenn er für die rechenintensiven Analysen mit Schachengines eingesetzt wird.

Falls Sie Zugriff auf einen Cluster haben und diesen öffentlich anbieten, wird dies in der Liste unter dem Spalteneintrag "Maschine" angezeigt.

Folgende Parameter stehen für die Konfiguration zur Verfügung.

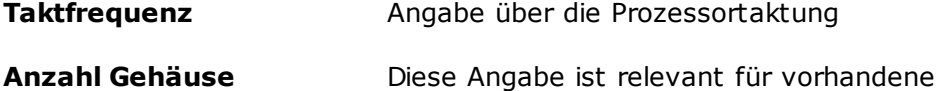

Clusterkonfigurationen

**Anzahl CPUs** Anzahl der genutzten Prozessoren

**Anzahl Kerne** Anzahl der benutzten Prozessorkerne

**Anzahl Threads** Legt die Anzahl der Ausführungsreihenfolge innerhab des ausgeführten Prozesses fest.

#### **3.9.14.3 Einstelldialog Einnahmen**

Die Anschaffung und Bereitstellung der angebotenen Systemkonfiguration kostet Geld, z.B. für die Hardware und den verbrauchten Strom. Über Einnahmen kann der Anbieter die Zahlungskonditionen für die angebotene Cloud Engine für andere Nutzer festlegen.

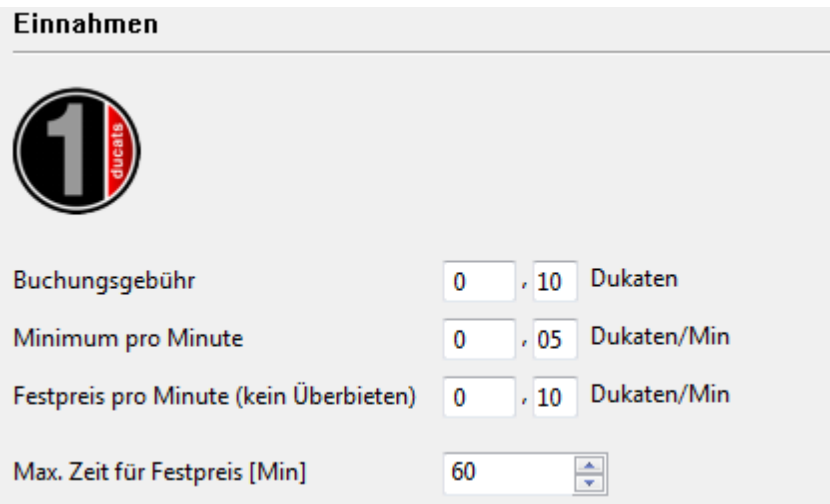

Die Buchungsgebühr wird immer berechnet, wenn eine Engine genutzt wird. Es ist zulässig, den Wert hier auf Null zu setzen.

Unter Minimum pro Minute steht der niedrigste Preis, zu dem ein Anwender die Engine nutzen kann. Damit kann der Nutzer jedoch jederzeit durch andere Anwender überboten werden.

Der Festpreis pro Minute ist eine höhere Gebühr, doch für diesen Preis sind Auktionen ausgeschlossen. Andere Anwender können die genutzte Cloud Engine nicht durch höhere Gebote übernehmen. Anwender zahlen den Festpreis, wenn hohe Nachfrage auf dem Engine Cloud Server besteht.

### **3.9.14.4 Private Nutzer**

In diesem Dialog können Sie die Anwender hinzufügen, die Sie an Ihren privaten Analysen teilhaben lassen möchten.

Aktivieren Sie ein Häkchen hinter Nur private Nutzer sehen diese Engine, wenn nur

diesen Anwender die geladene Engine angezeigt werden soll.

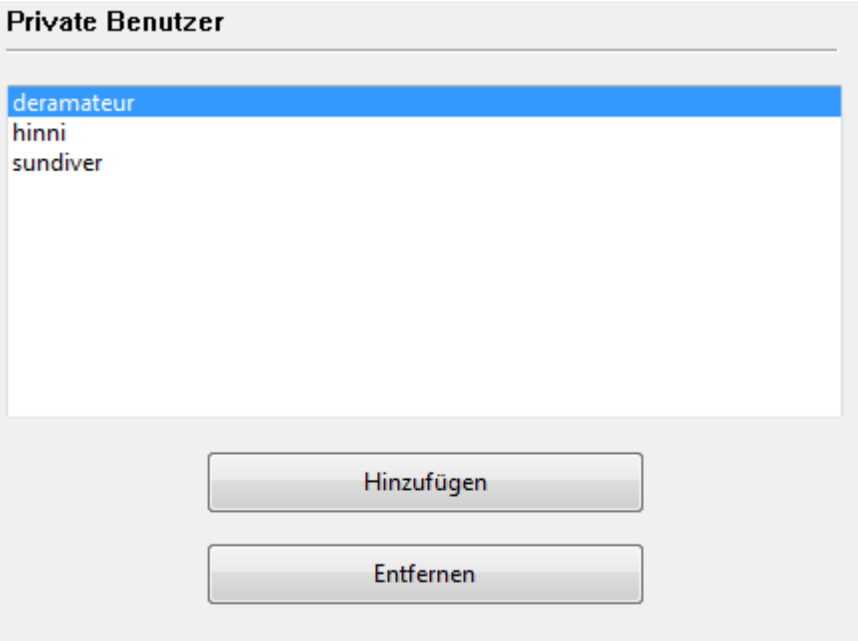

Nur private Benutzer sehen diese Engine

Steht eine Engine ausschliesslich für private Nutzung zur Verfügung, wird sie innerhalb der Liste mit blauer Schrift und unterstrichen dargestellt.

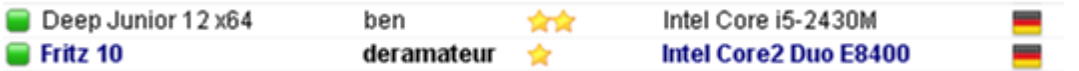

### **3.9.14.5 Ignorierte Benutzer**

Man kann bestimmte Nutzer für die eigene Engine sperren. Sie wird dann in der Liste für diese Benutzer nicht sichtbar. Nachdem die zu ignorierenden Anwender in die Liste eingetragen wurden, müssen Sie in dem Dialog den Eintrag Liste scharf schalten aktivieren.

## **3.9.14.6 Einstelldialog Anbieter**

Wenn eine Engine öffentlich angeboten wird, können Sie über den Einstelldialog die Konditionen für die Engine festlegen.

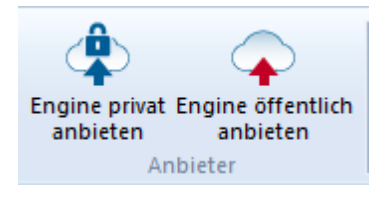

Engine Computer Einnahmen Private Benutzer Ignorierte Benutzer

- Engine ....
- Computer ...
- Einnahmen .....
- Private Benutzer ....
- Ignorierte Benutzer ....

## **3.9.14.7 Gebot abgeben**

Anhand der kleinen farbigen Symbole vor dem Enginenamen können Sie den aktuellen Status der Engine auf Anhieb erkennen.

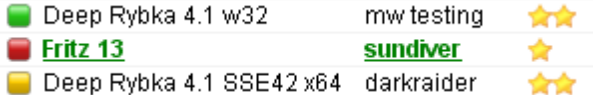

Nachdem Sie vom Engine Cloud Server eine Engine via Doppelklick geladen haben, wird zuerst der Dialog für die Gebote eingeblendet.

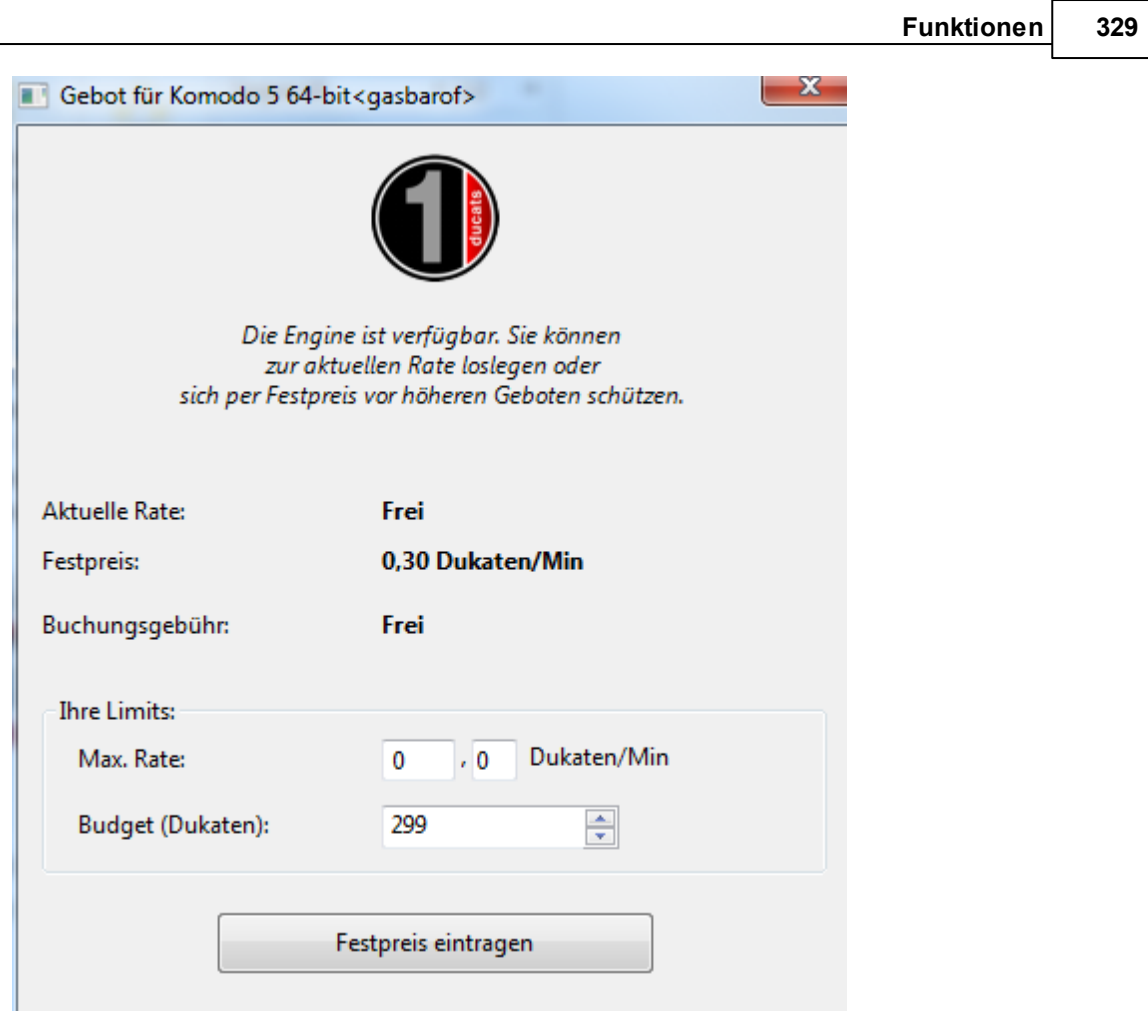

Alle Engines mit grünem Symbol können umgehend für die Analyse geladen werden, z.B. mit einem Doppelklick auf den Engineeintrag.

In dem Dialog bekommen Sie unter dem Dukatensymbol einen Hinweis auf den Status der Engine. Im Beispiel wird angezeigt, dass die Engine zur aktuell angebotenen Rate verfügbar ist.

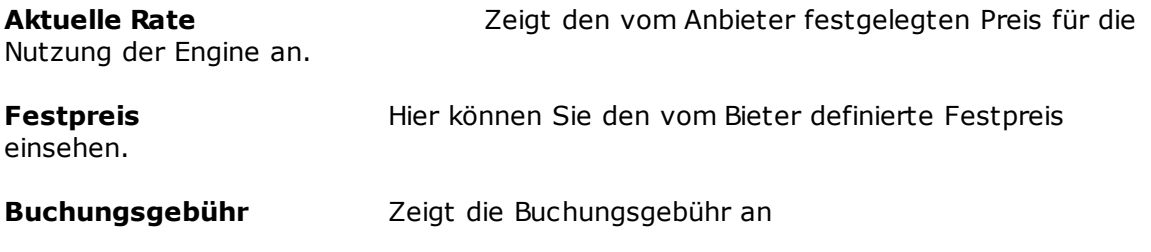

## **Ihre Limits – Max. Rate**

Der User kann hier eine höhere Rate für die Nutzung einstellen.

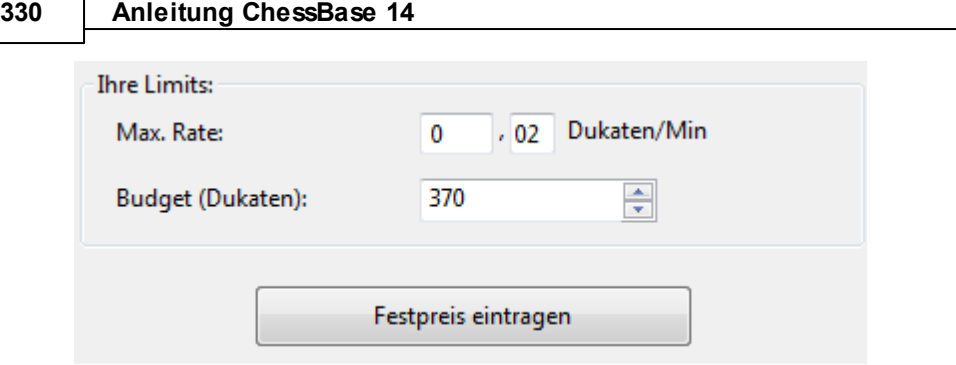

Falls man überboten wird, steigt dann der Preis automatisch ohne Rückfrage (wie bei einem eBay-Gebot). Der Benutzer bekommt ab der übernächsten Minute den höheren Preis berechnet. Falls ein anderer Bieter Gebot zurückzieht (sich ausloggt), fällt der Preis allmählich auf den alten Wert.

Falls dieses Limit überschritten wird, erhält aktueller Benutzer einen Warnhinweis und muss reagieren. Wenn er nicht mitgeht, wird die Engine nach 20 Sekunden automatisch entladen.

**Hinweis**: Im Chatfenster werden Sie vom Engine Cloud Server über die Ergebnisse Ihrer Angebote informiert.

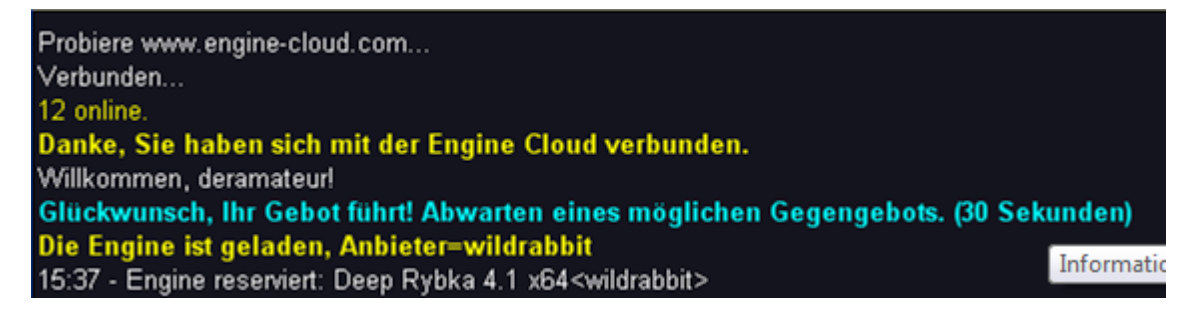

Wird links neben der Engine ein gelbes Symbol angezeigt, wird sie aktuell von einem anderen Anwender genutzt.

#### Houdini 3 Pro x

Möchten Sie diese Engine trotzdem für eigene Analysen einsetzen, können Sie versuchen, den aktuellen Nutzer zu überbieten.

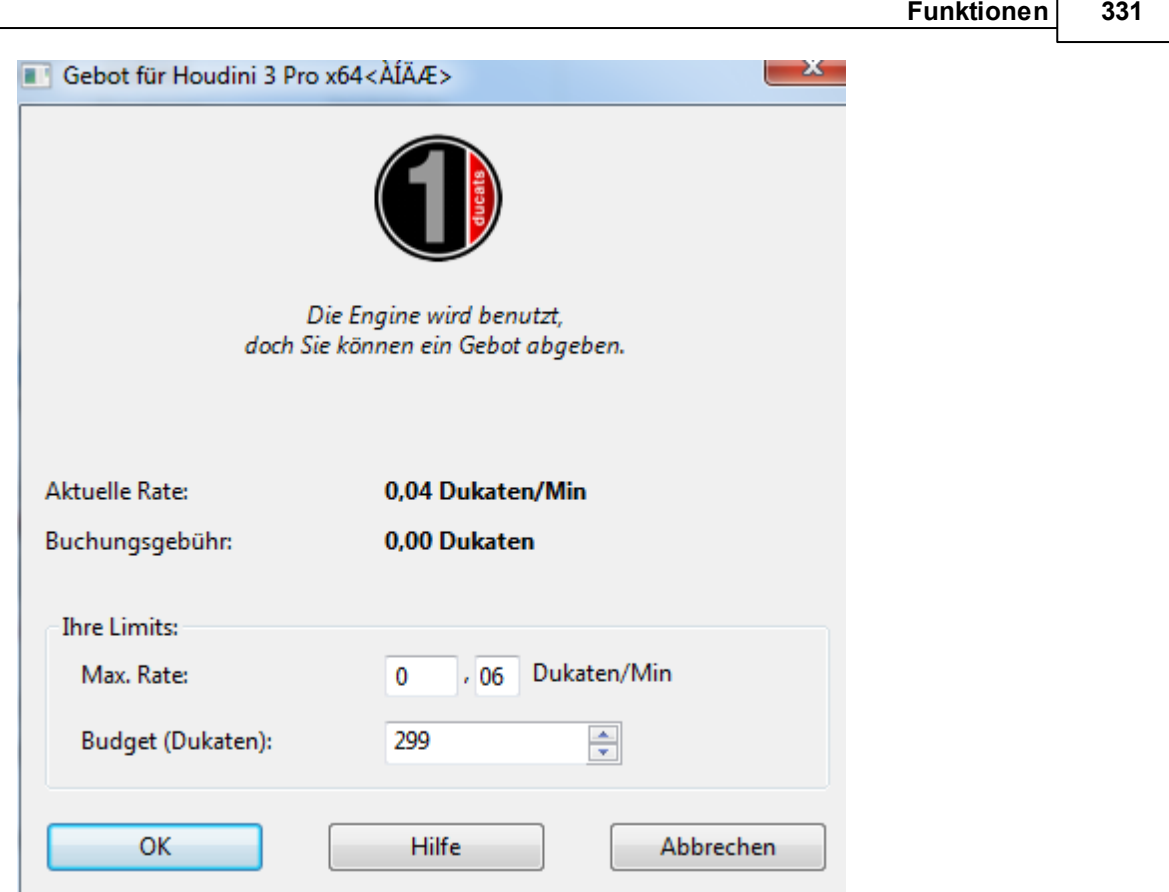

Falls eine Engine in Nutzung ist, wird auf jedes Angebot eine Gebühr aufaddiert, die der gegenwärtig eingestellten Minutengebühr entspricht. Das gilt auch dann, wenn das Angebot nicht erfolgreich ist. Damit wird ein Nutzer einer Engine vor destruktiven Angeboten anderer Anwender geschützt, die dem Nutzer lediglich die Engine entziehen wollen. War Ihr Angebot nicht erfolgreich, kommen Sie in eine "Warteschleife". Dies bedeutet, dass die Engine automatisch geladen wird, wenn der vorige Nutzer diese nicht mehr benötigt und sie entlädt.

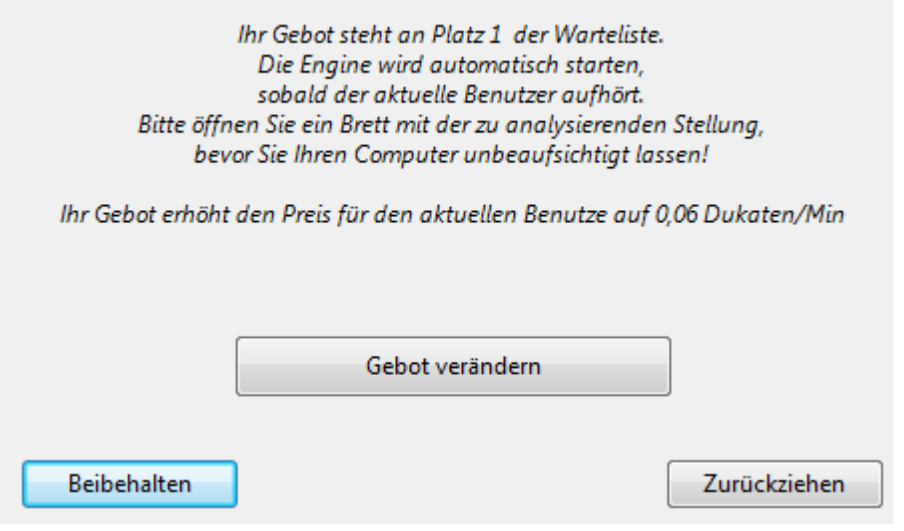

## **332 Anleitung ChessBase 14**

Nachdem die Engine gebucht wurde, startet automatisch ein Brettfenster mit der aktuellen Brettposition und die Analyse wird mit der Engine gestartet.

Steht vor dem Enginenamen ein rotes Symbol, wurde die Engine zu einem Festpreis pro Minute gebucht.

Houdini 3

Andere Benutzer können allerdings Gebote abgeben. Falls der Erstbenutzer entlädt, wird Engine automatisch geladen. Falls das Brettfenster offen ist, startet dort automatisch Analyse der Brettstellung!

# **3.10 Eröffnungsbuch**

# **3.10.1 Eröffnungsbuch**

Brettfenster, Notationsfensterfläche, Reiter Buch.

Das Eröffnungsbuch speichert Stellungen und kann sehr schnell auf diese zugreifen. Zu jeder Stellung sind alle gespielten Züge vermerkt.

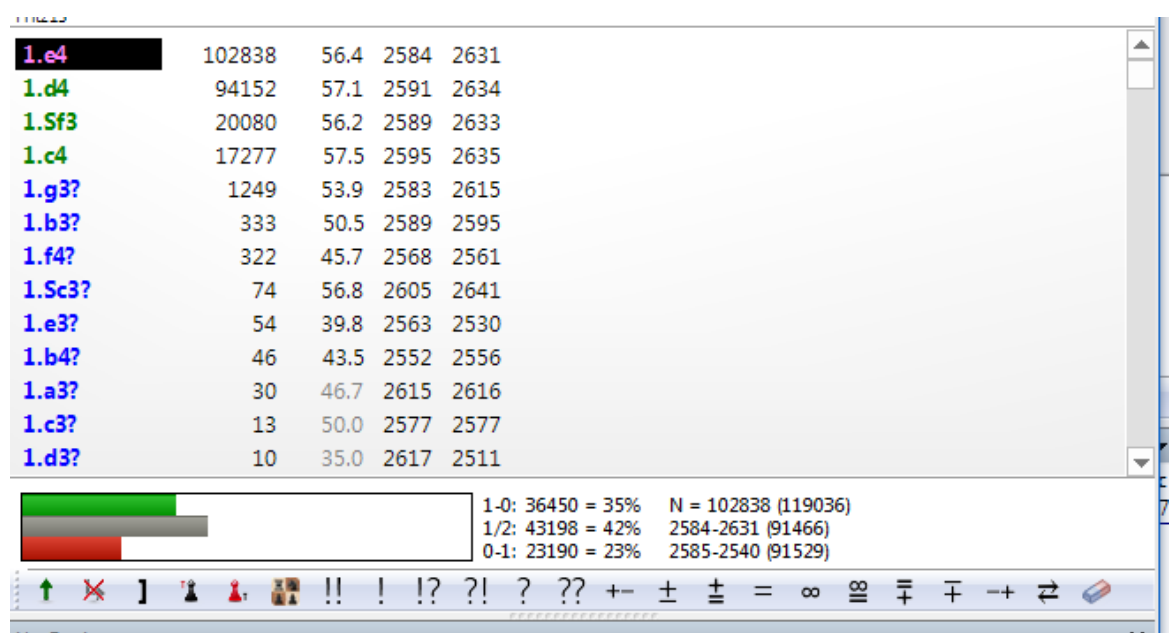

## **So legen Sie ein neues Buch an**

Datenbankfenster, Menü Datei - Neu - Datenbank. In Dateiauswahlmaske Dateityp = Bücher (\*.CTG).

#### **So kopieren Sie Partien in ein Eröffnungsbuch**

Datenbanksymbol der Quelldatenbank anklicken, Strg-C drücken. Datenbanksymbol des Eröffnungsbuches anklicken, Strg-V drücken.

Die Eröffnungsbücher (Datenbanken im CTG-Format) können von den Schachprogrammen Fritz, Hiarcs, Junior und Nimzo direkt angesprochen erden. Wenn man eine Partie gegen diese Programme spielt, holen sie sich die ersten Züge ohne Berechnung aus dem Eröffnungsbuch.

Das ChessBase-Eröffnungsbuch erkennt alle Zugumstellungen - auch solche, die in den zugrundeliegenden Partien gar nicht gespielt wurden, doch zwei Stellungen verknüpfen würden. Dabei sind Stellungen mit vertauschten Farben nicht unterschieden. Alles ist grundsätzlich aus weißer Sicht behandelt. Nach 1.d3 d5 2.d4 folgt z.B. 2...c5! und es entsteht ein Damengambit mit vertauschtem Farben.

#### Mehr Hinweise ...

## **3.10.2 Arbeitsbuch**

Das Arbeitsbuch ist ein Eröffnungsbuch, das automatisch zusammen mit Ihrer Referenzdatenbank aktualisiert wird.

So machen Sie ein Eröffnungsbuch zum Arbeitsbuch:

Klicken Sie auf das Symbol des Eröffnungsbuches im Datenbankfenster.

Rec ht sklic k - Eigensc haften Klicken Sie Arbeitsbuch an.

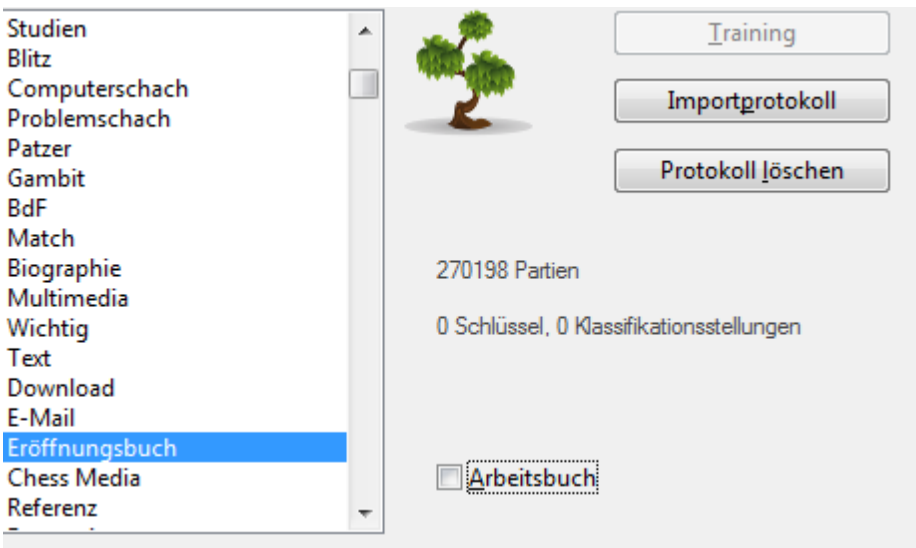

Wenn Sie Partien in Ihre Referenzdatenbank kopieren, erscheint in der Eingabemaske zu Partien kopieren der Schalter Auch in Arbeitsbuch kopieren. Dann werden alle Partien sowohl in die Referenzdatenbank als auch in das Arbeitsbuch kopiert.

# **3.10.3 Partien in Buch importieren**

Ein Eröffnungsbuch wird erweitert, indem Sie neue Partien hineinkopieren.

Wenn Sie z.B. per Drag und Drop Partien aus einer Partiendatenbank auf das Datenbanksymbol eines Eröffnungsbuches ziehen, dann öffnet sich die Eingabemaske Partien importieren.

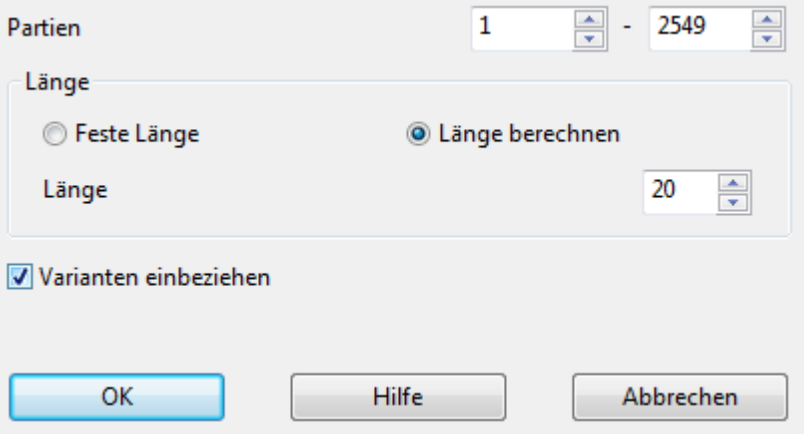

## **Partien**

Menge der zu kopierenden Partien.

## **Länge**

Ausschlaggebend für die Größe des entstehenden Baumes ist die Länge der Varianten, die in den Baum übernommen werden. Es macht keinen Sinn, komplette Endspiele in

einem Eröffnungsbaum abzuspeichern, deshalb kann die Länge begrenzt werden. Jede neue Stellung beansprucht knapp 70 Bytes auf Ihrer Platte.

Es gibt zwei Möglichkeiten die Länge der Varianten zu begrenzen:

1. Fest Länge: Jede Variante wird genau <sup>n</sup> Züge lang in den Baum übernommen. Das hat den Nachteil, daß die Eröffnungstheorie in verschiedenen Systemen sehr verschieden tief geht.

2. Länge berechnen: Die Länge der zu übernehmenden Variante wird ab der letzten erkannten ECO-Klassifikationsstellung gezählt. Dabei entstehen lange Varianten bei theoretischen Hauptsystemen (Klassifikationsstellung spät in der Partie) und kurze Varianten bei frühen Abweichungen.

## **Varianten mit einbeziehen**

Übernimmt die Varianten kommentierter Partien ins Eröffnungsbuch.

# **3.10.4 Unterschiedliche Statistikanzeigen**

Das Programm hat Zugriff auf ein Eröffnungsbuch, in dem eine Vielzahl von bewährten Eröffnungszügen gespeichert sind. Ein Eröffnungsbuch von ChessBase ist eine Datenbank, die ausschließlich Positionen enthält. Aus diesem Grund bezeichnet man das Format des Eröffnungsbuchs auch als Positionsbaum.

Für das Studium einer Eröffnung bietet ein Positionsbaum folgende Vorzüge:

Zu jeder beliebigen Brettposition erhalten Sie eine Übersicht über alle gespielten Züge inklusive aussagekräftiger Statistiken.

Zugumstellungen werden bei diesem Konzept zuverlässig erkannt.

Manche Anwender sind irritiert, weil das Programm in neueren Versionen unterschiedliche statistische Informationen anzeigt.

Dazu ein Beispiel:

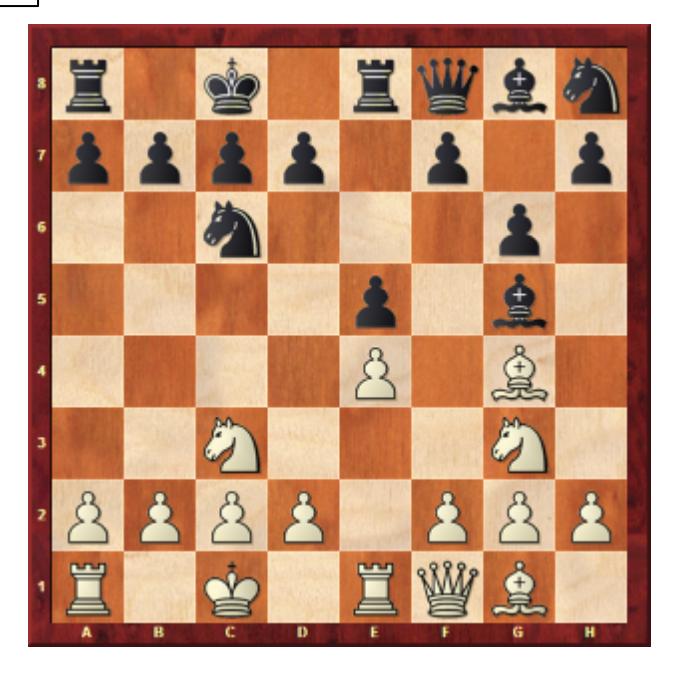

1. e4 e5 2. Nf3 Nc6 3. d4 exd4 4. Nxd4 Bb4+ 5. c3 Bc5 6. Be3 Bb6 7. Nf5 \*

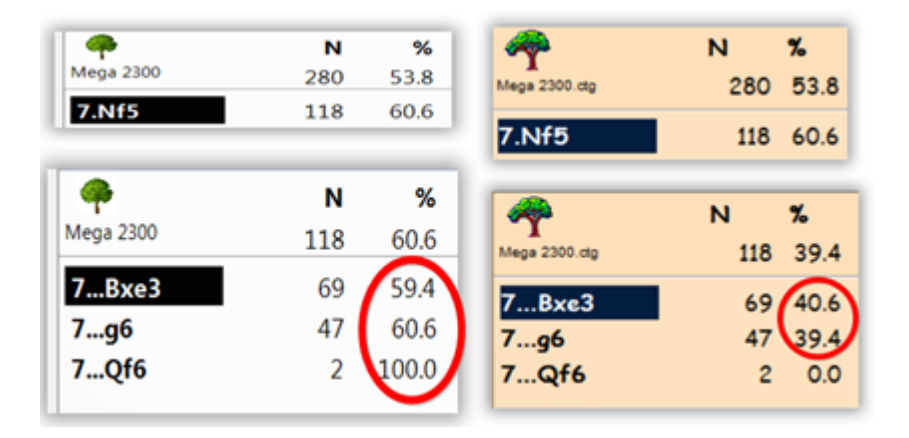

Die Abildung zeigt die unterschiedliche Bewertung mit ChessBase 9 und dem aktuellen ChessBase 14. Woraus resultierten diese Unterschiede?

CB 14 zeigt alle Ergebnisse und Bewertungen immer aus weißer Sicht. Das ist der entscheidende Unterschied im Vergleich zu früheren Versionen. Die Darstellung aus weißer Sicht ist auch bei der Analyse einer Position mit Schachengines logischer.

# **3.11 Let`s Check**

# **3.11.1 Grundlagen**

"Let's check" ist eine neue Analysefunktion. Mit Hilfe dieser neuen Funktion bauen alle Anwender des Programms eine gigantische Wissensdatenbank auf. Egal welche Stellung Sie gerade analysieren, das Programm sendet Ihre Analysen auf Wunsch an den "Let's check"-Server. Die in schachlicher Hinsicht wertvollsten Analysen werden in die Schachwissensdatenbank übernommen.

Die Analyse mit Engines hat das Schach verändert. Das ist so selbstverständlich geworden, dass man viele Aspekte als gegeben hinnimmt. Eine langsame Engine auf einem alten Notebook sagt z.B. nicht immer gleich die Wahrheit, dennoch lässt man ihr oft nur wenige Sekunden Zeit, bevor man in der Analyse unkritisch den vorgeschlagenen Zug ausführt. Weiterhin werden bestimmte populäre Stellungen immer wieder und wieder von tausenden von Schachspielern analysiert. Das bedeutet beträchtlichen Aufwand an Zeit und elektrischer Energie, beides sind bekanntlich knappe Ressourcen.

Der Zugriff auf den Let`s Check Server schafft hier Abhilfe. Alle Stellungen, die irgendjemand irgendwann analysiert, werden auf freiwilliger Basis auf einem Server gespeichert. Die zugehörigen Enginevarianten stehen dann jedem sofort zur Verfügung, der sich die gleiche Stellung ansieht. Wir nennen das System "Let`s Check", weil man damit ohne Zeitaufwand Stellungen durch fertige Analysen prüfen kann.

Wer eine tiefere Variante berechnet als sein Vorgänger, überschreibt dessen Analysen. So wird die in Let's Check verfügbare Information im Laufe der Zeit umfassender und präziser. Das System ist auf Kooperation angelegt. Niemand wird dort geheime Eröffnungsvorbereitungen veröffentlichen. Aber für herausragende aktuelle und historische Partien macht es Sinn, die eigenen Enginevarianten mit anderen zu teilen, zumal es keinen Klick zusätzliche Arbeit kostet.

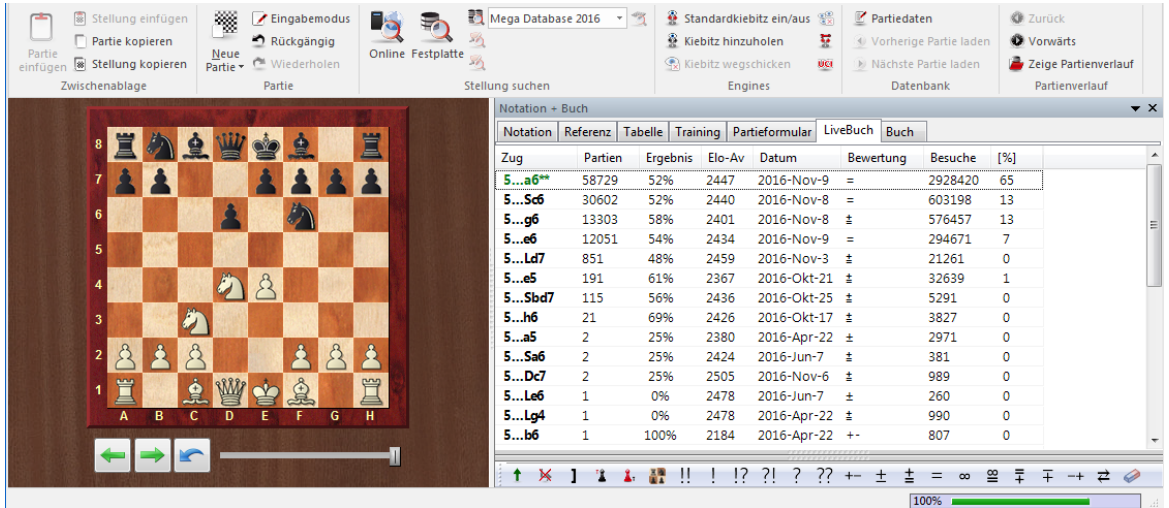

Dem Anwender bietet diese neue Wissensdatenbank schnellen Zugriff auf die Analysen und Bewertungen von starken Schachprogrammen, man kann ggf. auch die Analysen anderer Programme direkt vergleichen. Bei den Live-Übertragungen auf Schach.de werden bald mehrere hundert Rechner parallel die aktuellen Weltklassepartien verfolgen

#### **338 Anleitung ChessBase 14**

und die "Let's check"-Datenbank mit tiefreichenden Analysen füttern. Für ernsthafte Eröffnungsanalysen wird Let s check in Zukunft damit zu einem genialen wie unverzichtbaren Werkzeug.

Erobern Sie Stellungen. Egal ob Anfänger, Vereinsspieler oder Großmeister: Dank "Let's check" hat jeder Schachspieler am Aufbau der Wissensdatenbank seinen Anteil. Besonders reizvoll: Wer eine noch nicht entdeckte Stellung analysiert, erobert sich die Stellung und verknüpft seine Analyse für die Schachwelt mit seinem eigenen Namen. Wer hat am meisten Stellungen erobert? Mit Hilfe noch tieferer Analysen gewinnen Sie weitere Stellungen von anderen Spielern und tragen sich in die Ehrenliste von "Let's check" ein. (Als Analyseprogramme sind alle Schach-Engines zugelassen, egal ob Single- oder Multiprozessorversion.)

Mit Let`s Check steht jedem Schachspieler die aktuellste Eröffnungstheorie inkl. Bewertungen durch starke Schachengines zur Verfügung. Das Programm liefert Ihnen die gesamte Eröffnungstheorie als Baumstatistik gleich mit. Das "LiveBook" zeigt für jede Stellung nicht nur die komplette Statistik auf der Grundlage der wöchentlich aktualisierten ChessBase Online-Datenbank (zur Zeit über 5 Mio. Partien) sondern auch wie oft eine bestimmte Fortsetzung in der "Let's check"-Datenbank schon aufgerufen wurde.

**LiveBuch** 

**Analysieren** 

Partieanalyse

Engine stiften

# **3.11.2 LiveBuch**

Die Daten von Let's Check lassen sich wie ein Eröffnungsbuch/Positionsbaum nutzen. Weil alle Eröffnungsstellungen der Onlinedatenbank darin enthalten sind, ist das LiveBuch schon jetzt die umfassendste und aktuellste Quelle für gespielte Eröffnungszüge. Man kann dagegen spielen oder einfach Varianten nachschlagen.

Das LiveBuch ist live, weil es sich von Sekunde zu Sekunde ändert. Jede Stellung die per Let`s Check analysiert wurde, steht sofort mit Bewertung im LiveBuch!

**Hinweis:** Im Livebuch wird ihr Eröffnungsrepertoire, das Sie mit der Web App bearbeitet haben, mit farbigen Markierungen angezeigt!

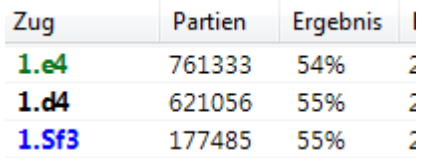

Wenn also z.B. auf dem Schachserver eine aktuelle Top-Partie gespielt wird und einige Zuschauer dabei auf Let's Check zugreifen, dann ist sie nach Partieschluss komplett mit relativ tiefen Enginebewertungen im LiveBuch verfügbar.

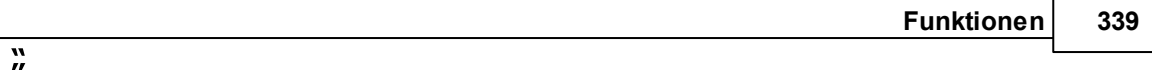

Jeder Anwender kann zu jeder Zeit Züge ins LiveBuch eingeben, egal wie sinnvoll oder sinnlos diese sind. Wie ein menschliches Gehirn vergisst das LiveBuch jedoch unwichtige, d.h. selten aufgefrischte Information nach einiger Zeit wieder.

# **Livebuch starten**

Klick auf Reiter **LiveBuch** im Notationsfenster.

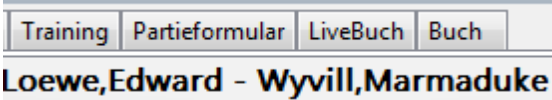

**Hinweis:** bei bestehender Verbindung werden alle Zugeingaben protokolliert, für private Vorbereitung auf "Trennen" klicken. Nur bei grün leuchtender Verbindungsanzeige werden Daten mit dem LiveBuch ausgetauscht.

Die Informationen zu der Stellung findet man in den Spalteneinträgen.

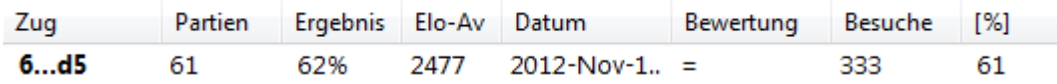

**Zug:** zeigt die möglichen Züge der Stellung

**[ % ] :** Häufigkeit in Prozent. Diese Information basiert auf der Anzahl der Partien im Livebuch.

**Bewertung:** Eingetragene durchschnittliche Stellungsbewertung durch Schachengines.

**Partien:** Anzahl der Partien

**Ergebnis:** erzielte Performance mit dem ausgewählten Zug

**Elo-AV:** Durchschnittliche Elo innerhalb der ausgewerteten Partien.

**Datum:** Letzte aktuelle Analyse im Livebuch

**Besuche:** Anzahl der Zugriffe auf den Zug, bzw. die angezeigte Stellung

Zusatzinformationen findet man bei laufender Engine im Enginefenster mit aktiver Let's Check Funktion.

**Infobretter im Livebuch**

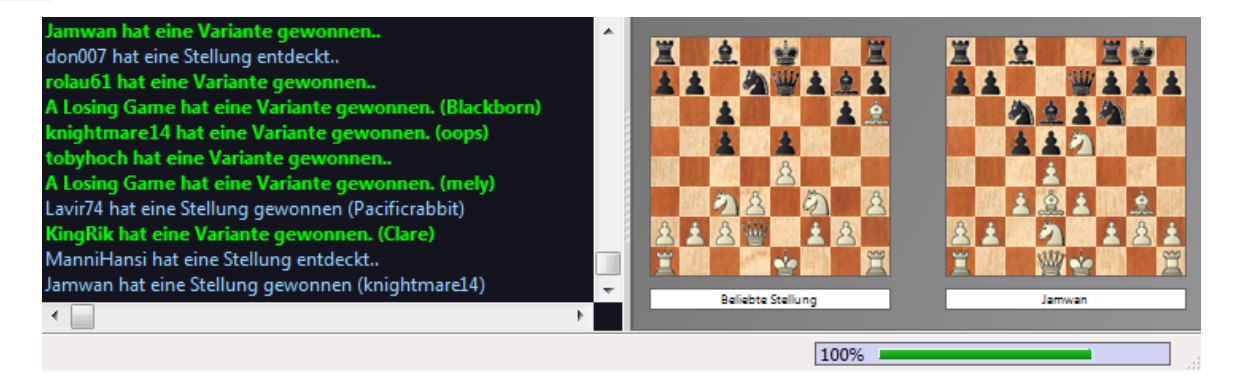

Im Livebuch gibt es zwei Zusatzbretter. Das linke oder obere Minibrett zeigt die Stellung mit aktuell den meisten Zugriffen. Das rechte oder untere Brett erläutert den aktuellen Chat. Wenn da z.B. steht "Pitters hat eine Variante gewonnen", erscheint die zugehörige Stellung. Man kann auch auf eine Chatzeile klicken, um die zugehörige Stellung dort zu zeigen. Klick aufs Brett erlaubt Kopieren der Stellung.

Klicken Sie auf das kleine Brett und wählen Sie im Menü Stellung kopieren. Ihre Partie geht dabei nicht verloren, durch Strg-Z oder den kleinen Linkspfeil in der Kopfleiste des Fensters machen Sie diese Aktion einfach rückgängig.

## **3.11.3 Let`s Check starten**

Klick auf den blauen Rechtspfeil im Enginefenster startet Let's Check

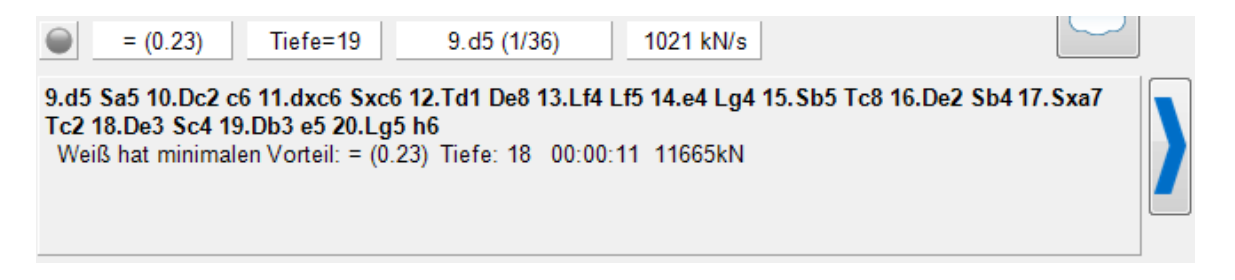

Alternativ starten Sie im Brettfenster Analyse - Let's Check

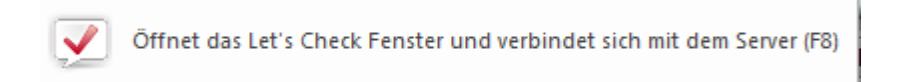

Klick auf Einstellungen erlaubt Eingabe von Zugangsdaten aus dem Schachserver für namentlich gekennzeichnete Analysen.

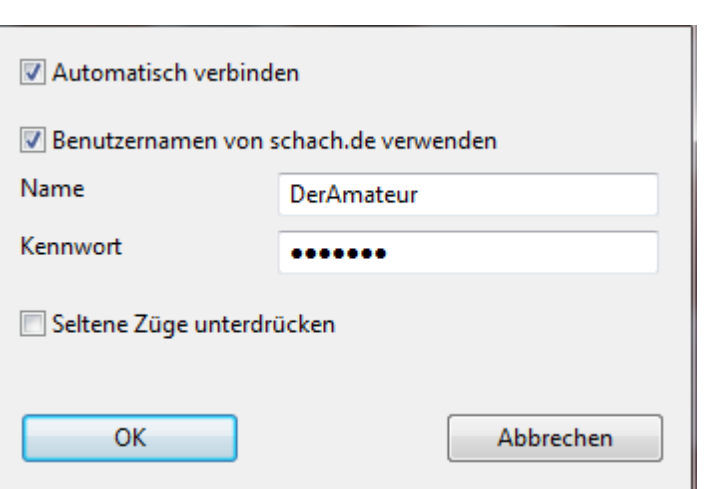

Für privates Arbeiten klickt man auf T rennen . Wenn die Verbindungslampe grün leuchtet, ist man mit dem Server verbunden.

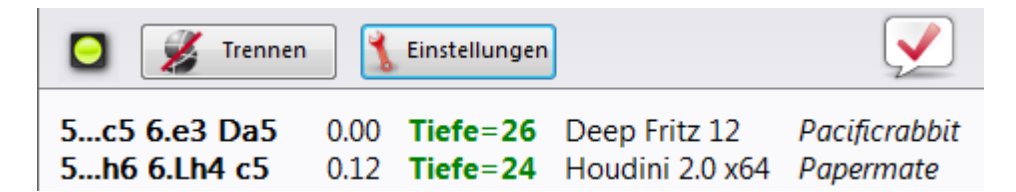

Wer eine Variante in Let's Check speichert, kann auf Wunsch seinen Namen dazu erscheinen lassen. Wird die Variante durch eine tiefere Berechnung von jemand anderem ersetzt, erscheint dann dessen Name. Pro Stellung sind bis zu drei Varianten möglich. Wer eine Stellung als erster überhaupt hinreichend tief analysiert, wird als "Entdecker" eingetragen. Sein Name bleibt auf immer mit der Stellung verknüpft, auch wenn später andere Benutzer tiefere Varianten rechnen lassen.

Eine Variante gewinnt man, wenn man den zweiten oder dritten aus der angezeigten Liste mit den 3 Varianten verdrängt. Eine Stellung gewinnt man, wenn man den ersten ersetzt. Der wird in der Regel nicht verdrängt, sondern rutscht dann auf den zweiten Platz.

Neben dem Entdeckernamen wird das Erstelldatumdatum der Variante angezeigt.

■ (Punkte=0.38) Clare 08.10.2012 1 Clare 08.10.2012 36 Se (Punkte=0.37) 20.05.2012 20 H (Punkte=0.37) SxB

Der Wert vor der Nationalitätenflagge zeigt an, wie oft die Variante bestätigt wurde. Je höher der Wert, umso vertrauenswürdiger ist die angezeigte Information.

Zusätzlich zeigt das Fenster an, ob es sich noch um bekannte Eröffnungstheorie (=Hauptfortsetzung) handelt, die Anzahl der Zugriffe, die Hauptvariante und die Tiefe.

# **Fortschrittsbalken**

 $\frac{v}{n}$ 

#### **342 Anleitung ChessBase 14**

Tiefe Analysen sind natürlich besonders wertvoll. Über den Fortschrittsbalken kann man ungefähr erkennen, wie lange es noch dauert, bis die Stellung ausreichend analysiert wurde, damit Sie namentlich im Buch gekennzeichnet wird.

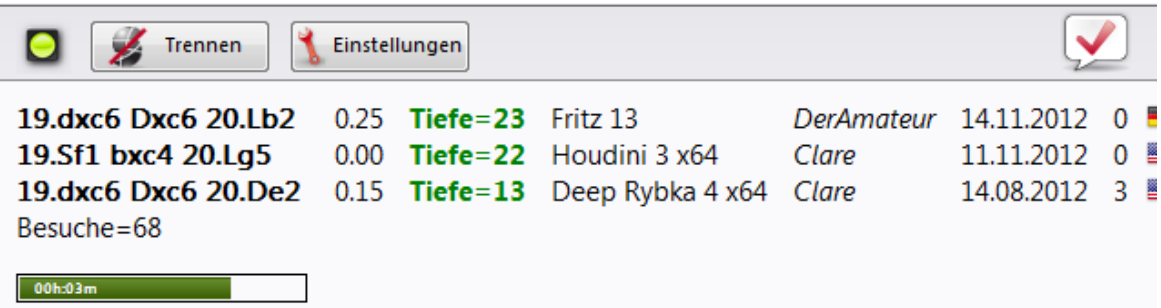

Hauptfortsetzung = 19.dxc6 Dxc6 20.Lb2 -0.04/26

Sobald die Analyse namentlich übernommen wurde, wird dies zusätzlich im Chatfenster angezeigt.

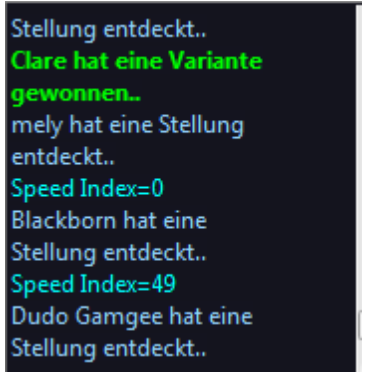

**Hinweis:** Bis auf die bereits bekannte Eröffnungstheorie können alle Stellungen des Schachs "entdeckt" werden.

Siehe Speedindex ..

Für das Erobern von Stellungen, d.h. den Eintrag von Enginevarianten mit Namen gibt es eine Rangliste. Eine Eroberung ist dabei umso wertvoller, je häufiger die Stellung besucht wurde und je tiefer die Vorgängervariante war. Doch natürlich kann man Let`s Check auch völlig anonym ohne Namenseinträge nutzen.

# **Stellung entdecken**

Um eine Stellung zu "entdecken" wird ein längerer Rechenvorgang benötigt als für eine Standardanalyse. Der grüne Balken springt etwas zurück um den nächsten Schritt anzuzeigen.

Prinzipiell zeigt das System drei Stufen an:

- 1. schnelle Berechnung (schwarze Anzeige)
- 2. tiefe Berechnung (grüne Anzeige)

3. sehr tiefe Berechnung (Entdecker, nur der erste)

Noch tiefere Berechnungen können zwar die Variante entfernen, aber nicht mehr den Anwender, der die Stellung entdeckt hat.

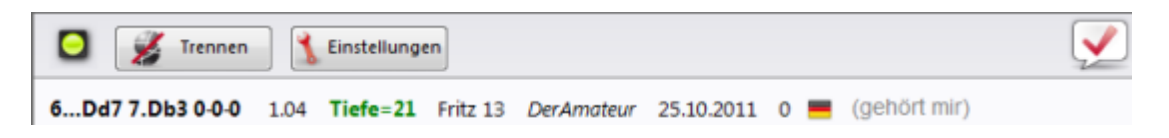

Der Eintrag Gehört mir bezieht sich auf die entdeckte Variante (3 Halbzüge), die vom Programm im Let`s Check Fenster angezeigt wird. Der Entdecker wird separat aufgeführt und hat nichts mit diesem Hinweis zu tun.

Die individuell erreichte Punktezahl für eine Analyse wird ebenfalls angezeigt.

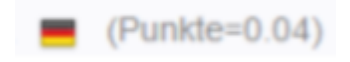

 $\ddot{ }$ 

# **3.11.4 Partieanalyse mit Let`s Check**

Wir empfehlen, zum Ausgangspunkt einer Analyse die Partie "einzureichen", weil das am schnellsten geht.

Analyse - Partie einreichen

Reicht eine komplette Partie zur Analyse durch andere Engines ein. (Umschalt+Strg+Alt+G)

Eine tiefere Untersuchung, die im Einzelbetrieb normalerweise über eine Stunde dauern kann, wird dabei in Minuten erledigt.

Voraussetzung ist, dass man durch Stiften der eigenen Engine schon einige Analyse-Credits gesammelt hat. Die Credits schaffen einen Ausgleich zwischen dem Geben und Nehmen von Analyseleistung. Pro gestifteter Analysestellung wird ein Credit gutgeschrieben, das Einreichen von kompletten Partien kostet etwa 1,3 Credits pro Stellung. Die Differenz verwendet der Server für seine eigenen Analyseinteressen.

Für die Analyse ist es relativ uninteressant, dass Varianten und Bewertungen dabei von verschiedenen Engines stammen. Einmal sind sich die heutigen Spitzenprogramme in vielem so ähnlich, dass man sich fast nach einer abweichenden Variante sehnt. Weiterhin ist übertriebenes Vertrauen in 1/100-Bauern-Bewertungen schachlich nicht hilfreich, Enginebewertungen sind subjektiv, da in Maschinenwettkämpfen per Inzucht getunt. In nicht-taktischen Stellungen sollten sie nur als Richtlinie betrachtet werden.

# **Wie kann ich die Ergebnisse einer zur Analyse eingereichten Partie auf einen Schlag abrufen?**

Im Chatfenster desLiveBuchs wird angezeigt, wie viele Stellungen bereits abgearbeitet wurden. Die ersten Analyseergebnisse treffen meist nach einer knappen Minute ein. Sobald die Partie fertig ist, rufen Sie im Reiter "Analyse" die Funktion "Let's Check-Analyse" auf und klicken "Nur Abruf" an. Dann werden alle errechneten Varianten in die Partienotation eingefügt.

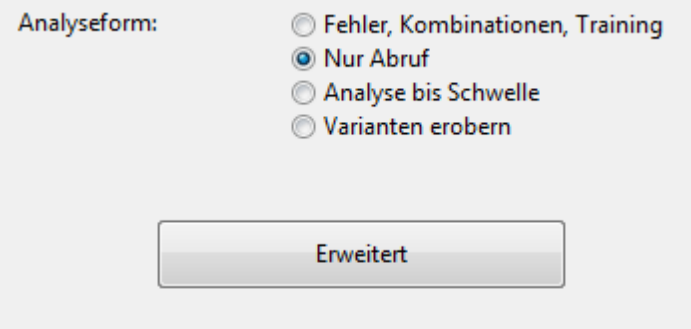

.

Dieser Abruf von Varianten ist auch nach beendeten Livepartien praktisch. Partien mit vielen Zuschauern liegen schon jetzt sofort nach Partieschluss tief analysiert vor.

Aktuell gespielte starke GM-Partien liegen meist am folgenden Tag komplett analysiert in Let's Check vor. Weiterhin sind die wichtige historische Turniere und Wettkämpfe inzwischen voll durchanalysiert. Probieren Sie es mal z.B. mit den Kandidatenturnier 1953. Mit dieser pro Partie nur Sekunden dauernden Analyse werden mögliche Fehler und Kombinationen mit Kurzanmerkungen im Stil eines menschlichen Kommentators versehen. Nur grobe Fehler führen zu Kommentaren. Falls Taktik gefunden wird, entstehen automatisch Trainingsfragen.

Aufruf im Brettfenster: Analyse - Let s Check Analyse - Kommentiere Fehler und Taktik

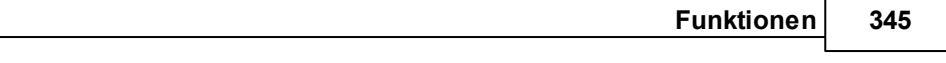

Aufruf für mehrere Partien auf einen Schlag: In Datenbankliste Partien mit Umschalten-Pfeiltasten auswählen, Rechtsklick - Bearbeiten - Kommentiere Fehler und Taktik mit Let's Check.

# **3.11.5 Tiefenangaben im Let`s Check Fenster?**

Let's Check kennt drei Schwellen für Rechentiefe. Die "grüne" Schwelle ist die niedrigste und wird auf einem halbwegs modernen Rechner mit Deep-Engine in etwa einer Minute erreicht. Bewertungen unterhalb dieser Schwelle werden bei automatischen Auswertungen wie der Hauptvariantenanzeige ignoriert.

Tiefe=32 Houdini 2.0 x64 Michael R Tiefe=29 Deep Fritz 13 ludwig69 Tiefe=29 Critter 1.6 **Manack** Besuche=95316

Die blaue Schwelle entspricht der Rechentiefe, die zur "Entdeckung" einer Stellung notwendig ist. Eine rote Tiefenangabe führt zur Meldung Tiefe Analyse im Chat und kann auf einem aktuellen Rechner mit vier Prozessoren bis zu einer Stunde dauern.

#### **346 Anleitung ChessBase 14**

## **3.11.6 Wechsel Fortschrittsbalken**

Der Fortschrittsbalken weist auf das jeweils nächste zu erreichende "Tiefenziel" hin. Das kann z.B. die Eroberung einer Variante sein.

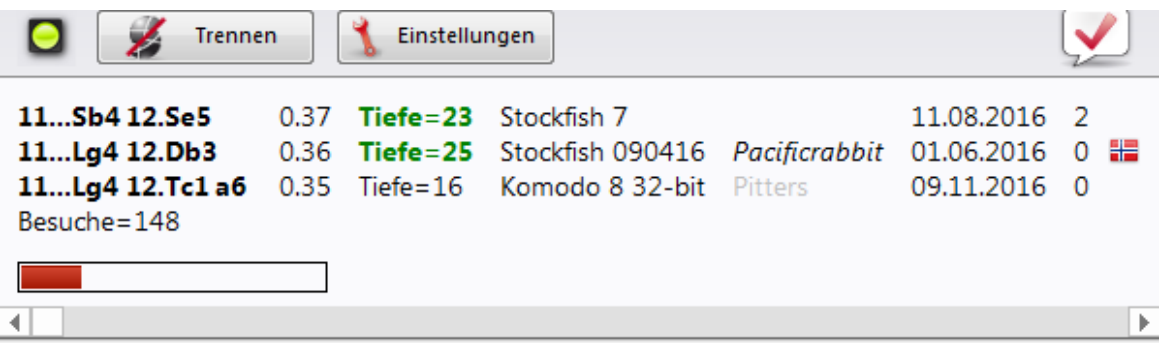

Sobald das gelungen ist, signalisiert der Fortschrittsbalken die Zeit bis zur Eroberung der nächsthöheren Variante.

Wenn es nichts zu erobern gibt, dann sind die Tiefenziele die Entdeckung einer Stellung und die Meldung "Tiefe Analyse" im Chat des LiveBuch-Fensters.

# **3.11.7 Parallelanzeige von Notation und Livebuch**

Kreuzen Sie im Reiter Ansicht unter Fensterflächen den Eintrag LiveBuch an.

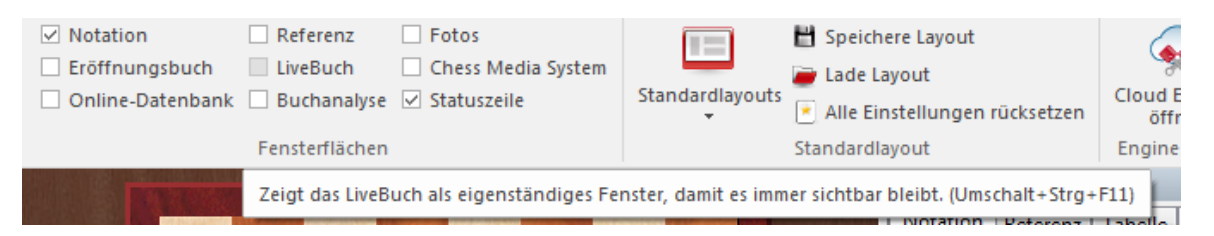

Auf Bildschirmen mit hoher Auflösung ist das empfehlenswert. Falls Sie überwiegend mit Let`s Check und LiveBuch arbeiten, empfehlen wir weiterhin, aus Platzgründen die Schachuhr zu schließen. In der Statuszeile unten finden Sie dann eine kleine Miniuhr, die z.B. beim Zuschauen bei Livepartien völlig ausreichend ist.

## **3.11.8 Eigene Analysen ausblenden**

Ein einfacher Klick auf den Schalter "Trennen" stoppt die Verbindung, und es werden keinerlei Daten mehr über das Internet gesendet oder empfangen.

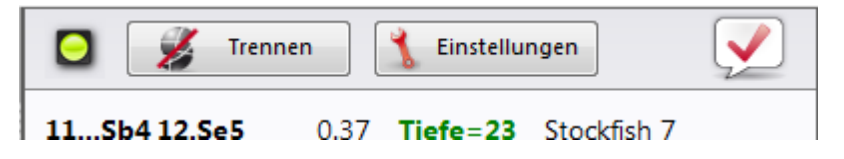

Voraussetzung ist, dass das Programm mit gültigem Schlüssel aktiviert wurde.

Bei aktivem Let`s Check werden Stellungen mit Engine-Analysen übertragen, als Antwort bekommt man vorhandene Analysen. Alle Suchanfragen landen in der Datenbank und werden als Besuche gezählt. Nachträglich wird keinerlei Daten übertragen, ganze Partien auch nicht.

Sollten doch Informationen übertragen worden sein, dann hat der Anwender diese Zugnotation mit laufendem Let`s Check Fenster analysiert.

# **3.11.9 Serverstatistiken**

Statistische Informationen in Echtzeit können Sie jederzeit unter ["Klick](http://www.lets-check.info/) ...." abrufen.

## **3.11.10 Let's Check anonym nutzen**

Let's Check kann ohne den Schach.de Zugang benutzt werden.

Allerdings erhält man dann keine Informationen, wer welche Stellung analysiert hat.

# **3.11.11 Was kostet die Benutzung?**

Die Benutzung ist im Preis des Programms inbegriffen. Hinweise zur Nutzungsdauer finden Sie in der Produktbeschreibung und auf der Verpackung.

# **3.11.12 Wird die Leistung meines Rechners beeinträchtigt?**

Das Programm führt in regelmäßigen Zeitabständen Messungen der Rechnerleistung durch. Schnellere Rechner sind im Vorteil.

Wer seine Engine z.B. stiftet, kann damit in gleicher Zeit mehr Stellungen abarbeiten und damit schneller "Credits" sammeln.

Weiterhin sind "Deep"-Engines stark im Vorteil. Analysieren im Mehrvariantenmodus kostet Zeit. Wer mit einem Schach.de Account angemeldet ist, bekommt zu Kontrollzwecken seinen "Speed Index" im Chat des LiveBuchs angezeigt.

Im LiveBuch werden die Folgestellungen inklusive Bewertung angezeigt. Let`s Check analysiert die aktuelle Stellung. Folgestellungen müssen nicht vorhanden sein, wenn die noch nie jemand angeschaut hat.

**Beispiel:** Die Grundstellung zeigt 1.e4 e5 Sf3 +0,15, LiveBuch zeigt nach 1.e4 +0,12. Das ist korrekt, zumal es sogar von einer anderen Engine stammen kann. Das ist deswegen Absicht, damit man den Rechner noch für andere Anwendungen nutzen kann. Einige Engines (z.B. Rybka) blockieren praktisch andere Nutzung.

Ausstellen kann man das neue Verhalten im Engine-Ladedialog - Erweitert -

"Intelligente CPU-Nutzung".

Standardengine

Endspieltabellen

Intelligente CPU-Nutzung

## **3.11.13 Welche Engines können für Let`s Check genutzt werden?**

Jede Engine, die unter der Fritz-Oberfläche analysieren kann, ist für Let`s Check einsetzbar.

## **3.11.14 Manipulierbare Bewertungen/Kommentare?**

Weil Let's Check offen für alle Engines sein soll, ist es möglich, dass alte, schlechte, oder manipulierte Engines verwendet werden. Destruktives wird passieren, so wie es immer passiert, wenn Menschen in irgendeiner Form Beiträge zu einer Netzgemeinschaft leisten.

Weil Hardwareleistung und Rechenzeit im Ranking von Varianten eine Rolle spielen, wird es eher mühselig und langweilig, einzelne Varianten zu fälschen, auch wenn die Engine selbst tapfer tiefste Hauptvarianten meldet. Im Let's Check-Fenster steht weiterhin, wie oft eine Variante von andern Benutzern bestätigt wurde. Das System ist selbstreinigend, unbestätigte Varianten werden mit der Zeit verdrängt und auch überholte Ergebnisse alter Engines verschwinden nach und nach.

## **3.11.15 Kontextmenü Let`s Check**

Per Rechtsklick in das Let`s Check Fenster startet man ein Kontextmenü mit weiteren Funktionen.

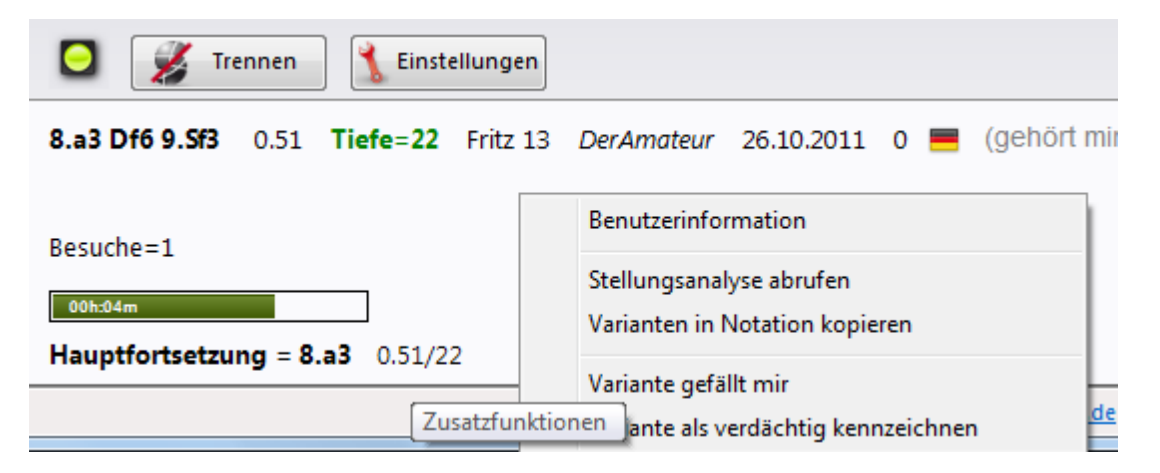

**Benutzerinformation:** Über diesen Eintrag kann man Informationen über den Anwender abrufen, dessen Engineanalysen im Livebuch eingetragen wurden.

Voraussetzung ist natürlich, dass ein Benutzername von Schach.de dabei steht. In dem Dialog existiert der Abschnitt Statistik.

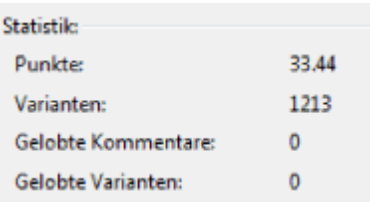

Hier kann man die erreichte Punktzahl, die Anzahl der eroberten Varianten und die Bewertungen einsehen. Die Vergabe der Punkte hängt von der Bewertung der untersuchten Position ab. Im Dialog wird lediglich die ereichte Gesamtzahl angezeigt. Der Wert für die Varianten zeigt den momentanen Rank innerhalb der Rangliste für die Varianten. Dieser Wert kann sich jederzeit ändern, wenn ein anderer Anwender diese Variante mit einer tieferen Analyse speichert. Zusätzlich zeigt der Dialog noch die Anzahl der gelobten Kommentare und Varianten.

**Stellungsanalyse abrufen:** Damit kann man eine von anderen Anwendern vorgenommene Stellungsanalyse in die Partienotation übernehmen. Klicken Sie mit der rechten Maustaste im Let`s Check-Fenster auf die Varianten und wählen Sie Stellungsanalyse abrufen. Das kopiert bis zu einer vierfachen Schachtelungstiefe alle Let`s Check-Analysen zur aktuellen Brettstellung in die Partienotation. Es werden nur Varianten verwendet, die mindestens eine "grüne" Tiefe haben.

6.Le2 dxc4 7.Lxc4 0.06 Tiefe=22 Houdini 1.5 x64 michael555 14.10.2011 2 **e** (Punkte=0.12)

Nach dem Klick auf die Funktion wird der Wert in die Notation übernommen.

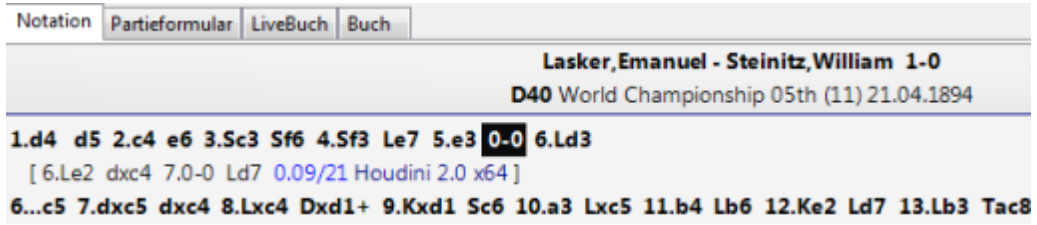

**Varianten in Notation kopieren:** Damit werden alle existierenden (nicht nur die ausgewählte Variante) Varianten in die Notation übernommen.

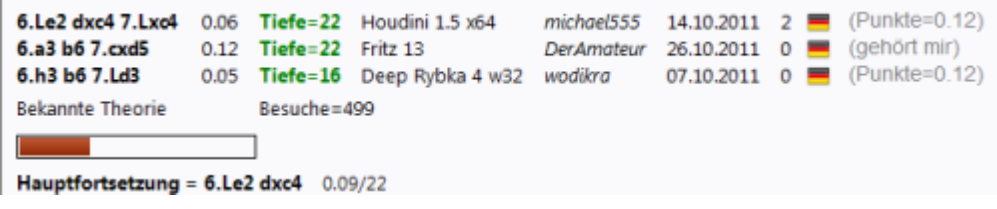

Nachstehend das Beispiel mit der Übernahme in die Notation:

Lasker, Emanuel - Steinitz, William 1-0

D40 World Championship 05th (11) 21.04.1894

```
1.d4 d5 2.c4 e6 3.Sc3 Sf6 4.Sf3 Le7 5.e3 0-0 6.Ld3
[ 6.Le2 dxc4 7.0-0 Ld7 0.09/21 Houdini 2.0 x64;
6.Le2 dxc4 7.Lxc4 0.06/22 Houdini 1.5 x64/michael555;
6.a3 b6 7.cxd5 0.12/22 Fritz 13/DerAmateur ;
6.h3 b6 7.Ld3 0.05/16 Deep Rvbka 4 w32/wodikra 1
```
**Was bedeutet der Eintrag "Engine/Partie-Korrelation" der nach der Let`s Check-Analyse oben in der Notation steht?**

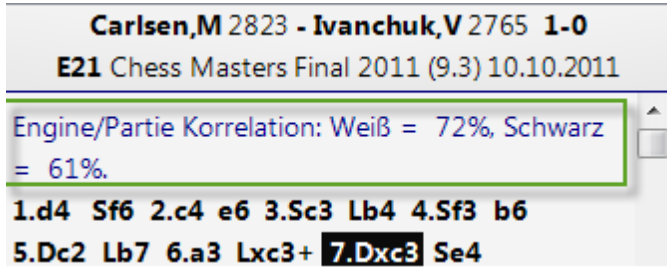

Dieser Wert ist ein Maß der Übereinstimmung zwischen Partiezügen und Enginezügen. Hohe Korrelation ist kein Hinweis auf Computerbetrug, starke Spieler können durch genaues Spiel in taktisch einfachen Partien hohe Werte erreichen. Es gibt historische Partien, in denen man Korrelationen von über 70% findet. Nur niedrige Werte sind wirklich aussagekräftig, denn man kann sie als Entlastung von einem Betrugsverdacht ansehen. Auch unter den Top-Ten-Großmeistern findet man gewonnene Partien mit Werten um die 50%.

**Variante gefällt mir/Variante als verdächtig kennzeichnen**: Damit kann man eine Bewertung zu der angezeigten Variante zum Server senden. Dies wird im Chatfenster des Livebuchs nach dem Versenden angezeigt.

# **3.11.16 Informationen im Chatfenster**

Über das Chatfenster des Livebuchs bekommt der Anwender Zusatznformationen vom Server.

Neuer Kommentar von DerAmateur: 'Die Qual der Wahl. Rochieren ist doch immer am besten :-)' mely hat eine Stellung entdeckt.. Workunits hat eine Variante gewonnen. (BeardedWarrior) Marcel51 hat eine Stellung entdeckt.. Simson1 hat eine Variante gewonnen. (michael555) Mrnimzo hat eine Stellung gewonnen (Sankara) bojanfs hat eine Stellung gewonnen (mull)

Hier werden beispielsweise neue Kommentare und eine Liste mit den Anwendern angezeigt, die entweder eine Variante entdeckt oder gewonnen haben.

Auch für das Chatfenster existiert ein Kontextmenü.

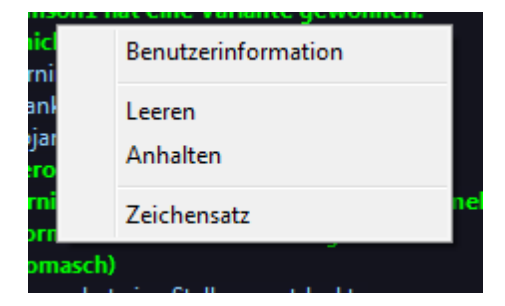

**Benutzerinformation:** Damit rufen Sie Detailinformationen zu dem Anwender auf, dessen Engineanalysen im Livebuch eingetragen wurden.

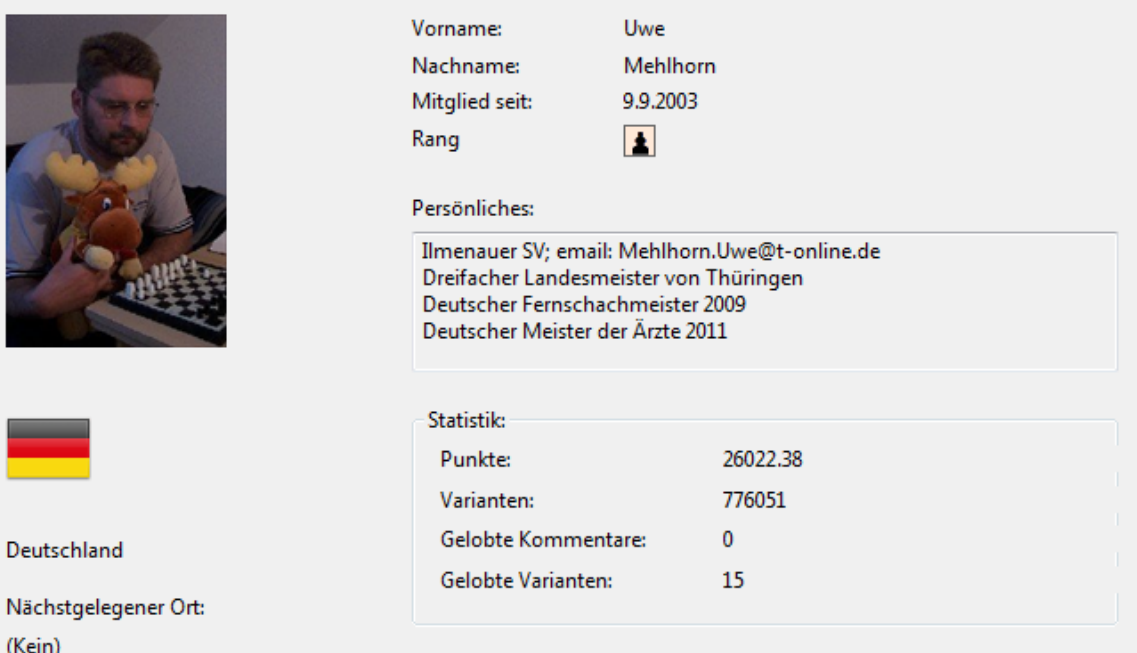

Hier kann man die erreichte Punktzahl, die Anzahl der eroberten Varianten und die Bewertungen einsehen. Die Vergabe der Punkte hängt von der Bewertung der untersuchten Position ab. Im Dialog wird lediglich die ereichte Gesamtzahl angezeigt. Der Wert für die Varianten zeigt den momentanen Rank innerhalb der Rangliste für die Varianten. Dieser Wert kann sich jederzeit ändern, wenn ein anderer Anwender diese Variante mit einer tieferen Analyse speichert. Zusätzlich zeigt der Dialog noch die Anzahl der gelobten Kommentare und Varianten.

**Leeren** Leert den Inhalt des Chatfensters

**Anhalten** Stoppt den Durchlauf des Chatfensters

**Zeichensatz** Hier können Sie einen anderen Zeichensatz für die Textdarstellung auswählen.

# **Wichtige Informationen im Chatfenster**

#### **Meldung: Warning N variations = 3**

Diese Meldung erscheint, wenn der Anwender die Schachengine im Multivarianten Modus betreibt. Damit geht eine geringere Rechentiefe einher und damit ist der Wert für Let`s Check gering, das ja von möglichst hohen Rechentiefen profitiert.

#### **Information über gewonnene Varianten**

Varianten können sowohl entdeckt als auch erobert (gewonnen) werden. Im Chatfenster findet man häufig den Hinweis, dass eine Variante gewonnen wurde. Welche Bedeutung hat nun die Angabe des Spielernamens in der Klammer?

In der nachstehenden Abbildung sehen wir beispielsweise dass der Anwender JKman eine Variante gewonnen hat, dahinter in der Klammer den Zusatz (Sundiver).

(Aussie-Chess) Romek hat eine Stellung entdeckt.. mely hat eine Variante gewonnen. (nimzo5) **JKman hat eine Variante gewonnen.** (Sundiver) **JBAM hat eine Variante gewonnen.** (svkfox) wodikra hat eine Variante gewonnen. (Sundiver) DerAmateur hat eine Stellung entdeckt.. matzo hat eine Stellung entdeckt.. JBAM hat eine Variante gewonnen. (mely)

Die Information zeigt an, dass der User JKman eine tiefere Analyse an den Server geschickt hat und damit diese Variante vom Anwender Sundiver übernommen hat.

## **Information Tiefe Analyse**

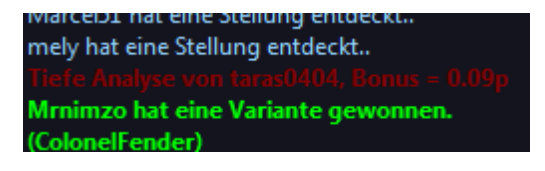

"Tiefe Analyse" geht einen Schritt über das Entdecken hinaus und zeigt eine besonders tiefe Analyse eines Anwenders an. Der Anwender bekommt den angegebenen Bonus für die Rangliste.

# **3.11.17 Kommentare im Livebuch**

Die Bewertungen in Let`s Check stammen ausschließlich von Schachprogrammen.

Doch kann jeder zu jeder Stellung im LiveBuch genau einen Textkommentar in beliebiger Sprache von maximal 139 Zeichen Länge verfassen. dere Benutzer bewerten diese Kommentare mit "Gefällt mir" oder "Gefällt mir nicht". Kommentatoren, die oft gelobt werden, erhalten mit der Zeit größeres Gewicht und ihre Texte stehen dann oben.

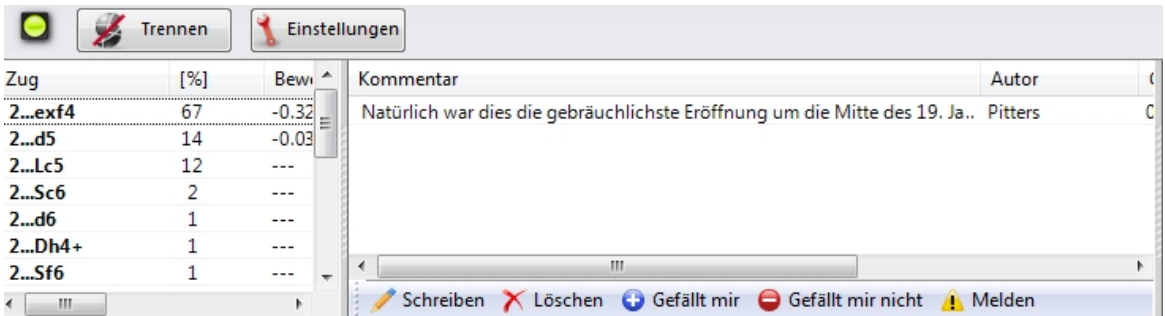

Andere Benutzer bewerten diese Kommentare mit "Gefällt mir" oder "Gefällt mir nicht". Kommentatoren, die oft gelobt werden, erhalten mit der Zeit größeres Gewicht und ihre Texte stehen dann oben.

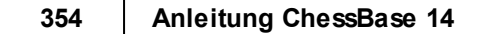

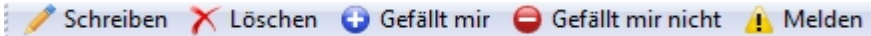

Es sind nur Texte zulässig, die sich auf den rein schachlichen Gehalt der aktuellen Stellung beziehen, und keine Urheberrechte von anderen Autoren verletzen. Wer diese Regeln nicht beachtet, wird ohne Vorwarnung komplett ausgeschlossen.

# **Bedienung**

Im LiveBuch-Fenster sitzt je nach Fenstergröße unten oder rechts das Kommentarnetz. Klick auf "Schreiben" öffnet die Eingabemaske.

Klick auf eine Flagge setzt die Sprache.

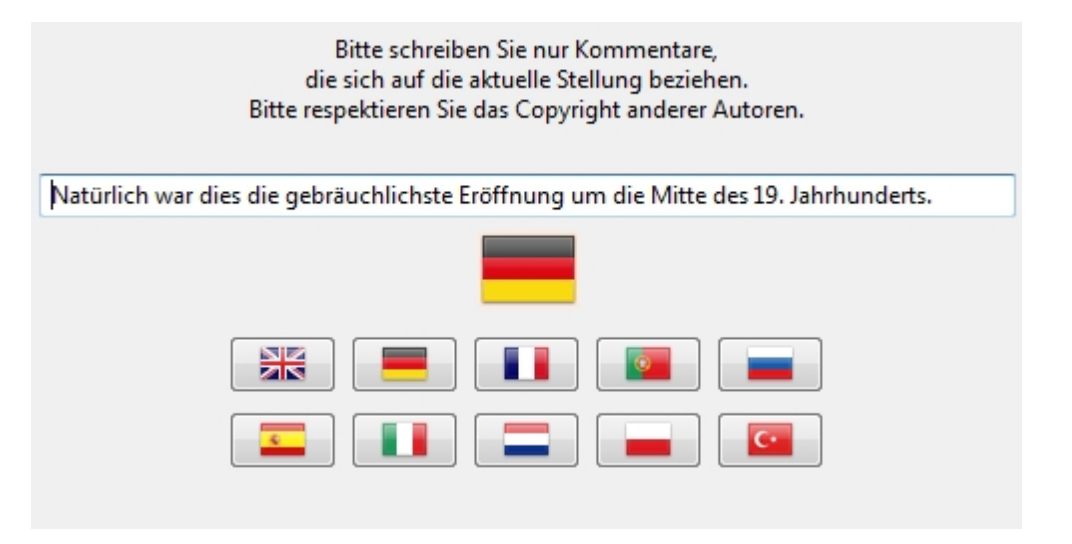

Ein Kommentar kann solange gelöscht/bearbeitet werden, bis jemand anders eine Bewertung dafür abgegeben hat.

**Tipp:** Klick auf einen Kommentar blendet diesen zwecks besserer Lesbarkeit in einem Übersichtsfenster ein.

#### **Kommentar editieren**

Man kann einen eigenen Kommentar im LiveBuch, der noch nicht bewertet wurde, mit dem Kontextmenü "Bearbeiten" ändern.

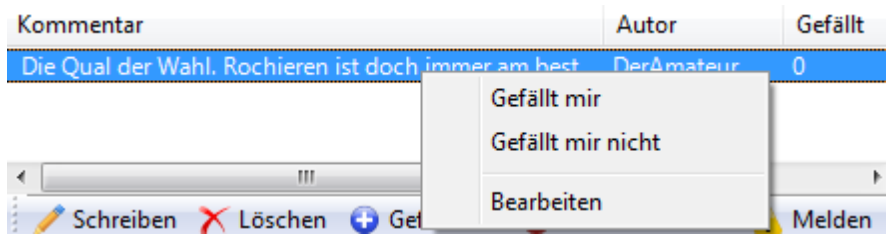

# **3.11.18 Engine stiften**

Wer auf der Let `s Check Rangliste ohne Mühe nach oben klettern will, "stiftet" seine Engine vorübergehend an die Allgemeinheit. Das System nutzt die ihm geliehenen Engines, um damit wie ein riesiges, weltumspannendes Schachgehirn autonom über Stellungen nachzudenken, die gerade für die Menschen interessant zu sein scheinen, oder möglicherweise in Kürze interessant werden. Wenn man mit den Zugangsdaten des Schachservers in Let's Check angemeldet ist, werden die Stellungen dabei auch namentlich vom Stifter erobert.

Brettfenster - Menü Analyse - Engine stiften

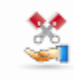

Erlaubt dem Server, Ihnen Stellungen zur Analyse zu schicken, kann jederzeit unterbrochen werden.

Nach dem Start dieser Funktion wird die vom Anwender "gestiftete" Engine für die Analyse von Positionen genutzt, die vom Server ausgewählt werden. Der Server wählt diese Positionen nach unterschiedlichen Kriterien aus, z.B. Aktualität. Mit Hilfe von " Engine stiften" unterstützen Sie den Ausbau und analytischen Gehalt des Onlinebuches für andere Nutzer.

Es ist jederzeit möglich, die Funktion abzubrechen. Entweder durch Schließen des Anzeigefensters, durch Starten einer neuen Partie oder durch erneuten Klick auf den Button Engine stiften .

Umgekehrt kann man auch Stellungen zur Analyse vorschlagen.

Stellung einreichen

Diese werden dann den verfügbaren "gestifteten" Engines vorgelegt. Wer selbst Engines stiftet, sammelt "Credits". Ist das Credits-Konto im Plus, werden Stellungen, die man zur Analyse vorschlägt, mit hoher Priorität behandelt, in der Regel kommen sie dann schnell dran. Auch bei überzogenem Credits-Konto kann man beliebig viele Stellungen vorschlagen, diese müssen sich dann allerdings hinten anstellen und verfallen vielleicht, bevor sie an die Reihe kommen. Diese Information wird in dem Onlinefenster angezeigt.

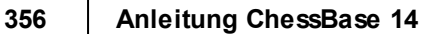

# **3.11.19 Schnelle Partieanalysen mit Let`s Check**

## **Brettfe nster - Me nü Analy se - Let`s C heck Analy se**

Let`s Check kann helfen, eine Partie schnell mit Enginevarianten zu kommentieren.

Falls schon alle Stellungen bekannt sind, dauert die Vollanalyse einige Sekunden. Fehler werden mit Fragezeichen kommentiert, genaue Züge mit Ausrufezeichen.

Es gibt vier Modi für die Vollanalyse:

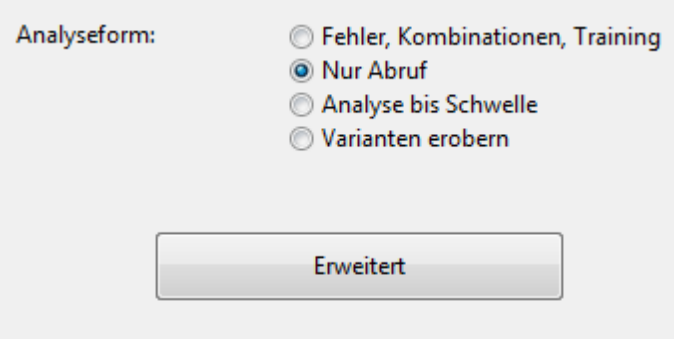

1. Fehler, Kombinationen, Training Mit dieser pro Partie nur Sekunden dauernden Analyse werden mögliche Fehler und Kombinationen mit Kurzanmerkungen im Stil eines menschlichen Kommentators versehen. Nur grobe Fehler führen zu Kommentaren. Falls Taktik gefunden wird, entstehen automatisch Trainingsfragen.

2. "Nur Abruf" holt nur die bekannten Varianten vom Server und rechnet nicht selbst

3. "Analyse bis Schwelle" analysiert solange, bis die Minimaltiefe erreicht ist, die zur Eintragung des eigenen Namens führt. Falls schon eine hinreichend tiefe Variante bekannt ist, braucht nicht gerechnet zu werden.

4. "Varianten erobern" rechnet solange, bis man mindestens eine Variante erobert hat.

Über Minimal- und Maximalzeit kann man die verwendete Rechenzeit pro Zug eingrenzen

# **3.11.20 Ehrenlisten**

Das Programm zeigt zwei Ranglisten für die Nutzung der Onlineanalysen an.

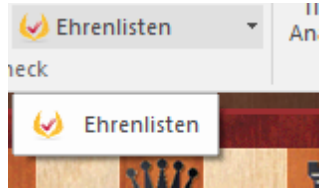

# **Gewichtete Rangliste für Let`s Check**

Die Rangliste basiert auf der Häufigkeit von durchgeführten Engineanalysen und der Analysetiefe.

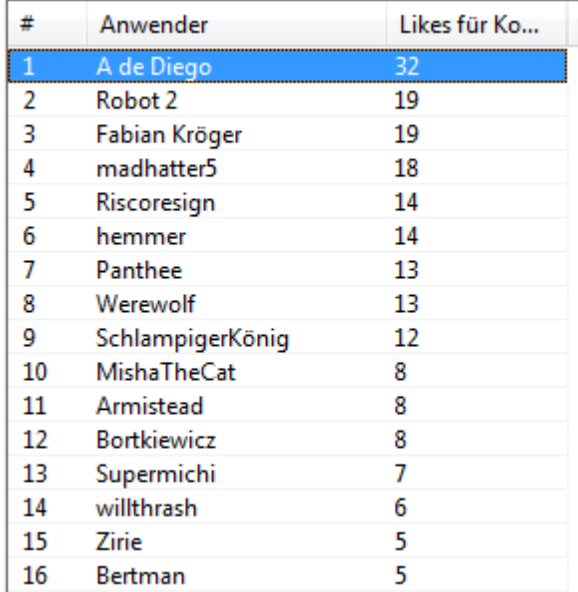

Likes für Kommentare zeigt eine Auflistung der bewerteten Kommentare eines Anwenders.

# **3.11.21 Speedindex**

Beim Speedindex handelt es sich um einen relativen Wert. Er basiert auf der Rechnergeschwindigkeit eines unserer Entwicklungsrechner uhd wird beim Start der Funktion angezeigt.

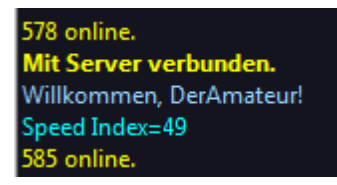

Für den Anwender ist der Wert insofern relevant, weil er einen Hinweis auf die Dauer gibt, bis eine Variante konkret abgearbeitet wird. Je kleiner der Wert, umso länger dauert es bis z.B. eine Variante grün wird.

# **3.12 Spielerlexikon**

# **3.12.1 Spielerlexikon**

Im Lieferumfang des ChessBase Programms ist ein Spielerlexikon mit Bildern enthalten. Sie können dies entweder von DVD nutzen oder besser noch, auf Platte kopieren, falls Sie dort genügend freien Platz besitzen.

# **Spielerlexikon online**

Das installierte Spielerlexikon können Sie automatisch aktualisieren. Wir veröffentlich regelmässig eine aktualisierte Version des Spielerlexikons mit neuen Spielereinträgen und aktualisierten Elozahlen. Das Programm greift je nach Einstellung automatisch auf das auf dem Server liegende aktuelle Lexikon zu und aktualisiert das lokal gespeicherte Spielerlexikon.

Diese Einstellungen können Sie im Optionendialog des Programms steuern.

Menü Datei - Optionen - Spielerlexikon:

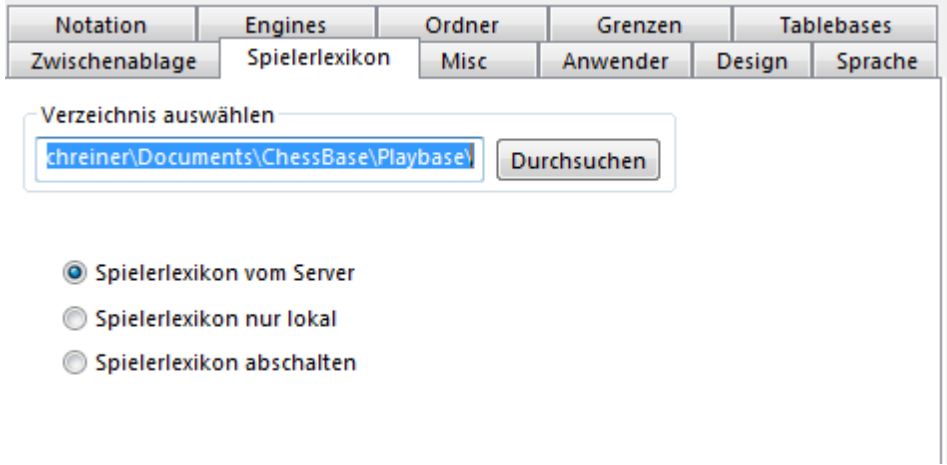

**Aus** = Kein Spielerlexikon

Diese Einstellung eignet sich für langsame Rechner mit sehr wenig freiem Festplattenspeicher

**Lokal** = Installiertes Spielerlexikon verwenden

Diese Einstellung sollten Sie dann benutzen, wenn Sie das Programm auf einerm Rechner benutzen, der über keine oder eine sehr langsame Internetverbindung verfügt.

**Server** = Das Spielerlexikon greift auf die Daten vom Server zu und aktualisiert allmählich ein bestehendes Lexikon.

Verzeichnis = Lage des lokalen Spielerlexikons. Pfad kann leer sein, dann wird ein leeres Lexikon angelegt, das sich mit der Zeit vom Server füllt.

**Hinweis:** Falls man mit einem leeren Spielerlexikon startet, wird bei Spielerlexikon auflisten im Hauptfenster nur der Anteil der Daten gezeigt, die man bereits vom Server erhalten hat (der "Cache"). Im Zweifelsfall nehmen Sie einfach das installierte Lexikon, es verbessert sich dann automatisch durch Serverdaten.

## **Suche im Spielerlexikon**

Direkte Suche nach einem Spieler, Eloranglisten, usw.

### **Photos im Brettfenster**

Im Brettfenster erscheinen die Photos der Spieler, ihre vollständigen Namen mit Alter zum Zeitpunkt der Partie und die Fahne der Nation, für die sie heute spielen.

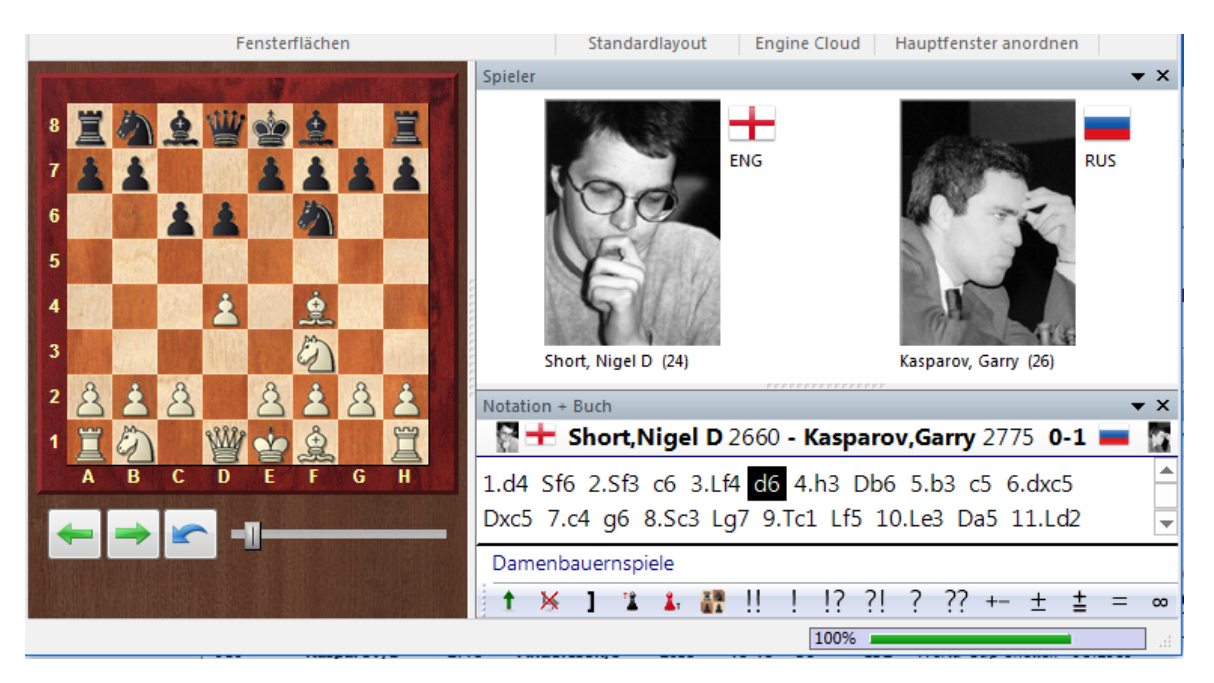

Klick auf ein Photo im Brettfenster öffnet den Personalausweis des Spielers. **Photos im Spielerdossier**

## **Zusatzinformationen im Spielerverzeichnis**

Wählen Sie im Spielerindex den Spalteneintrag Foto..Sind Bilder vorhanden, werden diese minimiert in der Liste angezeigt. Klick auf Spielerlexikon lädt das Lexikon.

### **Schreibhilfe in der Speichermaske**

#### **360 Anleitung ChessBase 14**

In der Speichermaske steht hinter den Spielernamen ein Schalter namens "?". Er öffnet eine Liste von Spielern aus dem Lexikon, die zum eingegebenen Namen passen. Tipp: Vier Anfangsbuchstaben eingeben, zweimal die Tab-Taste drücken und mit Leertaste den "?"-Schalter betätigen und richtige Schreibweise auswählen.

## **Schreibhilfe im Spielerverzeichnis**

Beim Editieren von Spielernamen im Spielerverzeichnis wird über einen "?"-Schalter ein direkter Zugriff aufs Spielerlexikon geboten. Praktisch bei der Vereinheitlichung von Schreibweisen.

### **Spielerlexikon öffnen**

Legen Sie die Programm-DVD ein.

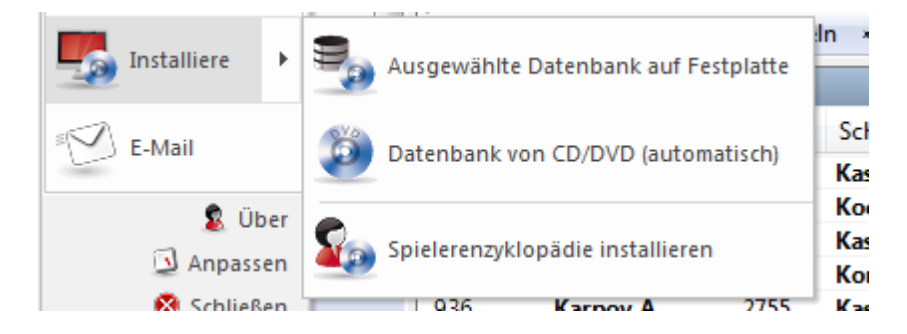

## **Spielerlexikon auf Platte kopieren**

Spielerlexikon von der DVD öffnen (s.o.). Im Datenbankfenster: Menü Datei - Installiere -> Spielerenzyklopädie installieren. Zielpfad eingeben.

# **3.12.2 Suche im Spielerlexikon**

Datenbankfenster - Klick Spieler suchen

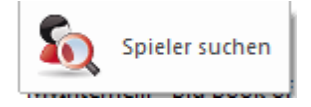

Suchen Sie nach Spielern oder erstellen Sie Ranglisten nach mannigfaltigen Kriterien.
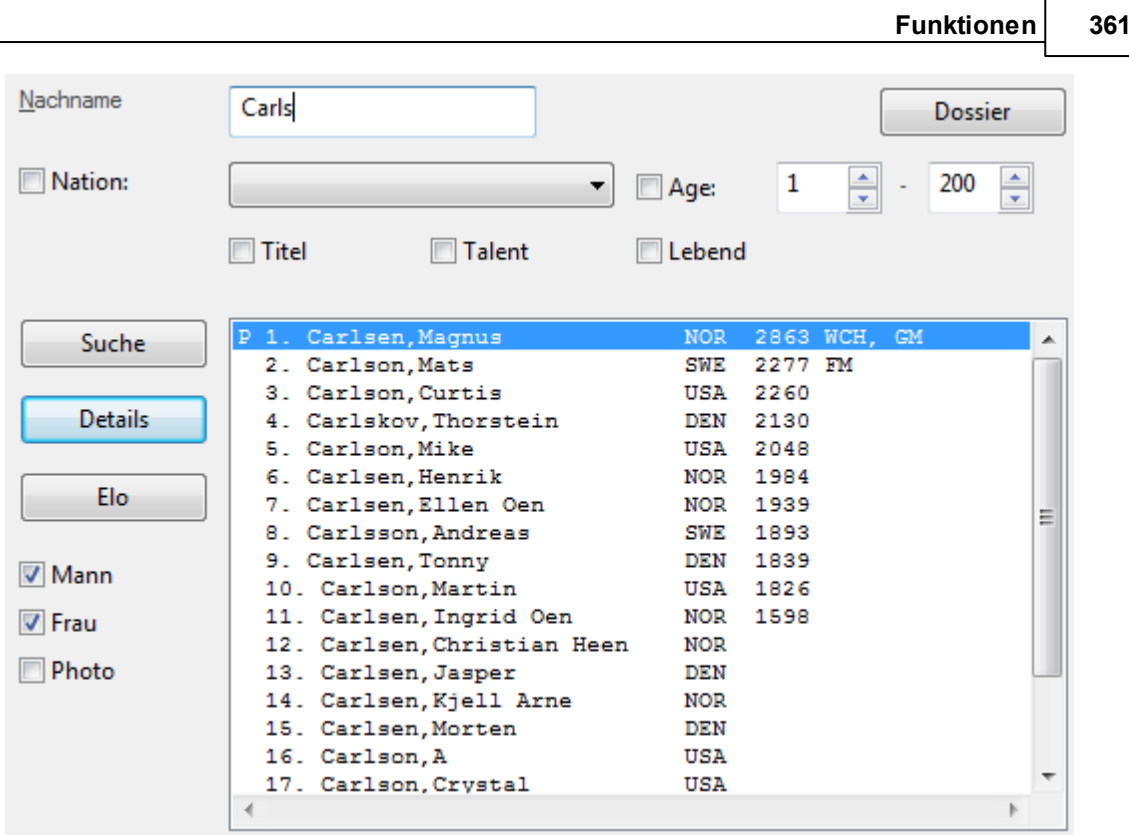

#### **Suche nach einem einzelnen Spieler**

Geben Sie den Nachnamen des Spielers (oder die ersten paar Buchstaben) in das Feld Nac hnam <sup>e</sup> ein. Dabei werden alle anderen Optionen automatisch deaktiviert.

#### **Liste aller Spieler eines Landes**

Aktivieren Sie Nation und wählen Sie das entsprechende Landeskürzel.

#### **Liste aller männlichen Spieler unter 14 Jahren**

Deaktivieren Sie Frauen, aktivieren Sie Alter, geben Sie 0-14 ein.

#### **Liste aller noch lebenden FIDE-Titelträger über 70 Jahren mit Photo**

Aktivieren Sie Photo, T itel, Lebend und Alter, geben Sie 70-200 ein.

#### **Finde alle Spieler, die sich in den letzten vier Elolisten deutlich verbessert haben**

Aktivieren Sie Talent.

Sie können alle Kriterien mit dem Spielernamen kombinieren: Zuerst den Namen eingeben, dann die weiteren Suchkriterien aktivieren und Schalter Suche drücken.

Wählen Sie einen Spieler aus und klicken Sie auf den Elo-Schalter, um das Eloprofil des ausgewählten Spielers anzuzeigen. Klicken Sie auf Details, um biografische Daten und ggf. vorhandene Fotos einzusehen. Klicken Sie auf Dossier, um ein Spielerdossier zu erhalten.

# **3.12.3 Wertungszahl im Spielerlexikon**

Wenn man im Spielerlexikon mit F2 den Eintrag eine Spielers bearbeiten möchte, ist der Abschnitt für das Setzen einer Wertungszahl nicht aktiv und ermöglicht keine Eingabe.

Das ist nur aktiv, wenn man einen Spieler über eine Partieselektion editiert. Der Grund ist ganz einfach: Eine Wertungszahl wird immer zu einer Partie gespeichert. Wenn man einen Spieler global editiert müsste man also alle seine Partien ändern. Das ist nicht gewollt.

# **3.12.4 Personalausweis**

Im "**Personala usweis**" eines Spielers finden Sie alle Daten, die das Spielerlexikon über ihn enthält.

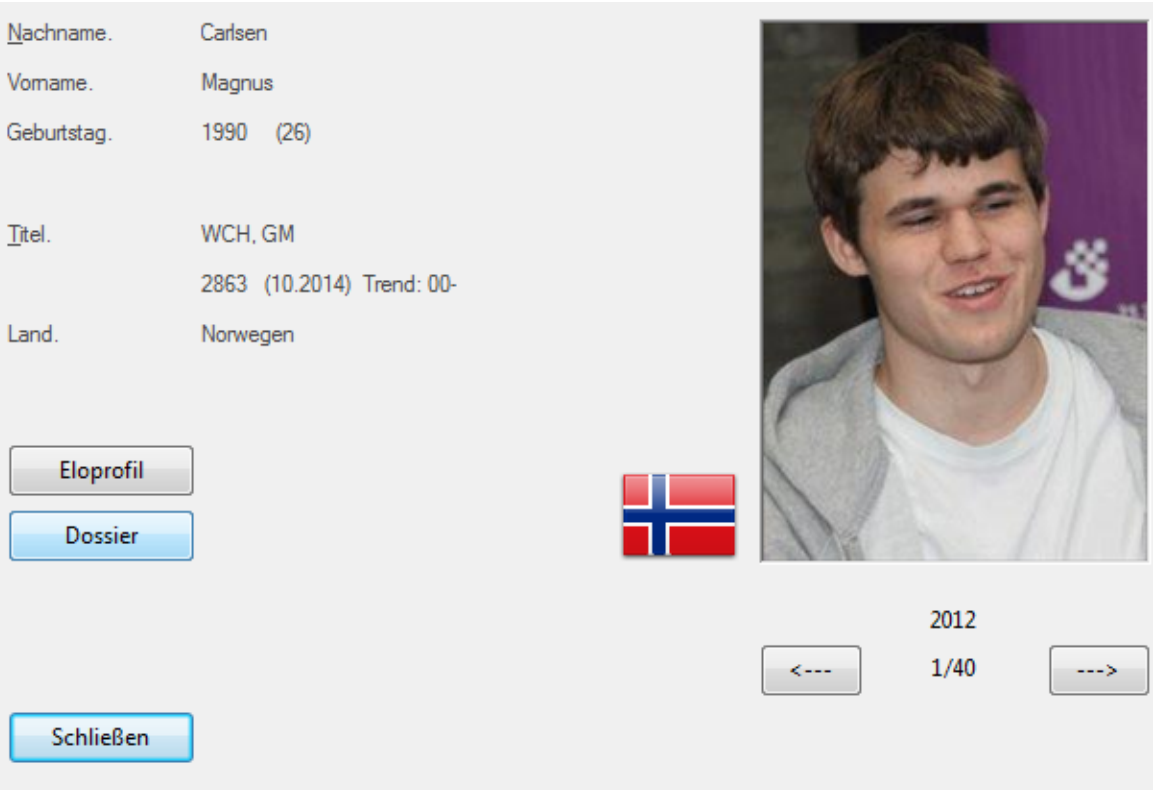

Sie können beispielsweise den Personalausweis im Spielerindex starten.

Namen, Geburtsdatum, aktuelles Alter, Elozahl, Nation und Elotrend.

Falls der Spieler Elozahlen besitzt, zeigt der Schalter Eloprofil deren zeitliche Entwicklung auf.

Der Schalter Dossier fertigt ein Spielerdossier aus den Partien der Referenzdatenbank an.

**Tipp:** Im Spielerindex kann der Personalausweis direkt über den Schnellschalter unterhalb der Spielerliste aufgerufen werden.

# **3.12.5 Listenansicht Spielerlexikon**

Der Inhalt des Spielerlexikons wird in ChessBase alternativ in Form einer Liste angezeigt.

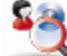

Spielerlexikon in eigenem Fenster auflisten (Umschalt+Strg+F2)

Im Datenbankfenster startet man die Listenansicht über den Ribbon Spielerlexikon auflisten.

Die Ansicht bietet die gleichen Möglichkeiten wie z.B. die Darstellung des Turnier- oder Spielerindex.

Gibt man unter der Eingabezeile ( Suche) die Angangsbuchstaben des Spielers ein, werden die passenden Einträge in Liste angezeigt.

Über die Ribbons Personalausweis und Dossier kann man innerhalb des Spielerlexikons zu jedem Spieler Zusatzinformationen aufrufen.

Beispiel: Nehmen wir an, Sie möchten eine Auflistung aller deutschen Großmeister aus Deutschland.

Klick auf Ribbon **Liste filtern**

In der Suchmaske nimmt man folgende Einstellungen vor:

**Titel** – Wählen Sie aus dem PullDown Menü den Titel GM **Land** – GER für Deutschland.

Das Programm filtert umgehend alle deutschen Großmeister auf, die in dem Spielerlexikon aufgeführt sind. Mit Hilfe der Spaltensortierung kann man die Liste entsprechend den eigenen Vorstellungen anpassen.

#### **Filter nutzen**

Die Filtermaske des Spielerlexikons bietet folgende Suchkriterien:

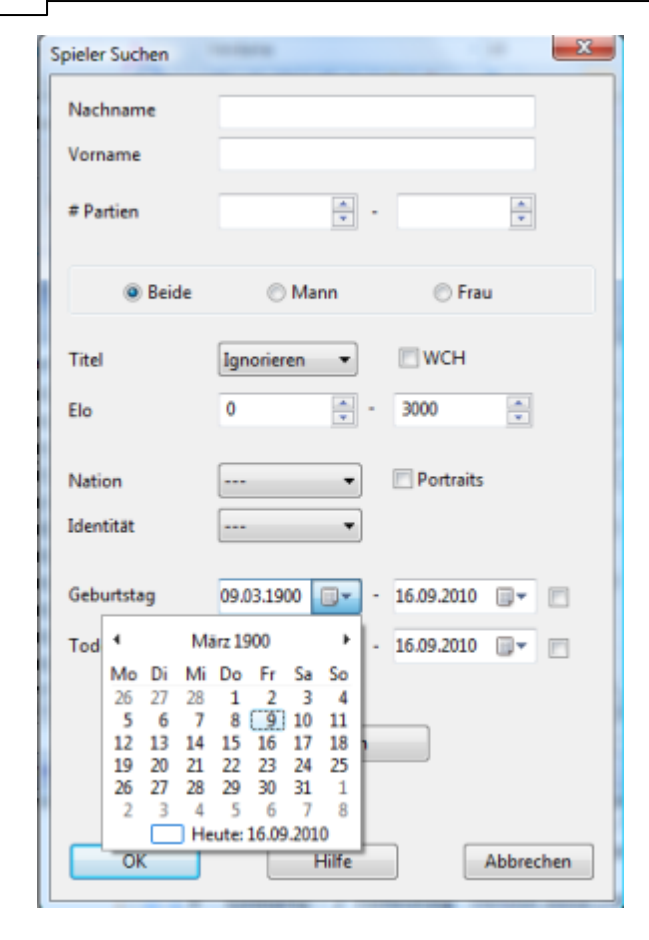

**Nachname :** Suchkriterium Spielername

**Vorname :** Vorname des Spielers

**# Partien :** Die Suche berücksichtigt mit diesem Parameter die Anzahl der Partien, die ein Spieler gespielt haben muss.

**Beide- Mann – Frau :** Dient zur Unterscheidung des Geschlechtes bei gleichem Namen. Beide listet bei gleichem Spielernamen unabhängig vom Geschlecht.

**Titel:** Wählen Sie aus dem PullDown Menü den Titel aus, der bei der Suche berücksichtigt werden soll.

**Elo:** Grenzt den Bereich der Wertungszahlen für die Suche ein.

**Land:** Für welches Land ist der Spieler aktiv ?

**Geburtsland:** Berücksichtigt das Geburtsland eines Spielers, das nicht unbedingt deckungsgleich mit dem Land sein muss, für das der Spieler spielberechtigt ist.

**Geburts - / Todestag :** Benutzt diese Daten um die Suche einzugrenzen. Per Klick auf den kleinen Pfeil kann man ein bestimmtes Datum direkt in dem eingeblendeten Kalender mit der Maus setzen.

# **3.13 Reports und Statistik**

# **3.13.1 Statistik**

Listenfenster, Statistiken - Statistik

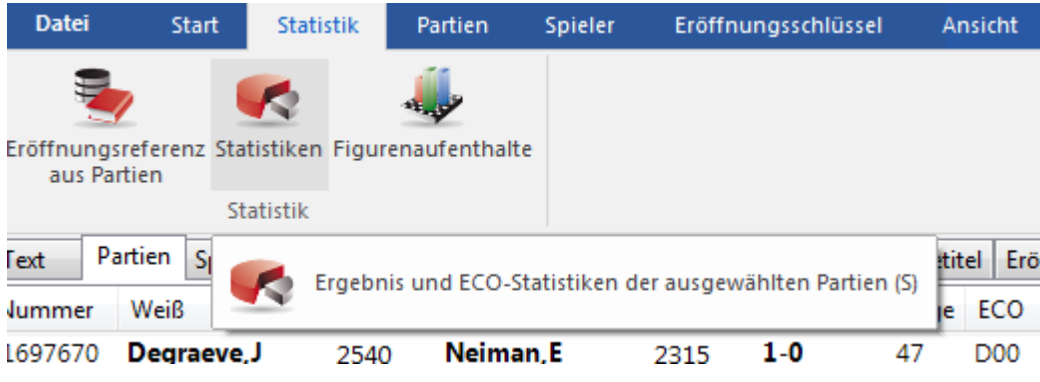

Damit starten Sie die folgende Grafik.

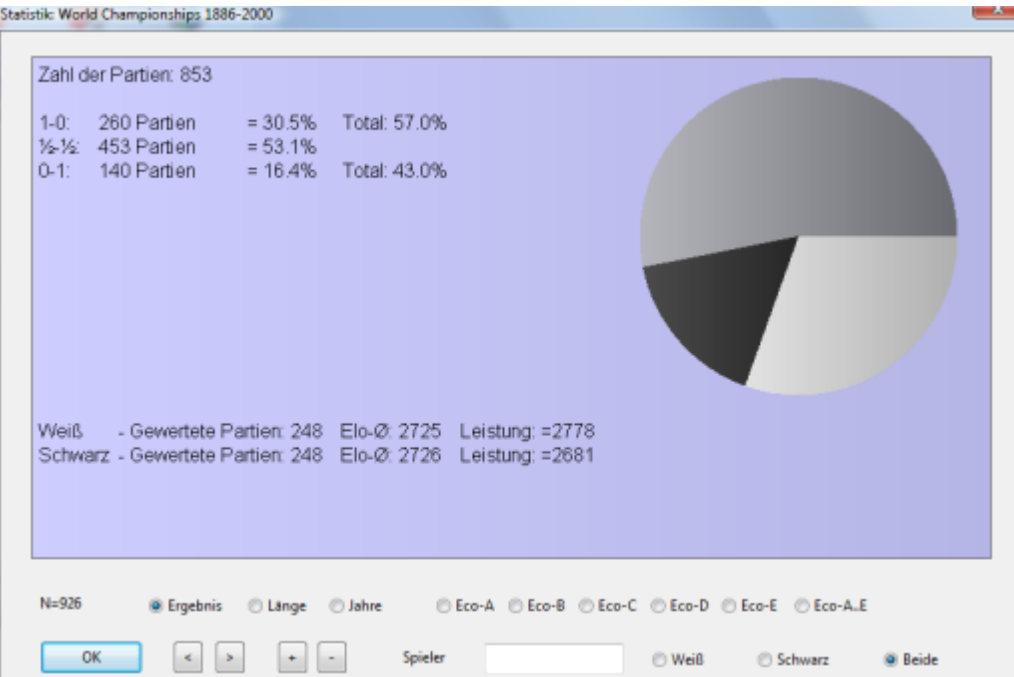

Erzeugt Ergebnis- und andere Statistiken auf den ausgewählten Partien, Verzeichniseinträgen oder Schlüsseln. Wenn nur eine Partie ausgewählt ist, wird die ganze Datenbank genommen.

Geben Sie in der Statistikmaske unten einen Spielernamen ein, so startet die Berechnung neu und nimmt nur Partien dieses Spielers. Die Ergebnisstatistik gilt dann aus Sicht des Spielers. "1-0" heißt also vom Spieler gewonnen, auch wenn dies mit Schwarz geschah. Klicken Sie auf Weiß oder Schwarz, um nur Partien des Spielers mit

einer Farbe auszuwerten.

Beispiel "Anands Weißperformance im Jahr 2009".

# **3.13.2 Figurenaufenthalte**

Partienliste - Statistiken - Figurenaufenthalte

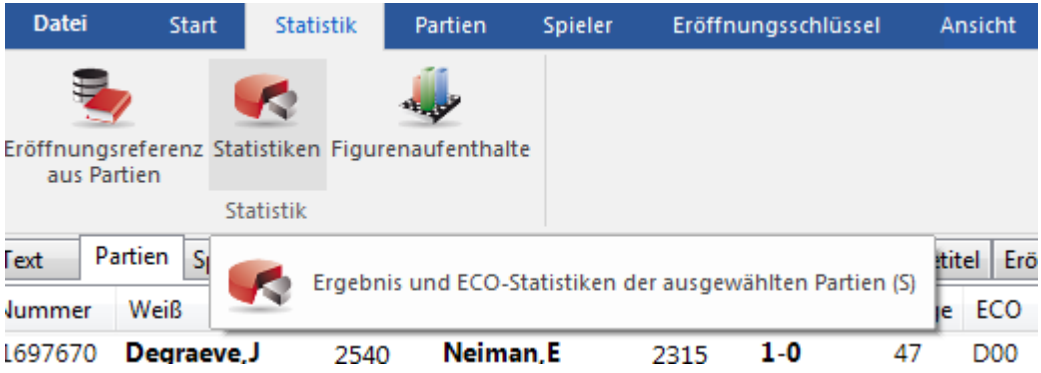

Figurenaufenthalte zeigt, auf welchen Feldern sich Figuren besonders häufig aufhalten. Das ist im Eröffnungstraining nützlich, weil man daraus ein Gespür für häufige Pläne entwickelt.

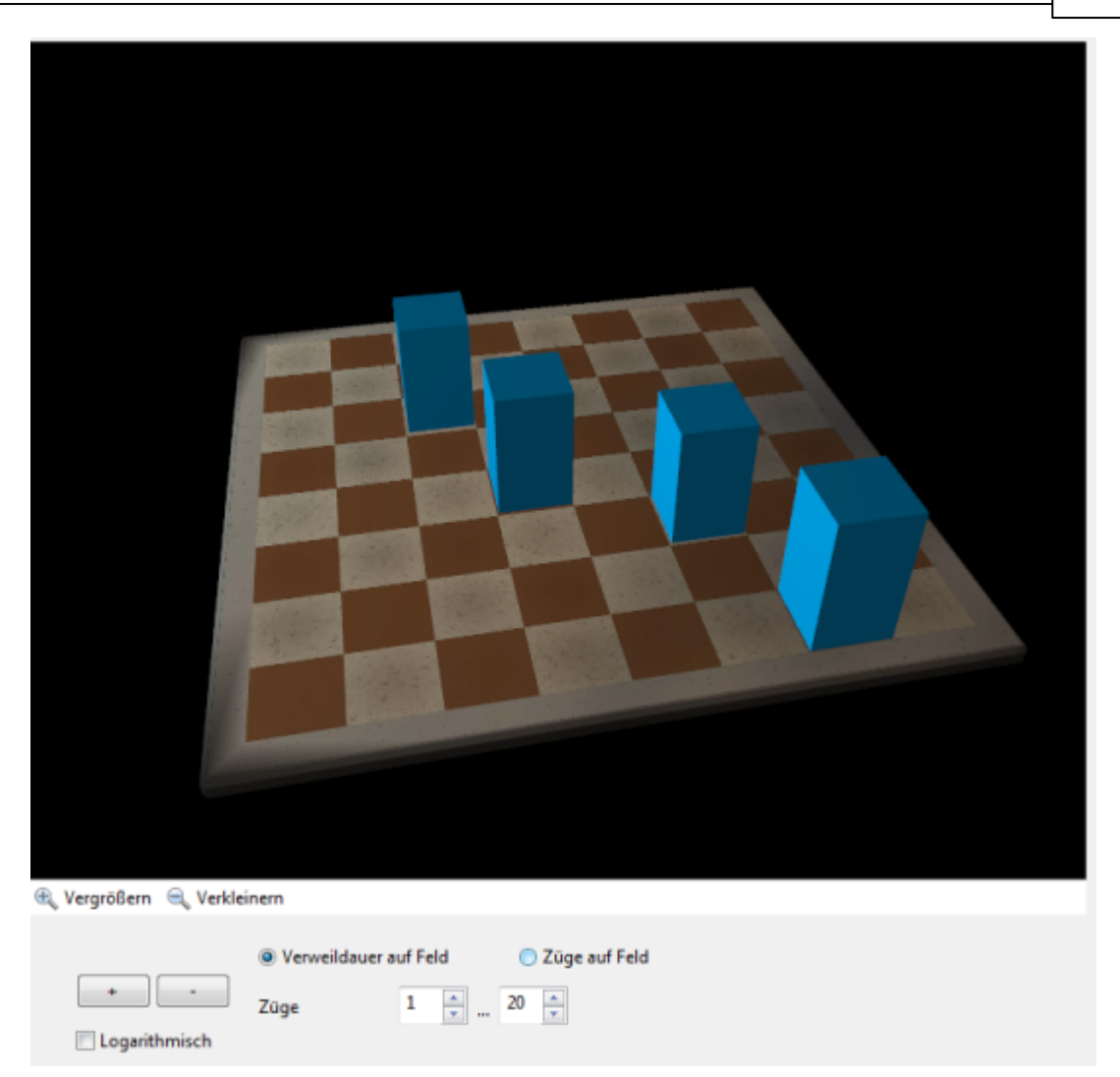

#### **Figurensymbole**

Die Graphik gilt immer für eine einzelne Figur. Die beiden Springer, Läufer und Türme einer Farbe werden dabei unterschieden. Der Springer von b1 geht auf ganz andere Felder als der Springer von g1. Klicken Sie auf die Symbole, um die Figur auszuwählen.

#### **Verweildauer auf Feld**

Die Balken auf den Feldern sind umso höher, je länger sich die Figur auf einem Feld aufhält.

#### **Züge auf Feld**

Die Balken auf den Feldern sind umso höher, je öfter eine Figur auf dieses Feld zieht, egal wie lange sie dann dort bleibt.

#### **Züge von ... bis**

Es wird immer nur der ausgewählte Bereich von Zügen untersucht. Wenn Sie z.B. einen Zugbereich von eins bis eins einstellen, werden Sie nie einen Springer auf d4 sehen. **"+", "-"**

Ändert den Darstellungsmaßstab.

#### **Logarithmisch**

Die logarithmische Darstellung verhindert, daß Balken auf besonders häufig frequentierten Feldern zu hoch werden.

# **3.13.3 Eröffnungsreport**

Brettfenster - Report - Eröffnungsreport

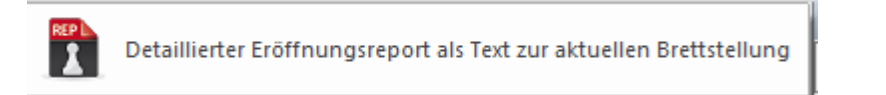

Der Eröffnungsreport erstellt einen Eröffnungsüberblick für die aktuelle Brettstellung.

# Eröffnungsreport

1.d4 Sf6 2.c4 c5 3.d5 b5 4.cxb5 a6 5.bxa6 g6 6.Sf3 Lxa6 7.Sc3 d6 8.Sd2

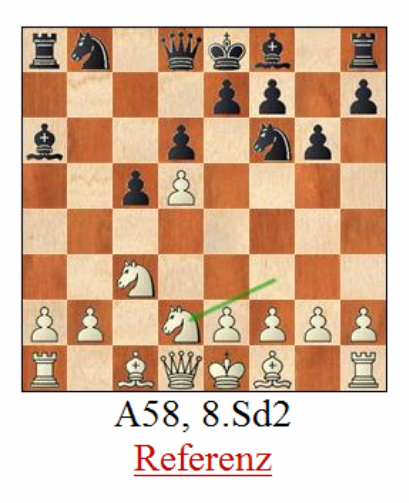

Dazu wird die Referenzdatenbank benutzt.

Zusätzlich startet das Programm die ANzeige der Eröffnungsreferenz mit zahlreichen Detailinformationen.

Ein Eröffnungsreport enthält:

1. Die historische Entwicklung der Variante.

# 1. Historische Entwicklung

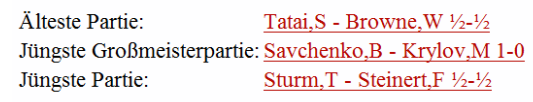

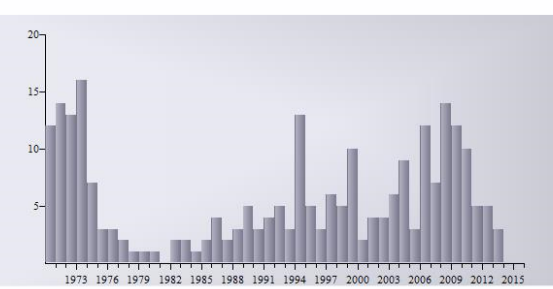

- 2. Bekannte Spieler, die diese Stellung gespielt haben, und wann.
- 3. Statistische Angaben wie Erfolgsquote, Remisquote, Partielänge usw.

# 3. Statistik

Weiß punktet unterdurchschnittlich (49%). Weiß leistet Elo 2205 gegen einen Schnitt von Elo 2212 (-7). Schwarz leistet Elo 2238 gegen einen Schnitt von Elo 2231 (+7). Weissiege: 77 (=31%), Remisen: 89 (=36%), Schwarzsiege: 81 (=33%) Die Remisquote ist Durchschnitt. (3% Kurzremisen, < 20 Züge)

Weißsiege sind durchschnittlich lang (39). Schwarzsiege sind durchschnittlich lang (42). Remispartien sind durchschnittlich lang (39).

- 4. Wichtige Züge. Deren Bedeutung errechnet sich aus der Anzahl der Partien, Erfolgsquote, erreichter Elo-Performance, Elodurchschnitt der Spieler, Anzahl der Spieler mit Elo > 2550, Erfolgsquote in neueren Partien und Popularität in den letzten Jahren.
- 5. Repertoirevorschläge mit Angabe der kritischen Variante und der Hauptvariante.
- 6. Die wichtigsten Pläne. ChessBase stellt die typischen Manöver der Partien dar.

Der Eröffnungsreport ist ein Datenbanktext.

# **3.13.4 Neuerung aufzeigen**

Im Brettfenster bietet das Programm eine komfortable Option, um Neuerungen innerhalb aktueller Eröffnungssysteme anzuzeigen.

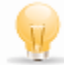

Markiert die Eröffnungsneuerung und kommentiert mit ähnlichen Partien (Umschalt+Strg+R)

Im Brettfenster befindet sich In der Ribbonleiste die Funktion **Report Ne uerung <sup>m</sup> arkiere <sup>n</sup>**. Das Programm geht jetzt hin und durchsucht bei aktiver Internetverbindung die Onlinedatenbank von ChessBase.

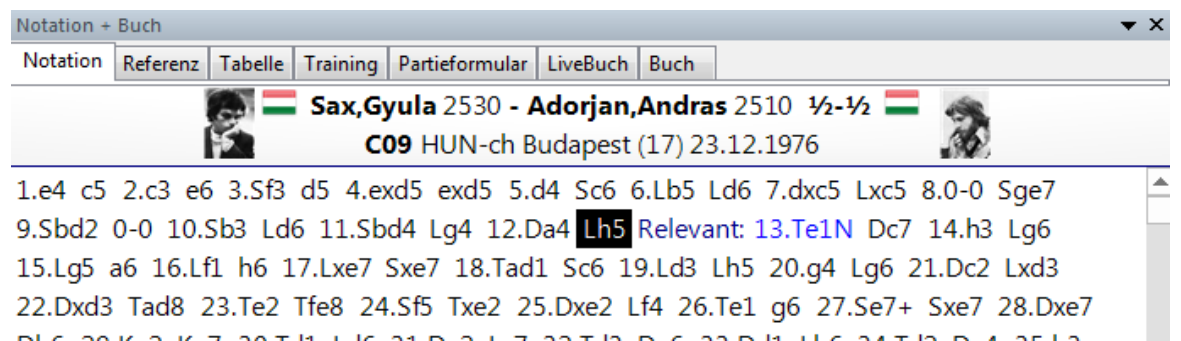

Im Unterschied zu den Vorgängerversionen wird hier nicht mehr die auf dem System fest installierte Referenzdatenbank, sondern die schnelle und vor allem aktuellere Onlinedatenbank für die Suchabfrage genutzt. Damit bekommt man auf Anhieb eine schnelle Übersicht über aktuelle Trends in dem gewählten Eröffnungssystem.

Das Programm fügt innerhalb der Notation die relevanten Partien als Varianten ein.

Die Neuerung wird innerhalb der Notation mit einem großen **N** gekennzeichnet.

### **3.13.5 Eröffnungen sammeln**

Für das Sichten von Eröffnungen im Datenbankfenster ist die Funktion "Eröffnungen sam <sup>m</sup> eln" sehr nützlich. Die Funktion bezieht sich immer auf die aktuell markierte Datenbank im Datenbankfenster.

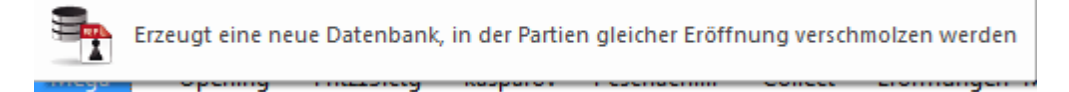

Das Programm generiert eine neue Datenbank, in der alle Partien mit einer identischen Zugfolge (Eröffnungsvariante) miteinander verschmolzen werden. Damit bekommt man sehr schnell einen repräsentativen Überblick über die Eröffnungsinhalte der Datenbank, ähnlich wie beim Eröffnungslexikon.

**Funktionen 371**

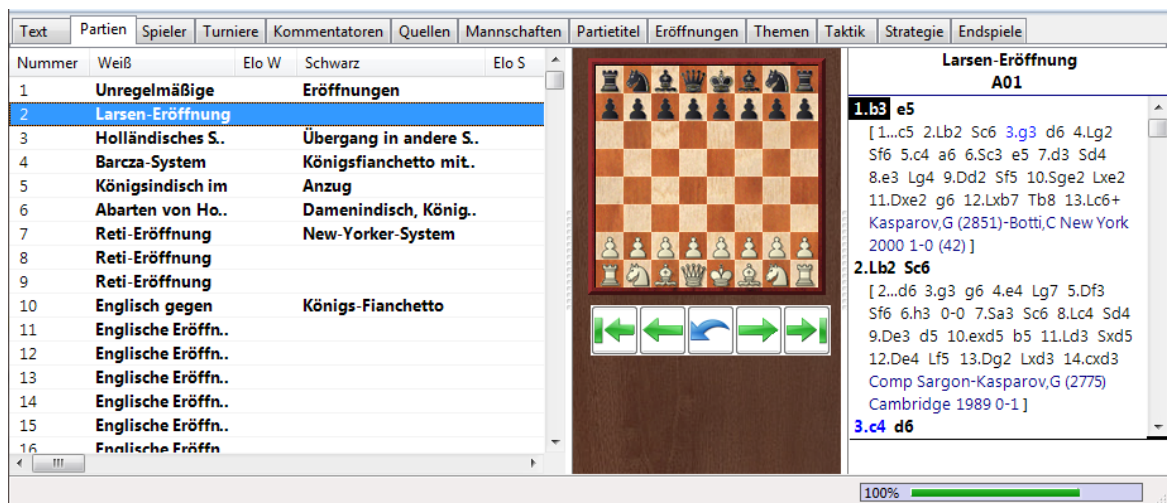

In der Liste der Datenbank findet man eine Übersicht der in der Datenbank existierenden Eröffnungssysteme. Die Funktion generiert für die Notationsansicht einen übersichtlichen Variantenbaum, innerhalb der Partienotation werden passende Vergleichspartien als Variante eingefügt.

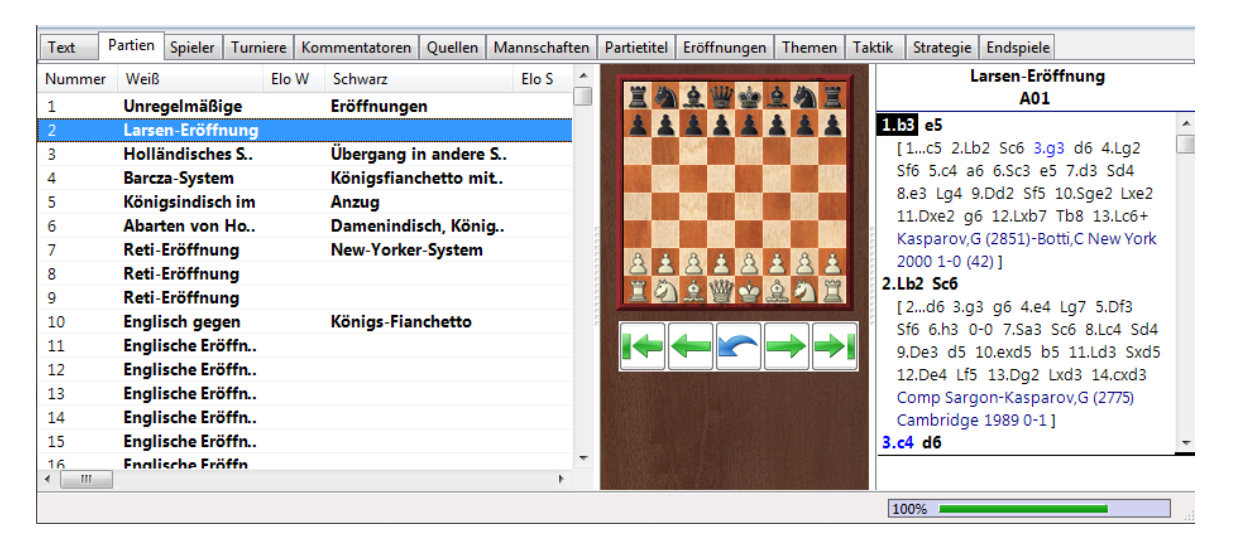

Diese Funktion ist beispielsweise extrem hilfreich, wenn man sie z.B. auf Datenbanken mit eigenen Partien anwendet. Man bekommt sofort einen repräsentativen Überblick über die angewandte Eröffnungstheorie inkl. der Vergleichspartien, die für die eigenen Partien relevant sind.

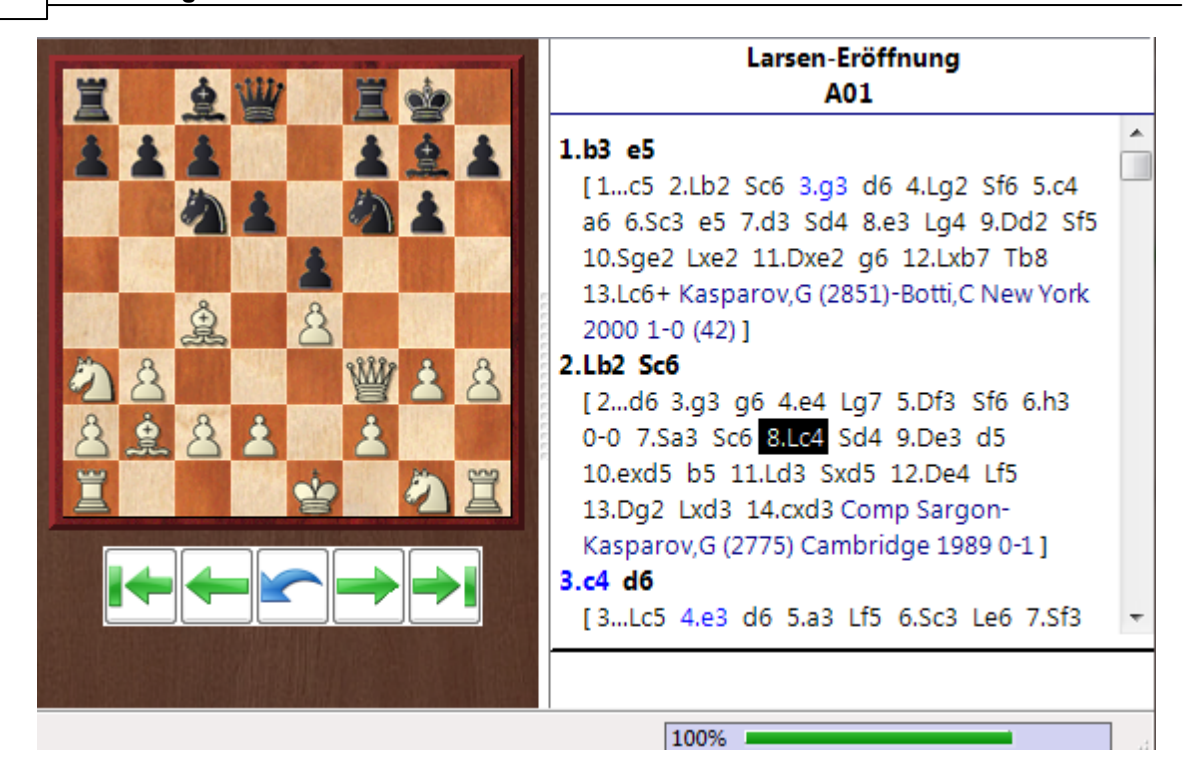

# **3.13.6 Spielerdossier**

Spielerindex - Ribbon Dossier

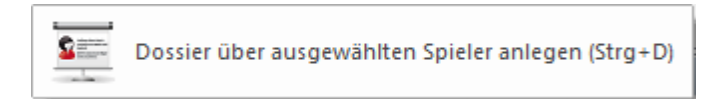

Das Spielerdossier erstellt einen Datenbanktext mit biografischen Daten und Fotos aus dem Spielerlexikon, Statistiken zu Partien, Eröffnungen und Karriere, Ergebnisse gegen bestimmte Gegner, und als Trainingsmaterial eine Auswahl spektakulärer Stellungen aus gewonnenen Partien (sofern entsprechend kommentierte Partien – wie etwa in der Mega Database – vorhanden sind). Dabei greift die Funktion auf die Partien der Referenzdatenbank zu.

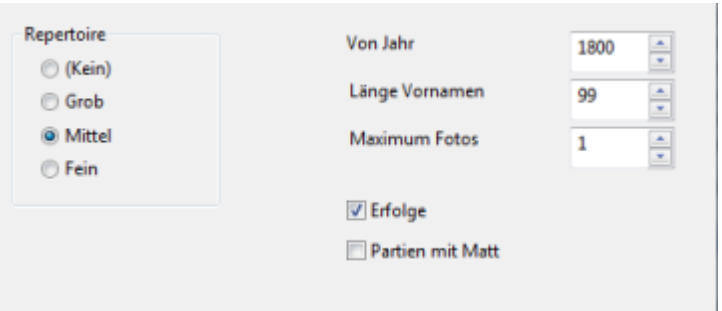

Sie haben die Möglichkeit, den Umfang des Dossiers zu beeinflussen:

- **Repertoire** Wie detailliert soll das Repertoire des Spielers vorgestellt werden?
- **Jahr** Legen Sie hier fest, wenn nur die Partien bestimmter Jahre für das Dossier herangezogen werden sollen.
- **Länge Vornamen** Auch diese Einstellung beeinflusst das Suchergebnis. Wenn Ihre Referenzdatenbank schlecht editiert ist, enthält sie beispielsweise Partien von 'Karpov,A' und 'Karpov,An'. Wenn Sie dann nach 'Karpov,Anatoly' suchen lassen (Wert >7), so werden gar keine Karpov-Partien gefunden. Setzen Sie den Wert auf 2, werden nur die Partien von 'Karpov,An' gefunden. Setzen Sie den Wert auf 1, werden alle Karpov-Partien gefunden. Enthält Ihre Referenzdatenbank allerdings auch Partien von 'Karpov,Al(exander)' würden dessen Partien fälschlicherweise auch mit berücksichtigt. Tipp: Umgehen Sie die meisten Schwierigkeiten, indem Sie erstklassig editierte Datenbanken wie Big- oder MegaDatabase verwenden.
- **Photolimit** Wie viele Photos sollen, falls im Spielerlexikon vorhanden, in das Dossier integriert werden?
- **Erfolge** Aktivieren diesen Eintrag, wenn erfolgreich gespielte Turniere und Wettkämpfe angezeigt werden sollen.

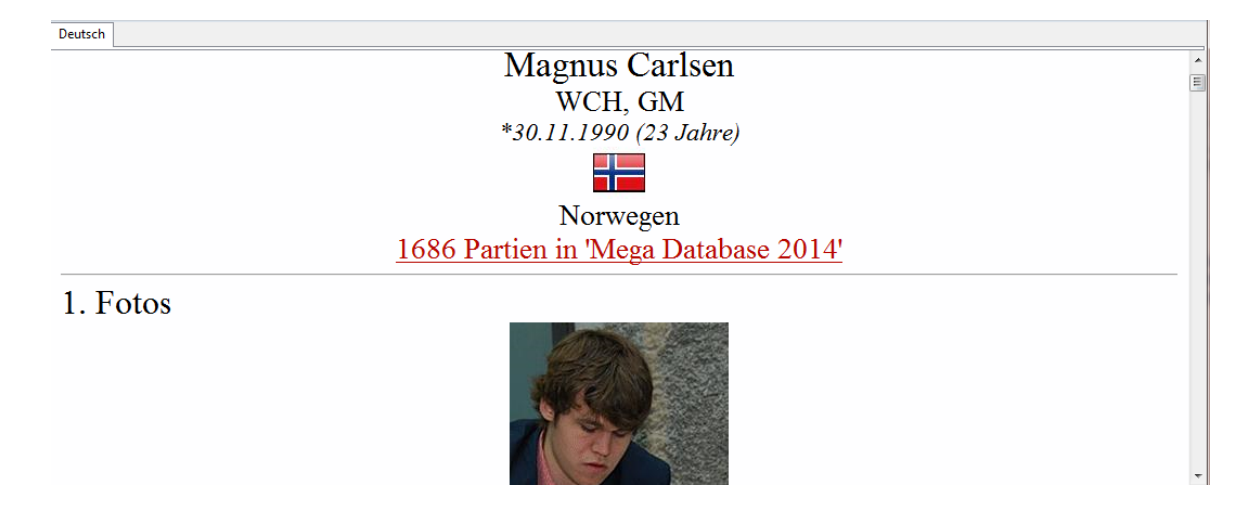

# Elo: 2863 (10.2014)

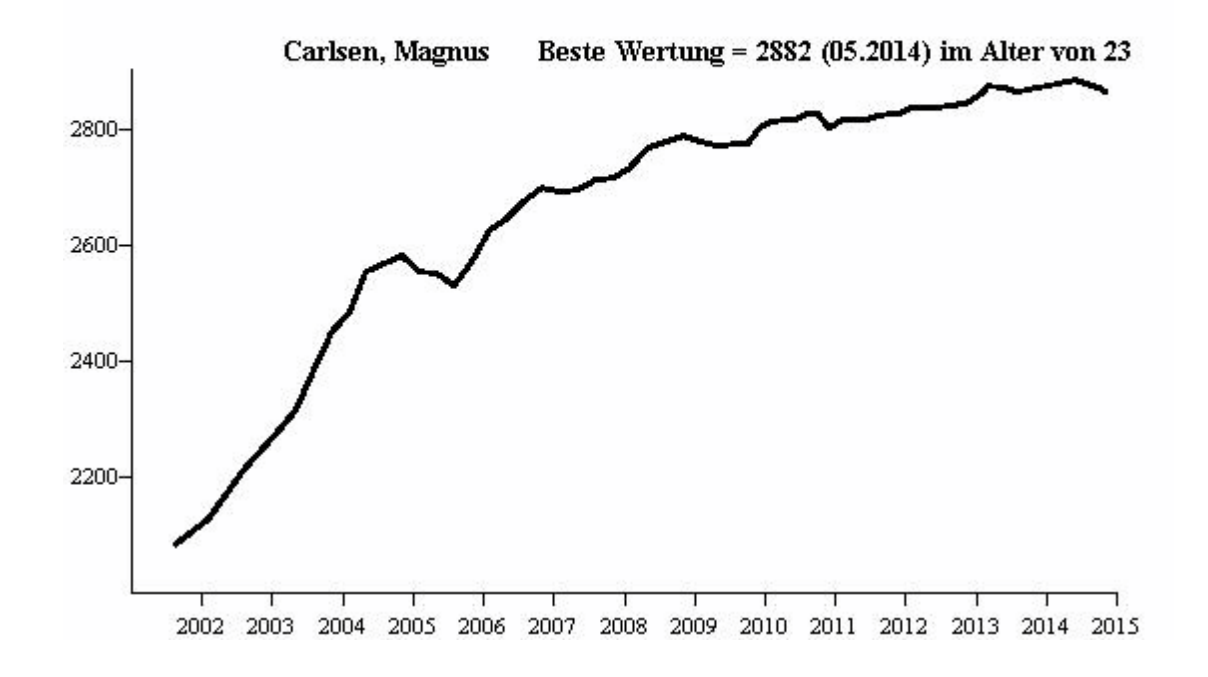

# **3.14 Fernschach**

# **3.14.1 Fernschachverwaltung**

ChessBase bietet eine vollständige Verwaltung für Ihre Fernpartien per Post oder E-Mail.

Zusätzlich bietet das Programm eine Schnittstelle zum ICCF Schachserver.

Bevor Sie den ersten Zug absenden, versehen Sie die Partie mit Fernschachkenndaten:

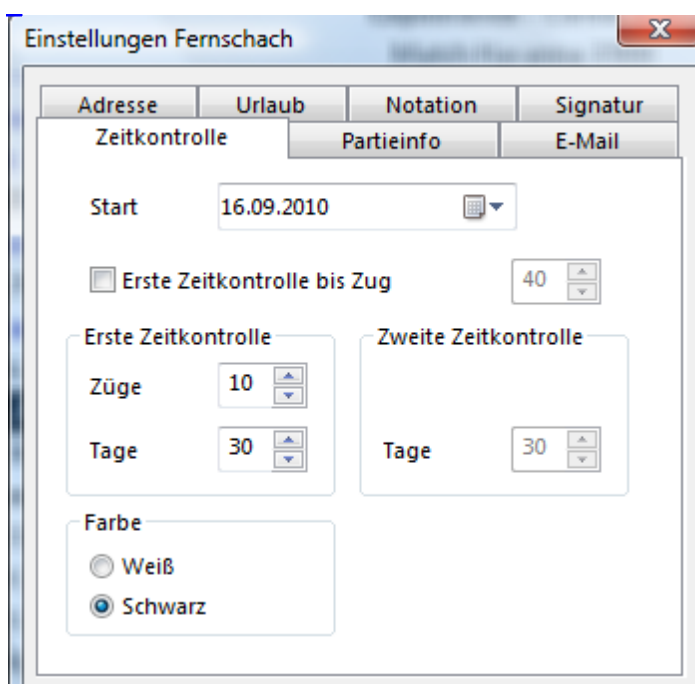

Einfügen - Kommentare - Spezialkommentar - Fernschach-Kenndaten. Zu jedem Zug, den sie erhalten oder selber absenden, legen Sie einen Kommentar Fernschachzug an:

Menü Partie -> Kommentar -> Spezialkommentar -> Fernschachzug. Um einen Zug zu senden, klicken Sie darauf, und rufen Menü Datei -> Druck -> Fernschachkarte auf.

Der Fernschachreport listet die komplette Partie mit allen Bedenkzeiten und weiteren Daten auf: Menü Datei - Druck - Fernschachreport.

Fernschachzüge und -reports können auch automatisch per E-Mail versandt werden.

# **3.14.2 Fernschachdaten - Zeitkontrolle**

Brettfenster, Rechtsklick Notation - Spezialkom mentar - Fernschach-Kenndaten

#### **Start**

Der Tag, an dem die Partie offiziell beginnt und somit der Tag, an dem die Zeitberechnung beginnt.

#### **Erste Zeitkontrolle bis Zug**

Neuerdings wird ab dem 40. Zug mit verkürzter Bedenkzeit gespielt. Dieser Wert gibt an, bis wann die "normale" Bedenkzeit gilt. Scheint eine deutsche Spezialität zu sein.

#### **Erste Zeitkontrolle**

Wird angegeben in Tagen für eine bestimmte Anzahl Züge. Diese Werte gelten bis zum Ende der Partie oder bis zu dem Zug, bis zu dem die erste Zeitkontrolle gültig ist, wenn das aktiviert wurde.

#### **Zweite Zeitkontrolle**

Hier kann nur eine Anzahl von Tagen angegeben werden, der Zugrhythmus bleibt wie bei der ersten Zeitkontrolle.

#### **Farbe**

Die Farbe, die der Benutzer in der Partie hat.

### **3.14.3 Fernschachdaten - Adresse**

Brettfenster, Brettfenster, Rechtsklick Notation - Spezialkom mentar - Fernschach-Kenndaten.

#### **Meine Adresse**

Dies wird als Absender auf Karten und Briefe gedruckt.

#### **Meine E-Mail**

Wird im Moment noch nicht genutzt, da der E-Mail Client den Absender selber verwaltet.

#### **Gegner**

Die Adresse des Gegners für Karten und Briefe.

#### **Gegner E-Mail**

Die E-Mail Adresse des Gegners, die an den E-Mail Client übergeben wird. Wird hier nichts eingetragen, muß man die Adresse später selber setzen.

### **3.14.4 Fernschachdaten - Partieinfo**

Brettfenster, Rechtsklick Notation - Spezialkom mentar - Fernschach-Kenndaten.

Hier kann nichts eingestellt werden, es werden nur Informationen über die laufende Partie ausgegeben.

#### **1. Zeitüberschreitung**

falls erfolgt

**2. Zeitüberschreitung**

falls erfolgt

#### **Zeitverbrauch**

seit Partiebeginn bzw, seit letzter Zeitüberschreitung

#### **Restzeit**

bis zur nächsten Zeitkontrolle

#### **Durchschnittliche Postlaufzeit**

interessant für Mahnungen, jeweils für Weiß und Schwarz

# **3.14.5 Fernschachdaten - E-Mail**

Brettfenster, Rechtsklick Notation - Spezialkom mentar - Fernschach-Kenndaten.

#### **Maximale Tage**

Im Fernschach per E-Mail und per Fax ist die maximale Restzeit beschränkt. Normalerweise ist dieser Wert identisch mit der Bedenkzeit für 10 Züge, so daß bei jeder Zeitkontrolle die gesparte Bedenkzeit verfällt.

#### **Uhrzeit nutzen**

Es gibt eine Sonderregel, daß binnen 24 Stunden benatwortete Züge 0 Tage Bedenkzeit verbrauchen, danach jedoch der normale Tagesrhythmus gilt. Das führt zu einem Bruch: wird ein Zug um 23:59 Uhr empfangen, so ist der Bedenkzeitverbrauch bis 23:58 Uhr des folgenden Tages 0 Tage, bis 23:59 Uhr 1 Tag, ab 00:00 Uhr des nächsten Tages 2 Tage. Das ist kein Programmfehler, sondern steht so in den Regeln.

#### **Stempel nutzen**

Wenn man die Uhrzeit benutzt, also E-Mail Fernschach spielt, kann man hier die Eingabe des Stempeldatums im Dialog zum Fernschach-Zug deaktivieren.

#### **Standardnotation**

Normalerweise wird Fernschach in Zahlennotation gespielt. Die ist jedoch nicht überall gebräuchlich, hiermit kann zu der in der Notation eingestellten Schreibweise umgeschaltet werden.

# **3.14.6 Fernschachdaten - Urlaub**

Brettfenster, Rechtsklick Notation - Spezialkom mentar - Fernschach-Kenndaten.

#### **Urlaub**

Für Weiß und Schwarz wird je eine Liste des Urlaubs in der Partie verwaltet.

#### **Hinzufügen**

Der darüber angegebene Urlaub (von-bis einschließlich der angegebenen Daten) wird in die Liste eingetragen. Sollte sich der Urlaub mit einem schon vorhandenen Urlaub überschneiden oder an ihn grenzen, fügt ChessBase ihn zu einem Urlaub zusammen.

#### **Enfernen**

Entfernt den markierten Urlaub aus der Liste.

#### **3.14.7 Fernschachzug**

Brettfenster, Rechtsklick Notation - Spezialkom mentar - Fernschach-Kenndaten.

#### **Erhalten**

Das Datum, an dem die Karte oder die E-Mail mit dem letzten Zug des Gegners angekommen ist. Die Eingabe für die Zeit ist nur aktiv, wenn in der Fernschach-Kenndaten die Benutzung der Uhrzeit aktiviert wurde.

#### **Beantwortet**

Das Datum, an dem der eigene Zug abgeschickt wird. Dieser Wert dient nur zur Info

und wird nicht zur Bedenkzeitberechnung herangezogen.

#### **Posttempel**

Das Datum, an dem der eigene Zug abgestempelt wurde. Normalerweise stimmt er mit dem Datum Beantwortet überein, kann jedoch davon abweichen. Nur dieser Wert ist maßgeblich für die Bedenkzeitrechnung. Wird das Feld deaktiviert, wird es intern automatisch auf denselben Wert wie Beantwortet gesetzt.

#### **Strafzeit**

Es gibt in den Regeln verschiedene Gründe, Strafzeiten anzurechnen, z.B. zu lange Bedenkzeit ohne den Gegner zu benachrichtigen. Diese Regeln sind von Verband zu Verband unterschiedlich, daher werden sie nicht explizit berücksichtigt. Der Benutzer hat hierdurch die Möglichkeit, diese Regeln dennoch anzuwenden.

#### **Tage manuell setzen**

Falls aus irgendeinem Grund die Bednekzeitrechnung für diesen Zug komplett außer Kraft gesetzt werden soll, kann hier ein Wert vorgegeben werden.

#### **Erste Zugwiederholung Zweite Zugwiederholung**

Dies dient nur zur Information, wann dem Gegner Zugwiederholungen geschickt wurden.

#### **Remis anbieten Remis annehmen Remis ablehnen Aufgeben**

Diese Optionen machen genau das, was sie aussagen. Ein ensprechender Vermerk wird auf die Karte gedruckt.

#### **Zug ist unklar**

#### **Zug ist unmöglich**

Diese Unterscheidung ist eigentlich nicht nötig, wird aber in den Regeln so getroffen. Wenn der Zug des Gegners aus irgend einem Grund nicht ausführbar ist, benutzt man eine dieser beiden Optionen und wiederholt den letzten Zug damit.

#### **Zeitüberschreitung**

Diese Option wird von dem Programm automatisch in der Bedenkzeitverwaltung gesetzt. Hiermit wird eine Zeitüberschreitung reklamiert.

#### **Zugvorschlag**

Eventualzugfolgen werden mit dieser Option markiert, so daß das Programm weiß, daß es diese Züge ein einer anderen Schriftart ebenfalls ausgeben soll. Die Regeln sehen vor, daß Eventualzüge in einer anderen Farbe geschrieben werden. Da das bei Schwarz-Weiß-Druckern nicht möglich ist, werden diese Züge kursiv gedruckt.

# **3.14.8 Schnittstelle zum ICCF Server**

Das Spiel über einen Fernschachserver ermöglicht das Spielen von Partien mit sehr langen Bedenkzeiten (mehrere Tage pro Zug). Die Spieler melden sich in der Regel nur für die Zugeingabe auf dem Server an.

ChessBase bietet neben den zahlreichen Fernschachfunktionen eine Schnittstelle zu dem ICCF Fernschachserver.

Die International Correspondence Chess Federation (ICCF) ist der Welt-Fernschach-Verband und organisiert zahlreiche internationale Fernschachturniere.

Das Prinzip ist einfach und unkompliziert. Nach der Eingabe des Zuges wechselt das Zugrecht und die Bedenkzeit des gegnerischen Spielers wird aktiviert. Der Gegner wird über den erfolgten Zug informiert, zusätzlich kann man persönliche Mitteilungen versenden.

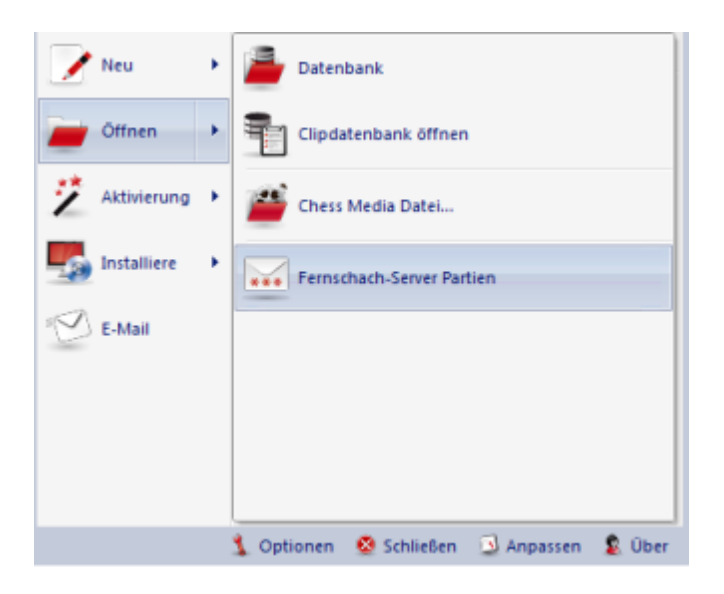

So funktioniert das Spiel auf dem ICCF Fernschachserver mit ChessBase:

1. Menü Datei – Öffnen – Fernschach Server Partien Damit starten Sie direkt die Verbindung zu dem Fernschachserver.

2. Melden Sie sich jetzt mit Ihrem Benutzernamen und dem vom ICCF bereitgestellten Passwort auf dem Fernschachserver an.

3. Nach der Anmeldung wird die Partienliste mit den laufenden Partien angezeigt.

4. Laden Sie die gewünschte Partie und starten Sie die Funktion zur Ausführung des gewünschten Zuges.

5. Das Programm blendet jetzt den Dialog zur Eingabe des Zuges ein.Sie können in dem Feld zur Texteingabe persönliche Mitteilungen an den Gegner senden.

6. Nach Bestätigung mit einem Klick auf OK wird der Zug an den Gegner verschickt.

# **3.15 Editor**

# **3.15.1 Texte in der Datenbank**

ChessBase speichert in einer Datenbank Partien und/oder Texte. Die Texte werden mit dem integrierten Editor geschrieben.

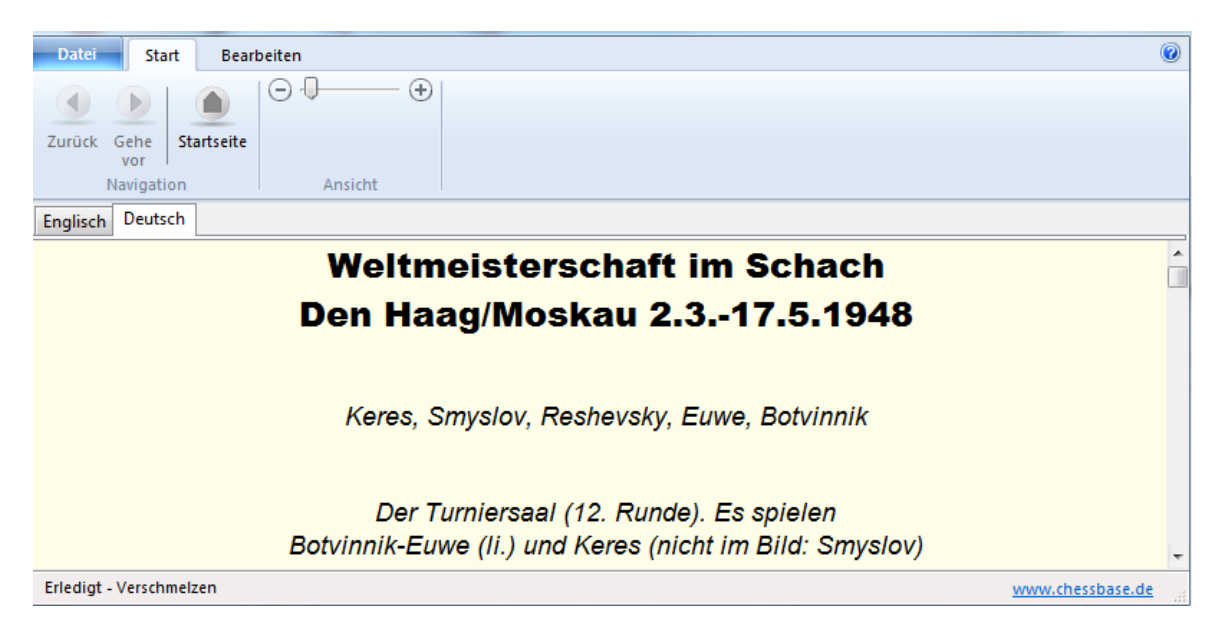

Erscheint in einer Partieliste ein Text, so kann man ihn mit der Enter-Taste oder Doppelklick in den Editor laden.

Ein neuer Text wird über Menü Datei - Neu - Text angelegt.

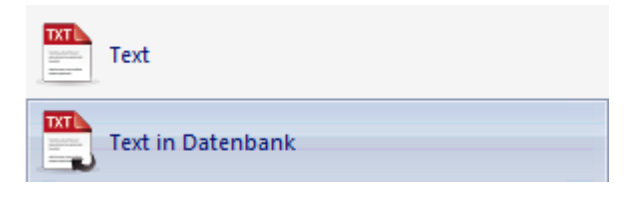

Hier wird die Option angeboten, den Datenbanktext im internen Textformat oder als HTML anzulegen. ChessBase versteht beide Formate. HTML bietet den Vorteil, dass die Gestaltung des Datenbanktextes mit einem externen HTML-Editor vorgenommen und in den Editor übernommen werden kann.

Die Suchmaske enthält einen Schalter Text, der alle Texte einer Datenbank ausfiltert.

#### **Sortiert man eine Datenbank, so werden die Texte folgendermaßen angeordnet:**

- Texte ohne Turnierangabe und ohne Jahreszahl ("Einführung, Inhalt") gelangen an den Kopf der Datenbank.
- Texte mit Turnierangabe ("Turnierberichte") gelangen vor das zugeordnete Turnier und erscheinen an erster Stelle beim Zugriff auf die Partien per Turnierindex.

Texte mit Turnier- und Rundenangabe ("Rundenberichte") erscheinen vor den Partien der Runde.

Texte enthalten Verweise auf andere Texte und Partien, Sprache und Filme, einformatierte Bilder, Stellungsdiagramme, Verweise auf Schlüssel, Turniertabellen und Verweise in das Spielerlexikon.

# **3.15.2 Datenbanktexte suchen**

Datenbanken können neben Partien und Stellungen auch ausführliche Texte enthalten. Die Datenbanktexte werden mit dem integrierten Texteditor erstellt und enthalten wichtige Informationen. Man kann in einer oder mehreren Datenbanken gezielt nach Datenbanktexten suchen. Nehmen wir an, Sie möchten mit ChessBase mehrere Datenbanken nach Datenbanktexten durchsuchen. Markieren Sie dazu die zu durchsuchenden Datenbanken mit gedrückter STRG-Taste und einem Mausklick. Rechtsklick startet das Kontextmenü, aus dem wir mit "Suche" die Suchmaske aufrufen.

In der Suchmaske gibt es unter dem Reiter "Partiedaten" den Schalter Text.

Wird dieser Schalter aktiviert, filtert das Programm im Suchergebnisfenster alle vorhandenen Datenbanktexte auf.

# **3.15.3 Editor**

ChessBase besitzt einen Texteditor, mit dem man formatierte Datenbanktexte erzeugen kann, die wie Partien in einer Datenbank gespeichert werden. Der Editor verwaltet Texte in mehreren Sprachen und kann Bilder, Diagramme, Verweise auf Partien/andere Texte oder Multimedia einbetten.

Text schreiben und gestalten Kenndaten ("Header") eines Textes Einbettung von Stellungen Verweis auf andere Texte Verweis auf eine Textstelle Verweis auf eine Partie Verweis auf ein Turnier Verweis auf einen Spieler Verweis auf eine Partieliste Verweis auf eine Suchmaske Verweis auf einen Eröffnungs- oder Themenschlüssel Einbettung von Bildern, Sprache und Video

# **3.15.4 Kenndaten eines Textes**

Die Kenndaten eines Textes bestimmen sein Erscheinen in der Partieliste und seine Position beim Sortieren von Datenbanken.

Bearbeiten Ribbon T iteldaten

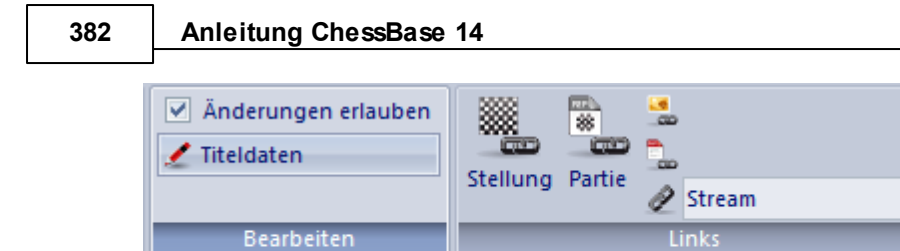

Titeldaten eines Textes, wie sie in den Partienlisten erscheinen (F2)

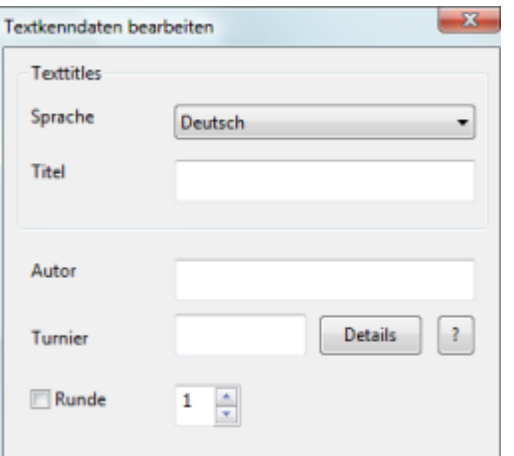

# **Titel:**

Der Titel eines Textes ist in jeder eingestellten Sprache anders und erscheint in der Partieliste.

#### **Turniertitel:**

# **Autor:**

Der Autor eines Textes erscheint im Kommentatorindex.

#### **Turnierort:**

# **Turnier:**

Diese Einträge legen ein Turnier fest, dem der Text zugeordnet werden soll. Der Text erscheint im Turnierindex unter diesem Turnier und wird beim Sortieren der Datenbank dessen Partien vorangestellt. Alle drei Merkmale müssen mit dem gewünschten Turnier übereinstimmen.

#### **Runde:**

Erhält ein Text eine Rundenbezeichnung, so erscheint er nach dem Sortieren einer Datenbank vor den Partien dieser Runde ("Rundenbericht").

# **3.15.5 Texte schreiben und gestalten**

Der Editor funktioniert bei Texteingabe nach den üblichen Windows-Konventionen. Die Tastaturbelegung für das Eingeben und Bearbeiten von Text entspricht dem bei Windows mitgelieferten Editor "Notepad".

Text wird mit der Maus oder mit Shift-Pfeiltasten markiert.

Markierter Text kann mit Strg-C (kopieren) oder Strg-X (ausschneiden) in eine interne Zwischenablage gebracht und per Strg-V wieder eingefügt werden.

Strg-Z oder Alt-Backspace macht eine Eingabe oder Löschung rückgängig, Shift-Strg-Z stellt sie nach dem Rückgängigmachen wieder her.

Der Eintrag im Menü Editor -> Änderungen erlauben aktiviert einen Schreibschutz, so daß der Text nicht mehr geändert werden kann.

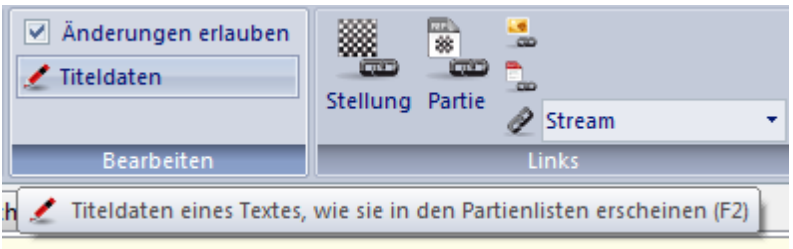

**Achtung:** Verknüpfungen und Einbettungen springen dann wie in einem Web-Browser schon bei einfachem Klick an, nicht erst bei Doppelklick. Autoren sollten ihre Texte vor dem Speichern schreibschützen.

Markierten Text gestalten Sie über das Menü Form at, in dem Sie Ausrichtung, Einrückung, Textstil und -farbe, Zeichensatz und Überschriftenformat festlegen.

### **3.15.6 Diagramme in Text einbetten**

Zum Einbetten eines Diagramms im Texteditor bringen Sie den Cursor auf die Einbettungsstelle.

Über das Menü Bearbeiten Stellung wählen Sie den gewünschten Bretteil und die Brettgröße.

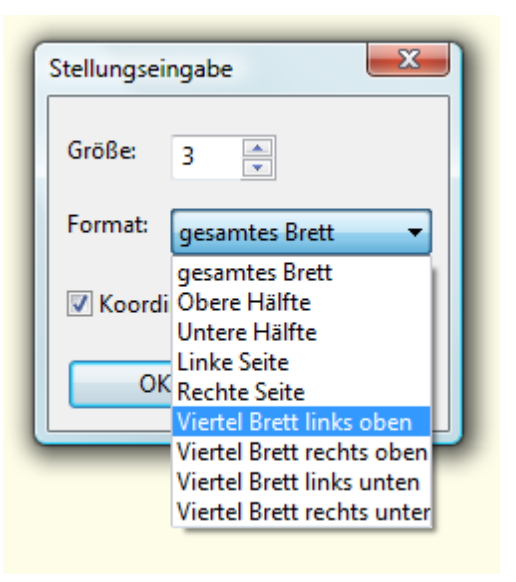

Die Stellung wird von dem zuletzt oben liegenden Brettfenster übernommen. Die Größe des Diagramms kann in acht Schritten verändert werden.

**Tipp**: Eingebettete Stellung mit Shift-Pfeiltasten markieren und mit Strg-E zentrieren.

#### **3.15.7 Standardtextformate im Editor**

Der Editor kennt vier Standardtextformate:

- Hauptüberschrift
- Überschrift 2
- Überschrift 3
- Standardtext

Die Formate können einzeln eingestellt werden. Versuchen Sie, möglichst mit den Standardtextformaten für Überschriften zu arbeiten. Dies hat den Vorteil, daß nachträgliche Änderungen sofort auf den ganzen Text durchschlagen.

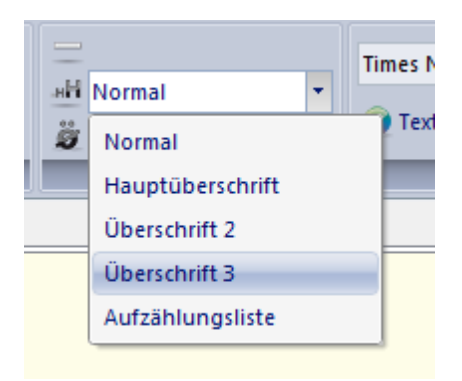

**Tipp:** Für einen Datenbanktext kann die Gestaltung des Textes mit einem externen HTML-Editor vorgenommen werden. Lediglich das Einfügen der unter "ChessBase" gelisteten Optionen muss mit dem internen Editor des Programms vorgenommen werden.

# **3.15.8 Textverweis auf eine Partie**

Bearbeiten - Ribbon Partie

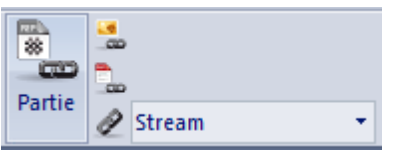

Die Partie auf die verwiesen werden soll, muß sich in einem geöffneten Brettfenster befinden. ChessBase unterscheidet beim Partiezitat zwischen Partien, die aus derselben Datenbank stammen und fremden Partien. Fremde Partien werden (ohne Kommentare) vollständig in die Textdaten eingefügt. Bei Partien aus der gleichen Datenbank wird lediglich ein Verweis gespeichert. Wird der Text in eine andere Datenbank kopiert, in der diese Partie nicht mehr enthalten ist, kann der Verweis nicht mehr aufgerufen werden.

# **3.15.9 Textverweis auf eine Suchmaske**

Bearbeiten - Suc hm aske.

Definieren Sie hier eine Suchmaske. Der Aufruf dieses Textverweises zeigt das Suchergebnis für die aktuelle Datenbank.

# **3.15.10 Textverweis auf eine Partieliste**

Rufen Sie mit dieser Verknüpfung aus dem Text heraus die Partieliste einer anderen Datenbank auf. Öffnen Sie zuvor eine Partieliste; eingebettet wird der Verweis auf diese Datenbank.

# **3.15.11 Textverweis auf eine Textstelle**

Im Editor definieren Sie Verweise innerhalb des aktuellen Textes über das Menü Form at -> T ext stelle.

Geben Sie eine Zeichenfolge ein. Beim Anklicken des Textverweises springt das Programm zur ersten Textstelle, in der diese Zeichenfolge gefunden wird.

# **3.15.12 Textverweis auf einen Spieler**

Ein Spieler wird durch ausgeschriebene Vor- und Zunamen festgelegt. Ziehen Sie bei Eingabe des Spielernamens auf jeden Fall das Spielerlexikon über den Schalter "?" zu Rate, damit die Schreibweisen stimmen.

Beim Aufruf des Spielerverweises wird der Personalausweis des Spielers aus den Lexikondaten angezeigt

# **3.15.13 Textverweis auf ein Turnier**

Der Verweis auf eine Turniertabelle geschieht über eine geöffnete Partieliste. Der Auswahlbalken muß genau auf der ersten Partie des Turniers stehen.

Beim Aufruf des Turnierverweises wird die Turniertabelle angezeigt.

# **3.15.14 Textverweis auf andere Texte**

Im Texteditor kann ein Link auf einen anderen Text aus der gleichen Datenbank eingefügt werden, der in einem neuen Fenster geöffnet wird.

#### Bearbeiten - Schalter Text

ChessBase durchsucht die Datenbank nach allen Texten und bietet diese in einer Liste an.

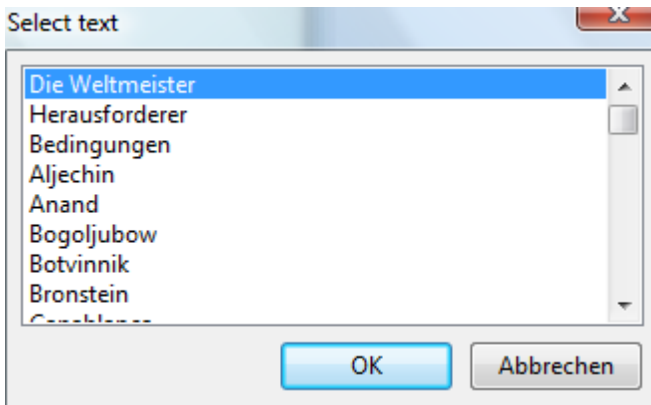

# **3.15.15 Textverweis auf Eröffnungs- oder Themenschlüssel**

Aus einem Text kann in einen Eröffnungs- oder Themenschlüssel der gleichen Datenbank verwiesen werden. Zur Erstellung des Verweises muß dieser Schlüssel geöffnet werden. Um Mehrdeutigkeit zu vermeiden, darf zu dieser Datenbank nur ein Schlüsselfenster offen sein.

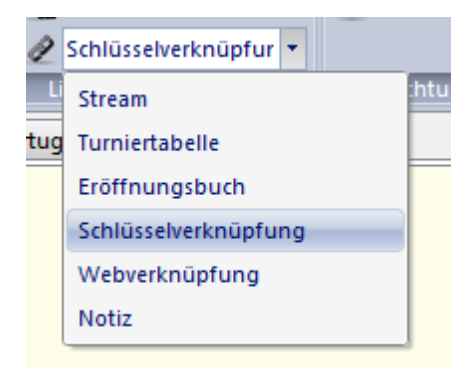

# **3.15.16 Texteinbettung von Bildern, Videos und Audio**

Bilder werden in den laufenden Text eingefügt.

Bearbeiten - Klick Bild einfügen

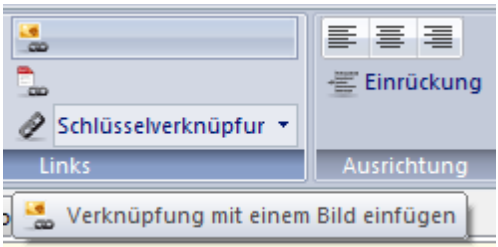

Ein Text, in den Bilder eingebettet werden, muß einmal in der Zieldatenbank abgespeichert worden sein. Wenn Sie schon im Text verwendete Bilder erneut anzeigen lassen wollen, wählen Sie "Bild alias".

Bei Einbettung von Sprache (WAV-Dateien) erscheint ein kleines Symbol bzw. das Video-Anfangsbild im Text. Führen Sie einen Doppelklick auf diesem Symbol aus, um die Tonaufnahme abzuspielen. Eingebettete Ton-Dateien gelangen in die Multimedia-Unterverzeichnisse "WAV" der Datenbank. Bereits im Text eingebettete Sprache und Video-Dateien können Sie mit "Audio alias" erneut einfügen, ohne zusätzlichen Speicherplatz zu verbrauchen.

Entsprechend verfahren Sie mit Videodateien (WMV). Bei Videos erscheint das erste Standbild im Text.

# **3.16 Installieren**

# **3.16.1 Installiere auf Festplatte**

Datenbankfenster: Menü Datei - Installiere - Datenbank von CD/DVD (automatisch).

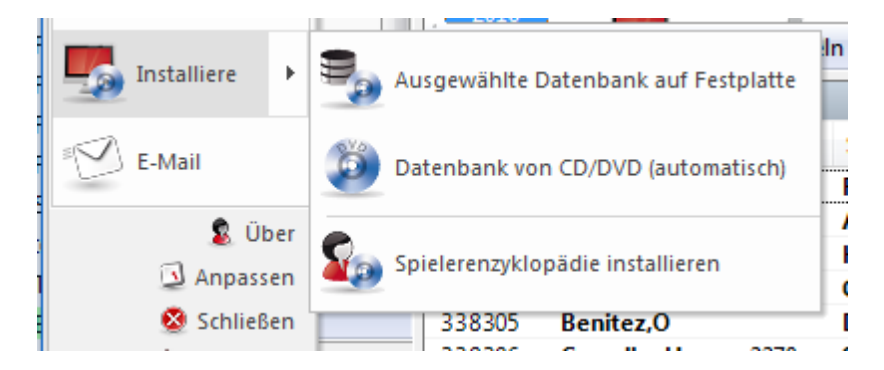

Kopiert eine komplette Datenbank mit allen Zusatzdateien von DVD auf Platte. Die Datenbank kann entweder an eine unter Meine Datenbanken gefundene Datenbank gleichen Typs angehängt oder eigenständig kopiert werden. Ein ChessBase Magazin werden Sie möglicherweise an Ihre Referenzdatenbank anhängen wollen.

Bei eigenständigem Kopieren schlägt das Programm einen passenden Zielpfad in Ihrem

Datenbankpfad. Wird die Datenbank eigenständig kopiert, können Sie den Zielpfad mit dem Schalter Durchsuchen ändern.

# **3.16.2 Datenbank automatisch von DVD/CD installieren**

Diese Funktion installiert automatisch die größte Datenbank der eingelegten DVD oder DVD auf Festplatte und meldet sie unter Meine Datenbanken an. So installieren Sie schnell die Mega- oder Big Database auf Ihrem Computer.

Falls die richtige DVD schon im Laufwerk liegt, wird unter Datenbank ihr Dateiname angezeigt. Sonst legen Sie die DVD ein und klicken auf DVD-Pfad ausw ählen. Geben Sie dort Ihr DVD/DVD-Laufwerk an.

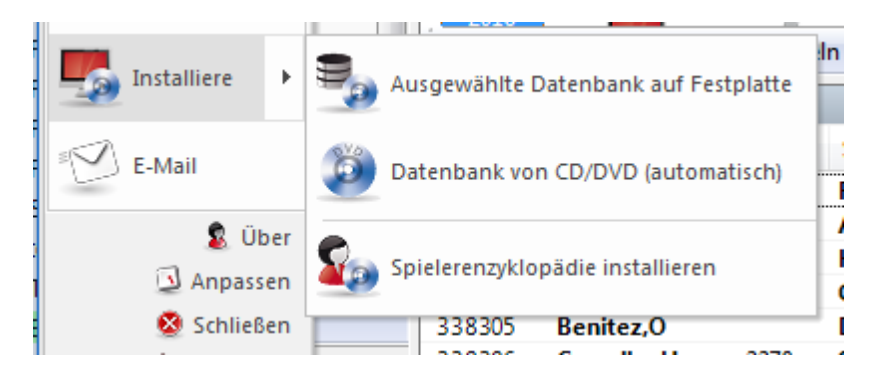

Sobald der richtige Datenbankname angezeigt wird, klicken Sie auf OK.

Datenbankfenster: Menü Datei - Installiere - Datenbank von CD/DVD (automatisch).

# **3.16.3 Datenbankpfad**

Im Datenbankpfad legt ChessBase Unterverzeichnisse für die automatische Installation von Datenbanken an. Hier landen auch Dateien, die Sie per Download aus dem Internet beziehen.

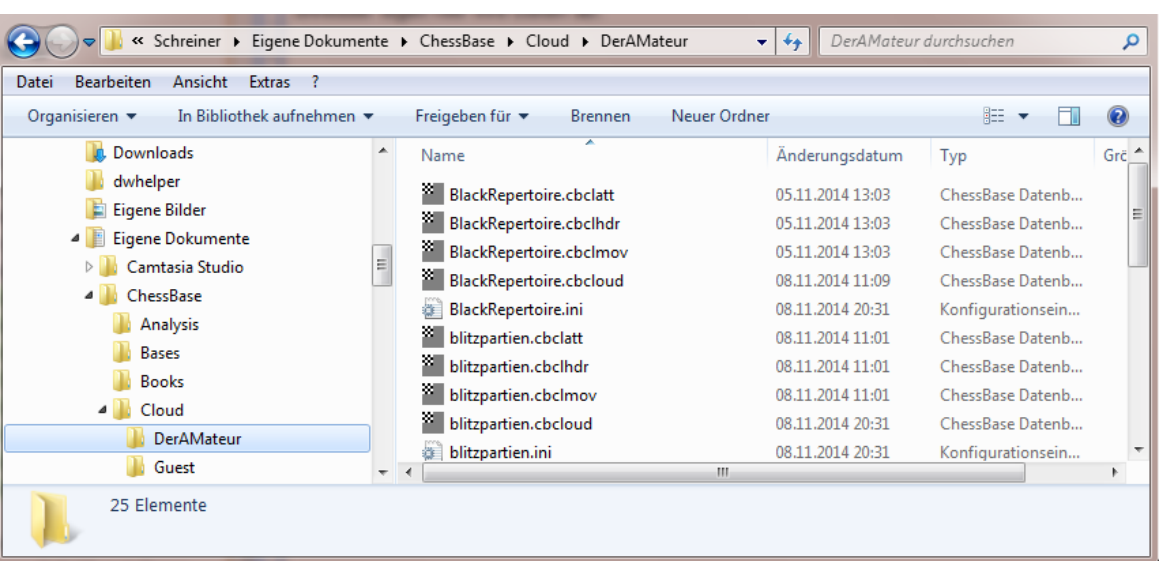

Voreingestellt ist Users/Benutzername/Dokumente/ChessBase.

Diese Voreinstellung entspricht dem Windows-Standard und sie sollten sie nicht ändern, falls nicht sehr zwingende Gründe dafür bestehen. Unter neueren Windows-Versionen wird das Verzeichnis mit den benutzerbezogenen Dokumenten in allen Auswahlmasken vorrangig behandelt. Auch andere Programme wie Fritz und Shredder legen hier ihre Daten ab.

### **3.16.4 PGN-Downloads aus dem Internet**

Datenbanken aus dem Windows "TEMP"-Verzeichnis werden nicht mehr automatisch als Symbole in "Meine Datenbanken" aufgenommen. Solche Datenbanken entstehen z.B: beim Öffnen von Mails.

Falls nur eine Partie geladen wird, öffnet sich gleich das Brettfenster

# **3.17 Chess Media System**

#### **3.17.1 Systemvorausetzungen Chess Media System**

Für das neue Chess Media System ist eine aktuelle Version des Windows Media Players (Version 9 oder höher) zwingend erforderlich.

Falls Sie aktuelle Windows Versionen einsetzen, sind keine Probleme zu erwarten.

Die aktuellsten Versionen des Media Players für Ihre Windows-Version finden Sie auf den Supportseiten von Microsoft unter

<http://www.microsoft.com/windows/windowsmedia/9series/player.aspx>

# **3.17.2 Chess Media System**

ChessBase unterstützt ein visuelles, videobasiertes Präsentationsmodul, das Chess Media System.

Mit Hilfe des "Chess Media System s" ist es möglich, innerhalb des Programms Videos abzuspielen, in denen Schachlektionen eingebettet sind. Die Besonderheit besteht darin, daß das Geschehen auf dem grafischen Schachbrett absolut synchron zu dem abgespielten Video abläuft. Damit kann man aus dem Programm heraus Schachunterricht und Schachtraining realitätsnah präsentieren.

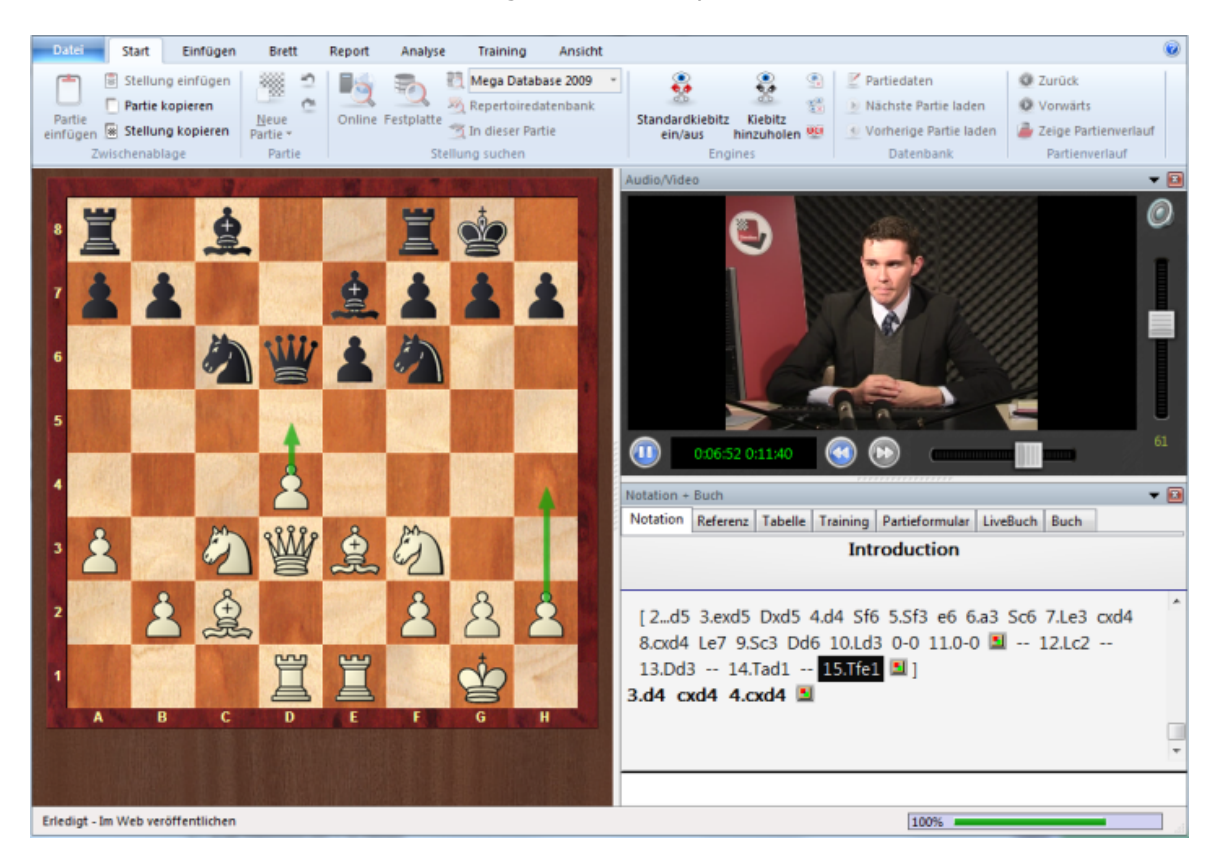

Das Chess Media System aktivieren Sie im Brettfenster über Menü Datei - Öffnen -Chess Media Datei.

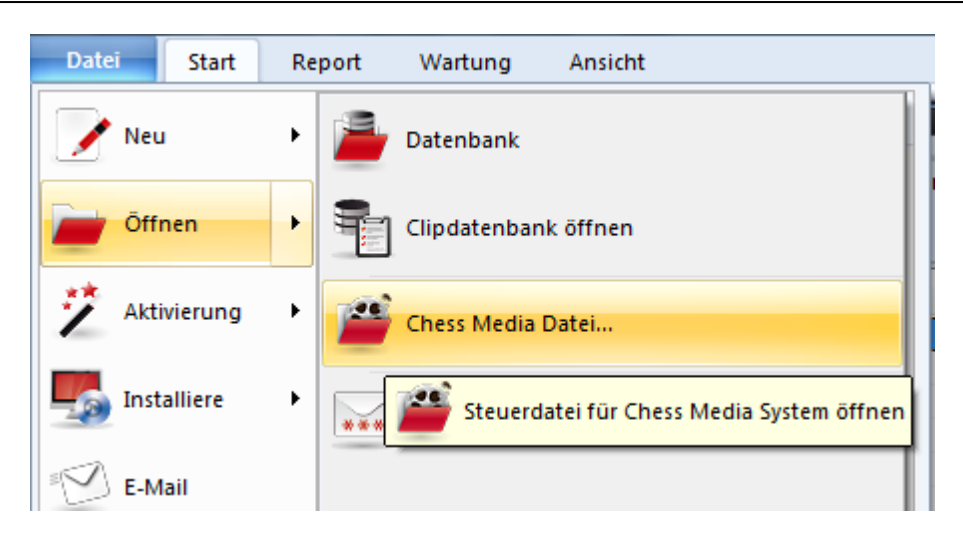

Am unteren Rand des Fensters Audio/Video befindet sich eine kleine Buttonleiste, über die man das System steuern kann.

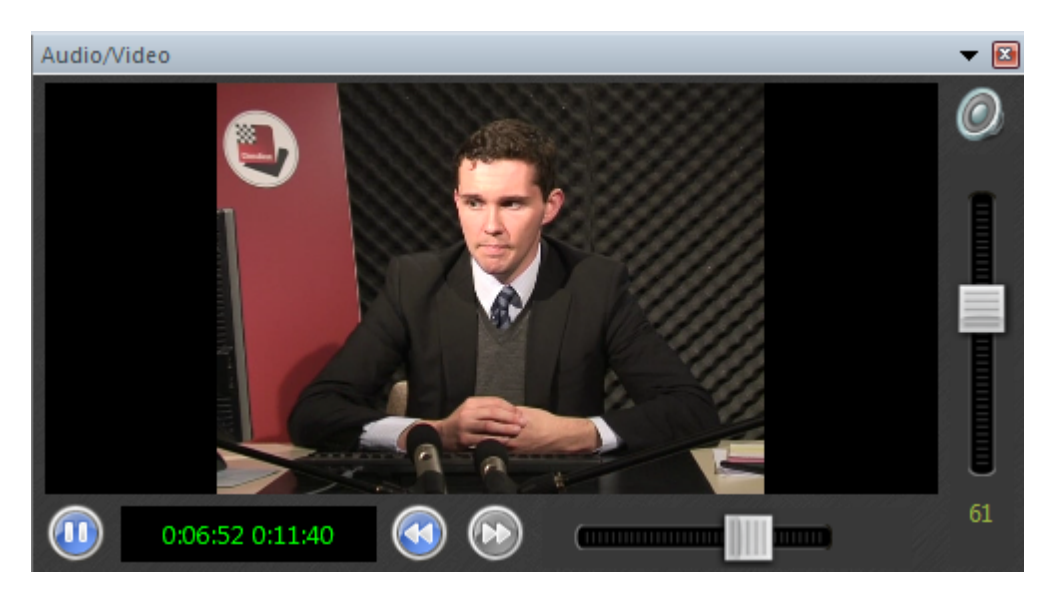

Am linken Rand steht die Abspielzeit, darunter die Gesamtspielzeit der Videolektion.

Ganz links können Sie das Video starten oder stoppen.

Über zwei Pfeiltasten neben der Anzeige der Gesamtspielzeit springen Sie zu einer neuen Partie (Kapitel), falls eine neue Partie in dem angezeigten Video vorhanden ist.

Über den Schiebeschalter neben der Buttonleiste kann man zu einer beliebigen Stelle der Vorführung springen. Das Geschehen auf dem grafischen Schachbrett wird automatisch mit dem Vortrag synchronisiert.

**Tipp:** Man kann interessante Partien oder Stellungsfragmente eines Chess Media Vortrages dauerhaft speichern, um sie ggf. zu einem späteren Zeitpunkt mit Kommentaren zu versehen oder zu analysieren. Ein Klick auf die Taste "Pause" hält die Lektion an. Befindet sich eine interessante Stellung inkl. Notation auf dem

Schachbrett, kommt man über den Menüpunkt Menü Datei - Partie speichern zum Ziel. Man legt einfach eine neue Datenbank mit einem passenden Namen an und die Partien, Positionen werden inkl. Notation und grafischen Kommentaren in dieser Datenbank gespeichert.

**Hinweis:** Damit das "Chess Media System" funktioniert, muß zwingend eine aktuelle Version des Windows Media Players installiert sein.

# **4 Web Apps**

# **4.1 Informationen zum ChessBase Account**

Für die Nutzung unserer Web Apps wird zwingend ein **C hessBase Acount** vorausgesetzt. Jeder Anwender, der diesen Service nutzen möchte, muß also einen ChessBase Account anlegen. Es besteht die Möglichkeit, den Zugang kostenlos für drei Monate auszuprobieren und zu testen.

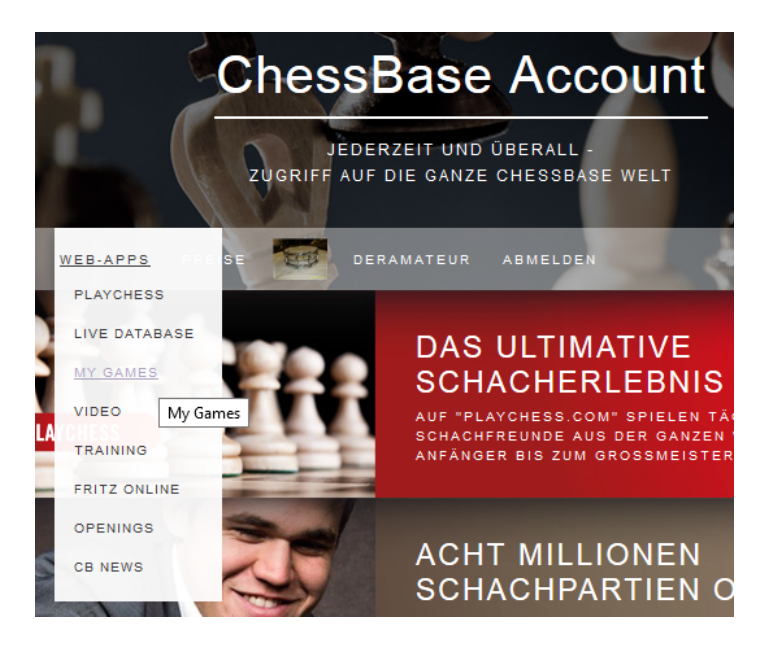

Mit ChessBase 14 bekommen Sie je nach Programmpaket einen Premiumzugang mit unterschiedlichen Laufzeiten.

Wir bieten zwei unterschiedliche Zugangsoptionen an. Es gibt den **Starterzuga ng** und den **Prem ium zuga ng**. Premiumanwendern steht die volle Funktionalität der Web Apps zur Verfügung, beim Starterzugang gibt es kleinere Einschränkungen hinsichtlich der Funktionalität und der zu nutzenden Ressourcen. Eine genaue Auflistung der Unterschiede finden Sie unter dem Link

### <https://account.chessbase.com/de/matrix>

Wir bieten also dem Anwender persönliche Accounts mit unterschiedlichen Profilen von Leistung und Gegenleistung an.

# **Das Konzept**

Im Vergleich zu unseren PC Programmen bieten die Web Apps den großen Vorteil, daß diese Anwendungen systemübergreifend genutzt werden können, egal ob Sie einen Recher mit Linux (Smartphones, Tablets) benutzen. Ein funktionierender Internetzugang und ein Browser genügen, da mit einem ChessBase Account realisieren!

# **4.2 Registrierung und Aktivierung**

Nachstehend beschreiben wir Schritt für Schritt die notwendigen Schritte für die Registrierung und Aktivierung eines ChessBase Accounts.

**Hinweis**: falls Sie mit der Windows Zugangssoftware und der Fritz 15/CB 14 Seriennummer einen Zugang zu unserem Schachserver Schach.de angelegt haben, wird der existierende Spielername erkannt und Sie können sich mit den bereits vorhandenen Zugangsdaten für die Nutzung der Web Apps anmelden.

Schauen wir nun einmal auf das Design unserer Website mit den aktuellen Nachrichten aus der Schachwelt. Im rechten Fensterbereich finden Sie eine Auflistung der Web Apps, darüber können Sie schnell auf die Programme zugreifen oder sich registrieren.

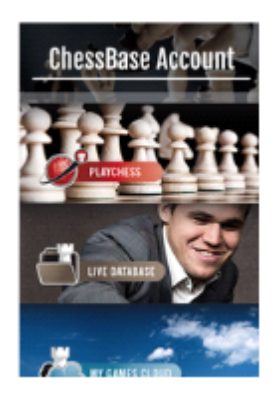

Sie werden jetzt umgehend auf die Hauptseite weitergeleitet. Hier haben Sie die Möglichkeit, sich direkt anzumelden oder ein neues Konto anzulegen.

# **Anmelden**

Die Anmeldung mit einem existierenden Konto ist einfach.

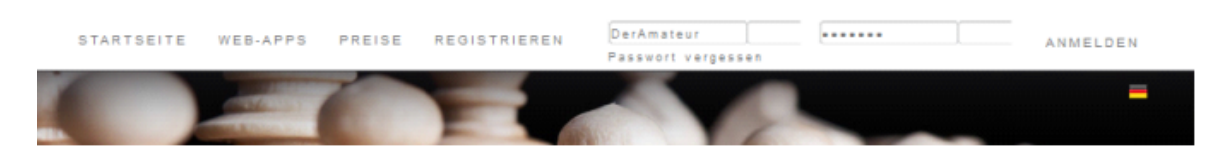

Am oberen Rand geben Sie einfach Ihren Benutzernamen und das Passwort ein. Danach klicken Sie auf Anm elden oder drücken alternativ die Enter Taste. Nach der Anmeldung können Sie via Web-Apps direkt die gewünschte Anwendung auswählen, mit der Sie trainieren möchten.

# **Neues Konto anlegen und registrieren**

Mit einem Klick auf Registrieren starten Sie den Dialog um ein neues Konto anzulegen.

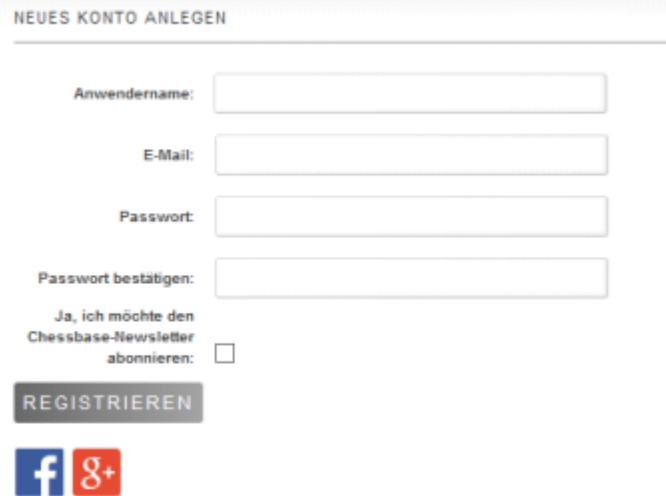

Hier geben Sie jetzt den gewünschten Benutzernamen, eine gültige Mailadresse und das gewünschte Passwort ein.

Wir empfehlen, daß Sie **vor dem Auswählen eines Benutzernamens** darüber nachdenken, welchen Namen Sie einsetzen. Es steht Ihnen grundsätzlich frei, welchen Namen Sie auswählen. Nutzen Sie den eigenen persönlichen Namen nur dann, wenn Sie ganz sicher sind, daß Sie dies wirklich wollen. Häufig werden wir gebeten, eine nachträgliche Änderung durchzuführen.

Geben Sie ihre Daten in dem Dialog ein. Nach erfolgter Registrierung ( Schalter Registrieren) wird an die angegebene Mailadresse eine Mail zur Verifizierung und mit weiteren Informationen geschickt. Nach der Registrierung haben Sie drei Monate Zeit, die Funktionalität der angebotenen Apps auszuprobieren und zu testen.

### **Benutzerdaten**

Nach der Anmeldung mit dem ChessBase Account finden Sie Informationen zum Status des Accounts. Das gilt sowohl für die Anwenderdaten oder die Laufzeit/Status des Accounts.

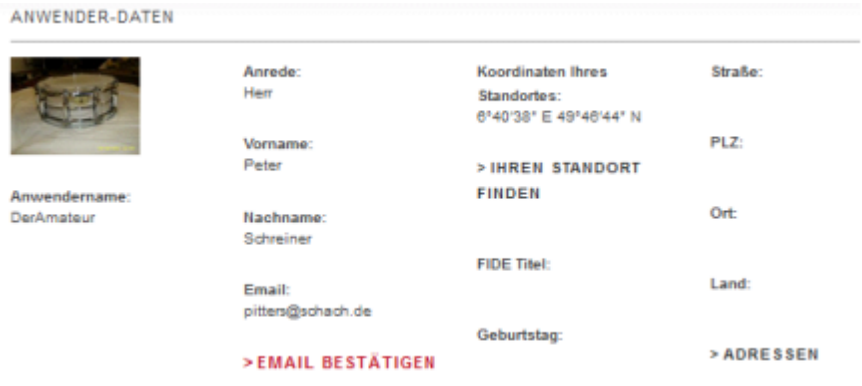

Sie haben die Möglichkeit, die Benutzerdaten zu ändern oder zu ergänzen. Klicken Sie dazu auf Benutzerdaten ändern.

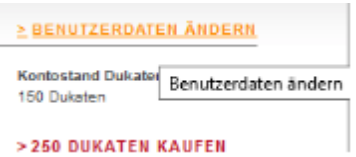

Wurde eine der Anwendungen gestartet, können Sie auch direkt von der App heraus auf ihre Daten zugreifen oder sich anmelden. Dies geht via Anm elden.

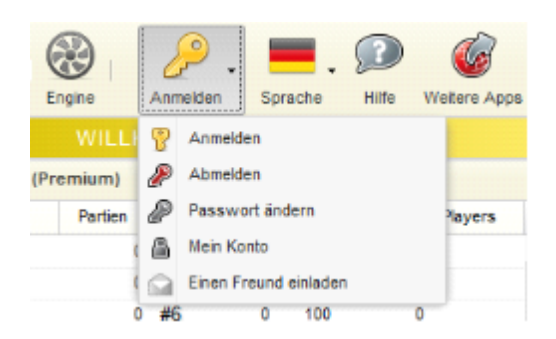

In dem Dialog finden Sie die entsprechenden Funktionen.

# **ChessBase Account dauerhaft nutzen**

Nach Ablauf der Testphase können Sie den ChessBase Account dauerhaft nutzen. Sie haben die Wahl zwischen dem Starter Jahresabonnement oder dem Premium Jahresabonnement. Die Unterschiede wurden bereits in der Einführung dieses Dokuments beschrieben.

Eine Auflistung der Unterschiede zu jeder App finden Sie unter

<https://account.chessbase.com/de/matrix>

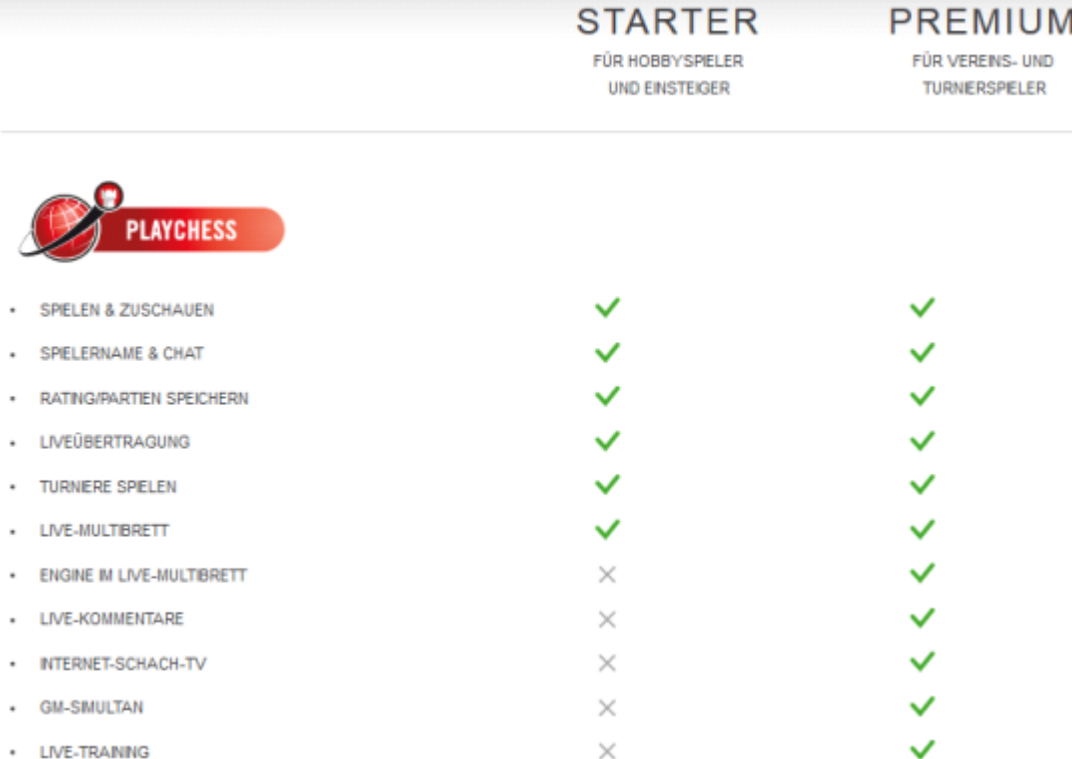

#### Am Ende der Seite können Sie das Abonnement und den Nutzungszeitraum festlegen.

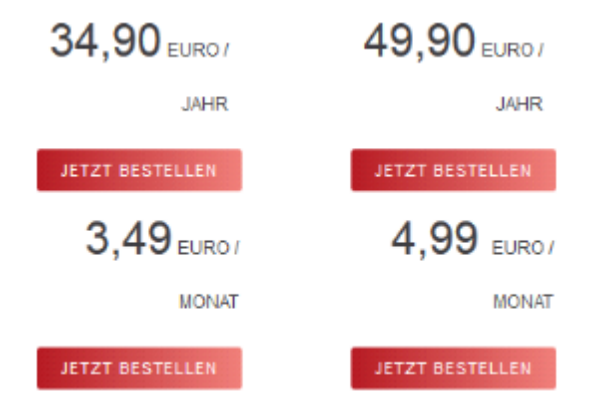

Nach getroffener Entscheidung/Auswahl wird in dem Folgedialog nach ihren Adressdaten und Mail gefragt. Danach können Sie Zahlungsdetails eingeben.

Damit wird ihr ChessBase Account für den angegebenen Zeitraum aktiviert. Das System speichert die Details zu ihrem Account, Sie können daher in der Regel mit einem Klick die gewünschte Anwendung starten.
# **4.3 FAQ zum ChessBase Account**

Sollten Sie Fragen zum ChessBase Account haben, zögern Sie bitte nicht und wenden Sie sich an [info@chessbase.com](mailto:info@chessbase.com)

## **Wo gebe ich die Seriennummer ein?**

Unter Benutzerdaten finden Sie den Abschnitt **Mein ChessBase Account**.

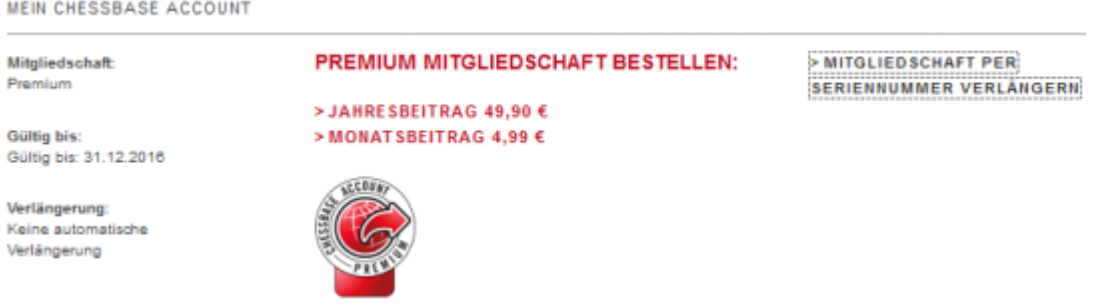

Hier finden Sie grundlegende Informationen zu ihrem Account, z.B. die Laufzeit und den Eintrag Mitgliedschaft per Seriennummer verlängern. Geben Sie in dem Dialog die Seriennummer ein.

### **Update von Starter nach Premium**

Sie haben vor kurzem das Starter Abo erworben und würde jetzt gern auf Premium updaten. Ist das möglich und falls ja: wie?

Die Umwandlung von Starter nach Premium können Sie selbst durchführen.

Loggen Sie sich mit Ihrem Account ein und klicken Sie auf Ihren Benutzernamen. Rufen Sie hier Ihre "Benutzerdaten" auf. Klicken Sie auf "Starter in Premium-Account wandeln". Der Server bietet Ihnen nun die Umwandlung Ihrer Restlaufzeit "Starter" in die neue Restlaufzeit "Premium" an.

Im Normalfall wird Ihnen der Server die Umwandlung zum Kurs von 3:2 vorschlagen für 3 Monate Starter erhalten Sie 2 Monate Premium. (Sollten Sie noch eine mehrjährige Starter-Mitgliedschaft besitzen, wird maximal eine Umwandlung in 3 Jahre Premium angeboten.)

#### **398 Anleitung ChessBase 14**

# **4.4 Zugang Schach.de**

# **4.4.1 Einleitung Schach.de**

Mit diesem Webclient können Sie mit jedem gängigen Internetbrowser auf dem Schachserver gegen Schachfreunde aus der ganzen Welt Schachpartien spielen, Übertragungen verfolgen oder sich unterhalten (chatten). Das Angebot wird kontinuierlich erweitert.

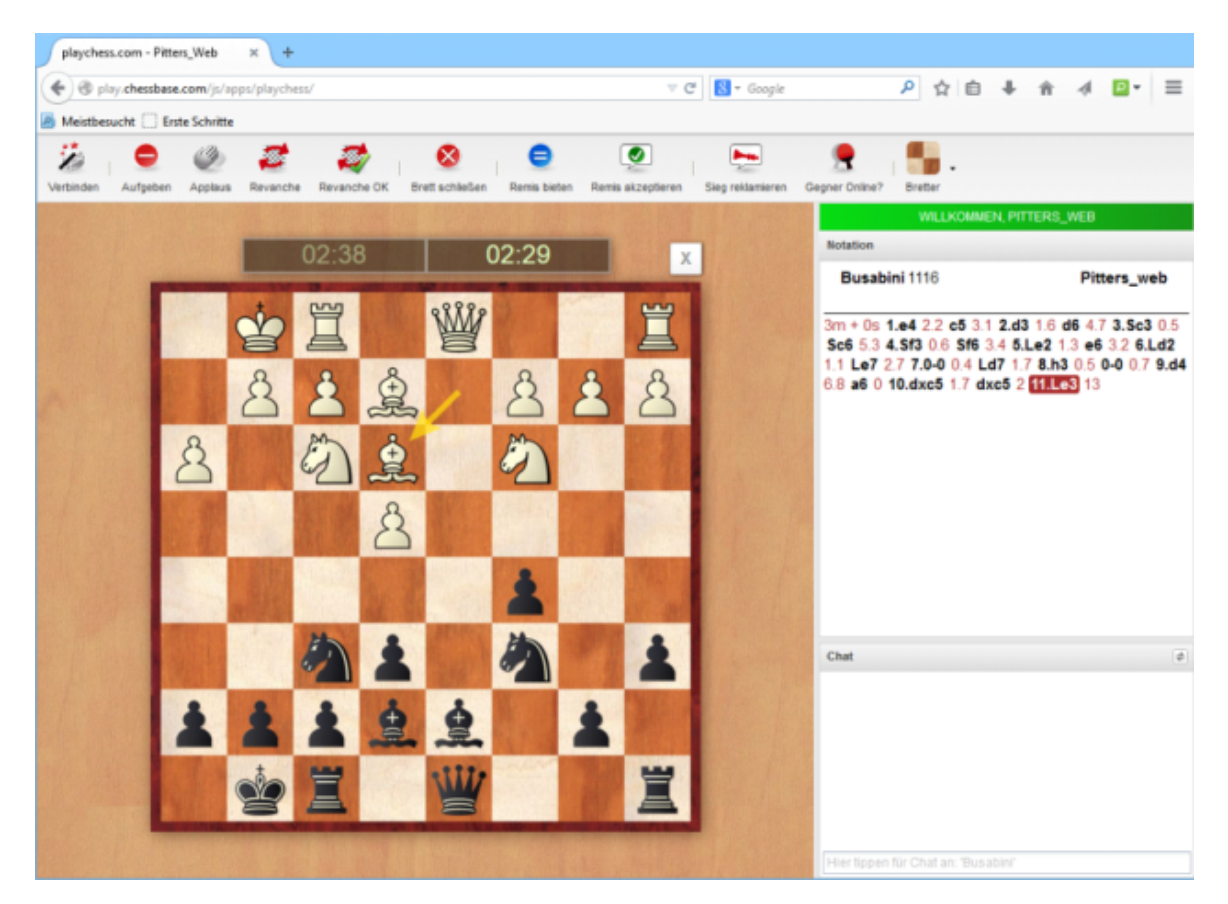

Wenn Sie über einen Rechner mit dem Betriebssystem Windows verfügen, empfiehlt sich der Einsatz der kostenlosen Zugangsoftware unter [www.schach.de](http://www.schach.de) Dieser Zugangsclient für den Schachserver bietet gegenüber dem browserbasierten Zugriff deulich mehr Funktionalität.

Sie können den Webclient ohne Anmeldung mit dem Status "Gast" nutzen oder ein Spielerkonto anlegen. Mit dem Status "Gast" stehen Ihnen allerdings nicht alle Funktionen der Applikation zur Verfügung.

### **4.4.2 Anmelden Schach.de**

Für erste Versuche mit dem Schachserver reicht der Zugang als Gast, also ohne Spielerkonto, völlig aus. Klicken Sie im Anmeldedialog auf den Schalter "Gast".

Auch ohne Anmeldung können Sie erste Partien spielen oder bei Partien kiebitzen. Es sind jedoch nicht alle Funktionen zugänglich. Wenn alle Funktionen des Programms genutzt werden sollen, muss ein eigenes Konto eingerichtet werden.

Folgende Funktionen stehen im Startbildschirm zur Verfügung.

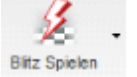

**Blitz Spielen** - Startet Partien mit fünf Minuten Bedenkzeit für jeden Spieler

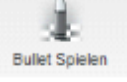

**Bullet Spielen** - Startet eine Partie mit nur eine Minute Bedenkzeit für jeden Spieler.

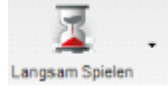

**Langsam Spielen** - 15 Minuten Bedenkzeit für jeden Spieler

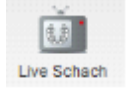

**Live Schach** – Hier können Sie Partien aus Großmeisterturnieren live miterleben. Hier können Sie die vier beliebtesten Partien aus realen Turnieren direkt in unterschiedlichen Brettfenstern ansehen.

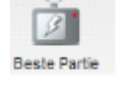

**Beste Partie** - Lädt die Partie mit der besten Durchschnittswertung in das Brettfenster. Sie können hier direkt kiebitzen.

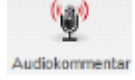

**Audiokommentar** – Darüber können Sie Partien verfolgen, die live mit Audiokommentaren kommentiert werden.

Bei manchen Funktionsbuttons finden Sie einen kleinen Pfeil. Daran können Sie auf Anhieb erkennen, ob weitere Funktionen angeboten werden. Klick auf den Pfeil zeigt die vorhandenen Zusatzfunktionen.

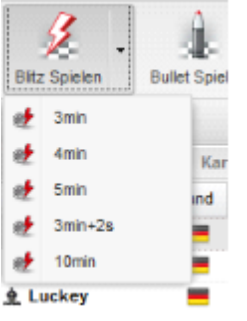

# **Erste Partien als Gast spielen**

Im Fenster **H era usforderunge <sup>n</sup>** erscheinen die allgemeinen Angebote zu Partien. Eingehende Herausforderungen werden mit einem grünen Pfeil gekennzeichnet.

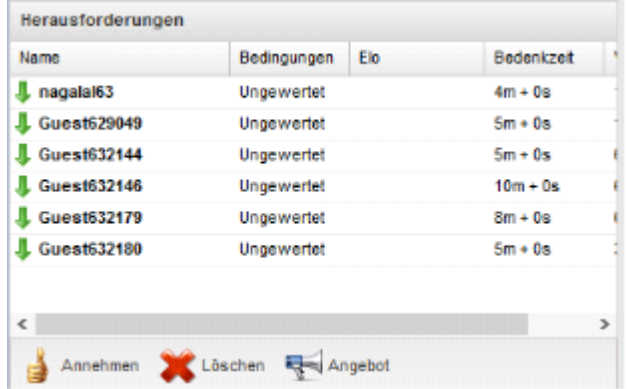

Klicken Sie auf den Listeneintrag und Schalter Annehm en. Es wird eine Partie in einem neuen Brettfenster mit den eingestellten Bedingungen (Bedenkzeit) gestartet.

### **4.4.3 Konto anlegen**

Wie zuvor im Kapitel über den ChessBase Account erwähnt ist es am einfachsten, wenn Sie einfach ein Benutzerkonto anlegen, das für alle Browseranwendungen Gültigkeit hat.

Über den Schalter Anmelden können Sie mit einem existierenden Spielernamen einloggen oder ein neues Konto anlegen.

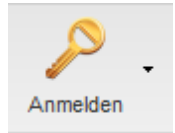

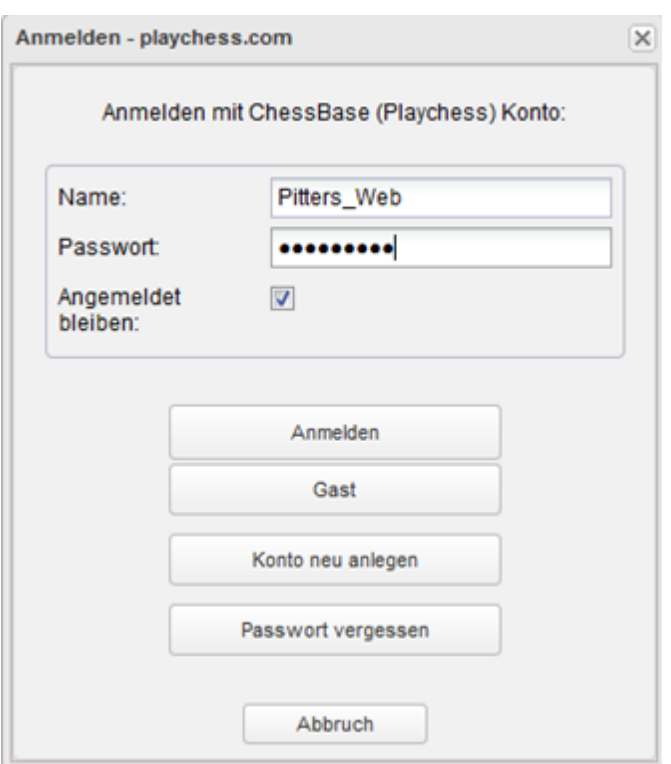

Geben Sie den existierenden Spielernamen (Handle) an, mit dem Sie auf dem Server in der Spieler- und Wertungslisten geführt werden wollen. Unter Passwort geben Sie Ihr Paßwort ein, das Sie bei der Anlage eines Kontos angegeben haben.

Unterhalb des Anmeldedialoges finden Sie den Eintrag "Konto neu anlegen". Hier können Sie den Dialog für die Anlage eines neuen Kontos aufrufen.

Folgende Eingabefelder stehen zur Verfügung:

**Name** = Legt den Namen fest, der in den Spielerlisten erscheint.

**E-Mail** = Die E-Mailadresse wird benötigt, falls das Passwort vergessen wurde. Gleichzeitig dient es zur Identifikation eines Teilnehmers und wird für die erste Freischaltung des Kontos benötigt.

**Hinweis:** Die angegebene Mailadresse dient nur der Identifikation, wird vertraulich behandelt und nicht für Werbezwecke verwendet.

**Dialog Passwort**. In dieser Box muss das Kennwort zur Sicherheit zweimal eingetippt werden.

**Tipp**: Bitte notieren Sie sich das Kennwort und verwahren Sie es sorgfältig. Aus Sicherheitsgründen speichert der Schachserver keine Kennwörter im Klartext, so daß auch die Systemoperatoren Ihr Passwort nicht einsehen können. Falls das Passwort vergessen wurde, kann man per E-Mail eine Gedächtnisstütze anfordern. Aus diesem Grund sollte in dem korrespondierenden Eingabefeld ein vernünftiger, nachvollziehbarer Text gewählt werden.

Im Chatfenster wird eine konkrete Information über den Login angeboten.

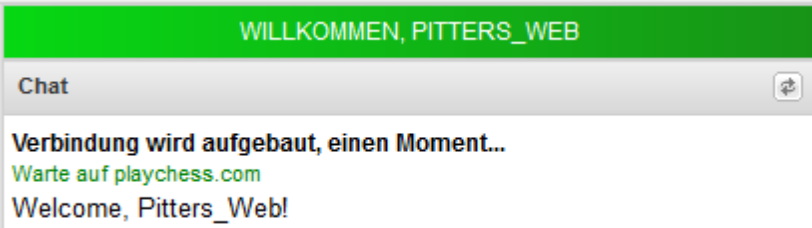

Server Time = 12:58 (UTC+1h), 3610 users online

### **4.4.4 Konto einrichten**

Über den Button **Anm eldung** können Sie Ihr Spielerkonto einstellen und Informationen abrufen.

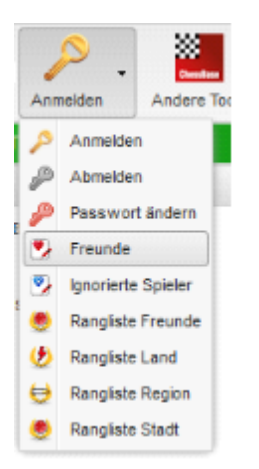

Es besteht hier z.B. die Möglichkeit, bestimmte Anwender als "Freund" zu kennzeichnen oder zu ignorieren.

Falls sich ein Spieler mit dieser Kennung auf Schach.de einloggt, werden Sie mit einem kurzen akustischen Signal darauf aufmerksam gemacht, zusätzlich wird ein Meldung im Chatfenster angezeigt.

Den entgegengesetzten Effekt erreicht man, wenn man einen Teilnehmer in der Liste unter "Ignorieren" einträgt. Alle Chatansprachen oder Herausforderungen solcher Teilnehmer werden ohne Rückmeldung vom Programm herausgefiltert.

### **4.4.5 Funktionen Schachserver**

#### **4.4.5.1 Benutzeroberfläche**

Der Startbildschirm ist in mehrere Fenster unterteilt. Wichtige und häufig genutzte Funktionen rufen Sie über die Funktionsleisten am oberen Rand des Fensters auf.

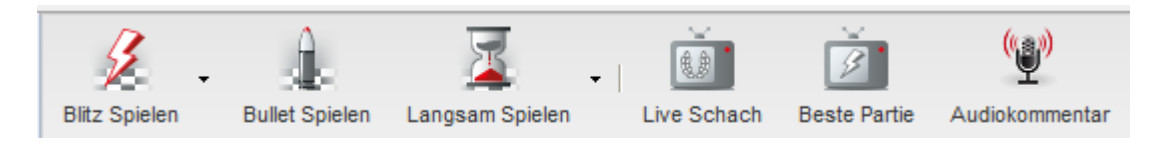

- **Blitz Spielen** Startet Partien mit drei Minuten Bedenkzeit für jeden Spieler
- **Bullet Spielen** Startet eine Partie mit nur eine Minute Bedenkzeit für jeden Spieler.
- **Langsam Spielen** 15 Minuten Bedenkzeit für jeden Spieler
- **Live Schach** Hier können Sie die vier beliebtesten Partien aus realen Turnieren direkt in unterschiedlichen Brettfenstern ansehen.

#### **404 Anleitung ChessBase 14**

- **Beste Partie** Lädt die Partie mit der besten Durchschnittswertung in das Brettfenster. Sie können hier direkt kiebitzen.
- **Audiokommentar** Darüber können Sie Partien verfolgen, die live mit Audiokommentaren kommentiert werden.

Am rechten oberen Rand finden Sie folgende Funktionsbuttons.

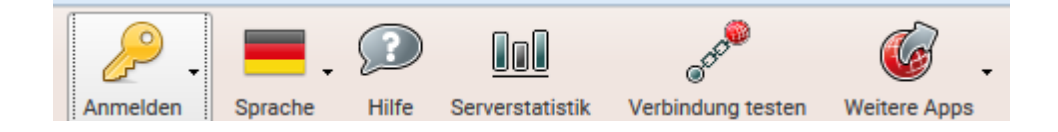

**Feedback senden** – Damit starten Sie ein Formular über das Sie den Entwicklern eine direkte Information schicken können.

**Serverstatistik**- Am oberen Rand des Bildschrims finden Sie den Schalter " Serverstatistik". Sie können damit den Dialog "Serverstatistik" öffnen und sich die Anzahl der bis dahin gespielten Partien, die Laufzeit der aktuellen Serversoftware etc. seit letztem Neustart anzeigen lassen.

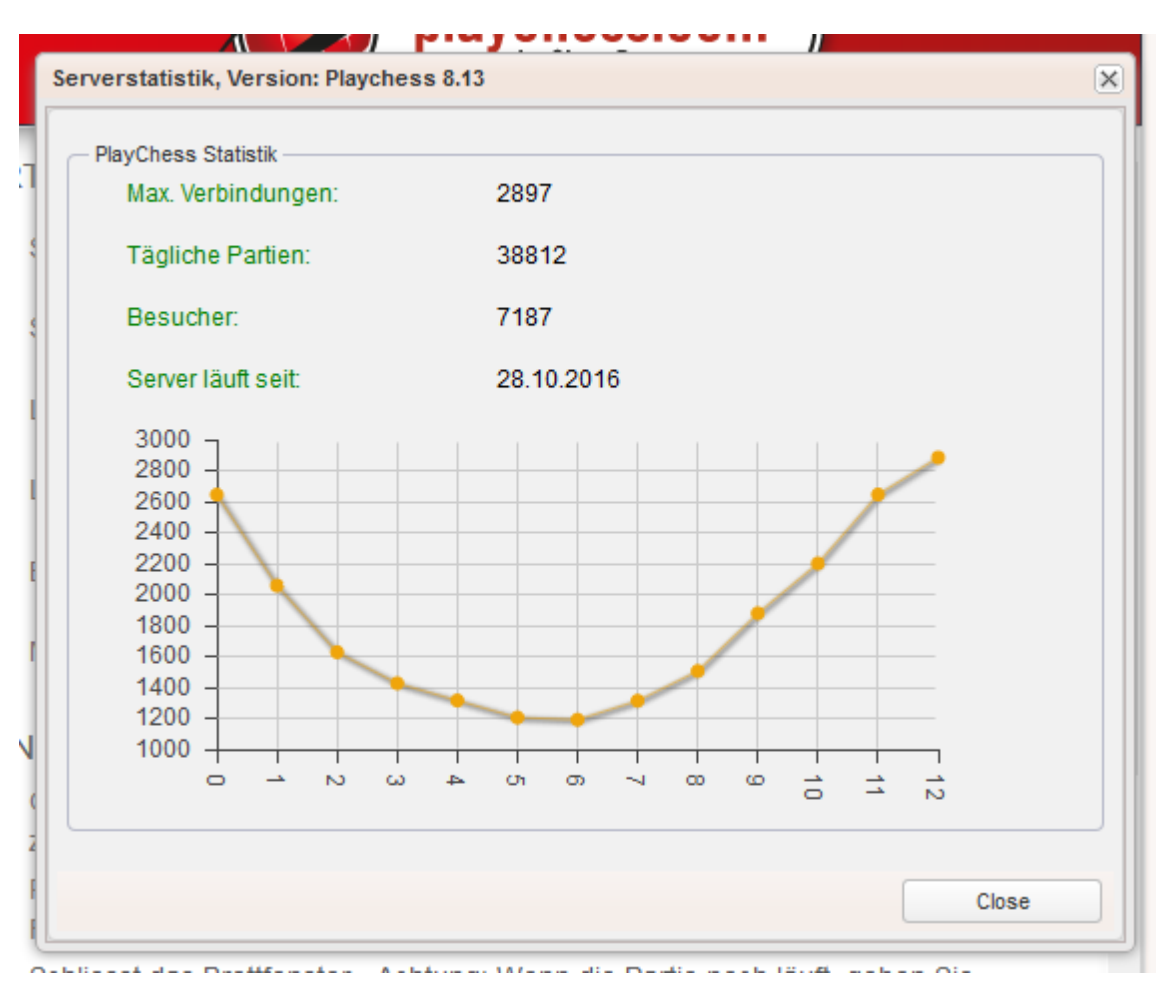

**Anmelden** - Hier können Sie Einstellungen zum Spielerkonto vornehmen.

**Andere Tools** - Unter "Andere Tools" stehen weitere Anwendungen zur Verfügung.

Der Startbildschirm ist mit mehreren unterschiedlichen Fenstern strukturiert.

# **Fenster Spieler /Partien / Karte**

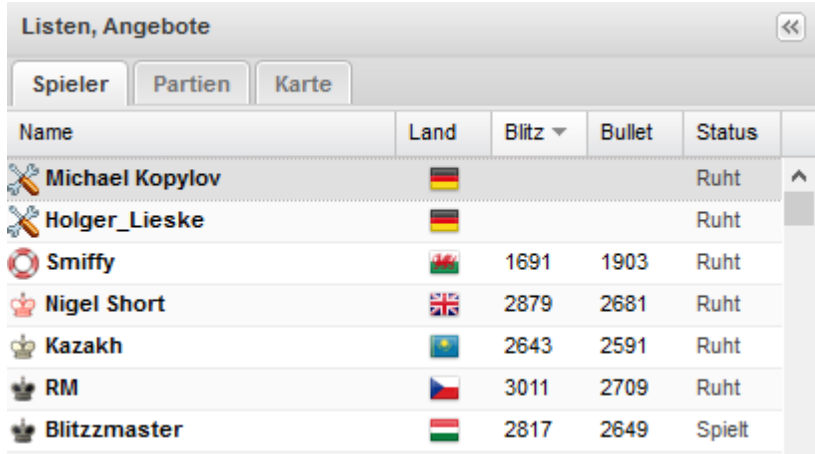

Hier können Sie die Spielerliste, Partienliste mit den laufenden Partien oder die zoombare Weltkarte anschauen.

### **Fenster Herausforderungen**

Anwesende Spieler können Ihnen direkte Herausforderungen schicken. Außerdem erscheinen die allgemeinen Angebote zu Partien im Fenster **H era usforderunge <sup>n</sup>**.

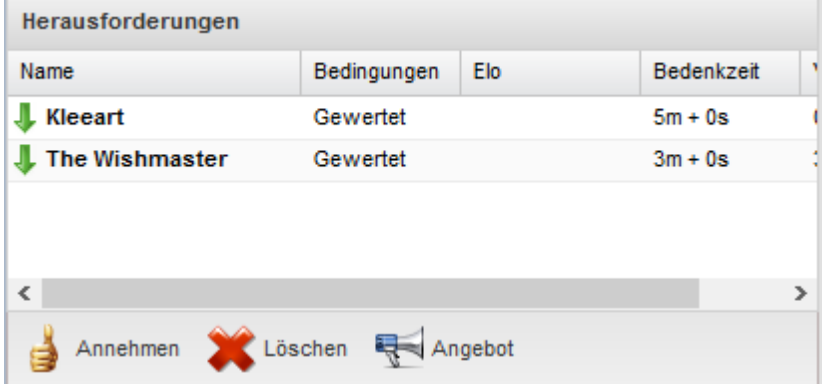

Direkte Herausforderungen erkennt man an einem roten Pfeil. Allgemeine Herausforderungen werden mit einem grünen Pfeil gekennzeichnet.

# **Chatfenster**

#### **406 Anleitung ChessBase 14**

Chatten ist der fest in die deutsche Sprache übergegangene Begriff für Unterhaltung per getipptem Text übers Internet. Klicken Sie in der Spielerliste auf einen Besucher.

Beachten Sie dass die komplette Chatfunktion nur mit einem aktivierten Spielerkonto möglich ist.

Dann erscheint dessen Name nach Ansprechen über der Eingabezeile des Chatfensters. Die Fensterflächen können individuell durch Ziehen der Fensterteilung angepaßt werden. Beim Spielen oder Kiebitzen einer Partie wird das Hinweisfenster in der Mitte durch ein Brettfenster mit der Darstellung des Schachbrettes ersetzt.

### **Spielerliste**

Mit einem Klick auf den Reiter "Spieler" wird die Spielerliste dargestellt. Das Programm zeigt eine Liste mit anwesenden Teilnehmern. Die Liste ist mit Hilfe von Spalten strukturiert und bietet folgende Informationen.

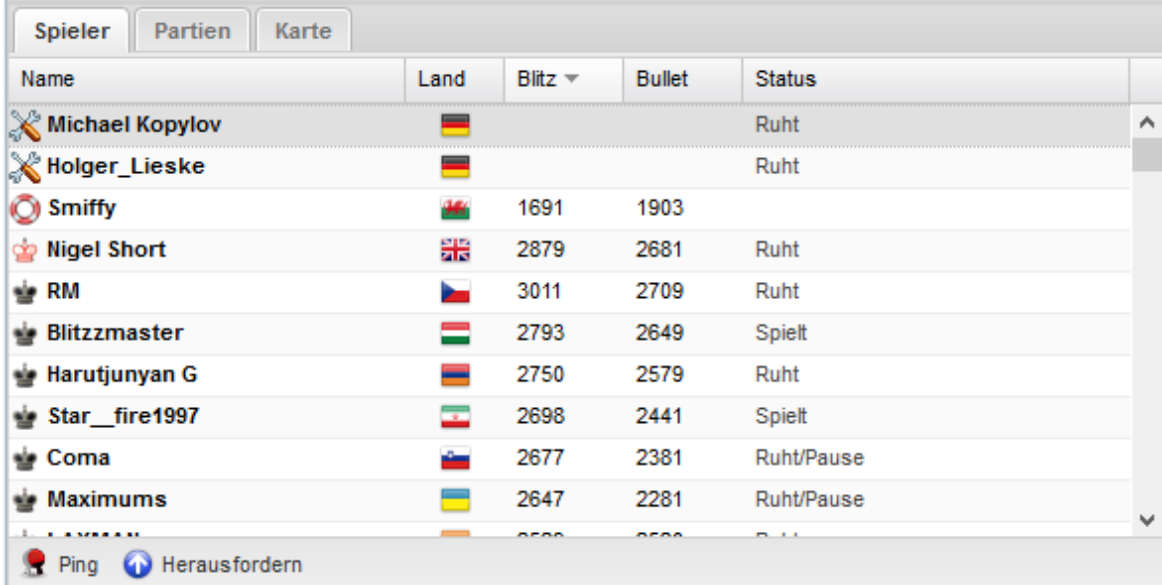

**Name** - Zeigt den Spielernamen des Teilnehmers inkl. dessen Rang an. Das Symbol links vom Namen in der Spielerliste bezeichnet den Rang.

- **Land** Herkunftsland des Spielers
- **Blitz** Wertungszahl im Blitzschach
- **Bullet** Wertungszahl des Spielers im Bullet

**Status** - In dieser Spalte wird der aktuelle Status des Spielers angezeigt. Sie können hier sehen, ob ein Teilnehmer gerade spielt, ruht oder keinen Aktivitäten nachgeht.

Wenn Sie einen Spieler in der Liste markieren und auf den Button "Herausfordern" klicken, wird ein Partieangebot an den Spieler geschickt.

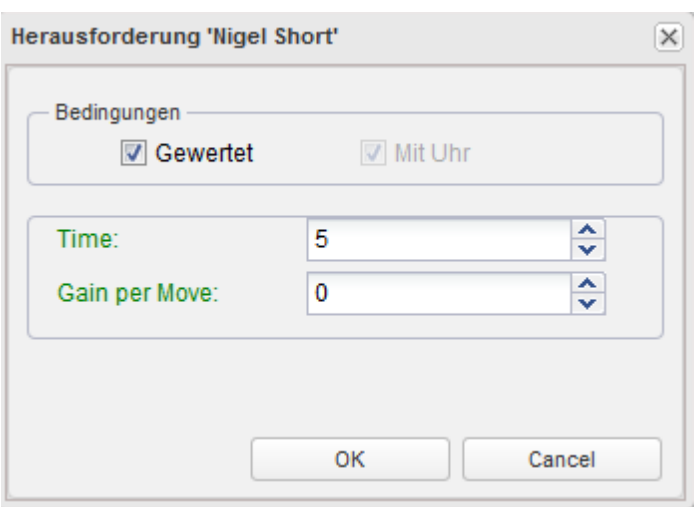

**Ping** - Misst die Verbindungsqualität eines Teilnehmers und zeigt diese im Chatfenster an.

### **Partienliste**

Die Partienliste wird über den Eintrag "Partien" aktiviert.

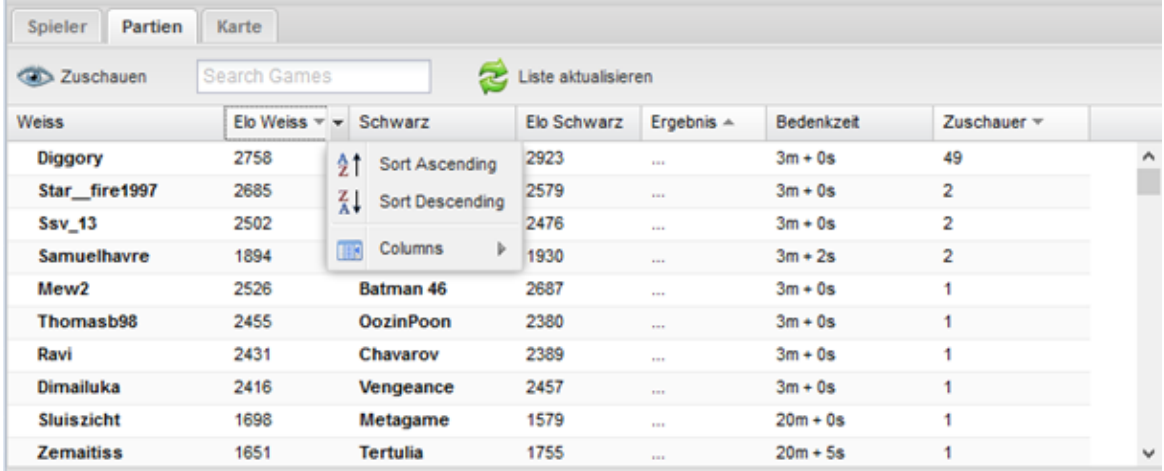

In der Partienliste finden Sie die komplette Liste der laufenden Partien mit Anzeige der Spielernamen und der Bedenkzeiten.

Über die Eingabezeile "Search Games" können Sie gezielt nach einem Spieler suchen.

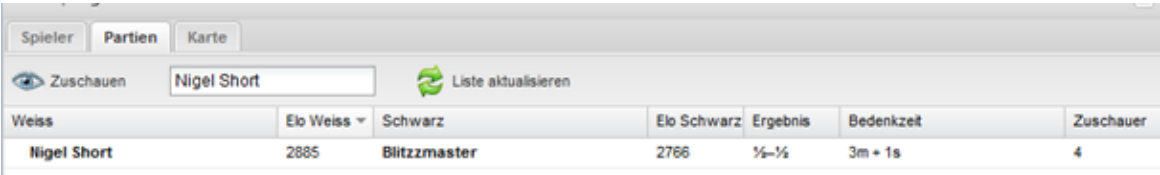

Diese Liste ist ebenfalls mit Spalteneinträgen sortiert. Beachten Sie die Hinweise zur Spaltensortierung in diesem Dokument.

Sie finden in der Partienliste Informationen zu den Spielernamen, Wertungszahlen, Partieergebnis, Anzahl der Zuschauer und die Bedenkzeiten.

Innerhalb der Partienliste ist der Spalteneintrag Zuschauer. Hier kann man auf Anhieb erkennen, wieviele Zuschauer bei einer Partie kiebitzen.

Über die Partienliste können Sie Partien zum Kiebitzen laden. Doppelklick auf einen Eintrag lädt die Partie in das Brettfenster.

#### **Weltkarte**

Die Weltkarte zeigt mit Hilfe von roten Punkten den Standort der eingeloggten Teilnehmer an.

Damit bekommen Sie eine Vorstellung davon, wo in den unterschiedlichen Erdteilen besonders viele Teilnehmer auf dem Schachserver spielen. Über die Schalter "Zoomen ein" und "Zoomen aus" kann man den Abbildungsmaßstab ändern.

#### **Spaltensortierung**

Wird ein Listenfenster, z.B. die Spielerliste geöffnet, sind alle Informationen der Liste in Spalteneinträge unterteilt und sortiert. Ein Klick auf einen Spalteneintrag sortiert die Information im Spalteneintrag, ein erneuter Klick auf einen Spaltentitel kehrt das Sortierkriterium um.

Ein Klick auf Weiss in der Partienliste sortiert alphabetisch, ein erneuter Klick kehrt die Sortierung um.

In der Partienliste sortiert ein Klick auf Elo Weiss die Liste nach den stärksten Spielern, ein erneuter Klick auf den Spaltentitel kehrt die Sortierfolge um.

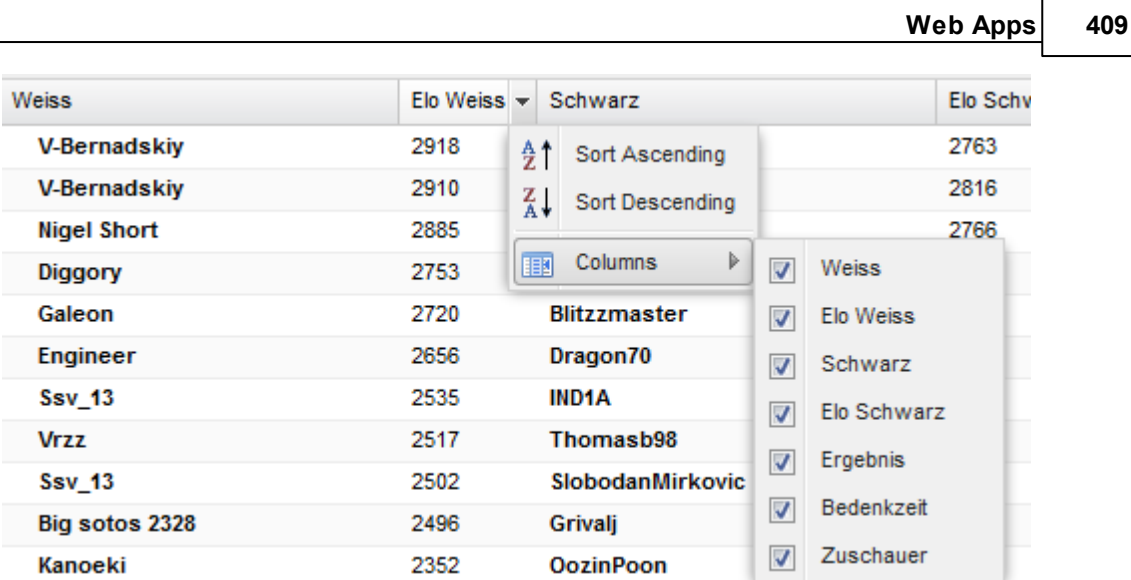

Dieses Prinzip gilt für alle Listenansichten mit Spalteneinträgen.

#### **Spalteneineinträge anpassen**

Die Darstellung und die Anzeige kann man benutzerdefiniert anpassen. Fährt man mit dem Mauszeiger über einen Spalteneintrag, erscheint ein kleiner schwarzer Pfeil, über den man die Listenansicht anpassen kann.

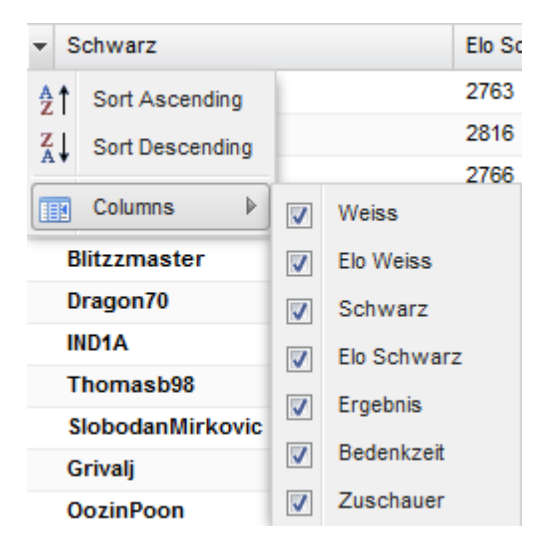

Hier können Sie die Liste sortieren und einzelne Spalteneinträge ein - oder ausschalten. Diese Möglichkeit steht ebenfalls in allen Listenansichten zur Verfügung.

#### **4.4.5.2 Partien spielen**

# Spielpartner finden

Es gibt mehrere Möglichkeiten auf Schach.de einen Spielpartner zu finden. Am einfachsten kann man im Startbildschirm über die folgenden Schalter am oberen Bildschirmrand ein Partieangebot an andere Teilnehmer versenden.

**Blitz Spielen** - Startet Partien mit fünf Minuten Bedenkzeit für jeden Spieler

**Bullet Spielen** - Startet eine Partie mit nur einer Minute Bedenkzeit für jeden Spieler.

**Langsam spielen** - 15 Minuten Bedenkzeit für jeden Spieler

Unterhalb der Spieler- oder Partienliste finden Sie das Fenster Herausforderungen.

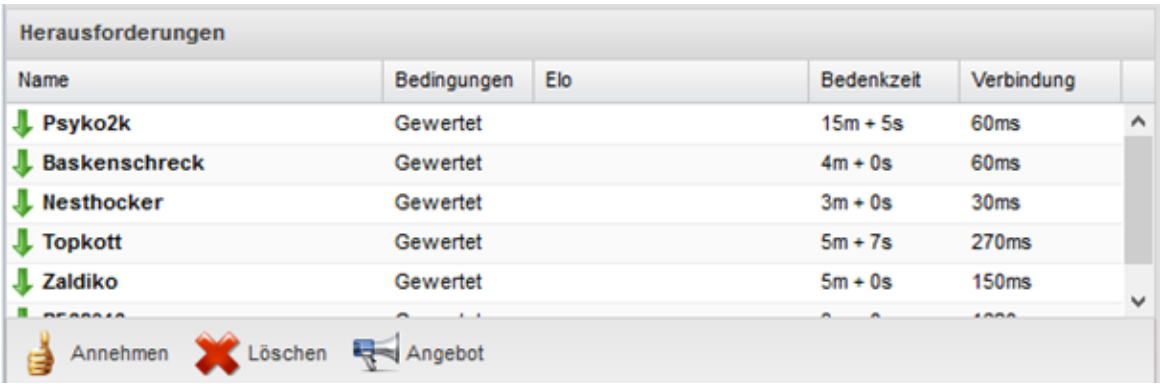

In diesem Fenster erscheinen die allgemeinen Angebote anderer Teilnehmer für eine Partie. Auch diese Listenansicht ist mit Spalteneinträgen strukturiert.

- **Name** Zeigt den Namen des Teilnehmers, der eine Herausforderung versendet.
- **Bedingungen** Zeigt an, ob eine gewertete Partie oder eine freie Partie ohne Auswirkungen für die Wertungszahl gespielt werden soll.
- **Elo** Zeigt die Wertung des Spielers, falls vorhanden.
- **Bedenkzeit** Zeigt die Bedenkzeit an, die von dem Teilnehmer für die Partie angeboten wird.
- **Verbindung** Zeigt die Anbindungsqualität zum Schachserver

Allgem eine Herausforderungen werden mit einem grünen Pfeil gekennzeichnet. Wenn Sie beispielsweise einen Listeneintrag mit einem grünen Pfeil doppelt anklicken, wird das Brettfenster gestartet und Sie können direkt gegen diesen Teilnehmer spielen.

Direkte Herausforderungen, die von einem Teilnehmer direkt an Sie geschickt werden, erkennt man an einem roten Pfeil.

Mit dem blauen Pfeil wird im Fenster Herausforderungen das Angebot angezeigt, das Sie gerade an die anderen Teilnehmer verschickt haben. Beim Empfänger wird dieses Angebot dann -wie zuvor beschrieben- mit einem grünen Pfeil angezeigt.

```
To All
                    Gewertet
                                                     3m + 0sOms
```
Unterhalb des Fensters gibt es Funktionsbuttons.

Angebot Annehmen Löschen

Klick auf einen Listeneintrag + Annehmen hat den gleichen Effekt wie der Doppelklick auf einen Listeneintrag: es wird ein Brettfenster zum Spielen der Partie mit den ausgewählten Konditionen gestartet.

**Löschen** löscht ein Angebot aus der Liste.

Angebot erstellt ein eigenes neues Angebot. In dem Dialog können Sie die Bedenkzeit individuell anpassen. "Time" bestimmt die Gesamtzeit, "Gain per Move" fügt einen Zeitaufschlag in Sekunden pro Zug hinzu.

#### **Partiepartner via Spielerliste finden**

in der Spielerliste kann man unter dem Spalteneintrag "Status" Teilnehmer finden, die gerade keine Partie spielen. Markieren Sie den Spielernamen in der Spielerliste und klicken Sie auf "Herausfordern". Ihr Angebot für eine Partie wird an den Teilnehmer verschickt.

### **4.4.5.3 Brettfenster**

Nachdem Sie eine Herausforderung angenommen haben oder ein Angebot akzeptiert wurde, startet das Brettfenster.

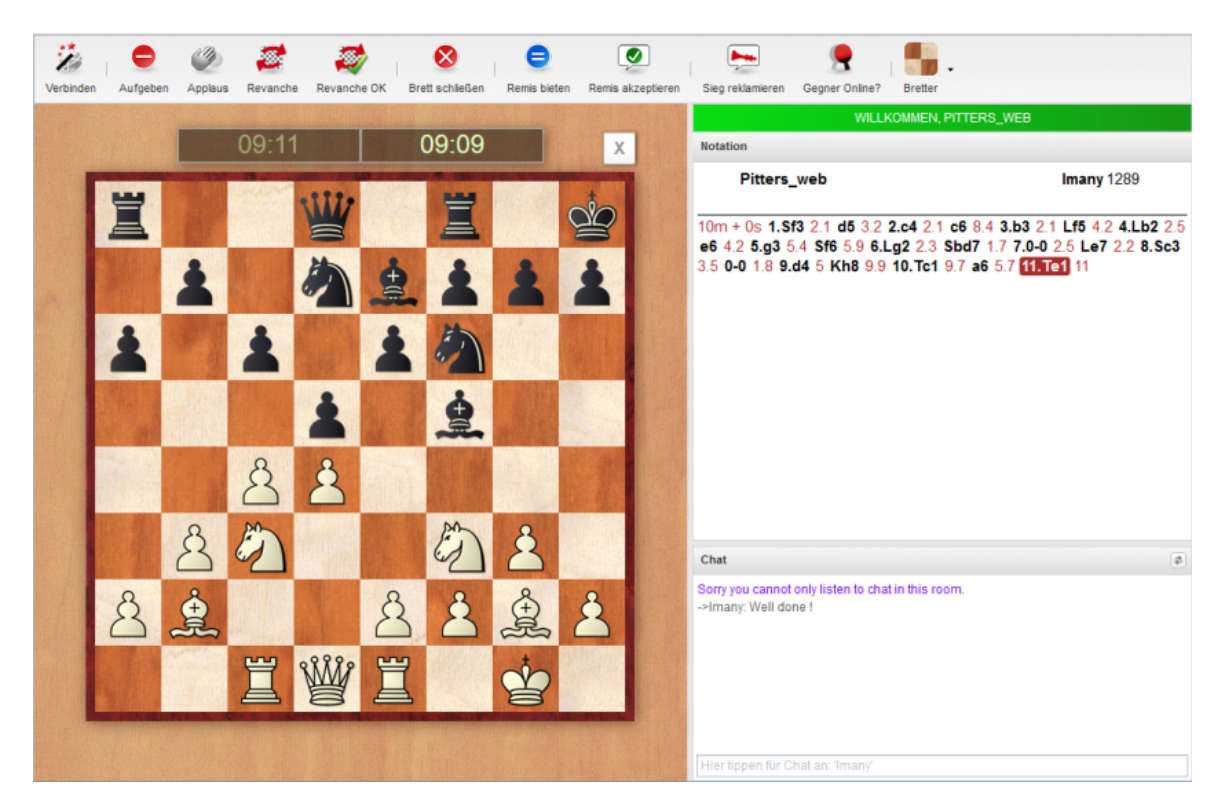

Neben dem Schachbrett wird die Schachnotation und das Chatfenster angezeigt. Via Chatfenster können Sie Ihrem Gegner kurze Textnachrichten senden. Im Brettfenster können Sie jetzt die Partie spielen oder laufende Partien auf dem Schachserver anschauen. Die verbrauchten Bedenkzeiten werden über die beiden Schachuhren oberhalb vom Schachbrett angezeigt.

Der letzte Zug des Gegners wird mit einem Pfeil auf dem Schachbrett angezeigt. Ihre eigenen Züge geben Sie ein in dem Sie die Figur mit der Maus vom Ausgangsfeld zum Zielfeld ziehen.

**Tipp**: Während der Gegner am Zug ist, kann man den geplanten Gegenzug eingeben. Dies macht insbesondere bei offensichtlichen Gegenzügen Sinn und spart bei Blitz- oder Bulletpartien wertvolle Sekunden. Der Gegenzug wird mit einem grünen Pfeil auf dem Schachbrett angezeigt.

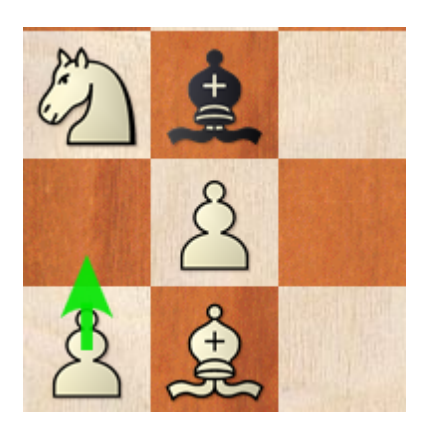

Am oberen Rand des Brettfensters finden Sie eine Funktionsleiste, über die Sie wichtige Funktionen direkt per Klick abrufen können.

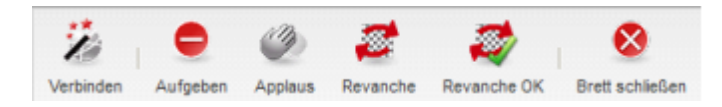

**Verbinden** - Falls die Verbindung zum Schachserver abgerissen ist, können Sie sich per Klick wieder erneut verbinden.

**Aufgeben** - Gibt die laufende Partie auf.

**Applaus** - Man kann jedem anderen Spieler applaudieren. Der betreffende Spieler erhält eine Meldung im Chatfenster und der Server erhöht seinen Applauszähler. Die Funktion steht nur für Teilnehmer zur Verfügung, deren Zugang mit einer Seriennummer freigeschaltet und registriert wurde.

**Revanche** - Damit bieten Sie nach der beendeten Partie ihrem Gegner eine Revanchepartie an.

**Revanche OK** - Akzeptiert das Revancheangebot des Gegners.

**Brett schließen** - Schließt das Brett. Sie können das Brett auch per Klick auf das Kreuz über dem Schachbrett schließen. Brettfenste schliessen

**Hinweis**: Wenn die Partie noch läuft, geben Sie durch Schliessen des Brettfensters gleichzeitig auf!

- **Remis bieten** Schickt ein Remisangebot an den Gegner
- **Remis akzeptieren** Akzeptiert ein Remisangebot des Gegners
- **Sieg reklamieren** Reklamiert den Gewinn der Partie, z.B. wenn die

#### **414 Anleitung ChessBase 14**

Verbindung des Gegners zum Schachserver nicht mehr besteht und er nicht mehr online ist.

**Gegner Online?** - Prüft ob der Gegner noch auf dem Schachserver eingeloggt ist.

Die Darstellung des Schachbretts kann man benutzerdefiniert einstellen. Klicken Sie dazu auf den kleinen Pfeil neben dem Eintrag "Bretter".

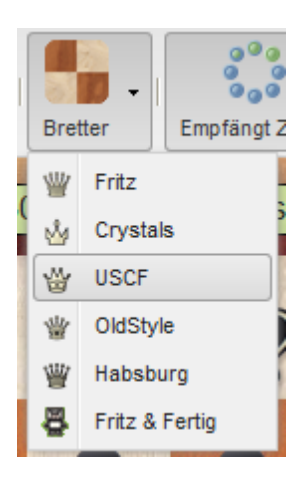

Wählen Sie aus der Liste einen Figurensatz aus. Das entsprechende Brettlayout wird dann umgehend in das Brettfenster geladen.

### **Zugeingaben**

Sie können Züge vorab eingeben oder Einzelklickeingabe verwenden (auf das Zielfeld klicken). Man kann also - während der Gegner am Zug ist - den geplanten Gegenzug eingeben.

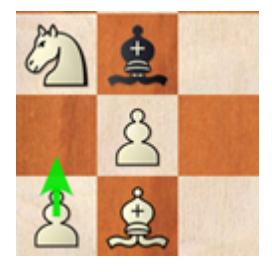

Dies macht insbesondere bei offensichtlichen Gegenzügen Sinn und spart bei Blitz- oder Bulletpartien wertvolle Sekunden. Der Gegenzug wird mit einem grünen Pfeil auf dem Schachbrett angezeigt.

#### **Umwandlung**

Bei Umwandlung von Bauern auf der achten Reihe halten Sie die Maustaste auf dem Zielfeld gedrückt und führen Sie sie auf die Umwandlungsfigur.

#### **4.4.5.4 Kiebitzen**

Fast so spannend wie das eigene Spielen ist das Zuschauen bei anderen Partien. Schachspieler bezeichnen einen Zuschauer als **Kiebitz**.

Das Programm bietet zahlreiche Möglichkeiten, um laufende Partien mitzuverfolgen. Mit einem einfachen Doppelklick auf einen Listeneintrag im Partienfenster wird die Partie in das Brettfenster geladen.

Am besten Sie probieren das einfach einmal mit einem Klick auf "Beste Partie" aus.

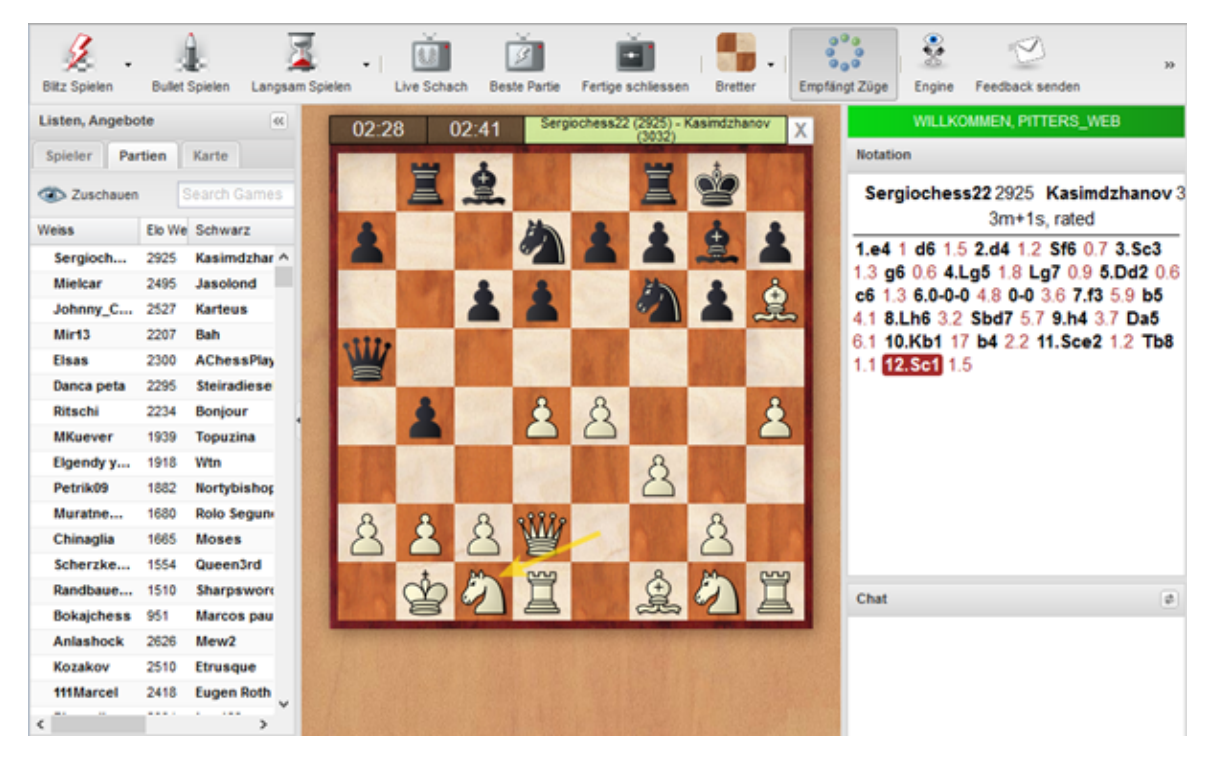

Damit können Sie umgehend die Partie laden, in der einer der Spieler die höchste Wertung besitzt.Sie können also jederzeit bei Partien von besonders starken Spielern kiebitzen. Ziehen Sie die Fensterteilungen links und rechts der Brettfläche um das Brett nach ihren eigenen Vorstellungen zu vergrößern.

Via Chatfenster können Sie Textnachrichten an andere Zuschauer versenden.

Im Unterschied zum Brettfenster für eigene Partien gibt es Abweichungen bei den Ribbons in der Funktionsleiste.

Der Ribbon Em pfängt Züge unterbricht den Empfang der Züge und schaltet die Übertragung der Züge wieder ein. Wenn Sie die Partiestellung in Ruhe mit einer Schachengine analysieren wollen, unterbrechen Sie hier die Übertragung der Züge.

Über den Ribbon "Engine" kann man eine Brettstellung mit Hilfe einer parallel mitlaufenden Schachengine (also ein Schachprogramm) analysieren und die Bewertung des Schachprogramms zur aktuellen Brettstellung einsehen. Die nachstehende Abbildung zeigt die Analyseergebnisse der mitlaufenden Fritz 14 Engine zur aktuellen Brettstellung.

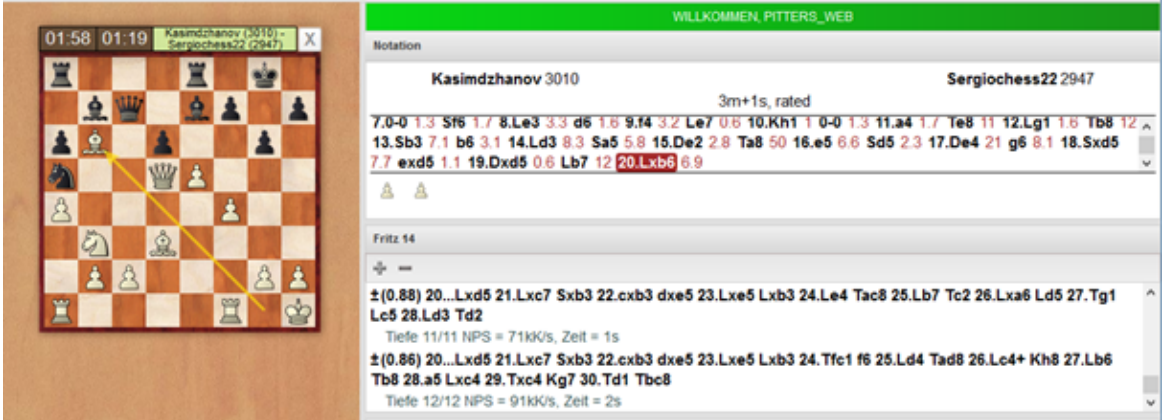

#### **Multibretter**

Es ist möglich, mehrere Partien gleichzeitig in den Multibrettern zu beobachten. Diese Möglichkeit hilft Ihnen, gleichzeitig bei mehreren interessanten Partien zu kiebitzen.

Dazu gehen Sie wie folgt vor.

- Aktivieren Sie die Partienliste per Klick auf den Reiter Partien.
- Markieren Sie mit gedrückter STRG-Taste und Mausklick die Partien in der Liste, die Sie beobachten möchten.
- Klick auf den Button "Zuschauen" lädt die Partien in Form von Multibrettern.

Per Klick auf eines der Bretter können Sie zwischen den Partien wechseln.

**Web Apps 417**  $\langle \mathcal{Q} \rangle$ 屋 - 画 ٥. 32.  $2 + 1$ - 21 面 至 н www.schach.de **Freehavit sender** 02:09 01:49 02:22 02:49 Γx Тx tier Parties | Karls 置 買 皇皇 Н 国会 d. **CO** Zuschauen  $M$ elcar 2473 Jasolond 2632 **A** A 24424 i. **De Wei Schwarz**  $\omega$ **KO** 2033 Kesimda 3 min. rated  $\blacktriangle$   $\blacktriangle$  $\mathbf{A}$ 1.50 12 g6 0.5 2.64 0.6 Lg7 0.4 3.64 0.516<br>0.4 4.g3 0.3 0-0 0.3 5.Lg2 0.1 d6 0.3 6.0-0 0.2<br>5.66 0.2 7.563 0.4 L15 0.2 8.65 1.8 Sa5 0.4<br>9.562 0.7 e6 1.6 10.e4 1.7 Lg4 1 11.13 2.3<br>Ld7 0.6 12.b4 3.5 53651 4.3  $\begin{tabular}{ll} 2951 & Georg Meie \\ 2473 & Janotord \\ 2717 & Mark3 \\ \end{tabular}$ **Dubon Match** 西 D) 급 A A A Anh 2651 Mew2 1005 Moses Chinaglia A  $\bullet$ a 頁 L. 2450 Etrusque<br>2224 PW Regel Majestik A  $\blacktriangle$  $\beta$ 鱼 А a Æ Steinadie... 2204 Dance peta ◎曹 **Robohot2**<br>Normal 2202 Giljotina<br>2118 TEXTEX 罝 宜 耳朵 Е Jerres 1923 Center jug<br>1932 Nortybishop Petrikot 00:56 00:37 JoseAnto<br>LOOK 1852 Hasan/Hill<br>1852 Royal 四 E 會 E Chat  $\overline{\mathfrak{o}}$ **Merkur** 1014 Mehrdadkh  $\begin{array}{c} \hline \end{array}$ Degradas<br>Sami 2015<br>Klofrau 1022 Mekkaway2<br>1722 Tasonh<br>1715 4742 土 1040 Wallas **Dencek** Sharpew<br>Bout21 wa 1519 Schaefertz TRELLERT Herri Lindni 八 Ë a A ÷. 土 Dengertold<br>Ajedreo<br>Karteus Sergey volk<br>2456 - Eugen Roth<br>2356 - Chessfamil A A Ŀ Α W **Sep** Omgangel 2342 Strangerut

Ein Klick auf "Live Sc hac h" lädt die vier beliebtesten Partien aus realen Turnieren in die Multibretter.

#### **4.4.5.5 Serverpartien Playchess App**

Wenn Sie regelmässig auf Schach.de mit der browserbasierten App ihre Partien spielen, speichert die Web App ihre Partien automatisch in der Datenbank "play.chess.com. **games"** ab.

Diese Datenbank können Sie mit der Web App Meine Partien jederzeit wieder zu einem späteren Zeitpunkt laden und analysieren. Voraussetzung ist allerdings die Nutzung eines registrierten ChessBase Accounts.

Nehmen wir an Sie haben eine Partie gespielt und Sie möchten die Partie zu einem späteren Zeitpunkt wieder laden. Laden Sie die App MyGames.

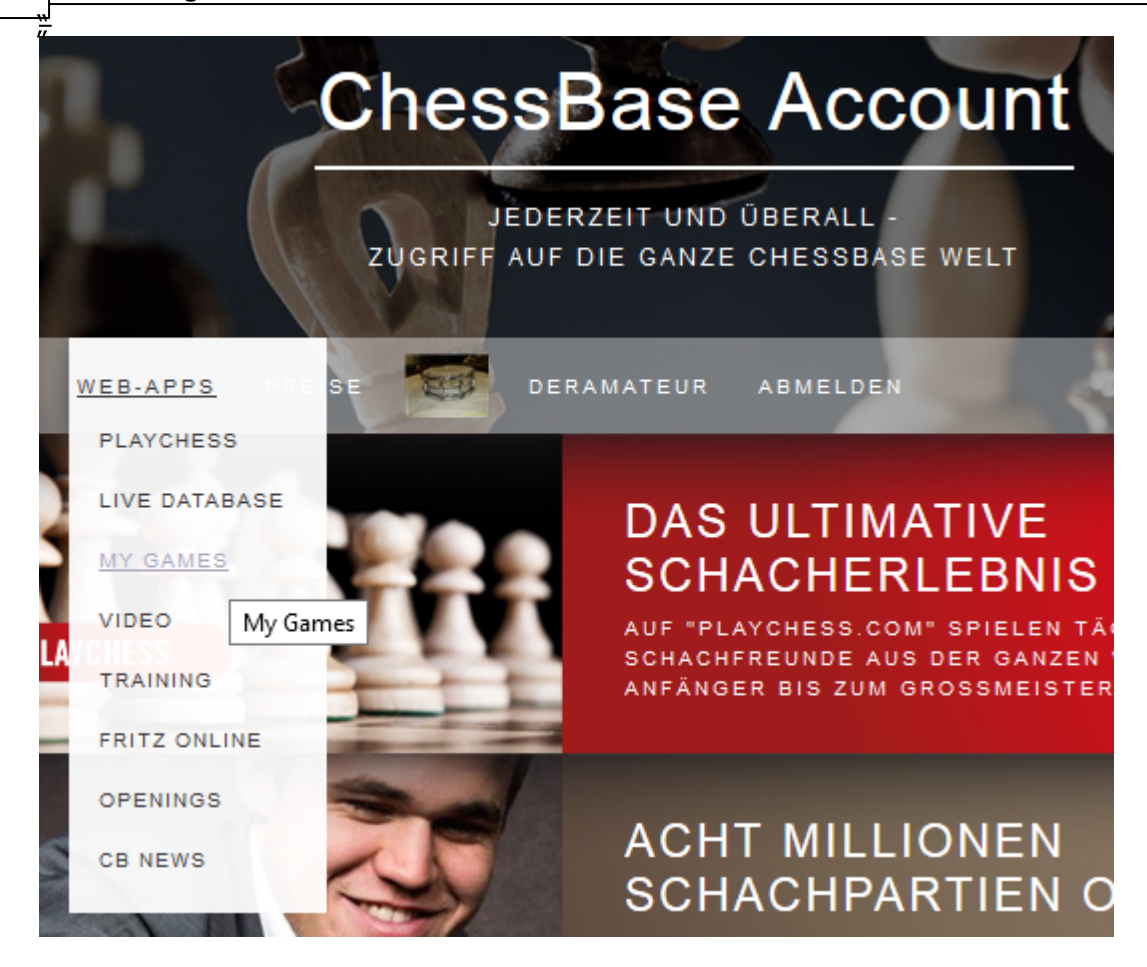

Gehen Sie nun auf Datenbanken Datenbank öffnen.

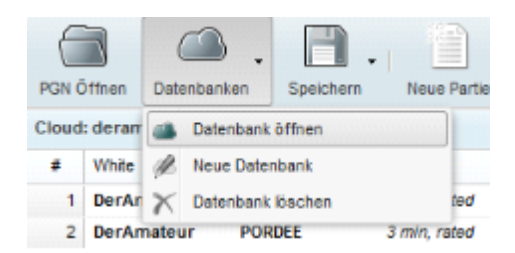

Es erscheint nun der Auswahldialog für die bereits vorhandenen Datenbanken. Die Datenbanken Meine Partien und das Repertoire für Weiß/Schwarz sind immer vorhanden. Falls Sie beispielsweise diese Datenbanken löschen, sind zwar die Partien verloren, aber diese Datenbanken werden bei einem Neustart wieder angelegt.

Es wird also nach dem Öffnen der Dateidialog mit den verfügbaren Datenbanken angezeigt.

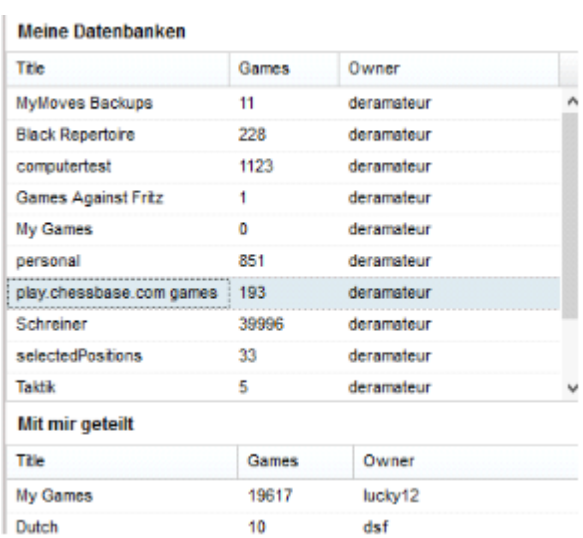

Hier sehen wir nun die Datenbank "play.chess.com.games". Die Partienliste wird nun per Doppelklick auf die Datenbank geladen und angezeigt.

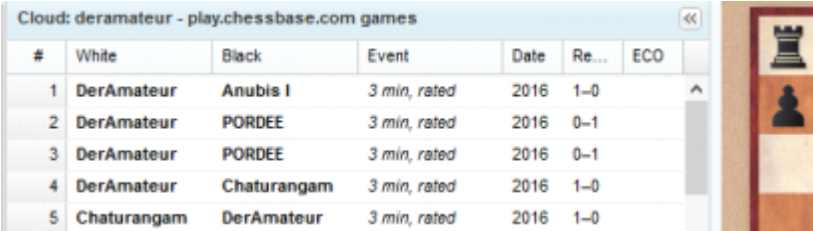

In der Partienliste finden Sie die komplette Liste aller Partien inkl. Spielernamen und Zeitkontrollen, die Sie mit der Web App und einem registrierten Spielernamen auf Schach.de gespielt haben. Per Klick auf einen Eintrag laden Sie die Partie in das Brettfenster.

Tipp: Per Klick auf den Schalter "Engine" können Sie eine Schachengine zur Bewertung der aktuellen Brettstellung einschalten. Unterhalb des Notationsfensters finden Sie Werkzeuge zur Kommentierung der geladenen Partie. Sie können die Partie nachträglich auf MyGames kommentieren und mit den Änderungen abspeichern.

**Tipp**: CB 14 Anwender können die Datenbank direkt via Cloud Datenbank laden!

#### **4.4.5.6 Der Schachserver für Ihren Verein**

Treffen Sie Ihre Freunde im eigenen virtuellen Vereinsraum. Einfach einzurichten und kostenlos. Bauen Sie einfach einen solchen Link in Ihre Seite ein:

[http://play.chessbase.com?room=SV](http://play.chessbase.com?room=SV Wesseling 46) Wesseling 46

Der Text nach ?room= ist der Name Ihres Vereins oder ihrer Schachgruppe. Hier beispielhaft "SV Wesseling 46".

Klicken Sie auf diesen Link und Sie sind automatisch in ihrem eigenen Raum und können als Gast gegen Ihre Freunde spielen. Wenn Sie mit einem eigenen Spielernamen chatten und eine Wertung erreichen wollen, legen Sie einfach einen kostenlosen Zugang an.

Für Fortgeschrittene: Falls Sie Fritz oder ChessBase besitzen, sehen Sie Ihren Vereinsraum unten in der Raumliste unter "Automatic Rooms". Das Spannende: Die Webseite, in der Sie den obigen Link eingebaut haben, wird dort zu Ihrem Raum eingeblendet, damit machen Sie Werbung für Ihren Verein.

Sobald der Raum durch Klick auf den Link aktiv ist, können Sie auch den nachfolgenden Link anlegen, der direkt Fritz oder die schach.de-Software startet: Mit Fritz oder der schach.de-Software Ihren Raum besuchen. Das funktioniert mit allen aktuellen ChessBase-Programmen.

#### **Live Blitzpartie für Ihre Webseite**

Auf der Startseite von ChessBase.de finden Sie immer eine Übertragung einer aktuellen Blitzpartie.

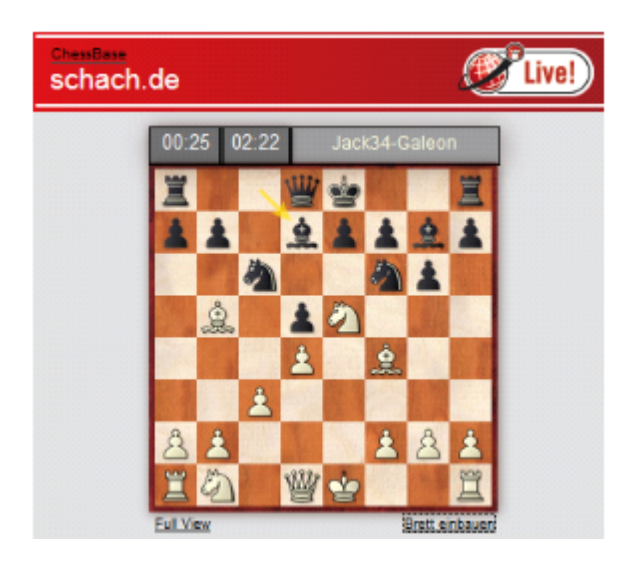

Mit Klick auf "Brett einbauen"bekommen Sie eine Anleitung, wie Sie diese Darstellung für Ihre Webseite übernehmen können.

Mit dem nachstehenden Code integrieren Sie die Live Blitzpartie in ihre eigene

Webseite.

<iframe src="http://liveblitz.chessbase.com" width="360" height ="360" ></iframe>

Kopieren Sie diesen Code einfach irgendwo ihre eigene Webseite. Ändern Sie bei Bedarf die Attribute width und height, um die Größe in Pixeln anzupassen.

#### **4.4.5.7 Zusatzinformationen**

#### **Rang**

Auf Schach.de gibt es für die Teilnehmer einen Rang. Die Ränge werden durch Spieldauer und Spielstärke bestimmt. FIDE-Großmeister erhalten auf Anfrage den Rang König direkt zugewiesen, Internationale Meister den Rang Dame.Folgende Voraussetzungen gibt es für die unterschiedlichen Ränge auf Schach.de.

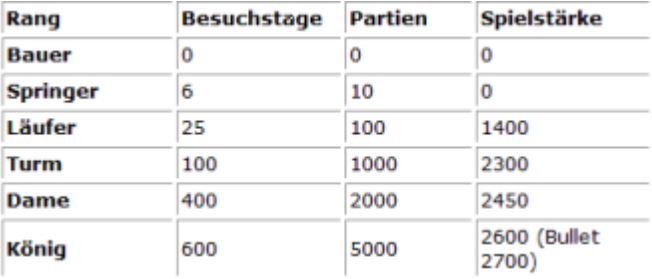

Das Symbol links vom Namen in der Spielerliste bezeichnet den Rang.

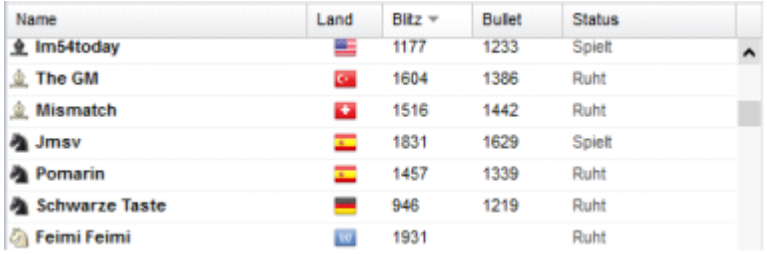

Spieler, die sich mindestens 500 Mal auf dem Schachserver eingeloggt haben, bekommen vom automatisch vom Server eine schwarzes Figurensymbol zugewiesen. Man erkennt also anhand der schwarzen Einfärbung, welche Spieler besonders häufig auf Schach.de aktiv sind.

### **Wertungszahlen**

Ein Anreiz für ernsthafte Partien ist die Möglichkeit, sich eine Wertungszahl zu erspielen. Es gibt Wertungszahlen für verschiedene Kategorien.

 $7B.$ 

#### **422 Anleitung ChessBase 14**

- **Bullet**: Bedenkzeiten von weniger als 3 Minuten für die ganze Partie, z.B. 1+0, 2+0, 2+1, 0+1.
- **Blitz**: Bedenkzeiten zwischen 3 und 15 Minuten pro Partie.
- **Lang**: Bedenkzeiten über 15 Minuten.

Informationen zu den Wertungszahlen finden Sie z.B. in der Spieler- Partienliste oder direkt innerhalb der Partienotation.

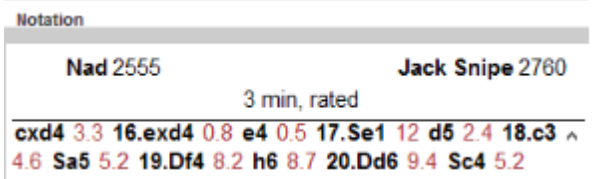

## **4.5 Meine Partien**

#### **4.5.1 Partien via Cloudserver verwalten**

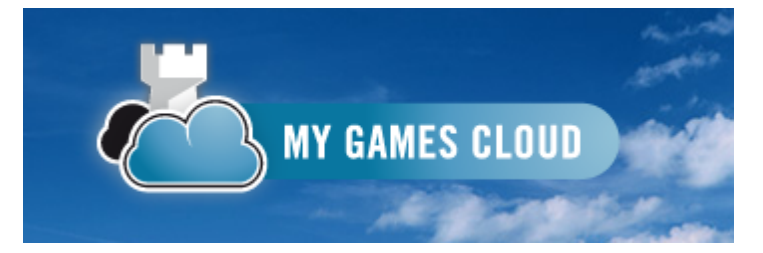

Eine wichtige Neuerung unserer Datenbanksoftware ChessBase ist die Möglichkeit, eigene Datenbanken nicht nur lokal auf der Festplatte eines Rechners abzuspeichern, sondern zusätzlich direkt auf den ChessBase Servern auslagern. Diese Option bietet den Vorteil, daß Sie auf Ihre Daten direkt von verschiedenen Geräten und beliebigen Orten zugreifen und diese benutzen können. Damit entfällt die Notwendigkeit, existierende Datenbanken zu kopieren oder neu zu installieren. Darüber hinaus bietet diese Lösung den Vorzug, daß man die Datenbanken anderen Anwendern zur Verfügung stellen kann und diese die Clouddatenbank auch bearbeiten können.

Ihre Datenbanken können Sie mit der beschriebenen Anwendung von jedem Rechner mit Internetanbindung und Browser und später auch von jedem mobilen Gerät mit einem einfachen Login verwenden. Besonders attraktiv ist die Cloud für das

Bereitstellen von Trainingsmaterial oder für die Vorbereitung auf den nächsten Wettkampf: Selbst wenn Ihre Mannschaftskameraden keinen Windows-PC besitzen, können Sie sie mit Partiematerial der Gegner und mit Spielvorschlägen versorgen.

# **4.5.2 Zugang/Anmeldung**

Genau wie beim einfachen Zugang zu Schach.de benötigen Sie für den Zugang zur Cloud lediglich ein ChessBase Konto. Nachstehend finden Sie eine Beschreibung, welche Möglichkeiten der webbasierte Zugang zum Cloudserver bietet.

Die Anmeldung ist kostenlos, die volle Funktionalität der Cloud steht mit einem registrierten und aktivierten Schach.de Konto zur Verfügung. Benutzen Sie also für den Login die Zugangsdaten ihres aktuellen Schach.de Kontos oder legen Sie über Anm elden ein neues Konto an.

Der Zugriff auf den Cloudserver erfolgt über "Andere Tools" – "Meine Partien". Sie können abhängig von Ihrer ChessBase-Mitgliedschaft eine begrenzte, aber hohe Zahl von Datenbanken anlegen und diese jederzeit wieder löschen.

Die Datenbanken Meine Partien, Repertoire Weiß und "Repertoire Schwarz" sind immer fest installiert. Wenn Sie diese Datenbanken löschen, werden alle Partien entfernt, doch die Datenbanken selbst bleiben immer erhalten.

Ein Gastzugang macht bei der Funktion keinen Sinn, legen Sie also – falls noch nicht geschehen – ein ChessBase Konto an.

Sie können mit jedem Internetbrowser auf ihre Datenbanken zugreifen, die Sie mit ChessBase 13 auf dem Cloudserver gespeichert haben. Die umgekehrte Vorgehensweise ist natürlich auch möglich. Der Zugriff mit ChessBase 13/14 auf Daten, die mit der vorliegenden Anwendung erstellt und bearbeitet wurden, ist ebenfalls möglich.

## **4.5.3 Speicherplatz**

# **Speicherplatz für die Clouddatenbanken**

Der Speicherplatz ist von der Art Ihrer Schach.de Mitgliedschaft abhängig. Ein frei angelegter und unregistrierter ChessBase-Account verfügt über 20 MB. Das sind rund 10.000 Partien. Eine Basis-Mitgliedschaft von Schach.de bietet 100 MB. Eine Premium-Mitgliedschaft bietet deutlich mehr Speicher, insgesamt 250MB.

### **4.5.4 Benutzeroberfläche**

Die Benutzeroberfläche ist übersichtlich strukturiert. Am oberen Bildschirmrand finden Sie die Funktionen der App.

Zusätzlich finden Sie ein Brettfenster, Notationsfenster, die Partenliste und direkten Zugriff zum "Live Buch" mit eingebetteten statistischen Informationen. Die Fenster

#### **424 Anleitung ChessBase 14**

können Sie über den kleinen Pfeil auf den Trennleisten in der Größe anpassen.

Auf dem grafischen Schachbrett, dem Brettfenster, geben Sie Züge ein oder Sie spielen Partien nach, die Sie aus Ihren vorhandenen Datenbanken geladen haben.

Sie können das Layout des Brettfensters anpassen. In der Funktionsleiste stehen unter Bretter andere Figurensätze zur Verfügung.

Sie können aus der Liste einen alternativen Figurensatz zur Anzeige auswählen.

Zusätzlich finden Sie Partienliste der geöffneten Datenbank und die statistischen Informationen zur aktuellen Brettstellung vom Live Buch. Die Anzeige des Live Buchs wird noch im weiteren Text beschrieben.

Wichtige praktische Funktionen wie Zugrücknahme, Brett drehen oder der Aufruf für eine Schachengine stehen am, oberen Brettrand zur Verfügung.

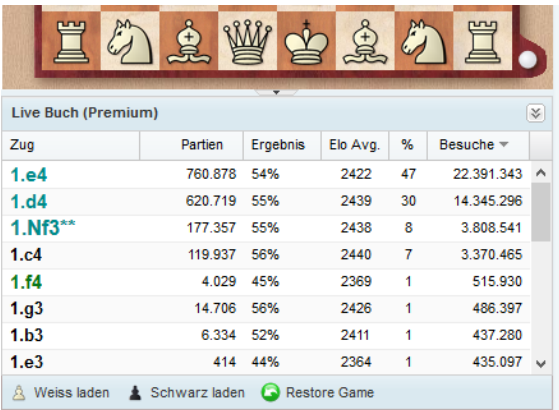

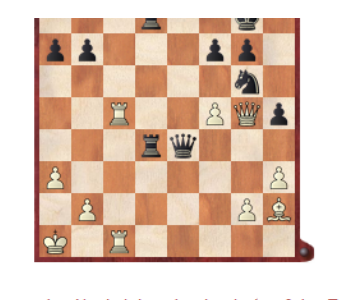

Die Verteidigung des Nachziehenden basiert auf der Fesselung des Bauern f5 auf der 5. Reihe, aber nach 32. Txd5 Dxd5 kann Weiß durch drei Kraftzüge den Sieg an seine Fahnen heften. Sehen Sie schon wie? PGN C Fritz | Taxt vor Zug In Text | Variante | Aufwerten | K Löschen

# Notationsfenster

Im Notationsfenster wird die Notation der geladenen Partie angezeigt.

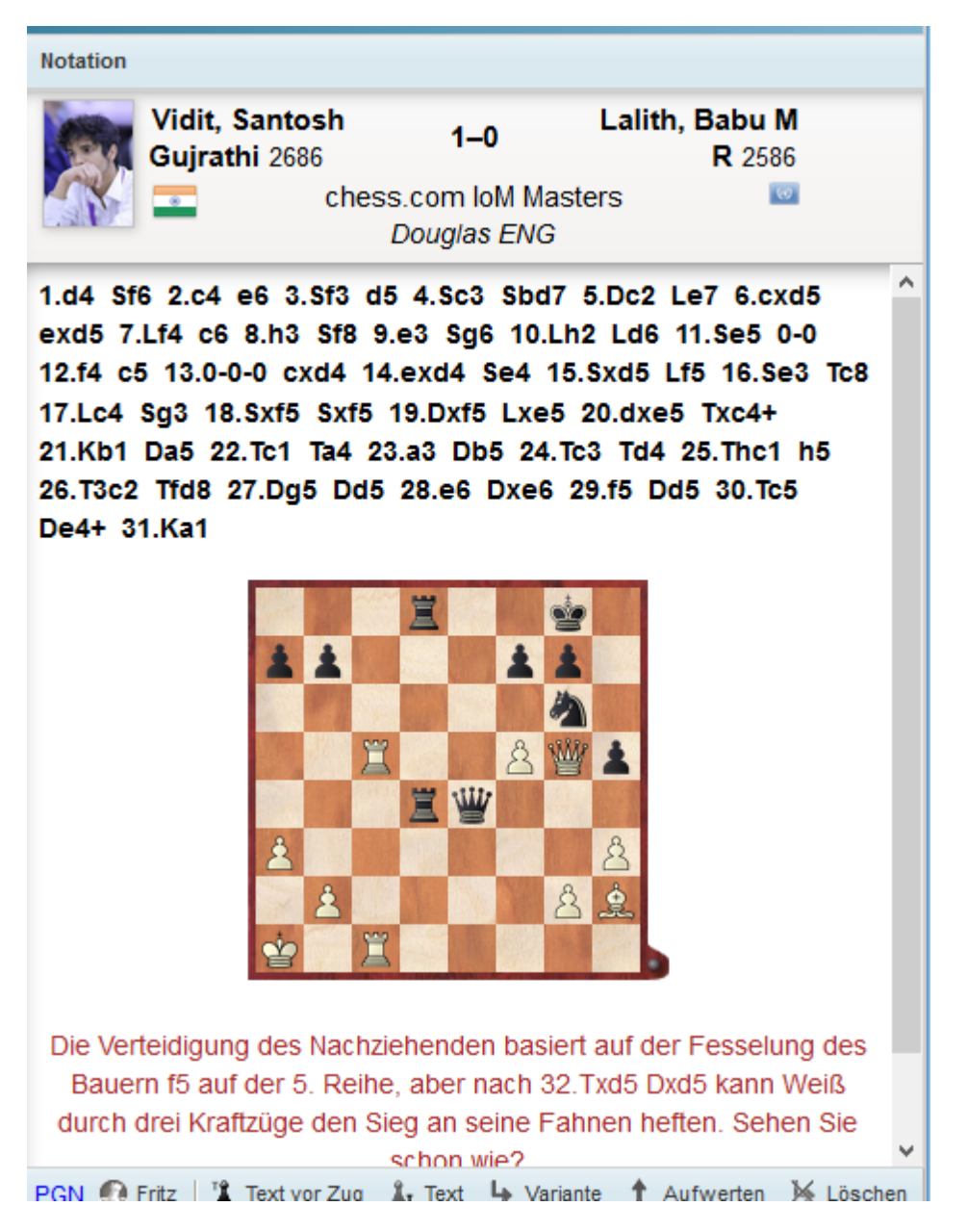

Per Klick auf einen Zug der Notation laden Sie die entsprechende Brettstellung. Unterhalb des Notationsfensters finden Sie eine Werkzeugleiste. Diese bietet Funktionen zur Bearbeitung der Notation an.

Text vor Zug Damit fügen Sie einen Textkommentar in die Notation ein. In die Eingabezeile für den Text geben Sie den Textkommentar ein.

Interessante Stellung für beide Seiten ! Text vor Zug & Nach Zug 4 Variante

Der Textkommentar wird in die Notation eingefügt.

#### **426 Anleitung ChessBase 14**

3.Da4+ 1.7 Sc6 1.9 4.Dxc4 0 Interessante Stellung für beide Seiten ! Sta 1.5 5.g3 0.6 e6 0.6 6.Lg2 0.7 Le7 1.6 7.0-0 0.6 0.9 8.a3 0.5 0-0 1.3 9.Td1 2.3 Tb8 0.8 10.d4 2.7 a6 1.5 11.

- **Nach Zug** Fügt einen Textkommentar nach dem Zug ein.
- **Variante** Damit nimmt man den gespielten Zug zurück und beginnt die Eingabe einer Variante.
- **Aufwerten** Macht die aktuelle Variante zur Hauptvariante.
- **Löschen** Entfernt die aktuelle Variante.
- **Schneiden** Entfernt den Rest der Notation ab dem markierten Zug.
- **Kommentarsymbole** Die Kommentierung von Schachpartien erfolgt oft in einer international verständlichen Symbolsprache.

# **Partienliste**

In der Partienliste finden Sie die Auflistung der in der Datenbank gespeicherten Schachpartien.

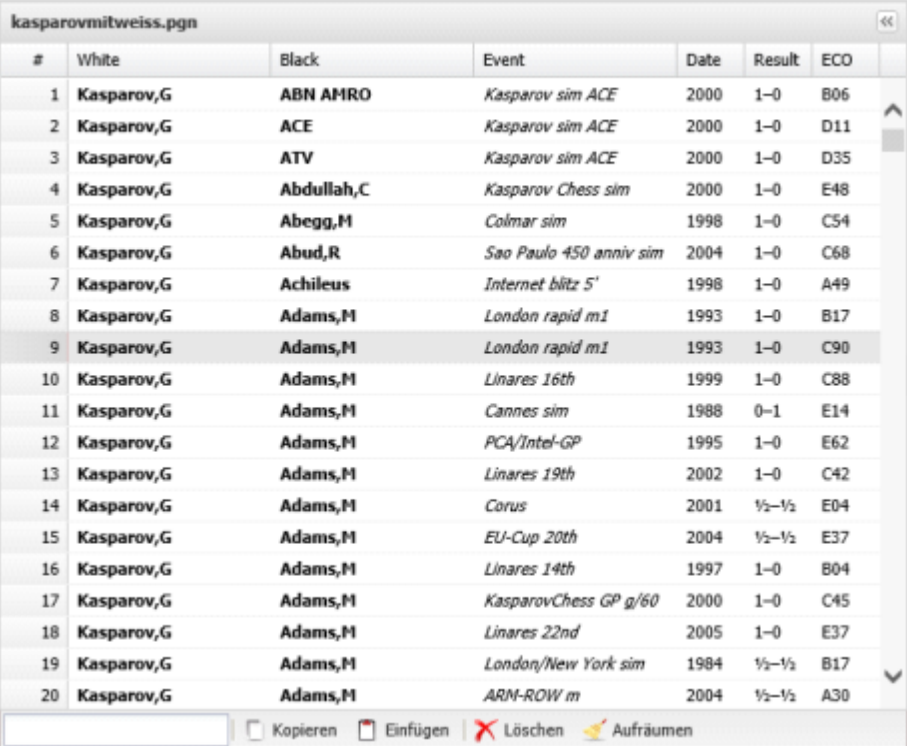

In der Titelzeile des Fensters finden Sie eine Orientierungshilfe.

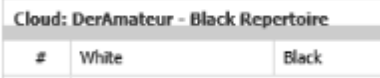

Cloud zeigt an, dass es sich um eine Clouddatenbank handelt.

In der Partienliste stehen folgende Funktionen via Button zur Verfügung.

**Kopieren/Einfügen** Markieren Sie einen Listeneintrag mit einem Mausklick. Via Kopieren übernehmen Sie die Partie in die Zwischenablage. Wenn Sie jetzt beispielsweise eine andere Datenbank öffnen, können Sie via Einfügen die Partie aus der Zwischenablage übernehmen.

**Löschen/Aufräumen** Markiert einen Eintrag in der Partienliste als gelöscht, entfernt die Partie aber nicht endgültig aus der Datenbank. Über Aufräum en können Sie Partien, die als gelöscht markiert wurden, endgültig aus der Datenbank entfernen. Wenn Sie die Löschung rückgängig machen wollen, markieren Sie den Partieeintrag und betätigen Sie erneut Löschen.

Über die Eingabezeile am unteren Rand der Partienliste können Sie Suchabfragen in der Datenbank durchführen, z.B. nach einem bestimmten Spieler suchen.

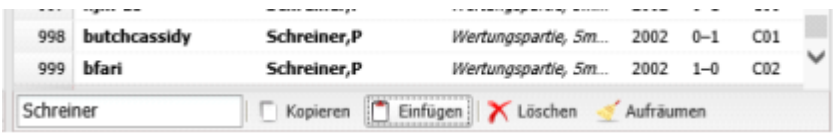

Das Programm listet umgehend alle Partieeinträge auf, in deren Kenndaten das eingegebene Suchkriterium vorkommt.

#### **Buchfenster**

Das Programm bietet zusätzlich eine Anzeige für das **Live Buch**. Das ist ein riesiger Eröffnungsbaum, der auf den Analysen des Let`s Check Servers basiert. Weil alle Eröffnungsstellungen der Onlinedatenbank darin enthalten sind, ist das LiveBuch schon jetzt die umfassendste und aktuellste Quelle für gespielte Eröffnungszüge. Man kann dagegen spielen oder einfach Varianten nachschlagen.

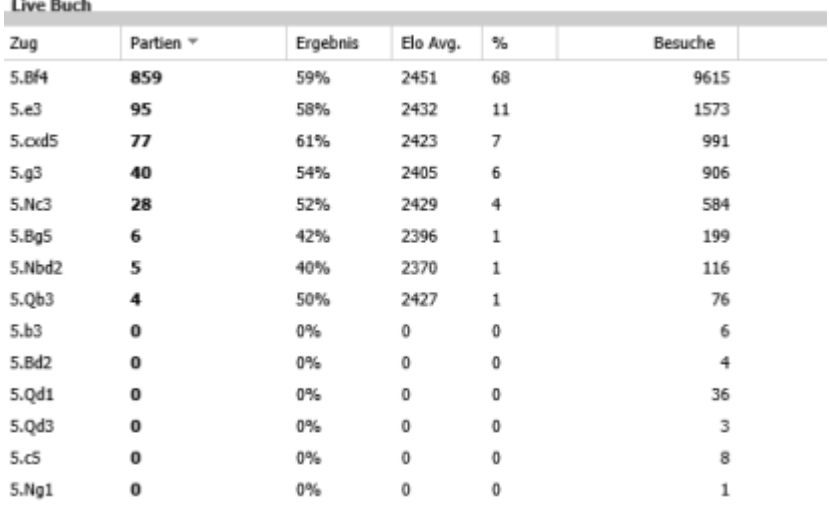

Das LiveBuch ist live, weil es sich von Sekunde zu Sekunde ändert. Jede Stellung die per Let`s Check analysiert wurde, steht sofort mit Bewertung im LiveBuch! Wenn also z.B. auf dem Schachserver eine aktuelle Top-Partie gespielt wird und einige Zuschauer dabei auf Let's Check zugreifen, dann ist sie nach Partieschluss komplett mit relativ tiefen Enginebewertungen im LiveBuch verfügbar.

Sie können sich über das Livebuch einen konkreten Eindruck von der Qualität einer bestimmten Fortsetzung verschaffen, eine wertvolle Hilfe beim Nachspielen von Partien.

Per Klick auf einen Zug im Livebuch wird dieser Zug unmittelbar auf dem Schachbrett ausgeführt.

**Tipp**: Bei der Eingabe von Partiezügen können viele Mausklicks eingespart werden, wenn man die Eröffnungzüge mit Hilfe des Livebuchs eingibt. Klick auf "Neue Partie" startet ein leeres Brettfenster für die Eingabe von Partiezügen. Per Klick auf die angezeigten Züge des Livebuchs übertragen Sie die Züge in das Brettfenster.

Die Eingabe von Varianten ist möglich. Gehen Sie zu der Stelle zurück, wo eine Variante eingegeben werden soll und geben Sie den Alternativzug auf dem Schachbrett ein. Es erscheint kein Variantendialog und das Abspiel wird direkt als Variante in die Notation eingefügt.

Die Informationen zu der aktuellen Brettstellung findet man in den Spalteneinträgen.

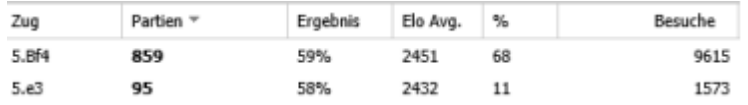

- **Zug**: zeigt die möglichen Züge der Stellung
- **Partien**: Anzahl der Partien
- **Ergebnis**: erzielte Performance mit dem ausgewählten Zug
- **Elo-AV**: Durchschnittliche Elo innerhalb der ausgewerteten Partien
- **[ % ]** : Häufigkeit in Prozent. Diese Information basiert auf der Anzahl der Partien im Livebuch.
- **Besuche**: Anzahl der Zugriffe auf den Zug, bzw. die angezeigte Stellung

#### **Spaltensortierung**

Wird eine Liste, z.B. die Partienliste einer Datenbank oder das Live Buch geöffnet, findet man alle Informationen der Liste fein säuberlich in Spalteneinträgen unterteilt und sortiert.

Ein Klick auf einen Spalteneintrag sortiert die Information im Spalteneintrag, ein erneuter Klick auf einen Spaltentitel kehrt das Sortierkriterium um.

Beispiele. Ein Klick auf Weiß sortiert alphabetisch, ein erneuter Klick kehrt die Sortierung um. Ein Klick auf den Spalteneintrag Partien kehrt die Sortierfolge um und am Anfang der Liste steht der Zug mit der geringsten Partienanzahl.

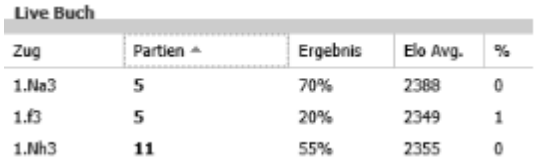

Das Beispiel zeigt, daß der Zug 1.Sa3 lediglich in fünf Partien gespielt wurde.

Fährt man mit dem Mauszeiger über einen Spalteneintrag, wird zusätzlich ein kleiner schwarzer Pfeil angezeigt.

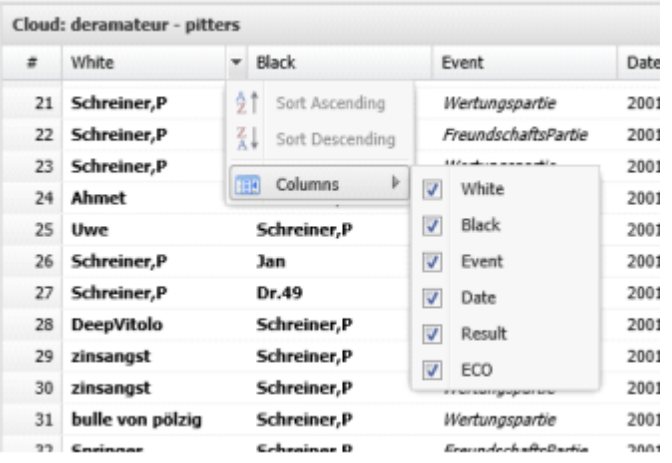

Hier können Sie die Anzeige der angezeigten Spalten benutzerdefiniert einstellen, z.B. einzelne Spalteneinträge ein- oder ausschalten.

# **4.5.5 Datenbanken verwalten**

Mit Hilfe der Apps verwalten Sie auf dem Cloudserver Datenbanken von Schachpartien und Stellungen. Sie können Datenbanken anlegen, öffnen oder löschen.

Oberhalb vom Schachbrett finden Sie den Button Datenbanken. Anhand des kleinen Pfeils wird angezeigt, dass hier Unterfunktionen verfügbar sind.

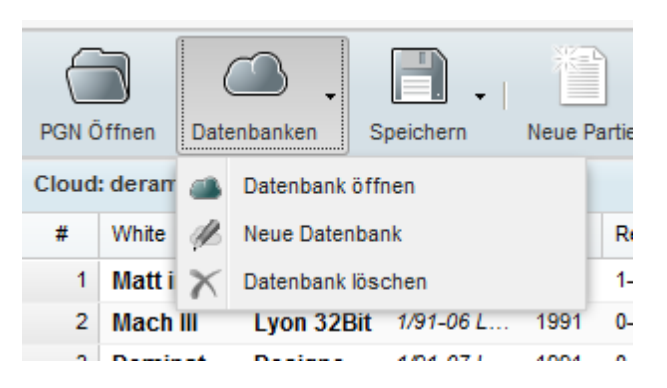

Über den Schalter **PGN Öffnen** können Sie die Partienliste einer lokal auf Ihrem Rechner gespeicherten Datenbank öffnen.

# **Neue Datenbank anlegen/öffnen/löschen**

Ein Klick auf "Neue Datenbank" startet den entsprechenden Dialog.

Geben Sie einen Namen für die neu zu erstellende Datenbank ein und bestätigen Sie mit OK. Damit wird die neue Datenbank angelegt und auf dem Cloudserver gespeichert.

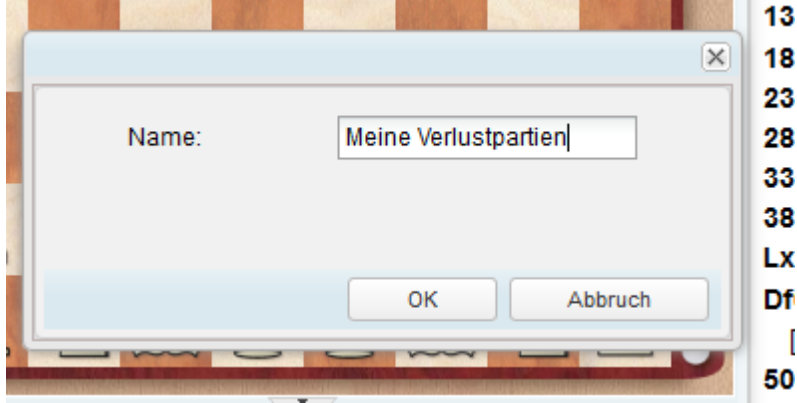

Die verfügbaren Datenbanken werden in dem Dateiauswahldialog angezeigt, den Sie auch über Datenbanken öffnen angezeigt bekommen.

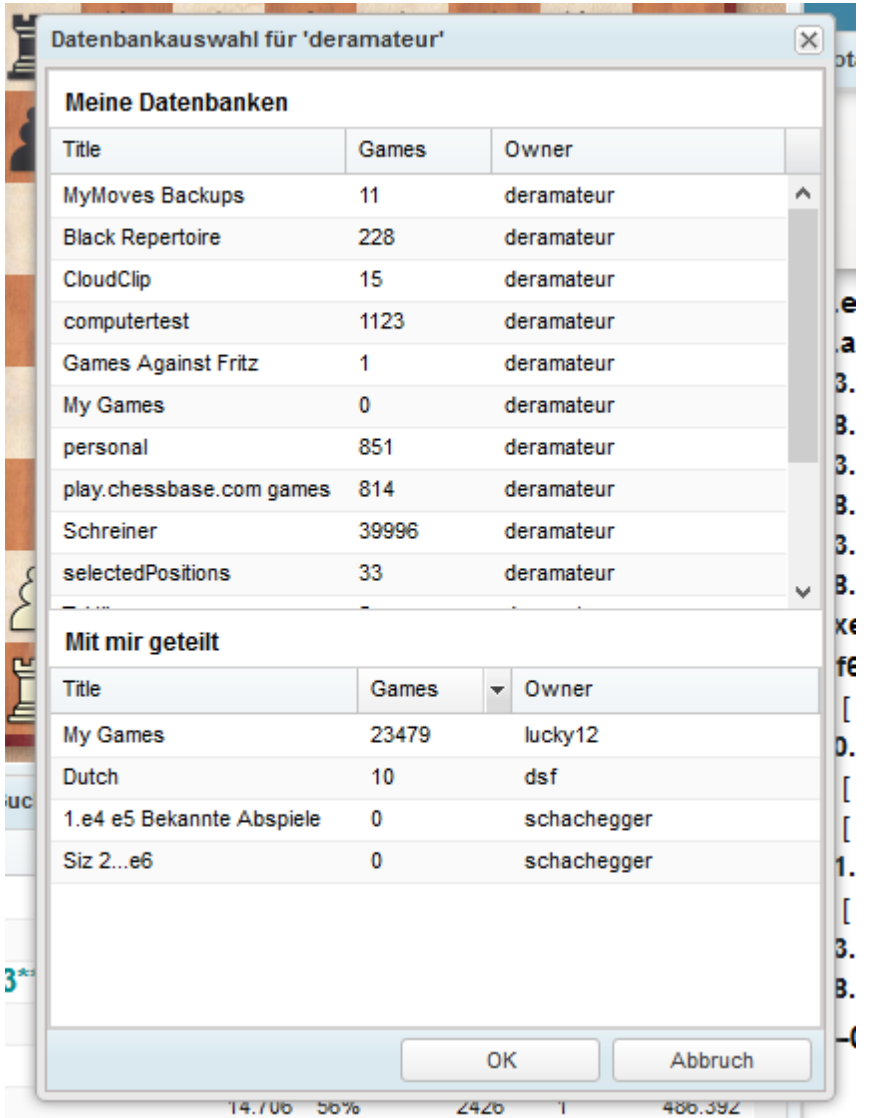

In den Spalteneinträgen bekommen Sie die Namen der verfügbaren Datenbanken, die Anzahl der darin gespeicherten Partien und den Namen des Benutzers angezeigt.

**Datenbank löschen** löscht eine Datenbank unwiderruflich vom Cloudserver!!!!

#### **Datenbanken aufbauen**

Es gibt mehrere Möglichkeiten, wie Sie Partien ohne ChessBase in den Datenbanken speichern und erfassen können. Die nachstehende Beschreibung zeigt die Vorgehensweise mit dem App und einem einfachen Benutzerkonto. Anwender, die Ihre Datenbanken mit dem Datenbankprogramm ChessBase verwalten und über ein registriertes Anwenderkonto verfügen, haben mit der komplexen Datenbanksoftware natürlich bedeutend mehr Möglichkeiten.

Sie können auf dem grafischen Schachbrett die Zugnotation eingeben und die Partie anschließend abspeichern. Klick auf Speic hern ruft den nachstehenden Dialog auf.
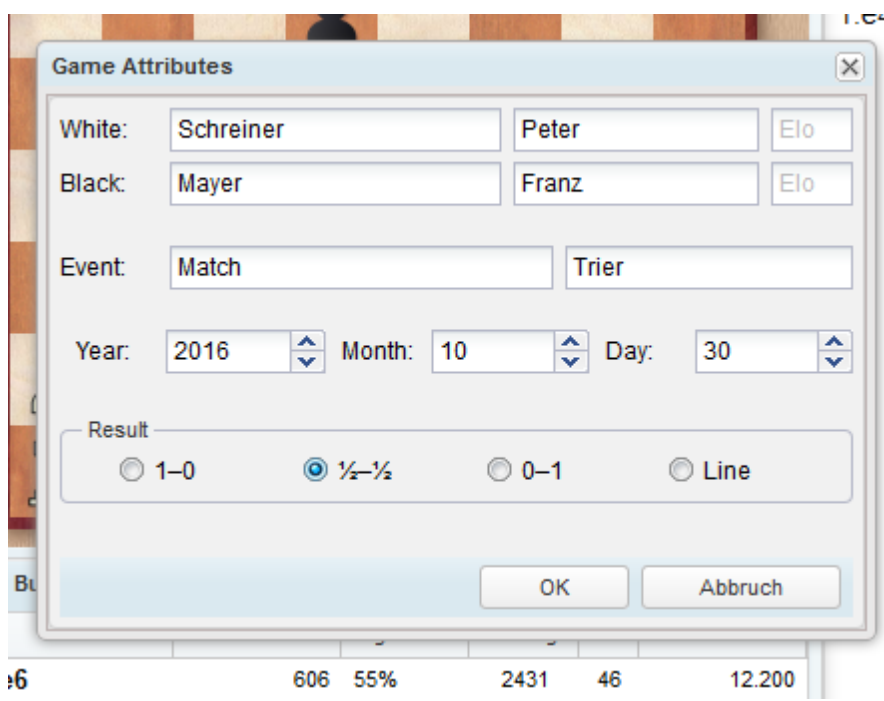

Geben Sie die Kenndaten ein und bestätigen Sie die Eingabe mit OK.

**Ne ue Version speichern** speichert eine neue angepasste Version der Partie als separaten Partieeintrag. Innerhalb der Partienliste können Sie jederzeit via Löschen/ Aufräumen überflüssige Listeneinträge entfernen.

Neu gespeicherte Partien gelangen ans Ende einer Datenbank.

Öffnen Sie via **PG <sup>N</sup> Ö ffne <sup>n</sup>** eine lokal gespeicherte PGN Datenbank von der Festplatte. Die Partienliste wird jetzt angezeigt.

Markieren Sie mit gedrückter STRG-Taste und Mausklick die Partien, die Sie in eine andere Datenbank kopieren möchten. Klicken Sie auf Kopieren am unteren Rand der Partienliste.

Gehen Sie nun auf Datenbank Öffnen und wählen Sie die Zieldatenbank aus, in die die Partien eingefügt werden sollen. Schalter Einfügen in der Partienliste ruft nun den folgenden Dialog auf:

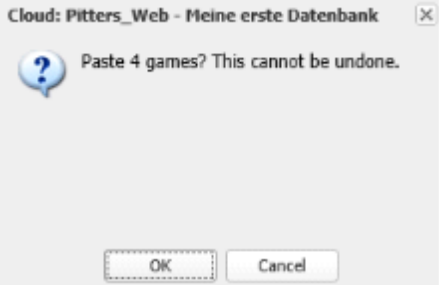

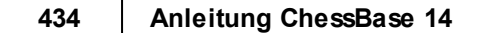

Bestätigen Sie mit OK und die zuvor markierten Partien werden in die Zieldatenbank eingefügt.

#### **Analyseunterstützung**

Während des Nachspielens einer Partie oder einer Partieeingabe können Sie eine Schachengine zur Analyse hinzuschalten. Dies geht per Klick auf den Schalter **Engine**.

Eine Analyse-Engine ist ein mitlaufendes Schachprogramm, das immer an der aktuellen Brettstellung rechnet und die entsprechenden Bewertungen anzeigt. Damit bekommen Sie eine nützliche Orientierung zur Bewertung der aktuellen Brettstellung.

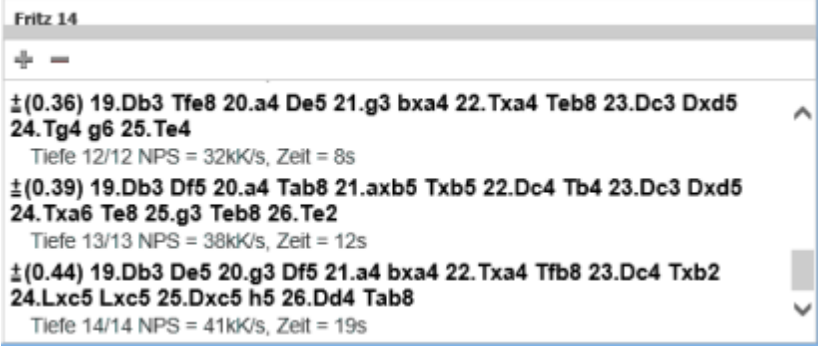

Im Enginefenster werden Informationen über die Bewertung in Bauerneinheiten (immer aus Sicht des Anziehenden), die Hauptvariante, Rechentiefe und Rechenzeit angezeigt.

# **4.5.6 Unterstützung des Eröffnungsrepertoires**

Die App "**Meine Partien**" bietet zahlreiche Optionen, das Eröffnungstraining zu unterstützen.

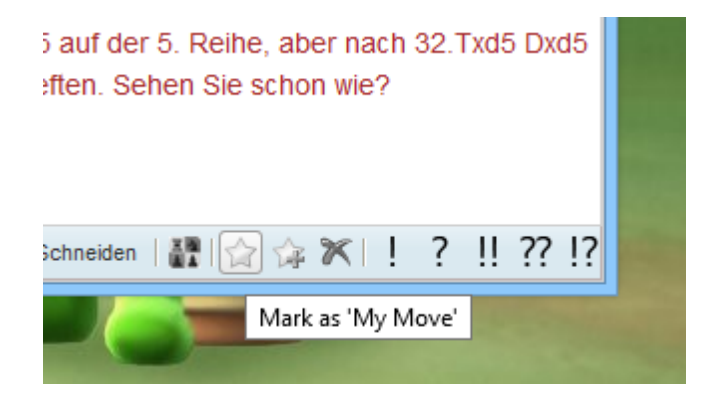

Im Notationsfenster finden Sie mehrere kleine Icons, mit denen Sie bestimmte Züge als relevant für Ihr Repertiore kennzeichnen können.

Diese Attribute (Relevanz bezüglich des eigenen Repertoires) werden im LiveBuch farbig markiert angezeigt!

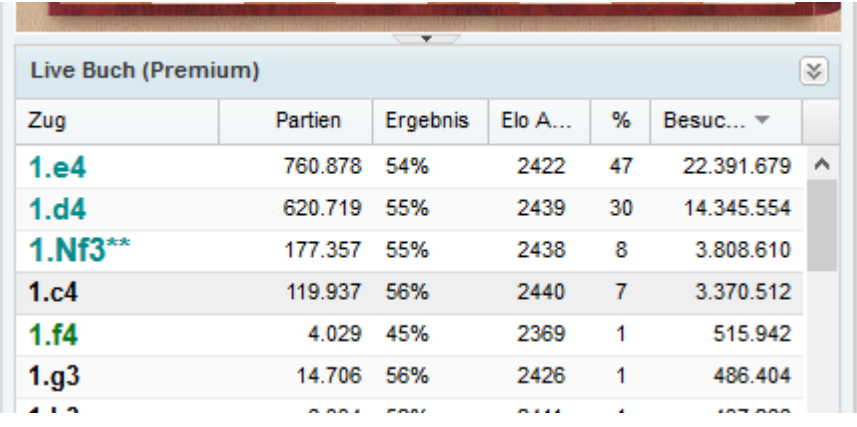

# **4.5.7 Texte in Clouddatenbank**

Wenn man innerhalb der Cloud Datenbank Text zu einem Zug eingibt, z.B. Fehler , wird er zwar unten im Feld angezeigt, aber nicht gespeichert. Wenn man die Partie dann wieder öffnet, fehlt der Text.

Was kann man da tun?

Es ist zwingend erforderlich, nach der Eingabe des Textes mit der Enter/Return Taste zu bestätigen, um den Textkommentar dauerhaft abzuspeichern. Es reicht nicht aus nach der Texteingabe einfach auf den Speichern/Ersetzen Button in der Funktionsleiste zu klicken.

Im ersten Schritt die Texteingabe mit Return bestätigen, dann Speichern/Ersetzen anklicken.

# **4.5.8 FAQ zu Meine Partien**

## **Kann ich die Analysen der Schachengine innerhalb der Notation speichern?**

Im Unterschied zum Analysemodus von ChessBase oder Fritz können die Analyseanzeigen nicht direkt via Zwischenablage in die Notation übernommen werden.

#### **Wie ersetze ich eine Partienotation, die mit neuen Kommentaren geändert wurde?**

Ribbon Speic hern Speic hern ersetzt die Partie mit den vorgenommenen Änderungen.

Speic hern Neue Version speic hern speichert die Partie erneut in der Datenbank ohne den existierenden Partieeintrag zu überschreiben.

# **Wie kopiere ich eine oder mehrere Partien zwischen Datenbanken?**

Markieren Sie in der Partienliste die zu kopierenden Partien mit STRG+Mausklick. Öffnen Sie über Datenbanken die Zieldatenbank. Über Einfügen fügen Sie die neuen Partien, z. B. von einer lokal gespeicherten PGN Datei, in die Zieldatenbank ein.

# **Kann ich Partien aus Datenbanken löschen?**

Ja. Markieren Sie die zu löschenden Partien mit STRG+Mausklick. Löschen markiert die Partien in der Datenbank. Sie werden sich jetzt fragen, warum die Einträge inversiv dargestellt sind und immer noch vorhanden sind. Dafür gibt es einen guten Grund. Sie haben jetzt die Möglichkeit, eine Löschaktion rückgängig zu machen. Wenn Sie die inversiv dargestellten Einträge noch einmal markieren und erneut Löschen wählen, wird die Markierung als gelöschte Partie wieder aufgehoben.

Wenn Sie jetzt die Partien endgültig löschen wollen, wählen Sie in der Partienliste **Aufrä um <sup>e</sup> <sup>n</sup>**. Die Partien werden jetzt vollständig aus der Datenbank entfernt.

## **Kann ich CBH/CBF Dateien mit dem Browser öffnen?**

Nein. Das Programm unterstützt zur Zeit das interne Datenformat \*.cbcloud und für externen Datenaustausch das textbasierte PGN Format.

# **MyGames und das PGN Format**

Mit der App MyGames (Meine Partien) arbeiten Sie mit Partien/Stellungen auf dem Cloudserver. Die App bietet die Möglichkeit, Datenbanken neu anzulegen, zu öffnen oder zu löschen. Die App unterstützt auch das textbasierte PGN Format, das sich als Standard zum Austausch von Partien im Internet etabliert hat. Dazu gibt es den Button **PGN öffnen**.

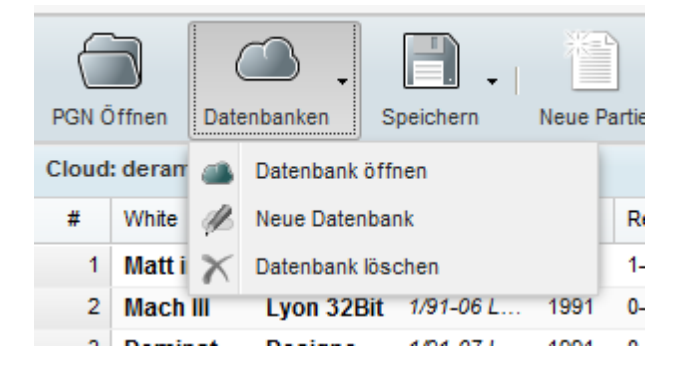

Damit können Sie jede PGN Datenbank von der Festplatte ihres Computers öffnen und die Partienliste der PGN Datei ansehen, bzw. Partien laden. Der Anwender kann die von Chessbase genutzten Datenformate CBH und CBF nicht mit der App öffnen. Im Brettfenster steht unterhalb der Notation ebenfalls die Möglichkeit zur Verfügung, eine PGN Datei zu öffnen. Klicken Sie dazu einfach auf den Eintrag PGN.

## **Serverpartien Playchess App**

Wenn Sie regelmässig auf Schach.de mit der browserbasierten App ihre Partien spielen, speichert die Web App ihre Partien automatisch in der Datenbank "play.chess.com. gam es" ab. Diese Datenbank können Sie mit der Web App Meine Partien jederzeit wieder zu einem späteren Zeitpunkt laden und analysieren. Voraussetzung ist allerdings die Nutzung eines registrierten ChessBase Accounts. Mehr Information gibt es hier .....

# **4.6 Live Datenbank**

## **4.6.1 Die Datenbank online**

Eine weitere wichtige Browseranwendung ist der Zugriff auf die Online Datenbank. Die volle Funktionalität steht Ihnen nach der Anmeldung mit Ihrem ChessBase Account zur Verfügung.

Klick auf Live Datenbank startet das Programm. Damit haben Sie Zugriff auf eine riesige Datenbank und können Suchabfragen nach Spielern oder Positionen durchführen.

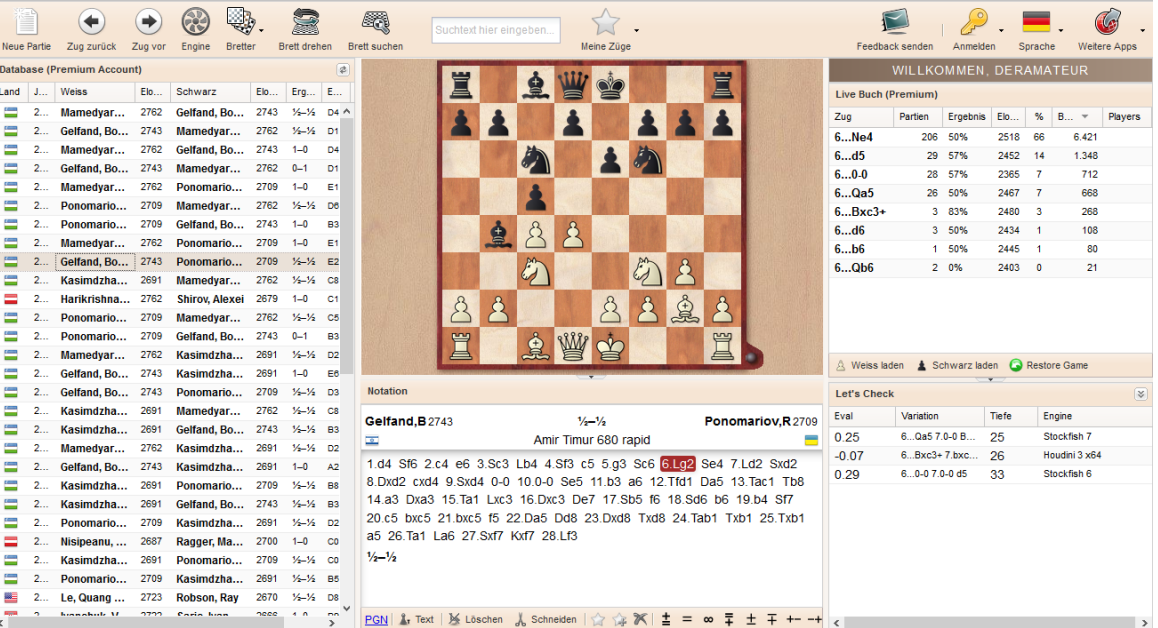

Ein ChessBase Account ist direkt mit ChessBase verknüpft. Viele Funktionen der Web Apps ergänzen sich sinnvoll und dienen dem Maximum an schachlicher Information. Neu für alle Anwender der Web Apps mit einem Premium Account: alle kommentierten Partien der Mega Datenbank stehen jedem Premiumanwender auch online zur Verfügung. Die kommentierten Partien werden künftig sowohl von CB 14 als auch von den Web Apps, z.B. der Live Datenbank direkt eingelesen werden können.

Damit haben Premiumanwender direkten Zugriff auf die kommentierten Partien und sind nicht mehr darauf angewiesen, diese Partien ausschließlich vom lokalen Rechner aus der Mega abzurufen. Die kommentierten Partien können Sie also jetzt auch unterwegs mit dem Smartphone, Tablet oder von jedem Rechner mit Internetzugang einsehen, nachspielen oder analysieren!

Am oberen Bildschirmrand finden Sie die Funktionen der App.

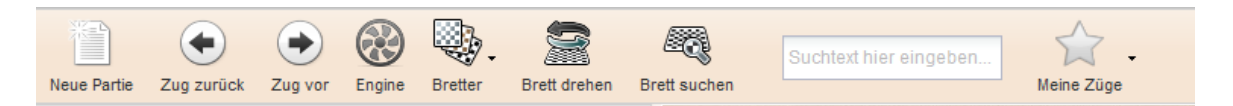

Informationen zum Brettfenster, Notationsfenster, Partienliste, Spaltensortierung und dem Live Buch finden Sie in der Beschreibung der anderen Apps.

# **4.6.2 Suchabfragen nach Spielern**

Nach dem Start finden Sie oberhalb der angezeigten Partienliste eine Eingabezeile.

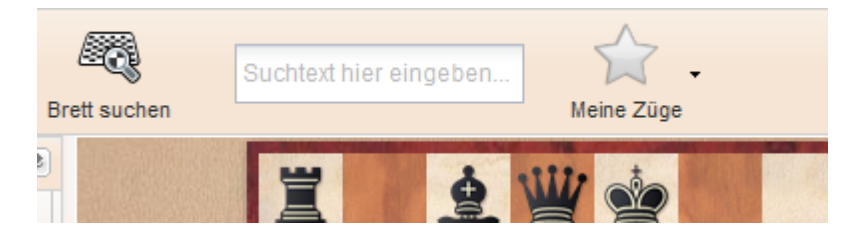

Hier können Sie das Suchkriterium eingeben, das für die Suche innerhalb der Onlinedatenbank angewandt werden soll.

Während der Texteingabe zeigt das Programm mögliche Suchkriterien an. Das können beispielsweise Spielernamen oder auch Turnierbezeichnungen, z.B. Hastings, sein.

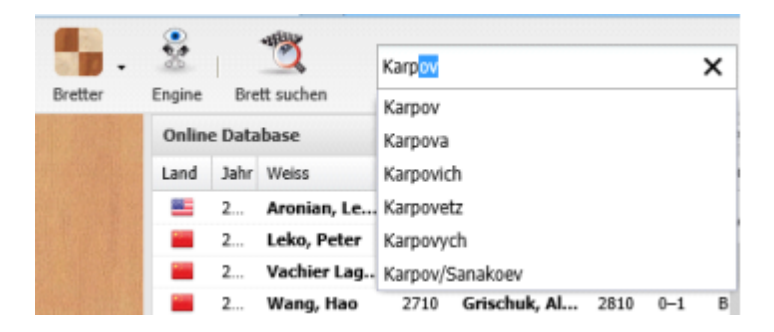

Die Suche nach Karpov listet Partien des Ex Weltmeisters auf. Per Klick über die Spaltensortierung kann man die Darstellung verfeinern, z.B. nur Weißpartien.

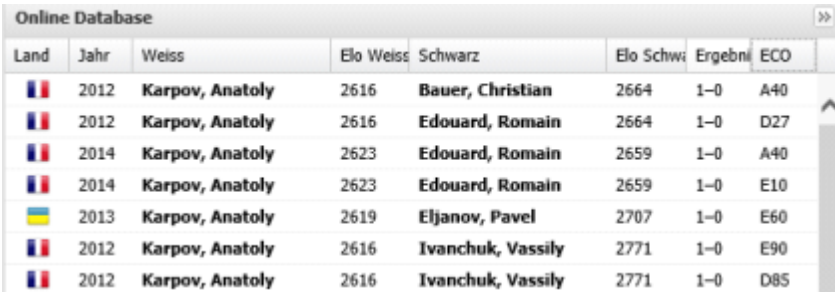

Per Klick auf einen Listeneintrag können Sie die Partie im Brettfenster nachspielen und mit Hilfe der Analyse Engine analysieren.

## **4.6.3 Suche nach Brettpositionen**

In der Onlinedatenbank kann man gezielt nach Partien mit der aktuellen Brettstellung suchen. Klicken Sie auf den Schalter **Brett Suche <sup>n</sup>**, um alle Partien aus der Online-Datenbank zur Brettstellung aufzulisten.

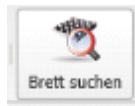

Im Listenfenster finden Sie eine Liste mit Partien, in denen die Brettstellung vorgekommen ist.

Mit der Spaltensortierung können Sie die Darstellung der Partieliste anpassen.

Ein Klick auf ELO Weiss sortiert die Liste nach dem Kriterium Elo für Weiß. Es werden jetzt am Anfang der Liste vor allem Partien gelistet, in denen der Weißspieler ein hohes Rating hatte.

**Hinweis:** Die beiden Suchkriterien Speier/Position können zur Zeit nicht miteinander kombiniert werden.

## **Let`s Check**

Zusätzlich zu den Informationen aus dem Live Buch bietet diese Anwendung noch Zugriff auf Let's Check. Let's Check ist eine neue Analysefunktion in unseren Programmen, mit deren Hilfe viele Anwender des Programms eine gigantische Wissensdatenbank aufgebaut haben. Alle Stellungen, die irgendjemand irgendwann analysiert, werden auf freiwilliger Basis auf einem Server gespeichert. Die zugehörigen Enginevarianten stehen dann jedem sofort zur Verfügung, der sich die gleiche Stellung ansieht.

Wir nennen das System "Let`s Check", weil man damit ohne Zeitaufwand Stellungen durch fertige Analysen prüfen kann. In der Anzeige sehen Sie die Bewertung der aktuellen Brettstellung, die Rechentiefe und die Engine, mit der diese Analyse durchgeführt wurde.

## **4.6.4 Anzeige unvollständig?**

Wenn man mit dem CB Online App auf die Datenbank zugreift, werden aus der riesigen Onlinedatenbank lediglich die ersten 1000 Partien in der Partienliste angezeigt. Wenn Sie eine Suche innerhalb der Datenbank durchführen, werden für die Suchkriterien aber alle Partien der Onlinedatenbank berücksichtigt.

# **4.7 Schachprogramm Fritz**

### **4.7.1 Web Version**

Für Nutzer eines ChessBase Accounts steht jetzt eine funktional deutlich erweiterte Version unseres Schachprogramms Fritz zur Verfügung. Die Besonderheit: das Schachprogramm läuft komplett als Web App direkt im Browser und kann systemunabhängig genutzt werden.

Voraussetzung für die uneingeschränkte Nutzung von Fritz Online ist eine Premium-Mitgliedschaft und ein aktueller Webbrowser. Fritz Online läuft systemunabhängig auch auf Mac/Linux oder mobilen Geräten.

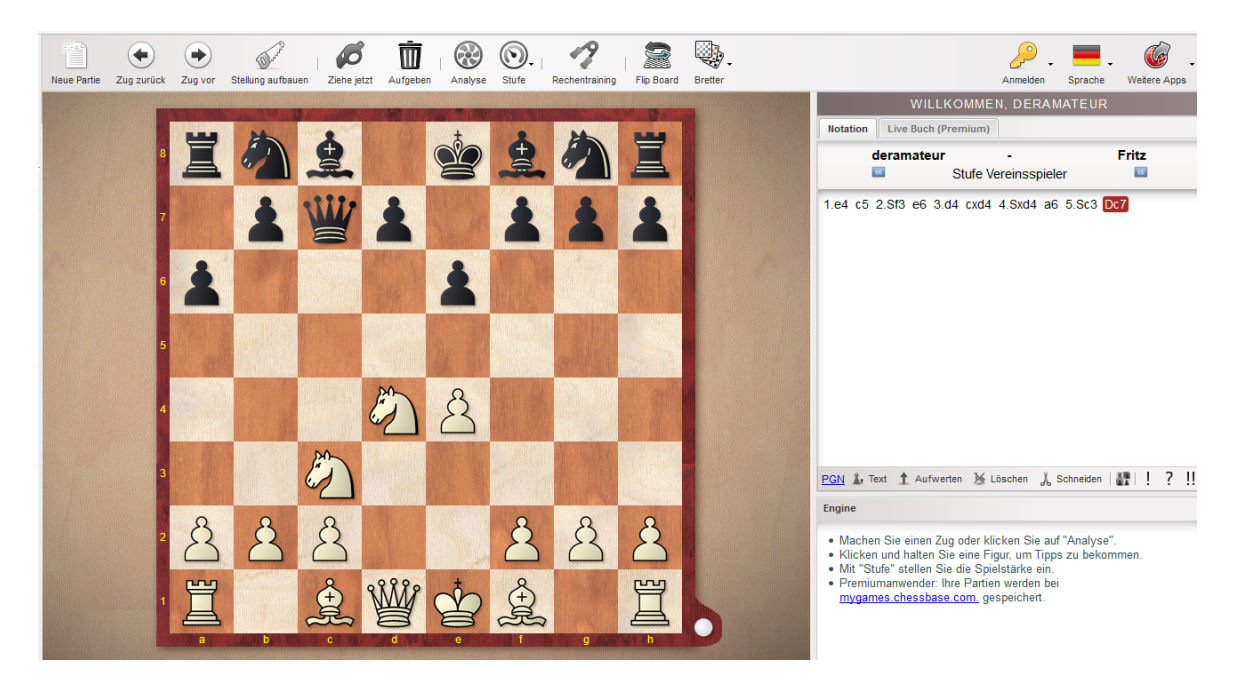

Die App bietet im Vergleich zur ersten Edition deutlich mehr Funktionalität und praxisnahe Features, z.B. variable Spielstufen von Anfänger bis Großmeister und grafische Hilfsfunktionen. Eine Besonderheit ist eine neue Trainingsfunktion zur Variantenberechnung, die man direkt aus dem Programm heraus aufrufen kann.

# **4.7.2 Bedienung**

Die Bedienung erfolgt über die "Buttonleiste" am oberen Bildschirmrand.

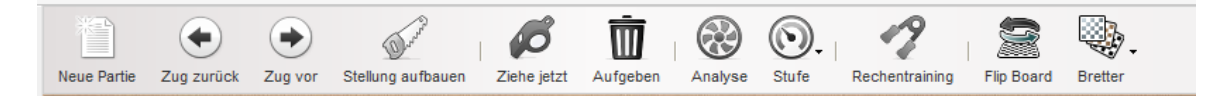

Häufig genutzte Funktion wie z.B. **"Neue Partie"** (STRG-N) oder **"Brett drehen"** (STRG-F) funktionieren mit den gleichen Shortcuts wie in unseren anderen Pogrammen.

Die Funktionen sind weitgehend selbsterklärend, der Anwender wird zusätzlich mit einem Mouseover unterstützt.

## **4.7.3 Spielstufen/Partie spielen**

Das Programm bietet dem Nutzer mehrere vordefinierte Spielstufen an.

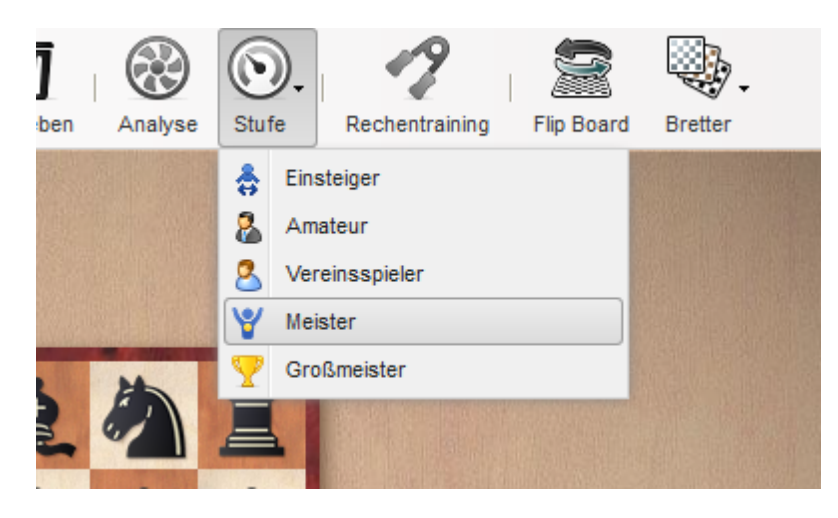

Zusätzlich ist eine durchgehende Integration der Fritz 14 Engine mit den anderen Web Apps gewährleistet. Man kann die Engine in anderen Apps, z.B. der Live Datenbank oder unter "Meine Partien" zur Analyse einsetzen. Es empfiehlt sich bei der Nutzung des Programms immer im ersten Schritt die passende Spielstufe auszuwählen.

Wir haben uns bei der Konzeption der App dafür entschieden, keine Schachuhr zu integrieren. Damit ist sichergestellt, dass der Anwender ohne Einschränkungen an seinem Zug überlegen kann. Störungen wie z.B. eingehende Telefonanrufe während der Partie, stellen so ebenfalls kein Problem dar.

Wie spielt man eine Partie als Nachziehender? Klick auf "Flip Board" (STRG-F) und dann auf "Ziehe jetzt". Mit der "Space- Taste" forciert man während der Partie einen Zug des Programms.

Nachdem eine Spielstufe und die Brettansicht unter Bretter ausgewählt wurde, starten Sie eine neue Partie per Klick auf Neue Partie. Das Programm hat Zugriff auf die Inhalte des LiveBuchs. Je nach gewählter Spielstufe macht das Programm von diesem "universellen Eröffnungswissen" schonungslos Gebrauch. Bei den Levels Meister/ Großmeister werden die Statistiken aus dem LiveBuch, also der großen Eröffnungsdatenbank auf unserem Server, konsequent genutzt.

Der Anwender hat immer Zugriff auf die Inhalte des LiveBuchs. Klicken Sie einfach auf den Tab **Live Buch** oberhalb des Notationsfensters.

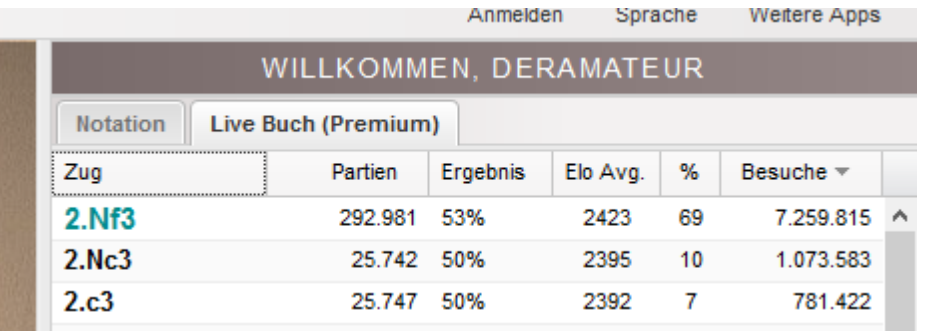

Diese Informationsanzeigen aus dem Live Buch kennen Sie bereits aus anderen Anwendungen. Beachten Sie, dass zusätzlich die direkte Verknüpfung zu ihrem persönlichen Eröffnungsrepertoire besteht, wenn Sie dieses mit der App "Meine Eröffnungen" angelegt haben. Ihre für das eigene Repertoire relevanten Eröffnungszüge werden im Fenster farbig markiert.

Per Rechtsklick auf einen Zug können Sie direkt weitere Bearbeitungsfunktionen aufrufen, z.B. relevante Züge für das eigene Repertoire markieren.

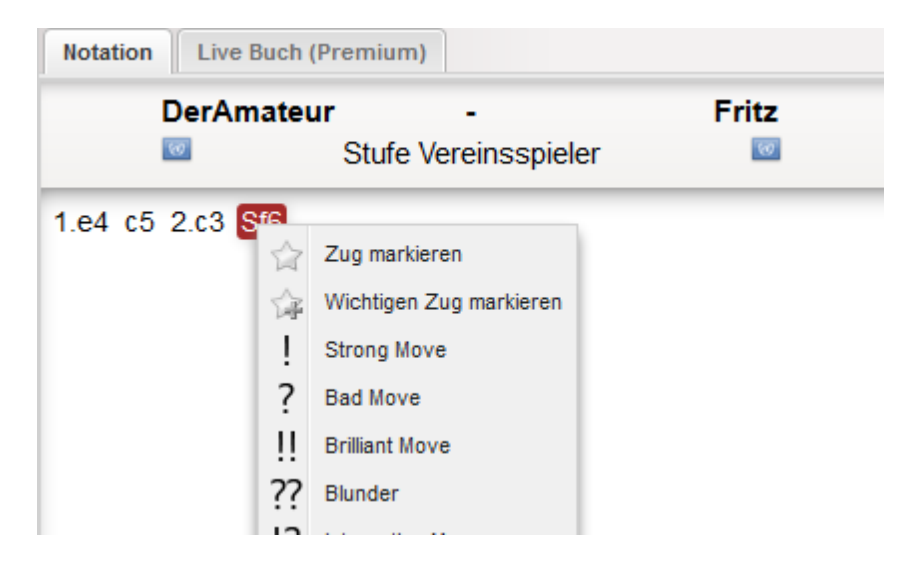

# **4.7.4 Informationsanzeigen**

Das Programm bietet dem Anwender während der Partie Hilfestellung in Form von grafischen Markierungen auf dem Schachbrett. Der zuletzt vom Programm ausgespielte Zug wird mit einem gelben Pfeil auf dem Schachbrett angezeigt.

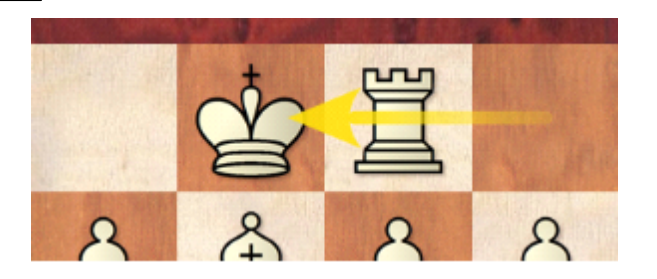

Eine weitere Hilfestellung bietet die App wenn der Anwender eine Figur "anfasst", also eine Figur markiert und mit gedrückter Maustaste festhält. Es werden die möglichen Zielfelder mit verschiedenen farbigen Markierungen angezeigt.

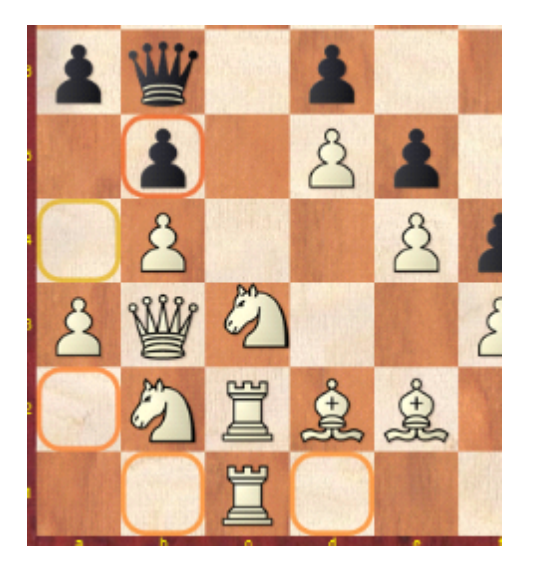

In der Abbildung wurde der Sc3 für einen Zug ausgewählt. Orangefarbene Markierungen deuten auf einen relativ schlechten Zug hin, grüne/gelbe Markierungen stehen für gute Züge. Echte Fehlzüge werden mit roter Markierung auf dem Brett angezeigt.

## **4.7.5 Eröffnungsvorgaben in Fritz Online**

**Frage**: Ich möchte mit Hilfe der Web Apps Partien mit vorgegebenen Eröffnungsvarianten spielen. Ist das möglich?

**Antwort**: Ja das ist möglich.Starten Sie das Schachprogramm Fritz Online. Wählen Sie die Züge der gewünschten Eröffnungsvariante einfach aus der Anzeige des Livebuchs aus. Das geht einfach per Mausklick.

Ist die gewünschte Position auf dem Schachbrett, spielen Sie einfach durch Zugeingabe auf dem Schachbrett ihren Zug. Das Programm reagiert umgehend und Sie können auf diese Weise ihre Trainingspartien mit vorgegebenen Eröffnungsvarianten trainieren.

# **4.7.6 Das Rechentraining**

Das Rechentraining kann der Anwender jederzeit während der laufenden Partie per Klick einschalten.

Dazu ein Beispiel:

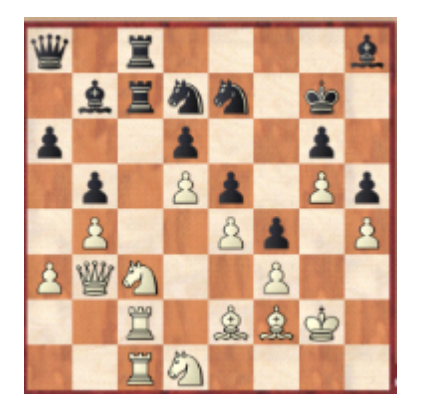

Fritz hat gerade die schwarze Dame nach a8 gezogen. Was wäre nun, wenn man einfach ein Figurenopfer auf b5 versuchen würde? Natürlich können Sie das in der Partie einfach ausprobieren, denn das Programm erlaubt ja Zugrücknahmen. Einen besseren Trainingseffekt erzielt man aber, wenn man die Varianten im **Reche ntraining** ausprobiert.

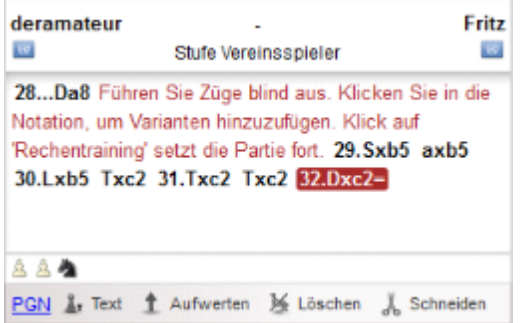

Sie geben also einfach die Variante via Schachbrett ein, die Stellung der realen Partie bleibt aber unverändert. Innerhalb der Notation bekommt man zusätzlich eine Information, wie das Programm die Stellung bewertet. Per erneutem Klick auf Rechentraining kehren Sie direkt zur Partie zurück und können Sie einfach fortsetzen. Das Programm bietet mit dieser Funktion eine wertvolle Unterstützung für die Schulung der exakten Variantenberechnung, eine der wichtigsten Vorausetzungen für erfolgreiches Turnierschach!

#### **4.7.7 Stellungen eingeben**

Im Dialog für die Positionseingabe (Stellung aufbauen) kann der Anwender Stellungen für die Analyse eingeben. Die aktuelle Brettstellung wird beim Start der Funktion in das Brettfenster übernommen.

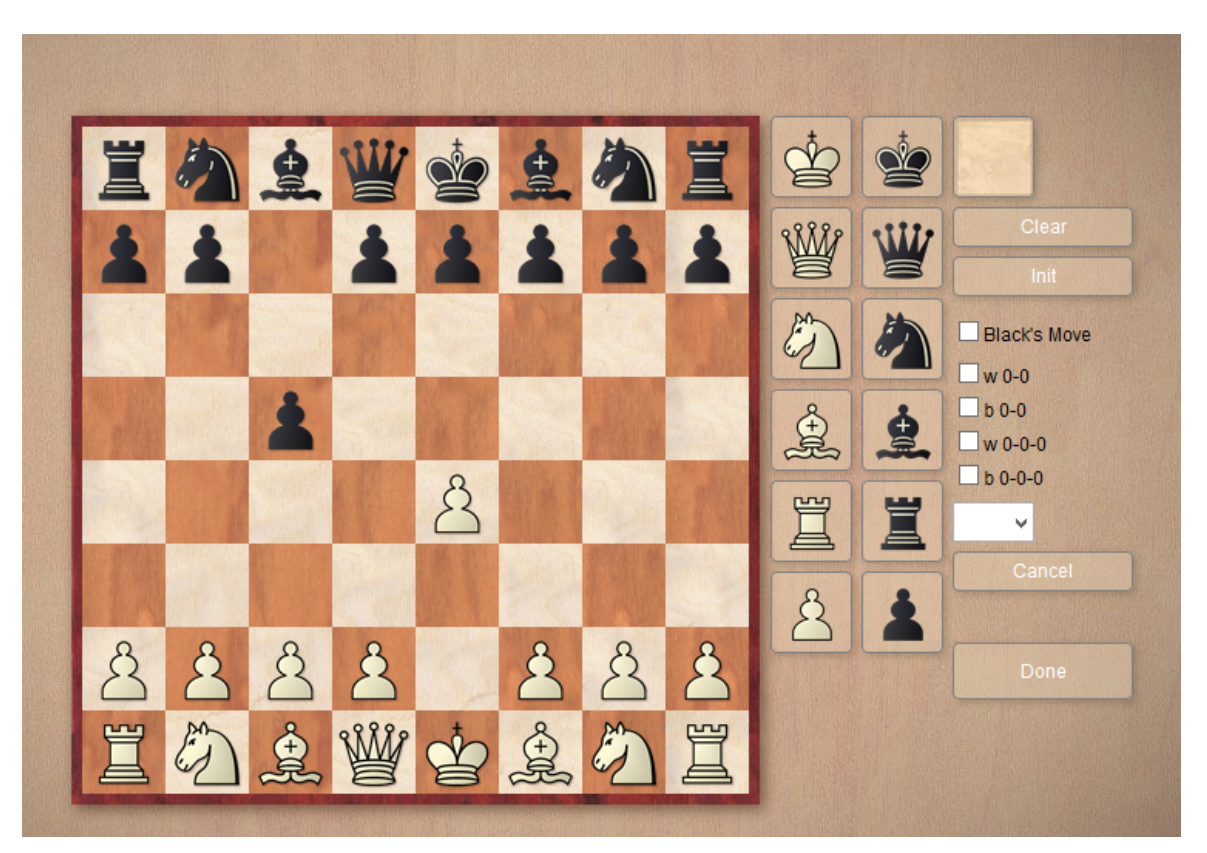

Die Figuren werden in der Auswahlleiste am rechten Brettrand per Klick aufgenommen.

W 0-0, 0-0-0, B 0-0, 0-0-0: Gibt an, ob in der Stellung noch rochiert werden darf. Möglicherweise haben König oder Turm bereits gezogen, so daß die Rochaderechte verwirkt sind.

#### **4.7.8 Partien speichern**

Das Programm speichert automatisch alle gespielten Parten unter " MyGames ". Dies gilt nur für Premiumanwender.

Wo findet man konkret diese Partien?

Wenn Sie den Dateidialog unter "MyGames" öffen, finden Sie dort den Eintrag der Datenbank **G am es Against Fritz**. In dieser Datenbank finden Sie ihre Partien, die gegen das Programm gespielt wurden.

Alternativ kann der Anwender die Partie im PGN Format exportieren. Dies ist über den Schalter **PGN** unterhalb der Notation möglich.

# **4.8 Meine Eröffnungen**

# **4.8.1 Repertoire online**

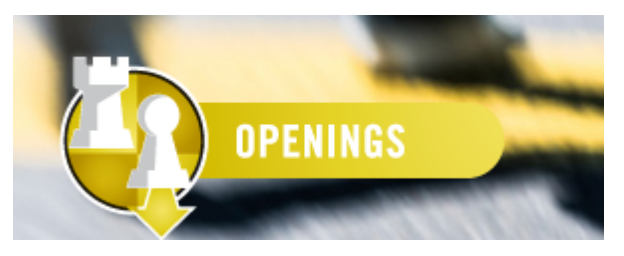

Diese App bietet einen innovativen und einfachen Weg, ein Eröffnungsrepertoire aufzubauen und sicher zu lernen. Für die Zugauswahl stehen Ihnen die neuesten Partien, die aktuellen Statistiktrends und das Livebuch zur Verfügung.

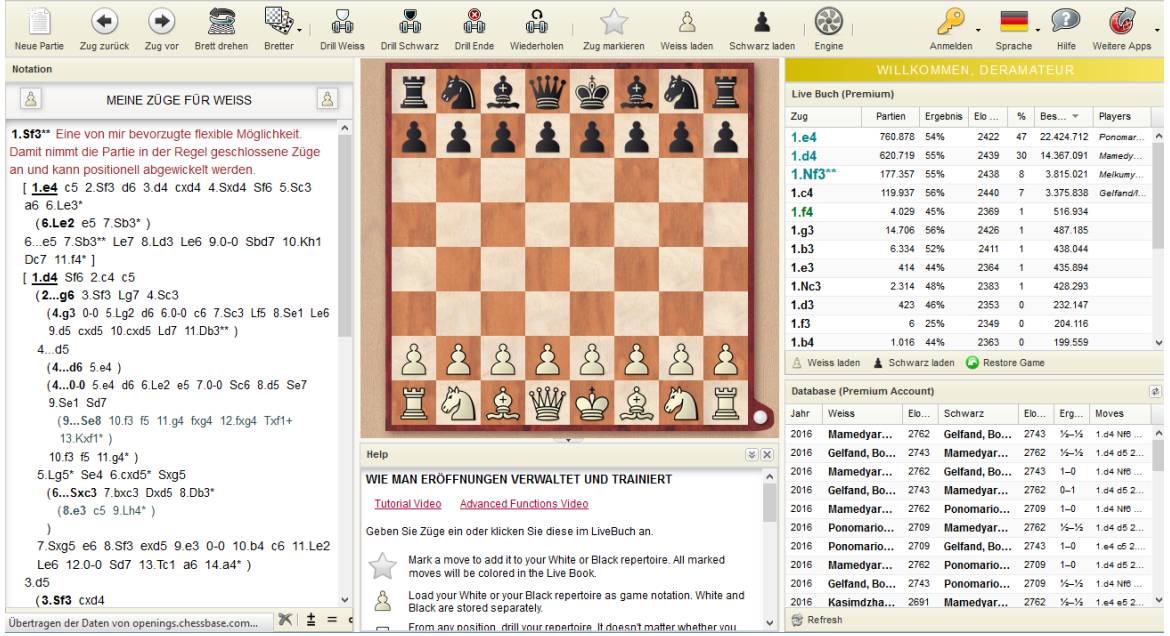

Die App verwaltet ihr Eröffnungsrepertoire getrennt nach **Weiß** und **Schwarz**.

Die Varianten werden übersichtlich dargestellt, durch Farbcodierungen finden Sie sich auch in verschachtelten Bäumen zurecht.

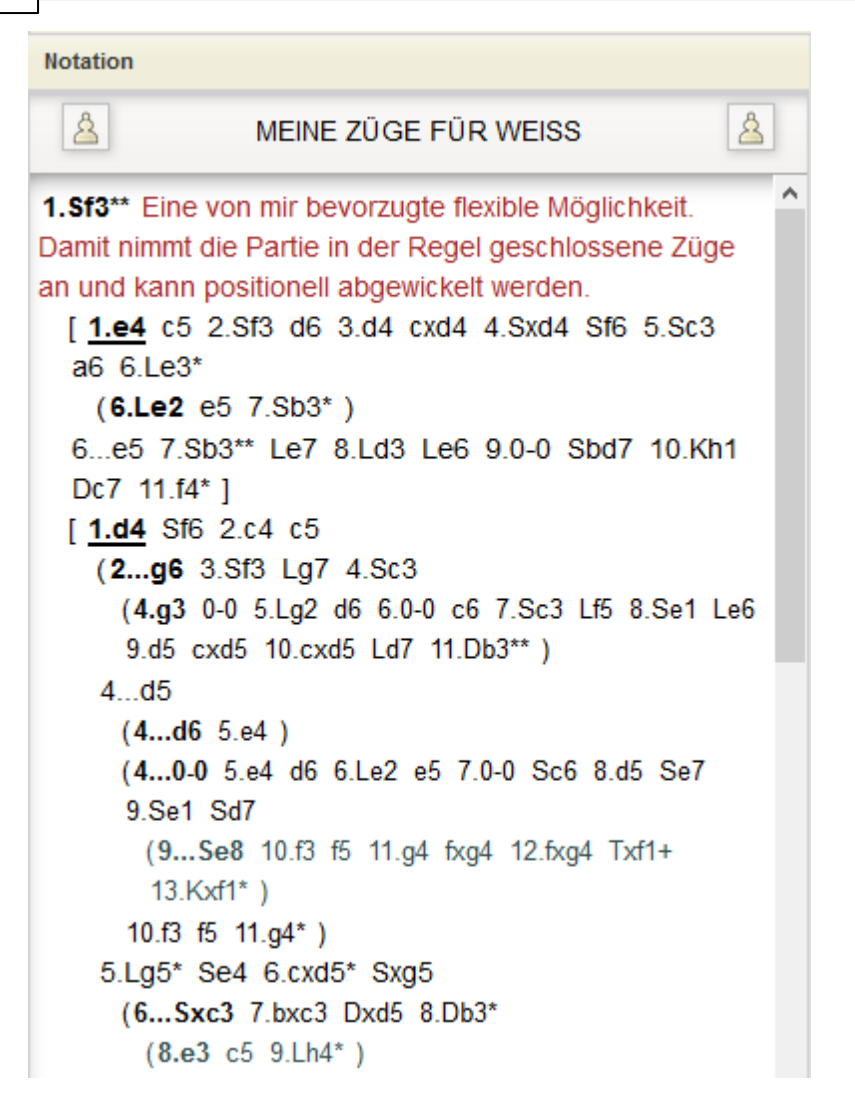

Was muss man machen, um sich die Varianten seines Eröffnungsrepertoires gut einzuprägen? Man muss die Züge selbst auf dem Brett eingeben. Das ist eine Idee hinter dem neuen interaktiven Tool "My Openings": geben Sie zunächst die Varianten Ihres Repertoires ein (der Server speichert Ihr Repertoire automatisch auch für spätere Sitzungen ab). Üben Sie die Varianten anschließend aktiv - Zug um Zug.

## **4.8.2 Funktionen**

Am wichtigsten ist es natürlich, die relevanten Züge ihres Repertoires zu markieren. Dazu stehen mehrere Möglichkeiten zur Verfügung:

Unterhalb der Notation können Sie beispielsweise Züge als relevant oder wichtig markieren.

Einfacher geht es per Rechtsklick innerhalb der Notation.

1.Sf3\*\* Eine von mir bevorzugte flexible Möglichkeit. Damit nimmt die Partie in der Regel geschlossene Züge an und kann positionell abgewickelt werden.

```
[1.e4 c5 2.Sf3 d6 3.d4 cxd4 4.Sxd4 Sf6 5.Sc3
a6 6.Le3*
  (6.Le2 e5 7.Sb3*)
6...e5 7.Sb3** Le7 8.Ld3 Le6 9.0-0 Sbd7 10.Kh1
Dc7 11.f4* 1
1.04 or 2.4.55\overline{2} \overline{2} Zug markieren
    ( \sqrt{\frac{2}{3}} Wichtigen Zug markieren
                                        c3 Lf5 8.Se1 Le6
     9 X Markierung löschen
                                        D
  4..
          Variantenbaum ab hier entfernen
    \mathbb{C}^{\mathbb{C}}(4...0-0 5.e4 d6 6.Le2 e5 7.0-0 Sc6 8.d5 Se7
    9.Se1 Sd7
      (9...Se8 10.f3 f5 11.g4 fxg4 12.fxg4 Txf1+
      13.Kxf1^*)
     10.63. 66. 11 m/* 1
```
Alternativ können Sie die Markierungen für das eigene Repertoire auch im Livebuch setzen oder über die Funktionsleiste am oberen Bildschirmrand.

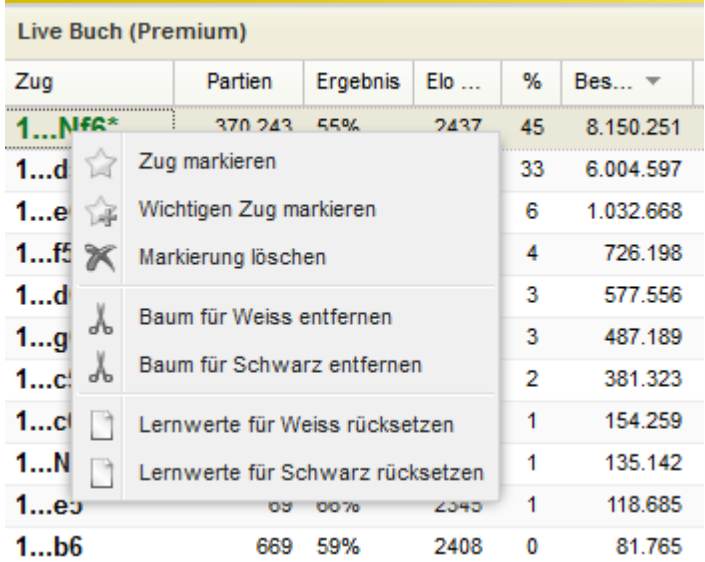

Diese Markierungen werden übrigens bei der Darstellung des Livebuchs in unterschiedlichen Apps oder in CB 14 angezeigt.

Sie können mit den Funktionen Kommentare setzen, Züge aus dem Repertoire löschen

oder Teile des Buches "wegschneiden".

Oberhalb vom Brettfenster finden Sie ebenfalls wichtige Funktionen. Sie können beispielsweise beim Nachspielen einer Partie direkt einen Zug als relevant für ihr Repertoire kennzeichnen.

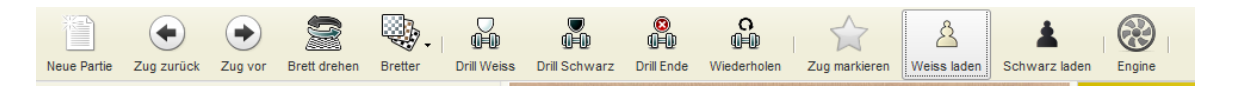

Wie zuvor erwähnt können Sie mit der App ihre eigenen Eröffnungen organisieren und Varianten trainieren.

Im ersten Schritt wählen Sie die relevanten Züge für das Eröffnungsrepertoire aus, die Sie auf dem Brett anschauen wollen. Dazu können Sie per Mausklick die Züge aus dem Livebuch auswählen oder Sie geben die Züge manuell auf dem Schachbrett ein.

Unterhalb des Livebuchs finden Sie eine Liste mit passenden zur der ausgewählten Variante Partien aus der Live Datenbank.

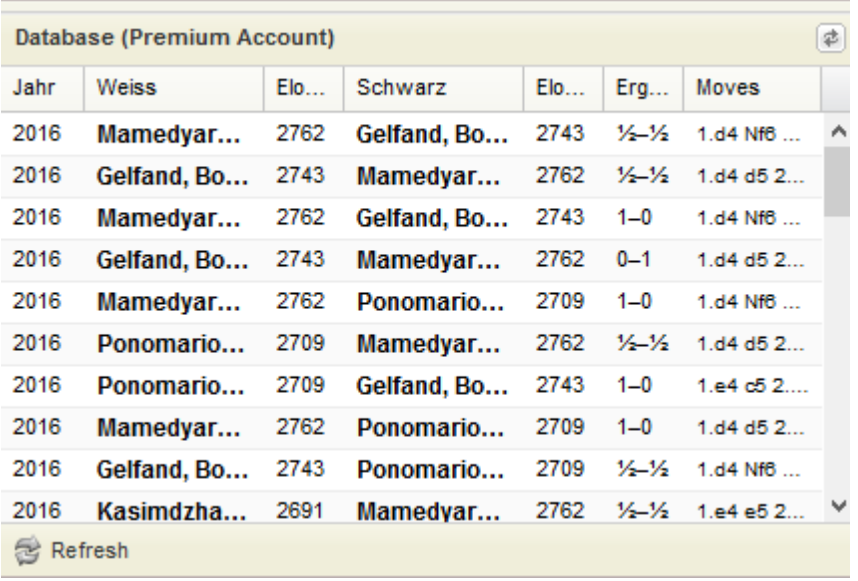

Wenn Sie beispielsweise die Najdorf Variante bearbeiten wollen, klicken und markieren Sie den Zug 6 … Le3 als relevant für das eigene Eröffnungsrepertoire. Sie können also einen Zug markieren und für das eigene Repertoire als relevant kennzeichnen.

Nach der Markierung (Mark Move) wird der Zug innerhalb der Notation mit einem "Asterix" gekennzeichnet.

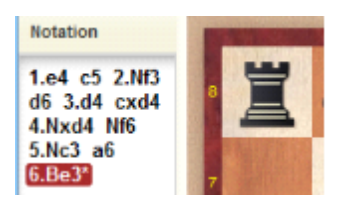

Die Liste der Partien aus der Live Datenbank wird mit jeder Änderung der Brettstellung aktualisiert. Damit können Sie jederzeit aktuelle Partien mit der ausgewählten Variante einsehen.

Am wichtigsten für den Anwender ist das Verständnis dafür, daß er die für ihn relevanten Züge als wichtig für das Repertoire kennzeichnen/markieren kann! Das funktioniert mit Mark Move oder Mark Important Move ". Mit zwei Sternen werden besonders wichtige Züge innerhalb des Variantenbaums gekennzeichnet.

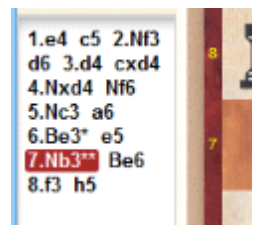

**Wichtig:** Diese Markierung werden bei der Darstellung des Live Buchs angezeigt! Dies gilt übrigens nicht nur für die Web Apps, auch unter ChessBase 14 wird diese Markierung angezeigt.

# **4.8.3 Eröffnungen mit Web App trainieren**

Wenn Sie mit der Web App " MyOpenings " bereits ein Eröffnungsrepertoire aufgebaut haben, können Sie mit der neuen Funktion "Drill" gezielt die Varianten trainieren.

Diese Funktion steht separat für **Weiß** und **Schwarz** zur Verfügung und unterstützt Sie aktiv beim Memorieren der Variantenkomplexe innerhalb des eigenen Eröffnungsrepertoires.

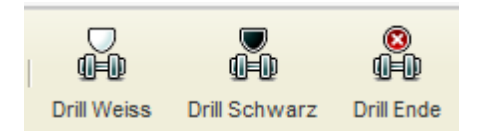

Die Funktion wird Sie immer dann darauf hinweisen, wenn Sie einen Zug auf dem Schachbrett eingeben, der nicht im eigenen Repertoire enthalten ist. Es werden also Abweichungen direkt gekennzeichnet.

Im Eröffnungstraining werden die Inhalte des Livebuchs angezeigt. Das Livebuch ist die auf unserem Server gespeicherte, riesige Eröffnungsdatenbank. Anhand der farbigen Markierungen kann man auf Anhieb erkennen, welche Züge zum Repertoire gehören.

Dies bedeutet, dass Sie die mit der App editierten, bzw. markierten Züge auch mit CB 14 auf Anhieb im Livebuch erkennen können. Im angezeigten Beispiel der Grundstellung wären dies 1.e4, 1.d4 und 1.Sf3.

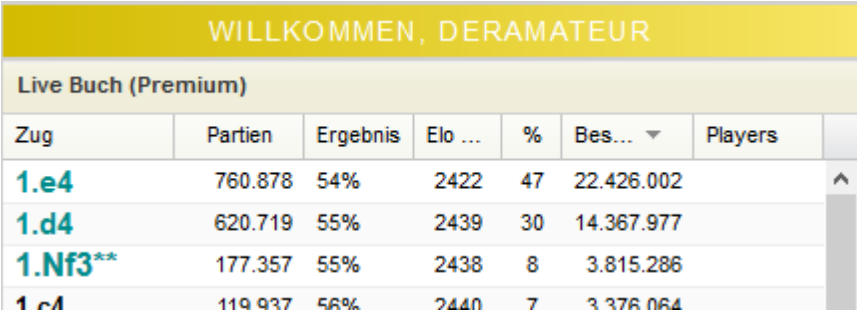

Wenn Sie den Drill aktivieren, wird die Anzeige des Livebuchs natürlich abgeschaltet, damit Sie die Züge nicht sehen können. Zur Demonstration des Drills (Drill Weiß) geben wir nun den im Repertoire nicht enthaltenen Zug 1.b3 ein. Umgehend weist die App darauf hin, dass dieser Zug nicht im Repertoire ( Not in your moves ) enthalten ist.

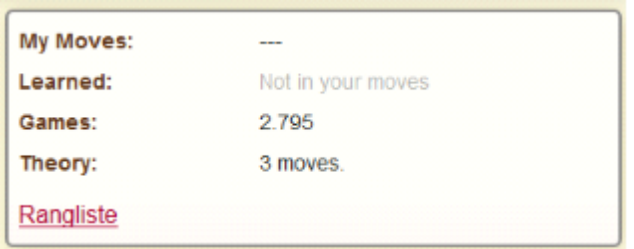

Sie können aber trotzdem weiter spielen, solange noch Züge im Livebuch vorhanden sind. In der Anzeige sehen Sie, dass die aktuelle Brettstellung in 2795 erfassten Partien vorkam. Das Training endet dann, wenn keine zusätzlichen Züge mehr im Livebuch vorhanden sind. Zusätzlich können Sie die ausgewählten Variante einfach wiederholen -> Schalter Wiederholen.

Falls Sie die neue Variante in das existierende Repertoire übernehmen möchten, markieren Sie einfach den letzten Zug der Variante. Dies geht mit dem Button "Zug markieren " in der Funktionsleiste. So können Sie nach und nach nicht nur ihre bevorzugten Varianten trainieren, sondern auch das Repertoire einfach erweitern. Laden Sie einfach das Repertoire für Weiß oder Schwarz, trainieren Sie ihre bevorzugten Varianten und ergänzen Sie das existierende Repertoire.

**Drill Ende** beendet den Abfragemodus der App!

**Zusammenfassung:** Beachten Sie, dass zahlreiche innovative Funktionen in der App zur Verfügung stehen. Sie können das Repertoire mit Textkommentaren versehen, Varianten löschen und abschneiden. Diese Funktionen stehen unterhalb des Notationsfensters zur Verfügung! Alternativ können Sie zur Bewertung der aktuellen Brettposition über den Schalter Engine jederzeit eine Schachengine zur Analyse hinzuschalten.

# **4.9 Taktiktraining**

# **4.9.1 Einführung Taktiktraining**

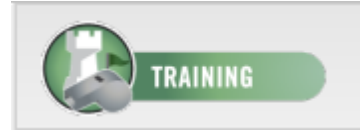

Gute taktische Fähigkeiten sind ein unverzichtbarer Bestandteil der praktischen Spielstärke. Diese App bietet dem Anwender eine Auswahl an Taktikstellungen an, die er selbständig lösen muß. Damit haben Sie eine reichhaltige Auswahl an Teststellungen, mit denen Sie Ihre Variantenberechnungen trainieren und verbessern können. Das Programm hilft mit konstruktiven Tipps. Es gibt keinerlei Zeitbeschränkungen, Sie können nachträglich die Stellungen mit der implementierten Schachengine analysieren.

Alternativ können Sie einen Taktik Fight austragen. Treten Sie zu einem Match gegen einen anderen Teilnehmer über 12 leichte Stellungen an. Wer eine Stellung als Erster löst, erhält einen Punkt. Bei Eingabe einer falschen Lösung erhält der Gegner einen Punkt. Wenn binnen 60 Sekunden niemand zieht, folgt die nächste Stellung.

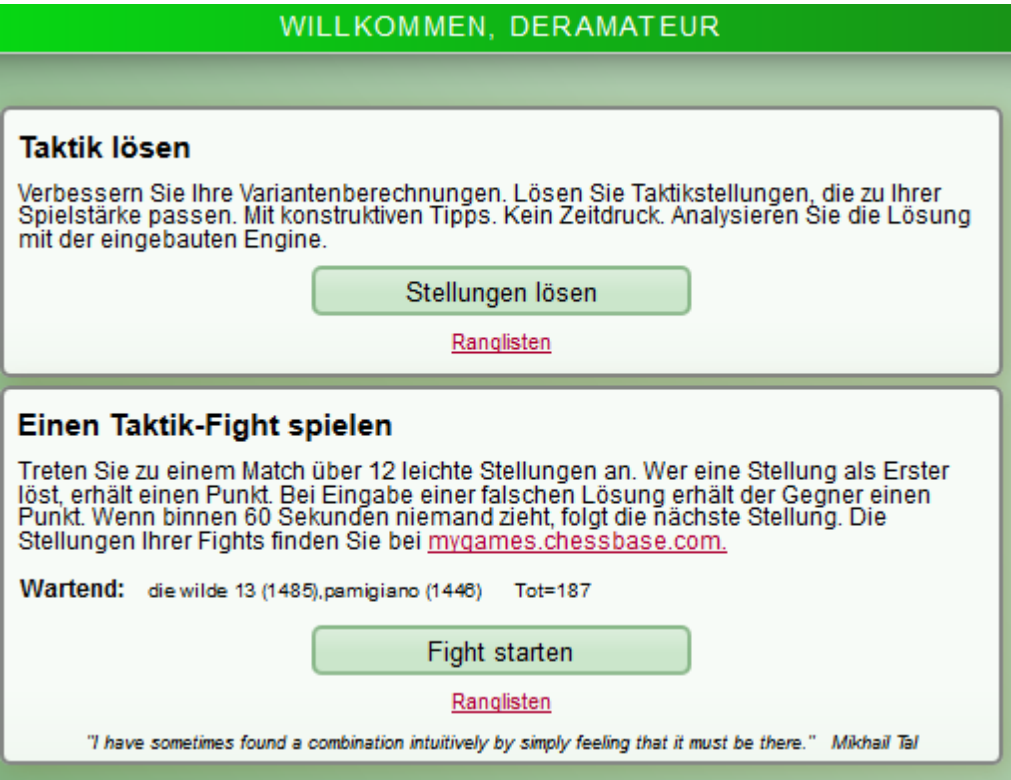

Beim Start der App haben Sie die Wahl.

Sie können entweder direkt Stellungen lösen oder in einem direkten Wettbewerb mit einem anderen Nutzer einen T aktikfight austragen.

### **4.9.2 Stellungen lösen**

Das Prinzip ist einfach. Das Programm bietet ihnen ausgewählte Stellungen an und Sie müssen versuchen, diese zu lösen.

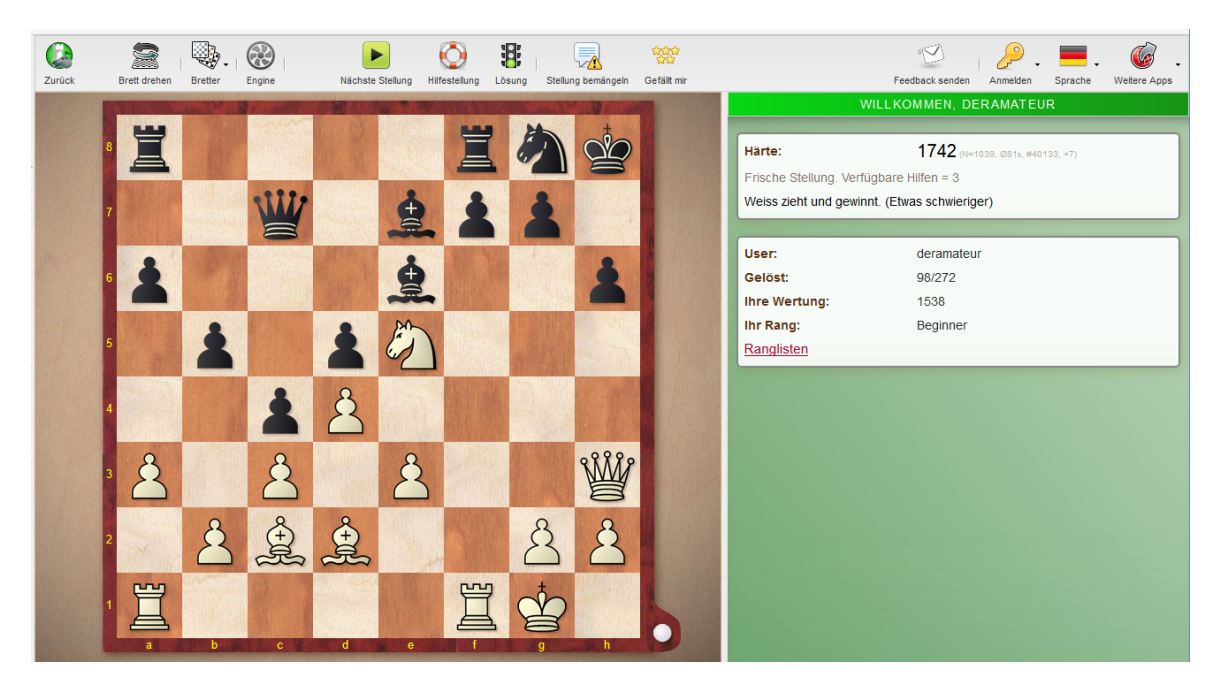

In den beiden rechten Fenstern finden Sie Zusatzinformationen über den Schwierigkeitsgrad und die bislang erzielten Ergebnisse. Alle Funktionen rufen Sie über die Funktionsbuttons am oberen Rand des Bildschirms ab.

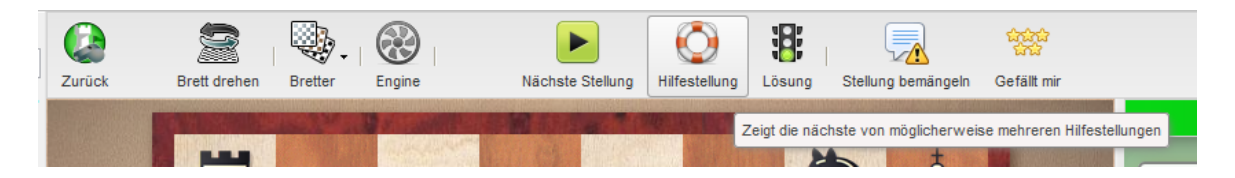

Wenn Sie nicht weiterkommen, greifen Sie auf die Hilfestellungen zurück, die das Programm anbietet. Inbesondere "Hilfestellung" oder "Lösung" sind hier nützlich.

Zusätzlich bietet die übersichtliche App Texthinweise an.

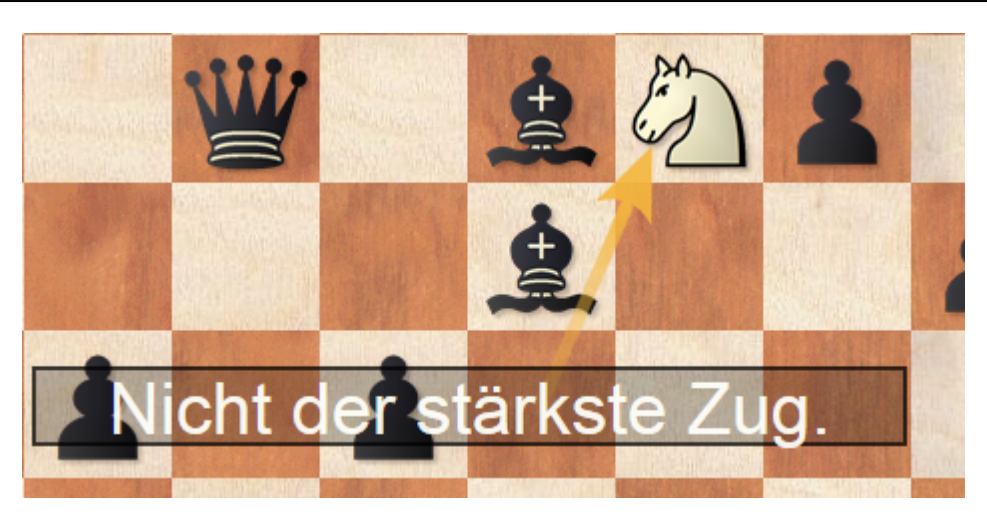

Eine Rangliste für die Anwender des Taktiktrainings können Sie via "Ranglisten" abrufen. Welche Kriterien gelten eigentlich für die Rangliste auf dem Taktikserver? Gibt es dafür konkrete Informationen?

Sie können die Rangliste unter <http://rankings.chessbase.com/> anschauen. Am Ende der Seite gibt es den Eintrag " About Ranks ". Dort findet man weitere Informationen.

## **4.9.3 Taktik-Fight spielen**

Hier treten Sie zu einem Match über 12 leichte Stellungen gegen einen anderen Nutzer an. Wer eine Stellung als Erster löst, erhält einen Punkt. Bei Eingabe einer falschen Lösung erhält der Gegner einen Punkt. Wenn binnen 60 Sekunden niemand zieht, folgt die nächste Stellung.

Die Stellungen Ihrer Fights finden Sie bei **mygames.chessbase.com**, also unter Meine Partien.

Sie haben übrigens die Möglichkeit, bei einem Fight anderer Teilnehmer zuzuschauen

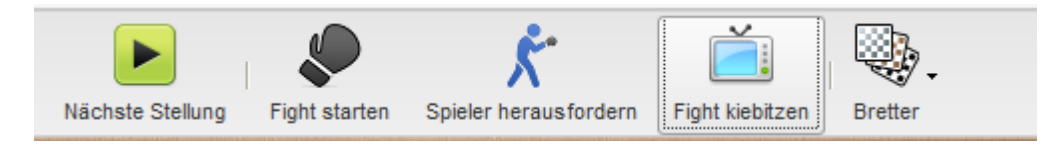

oder einen Teilnehmer direkt herauszufordern. Hier geht es einfach darum, wer zuerst die jeweilige Stellung lösen kann.

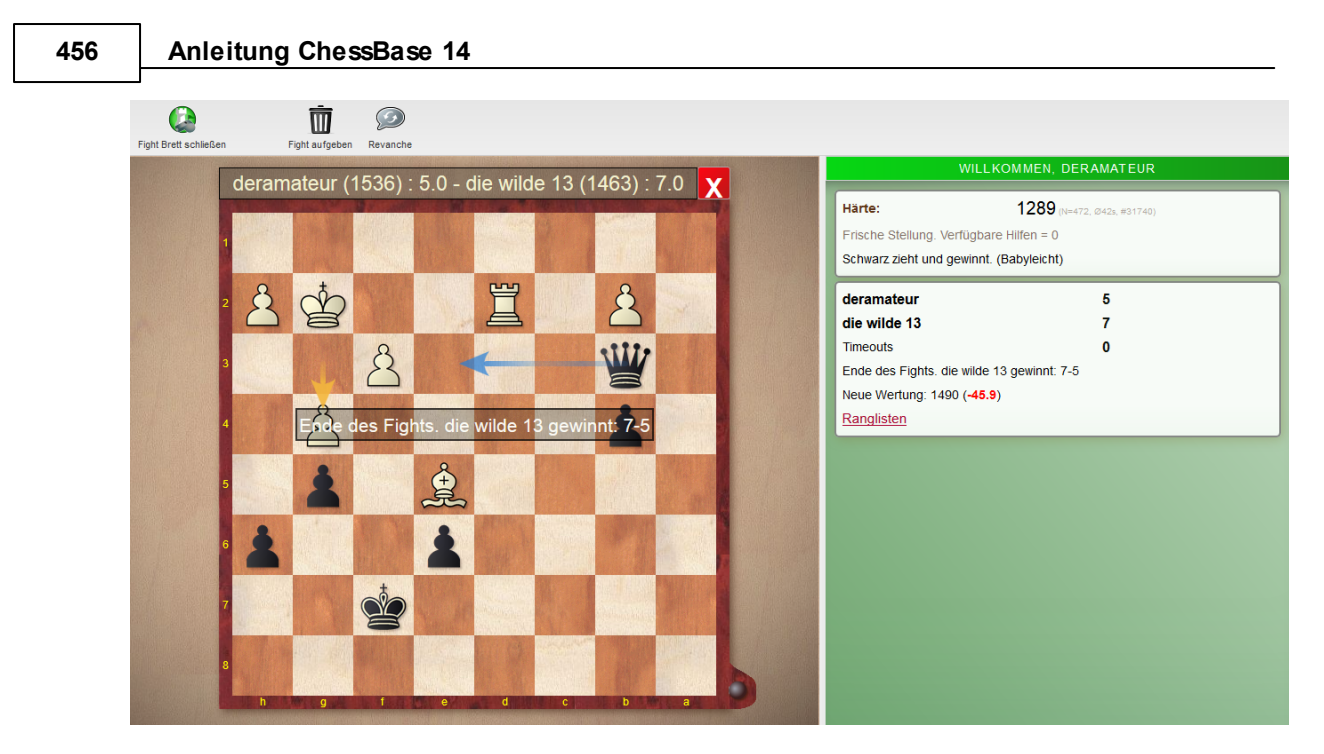

Auch für den Taktifight existiert eine Rangliste, die Sie per Klick aufrufen können.

# **4.10 Das Videoportal**

# **4.10.1 Einführung Videoportal**

Dieser Service ist ausschließlich Anwendern mit einem Premiumzugang zugänglich.

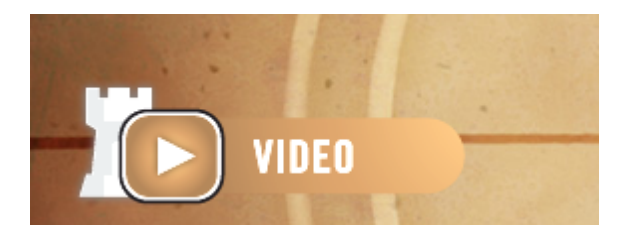

Loggen Sie also mit ihren Kenndaten über ihren ChessBase Account ein, wenn Sie dieses Angebot nutzen wollen.

In der Datenbank finden Sie das große Archiv mit allen Übertragungen vom Server Schach.de. Die Freitagsendungen von TV ChessBase sind beispielsweise nachträglich anschaubar. Viele interessante Videos, z.B. aus der Pow erplay Serie von **GM Daniel King** finden Sie ebenfalls in dem Videoportal.

Da wir kontinuierlich Videos produzieren und hochladen, wächst die Datenbank stetig und Sie verfügen damit über ein riesiges Angebot. Im Portal werden ihnen zehn Videos aus der "60 Minuten Reihe" kostenlos angeboten. In dieser Serie erklären ihnen weltberühmte Spieler und Trainer Konzepte aus allen Bereichen der Schachtheorie.

# **4.10.2 Beispiel aus dem Videoportal**

Schauen wir einmal, was das Videoportal unter Eröffnung anzubieten hat.

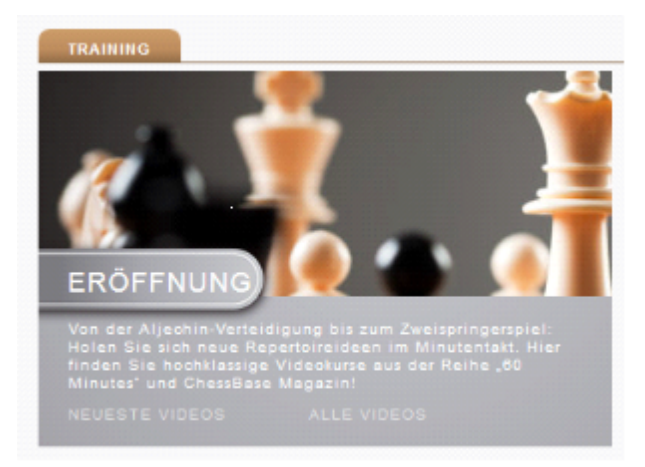

Nach kurzem Stöbern habe ich unter den vielen Videos auf Anhieb Videos von GM Thom as Luther zu einer Eröffnung gefunden, die seit vielen Jahren zu meinem Repertoire gehört.

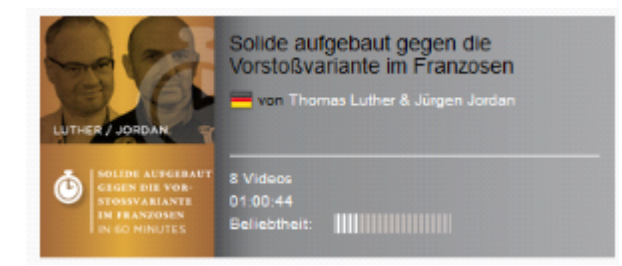

Die Vorstossvariante im "Franzosen". Die Inhalte werden gegliedert und übersichtlich präsentiert.

Per Doppelklick wird das Brettfenster inkl. Video und Partienotation gestartet.

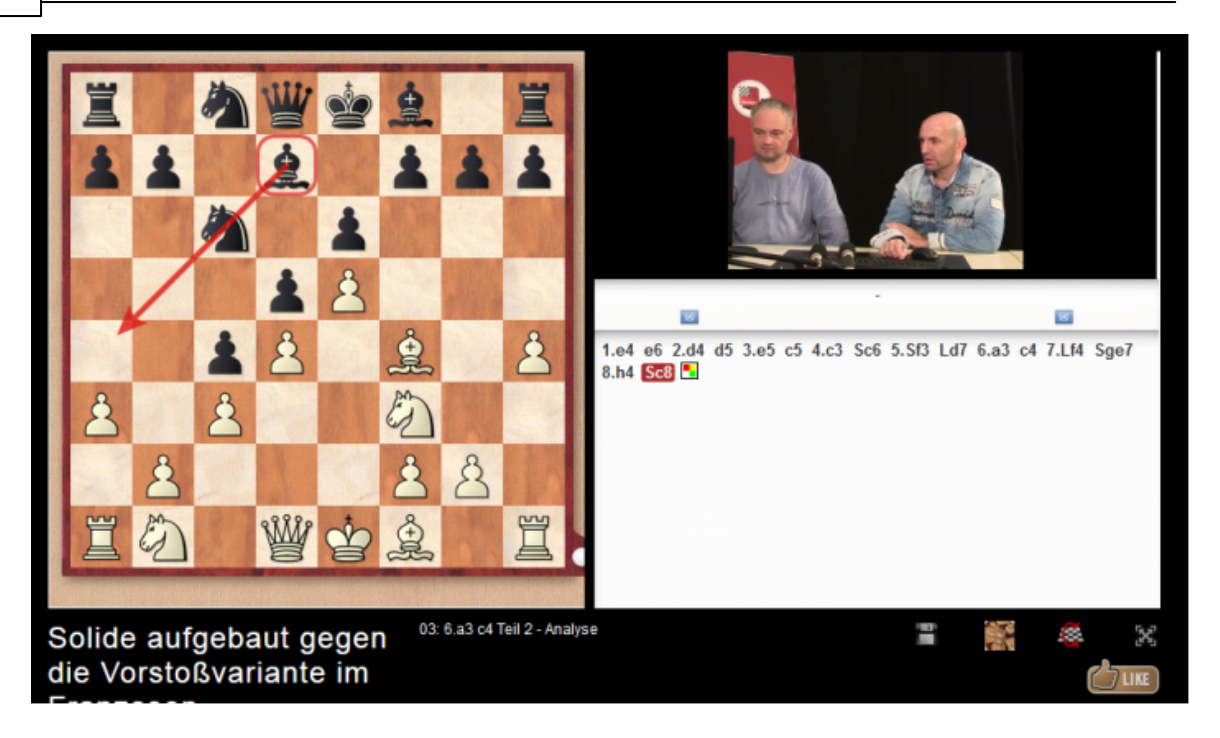

Unterhalb des Videoplayers findet man eine einfache Bedienungsleiste. Sie können darüber das Video anhalten, Vollbildgrösse/Lautstärke einstellen oder zu einer beliebigen Stelle im Video "springen".

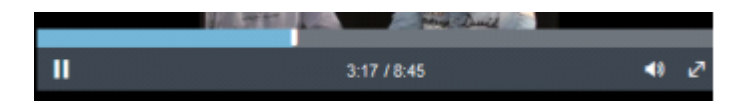

Unterhalb der Notation gibt es weitere Funktionsbuttons.

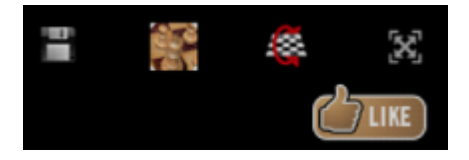

Klick auf das Diskettensymbol exportiert die Partie in das universelle PGN Format. Damit haben Sie die Möglichkeit, die Partie mit anderen Programmen zu nutzen.

Sie können zusätzlich 3D Bretter hinzuschalten, die Brettansicht drehen, den Vollbildmodus einstellen und natürlich auch eine Bewertung für das Video verschicken.

Diese App läuft systemunabhängig in jedem gängigen Browser. Sie können die Videos also auch von einem Mac oder einem Linuxrechner aus anschauen.

**Hinweis**: Zur Nutzung unter mobilen Geräten. Prinzipiell ist das ebenfalls möglich, allerdings wird hier auf die Übertragung der Bildinformation verzichtet. Es wird also nur der Ton übertragen!

Der Grund dafür liegt darin, dass die meisten Anwender ein limitiertes Datenvolumen bei der Nutzung ihrer Mobilgeräte haben und sicher dankbar dafür sind, wenn so die Kosten niedrig gehalten werden.

# **4.11 PGN Replayer**

# **4.11.1 PGN Partien nachspielen**

Der PGN Replayer wird in den Web Apps nicht explizit aufgelistet, ist aber ein wichtiges Tool und kann in Kombination mit den anderen Apps genutzt werden.

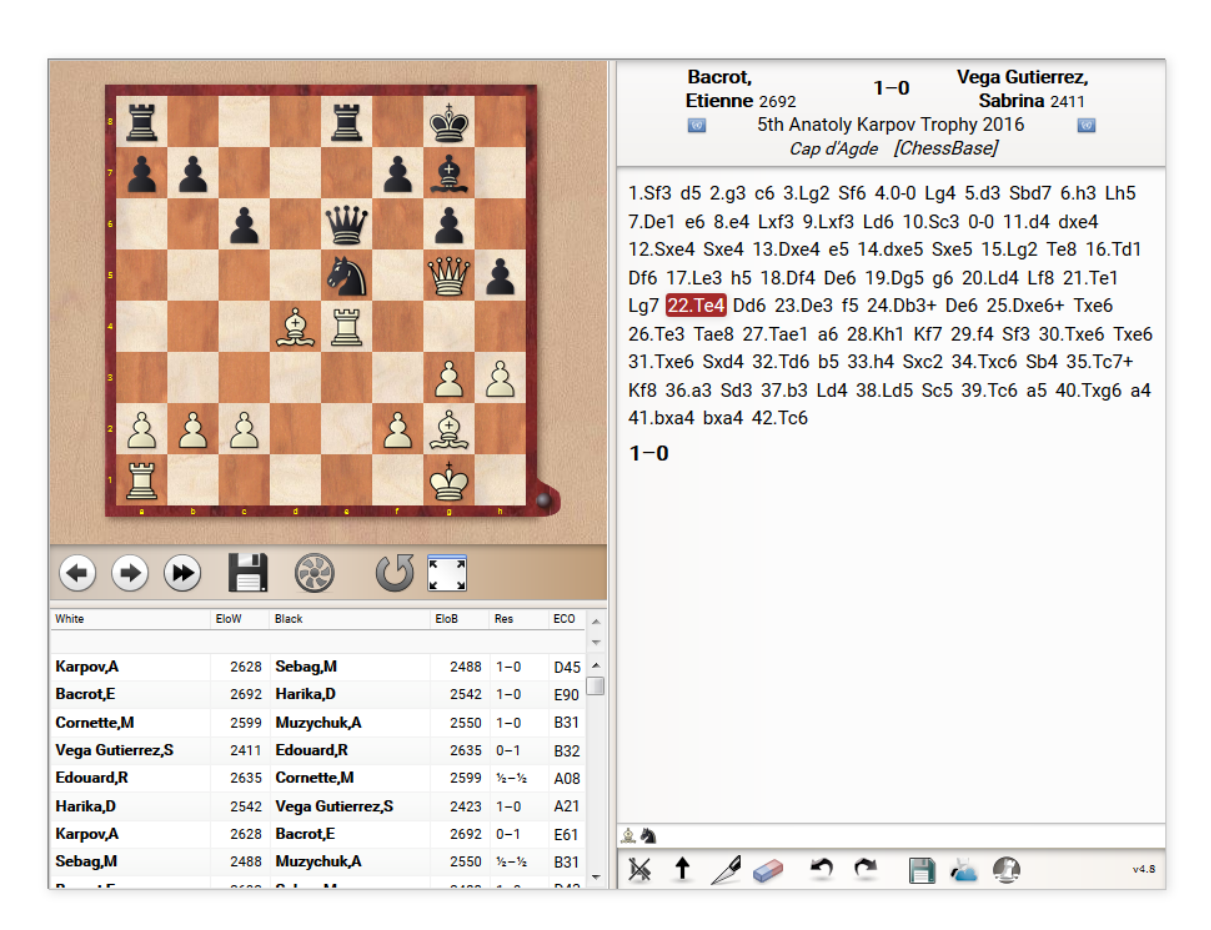

Der "Replayer" kommt zum Nachspielen von Partien zum Einsatz. Geradeso wie im ChessBase-Programm selbst kann man beim Nachspielen eine Engine hinzuschalten, Varianten eingeben und analysieren. Zusammen mit der ChessBase Cloud bietet der Player für Turnierveranstalter und Nutzer des ChessBase Accounts tolle neue

**Partien der Vorrunde** 

Möglichkeiten, besonders bei der Partieeingabe.

# **4.11.2 Tool für Turnierveranstalter**

**Anwendungsbeispiel:** Bei der Mannschaftsweltmeisterschaft 50+ und 65+ in Radebeul kam das System zum ersten Mal zum Einsatz. Mit über 100 Mannschaften und rund 500 Teilnehmern war diese Mannschaftsweltmeisterschaft der "Best-Ager", auch "Silver-Ager" oder offiziell etwas spröde 50+ und 65+ genannt, ein voller Erfolg. Eine der Aufgaben, die die Organisatoren bewältigt haben, war die tagesaktuelle Erfassung der täglich gespielten 212 Partien. Elektronische Bretter kamen nur in geringem Umfang zum Einsatz, so dass die Partieerfassung manuell erfolgte. Die Partien wurden am Bildschirm nachgespielt und gespeichert.

Zur Vorbereitung wurde ChessBase auf sechs Rechnern installiert. Für jeden der Rechner wurde ein ChessBase-Account erstellt. Sobald die individuellen Paarungen feststanden wurde aus dem Paarungsprogramm (hier Swiss-Chess) eine pgn-Datei mit den Daten der einzelnen Partien exportiert und in ChessBase importiert.

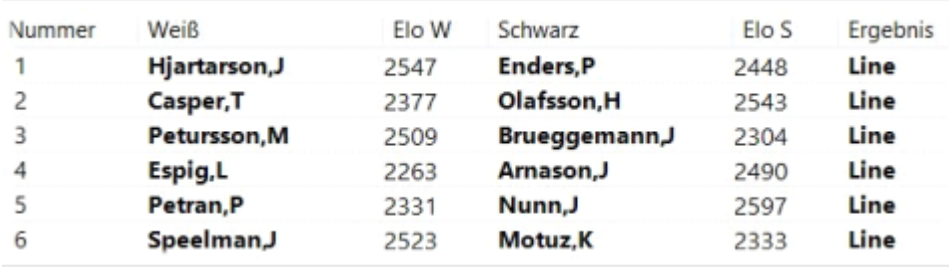

Der Game-Recording-Officer hatte hierfür jeweils eine ChessBase- Cloud-Datei für die Partien der jeweiligen Runde erstellt. Diese Dateien hat er mit den anderen ChessBase-Accounts geteilt, so dass man von jedem der sechs Rechner volle Zugriffsrechte auf diese Rundendateien hatte.

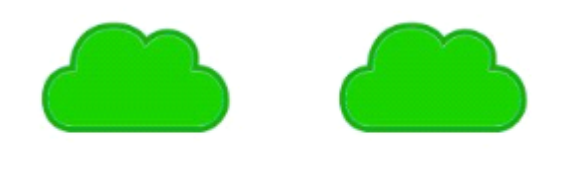

wstc radebeul 1 - WTC 50+ wstc radebeul 1 - WTC 65+ -3-Runde 3-Runde

Sobald eine Partie beendet wurde kamen die Partieformulare in das Game-Recording-Office. Hier waren die sechs Rechner aufgebaut, über das Internet miteinander vernetzt und mehrere Mitarbeiter waren, im Wechsel, damit beschäftigt, die Partien des Turniers zu erfassen.

Hierzu riefen diese in der Cloud-Datenbank, auf welche sie durch den ChessBase-Account Zugriff hatten, die – noch leere – Partie auf und gaben sodann nur noch die Züge vom Partieformular ein. Sobald diese Aufgabe getan war und man die neue Fassung der Partie speicherte war diese in der Cloud und online.

Die Partien mit Hilfe von ChessBase und der Cloud auf mehreren Rechnern zu erfassen bietet viele Vorteile:

• Durch die Übernahme der Daten aus dem Paarungsprogramm ist eine einheitliche Schreibweise der Spielernamen, des Turniers, des Mannschaftskampfes gewährleistet;

• Die Mitarbeiter, welche die Partien erfassen, können sich auf die Partie konzentrieren und müssen sich nicht mit der korrekten Schreibweise der Namen, der Rundenangabe etc. beschäftigen und sparen somit viel Zeit;

• Alle Partien sind sofort in einer Datenbank und das Verschmelzen von Datenbanken entfällt;

• Es wird sichergestellt, dass Partien nicht doppelt erfasst werden.

Für jede Cloud-Datenbank kreiert das Programm eine individuelle URL. Diese wurde mit der Homepage verlinkt und durch einen Klick auf diesen Link konnten alle Besucher der Partien diese Datenbank öffnen und online nachspielen oder herunterladen.

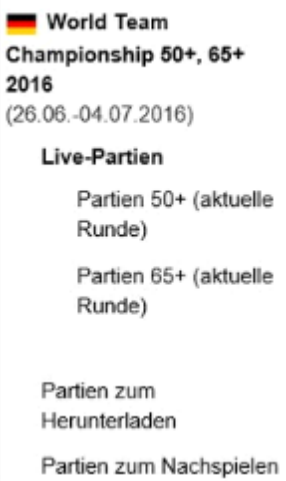

Klickt man auf einen dieser Links, dann öffnet sich der Replayer.

Dieser Replayer bietet viele interessante Features:

Jeder Besucher der Webseite kann die Partie nicht nur nachspielen, sondern analysieren.

Der Replayer bietet unterhalb der Notation umfangreiche Kommentierungs- und Analysetools.

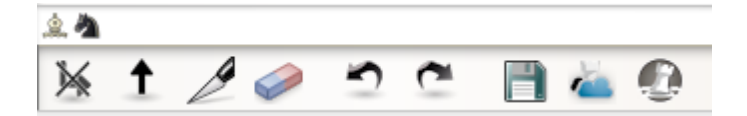

Der Replayer bietet die Möglichkeit, sowohl die ganze Datenbank als auch die einzelne

Partie als pgn-Datei herunterzuladen und zu speichern.

Jederzeit besteht die Möglichkeit eine Engine – hier Fritz 14 – um Rat zu fragen.

Zu der Web-App "Meine Partien", der ChessBase-Cloud, besteht eine Direktverbindung. Hier klicken und "Meine Partien" öffnen. Dort kann man die Partien dann in einer Datenbank archivieren oder in das eigene Eröffnungsrepertoire einbinden. Wenn Sie auf das diese beiden Symbole klicken, dann werden Ihnen die Partien der Datenbank automatisch vorgespielt.

Wenn der Veranstalter die Partien unmittelbar nach der Beendigung erfasst, dann können die Besucher der Webseite über die Partieliste den aktuellen Stand der Runde nachvollziehen.

Jeder Besucher der Webseite kann die Partie nicht nur nachspielen, sondern analysieren. Der Replayer bietet unterhalb der Notation umfangreiche Kommentierungsund Analysetools.

Der Replayer bietet die Möglichkeit, sowohl die ganze Datenbank als auch die einzelne Partie als pgn-Datei herunterzuladen und zu speichern.

Wenn der Veranstalter die Partien unmittelbar nach der Beendigung erfasst, dann können die Besucher der Webseite über die Partieliste den aktuellen Stand der Runde nachvollziehen. Mit Hilfe von ChessBase und der Cloud können Turnierveranstalter, auch ohne elektronische Bretter, die Partien zeitnah erfassen und auf attraktive Art und Weise im Netz, auf der Turnierhomepage, präsentieren.

## **4.11.3 Der PGN Replayer für ihre eigene Website**

Sie können unseren PGN Replayer in ihre eigene Website integrieren, dafür werden lediglich rudimentäre Kenntnisse in HTML benötigt. Die Informationen zur Vorghensweise finden Sie wenn Sie auf den Em bed Button unterhalb des Notationsfensters klicken.

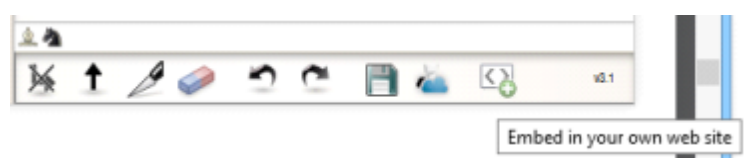

### **Beispiel:**

Der nachstehende HTML Code zeigt, wie man eine oder mehrere Partien integriert.

```
<div class="cbreplay"\>
                                                                                            ۸
[Event "World Championship 28th"]
[White "Spassky, Boris V"]<br>[Black "Fischer, Robert James"]
[Site "Reykjavik"]
[Result "1-0"][Date "1972.08.06"]
[WhiteElo "2660"]
[BlackElo "2785"]
1. e4 c5 2. Nf3 d6 3. d4 cxd4 4. Nxd4 Nf6 5. Nc3 a6 6. Bg5 e6 7. f4 Qb6 8. Qd2 Qxb2
9. Nb3 Qa3 10. Bxf6 gxf6 11. Be2 h5 12. 0-0 Nc6 13. Kh1 Bd7 14. Nb1 Qb4 15. Qe3 d5
16. exd5 Ne7 17. c4 Nf5 18. Qd3 h4 19. Bg4 Nd6 20. N1d2 f5 21. a3 Qb6 22. c5 Qb5 23.
Qc3 fxg4 24. a4 h3 25. axb5 hxg2+ 26. Kxg2 Rh3 27. Qf6 Nf5 28. c6 Bc8 29. dxe6 fxe6
30. Rfe1 Be7 31. Rxe6
</div>
```
Der einfachere Weg ist der Upload einer PGN Datei zum Server. Sie können die Partien dann mit dem nachstehenden Code direkt von ihrem Server laden.

```
<div class="cbreplay" data-url="KramniksBestGames.pgn">
                                                                                     \land\langle/div>
                                                                                      Y.
```
In beiden Fällen setzen Sie die Partien mit "class = "cbreplay". Sie können auf diese Weise beliebig viele Partien oder Datenbanken integrieren.

```
<link rel="stylesheet" type="text/css" href="https://pgn.chessbase.com/CBReplay.css">
<script src="https://pgn.chessbase.com/jquery-3.0.0.min.js"></script>
<script src="https://pgn.chessbase.com/cbreplay.js" type="text/javascript">
</script>
```
Zusätzlich müssen Sie noch die nachstehend abgebildeten drei Zeilen in den Kopfabschnitt (header) des HTML Dokuments einfügen.

Die Bibliothek "jQuery" in der zweiten Zeile ist nicht zwingend notwendig, falls diese innerhalb ihrer Webseite integriert ist.Dies ist normalerweise der Fall. Die Version jQuery 1.12 ist ausreichend.

#### **Zusammenfassung**

Im Hauptdokument müssen Sie ein paar Zeilen im Header einfügen. Sie können hier PGN

in den Code direkt einfügen oder direkt eine Verknüpfung zu einer auf dem Server gespeicherten PGN Datenbank erstellen.

### **4.11.4 Partien mit dem PGN Replayer abspeichern oder exportieren**

**Typische Anwenderfrage:** Ich benutze gerne den neuen PGN Replayer, den Sie auf ihrer Website zum Nachspielen der Partien anbieten. Wie kann ich denn damit die angebotenen Partien auf meiner Festplatte speichern oder die Partien in mein Verzeichnis in der Clouddatenbank übernehmen?

Wenn Sie auf unsere Website einen der Partien von den Turnierberichten nachspielen wollen, öffnet sich das Brettfenster des Replayers.

Vorab: damit die Integration zur Clouddatenbank funktioniert, loggen Sie sich zuerst mit den Benutzerdaten ihres ChessBase Accounts ein und bestätigen Sie die Anmeldung mit OK.

**Hinweis:** ChessBase 14 Anwender finden alle mit dem Replayer nachgespielten Partien in der Cloud Clip Datenbank!

Nachdem die Anmeldung durchgeführt wurde,schauen Sie sich die Newsseite an. Hier finden Sie auf unserer Website immer wieder Berichte von aktuellen Turnieren inkl. nachspielbarer Partien.

Der PGN Replayer wird gestartet und das Brettfenster mit der Partienotation wird nun angezeigt. Soweit so gut, das Tool ist intuitiv bedienbar und das Nachspielen der Partienotation kann beginnen.

**Web Apps 465**

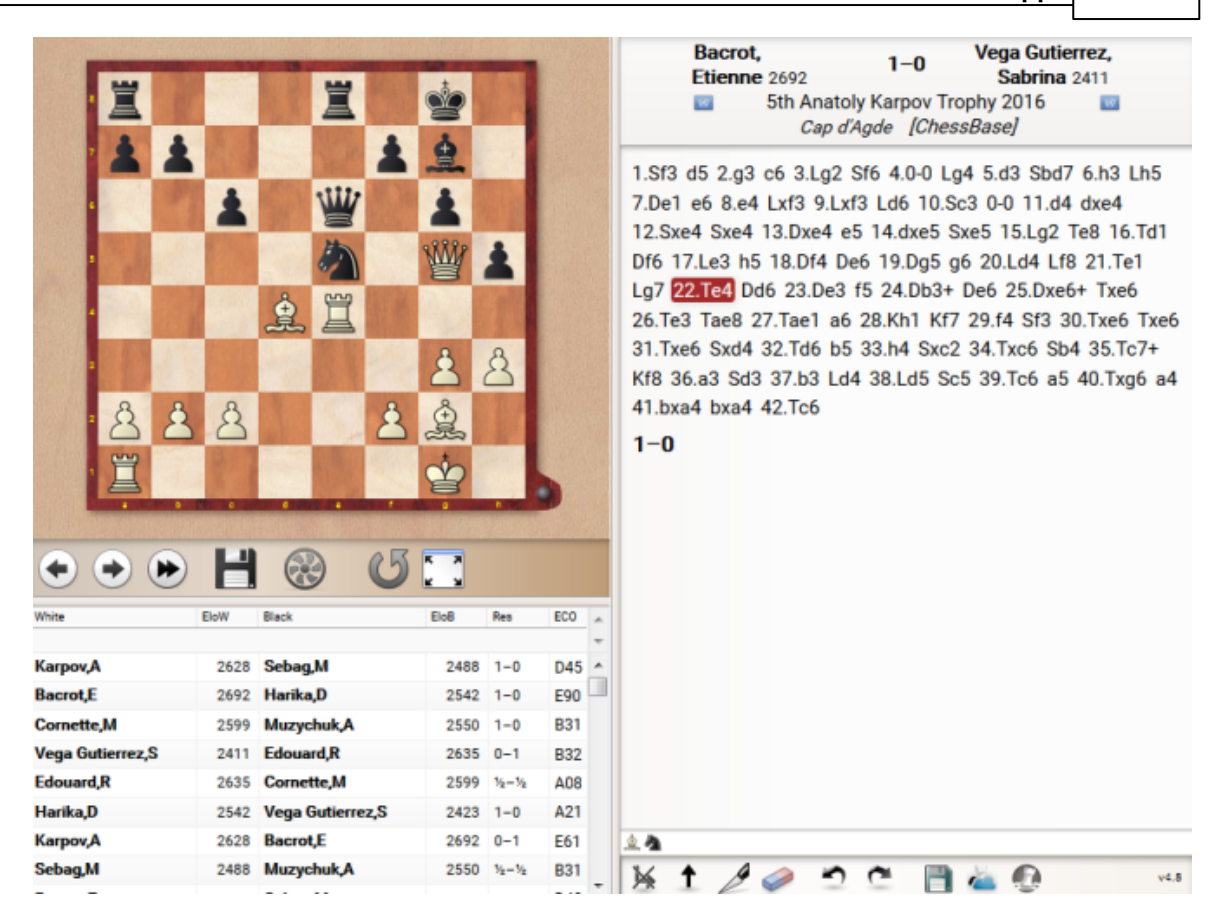

Wie kann man nun diese Partiedaten, z.B. in der Clouddatenbank, weiter benutzen? Dazu gibt es prinzipiell mehrere Möglichkeiten, die wir nachstehend einmal genauer beschreiben wollen.

# **Übername der Partienotation in meine Datenbanken unter " My Games Cloud".**

Sie können – müssen aber nicht - mittels der Funktionsleiste unterhalb der Notation die Parrie mit eigenen Kommentaren oder Varianten ergänzen.

Zur Übername der Partie in eine ihrer Clouddatenbanken klicken Sie auf den kleinen blauen Button neben dem Diskettensymbol. Es gibt die Zusatzinfo "MyGames".

Nach dem Klick auf "MyGames" startet nun automatisch die Web App " Meine Partien ". Die auf der Newssite geladene Partie ist direkt im Brettfenster geladen und Sie müssen sich jetzt lediglich dafür entscheiden, in welcher Datenbank diese Partie gespeichert werden soll.

In diesem Beispiel haben wir für dieses Partienmaterial eine separate Datenbank mit der Bezeichnung "Website" angelegt, dieses wählen wir nun im Dateiauswahldialog unter "Datenbanken" aus.

Im nächsten Schritt muss die Partie noch gespeichert werden. Klick auf den Button

"Speichern" hilft weiter. Sicherheitshalber bietet die App dem Anwender an, die Kenndaten der Partie zu überprüfen und ggf. zu editieren.

Jetzt noch ein Klick auf OK und die Partie ist in der Partiecloud dauerhaft gespeichert! Bei intensiverer Beschäftigung mit dem Replayer fällt dem Nutzer auf, dass unterhalb vom Schachbrett mehrere Partien (falls vorhanden) in Form einer Partienliste angezeigt werden.

# **Übernahme ChessBase oder Fritz via PGN**

Sollten mehrere Partien zum Download vorhanden sein, klicken Sie jetzt einfach auf das Diskettensymbol unterhalb vom Schachbrett. Der Dateidialog wird eingeblendet und Sie können die Partien im universell nutzbaren PGN Format auf der Festplatte des Rechners abspeichern.

Diese Datenbank können Sie nicht nur mit ChessBase, Fritz oder unseren anderen Programmen öffnen.

Das geht auch mit der Web App " Meine Partien ".

**Hinweis**: Den Export nach PGN der aktuell geladenen Partie realisiert man mit dem Klick auf das Diskettensymbol unterhalb der Notation! Starten Sie also die Web App " Meine Partien " und wählen Sie " PGN öffnen ". Nach Auswahl der PGN Datenbank im Dateidialog wird die Partieliste angezeigt.

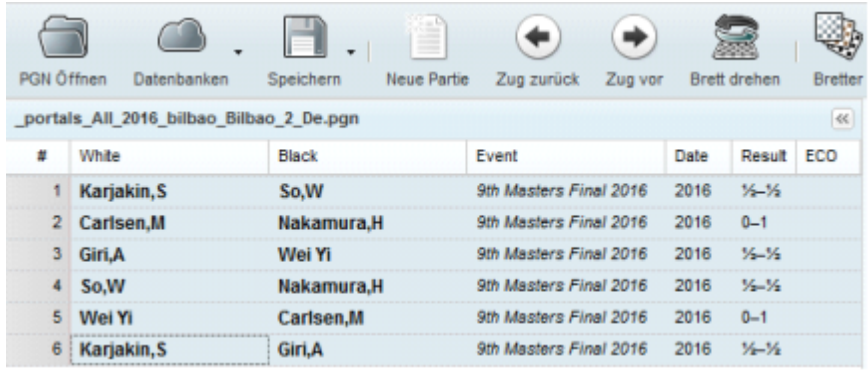

Sie können jetzt die Partien laden und in der gewünschten Datenbank abspeichern. Das Abspeichern ist in der App immer pro Partie möglich, eine komplette Speicherung von mehreren Partien auf einen Schlag ist mit der App nicht möglich. Das geht nur via ChessBase.

**Hinweis:** Wenn Sie wie zuvor beschrieben die Datenbank mit der Web App in der Cloud gespeichert haben, stehen die Daten auch in ChessBase direkt zur Verfügung. Klick auf " Cloud Datenbanken " ermöglicht den direkten Zugriff auf die zuvor dem App gespeicherten Partien. Alternativ können natülich auch das PGN Format benutzen.

## **Komfort für CB 14 Anwender**

Zusätzlich werden die zuletzt gespeicherten Partien unter CB 14 direkt in der Cloud Clip Datenbank angezeigt. Sie können also die nachgespielten Partien direkt mit CB 14

öffnen.

# **4.11.5 Speichern mit PGN Replayer nicht möglich?**

Nach wie vor besteht die Möglichkeit PGN Dateien herunterzuladen und die PGN Dateien mit CB zu öffnen. Unterhalb der Notation finden Sie ein Diskettensymbol.

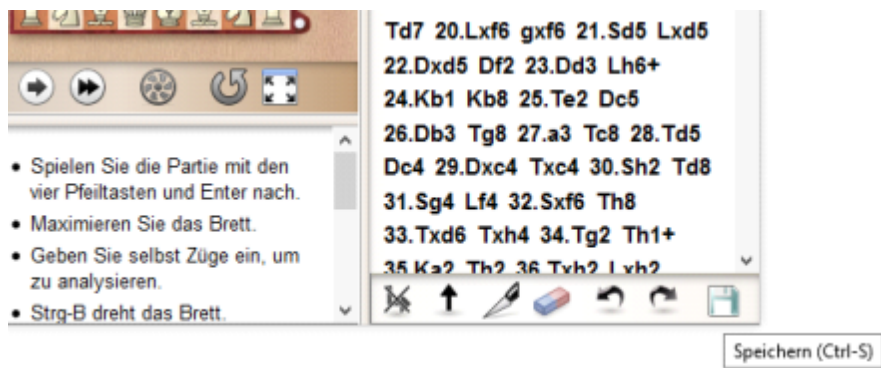

Per Klick auf das Diskettensymbol können Sie die PGN Datei auf Ihrem Rechner speichern.

Falls das Disk-Symbol nicht überall oder nur von mir nicht zu sehen ist? Wenn man links beim kleinen Diagramm das Symbol für "Maximize" anklickt, erscheint rechts im Partiefenster auch das Diskettensymbol für den Download.

# **5 Fachausdrücke**

# **5.1 Notation einer Schachpartie**

Zur Notation einer Schachpartie versieht man das Brett mit Koordinaten:

In der Langnotation wird zuerst die Figur genannt, dann Start- und Zielfeld. Die Züge werden paarweise gezählt.

"1.Sg1-f3 Sg8-f6" bedeutet: Weiß zieht im ersten Zug einen Springer von g1 nach f3. Schwarz antwortet mit einem Springerzug von g8 nach f6.

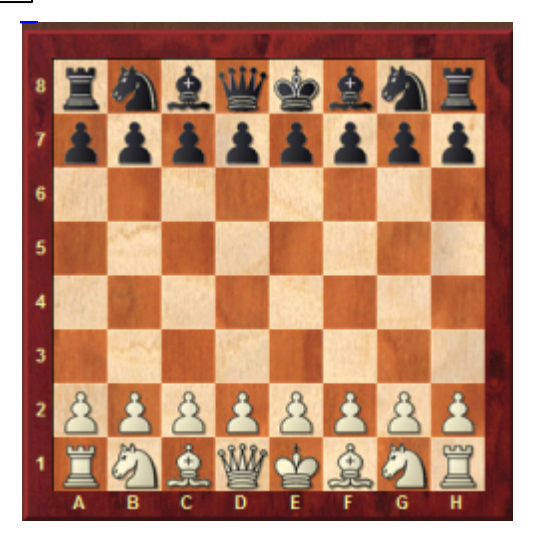

Bei Bauernzügen entfällt das Figurensymbol, z.B. "2.d2-d4".

Schlagzüge werden durch ein "x" gekennzeichnet: "3.Sf3xd4".

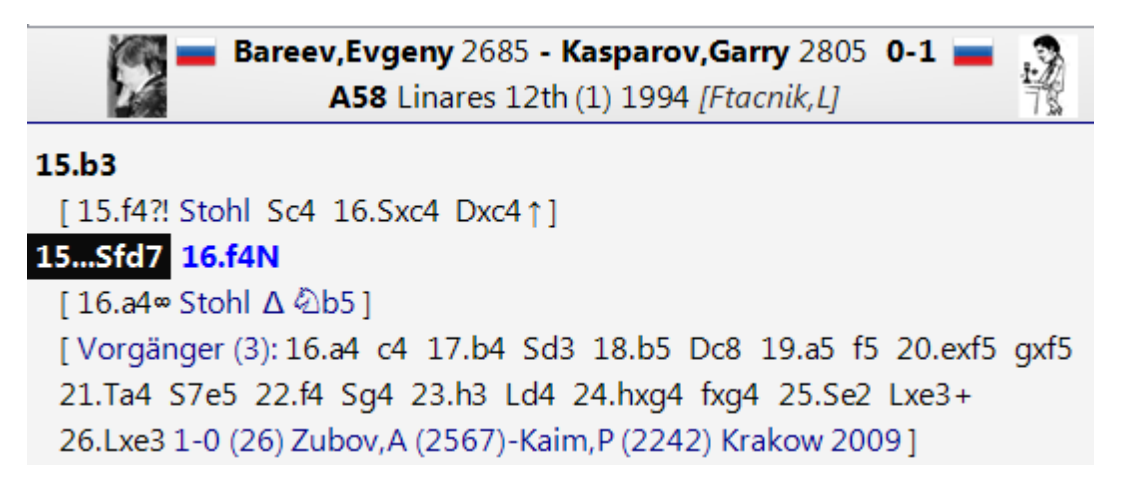

In der Kurznotation entfällt das Startfeld, sofern das ohne Mehrdeutigkeit möglich ist. Bei Mehrdeutigkeiten (Zwei Springer oder zwei Türme können auf das selbe Feld ziehen) wird das Startfeld verkürzt angeben: "Sbd2" bedeutet, daß der Springer auf der b-Linie nach d2 zieht.

Über Menü Datei - Optionen - Notation kann zwischen Kurz- oder Langnotation gewechselt werden.

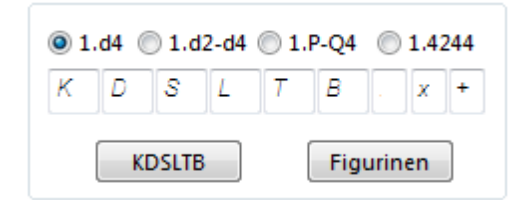
Schalten Sie mit Rechtsklick auf Brett - Brettdesign die Koordinaten ein, um das Lesen der Schachnotation zu erleichtern.

## **5.2 Mega Database**

Die Mega Database (in ihrer unkommentierten Form die "Big Database") ist die große Datenbank von ChessBase, die mit erheblichem editorischen Aufwand jährlich herausgegeben wird.

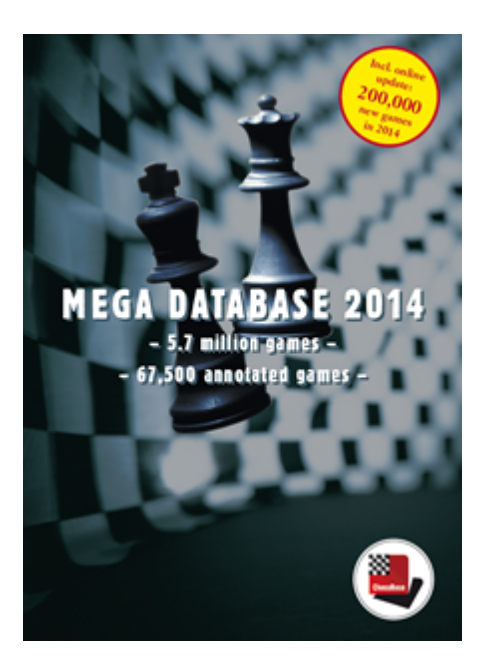

Qualitätskriterien der Mega Database sind:

### **Korrektheit der eingegebenen Züge**

Ein Großteil der Partien stammt aus dem ChessBase Magazin und wurde dort kommentiert. Dabei werden etliche Fehler in der Partienotation entdeckt. Die Partien der Mega (und Big) Database werden nicht einfach blind zusammenkopiert sondern haben zu einem großen Teil als Qualitätssicherung die Redaktion des ChessBase Magazins durchlaufen.

### **Einheitlichkeit der Schreibweisen von Spielernamen und Turnieren**

Ohne einheitliche Schreibweisen von Spielernamen müßten Sie auf viele Funktionen für Spieler verzichten (Dossier, Spielervorbereitung).

Sorgfältige Ergänzung aller Elozahlen Alle statistischen Auswertungen in der Datenbank brauchen vollständige Elozahlen. Die Erfolgswahrscheinlichkeiten im Eröffnungsbuch, die Statistikfunktion und die Bewertung von Eröffnungsvarianten im Eröffnungsreport fussen auf den Elozahlen der Spieler. Praktisch wichtig ist auch das Sortieren nach Eloschnitt oder Stärkerer Elo in der Partienliste.

Siehe auch Partienservice ....

### **5.3 ECO-Klassifikation**

ECO steht für "Encyclopaedia of Chess Openings". Dieses Referenzsystem wurde vom jugoslawischen Schachinformator-Verlag eingeführt und kommt in nahezu allen Schachzeitungen der Welt zum Einsatz. Einzelne Varianten werden durch Abkürzungen wie z.B. "C43" (Russisch mit 3.d4) oder "D89" (Grünfeldindisch Abtausch - Hauptvariante) angezeigt.

ECO-Codes werden in der Partieliste in einem separaten Spalteneintrag angezeigt.

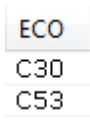

Abgespeicherte Partien erhalten automatisch einen ECO-Code.

Mit der Funktion im Listenfenster: Partien - ECO Codes nachtragen tragen Sie nachträglich ECO-Codes in eine Datenbank ein.

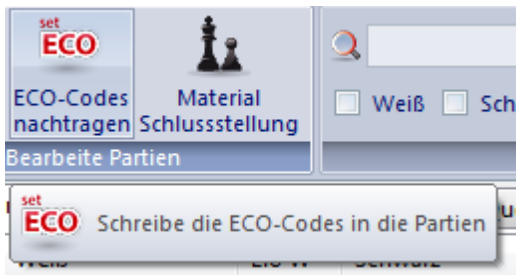

### **5.4 Elozahlen**

Die Elozahl gibt die Spielstärke eines Schachspielers an. Vom Weltschachbund FIDE wird halbjährlich eine Elo-Rangliste mit zehntausenden von Schachspielern aller Nationen herausgegeben. Die Elozahlen ergeben sich aus den für die Eloberechnung ausgewerteten Turnieren.

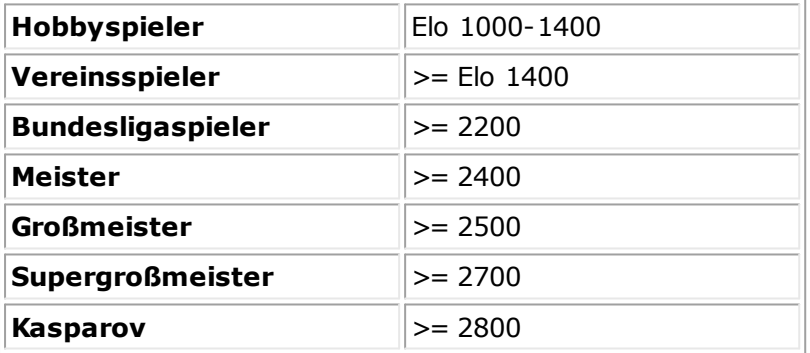

Siehe auch Elozahlen rücksetzen

### **5.5 Andere Ratings**

Alle früheren Versionen unterstützten bei der Erfassung von Partiedaten aus schließlich Elozahlen. ChessBase 13 unterstützt nun beliebige Ratings, dafür wurde der Speicherdialog erweitert. Wichtig ist hier auch die Unterstützung des in Deutschland etablierten DWZ Systems.

Unter "Erweiterte Wertung" im Speicherdialog findet man als Grundeinstellung für die Eingabe einer Wertungszahl den international etablierten Elostandard.

Per Klick auf das PullDown Menü stehen die neu unterstützten Ratings sowohl für Weiß und Schwarz zur Auswahl.

# **6 Anwendungsbeispiele**

### **6.1 Suche nach Figurenanzahl**

Eine gezielte Suche nach einer bestimmten Figurenanzahl ist mit ChessBase möglich.

Wenn Sie sich z.B. für Endspiele interessieren und die TableBases einsetzen, können Sie gezeilt nach Endspielen mit einer vorgegebenen Figurenanzahl auf dem Brett suchen.

**Beispiel:** Ich suche alle Partien, in denen eine Stellung vorkam, in der insgesamt 5 Figuren auf dem Brett waren -> Ein Fünfsteiner.

Datenbankfenster - Rec ht sklic k Datenbanksym bol - Suc he

In der Suchmaske - Reiter Material[\*\*\*\*]-> Häkchen hinter "Total" mit der Maus setzen.

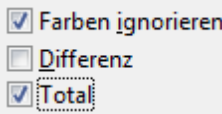

Im Abschnitt "Weiß" der Figurenleiste geben Sie unter "Total" den Wert " 1-5" ein.

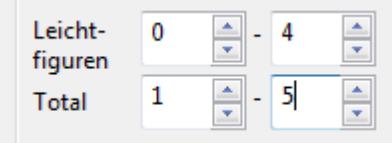

Nach Bestätigung mit OK startet die Suche in der ausgewählten Datenbank. Das Programm listet die gefundenen Partien, die das Kriterium enthalten, im Fenster Suchergebnis auf.

Klick auf einen Listeneintrag lädt die entsprechende Stellung in der Partie im linken Brettfenster.

Doppelklick auf den Listeneintrag startet das Brettfenster inkl. Notation. Das Programm springt innerhalb der Notation direkt zur Stellung, die das Suchkriterium erfüllt.

## **6.2 Elozahlen rücksetzen**

Elozahlen können im Turnierindex zurückgesetzt werden.

Partienliste - Reiter Turniere - Turniereintrag auswählen.

Markieren Sie in der angezeigten Partienliste die entsprechenden Einträge mit STRG-A oder STRG - Mausklick.

| <b>Details</b> |         |     |    |        | Turnier setzen                                  |  |
|----------------|---------|-----|----|--------|-------------------------------------------------|--|
| Soviet Union   | 1978    | par | 12 | Plach  | Quelle setzen                                   |  |
| Ordzhonikid    | 05.1978 | ma  | 12 | Djurie | Kommentator setzen                              |  |
| Nikolaev       | 1978    | tur | 12 | Bana   | Elozahlen rücksetzen                            |  |
|                |         | r   | 12 | Moel   | Elozahlen rücksetzen                            |  |
| ÷              |         |     | 12 | Cvetk  | Redaktionelle Anmerkung (RR)<br>Umschalt+Strg+R |  |
| lull setzen.   |         |     |    | ----   |                                                 |  |

Rec ht sklic k - Bearbeiten - Details - Elozahl rüc kset zen

### **6.3 Sortierung fixieren**

Innerhalb der Listen kann die Ansicht über die Spaltensortierung geändert werden.

Die geänderte Ansicht in der Listenansicht kann dauerhaft fixiert werden.

Listenfenster - Partien - Sortierung fixieren

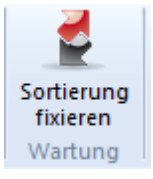

## **6.4 Sortierung via Drag & Drop**

Innerhalb einer Partienliste kann man einzelne oder mehrere Einträge mit der Maus umsortieren.

Markieren sie einen oder mehrere Listeneinträge und ziehen Sie diese mit gedrückter Maustaste an die gewünschte Position der Datenbank (Drag & Drop). Lassen Sie die linke Maustaste los.

Sortierung fixieren speichert die Anordnung dauerhaft.

## **6.5 Partienotation via Drag & Drop kopieren**

Klick in die Notation - Linke Maustaste gedrückt halten und den Mauszeiger im Datenbankfenster zur gewünschten Zieldatenbank ziehen.

Lassen Sie den Mauszeiger los. Der Dialog zum Abspeichern wird eingeblendet. Speichern Sie die Partie ab.

Drag & Drop ...

### **6.6 Richtig ersetzen**

Diese Funktion bietet sich an, wenn zu einer Notation ergänzende Kommentare, Varianten o.ä. eingefügt wurden und die Partie neu gespeichert werden soll. Hotkey **STRG - <sup>R</sup>** ruft den Dialog zum Ersetzen der Partie auf.

Alternativ kann man Partien immer direkt per Rechtsklick in der Datenbankliste ersetzen.

Dazu gehen Sie wie folgt vor: Wechseln Sie bei geöffnetem Brettfenster zur Datenbankliste: Rechtsklickmenü - Bearbeiten - "Ersetzen mit .....".

Ersetzen mit 'Adams, M-Almasi, Z'

## **6.7 Datenbanken ausschlachten**

Im Internet finden Sie viele Downloadmöglichkeiten für Partiedaten. Wie können Sie feststellen, ob die heruntergeladenen Partien bereits in Ihrem Partienbestand vorhanden sind ?

Diese Frage kann man mit ChessBase und der Funktion "**<sup>D</sup> aten ban k au ssch lach ten**" leicht beantworten.

Wir gehen zunächst einmal davon aus, dass Sie Ihre sorgfältig editierten Partienbestände in einer Referenzdatenbank verwalten.

Im Datenbankfenster von ChessBase legt man den Status "Referenzdatenbank" mit einem Rechtsklick auf die Datenbank - Kontextmenü - Eintrag "Eigenschaften" fest und setzt in dem Dialog ein Häkchen hinter den Eintrag "Referenzdatenbank".

Die meisten Anwender nutzen als Referenzdatenbank die Big- oder MegaBase.

Nehmen wir nun an, Sie haben die neuen Partien aus unterschiedlichen Quellen in eine neue Datenbank kopiert, z.B. mit der Bezeichnung "InternetBase". Wir wollen jetzt prüfen, ob sich darin Partien befinden, die bereits in unserer Referenzdatenbank vorhanden sind. Dazu gehen wir wie folgt vor:

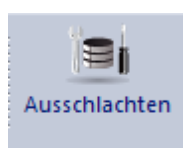

Es erscheint eine Abfrage. In dem Dialog erkennen wir, ob Referenzdatenbank und die zu prüfende Datenbank richtig ausgewählt wurden.

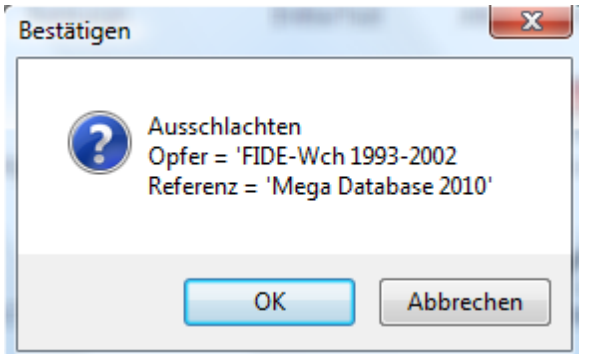

Nachdem die Bestätigung mit OK erfolgt ist, muß in dem eingeblendeten Dateidialog eine neue Datenbank angelegt werden, in die das Programm diejenigen Partien kopieren soll, die noch nicht in der Referenzdatenbank enthalten sind. Nachdem diese Formalien festgelegt wurden, erscheint der Dialog "Doppelte Partien markieren".

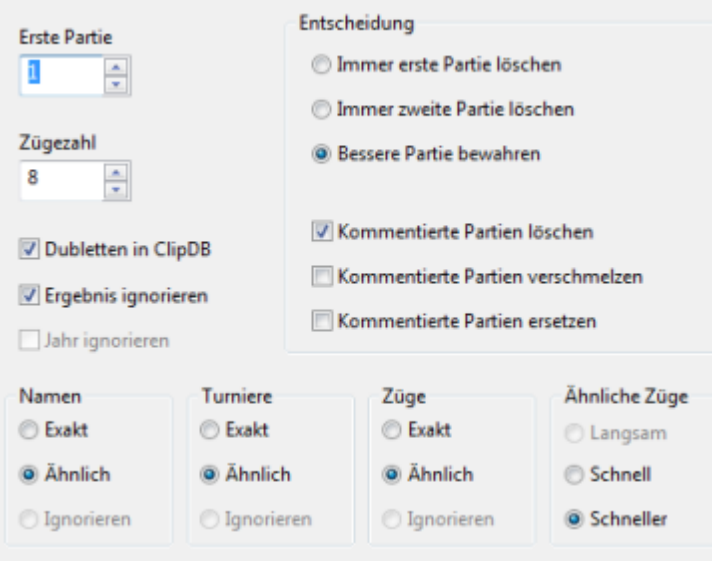

Hier können Sie festlegen, nach welchen Kriterien die Partien auf eventuelle Dubletten geprüft und miteinander verglichen werden sollen.

Nach dem Durchlauf finden Sie im Datenbankfenster eine neue Datenbank mit der Bezeichnung "**Ausgeschlachtet**", die ausschließlich Partien enthält, die noch nicht in der Referenzdatenbank enthalten sind.

## **6.8 Repertoiredatenbank aufbauen**

Innerhalb von ChessBase kann sich der Anwender einfach eine Repertoiredatenbank aufbauen. Eine Repertoiredatenbank ist eine Sammlung kommentierter Partien oder Varianten, die die Grundlage des Eröffnungsrepertoires bilden. Die systematische Pflege des eigenen Repertoires ist Grundlage jeder erfolgreichen Vorbereitung.

In ChessBase 13 verwalten Sie Ihr Eröffnungsrepertoire in zwei Datenbanken, eine für Weiß, eine für Schwarz.

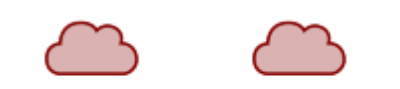

Repertoire Weiß Repertoire Schwarz

Es empfiehlt sich, das Eröffnungsrepertoire in der Cloud zu verwalten. So kann man es auf jedem Rechner, der ChessBase 13 besitzt, mit einfacher Anmeldung einsehen.

Beim ersten Start der Cloud bietet das Programm an, automatisch für Weiß und Schwarz eine Repertoiredatenbank zu generieren.

Im ersten Schritt muß der Anwender die Repertoiredatenbank manuell festlegen. Dies gilt nur dann, wenn Sie bereits eine Datenbank besitzen, die ausschließlich Partien und Varianten zu Ihrem Repertoire enthält. Im Datenbankfenster melden Sie eine Repertoiredatenbank wie folgt an:

Rechtsklick auf das Datenbanksym bol - Eigensc haften <sup>w</sup> ählen.

Das Programm bietet jetzt Unterstützung für Anwender, die noch keine Repertoiredatenbank besitzen.

**Beispiel**: Nehmen wir an, sie spielen eine Partie nach, die für Ihre Repertoire relevant ist.

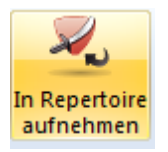

Rechtsklick auf das Brettfenster – In Repertoire aufnehmen Alternativ geht es das auch unter Reports In Repertoire aufnehmen.

Existiert noch keine Repertoiredatenbank, bietet das Programm jetzt die Generierung einer Repertoiredatenbank an.

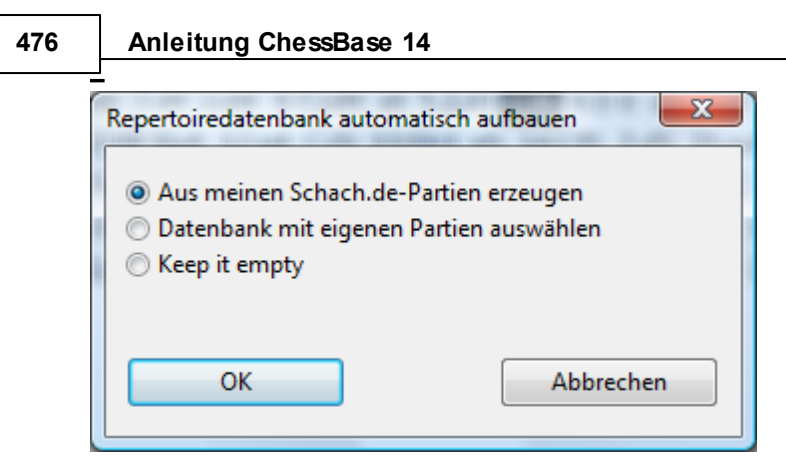

Sie können jetzt zwischen folgenden Optionen auswählen:

**Aus <sup>m</sup> eine <sup>n</sup> Schach.de Partie <sup>n</sup> erze uge <sup>n</sup>** generiert eine Repertoiredatenbank aus den eigenen Serverpartien. In dem Folgedialog können Sie den Spielernamen festlegen, auf dessen Partienbasis die Repertoiredatenbank erzeugt wird.

**D ate nba nk <sup>m</sup> it eige ne <sup>n</sup> Partie <sup>n</sup> <sup>a</sup> uswä hle <sup>n</sup>** bietet sich an, wenn man bereits eigene Turnier- oder Wettkampfpartien in einer separaten Datenbank gespeichert hat.

**D ate nba nk leer** legt einfach eine neue Datenbank ohne Inhalte an. Diese können Sie nach und nach erweitern.

Es gibt Unterschiede zu früheren Programmversionen beim Aufbau der Datenbank. Der Anwender kann eine Partie im Brettfenster direkt aus der Funktionsleiste über einen Ribbon in die Repertoiredatenbank einfügen.

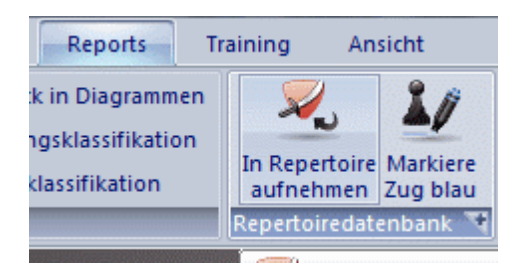

Klick auf die kleine Markierung neben dem Tab Repertoiredatenbank öffnet direkt die Repertoiredatenbank. Man hat also direkt aus dem Brettfenster heraus Zugriff auf die Repertoiredatenbank.

**Markiere Zug bla <sup>u</sup>** setzt das Suchkriterium (Suchstellung) für den Repertoirereport. In früheren Versionen wurden auch alle tieferen Variantenabzweigungen hinzugenommen, das war in manchen Fällen unpräzise.

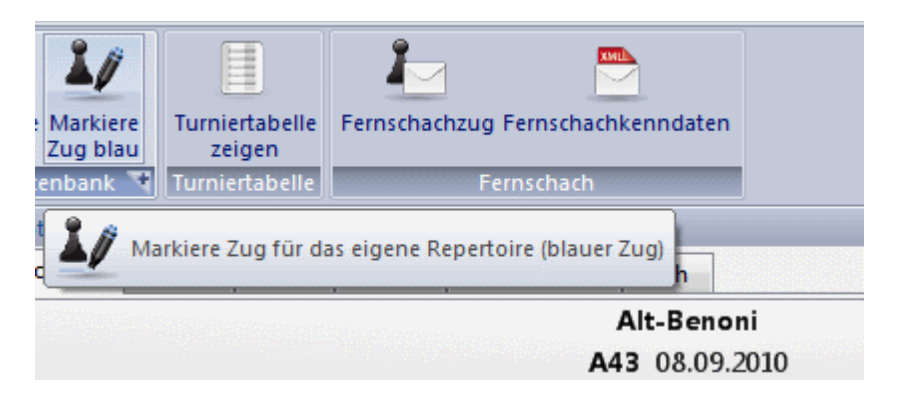

Fügt man wie zuvor beschrieben eine Partie in die Repertoiredatenbank ein, wird dabei deutlich die Stellung angezeigt, die für die Repertoirefunktionen als Suchkriterium definiert wurde.

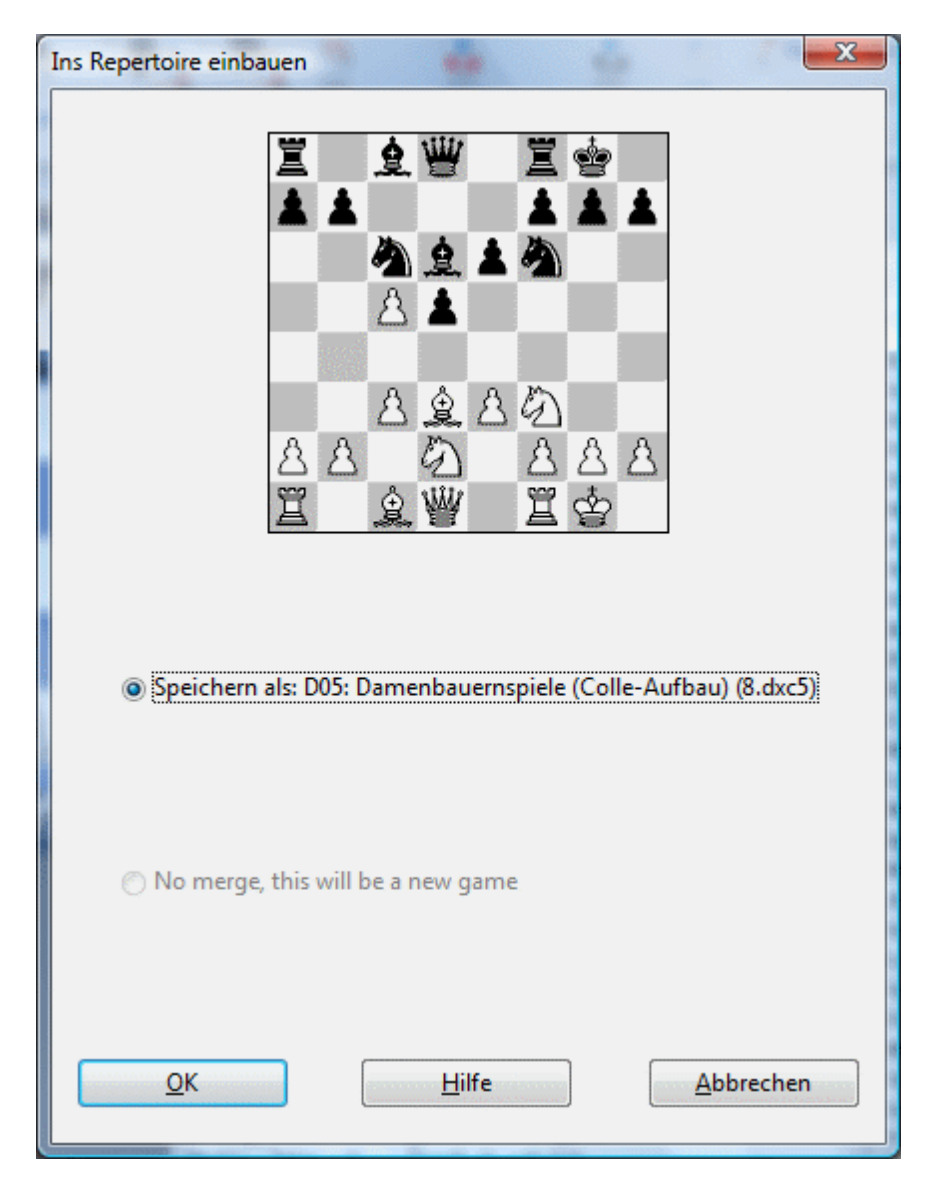

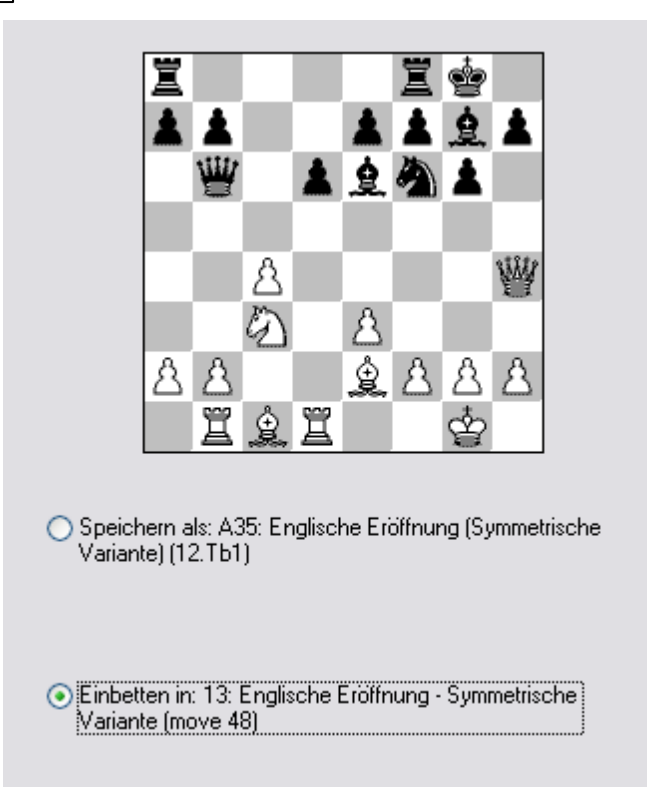

"Blaue Züge", d.h. Suchstellungen, kann man also direkt aus der Funktionsleiste im Brettfenster heraus setzen.

## **6.9 Nullzug in Notation einfügen**

Zur Demonstration einer Idee kann es nützlich sein, mehrere Züge ohne Gegenzüge für eine bestimmte Seite in die Notation einzufügen.

Dies ist mit ChessBase einfach zu realisieren. Drücken Sie bei offenem Brettfenster die Tastenkombination **Strg- Alt- <sup>0</sup>**.

Sie können jetzt für eine Partei mehrere Züge hintereinander ohne Antwortzüge eingeben.

Das Programm unterstützt auch die Eingabe von illegalen Positionen inkl. speicherbarer Notation!

### **6.10 Fenstertechnik**

Falls Sie in ChessBase für verschiedene Instanzen jeweils ein Fenster geöffnet haben, kann es leicht etwas unübersichtlich auf dem Bildschirm werden.

Wie können Sie z.B. das zuletzt geöffnete Fenster wieder aufrufen ?

Windows stellt hier ein nützliches Tool zur Verfügung, die Taskleiste, die sich fast immer am unteren Rand des Bildschirms befindet. Alle geöffneten Fenster werden in der Taskleiste durch eine kleine Abbildung, ein sogenanntes Icon, repräsentiert.

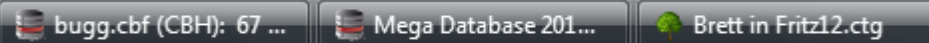

Klicken sie einfach auf das korrespondierende Icon, um das gewünschte Fenster wieder in den Vordergrund zu holen.

**Tipp:** Alternativ können Sie mit den Tasten ALT-TAB zwischen offenen Fenstern hinund herschalten. Halten Sie die ALT-Taste permanent gedrückt und wechseln Sie mit jedem Druck auf TAB zu einem geöffneten Fenster, bis die gewünschte Information auf dem Bildschirm erscheint.

Unter Windows 7/8 gibt es eine optisch ansprechendere Darstellung, wenn Sie die Tab-Taste mit der gedrückten Windows Taste (Start) drücken.

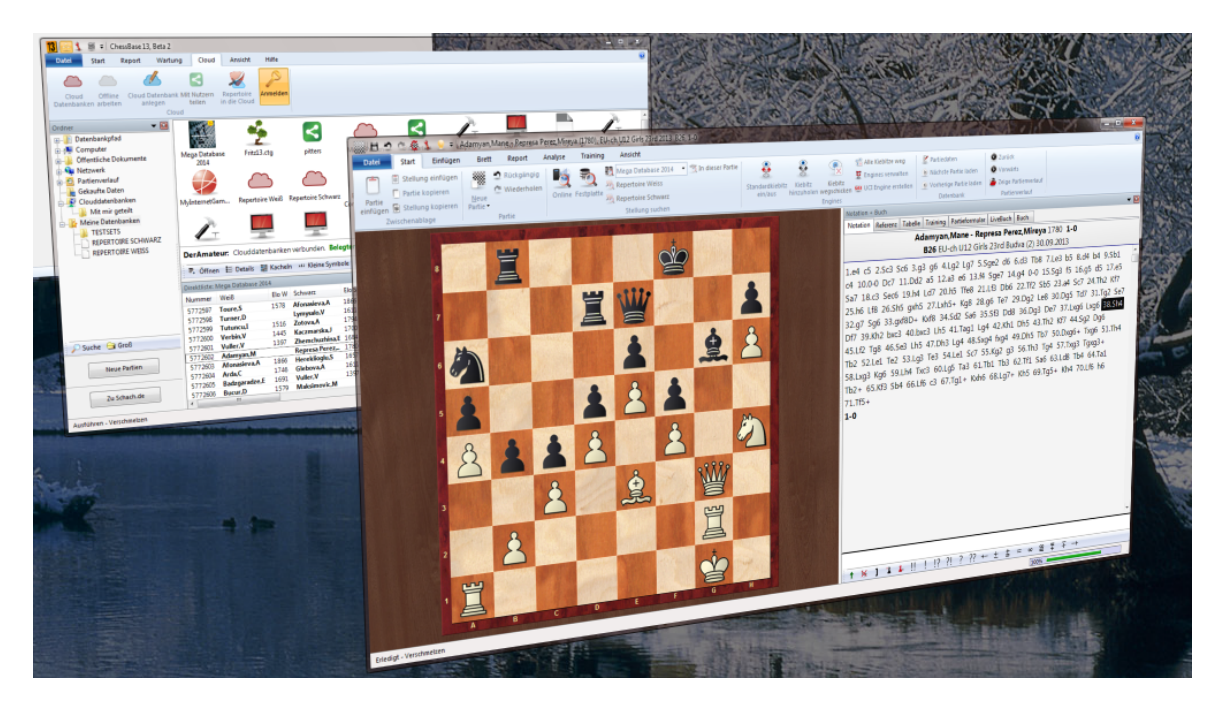

### **6.11 Kürzel in Partielisten**

In den Partienlisten finden Sie in den Spalteneinträgen Kürzel wie z.B. "v", "c", u.s.w.

### **Welche Bedeutung haben diese Zeichen ?**

Im internen Datenbankformat "CBH " ist es möglich, Partien ausführlich mit verschiedenen Elementen zu kommentieren.

Das können Zugkommentare, Varianten, Partiezitate, farbige Pfeile oder Felder u.s.w. sein.

Falls eine Datenbank kommentierte Partien enthält, werden diese in den Partienlisten mit entsprechenden Kürzeln gekennzeichnet. Dies hat nicht nur den Vorteil, daß man auf Anhieb weiß, mit welchen Kommentierung die Partienotation versehen ist, man kann zusätzlich mit Hilfe der Suchmaske gezielt nach kommentierten Partien suchen.

In der nachstehenden Übersicht erfahren Sie, welche Buchstaben für welche Art von Kommentierung steht.

**V** = Partien, die Varianten enthalten, je nach Kommentierungsumfang ein "v" oder "V".

**R** = "r" oder "R" steht für Repertoire. Dabei handelt es sich umbesondrs variantenreiche Partien, z.B. Repertoirevorschläge von unterschiedlichen Autoren in den Eröffnungsdatenbanken.

**C** Partien, die Textkommentare enthalten, werden in den Listen mit "c" oder "C" (comments) gekennzeichnet.

**S** In den Partien sind Symbole, aber kein Text enthalten.

**I** Partien die durch eine Markierung als kritische Stellung kommentiert sind, werden in der Liste mit "i" oder "I" gekennzeichnet.

**A** Ein wichtiges Hilfsmittel bei der Kommentierung von Partien sind grafische Elemente, z.B. Pfeile oder markierte Felder auf dem Schachbrett. Die Erläuterung von strategischen Themen und Plänen (Bauernstrukturen, Figurenpfad) wird damit erheblich erleichtert. In den Listen werden die Symbole mit "a" oder "A" gekennzeichnet.

**T** Sind in eine Partienotation Trainingsfragen eingestreut, kann man das an den Kürzeln "t" oder "T" in der Partienliste auf Anhieb erkennen.

**M** Partien mit Multimedia-Kommentaren sind in den Listen mit "M" erkennbar.

**P** Hier handelt es sich um Partiefragmente, also Partien, die nicht mit der Ausgangsstellung beginnen.

**F** Die Partien enthalten Fernschachkommentare.

### **6.12 Parallele Suche in mehreren Datenbanken**

Das Datenbankfenster von ChessBase orientiert sich eng an der Funktionsweise der Schaltzentrale des Betriebssystems, dem Windows Explorer.

Mit dem Windows Explorer können Sie elementar wichtige Funktionen durchführen, z.B. Dateien öffnen, kopieren und löschen. Den Dateien im Windows-Explorer entsprechen in ChessBase die angezeigten Datenbanken.

In beiden Programmen wählen Sie mehrere Objekte durch Klicks mit der linken Maustaste bei gehaltener STRG-Taste auf der Tastatur aus. Sie können auch mit gedrückter Maustaste ein Band um Datenbanksymbole ziehen.

Sie wählen mehrere Datenbanksymbole aus, um sie alle zusammen zu durchsuchen, gemeinsam in eine andere Datenbank zu kopieren oder zu löschen.

Um z.B. in mehreren Datenbanken zu suchen, klicken Sie mit der rechten Maustaste auf eines der ausgewählten Symbole und rufen die Suche auf.

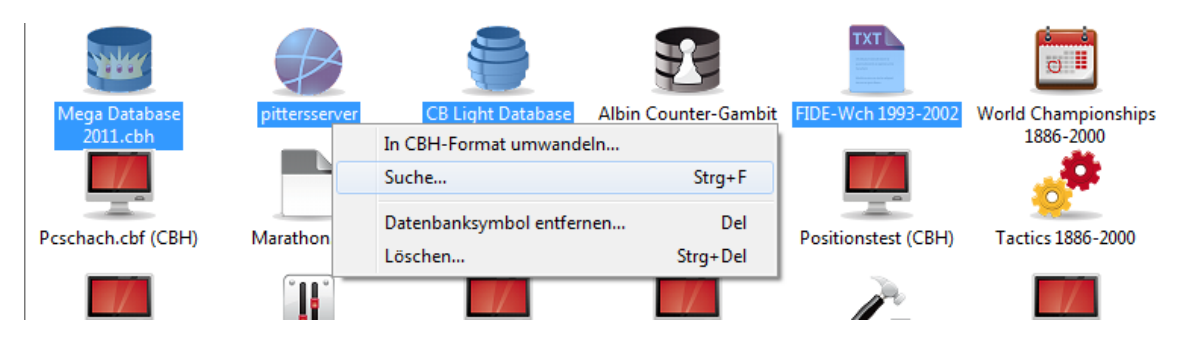

Wer lieber mit Tastaturkürzeln arbeitet, kommt mit **Strg- <sup>F</sup>** ebenfalls rasch zum Ziel. ChessBase beschränkt sich dann bei der Suche nicht auf eine Datenbank, sondern alle ausgewählten Datenbanken mit dem vordefinierten Suchkriterium.

**Tipp:** Rechtsklick auf ein Laufw erkssym bol - Suc he führt eine Suchabfrage in allen auf dem Laufwerk gespeicherten Datenbanken durch.

### **6.13 Tipp Suchmaske**

Ein Anwender hat eine Sammlung seiner Partien, wobei manchmal der Nachname als Mueller und manchmal als Müller erfasst wurde.

Wenn er nun über die Suchmaske nach seinen Weißpartien sucht, z.B. durch Eingabe von M beim Nachnamen und M beim Vornamen sowie Farbe ignorieren deaktiviert, so werden nur die Partien gefunden, bei denen er als Mueller erfasst wurde oder bei denen der Schwarzspieler auch mit M beginnt.

Dies liegt an der Implementation, die davon ausgeht, das Spielernamen nur aus Buchstaben von A-Z bestehen.

**Lösung:** statt M muß M\* eingegeben werden.

## **6.14 Partien schneller erfassen**

ChessBase bietet einige nützliche Funktionen, um die Eingabe von Partien zu beschleunigen.

Bei der Eingabe der Anfangszüge einer Partie können viele Mausklicks eingespart werden, wenn man die Eröffnungzüge mit Hilfe eines Eröffnungsbuchs eingibt.

Starten Sie ein neues Brettfenster und klicken Sie auf den Reiter Buch. Alternativ geht es auch sehr gut mit dem Livebuch.

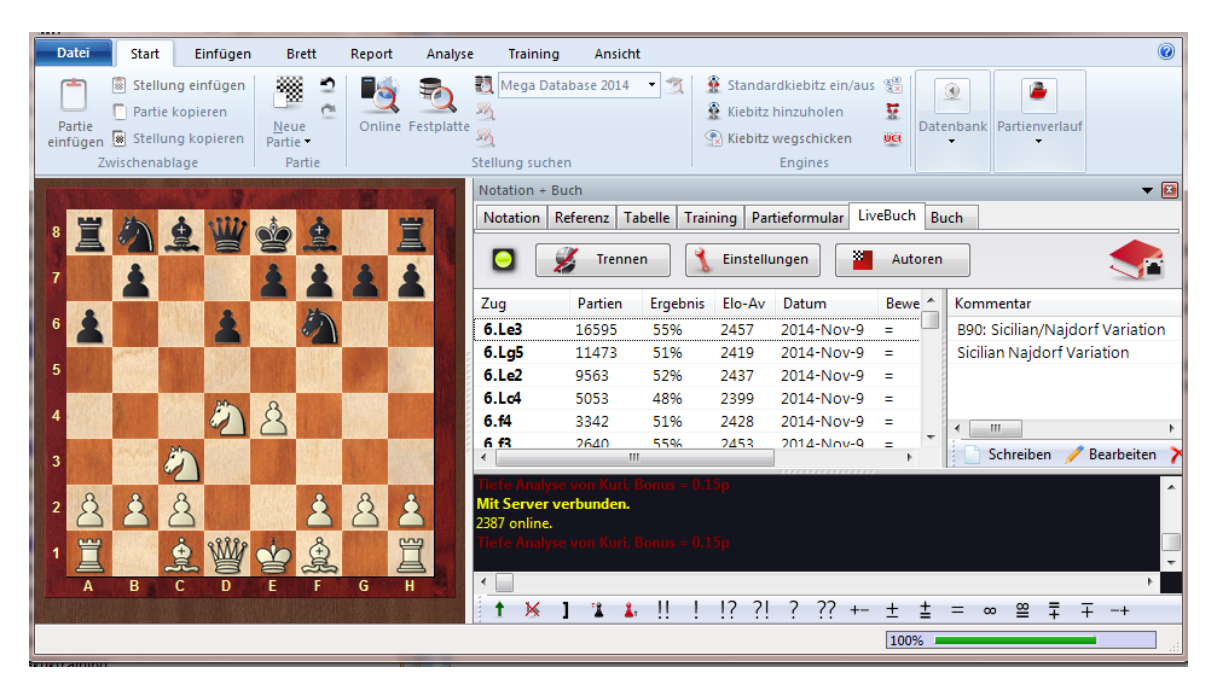

Mittels der Pfeiltasten wählt man den Zug aus, beim Navigieren mit der rechten Pfeiltaste im Baum wird der Zug in die Notation übertragen.

Die Eingabe von Varianten ist ebenfalls möglich. Gehen Sie mit der linken Pfeiltaste zu der Stelle zurück, wo eine Variante eingegeben werden soll und navigieren Sie mit der rechten Maustaste durch das alternative Abspiel im Baum. Im Unterschied zur Partieeingabe im Notationsfenster mit der Maus erscheint kein Variantendialog und das Abspiel wird direkt als Variante in die Notation eingefügt.

Die Tasten "T" (Eingabe einer Variante) und "M" (Variante abschliessen) funktionieren ebenfalls in der Baumansicht. Sie können jederzeit mit einem Klick auf Notation zur Notationsansicht wechseln und dort die Eingabe fortsetzen. Wenn Sie häufig Partien vom "Blatt" (z.B. Bulettins) erfassen, ist mit der beschriebenen Methode die Eingabe der Eröffnungsphase deutlich schneller.

**Hinweis:** Sie können Partienotationen auch mit dem DGT-Brett eingeben.

### **6.15 Partien mit Kommentaren suchen**

Die MegaBase enthält viele kommentierte Partien. Mit Hilfe der Suchfunktion von ChessBase kann man gezielt nach solchen Partien suchen.

Starten Sie die Suchmaske und klicken sie auf den Reiter "Kommentare". Es wird ein neues Fenster eingeblendet, in dem man die Suche nach Kommentaren exakt definieren kann.

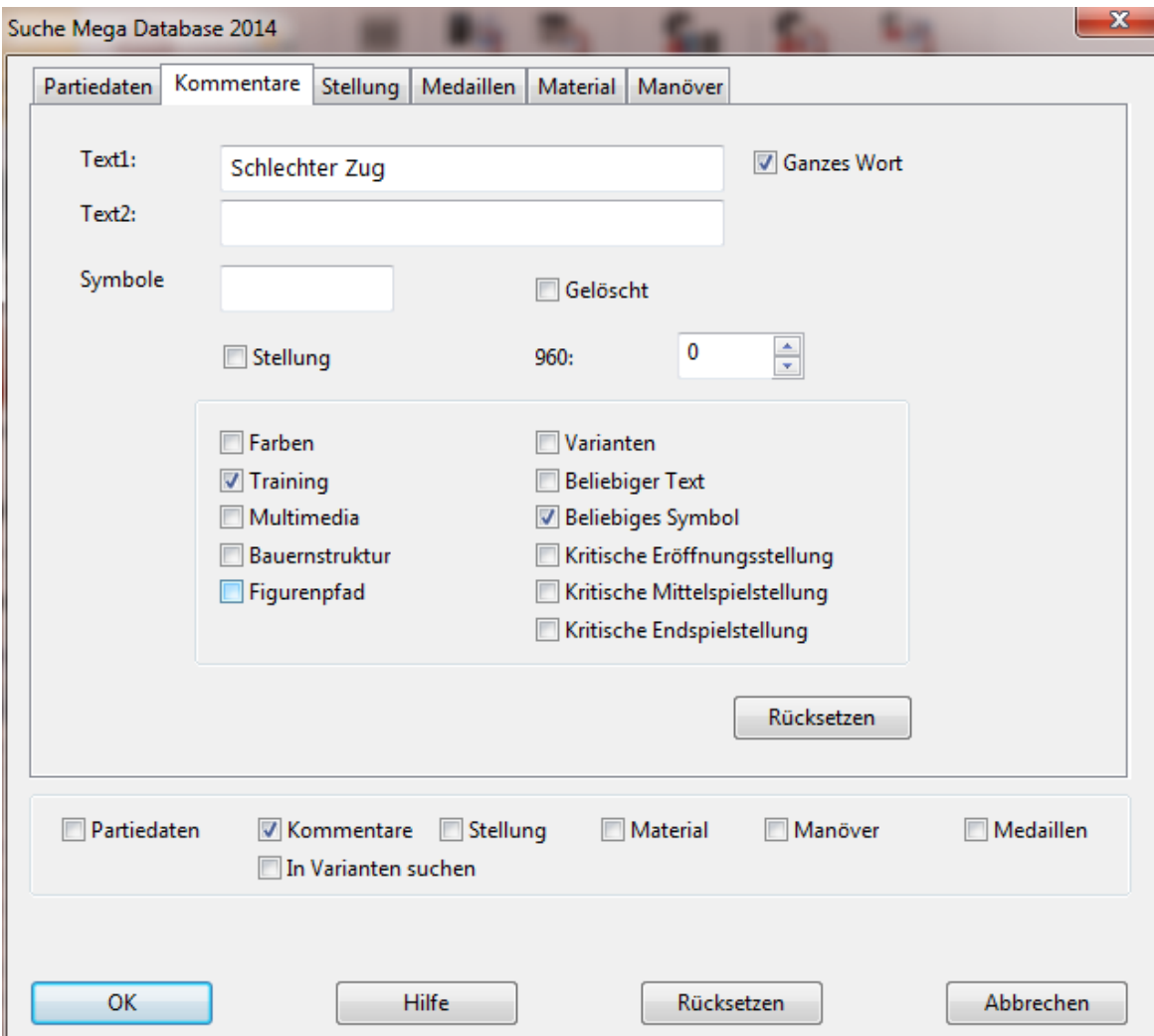

Wenn die Datenbank nach Partien mit beliebigen Textkommentaren durchforstet werden soll, aktivieren Sie die Option "Beliebiger T ext". Mit einem Klick auf OK starten Sie die Suche und alle Partien mit integrierten Textkommentaren werden aufgelistet. Wenn Sie z.B. jetzt auf den Reiter "Partiedaten" klicken, sehen Sie, daß die Option Kommentare aktiviert ist und mit anderen Kriterien verknüpft werden kann.

Der Dialog bietet noch einige weitere nützliche Optionen. Nehmen wir an, Sie haben in einer großen Datenbank etliche Partien für eine spätere Löschung markiert. Eine manuelle Suche nach den markierten Einträgen in der Partienliste können Sie sich sparen. Wenn Sie die Option "Gelösc ht" aktivieren, filtert das Programm alle als

gelöscht markierte Partien aus der Datenbank heraus.

Der Schalter "Stellung" filtert alle Partien aus der Datenbank, die nicht mit der Grundstellung, sondern einem Partiefragment, einer Schachposition, beginnen. In einer Partienliste sind solche Partiedaten immer mit einem "P" gekennzeichnet.

Wenn Sie die Option "Farben" markieren, filtert das Programm alle Partien aus der Datenbank heraus,die mit Hilfe von farbigen Feldern und Opfeilen kommentiert wurden.

Entsprechend funktioniert die Suche auch mit den anderen Optionen, z.B. liefert "Training" alle Partien mit integrierten Trainingsfragen u.s.w.

Partien, die Varianten enthalten, findet man mit "Varianten" und "Beliebiges Symbol" filtert Partien aus der Datenbank, die mit den vom Informatior bekannten Symbolen kommentiert wurden.

Wenn Sie gezielt nach Partien mit einem ganz spezifischem Symbol suchen möchten, können Sie die Suche danach in der Eingabezeile "Symbole" definieren.

**Beispiel:** Wie findet man alle Partien in der Datenbank, die mit dem Symbol "Unklar" kommentiert wurden ? Man fügt in der Suchmaske in der Eingabezeile "Sym bole" das entsprechende Kürzel ein, z.B. mit STRG-3 für "Unklar".

Die Suche listet jetzt alle Partien auf, die von einem Kommentator mit Hilfe des Symbols als unklar eingestuft wurde. Wenn Sie die Partie mit einem Doppelklick laden, müßen Sie nicht mühsam den entsprechenden Kommentar suchen. Im Brettfenster erscheint die Position unmittelbar vor dem Kommentar, innerhalb der Notation wird der Cursor einen Zug vor der kritischen Position gesetzt.

### **6.16 Partien dauerhaft markieren**

Bei der Arbeit mit Datenbanken ist es nützlich, wenn man bestimmte Partien oder Stellungen für eine spätere Bearbeitung dauerhaft markieren kann. Dies kann z.B. sinnvoll sein, wenn Sie das Nachspielen oder Analysieren unterbrechen müssen und zu einem späteren Zeitpunkt fortsetzen wollen.

Diese Option kann man in ChessBase mit Hilfe der Medaillen realisieren.

Um eine Medaille zu vergeben, lädt man die Partie in das Brettfenster und mit einem Rechtsklick in die Notation ruft man das passende Kontextmenü auf - Spezialkom m entar - Medaille setzen.

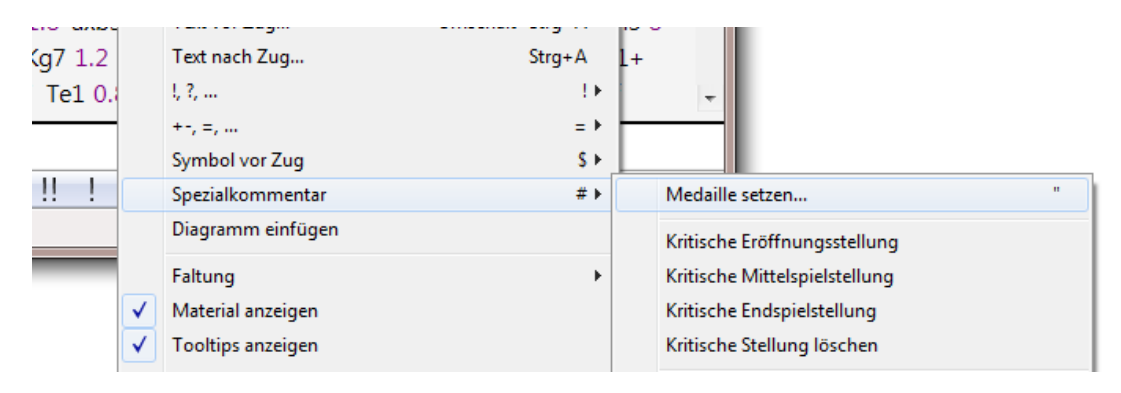

Mit Hilfe der Dialogbox kann man jetzt eine Markierung setzen. Für unser Anwendungsbeispiel wählen wir die Option "Anwender" und bestätigen mit OK. Wir erkennen bereits eine erste Änderung, denn an der gewünschten Position wurde in blauer Farbe eine Markierung in die Notation eingefügt. Um die Markierung dauerhaft zu speichern, müssen wir die Partie ersetzen. Dies realisiert man am schnellsten mit dem Hotkey **Strg- <sup>R</sup>**.

In der Partienliste der Datenbank hebt sich der Eintrag durch die farbige Markierung ab und man findet schneller die gewünschten Partien. In großen Datenbanken kann man die mit Medaillen markierten Partien über die Suchfunktion von ChessBase schnell aufspüren.

Wählen Sie in der Suchmaske sicherheitshalber Rücksetzen und danach den Tabulator Medaillen. Wenn man jetzt "Anwender" als Suchkriterium im dem Dialog definiert, listet das Programm alle Partien mit unseren "Lesezeichen" auf, die zuvor gesetzt wurden. Mit einem Doppelklick wird die entsprechende Partie geladen.

Wenn die "Lesezeichen" nicht mehr benötigt werden, kann man sie einfach entfernen. Dazu startet man noch einmal bei geladener Partie den Dialog für das Setzen der Medaillen. Deaktivieren Sie den Eintrag "Anwender", danach noch einmal die Partie mit **Strg- <sup>R</sup>** ersetzen

Die Alternative besteht darin, die Partien mit dem benutzerdefinierten Index zu klassifizieren.

## **6.17 Mögliche Partiefortsetzung anfügen**

#### **Wie kann man eine mögliche Partiefortsetzung zu einer gespeicherten Partie einfügen?**

Man hat zwei Möglichkeiten.

a) man gibt eine Variante zum letzten Zug ein und wiederholt diesen in der Variante b) man fügt am letzten Zug einen Nullzug an ( Ctrl-Alt-0 ) und setzt darauf dann die Analyse als Variante.

### **6.18 Aktuelle Partien/Datenbanken**

Wenn Sie mit den Office-Programmen von Microsoft arbeiten, werden Sie eine Funktion sicher sehr schätzen: Im Dateimenü finden Sie eine Auflistung der Dokumente, die Sie zuletzt bearbeitet haben. Es ist also nicht erforderlich, die Dateien mühsam auf der Festplatte zu suchen.

Auch ChessBase bietet Ihnen diesen Komfort.

Wenn Sie eine Partie in das Brettfenster geladen haben, starten Sie in dem Menü Datei den Eintrag Aktuelle Partien.

#### **Aktuelle Partien**

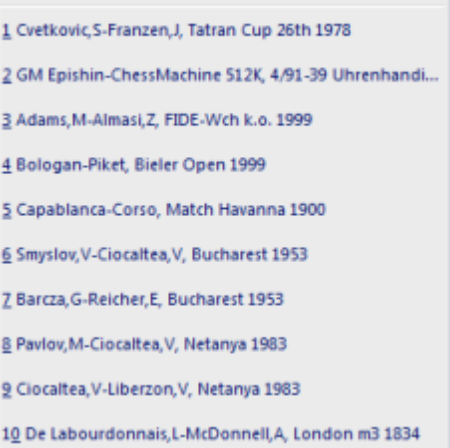

In der Liste werden die Partien eingeblendet, die Sie zuvor geladen oder nachgespielt haben. **Hinweis**: beachten Sie, dass beim Aufruf der Vorgänger-Partie die aktuelle Notation geschlossen wird.

Siehe auch --> Pfeile unter dem Brett

Im Datenbankfenster, also der Schaltzentrale von ChessBase, existiert eine korrespondierende Funktion. Dort finden Sie neben dem zuvor beschriebenen Eintrag Aktuelle Partien noch einen ähnlichen Eintrag, der das zuvor besprochene Feature ideal ergänzt Aktuelle Datenbanken. Dort finden Sie eine Auflistung der Datenbanken, mit denen Sie zuletzt gearbeitet haben.

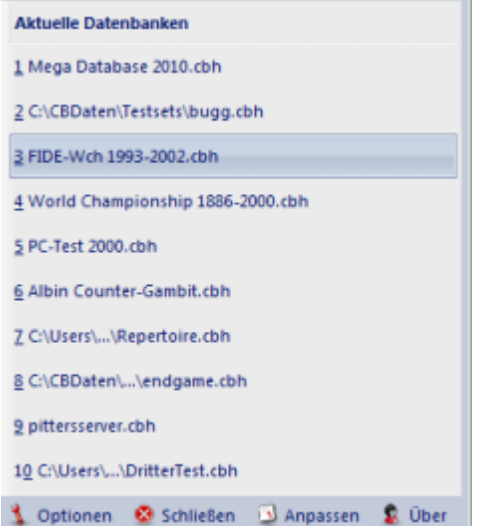

Beide Einträge sind konfigurierbar. Wechseln Sie über den Menü Datei - Optionen zu dem Reiter Grenzen. Sie können über die beiden Einträge Aktuelle Partien merken oder Aktuelle Datenbanken merken den Wert für die Darstellung der zuletzt geöffneten Objekte benutzerdefiniert einstellen.

Ergänzt werden diese Funktionen vom Partienverlauf ...

## **6.19 Faltung in Notation**

ChessBase bietet die Möglicheit, mehrere Partien zu einer einzigen Partienotation zu verschmelzen.

Im Listenfenster wählt man mit gedrückter STRG-Taste und einem Mausklick auf die entsprechenden Einträge die gewünschten Partien aus. Mit einem Rechtsklick ruft man ein Kontextmenü auf und wählt den Eintrag "Ausgewählte Partien verschmelzen". Noch schneller geht es mit der Enter-Taste.

Die ausgewählten Partien werden zu einer Partie verschmolzen, wobei die erste Partie die Hauptnotation darstellt und die restlichen Partien als Varianten eingefügt werden. Je nach Anzahl der Partien entstehen bei dieser Methode große Repertoirebäume mit tief verschachtelten Varianten, die in der Notationsansicht etwas unübersichtlich wirken.

Eine bessere Übersicht erhält man bei umfangreichen Repertoirebäumen, wenn man bestimmte Variantenäste wegfaltet oder ausblendet.

Das kann man realisieren, indem man mit der rechten Maustaste in die Notation klickt und aus dem Kontextmenü die "Faltung" aktiviert.

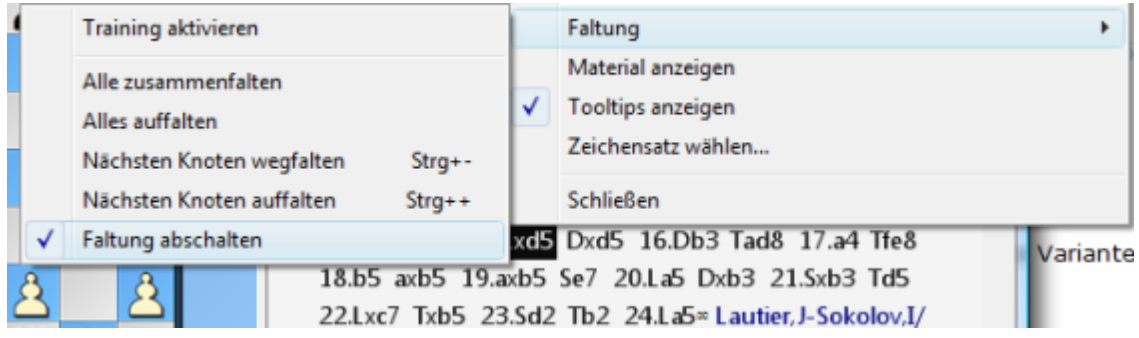

Das Prinzip kennen Sie sicher vom Windows Explorer, wo Unterverzeichnisse solange nicht angezeigt werden, bis man das Plussymbol neben dem Hauptverzeichnis anklickt.

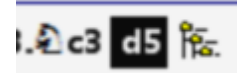

Auf dem gleichen Prinzip basiert in ChessBase die Faltung der Notation. Untervarianten werden solange verborgen, bis man sie mit dem entsprechenden Symbol in der Notation anzeigt.

Wenn man die Faltung mit dem Kontextmenü aufruft, findet man mehrere Einträge vor

#### **Alles zusammenfalten**

In der Notation werden jetzt nur ganze kurze Varianten angezeigt. An der Stelle, wo sich ein weggefalteter Teilast in der Notation befindet, erscheint wie beim Windows

Explorer ein Plussymbol. Mit einem Klick auf das Plussymbol wird der verborgene Teilast, also die Untervariante, angezeigt.

#### **Alles entfalten**

Bei dieser Einstellung werden in der Notation alle Varianten angezeigt. Vor den Untervarianten erscheinen kleine Icons mit dem vom Windows Explorer bekannten Minussymbol. Mit einem Klick auf das Minussymbol blendet man die nachfolgende Untervariante wieder aus und das zuvor beschriebene Plussymbol erscheint wieder.

#### **Faltung abschalten**

Damit zeigt die Notation alle Varianten ohne die zuvor beschriebenen Symbole an.

Bei der Navigation innerhalb der gefalteten Notation werden Varianten, die man über das Variantenmenü aufruft, automatisch aufgefaltet. Sehr nützlich ist in diesem Modus auch die Taste ENTF. Damit faltet man den letzten Variantenkomplex aus und erreicht direkt den letzten Verzweigungspunkt. Das Variantenmenü wird eingeblendet und man kann die gewünschte Variante auswählen.

### **6.20 Detailansicht**

Rec ht sklic k Datenbank - Ansic ht - Details oder Ansic ht - Klic k Details

Die Detailansicht gewährt Ihnen sofort einen Überblick über das jeweilige Datenbankformat, die Anzahl der enthaltenen Partien in einer Datenbank, die Pfadangaben, Erstelldatum und in dem Reiter Nutzung können Sie die individuelle Zugriffshäufigkeit auf jede Datenbank ablesen.

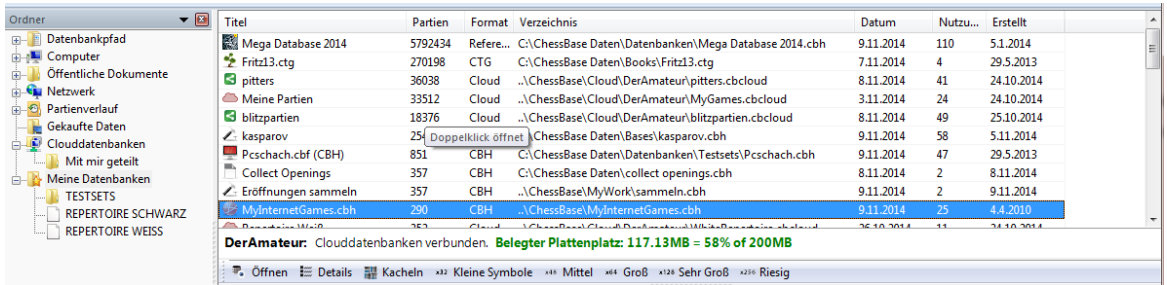

**Tipp:** Per Klick auf einen Spaltentitel können Sie die Anzeige sortieren.

**Tipp:** Die Anordnung der Spalteneinträge können sie ändern. Ziehen Sie mit gedrückter Maustaste einen Spalteneintrag an die gewünschte Stelle.

In der Direktliste wird die Partienliste der markierten Datenbank angezeigt und Sie können direkt aus der Direktliste Partien mit dem kleinen Vorschaubrett nachspielen.

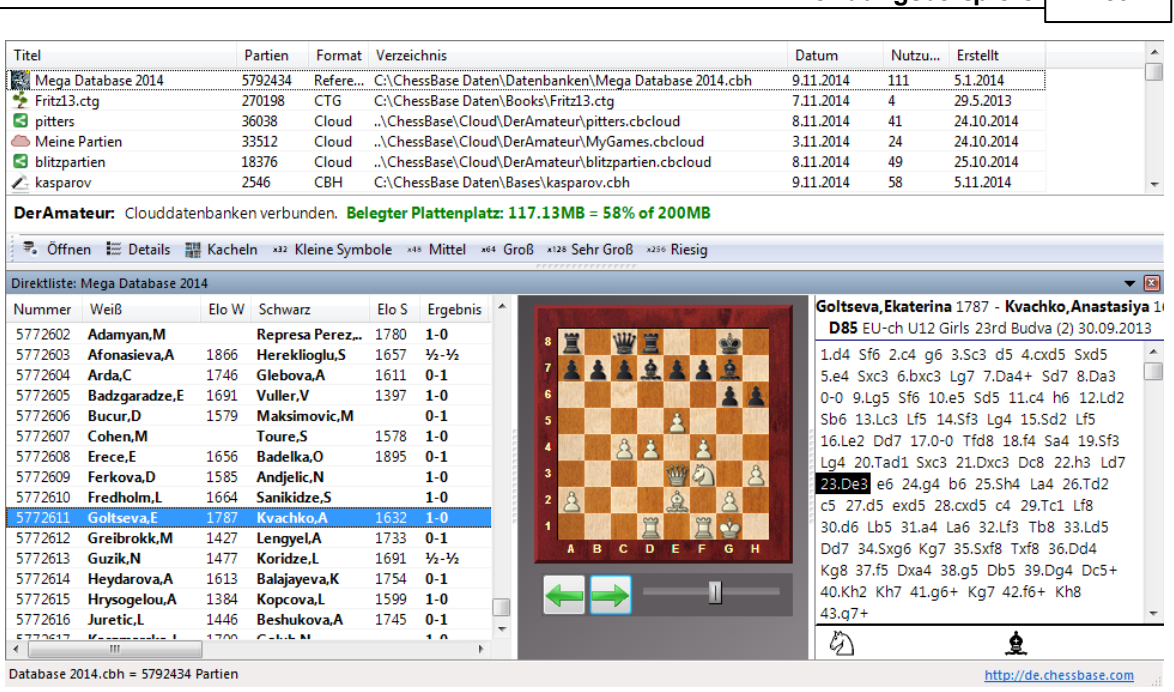

**Anwendungsbeispiele 489**

Selbstredend verhält sich das System weitgehend flexibel: sowohl der Verzeichnisbaum und die Direktliste können beliebig positioniert oder ausgeschaltet werden.

# **6.21 Welche Bedeutung hat die Clipdatenbank ?**

Wenn Sie Meine Datenbanken anklicken, finden Sie in der Liste den Eintrag Clipdatenbank.

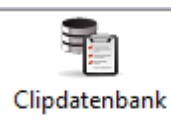

Die Clipdatenbank ist ein ungemein nützliches Tool zum Bearbeiten von Partien. Worum geht es ?

In der Clipdatenbank werden Verknüpfungen zu Partien aus anderen Datenbanken gespeichert.

Nehmen wir an, Sie möchten sich etwas eingehender mit dem Schaffen von Garry Kasparov beschäftigen. Dazu haben Sie in der MegaBase alle Partien von Kasparov herausgefiltert. Markieren Sie jetzt alle Partien in der Liste den ersten Eintrag markieren und SHIFT-ENDE drücken.

Drücken Sie die Taste "F5" und schließen das Fenster mit dem Suchergebnis. Nach einem erneuten Blick in der Detailansicht auf die Clipdatenbank fällt uns jetzt auf, daß unter dem Reiter Partien der Wert 1843 eingetragen ist. Die Partien, bzw. die Verknüpfungen zu den 1843 Kasparov-Partien, stehen jetzt in der Clipdatenbank. Öffnen Sie jetzt einmal die Clipdatenbank.

Wie Sie sehen, verhält sich das Klemmbrett exakt wie eine "normale" Datenbank. Die

Informationen stehen übrigens solange zur Verfügung, bis Sie die Inhalte der Clipdatenbank wieder löschen !

**Tipp 1:** Besonders nützliche Dienste leistet die Clipdatenbank beim Sammeln von Partien aus unterschiedlichen Datenbanken. Die Vorgehensweise ist immer gleich. Markieren Sie die gewünschten Partien und drücken Sie F5. Die Verweise auf die Partien werden dauerhaft in der Clipdatenbank für eine spätere Bearbeitung gespeichert.

**Tipp 2:** Mit Hilfe der Clipdatenbank ist das Kopieren von Partien besonders einfach zu bewerkstelligen. Markieren Sie das Symbol der Clipdatenbank und ziehen Sie das Symbol mit gedrückter linker Maus auf die Zieldatenbank. Dder Inhalt der Clipdatenbank wird in die Zieldatenbank kopiert.

### **6.22 Taktiktraining**

Schach ist zu 99% Taktik ! Diese Erfahrung hat jeder aktive Spieler machen müssen, wenn eine strategisch wunderbar angelegte Partie durch einen "dummen Fehler" noch versiebt wurde. Es empfiehlt sich also, konsequent die eigenen taktischen Fähigkeiten zu schulen.

In ChessBase gibt es eine spektakuläre Option, die automatisch Opferkombinationen erkennt.

Diese Option steht in der Suchmaske in Kombination mit Stellungs- und Manöversuchen zur Verfügung und filtert alle Partien aus einer Datenbank heraus, in denen kurzfristig Material geopfert wurde, um dafür einen materiellen Vorteil zu erreichen.

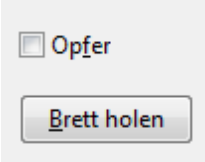

Eine Kombination mit anderen Suchkriterien ist übrigens problemlos möglich. Ein einfaches Beispiel: Weißspieler = "Kasparov" + Zugzahl = "1-28" + Ergebnis = 1:0 filtert umgehend Opferkombinationen von Garry Kasparov aus den Partiendatenbanken Bigoder Megabase.

Die gezielte Suche nach Opfern stellt auch für Autoren von Schachspalten und Schachtrainern ein sehr praktisches Hilfsmittel bei der Sichtung der Highlights aus aktuellen Turnieren dar.

## **6.23 Trainingsunterlagen erstellen**

Mit ChessBase können Sie problemlos Trainingsunterlagen auf Papier zusammenstellen.

Eine Anwendungsmöglichkeit wäre z.B Unterlagen, die Sie für den Schachunterricht oder das Training ohne Computer einsetzen wollen. Für Übungsleiter oder Jugendtrainer ist dies eine unverzichtbare Funktion.

Dazu laden Sie die erste Partie/Stellung aus einer Datenbank in das Brettfenster, die als Grundlage für das erste Diagramm dienen soll.

Wählen Sie unter Menü Datei - "In Diagramm liste einfügen".

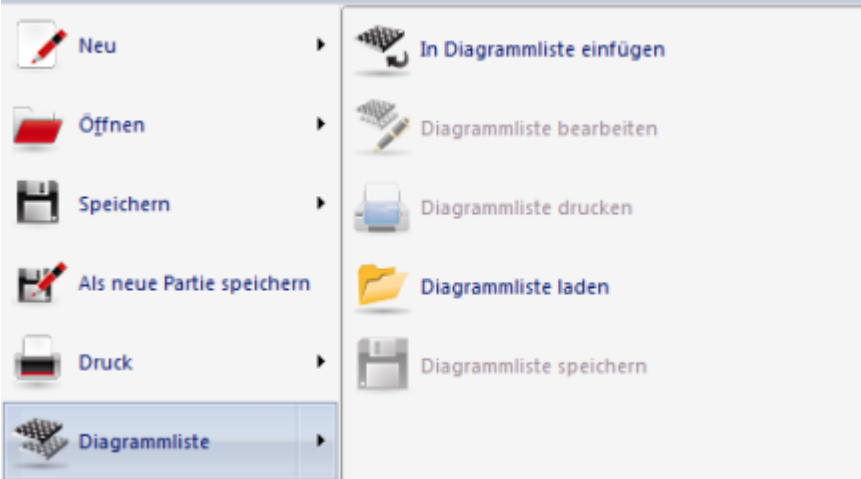

Jetzt wird der Dialog "Diagram <sup>m</sup> druc k" eingeblendet, in dem Sie verfeinerte Einstellungen zur Gestaltung des Ausdrucks vornehmen können.

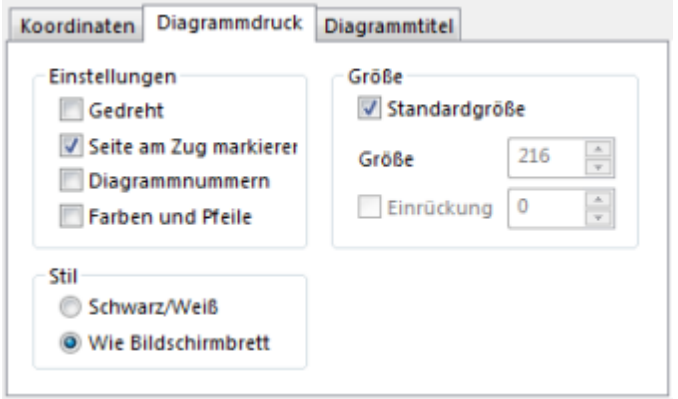

Nach der Aktivierung des Dialogs sind vorab die Einstellungen des Reiters Diagrammdruck aktiv. Die Parameter haben folgende Bedeutung:

- **Gedreht** Damit erzeugen Sie Diagramme, in denen die Position aus der Sicht von Schwarz angezeigt wird.
- **Seite am Zug** markieren Setzt ein Zeichen für die Seite, die in der abgebildeten Stellung am Zug ist. Diese Einstellung sollten Sie immer aktivieren, damit klar gekennzeichnet ist, wer am Zug ist.
- **Diagrammnummern** Die Diagramme werden nach der Reihenfolge nummeriert, in der Sie die Diagramme in die Liste eingefügt haben.

- **Farben und Pfeile** Falls die Brettstellung mit grafischen Symbolen, also Pfeilen und Farben, kommentiert wurde, können Sie festlegen, ob diese Elemente ebenfalls im Ausdruck erscheinen sollen.
- **Stil ChessBase** unterstützt zwei Ansichten beim Diagrammausdruck. Mit Schwarz/ Weiß setzen Sie ein konventionelles Diagramm beim Ausdruck. Farbe wird hier nicht unterstützt, das Programm benutzt den voreingestellten Diagrammfont für den Ausdruck. Die zuvor beschriebenen grafischen Kommentare werden nicht berücksichtigt.

Die Option **Wie Bildschirmbrett** ist selbsterklärend. Die Darstellung auf dem Papier entspricht der Ansicht auf dem Monitor. In der Regel sind die "schlichten SchwarzWeiß-Ausdrucke" übersichtlicher.

Beim Ausdruck können Sie die Größe der Diagramme festlegen. Standardgröße ist per Default aktiv, nicht jeder Anwender mit der Definition der Standardgröße einverstanden sein. Wenn Sie die Option deaktivieren, können Sie die Größe der Diagramme und die Einrückung für den Ausdruck selbst festlegen.

In dem Dialog existiert ein weiterer nützlicher Reiter: "Koordinaten".

Wenn Sie die Standardeinstellungen übernehmen, werden die Koordinaten an allen Bretträndern angezeigt. Alternativ können Sie die Anzeige gemäß den Einstelloptionen in dem Dialog übernehmen, z.B. die Anzeige der Koordinaten unterhalb und links vom Diagramm. Sollen keine Koordinaten angezeigt werden, deaktivieren Sie einfach das Häkchen vor "Koordinaten".

Über die Einstellung im Reiter Diagrammtitel können Sie die Überschriften und der Text unter dem Diagramm eingeben. Den Text gibt man in den Eingabezeilen "Kopfzeile" und "Fusszeile" ein. Der Text der Kopfzeile erscheint beim Ausdruck über dem Diagramm, bei der Auswahl der Option "Spieler" wird automatisch der Name des Spielers aus den Kenndaten der Partie übernommen, die als Grundlage für das Diagramm dient.

Unter dem Abschnitt "Fußzeile" können Sie folgende Optionen einstellen:

- **Letzter Zug** ausgehend von dem Diagramm wird der zuletzt gespielte Zug unter dem Digramm eingefügt.
- **Nächster Zug** druckt den nächsten Zug unter das Diagramm
- **Letzter Kommentar** falls beim vorhergehenden Zug ein Textkommentar integriert war oder ein Kommentator mittels "Text vor Zug" Kommentare eingefügt hat, erscheint der Kommentar ebenfalls unter dem Diagramm
- **Text drucken** Hier können Sie wie bei der Kopfzeile einen eigenen Text eingeben.

Wenn diese Formalien abgearbeitet wurden, klicken Sie auf OK und das Diagramm wird in die aktuelle Diagrammliste aufgenommen.

Dazu gehen Sie wie folgt vor:

Wählen Sie im Brettfenster unter Menü Datei - Diagrammliste - Diagrammliste drucken . In der Seitenvorschau können Sie das Layout des Ausdrucks überprüfen. Alternativ

können Sie die Diagrammliste noch einmal bearbeiten. Nehmen wir an, Sie möchten ein eingefügtes Diagramm nachträglich entfernen.

Wählen Sie dazu Menü Datei - Diagram m liste - Diagram m liste bearbeiten. In dem Dialog mit der Diagrammvorschau können Sie einzelne (Entfernen) oder alle Diagramme entfernen (Leeren).

Sie können bedenkenlos mit den einzelnen Parametern experimentieren, ohne die Druckkosten unnötig in die Höhe zu treiben. Dank der Seitenvorschau können Sie beim Experimentieren direkt die Auswirkungen der einzelnen Optionen kontrollieren.

# **6.24 Diagrammliste exportieren**

Eine Diagrammliste kann über die Windows Zwischenablage direkt in eine Textverarbeitung, z.B. Microsoft Word übernommen werden.

Das Programm benutzt als Schnittstelle das universelle RTF Format, das von jeder gängigen Textverarbeitung verstanden wird.

Brettfenster - Menü Datei Diagram m liste Diagram m liste kopieren".

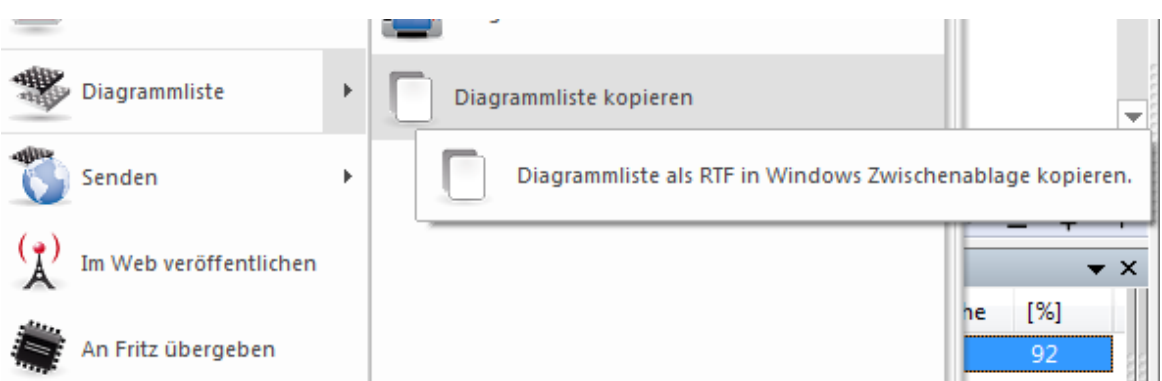

Damit können Sie rasch Trainingsunterlagen zusammenstellen und diese nachträglich mit der Textverarbeitung editieren.

**494 Anleitung ChessBase 14**

# **6.25 Druck "Bis zum Zug xxx"**

Diese Option unter den Druckeinstellungen ist neu.

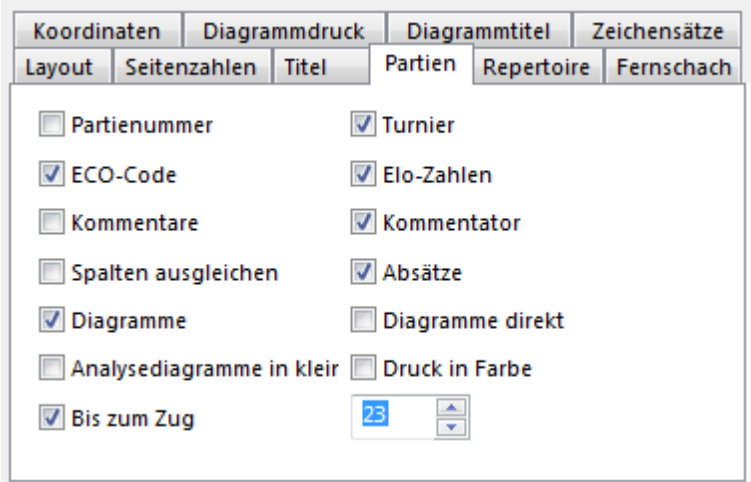

Kann man damit den Ausdruck des Repertoires zu begrenzen?

Die Option wird aktiv, wenn die Checkbox "Kommentare" deaktiviert wird. Der Wert dort wird beim Ausdruck mehrerer Partienotationen verwendet und beschränkt die ausgegebene Zügezahl. Varianten werden dann nicht ausgegeben.

# **6.26 Trainingsfragen anzeigen**

Auf vielen Trainings-DVD`s findet man fast immer eine kleine Datenbank, in denen Partien oder Positionen mit eingestreuten Trainingsfragen enthalten sind. Wie in einer Turnierpartie muss der Anwender versuchen, den Lösungszug selbständig bei begrenzter Bedenkzeit zu ermitteln.

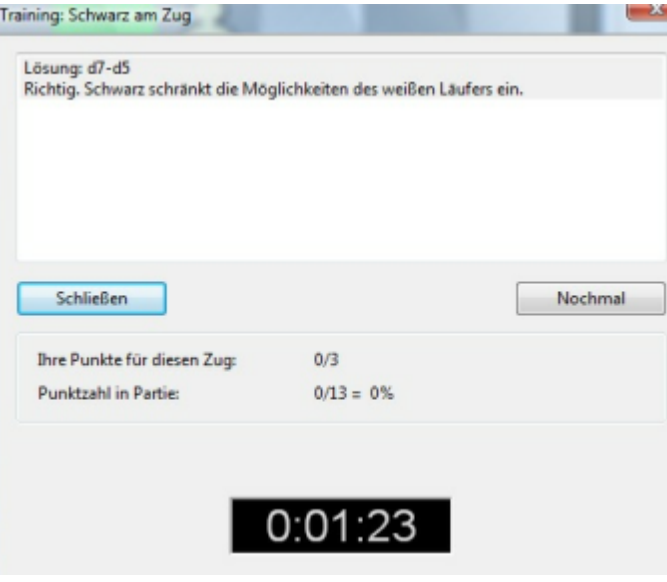

"Learning by doing" ist eine bewährte Methode zur Festigung von bereits erlerntem Wissen und die Trainingsfragen helfen dem Anwender dabei.

**Problem:** Wenn Sie eine Partie aus einer Trainigsdatenbank aufrufen, zeigt Chessbase nie die Trainingsfragen an. Man kann mit den Pfeiltasten die gesamte Partie durchgehen, ohne dass sich bei den Trainingsfragen das Fenster mit der Trainingsfrage öffnet. Stattdesen kommt man sofort zum Lösungszug. Das Symbol für die eingefügte Trainingsfrage (\*\*\*) ist aber zu sehen.

Welche Einstellung muss geändert werden, damit der Trainingsdialog gestartet wird ?

Unter dem Menüpunkt Ansicht finden Sie den Eintrag " T raining aktivieren ".

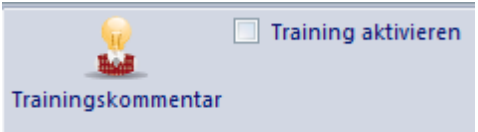

Danach wird die Lösung ausgeblendet und der Dialog mit der Trainingsfrage wird eingeblendet.

## **6.27 Die Trainingsnotation**

Über der Notation im Brettfenster von ChessBase befindet sich der Reiter Training.

Welche Bedeutung, bzw. praktischen Auswirkungen hat dieser Tabulator ?

Normalerweise werden im Notationsfenster die Züge der aktuellen Partie inkl. Textkommentare und Varianten angezeigt. Ein Klick auf den Tabulator Training bewirkt, daß alle Züge außer dem zuletzt gespielten Zug nicht mehr angezeigt werden.

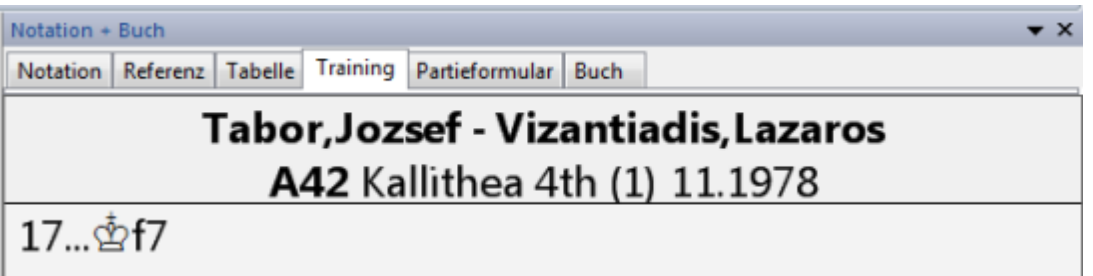

Das Feature bietet einen exzellenten Trainingseffekt. Nach jedem Partiezug kann selbständig versuchen, den in der Partie gespielten Zug zu finden. Bei der Durcharbeitung von Theoriedatenbanken - speziell zum Thema Eröffnungstheorie zwingt die Funktion den Anwender, sich intensiver mit den Inhalten auseinanderzusetzen. Der Lerneffekt ist damit deutlich höher.

Die Darstellung eignet sich übrigens sehr gut für sehbehinderte Anwender. Mit einem Rechtsklick bekommt man ein kleines Kontextmenü, über das man die Schriftgröße einstellen kann -> Zeichensatz wählen. Anschließend spielt man mit den Pfeiltasten auf der Tastatur oder der Navigationsleiste unterhalb des Schachbrettes die Notation

durch und bekommt immer nur den aktuellen Partiezug in der voreingestellten Schrift angezeigt.

### **6.28 Kritische Eröffnungsvarianten erkennen**

Über den Reiter **Buch** im Notationsfenster kann man prüfen, welche Züge die Großmeisterpraxis für die aktuelle Brettstellung kennt.

Die Betrachtung der gespielten Einzelzüge und der zahlreichen eingebetteten Statistiken ist nützlich, jedoch für die endgültige Beurteilung nicht immer ausreichend. Mit Hilfe des Buc hanalysefensters kann man sich die wichtigsten Varianten und vor allem die kritische Variante ausgehend von der aktuellen Brettstellung anzeigen lassen.

Buchanalyse N=1649, 59% 4.0c3 0f6 5.0f3 0-0 6.2e2 e5 7.0-0 0c6 8.d5 0e7 N= 500, 59% 4.0c3 0f6 5.0f3 0-0 6.2e2 e5 7.0-0 0bd7 N= 455, 62% 4.0c3 0f6 5.0f3 0-0 6.0e2 e5 7.0-0 0a6

Die Buchanalyse startet man unter Ansicht - Buchanalyse

Das Buchanalysefenster zeigt also die wichtigsten Varianten und die kritische Variante ab Brettstellung.

Sinnvoll ergänzt wird diese Funktion von der automatischen Eröffnungsreferenz.

Stellt sich die Frage, was das Datenbankprogramm konkret unter einer kritischen Variante versteht ? Wenn beide Seiten den statistisch aussichtsreichsten Zug spielen, entsteht daraus die kritische Variante. Diese Abspiel wird immer in roter Farbe am unteren Rand des Buchanalysefensters angezeigt.

Kritisch: 6.Le3e6 7.f4 b5 8.Df3 Dc7, 54% Weiß (9 Partien)

Mit einem Doppelklick auf die kritische Variante kann man diese direkt auf das Hauptbrett übertragen.

**Tipp:** Praktisch ist dabei das ins Buchanalysefenster integrierte Variantenbrett, das Sie mit einem Rechtsklick aus dem Kontextmenü aktivieren können.

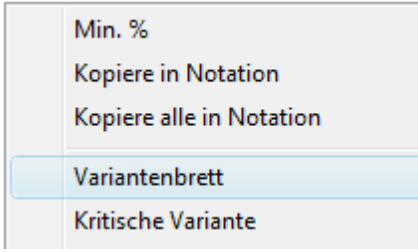

 $\overline{\phantom{a}}$   $\times$ 

### **6.29 Notationen editieren**

Wer häufig eigene Partien mit ChessBase erfasst, wird in der Regel Varianten oder Kommentarsymbole in die Notation einfügen wollen. Das Programm offeriert unter dem Menü Ansicht die Funktion "Kommentierungspalette". Mit Hilfe dieser Dialogbox können Sie alle wichtigen Kommentierungssymbole mit einem simplen Mausklick in die Notation einfügen.

Alternativ bietet das Programm eine Werkzeugleiste unterhalb der Notation, mit der man die Notationen editieren kann. Informationen dazu finden Sie im Topic über das Notationsfenster.

Die Kommentierungspalette ruft man im Brettfenster unter Einfügen - Kommentare auf.

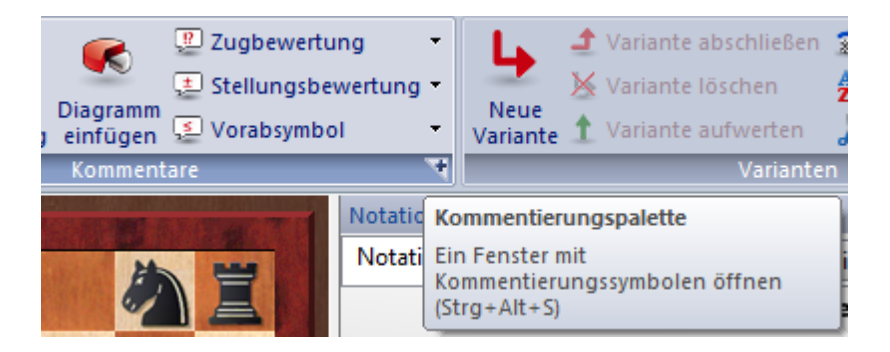

Gerade bei der Eingabe von verschachtelten Varianten erweisen sich die Variantenschalter der Kommentierungspalette als wertvolle Hilfe und sind extrem zeitsparend.

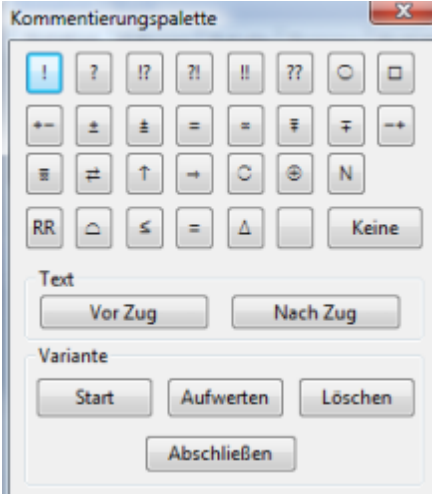

Was tun sie, wenn Sie unerwünschte Eingaben schnell wieder rückgängig machen wollen ?

In Word, Outlook u.s.w. kann man unerwünschte Eingaben mit ST RG-Z rückgängig machen. Unter ChessBase funktionieren viele Tastaturkürzel nach vordefinierten Standards. Auch ChessBase bietet eine "Undo-Option" im Brettfenster.

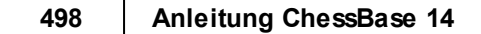

Sie können hier unerwünschte oder fehlerhafte Eingaben mittels **STRG-Z** oder Star t - Rüc kgängig in einem oder mehreren Schritten löschen und die vorige Ausgangssituation wieder herstellen.

## **6.30 Zugriff Onlinedatenbank**

Mit ChessBase und einem funktionierenden Internetzugang kann man direkt auf eine riesige Onlinedatenbank zugreifen. In der Onlinedatenbank stehen Partien aus aktuellen Turnieren bereit. Wenn die Partien aus aktuellen Turnieren stammen, möchte man die Daten naturgemäß gerne permanent auf der Festplatte speichern, um sie zu einem späteren Zeitpunkt in Ruhe offline nachzuspielen.

Siehe auch Suche in der Online-Datenbank....

Betrachten wir anhand eines praktischen Beispiels, wie man eine Suche in der Onlinedatenbank durchführt und die gefundenen Partien anschließend in einer Datenbank speichert.

Nehmen wir an, Sie interessieren sich für Partien nach der Zugfolge 1.d4 Sf6 2.Sf3 c5 3.c4 cxd4 4.Sxd4 e6.

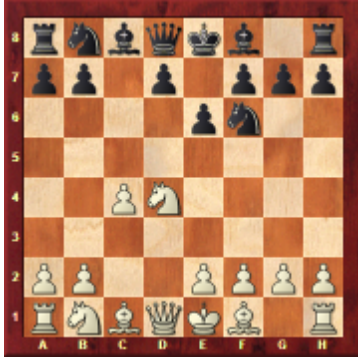

Diese Züge geben wir in einem Brettfenster ein.

Rechtsklick - Schachbrett - und dann wählen wir den Eintrag **O nline**.

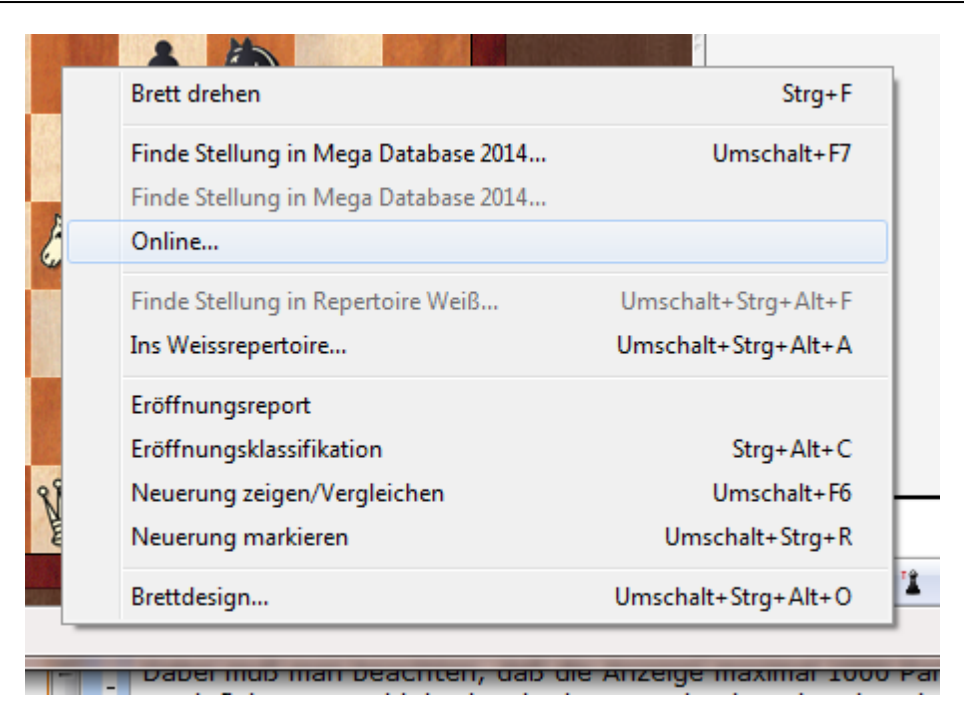

Alternativ geht es auch über den Ribbon **O nline**.

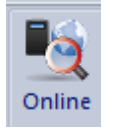

Die Suche in der Onlinedatenbank fördert je nach Netzanbindung umgehend die entsprechenden Partien zutage, die in einem separaten Fenster aufgelistet werden. Dabei muß man beachten, daß die Anzeige maximal 1000 Partien mit dem aktuellen Suchkriterium aus der Onlinedatenbank auflistet, auch wenn mehr Partien mit dem vordefinierten Suchkriterium in der Datenbank vorhanden sind.

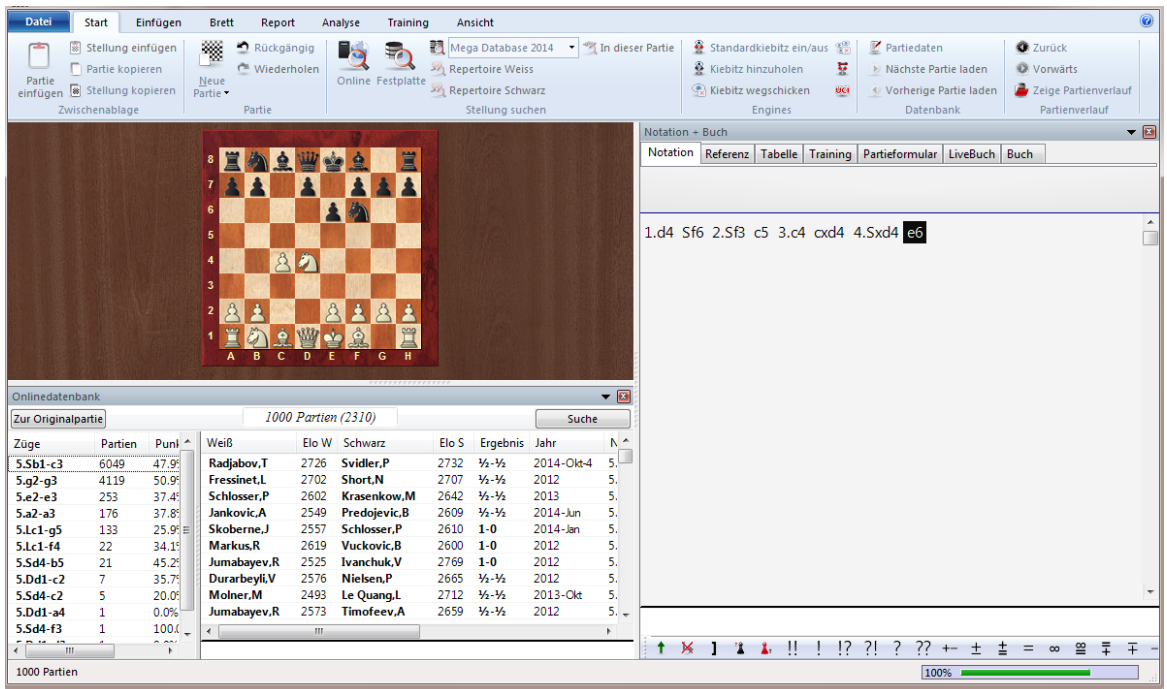

**Hinweis:** In der Statuszeile am unteren Bildschirmrand wird immer die Anzahl der gefundenen Partien angezeigt.

#### 1000 Partien

Die Beschränkung auf 1000 Partien ist vor allem für Anwender mit einer langsamen Netzanbindung sinnvoll, damit flüssig mit dem Programm weitergearbeiten werden kann. Man kann die Suchkriterien verfeinern.

Datenbankfenster -"Suche Stellung in" sucht ebenfalls direkt in der Onlinedatenbank. In dem Dialog kann man die Suche z.B. auf einen bestimmten Zeitraum eingrenzen.

Hier würde es sich anbieten, die Suchergebnisse auf mehrere kleinere Datenbanken zu verteilen und diese anschließend zu einer Gesamtdatenbank zu verschmelzen.

Nachdem das Ergebnis der Suche in dem Listenfenster angezeigt wird, kann man daran gehen, die Partien in eine neue Datenbank zu kopieren. Zuerst muß man die Partien, die kopiert werden sollen, entsprechend markieren. Entweder wählt man nach dem Rechtsklick im Listenfenster mit Bearbeiten - Alles markieren alle Partien aus oder man markiert mit gedrückter STRG-Taste nur einzelne Partieeinträge.

Nachdem die Markierung vorgenommen wurde, hilft uns wieder ein Rechtsklick weiter. Diesmal wählen wir aus dem Kontextmenü den Eintrag Bearbeiten - Kopiere. Damit weiss ChessBase, daß diese Partien kopiert werden sollen.

Jetzt müßen wir dem Programm noch klar machen, wohin, bzw. in welche Zieldatenbank die Partien kopiert werden sollen. Dazu wechseln wir in das Datenbankfenster, quasi dem Hauptbildschirm des Programms. Jetzt wählen wir mit einem Klick die Zieldatenbank aus, Rechtsklick und wieder Bearbeiten - Einfügen. Damit haben wir dem Programm alle benötigten Informationen gegeben und der Kopiervorgang der selektierten Partien in die

Zieldatenbank wird gestartet.

Wenn sie über eine schnelle DSL - Verbindung verfügen, geht der Kopiervorgang genau wie die Suche zügig voran.

# **7 Probleme**

## **7.1 Problembehandlung**

### **Bei Übergabe an Fritz wird zwar Fritz gestartet, doch kommt die Partie nicht an**

Achten Sie darauf, dass Ihr Fritz-Programm parallel zu ChessBase installiert wird. Nur wenn parallel in den gleichen übergeordneten Pfad installiert wurde, funktioniert die gegenseitige Übergabe.

### **Der Zugriff auf die Online-Datenbank klappt nicht**

Die Nutzung der Online-Datenbank aus ChessBase setzt eine installierte DFÜ-Verbindung zum Internet voraus. Wenn beim Start z.B. Ihres Internetbrowsers die Verbindung zum Netz nicht automatisch aufgebaut wird, dann geschieht dies auch in ChessBase nicht. Öffnen Sie einfach per Hand eine Internetverbindung und starten Sie danach die Suche in Onlinedatenbank.

### **Der Aufruf der E-Mail-Funktion öffnet mein E-Mail-Programm nicht**

Ihr E-Mail-Programm ist nicht als Standard-E-Mail-Client registriert. Bitte überprüfen Sie dies in den Einstellungen Ihres E-Mail-Clients.

### **Auf dem Schachbrett erscheinen Buchstaben anstelle der Figuren**

Die Diagramm-Zeichensätze sind nicht richtig installiert. Möglicherweise hatten Sie bei der Installation keine Schreibrechte auf das Windows-Systemverzeichnis. Wiederholen Sie die Installation der Zeichensätze von Hand per Systemsteuerung aus dem Verzeichnis Fonts auf der Programm-DVD.

### **Bei Ausgabe auf einem Drucker werden die weißen Felder zusammengestaucht**

Verwenden Sie unter Menü Datei - Druck - Seite einrichten die Font-Einstellung " ChessBase Alternate".

# **7.2 64 Bit Version**

Die 64-Bit-Version wird nach Windows-Konvention in anderem Programmpfad ("C: \Progam Files", jedoch nicht mehr in "C:\Program Files (0x86)" installiert, daher sind nur die mitgelieferten 3D-Bretter verfügbar (nicht die von Fritz). Auch sehr alte Engines stehen vielleicht noch in "C:\Program Files (0x86)\ChessBase\Engines."

Beim Einsatz des DGT Brettes müßen Sie darauf achten, daß Sie den passenden 64 Bit Treiber von den Supportseiten des Herstellers herunterladen und installieren.

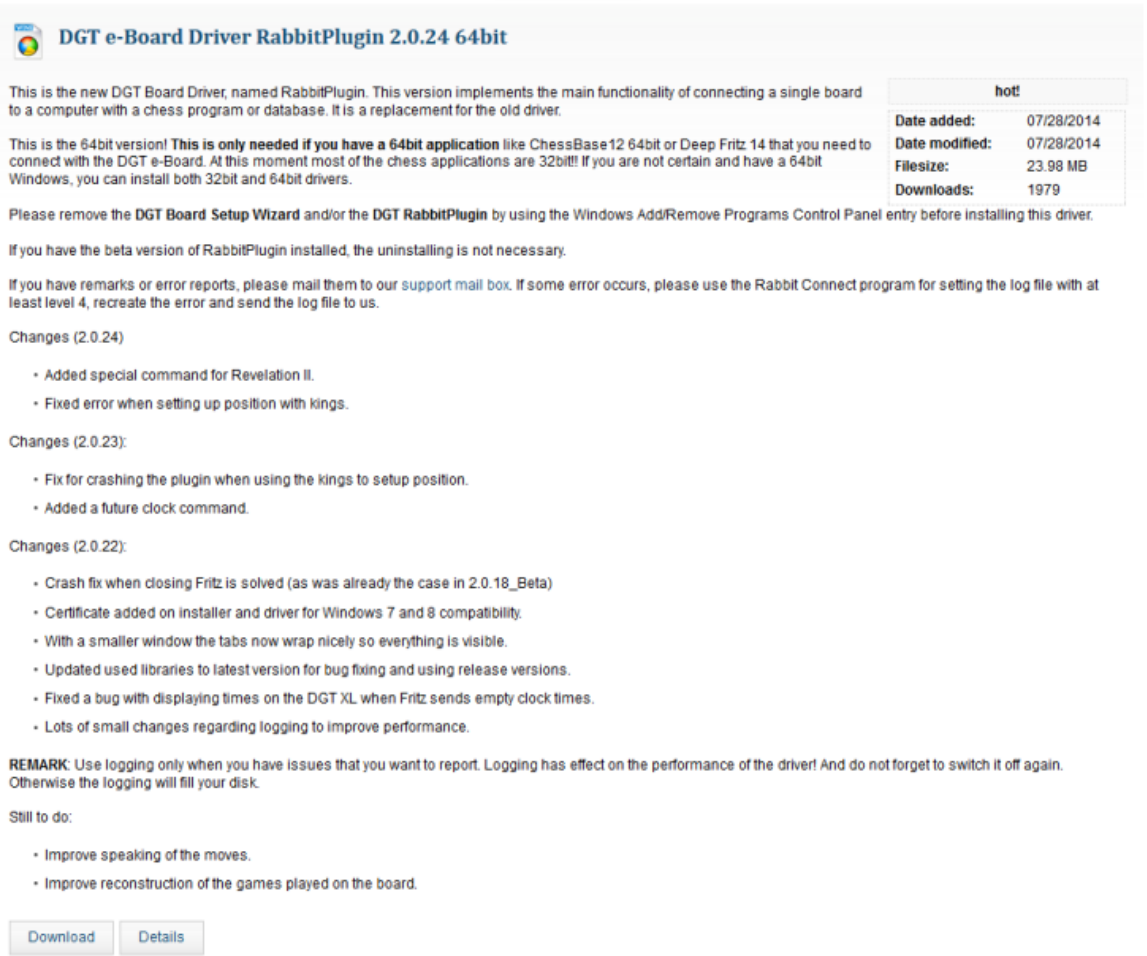

Der parallele Einsatz des 64 und des 32 Bit Treibers ist möglich und macht dann Sinn, wenn Sie sowohl 64 Bit und 32 Bit Versionen unserer Programme einsetzen.

# **7.3 3D-Darstellung optimieren**

Die flüssige Darstellung des 3D-Brettes stellt hohe Anforderungen an Ihre Grafikkarte. Nach Möglichkeit sollten Sie eine Karte mit speziellen 3D-Funktionen einsetzen.

Bei Problemen sollten sie prüfen, ob Sie einen aktuellen Treiber für Ihre Grafikkarte

einsetzen. Prüfen Sie, ob eventuell vorhandene 3D-Funktionen Ihrer Grafikkarte aktiviert sind.

Rechtsklick auf den Windows-Desktop Eigenschaften Einstellungen ruft die Einstellungen der Grafikkarte auf.

Die realistische 3D-Darstellung erfordert eine aktuelle Version von Direct X ab Version 9 oder höher.

Wenn Sie nur die 2D-Darstellung benötigen und das realistische 3D-Brett nicht einsetzen wollen, muß Direct X nicht installiert sein.

# **7.4 Keine Figuren im Brettfenster ?**

Werden nach der Installation des Programms keine Figuren auf dem Schachbrett angezeigt ?

Die Darstellung der Figuren wird mit Hilfe von Fonts realisiert. Auf der Produkt DVD finden Sie im Verzeichnis **FONTS** alle benötigten Schrifttypen des Programms. Bitte installieren Sie die Schriften manuell über die Systemsteuerung. Danach sollte die Anzeige der Figuren und der Notation funktionieren.

### **Installation der Fonts**

- Öffnen Sie Schriftarten, indem Sie auf die Schaltfläche Start klicken, auf Systemsteuerung klicken, auf Darstellung und Anpassung klicken und dann auf Schriftarten klicken.
- Klicken Sie auf Datei und dann auf Neue Schriftart installieren.
- Falls das Menü Datei nicht angezeigt wird, drücken Sie ALT.
- Klicken Sie im Dialogfeld Schriftarten hinzufügen unter Laufwerke auf das Laufwerk, auf dem sich die zu installierende Schriftart befindet.
- Doppelklicken Sie unter Ordner auf den Ordner mit den hinzuzufügenden Schriftarten.
- Klicken Sie unter Schriftartenliste auf die Schriftart, die Sie hinzufügen möchten, und klicken Sie dann auf Installieren.

Siehe auch Zeichensatzprobleme ...

### **7.5 Zeichensatzprobleme**

#### **Problem:**

In der Notation und beim Ausdruck erscheinen die Schachsymbole nicht richtig.

#### **Ursache:**

Die Zeichensätze (TrueType Fonts) sind nicht richtig installiert. Dies kann z.B. passieren, wenn Sie unter Windows XP / Vista bei der Installation keine Administratorrechte hatten.

#### **Lösung:**

Installieren Sie über die Systemsteuerung alle Zeichensätze per Hand aus dem Verzeichnis "Fonts" der Programm-DVD.

### **7.6 Updates**

Sie können Ihre Programminstallation einfach auf dem neuesten Stand halten.

Unter dem M enü Datei - Aktivierung gibt es die Funktion **<sup>P</sup> rogram <sup>m</sup> <sup>U</sup> pdate**. Mit Hilfe dieser Option wird Programm online aktualisiert und auf den aktuellen technischen Stand gebracht.

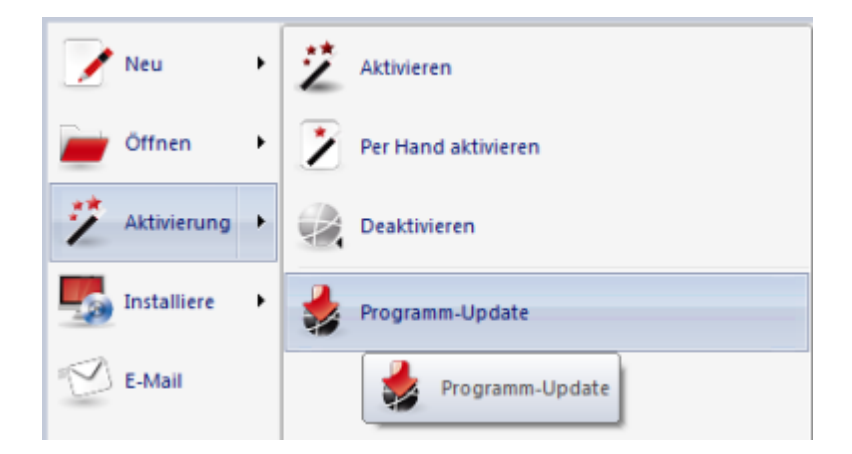

**Hinweis:** Diese Option steht Ihnen nur dann zur Verfügung, wenn Sie das Programm auf dem Rechner aktiviert haben.

Auf Wunsch werden automatische Updates vom Programm aktiv angeboten.
**Index 505**

# **Index**

# **- \* -**

 $*$  chone 41

**- 3 -**

3d-Darstellung optimieren 502

**- 6 -**

64 Bit Version 502

**- A -**

Admin Tool 14 Aktivieren 14 Aktualisierung der Suchfensters der Onlinedatenbank 199 Aktualisierung Referenzdatenbank 119 Amazon Kindle 263 An Fritz übergeben 93 Analyseaufträge 271 Andere Ratings 471 Anmeldedialog für Webfunktionen 17 Anmelden Schach.de 399 Anmeldung Cloud Datenbankserver 245 Anwendungsmenü 23 Anzeige der Eröffnungsbezeichnung 65 Anzeige unvollständig Live Datenbank 440 Arbeitsbuch 333 Assisted Analysis 138 Ausblenden von Datenbanken 37 ausschlachten 473 Automatische Eröffnungsreferenz 70

# **- B -**

Bauernstruktur und Figurenpfad 154 Bedeutung der Clipdatenbank 489 Begrenzung der Anzeige in der Onlinedatenbank 198

Beispiel Videoportal 457 Benutzeroberfläche Schach.de App 403 Brettansicht 3D 95 Brettdesign 112 Brettfenster 59 Brettfenster App 412 Brettfenster mit angebotener Cloud Engine 305 Buchanalysefenster 80

# **- C -**

Chatfenster Engine Cloud 323 Chess Media System 390 Chesslive.de 192 Clipboard 105 Clipdatenbank 43 Clipdatenbank für webbasierte Anwendungen 258 Cloud DB verwalten 430 Cloud Engine öffentlich anbieten 308 Cloud Engine privat benutzen 307 Cloudanalyse 294 Clouddatenbank - Andere Nutzer 253 Clouddatenbank freigeben 253 Clouddatenbank löschen 252 Clouddatenbank mit Fremdrechner 252 Clouddatenbank offline 251

# **- D -**

Dateinamen und Endungen 227 Dateitypen anmelden 43 Datenbank Abo 233 Datenbank archivieren 239 Datenbank automatisch von CD installieren 388 Datenbank veröffentlichen 255 Datenbankauswahlmaske 229 Datenbanken 223 Datenbanken übersichtlich verwalten 229 Datenbankenauswahl nach Neuinstallation übernehmen 41 Datenbankexplorer 29 Datenbankfenster 29 Datenbankformat \*.cbcloud 42 Datenbankfunktionen Clouddatenbank 251 Datenbanknutzung 37 Datenbankpfad 388

Datenbanksymbol 35, 334 Datenbanktexte suchen 381 Datenbanktypen 40, 225 Datenbankwartungsfunktionen 238 Deaktivieren 14 Default-Engine 286 Design 106 Detailansicht 488 Details 165 DGT Brett Probleme 502 DGT-Brett 143 Diagramme drucken 490 Diagramme in Notationen 155 Diagrammliste exportieren 493 Die ClipDatenbank 43 Die Suchmaske 199 Direktliste 488 Direktsuche Partienliste 213 Direktsuche Spielerindex 213 Doppelklick auf Schnellbrett 40 Doppelte Partien löschen 232 Drag & Drop 28 Drag & Drop - Partienotation kopieren 473 Drohung als Pfeil 90 Drohung auf Brett anzeigen 90 Drohung aufstellen als Pfeil 90 Druck "Bis zum Zug xxx" 494 Dubletten 473 Dukaten 315 Dukaten bestellen 315

#### **- E -**

EBooks 263 ECO-Klassifikation 470 Editor 381 Ehrenlisten 357 Eigene Analysen ausblenden 346 Eigenes Eröffnungsrepertoire prüfen 370 Eigenschaften Buchanzeige 109 Eigenschaften einer Datenbank 111 Einführung 12 Einführung Clouddatenbanken 244 Einführung Engine Cloud 298 Einführung Taktiktraining 453 Eingabemodus für Partien 133

Einklick-Publikation von Partien im Web 267 Einleitung Schach.de 398 Einnahmen 326 Einstelldialog Computer Cloud 325 Einstelldialog Engine 324 Einstellungen Notation 98 Einstellungsoptionen Reales 3D-Brett 96 Elozahl rücksetzen 472 Elozahlen 470 Elozahlen für ausgewählte Partien löschen 54 E-Mails aus ChessBase versenden 261 Endspieldatenbanken 100 Endspielklassifikation neu 186 Endspielschlüssel 184 Engine 85, 282 Engine mehrfach laden 284 Engine stiften 355 Engine/Partie-Korrelation 348 Enginefenster 85 Engineparameter 286 Engines 270 Eröffnungen mit Web App trainieren 451 Eröffnungen sammeln 370 Eröffnungsbuch 332 Eröffnungsklassifikation 180 Eröffnungsreferenz 70 Eröffnungsreferenz auf Datenbank 73 Eröffnungsreferenz Partieliste 74 Eröffnungsreport 368 Eröffnungsschlüssel 178 Eröffnungsvorgaben in Fritz Online 444 Ersetzen 161 Erweiterte Analyse mit einem Schachprogramm 93 Erweiterte Buchansicht 79 Erweiterte Information im Partiefenster 61 Export Textdateien 262 Externer Zugriff auf Clouddatenbanken 252

#### **- F -**

Faltung in der Notation 76 FAQ ChessBase Account 397 FAQ Meine Partien 436 Farbig markierte Varianten innerhalb der Notation 66 Farbige Felde und Pfeile 151

Feedback zu Lösung eingeben 156 Feinwertung Turnier 56 Fenster 26 Fenster anordnen 26 Fenster Engineverbindung 306 Fernschach Kenndaten 375 Fernschachdaten - Adresse 376 Fernschachdaten - E-Mail 377 Fernschachdaten - Partieinfo 376 Fernschachdaten - Urlaub 377 Fernschachverwaltung 374 Fernschachzu 377 Figurenaufenthalte 366 Flexible Kopfzeile im Notationsfenster 66 Flexibles Handling von Ratingwerten 168 Format einer Partienliste 117 Formular 62 Fortschrittsbalken Let`s Check 340 Frei definierbarer Index 184 Funktionen auf Schlüsseln 179 Funktionen Eröffnungstraining App 448 Funktionsleiste Schnellzugriff 24

# **- G -**

Gaviota TableBases 101 Gebot abgeben 328 Gebühren 316 Gezielte Suche nach Partien zwischen Spielern mit grosser Elodifferenz 219 Gleiche Spieler 217 Grafischer Kommentar 152 Grenzen 115 Grundlagen Let`s Check 337 Gut Filter 52 Gute Partien bestimmen 52

# **- H -**

Hauptfenster des Programms 12 Hilfen im Programm 22 Hinweis zum Ersetzen von Partien 473 Hinweise für Anbieter von Cloud Engines 321 Hinweise für Nutzer von Cloud Engines 319

#### **- I -**

Ignorierte Nutzer 327 Illegale Stellungen eingeben 170 Importprotokoll 225 Infobretter im Livebuch 338 Informationen im Chatfenster 351 Informationen zum ChessBase Account 392 Informationsanzeigen Fritz Online 443 Inhalt 12 Installiere auf Festplatte 387 Integritätstest 238 Intelligente Suchzeile für Online-Datenbank 194 Interaktive Suche nach Strukturen 215 Interface Meine Partien 423

# **- K -**

Keine Figuren im Brettfenster ? 503 Kenndaten eines Textes 381 Kiebitzen 415 Klassifikationsstellungen zeigen 182 Kommentar Sprache wechseln 150 Kommentare 204 Kommentare im Livebuch 353 Kommentatorenverzeichnis einer Datenbank 175 Kommentieren 144 Kommentierungspalette 145 Kommentierungssymbole 147 Komplette Datenbank in Schlüssel einordnen 181 Kontextmenü 28 Kontextmenü Let`s Check 348 Konto anlegen 400 Konto einrichten 403 Koordinaten 467 Korrektur bei Partieeingabe 141 Kritische Stellungen 153 Kritische Variante in Buchanalyse 496 Kürzel in Partielisten 480

#### **- L -**

Lange Partie 147 Let's Check starten 340 Let`s Check Tiefeangabe 345

Let's Check anonym nutzen 347 Letzte aktuelle Partie in Cloud Clip speichern 261 Liste - Sortierung dauerhaft fixieren 472 Liste Spielerlexikon 363 Listen einstellen 47 Listenansicht 47 Listenansicht Engine Cloud 300 Listenfenster 46 Live Datenbank kommentierte Partien 437 Livebuch 338

## **- M -**

Mannschaftsverzeichnis einer Datenbank 177 Medaillen 153 Mega Database 469 Meine Datenbanken 34 Mieten einer Cloud Engine mit Auktion 316 Mieten einer Cloud Engine zum Festpreis 316 Mobi Format 263 Modevarianten anzeigen 72 Mögliche Partiefortsetzung anfügen 485 Multibretter App 415 Multimediakommentare 144 Multiple Choice 156

### **- N -**

Nachspielpfeile 89 Nächstbester Zug 86 Name des Anwenders 110 Netzwerkfähigkeit von ChessBase 242 Neue Clouddatenbank anlegen 246 Neue Partien 233 Neue Partien für die Referenzdatenbank 118 Neuen Schlüssel einfügen 182 Neuen Zug eingeben 136 Neuer Variantendialog 136 Neuerung aufzeigen 370 Neuerung Zeigen/Vergleichen 84 Notation/Varianten stukturieren 99 Notationen - Bearbeitung widerrufen 497 Nullzüge 478

#### **- O -**

Öffentlich verfügbare Cloud Engines 312 Opfer 490 Opfer finden 490 Optionen Design 106

#### **- P -**

Parallelanzeige von Notation und Livebuch 346 Partie direkt in Clouddatenbank speichern 248 Partieabonnements 118 Partieanalyse mit Let`s Check 343 Partieeingabe mit dem DGT-Brett 143 Partieeingabe Züge ausprobieren 91 Partieformular 62 Partien an Web App Fritz übergeben 94 Partien ersetzen 167 Partien in Buch importieren 334 Partien kopieren 224 Partien mit dem PGN Replayer abspeichern oder exportieren 464 Partien mit Kommentaren suchen 483 Partien nachspielen via Mausrad 108 Partien speichern 161 Partien speichern Fritz Online 446 Partien spielen Server 410 Partien veröffentlichen 269 Partien via Cloudserver verwalten 422 Partienliste 50 Partienservice 233 **Partienverlauf** Partienverlauf löschen 45 Partienverlauf im Brettfenster 92 Partienverlauf löschen 45 Partieüberblick 55 Personalausweis 362 Pfade einstellen 116 Pfeile unter Brett 89 PGN online 459 PGN Player für die eigene Website 463 PGN-Downloads aus dem Internet 389 Private Nutzer 326 Problembehandlung 501

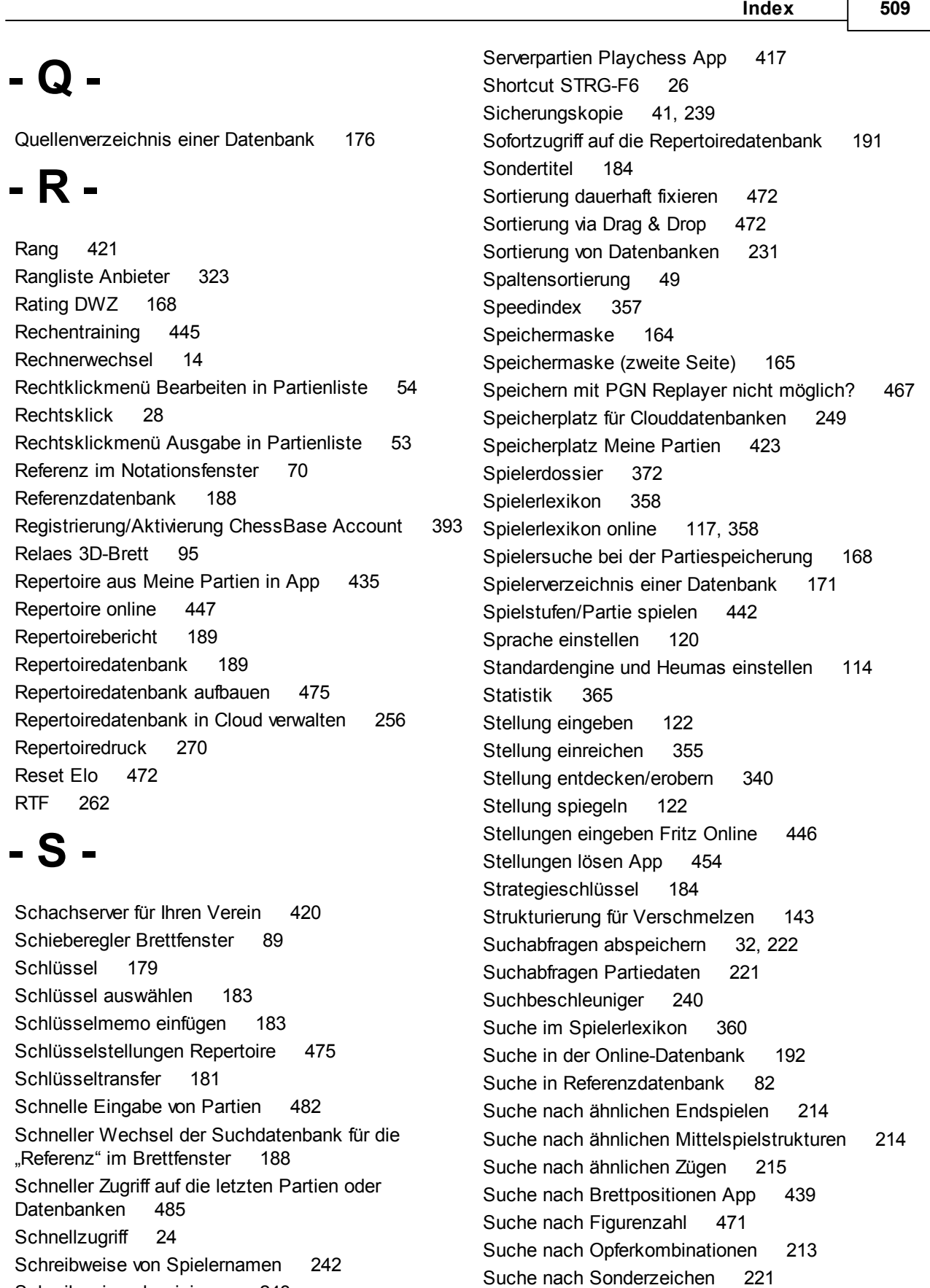

Suche nach Spielern mit Kleinschreibung 171

Schreibweisen korrigieren 243

Suchen in Onlinedatenbank 498 Suchergebnis aus Online-Datenbank 83 Suchergebnisfenster 81 Suchmaske 199 Suchmaske - Kommentare 204, 205, 207, 210, 211 Trainingsdatenbank 158 Suchmaske - Manöver 207, 210 Suchmaske - Material 205, 207, 210 Suchmaske - Medaillen 210 Suchmaske - Partiedaten 201, 204, 205, 207, 210, 211 Suchmaske Stellungen 205, 207, 210, 211 Support 20 Systemvoraussetzung Chess Media 389 Syzygy-Tablebases 102

#### **- T -**

Tabelle sortieren 56 Tabellennotation 76 TableBases 100 TableBases - Pfad einstellen 100 Taktik-Fight spielen 455 Taktikschlüssel 184 Taktische Analyse 279 Taskleiste Windows 479 Taskmanager 26 Tastaturbelegung im Brettfenster 126 Tastaturbelegung im Datenbankfenster 124 Tastaturbelegung im Schlüsselfenster 129 Tastaturbelegung in Partienlisten 125 Tastaturkürzel für Kommentarsymbole 130 Textdateien 262 Texte in Clouddatenbank 435 Texte in der Datenbank 380 Texte schreiben und gestalten 382 Textfenster positionieren 149 Textkommentare 149 Textverweis auf ein Turnier 386 Textverweis auf eine Partieliste 385 Textverweis auf eine Suchmaske 385 Textverweis auf einen Spieler 385 Textverweis auf Eröffnungs- oder Themenschlüssel 386 Themenschlüssel 183 Theoriegewicht 50 Tiefe Stellungsanalyse 292

Tool für Turnierveranstalter 460 Toolbar Notationsfenster 68 Tooltipp 48 Top Partie 50 Trainingsfragen 156 Trainingsfragen anzeigen 494 Trainingsfragen mit Diagrammen 160 Trainingsnotation 75 Trainingsunterlagen auf Papier 490 Turniertabelle 56 Turnierverzeichnis einer Datenbank 174 Turnierzug 77

### **- U -**

Übergabe an Eröffnungs App 74 Überschriftenformat 384 Übersicht Fenster 479 Undo 497 Unterschiedliche Statistikanzeigen Eröffnungsbuch 335 Unterstützung 20

# **- V -**

Varianten 146 Verschiedene Einstellungen 107 Verschmelzen von Partien 142 Verweis auf andere Texte 386 Verweis auf eine Partie im Text 385 Verweis auf eine Textstelle 385 Videoportal 456 Volltextsuche im Turnierindex 174 Vorschaufenster Direktliste 38

# **- W -**

Wartung - Dateitypen anmelden 43 Wartung - Suchbeschleuniger 240 Was bedeutet der runde farbige Kreis in der Notation? 152 Was kostet die Benutzung? 347 Was sind Schlüssel 178 Web Version Fritz 440 Webseiten 269

Wechsel Fortschrittsbalken 346 Wertungszahl im Spielerlexikon 362 Wertungszahlen Server 421 Windows Media Player 389 Wird die Leistung meines Rechners beeinträchtigt? 347 wmv 390

# **- Z -**

Zeichensätze 121 Zeichensatzprobleme 503 Zieldatenbank 46 Zugang Meine Partien 423 Zugang zum Fernschachserver 379 Züge ausprobieren 91 Züge eingeben 132 Zugeingabe mit Einzelklicks 137 Zugriff Onlinedatenbank 498 Zum Repertoire hinzufügen 169 Zusatzfunktionen 25 Zusatzinformation über Spalten 49 Zwischenablage einstellen 105